# R&S®VSE-K7 **AM/FM/PM Modulation Analysis Application User Manual**

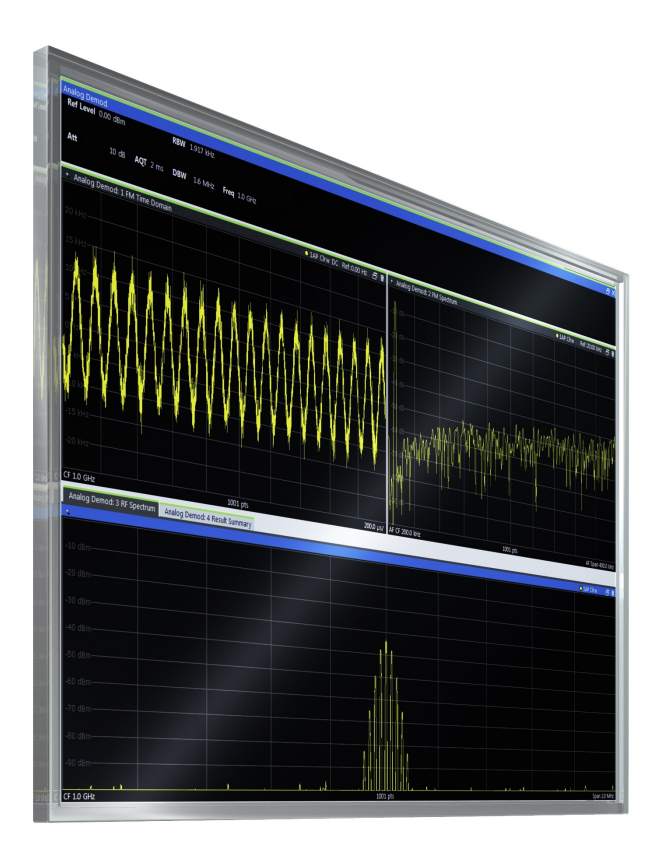

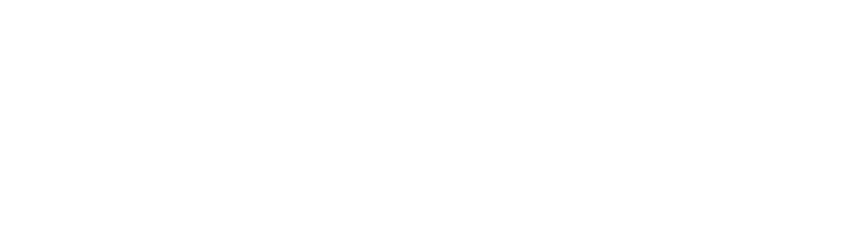

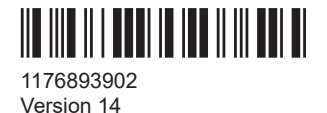

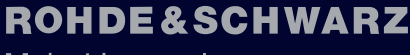

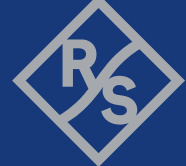

Make ideas real

This manual applies to the following software, version 2.31 and later:

- R&S®VSE Enterprise Edition base software (1345.1105.06)
- R&S<sup>®</sup>VSE Basic Edition base software (1345.1011.06)

The following software options are described:

- R&S VSE-K7 (1320.7539.xx)
- R&S®CMA-K310 (1320.7945.xx)
- R&S VSE-KT7 (1345.1928.02)
- R&S VSE-KP7 (1345.2460.xx)

© 2023 Rohde & Schwarz Muehldorfstr. 15, 81671 Muenchen, Germany Phone: +49 89 41 29 - 0 Email: [info@rohde-schwarz.com](mailto:info@rohde-schwarz.com) Internet: [www.rohde-schwarz.com](http://www.rohde-schwarz.com) Subject to change – data without tolerance limits is not binding. R&S® is a registered trademark of Rohde & Schwarz GmbH & Co. KG. All other trademarks are the properties of their respective owners.

1176.8939.02 | Version 14 | R&S®VSE-K7

Throughout this manual, products from Rohde & Schwarz are indicated without the ® symbol, e.g. R&S®VSE is indicated as R&S VSE.

## **Contents**

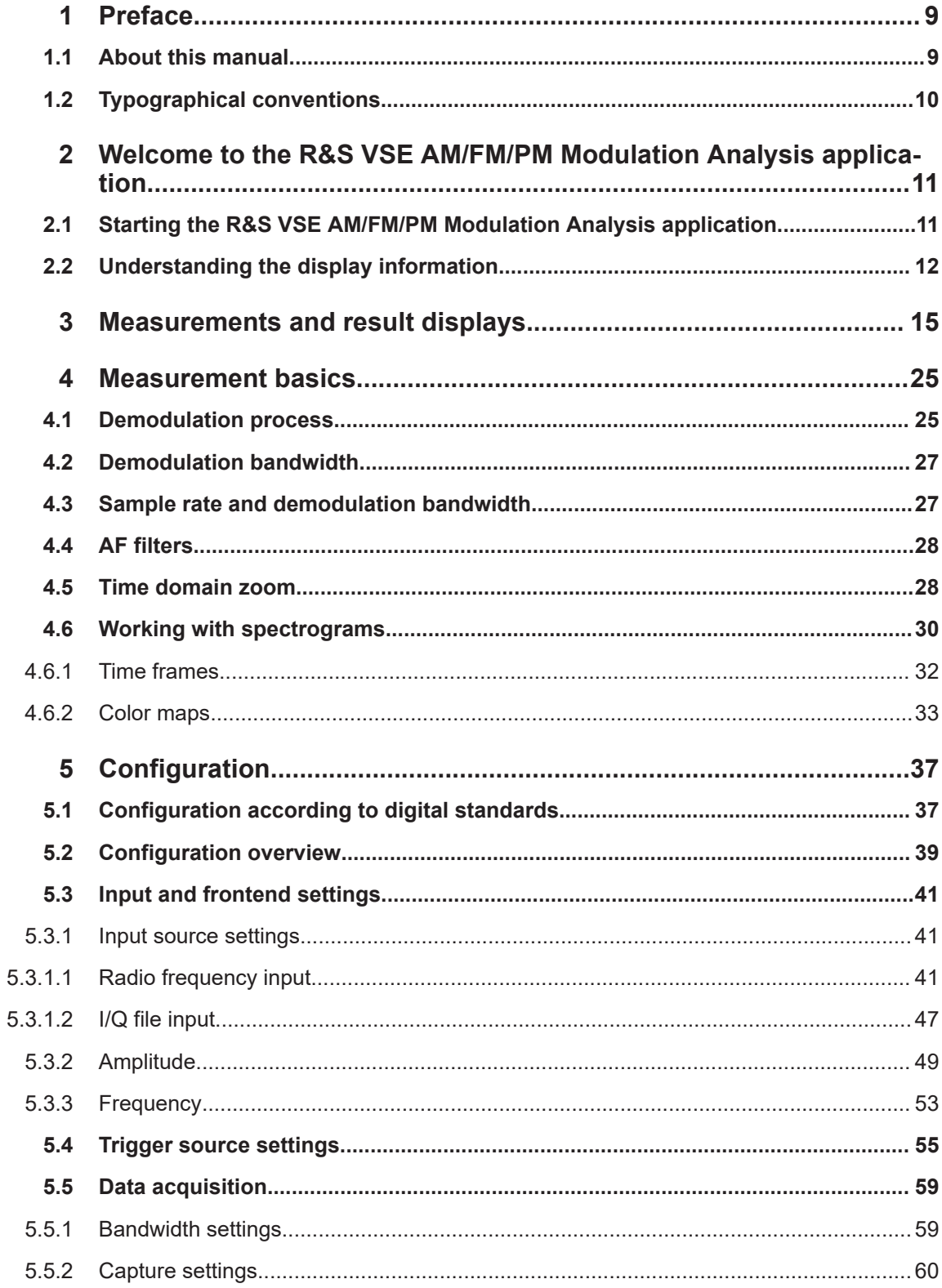

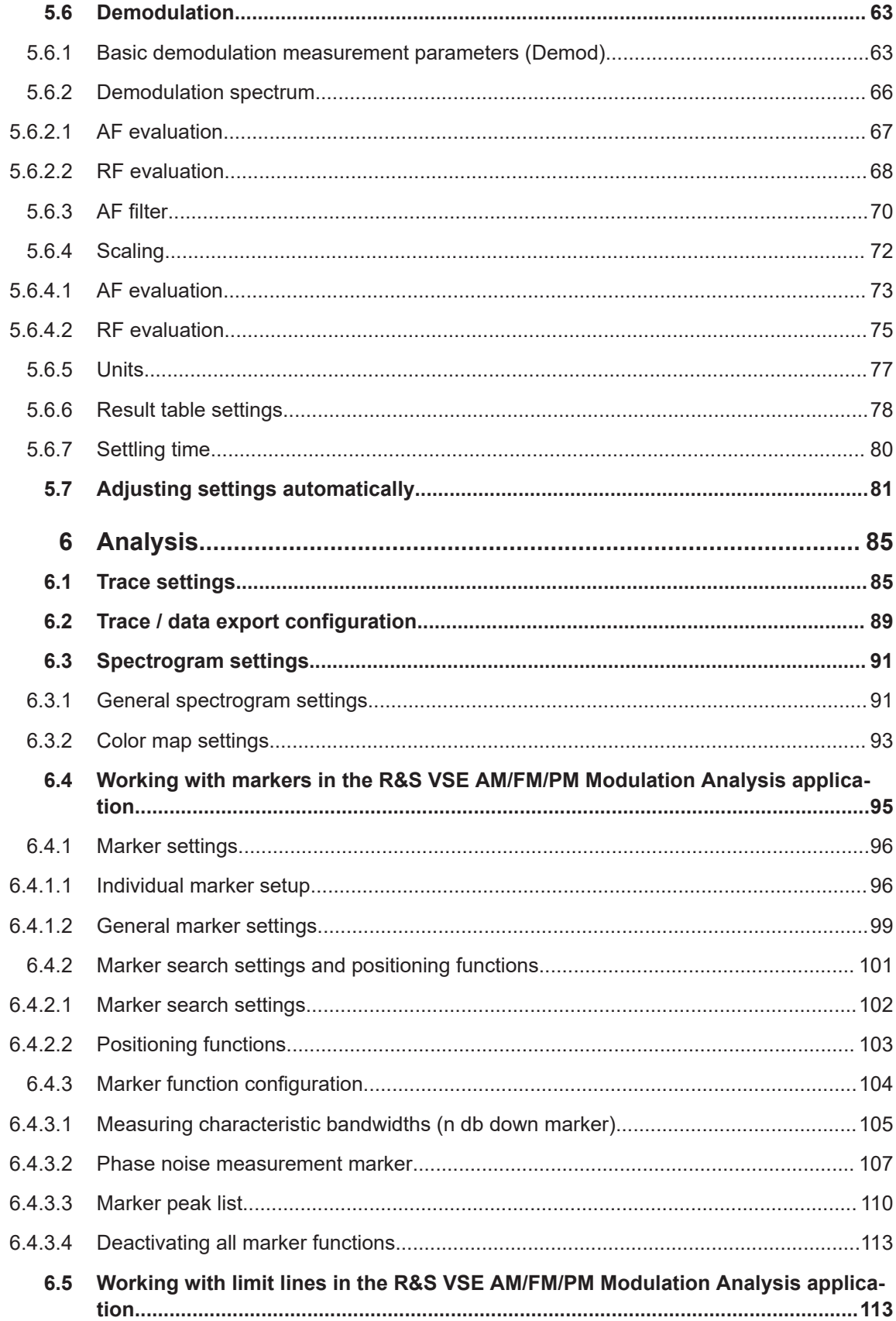

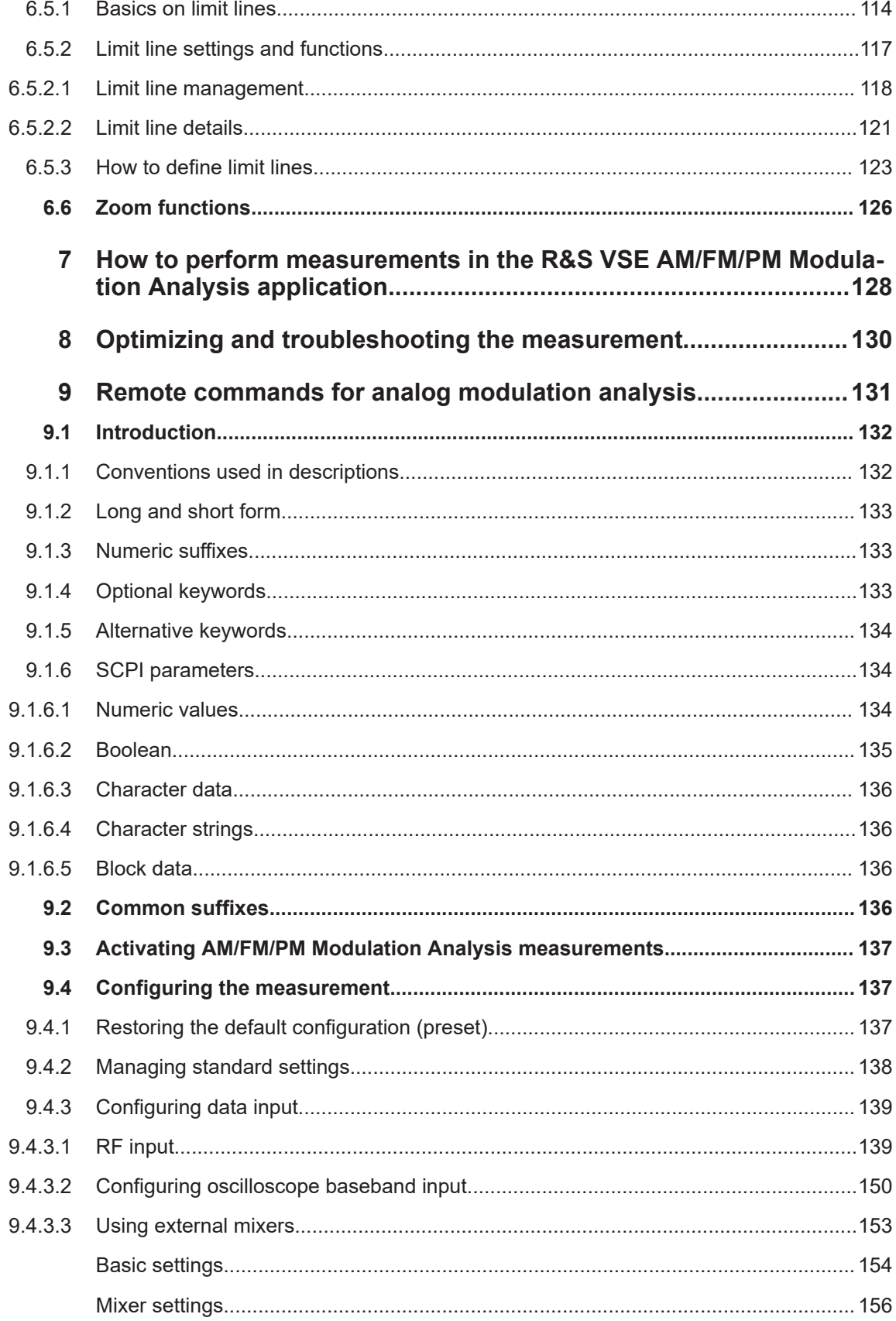

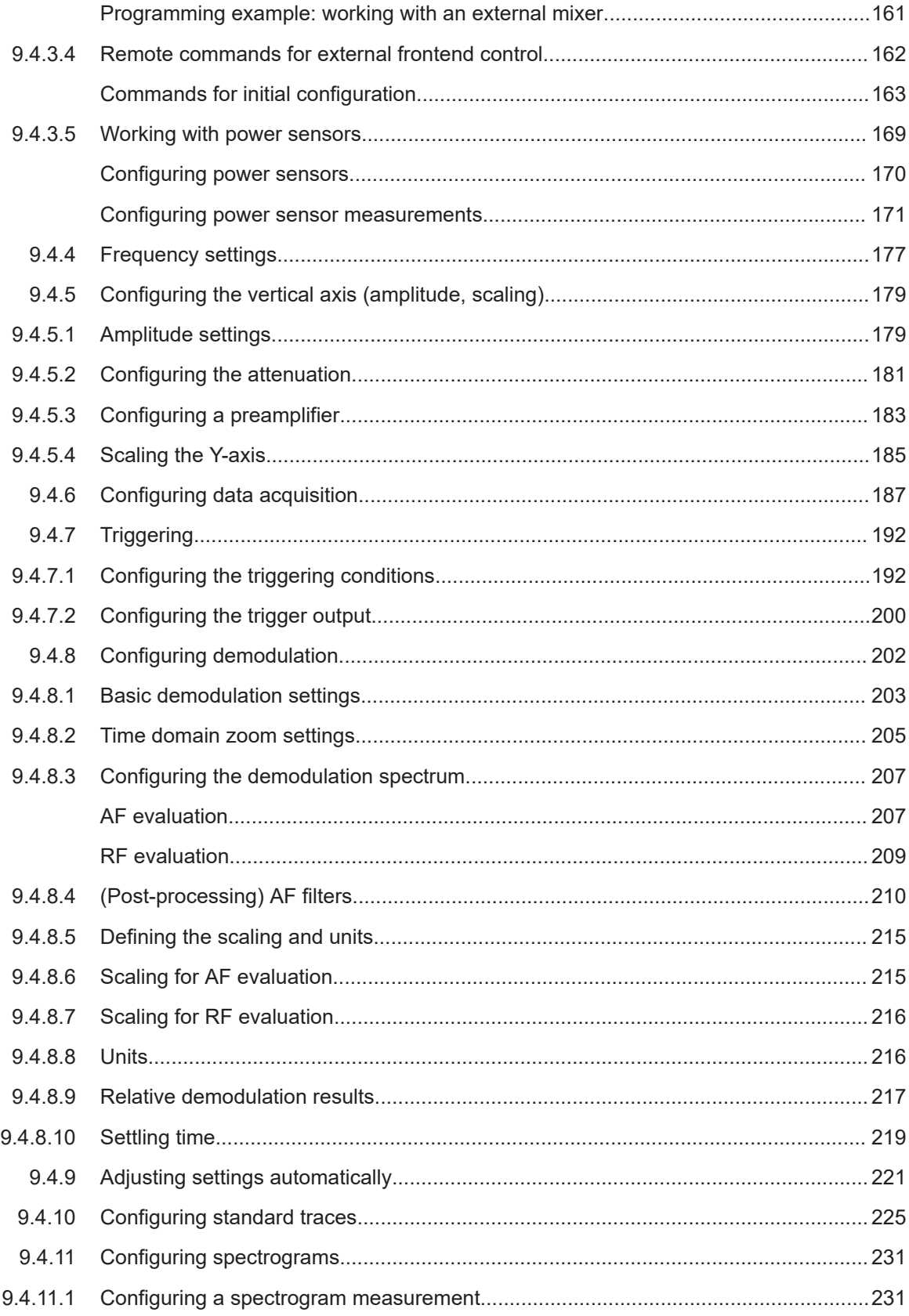

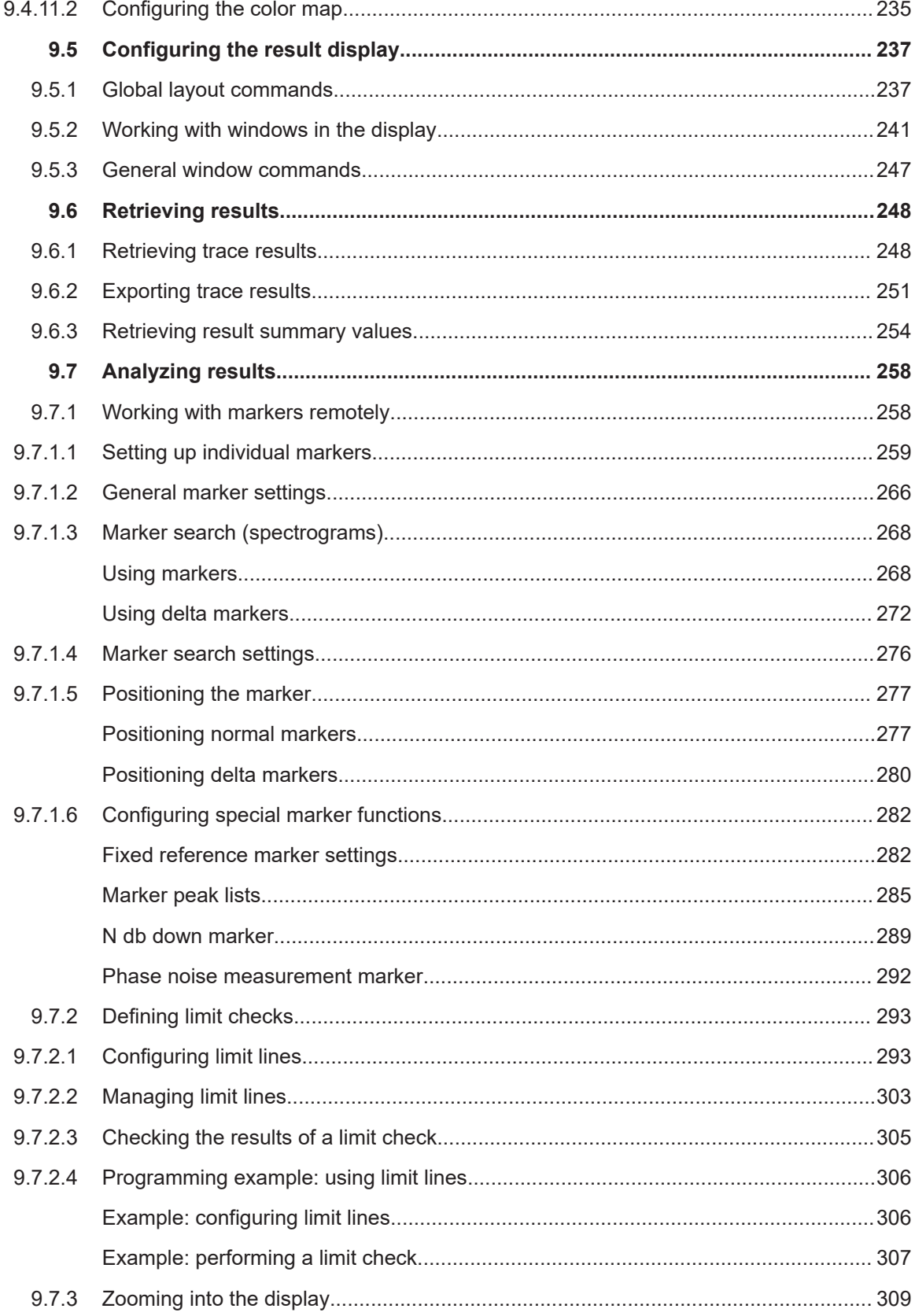

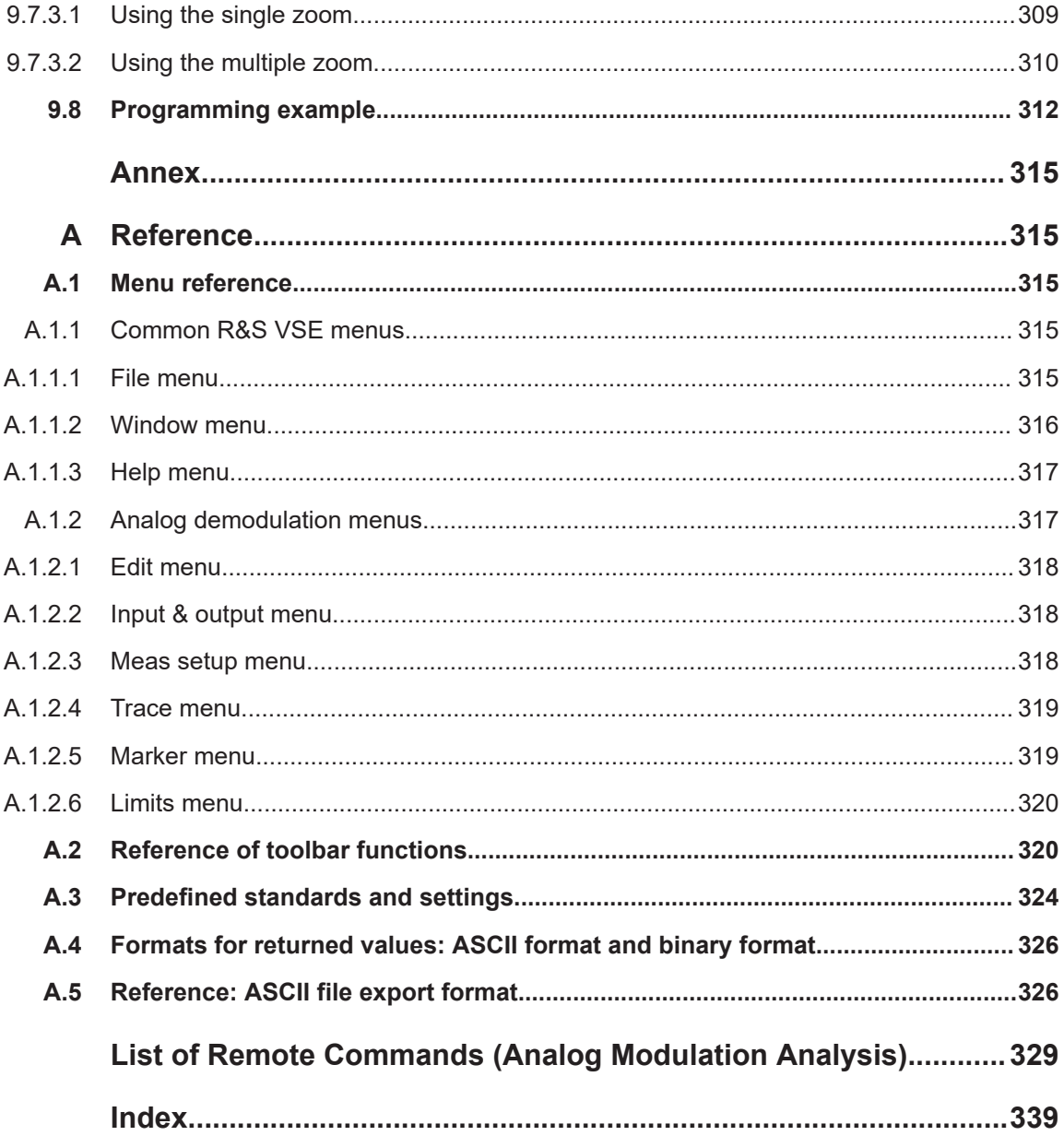

## <span id="page-8-0"></span>1 Preface

### **1.1 About this manual**

This R&S VSE AM/FM/PM Modulation Analysis User Manual provides all the information **specific to the application**. All general software functions and settings common to all applications and operating modes are described in the R&S VSE Base Software User Manual.

The main focus in this manual is on the measurement results and the tasks required to obtain them. The following topics are included:

Welcome to the R&S VSE AM/FM/PM Modulation Analysis application Appli**cation**

Introduction to and getting familiar with the application

● **Measurements and Result Displays** Details on supported measurements and their result types

#### ● **Measurement Basics**

Background information on basic terms and principles in the context of the measurement

● **Configuration + Analysis**

A concise description of all functions and settings available to configure measurements and analyze results with their corresponding remote control command

● **How to Perform Measurements in the R&S VSE AM/FM/PM Modulation Analysis application Application**

The basic procedure to perform each measurement and step-by-step instructions for more complex tasks or alternative methods

#### **Measurement Examples**

Detailed measurement examples to guide you through typical measurement scenarios and allow you to try out the application immediately

- **Optimizing and Troubleshooting the Measurement** Hints and tips on how to handle errors and optimize the measurement configuration
- **Remote Commands for R&S VSE AM/FM/PM Modulation Analysis application Measurements**

Remote commands required to configure and perform R&S VSE AM/FM/PM Modulation Analysis application measurements in a remote environment, sorted by tasks (Commands required to set up the environment or to perform common tasks in the software are provided in the R&S VSE Base Software User Manual) Programming examples demonstrate the use of many commands and can usually be executed directly for test purposes

- **List of remote commands** Alphabetical list of all remote commands described in the manual
- **Index**

## <span id="page-9-0"></span>**1.2 Typographical conventions**

The following text markers are used throughout this documentation:

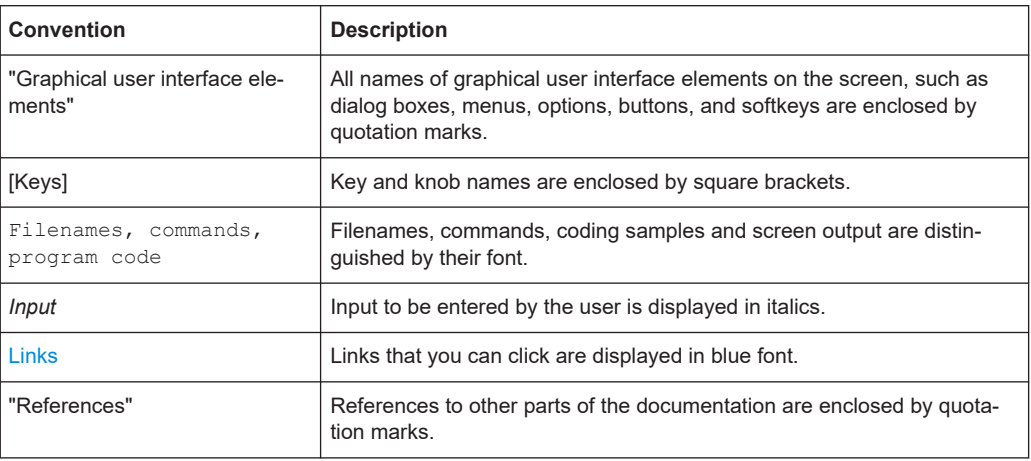

## <span id="page-10-0"></span>2 Welcome to the R&S VSE AM/FM/PM Modulation Analysis application

The (optional) R&S VSE AM/FM/PM Modulation Analysis application converts the R&S VSE into an analog modulation analyzer for amplitude-, frequency- or phasemodulated signals. It measures not only characteristics of the useful modulation, but also factors such as residual FM or synchronous modulation.

The digital signal processing in the R&S VSE is also ideally suited for demodulating AM, FM, or PM signals. The R&S VSE AM/FM/PM Modulation Analysis application provides the necessary measurement functions. This application is optional and requires an additional license.

The R&S VSE AM/FM/PM Modulation Analysis application features:

- AM, FM, and PM demodulation, with various result displays:
	- Modulation signal versus time
	- Spectrum of the modulation signal (FFT)
	- RF signal power versus time
	- Spectrum of the RF signal
- Determining maximum, minimum and average or current values in parallel over a selected number of measurements
- Error-free AM to FM conversion and vice versa, without deviation errors, frequency response or frequency drift at DC coupling
- Relative demodulation, in relation to a user-defined or measured reference value

This user manual contains a description of the functionality that the application provides, including remote control operation.

All functions not discussed in this manual are the same as in the base unit and are described in the R&S VSE User Manual.

## **2.1 Starting the R&S VSE AM/FM/PM Modulation Analysis application**

The R&S VSE AM/FM/PM Modulation Analysis application is a separate application on the R&S VSE. It is activated by creating a new measurement channel in "Analog Demod" mode.

#### **To activate the R&S VSE AM/FM/PM Modulation Analysis application**

1. **O** Channel

Select the "Add Channel" function in the Sequence tool window.

A dialog box opens that contains all operating modes and applications currently available in your R&S VSE.

<span id="page-11-0"></span>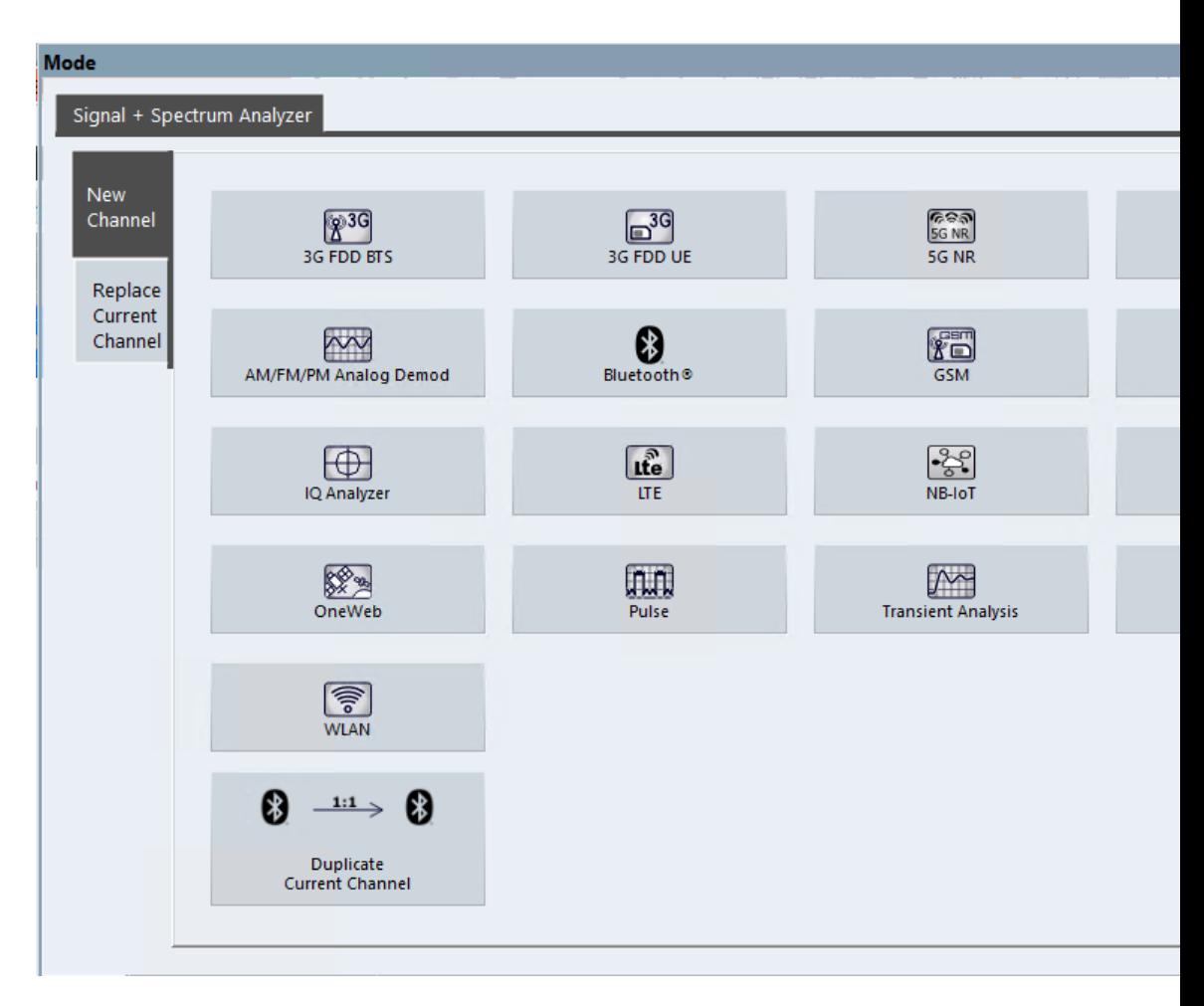

2. Select the "Analog Demodulation" item.

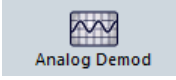

The R&S VSE opens a new measurement channel for the R&S VSE AM/FM/PM Modulation Analysis application.

## **2.2 Understanding the display information**

The following figure shows a measurement diagram during Analog Modulation Analysis . All different information areas are labeled. They are explained in more detail in the following sections.

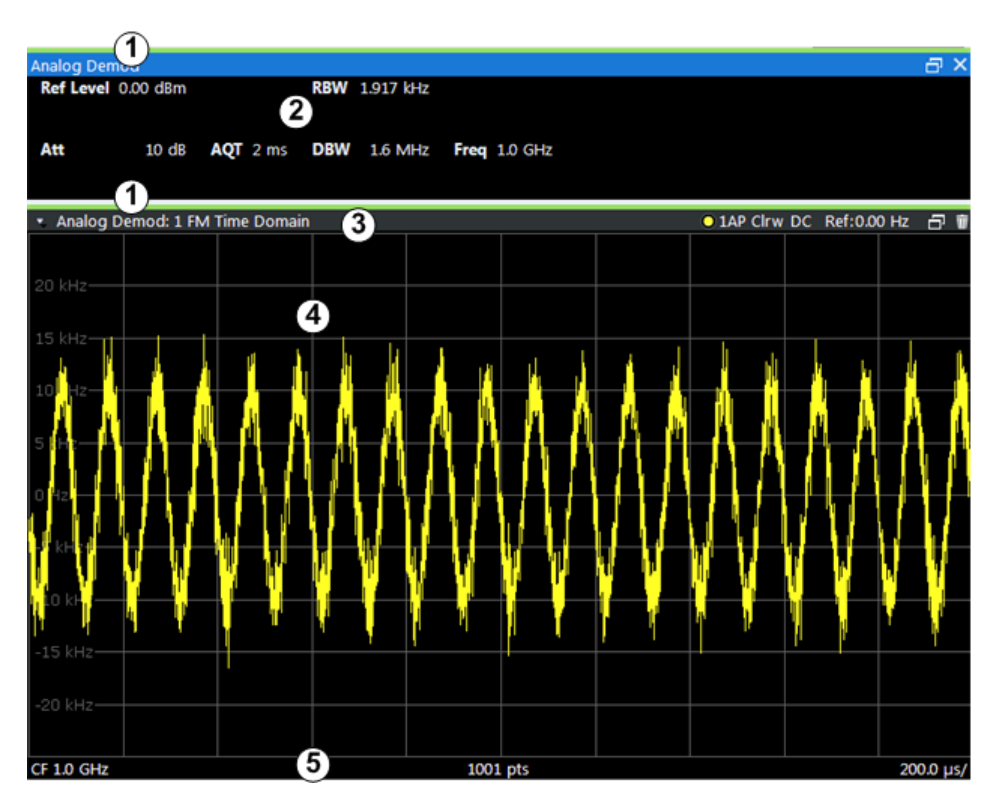

1 = Color coding for windows of same channel

- 2 = Channel bar with measurement settings
- 3 = Window title bar with diagram-specific (trace) information

4 = Diagram area

5 = Diagram footer with diagram-specific information, depending on result display

#### **Channel bar information**

In the R&S VSE AM/FM/PM Modulation Analysis application, the R&S VSE shows the following settings:

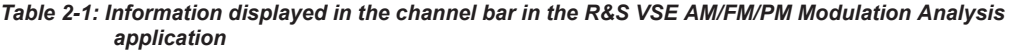

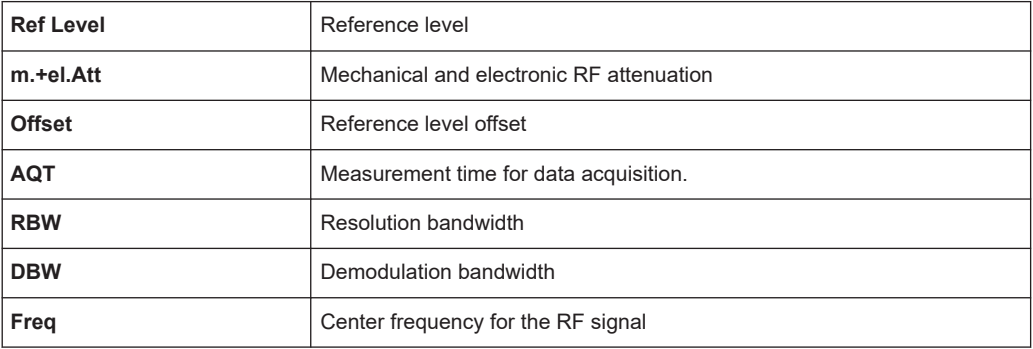

#### **Window title bar information**

For each diagram, the header provides the following information:

Understanding the display information

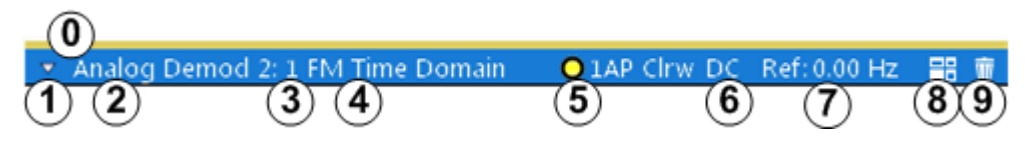

#### *Figure 2-1: Window title bar information in the R&S VSE AM/FM/PM Modulation Analysis application*

- 0 = Color coding for windows of same channel
- 1 = Edit result display function
- 2 = Channel name
- 3 = Window number
- $4 =$  Window type
- 5 = Trace color, trace number, detector type, trade mode
- 6 = AF coupling (AC/DC), only in AF time domains, if applicable
- 7 = Reference value (at the defined reference position)
- 8 = Dock/undock window function
- 9 = Close window function

#### **Diagram footer information**

The diagram footer (beneath the diagram) contains the following information, depending on the evaluation:

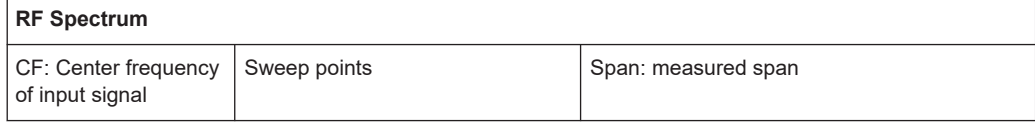

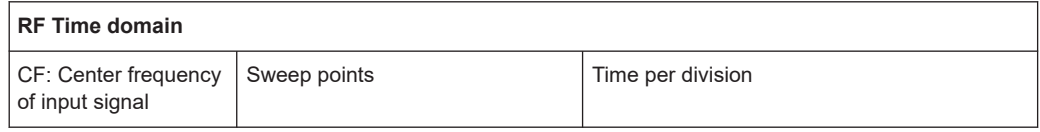

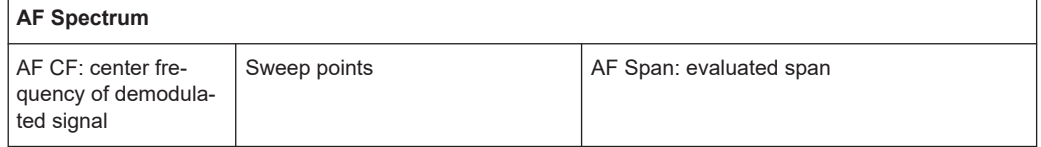

#### **AF Time domain**

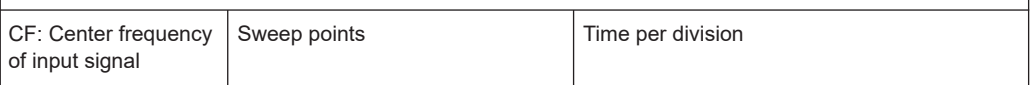

For most modes, the number of sweep points shown in the display are indicated in the diagram footer. In zoom mode, the (rounded) number of currently displayed points are indicated.

## <span id="page-14-0"></span>3 Measurements and result displays

**Access**: "Overview" > "Display Config"

**Or:** [MEAS] > "Display Config"

The data that was measured by the R&S VSE can be evaluated using various different methods. In the Analog Modulation Analysis application, up to six evaluation methods can be displayed simultaneously in separate windows. The results can be displayed as absolute deviations or relative to a reference value or level.

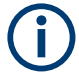

The abbreviation "AF" (for Audio Frequency) refers to the demodulated AM, FM or PM signal.

#### **Result display windows**

For each measurement, a separate channel is activated. Each channel can provide multiple result displays, which are displayed in individual windows. The measurement windows can be rearranged and configured in the R&S VSE to meet your requirements. All windows that belong to the same measurement (including the channel bar) are indicated by a colored line at the top of the window title bar.

To add further result displays for the AM/FM/PM Modulation Analysis channel, select the  $\overline{\bullet}$  "Add Window" icon from the toolbar, or select the "Window" > "New Window" menu item.

For details on working with channels and windows, see the "Operating Basics" chapter in the R&S VSE Base Software User Manual.

#### **Basis for evaluation**

All evaluations are based on the I/Q data set acquired during the measurement. The spectrum of the modulated signal to be evaluated is determined by the demodulation bandwidth. However, it can be restricted to a limited span ("AF Span") if only part of the signal is of interest. Furthermore, the time base for evaluations in the time domain can be restricted to analyze a smaller extract in more detail, see [Chapter 4.5, "Time](#page-27-0) [domain zoom", on page 28.](#page-27-0)

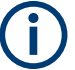

#### **Spectrograms**

Spectrograms are not configured as separate result displays, but as a subwindow of any existing graphical result display window. They are activated and deactivated in the "Spectrogram" tab of the "Traces" settings (see [Chapter 6.3, "Spectrogram settings",](#page-90-0) [on page 91](#page-90-0)).

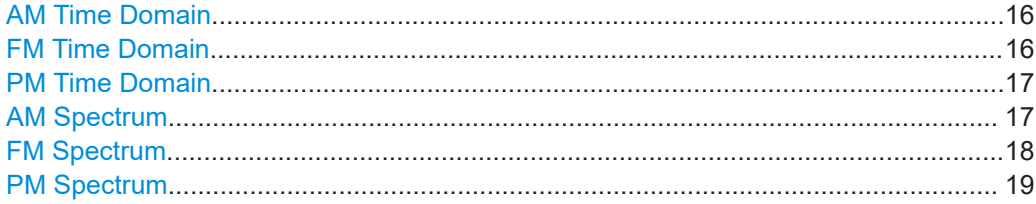

<span id="page-15-0"></span>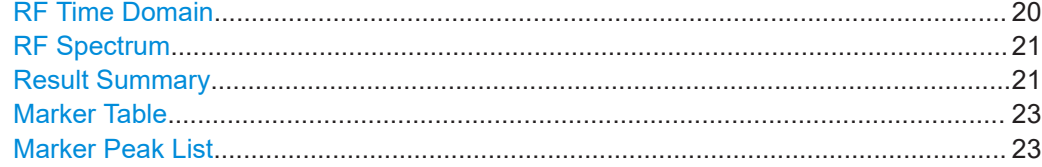

#### **AM Time Domain**

Displays the modulation depth of the demodulated AM signal (in %) versus time.

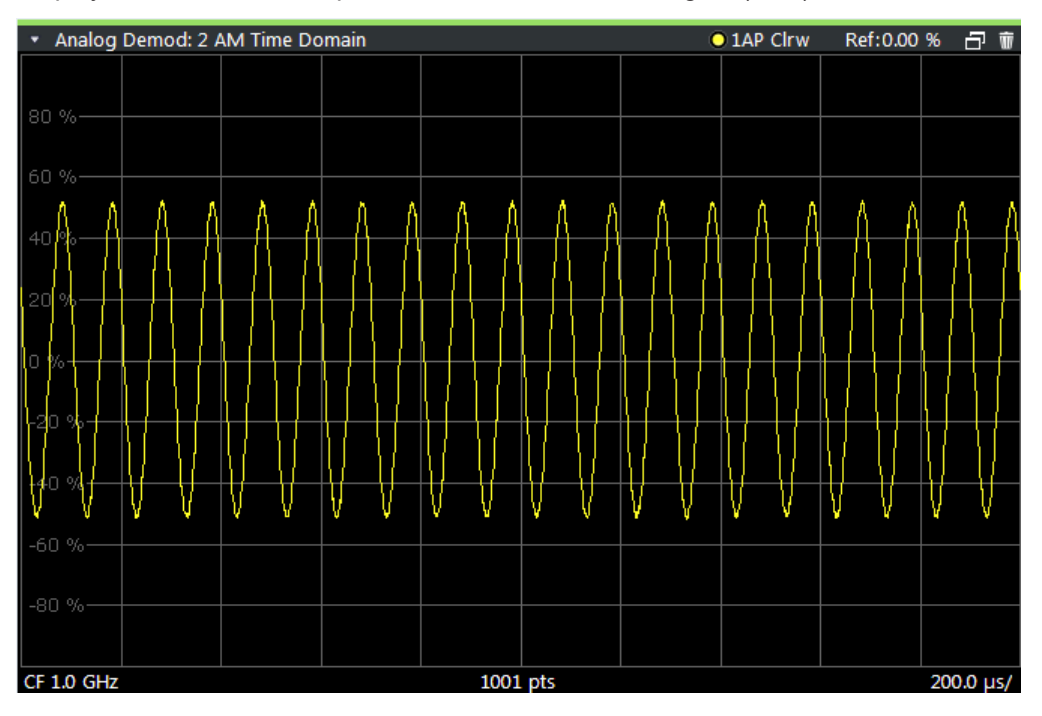

Optionally, the settling time can be evaluated and displayed, see [Chapter 5.6.7, "Set](#page-79-0)[tling time", on page 80.](#page-79-0)

#### Remote command:

LAY:ADD? '1',RIGH,'XTIM:AM:REL' (See [LAYout:ADD\[:WINDow\]?](#page-240-0) on page 241)

#### **FM Time Domain**

Displays the frequency spectrum of the demodulated FM signal versus time.

<span id="page-16-0"></span>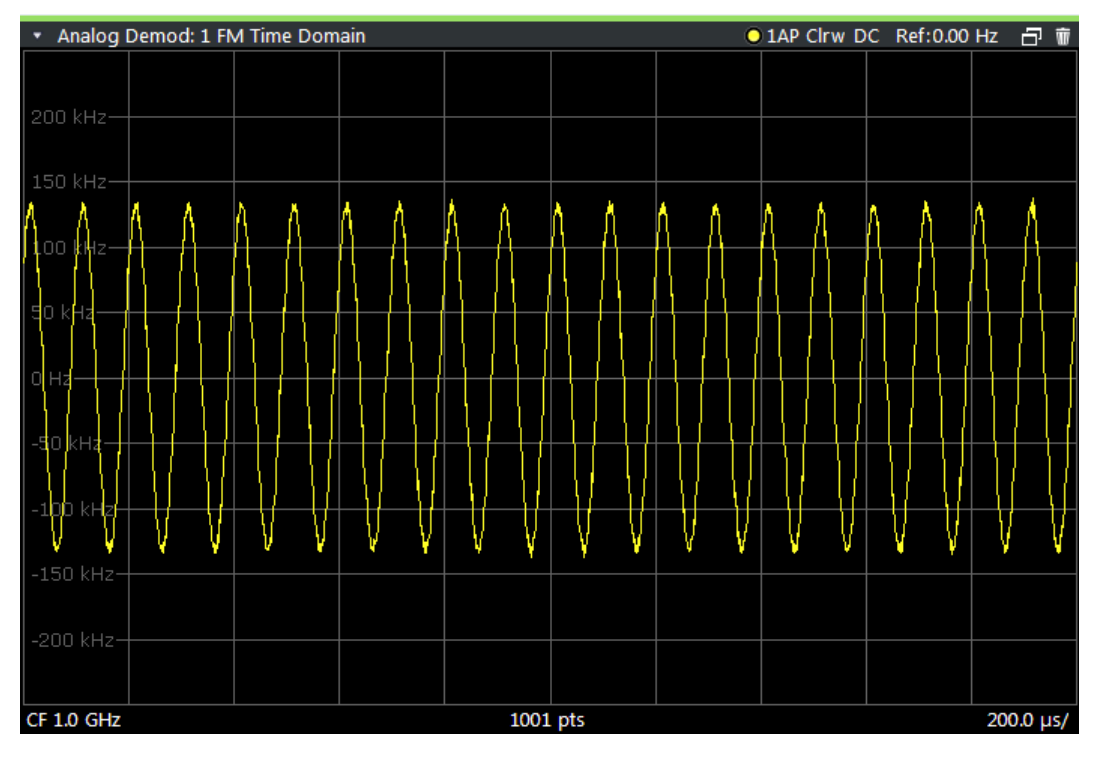

Optionally, the settling time can be evaluated and displayed, see [Chapter 5.6.7, "Set](#page-79-0)[tling time", on page 80.](#page-79-0)

```
Remote command: 
LAY:ADD? '1',RIGH,'XTIM:FM'
```
(See [LAYout:ADD\[:WINDow\]?](#page-240-0) on page 241)

#### **PM Time Domain**

Displays the phase deviations of the demodulated PM signal (in rad or °) versus time.

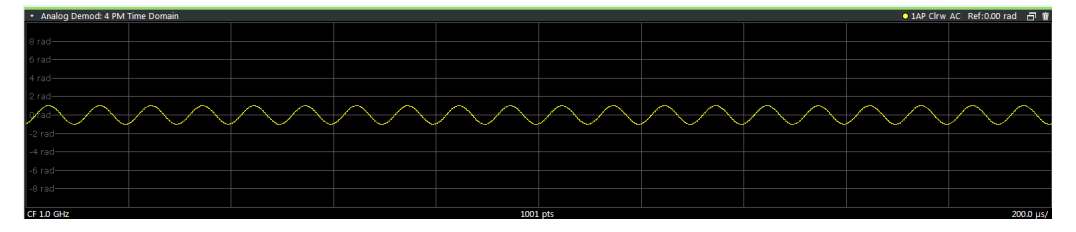

Optionally, the settling time can be evaluated and displayed, see [Chapter 5.6.7, "Set](#page-79-0)[tling time", on page 80.](#page-79-0)

Remote command: LAY:ADD? '1',RIGH,'XTIM:PM' (See [LAYout:ADD\[:WINDow\]?](#page-240-0) on page 241)

#### **AM Spectrum**

Displays the modulation depth of the demodulated AM signal (in % or dB) versus AF span. The spectrum is calculated from the demodulated AM signal in the time domain via FFT.

<span id="page-17-0"></span>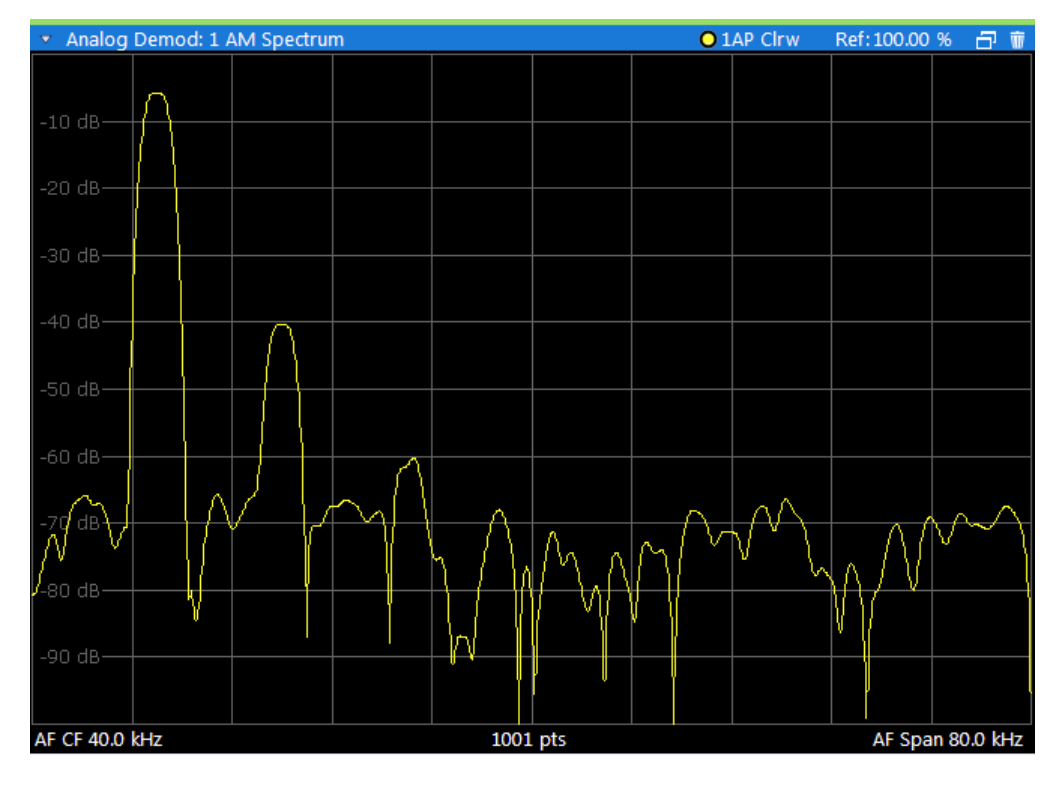

**Note:** If a high pass or low pass AF filter is defined, the filter is indicated by a vertical red line in the spectrum display.

#### Remote command:

```
LAY:ADD? '1',RIGH,'XTIMe:AM:REL:AFSPectrum1'
(see LAYout:ADD[:WINDow]? on page 241)
```
#### **FM Spectrum**

Displays the frequency deviations of the demodulated FM signal (in Hz or dB) versus AF span. The spectrum is calculated from the demodulated AM signal in the time domain via FFT.

<span id="page-18-0"></span>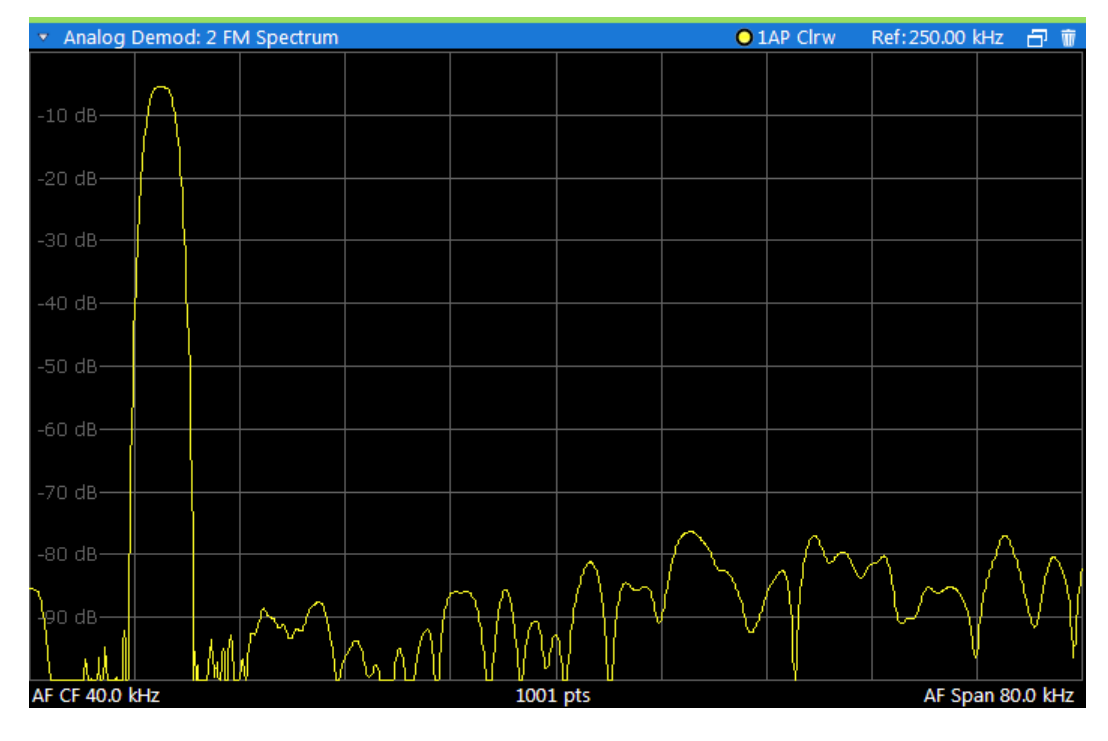

**Note:** If a high pass or low pass AF filter is defined, the filter is indicated by a vertical red line in the spectrum display.

#### Remote command:

```
LAY:ADD? '1',RIGH,'XTIMe:FM:AFSPectrum1'
(see LAYout:ADD[:WINDow]? on page 241)
```
#### **PM Spectrum**

Displays the phase deviations of the demodulated PM signal (in rad, ° or dB) versus AF span. The spectrum is calculated from the demodulated AM signal in the time domain via FFT.

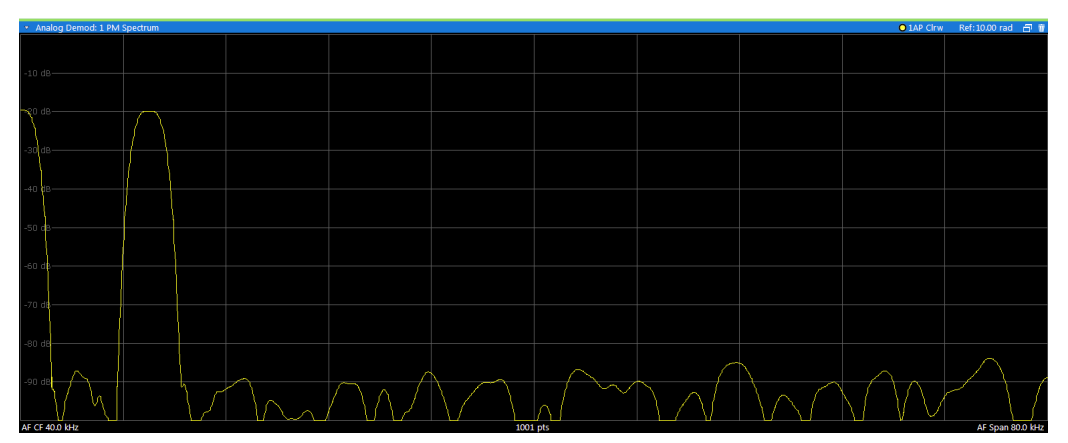

**Note:** If a high pass or low pass AF filter is defined, the filter is indicated by a vertical red line in the spectrum display.

#### <span id="page-19-0"></span>Remote command:

LAY:ADD? '1',RIGH,'XTIMe:PM:AFSPectrum1' (see [LAYout:ADD\[:WINDow\]?](#page-240-0) on page 241)

#### **RF Time Domain**

Displays the RF power of the input signal versus time. The level values represent the magnitude of the I/Q data set.

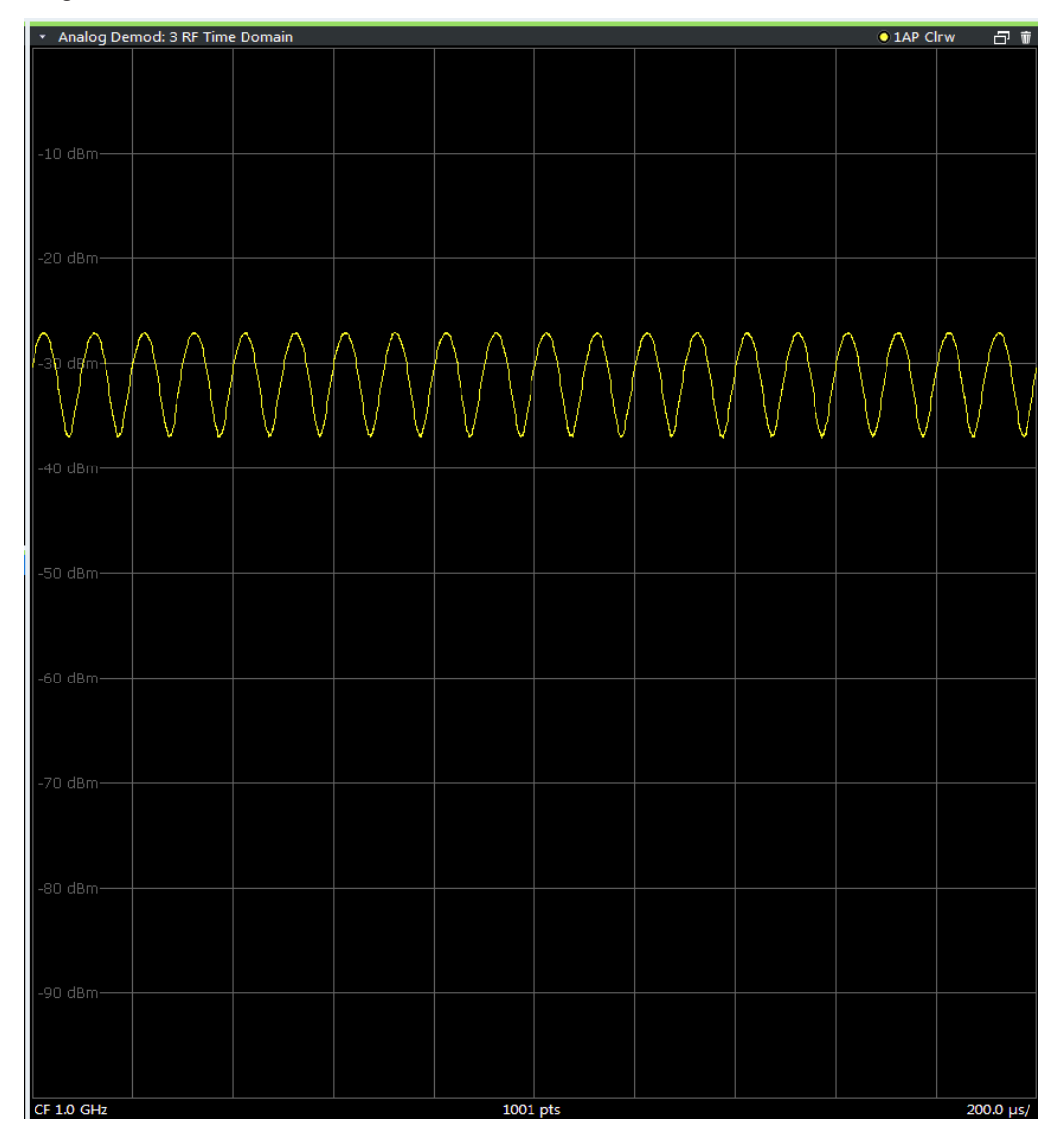

Optionally, the settling time can be evaluated and displayed, see [Chapter 5.6.7, "Set](#page-79-0)[tling time", on page 80.](#page-79-0)

```
Remote command: 
LAY:ADD? '1',RIGH,'XTIM:AM'
(see LAYout:ADD[:WINDow]? on page 241)
```
#### <span id="page-20-0"></span>**RF Spectrum**

Displays the spectrum of the input signal. In contrast to the Spectrum application, the frequency values are determined using FFT from the recorded I/Q data set.

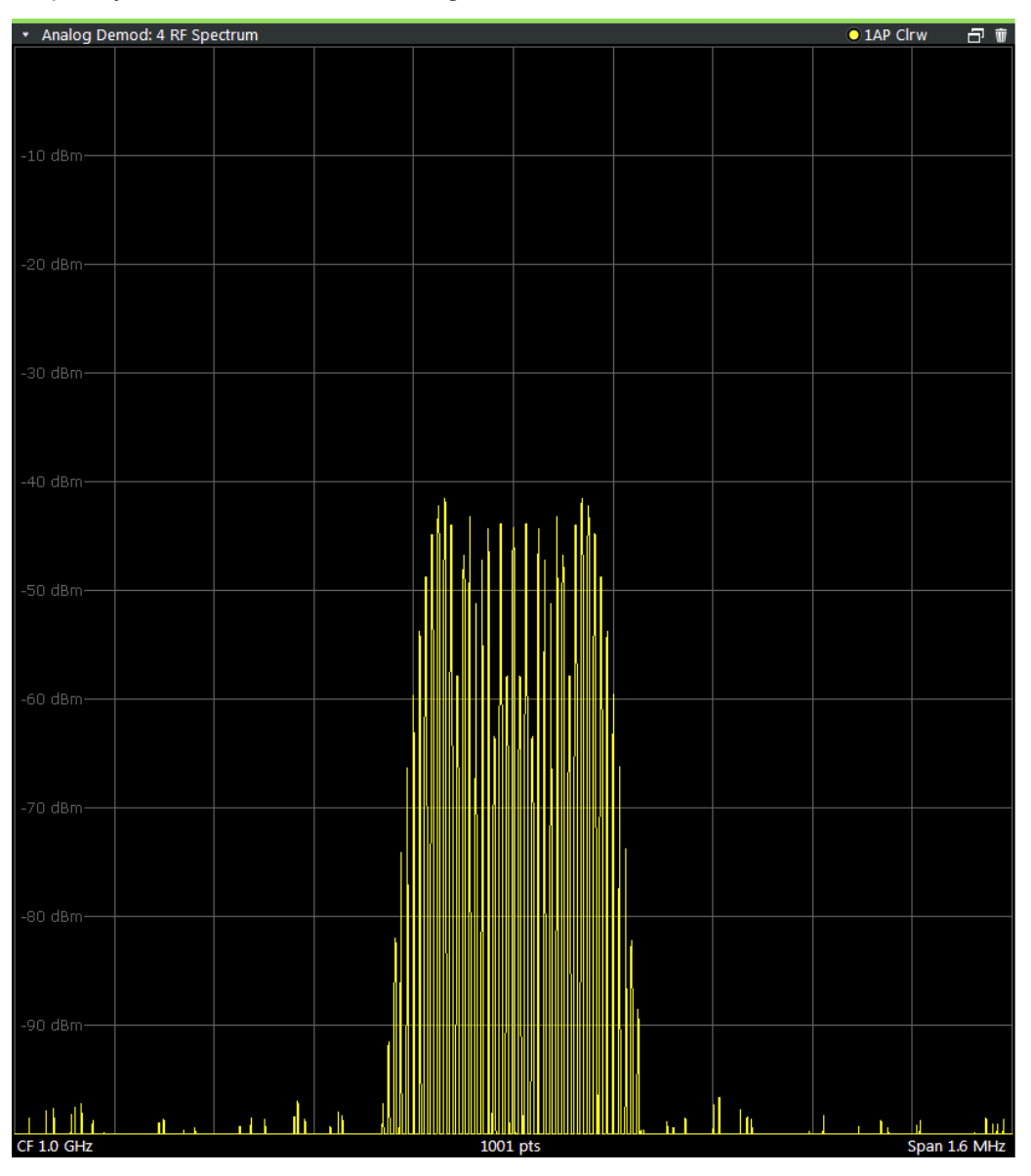

#### Remote command:

LAY:ADD? '1',RIGH,'XTIM:SPECTRUM' (see [LAYout:ADD\[:WINDow\]?](#page-240-0) on page 241)

#### **Result Summary**

The "result summary" displays the results of the demodulation functions for all windows in a table.

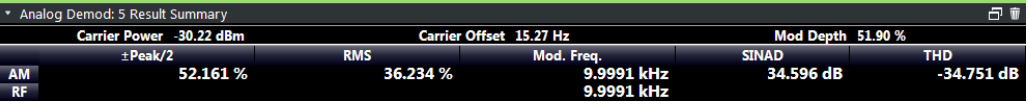

The following general results are provided:

For each demodulation, the following results are provided:

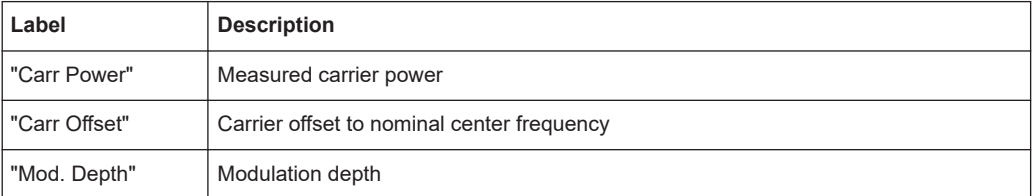

#### *Table 3-1: Result summary description*

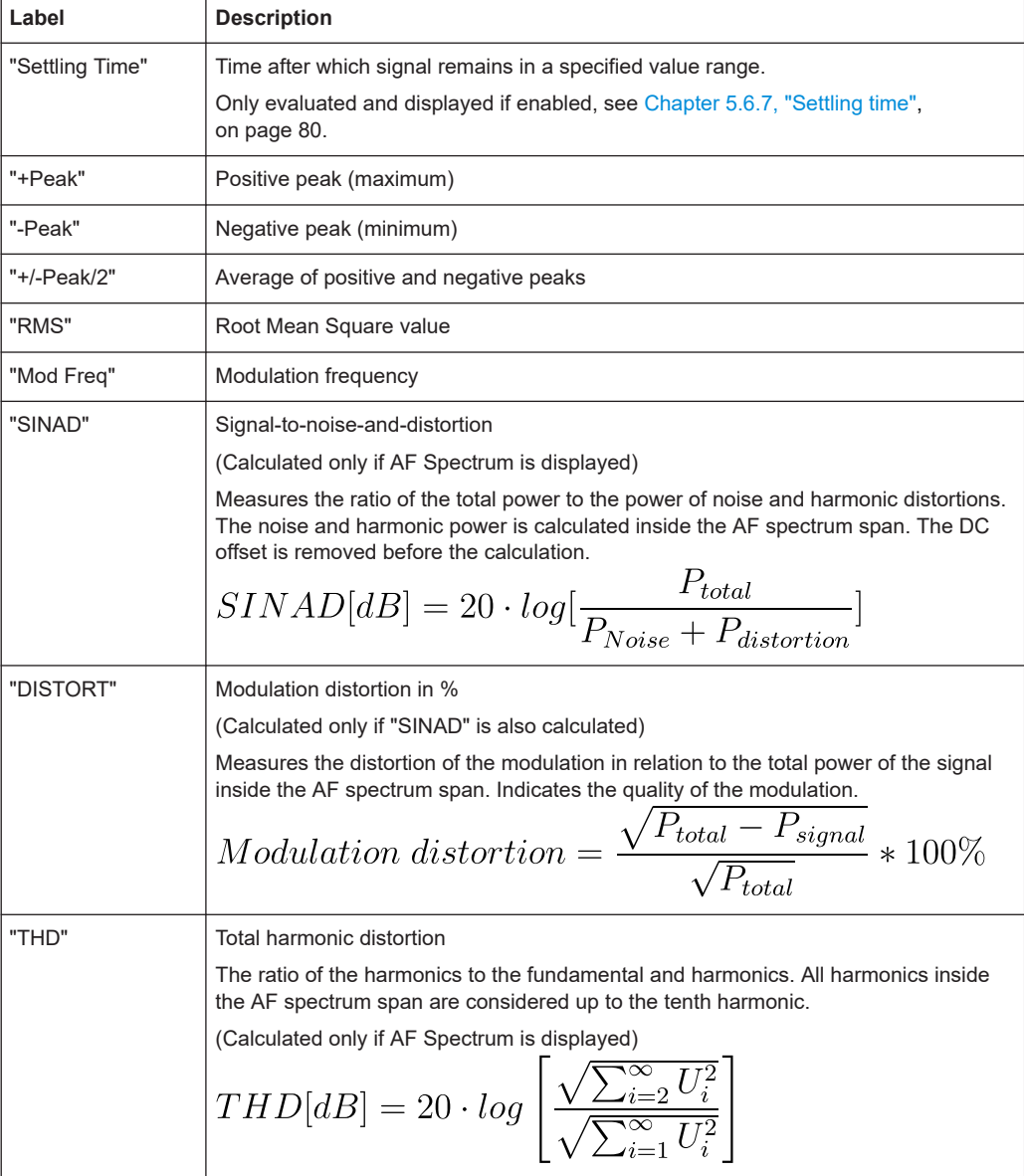

**Note:** Relative demodulation results. Optionally, the demodulation results in relation to user-defined or measured reference values are determined. See [Chapter 5.6.6, "Result](#page-77-0) [table settings", on page 78](#page-77-0).

<span id="page-22-0"></span>In addition, the following general information for the input signal is provided:

- "Carrier Power": the power of the carrier without modulation
- "Carrier Offset": the deviation of the calculated carrier frequency to the ideal carrier frequency
- "Modulation Depth" (AM or "RF Time Domain" only): the difference in amplitude the carrier signal is modulated with

Remote command:

LAY:ADD? '1',RIGH,RSUM, see [LAYout:ADD\[:WINDow\]?](#page-240-0) on page 241 Results:

[Chapter 9.6.3, "Retrieving result summary values", on page 254](#page-253-0)

#### **Marker Table**

Displays a table with the current marker values for the active markers.

This table is displayed automatically if configured accordingly.

(See ["Marker Table Display"](#page-99-0) on page 100).

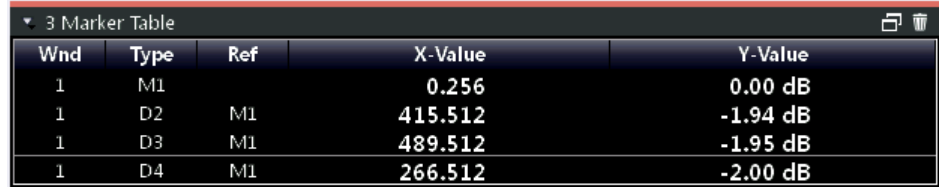

#### Remote command:

LAY: ADD? '1', RIGH, MTAB, see LAYout: ADD [: WINDow]? on page 241 Results:

[CALCulate<n>:MARKer<m>:X](#page-260-0) on page 261 [CALCulate<n>:MARKer<m>:Y?](#page-260-0) on page 261

#### **Marker Peak List**

The marker peak list determines the frequencies and levels of peaks in the spectrum or time domain. How many peaks are displayed can be defined, as well as the sort order. In addition, the detected peaks can be indicated in the diagram. The peak list can also be exported to a file for analysis in an external application.

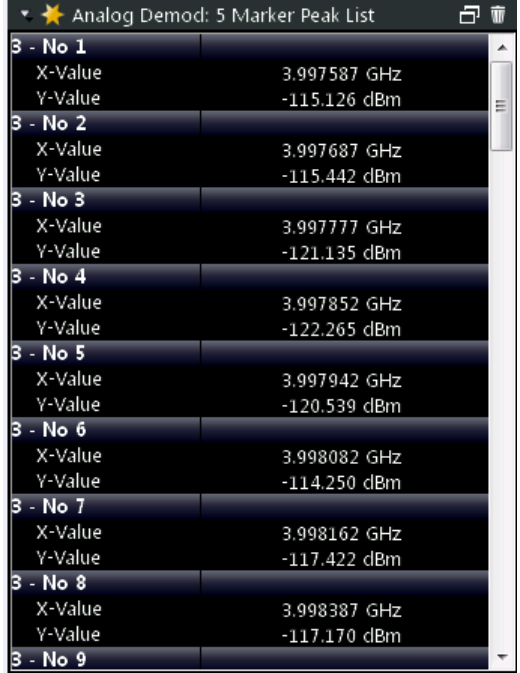

#### Remote command:

LAY:ADD? '1',RIGH, PEAK, see [LAYout:ADD\[:WINDow\]?](#page-240-0) on page 241 Results:

[CALCulate<n>:MARKer<m>:X](#page-260-0) on page 261 [CALCulate<n>:MARKer<m>:Y?](#page-260-0) on page 261

## <span id="page-24-0"></span>4 Measurement basics

Some background knowledge on basic terms and principles used in Analog Modulation Analysis measurements is provided here for a better understanding of the required configuration settings.

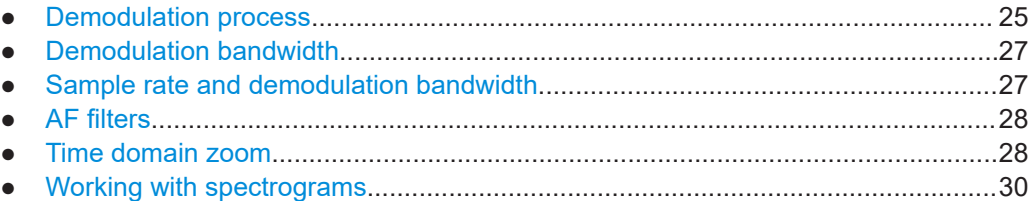

## **4.1 Demodulation process**

The demodulation process is shown in [Figure 4-1.](#page-25-0) All calculations are performed simultaneously with the same I/Q data set. Magnitude (= amplitude) and phase of the complex I/Q pairs are determined. The frequency result is obtained from the differential phase.

For details on general I/Q data processing in the R&S VSE, refer to the reference part of the I/Q Analysis remote control description in the R&S VSE User Manual.

<span id="page-25-0"></span>**R&S<sup>®</sup>VSE-K7 Measurement basics BUSE-MEASUREMENT CONSUMING THE CONSUMING TENSION CONSUMING THE CONSUMING TENSION** 

Demodulation process

Software demodulator

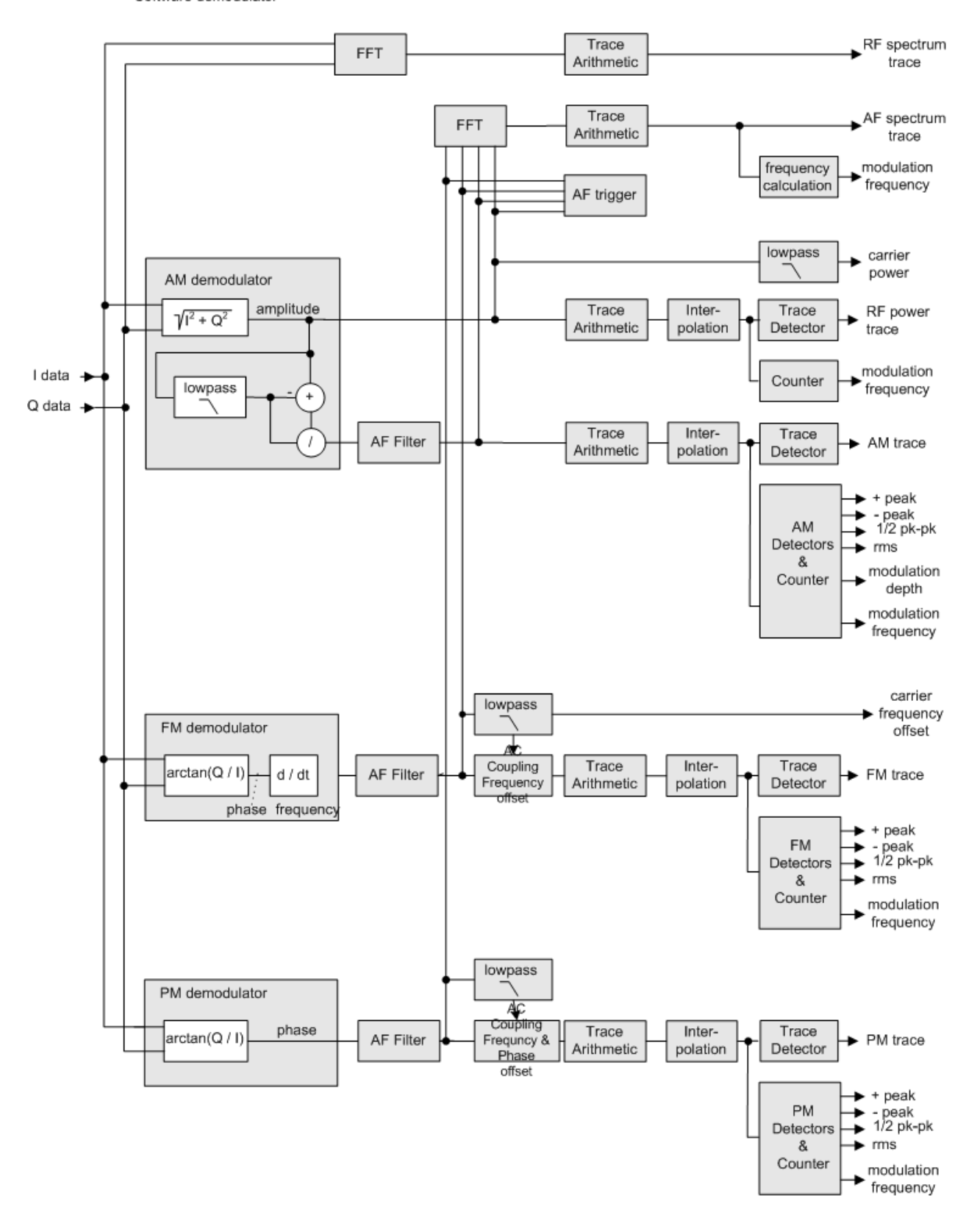

*Figure 4-1: Block diagram of software demodulator*

<span id="page-26-0"></span>The AM DC, FM DC and PM DC raw data of the demodulators is fed into the "Trace Arithmetic" block that combines consecutive data sets. Possible trace modes are: Clear Write, Max Hold, Min Hold and Average. The output data of the "Trace Arithmetic" block can be read via remote control ([SENS:]ADEM:<evaluation>:RES?, see [\[SENSe:\]ADEMod:AM\[:ABSolute\]\[:TDOMain\]:RESult?](#page-248-0) on page 249.

The collected measured values are evaluated by the selected detector. The result is displayed on the screen and can be read out via remote control.

In addition, important parameters are calculated:

- A counter determines the modulation frequency for AM, FM, and PM.
- average power = carrier power (RF power)
- average frequency = carrier frequency offset ( $FM$ )
- The modulation depth or the frequency or phase deviation; the deviations are determined from the trace data

AC coupling is possible with FM and PM display.

### **4.2 Demodulation bandwidth**

The demodulation bandwidth determines the span of the signal that is demodulated. It is not the 3-dB bandwidth of the filter, but the useful bandwidth which is distortion-free regarding phase and amplitude.

Therefore the following formulas apply:

- AM: demodulation bandwidth  $\geq 2$  x modulation frequency
- FM: demodulation bandwidth  $\geq 2$  x (frequency deviation + modulation frequency)
- PM: demodulation bandwidth ≥ 2 x modulation frequency x (1 + phase deviation)

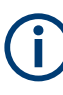

If the center frequency of the analyzer is not set exactly to the signal frequency, the demodulation bandwidth must be increased by the carrier offset, in addition to the requirement described above. The bandwidth must also be increased if FM or PM AC coupling is selected.

In general, select the demodulation bandwidth as narrow as possible to improve the S/N ratio. The residual FM caused by noise floor and phase noise increases dramatically with the bandwidth, especially with FM.

For help on determining the adequate demodulation bandwidth, see ["Determining the](#page-129-0) [demodulation bandwidth"](#page-129-0) on page 130.

## **4.3 Sample rate and demodulation bandwidth**

The maximum demodulation bandwidths that can be obtained during the measurement, depending on the sample rate, are listed in the tables below for different demod<span id="page-27-0"></span>ulation filter types. The allowed value range of the measurement time and trigger offset depends on the selected demodulation bandwidth and demodulation filter. If the AF filter or the AF trigger are not active, the measurement time increases by 20 %.

A maximum of 24 million samples can be captured, assuming sufficient memory is available; thus the maximum measurement time can be determined according to the following formula:

*Meas.timemax = Sample countmax / sample rate*

The minimum trigger offset is  $(-Meas.time_{max})$ 

#### **Large numbers of samples**

Principally, the R&S VSE can handle up to 24 million samples. However, when 480001 samples are exceeded, all traces that are not currently being displayed in a window are deactivated to improve performance. The traces can only be activated again when the samples are reduced.

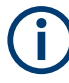

#### **Effects of measurement time on the stability of measurement results**

Despite amplitude and frequency modulation, the display of carrier power and carrier frequency offset is stable.

Stability is achieved by a digital filter which sufficiently suppresses the modulation. As a prerequisite, the measurement time must be  $\geq 3 \times 1$  / modulation frequency, i.e. at least three periods of the AF signal are recorded.

The mean carrier power for calculating the AM is also calculated with a digital filter. The filter returns stable results after a measurement time of  $\geq 3 \times 1$  / modulation frequency, i.e. at least three cycles of the AF signal must be recorded before a stable AM can be shown.

### **4.4 AF filters**

Additional filters applied after demodulation help filter out unwanted signals, or correct pre-emphasized input signals. A CCITT filter allows you to evaluate the signal by simulating the characteristics of human hearing.

### **4.5 Time domain zoom**

For evaluations in the time domain, the demodulated data for a particular time span can be extracted and displayed in more detail using the "Time Domain Zoom" function. Zooming is useful if the measurement time is very large and thus each sweep point represents a large time span. The time domain zoom function distributes the available sweep points only among the time span defined by the zoom area length. The time span displayed per division of the diagram is decreased. Thus, the display of the extracted time span becomes more precise.

Time domain zoom

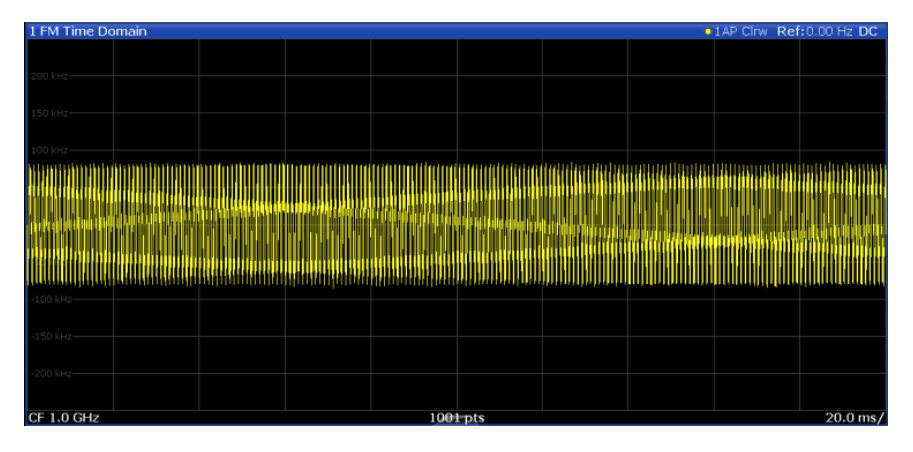

*Figure 4-2: FM time domain measurement with a very long measurement time (200 ms)*

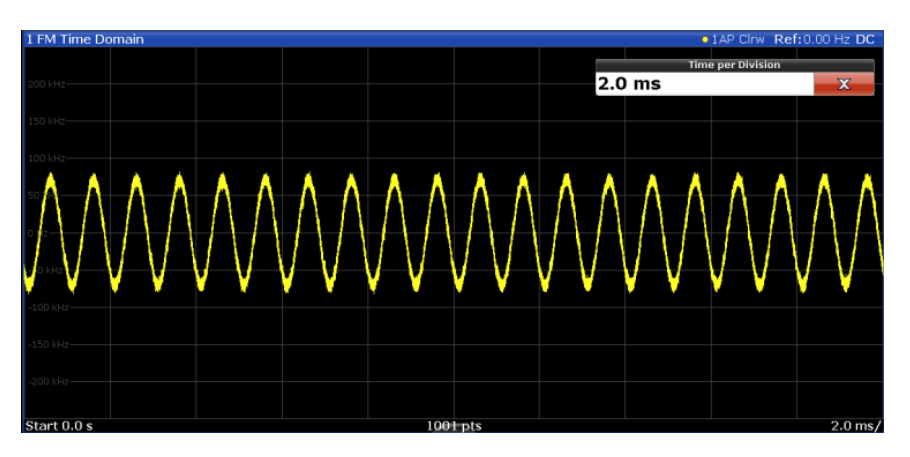

*Figure 4-3: FM time domain measurement with time domain zoom (2.0 ms per division)*

The time domain zoom area affects not only the diagram display, but the entire evaluation for the current window.

In contrast to the time domain zoom, the graphical zoom is available for all diagram evaluations. However, the graphical zoom is useful only if more measured values than trace points are available. The (time) span represented by each measurement point remains the same.

<span id="page-29-0"></span>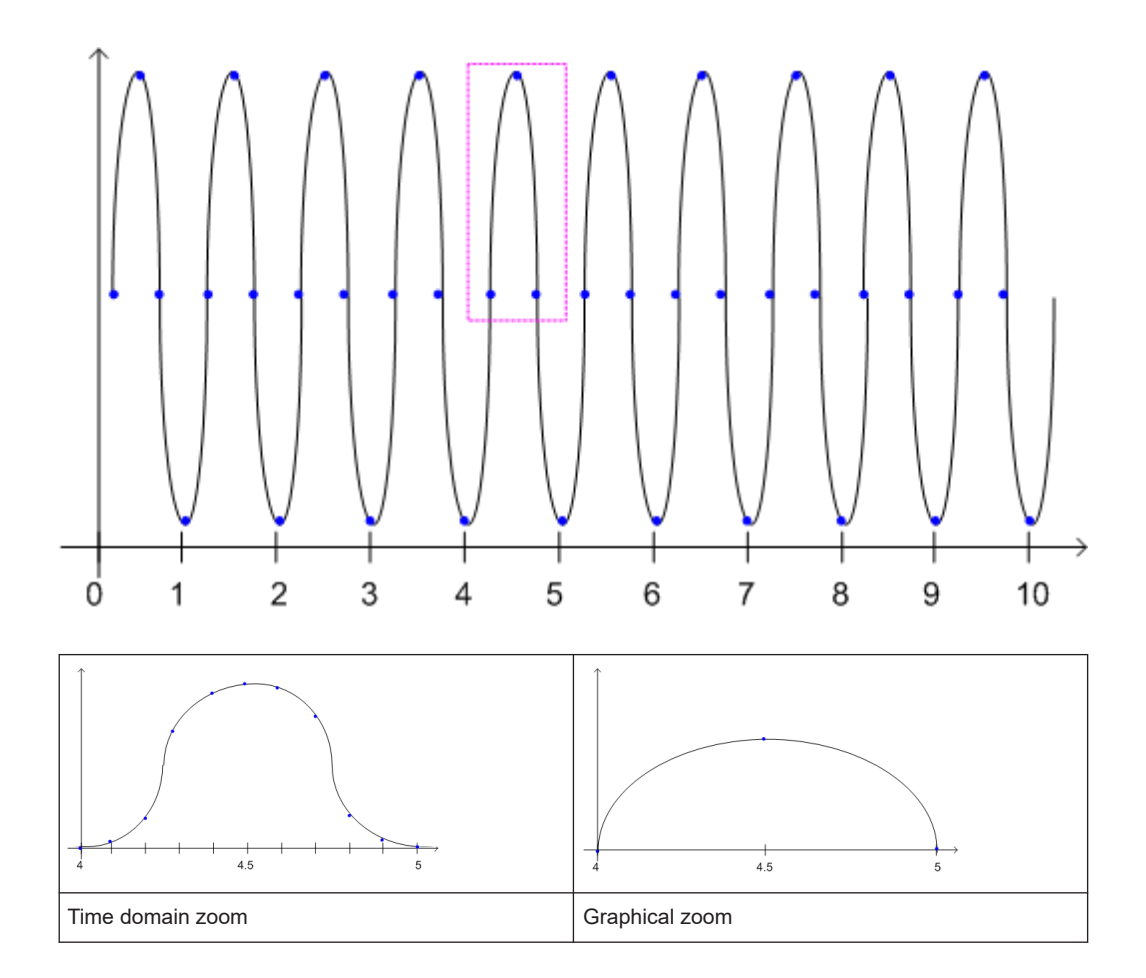

### **4.6 Working with spectrograms**

In addition to the standard "level versus frequency" or "level versus time" traces, the R&S VSE AM/FM/PM Modulation Analysis application also provides a spectrogram display of the measured data. A special feature of the R&S VSE software is that it provides spectrograms for applications based on I/Q data, such as the I/Q Analyzer and the Analog Modulation Analysis application.

A spectrogram shows how the spectral density of a signal varies over time. The x-axis shows the frequency, the y-axis shows the time. A third dimension, the power level, is indicated by different colors. Thus you can see how the strength of the signal varies over time for different frequencies.

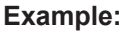

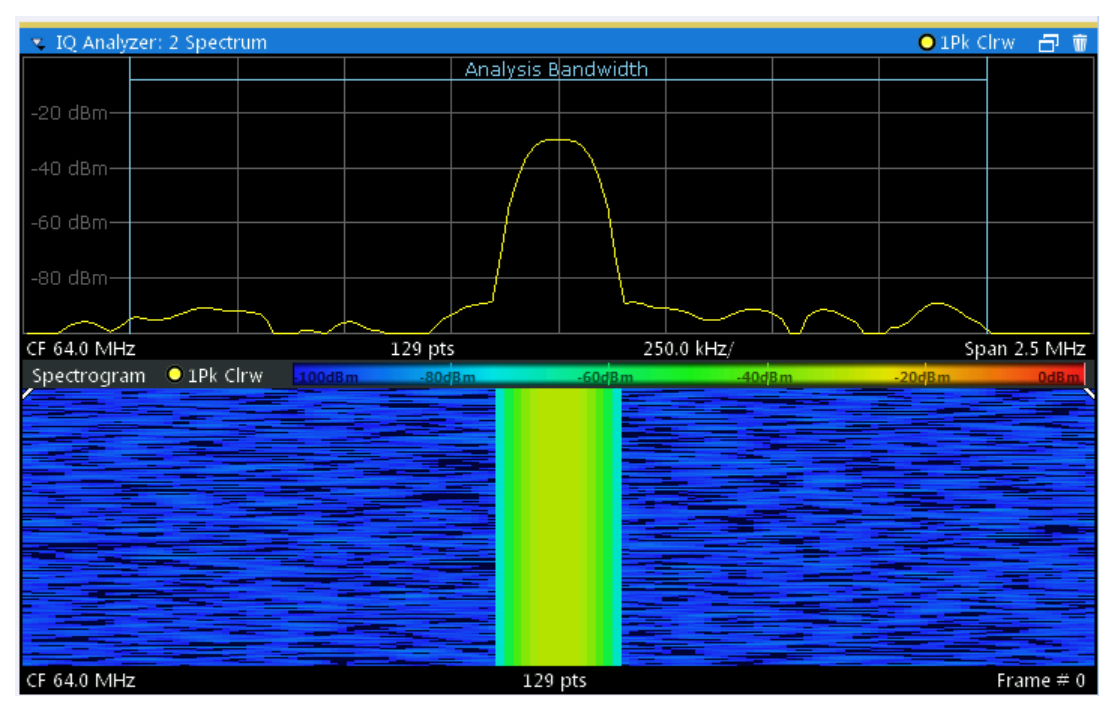

In this example, you see the spectrogram for the calibration signal of an R&S FSW, compared to the standard spectrum display. Since the signal does not change over time, the color of the frequency levels does not change over time, i.e. vertically. The legend above the spectrogram display describes the power levels the colors represent.

#### **Spectrogram based on specific trace**

The R&S VSE software allows you to define which trace of a particular result display the Spectrogram is calculated from, if multiple traces are available. For example, assume a Spectrum is displayed with a Maxhold, a Minhold and an Average trace. Then you can activate a Spectrogram that displays the maximum, minimum, or average power levels over time and frequency.

#### **Result display**

The spectrogram result can consist of the following elements:

<span id="page-31-0"></span>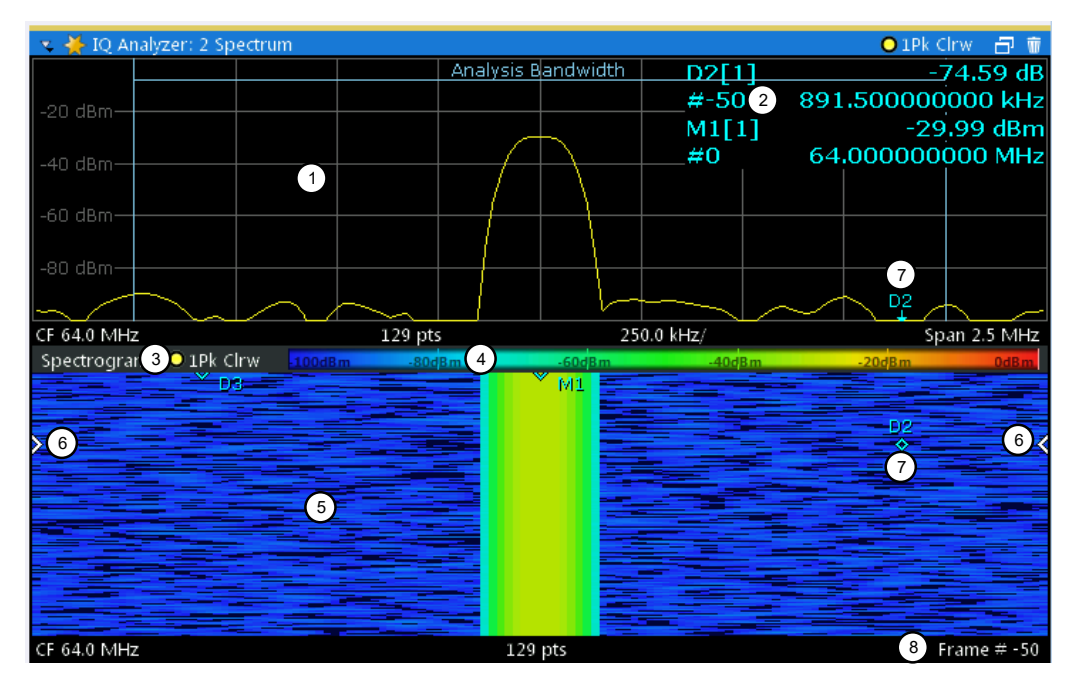

*Figure 4-4: Display elements for a result display with a spectrogram subwindow*

- 1 = Main result display (in this case: Spectrum)
- 2 = Marker info with frame number
- 3 = Spectrogram subwindow title with trace information
- 4 = Color map
- 5 = Spectrogram subwindow
- 6 = Current frame indicators
- 7 = Delta marker in Spectrogram and Spectrum displays
- 8 = Current frame number

For more information about spectrogram configuration, see [Chapter 6.3, "Spectrogram](#page-90-0) [settings", on page 91](#page-90-0).

#### **Remote commands:**

Activating and configuring spectrograms:

[Chapter 9.4.11, "Configuring spectrograms", on page 231](#page-230-0)

Storing results:

[MMEMory:STORe<n>:SPECtrogram](#page-251-0) on page 252

- Time frames............................................................................................................ 32
- [Color maps..............................................................................................................33](#page-32-0)

#### **4.6.1 Time frames**

The time information in the spectrogram is displayed vertically, along the y-axis. Each line (or trace) of the y-axis represents one or more captured sweep and is called a **time frame** or simply "frame". As with standard spectrum traces, several measured values are combined in one sweep point using the selected detector.

<span id="page-32-0"></span>Frames are sorted in chronological order, beginning with the most recently recorded frame at the top of the diagram (frame number 0). With the next sweep, the previous frame is moved further down in the diagram, until the maximum number of captured frames is reached. The display is updated continuously during the measurement, and the measured trace data is stored. Spectrogram displays are continued even after single measurements unless they are cleared manually.

The maximum number of frames that you can capture depends on the number of sweep points that are analyzed during the measurement.

The scaling of the time axis (y-axis) is not configurable. However, you can enlarge the spectrogram display to the full window size using the [State](#page-91-0): "Full".

#### **Displaying individual frames**

The spectrogram diagram contains all stored frames since it was last cleared. Arrows on the left and right border of the spectrogram indicate the currently selected frame. The spectrum diagram always displays the spectrum for the currently selected frame.

The current frame number is indicated in the diagram footer. The current frame, displayed at the top of the diagram, is frame number 0. Older frames further down in the diagram are indicated by a negative index, e.g."-10". You can display the spectrum diagram of a previous frame by changing the current frame number.

#### **4.6.2 Color maps**

The color display is highly configurable to adapt the spectrograms to your needs. You can define:

- Which colors to use (Color scheme)
- Which value range to apply the color scheme to
- How the colors are distributed within the value range, i.e where the focus of the visualization lies (shape of the color curve)

The individual colors are assigned to the power levels automatically by the R&S VSE.

#### **The Color Scheme**

● **Hot**

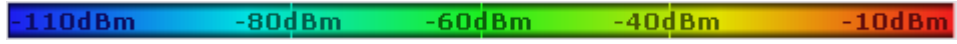

Uses a color range from blue to red. Blue colors indicate low levels, red colors indicate high ones.

● **Cold**

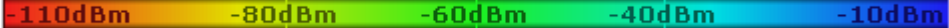

Uses a color range from red to blue. Red colors indicate low levels, blue colors indicate high ones.

The "Cold" color scheme is the inverse "Hot" color scheme.

● **Radar**

 $-110dBm$ 10dBm 80dBm 60dBm 40dBm

Uses a color range from black over green to light turquoise with shades of green in between. Dark colors indicate low levels, light colors indicate high ones.

Grayscale

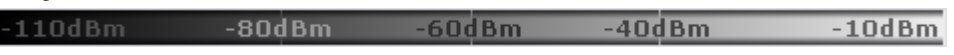

Shows the results in shades of gray. Dark gray indicates low levels, light gray indicates high ones.

#### **The value range of the color map**

If the measured values only cover a small area in the spectrogram, you can optimize the displayed value range. Then it becomes easier to distinguish between values that are close together. Display only parts of interest.

#### **The shape and focus of the color curve**

The color-mapping function assigns a specified color to a specified power level in the spectrogram display. By default, colors on the color map are distributed evenly. However, to visualize a certain area of the value range in greater detail than the rest, you can set the focus of the color mapping to that area. Changing the focus is performed by changing the shape of the color curve.

The color curve is a tool to shift the focus of the color distribution on the color map. By default, the color curve is linear. If you shift the curve to the left or right, the distribution becomes non-linear. The slope of the color curve increases or decreases. One end of the color palette then covers a large range of results, while the other end distributes several colors over a relatively small result range.

You can use this feature to put the focus on a particular region in the diagram and to be able to detect small variations of the signal.

#### **Example:**

In the color map based on the linear color curve, the range from -100 dBm to -60 dBm is covered by blue and a few shades of green only. The range from -60 dBm to -20 dBm is covered by red, yellow and a few shades of green.

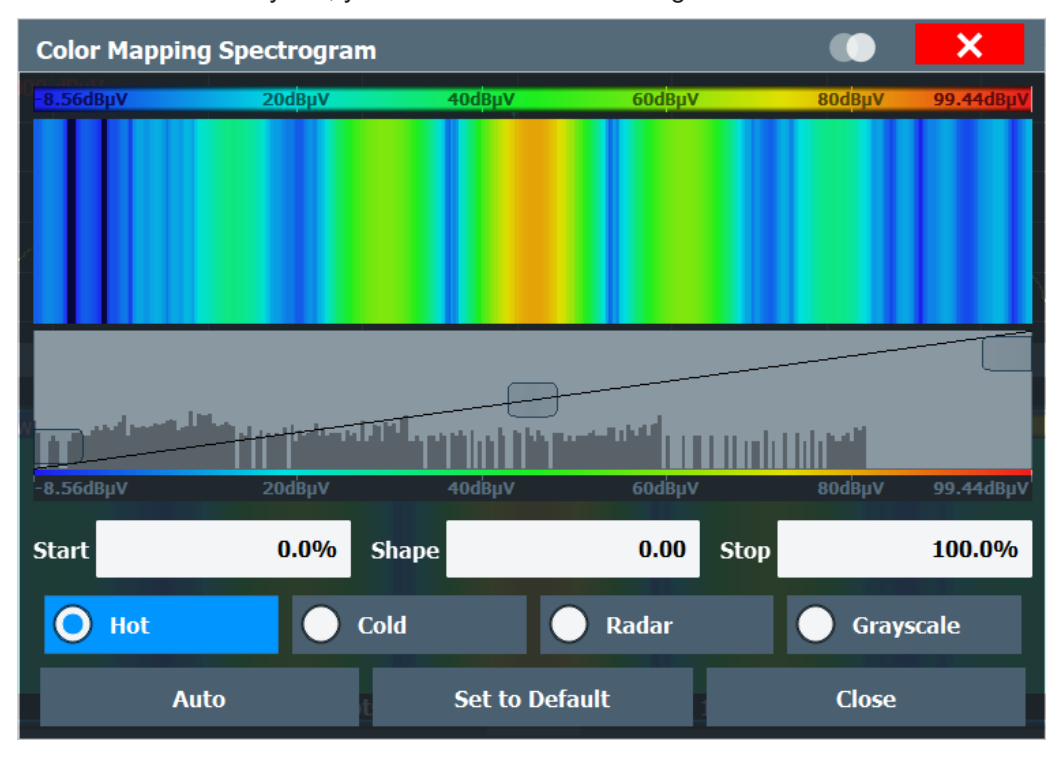

*Figure 4-5: Spectrogram with (default) linear color curve shape = 0*

The sample spectrogram is dominated by blue and green colors. After shifting the color curve to the left (negative value), more colors cover the range from -100 dBm to -60 dBm (blue, green and yellow). This range occurs more often in the example. The range from -60 dBm to -20 dBm, on the other hand, is dominated by various shades of red only.

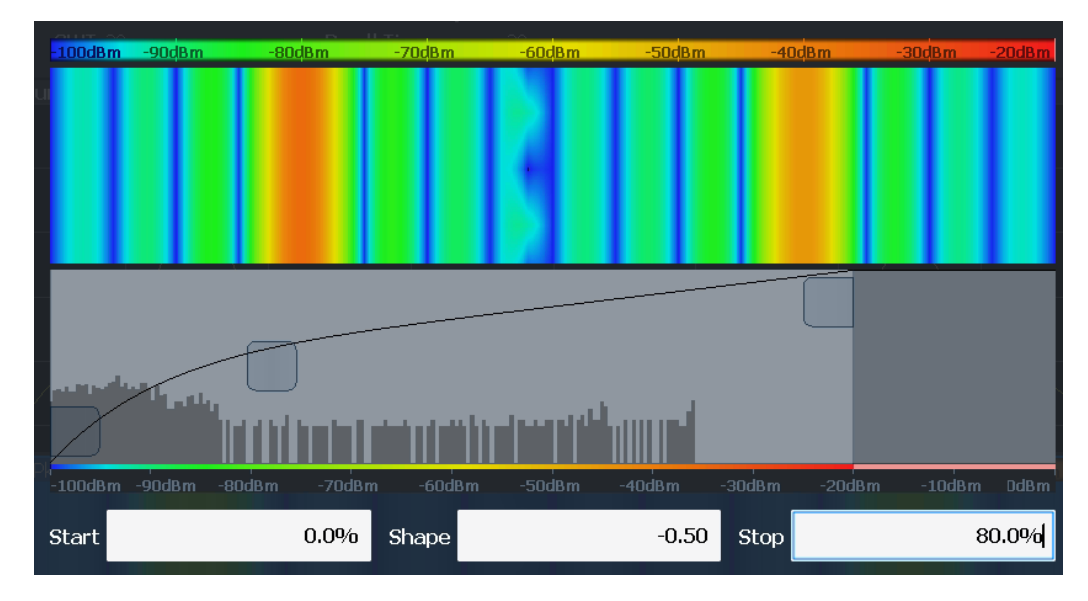

*Figure 4-6: Spectrogram with non-linear color curve (shape = -0.5)*
# 5 Configuration

**Access**: "Meas Setup" > "Overview"

Analog modulation analysis require a special application on the R&S VSE.

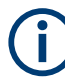

# **General R&S VSE functions**

The application-independent functions for general tasks on the R&S VSE are also available for AM/FM/PM Modulation Analysis measurements and are described in the R&S VSE Base Software User Manual. In particular, this comprises the following functionality:

- Controlling Instruments and Capturing I/Q Data
- **Output settings**
- Data Management
- **General Software Preferences and Information**

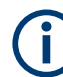

# **Multiple access paths to functionality**

The easiest way to configure a measurement channel is via the "Overview" dialog box.

Alternatively, you can access the individual dialog boxes from the corresponding menu items, or via tools in the toolbars, if available.

In this documentation, only the most convenient method of accessing the dialog boxes is indicated - usually via the "Overview". For an overview of all available menu items and toolbar icons see [Chapter A, "Reference", on page 315](#page-314-0).

# **Predefined settings**

For commonly performed measurements, standard setup files are provided for quick and easy configuration. Simply load an existing standard settings file and, if necessary, adapt the measurement settings to your specific requirements.

For an overview of predefined standards and settings see [Chapter A.3, "Predefined](#page-323-0) [standards and settings", on page 324.](#page-323-0)

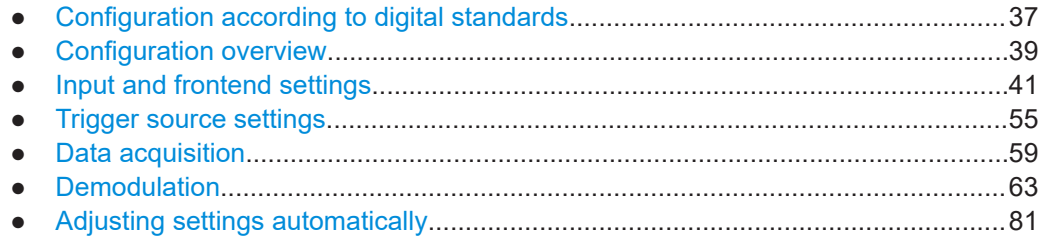

# **5.1 Configuration according to digital standards**

**Access**: "Meas Setup" > "Overview" > "Setup Standard"

<span id="page-37-0"></span>Various predefined settings files for common digital standards are provided for use with the R&S VSE AM/FM/PM Modulation Analysis application. In addition, you can create your own settings files for user-specific measurements.

For details on which settings are defined and an overview of predefined standards see [Chapter A.3, "Predefined standards and settings", on page 324](#page-323-0).

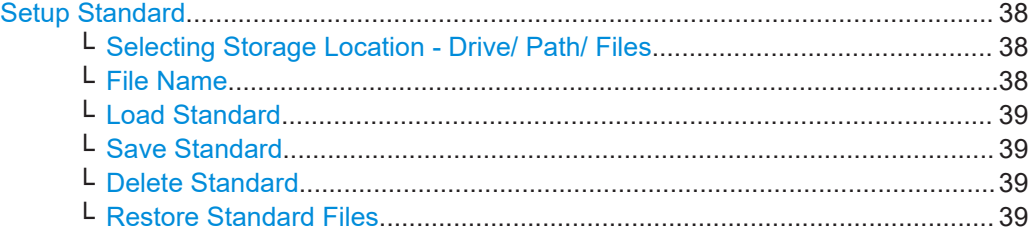

#### **Setup Standard**

Opens a file selection dialog box to select a predefined setup file. The predefined settings are configured in the R&S VSE AM/FM/PM Modulation Analysis application, which allows for quick and easy configuration for commonly performed measurements.

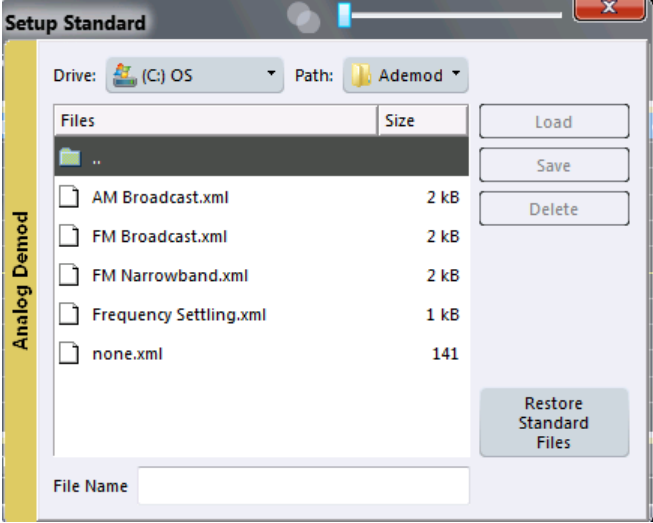

# **Selecting Storage Location - Drive/ Path/ Files ← Setup Standard**

Select the storage location of the file on the software or an external drive.

The default storage location for the settings files is:

```
C:\ProgramData\Rohde-Schwarz\VSE\<version_no>\user\predefined\
AdemodPredefined.
```
The default storage location for the SEM settings files is:

C:\ProgramData\Rohde-Schwarz\VSE\<version>\sem\_std.

#### **File Name ← Setup Standard**

Contains the name of the data file without the path or extension.

File names must be compatible with the Windows conventions for file names. In particular, they must not contain special characters such as ":", "\*", "?".

<span id="page-38-0"></span>For details on the filename and location, see the R&S VSE Base Software User Manual.

For details on the filename and location, see the "Data Management" topic in the R&S VSE User Manual.

#### **Load Standard ← Setup Standard**

Loads the selected measurement settings file.

Remote command: [\[SENSe:\]ADEMod:PRESet\[:STANdard\]](#page-137-0) on page 138

#### **Save Standard ← Setup Standard**

Saves the current measurement settings for a specific standard as a file with the defined name.

Remote command: [\[SENSe:\]ADEMod:PRESet:STORe](#page-137-0) on page 138

#### **Delete Standard ← Setup Standard**

Deletes the selected standard. Standards predefined by Rohde & Schwarz can also be deleted. A confirmation query is displayed to avoid unintentional deletion of the standard.

**Note:** Restoring predefined standard files. The standards predefined by Rohde & Schwarz available at the time of delivery can be restored using the "Restore Standard Files" function (see "Restore Standard Files" on page 39).

#### **Restore Standard Files ← Setup Standard**

Restores the standards predefined by Rohde & Schwarz available at the time of delivery.

Note that this function overwrites customized standards that have the same name as predefined standards.

Remote command:

[\[SENSe:\]ADEMod:PRESet:RESTore](#page-137-0) on page 138

# **5.2 Configuration overview**

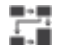

**Access**: "Meas Setup" > "Overview"

Throughout the measurement configuration, an overview of the most important currently defined settings is provided in the "Overview".

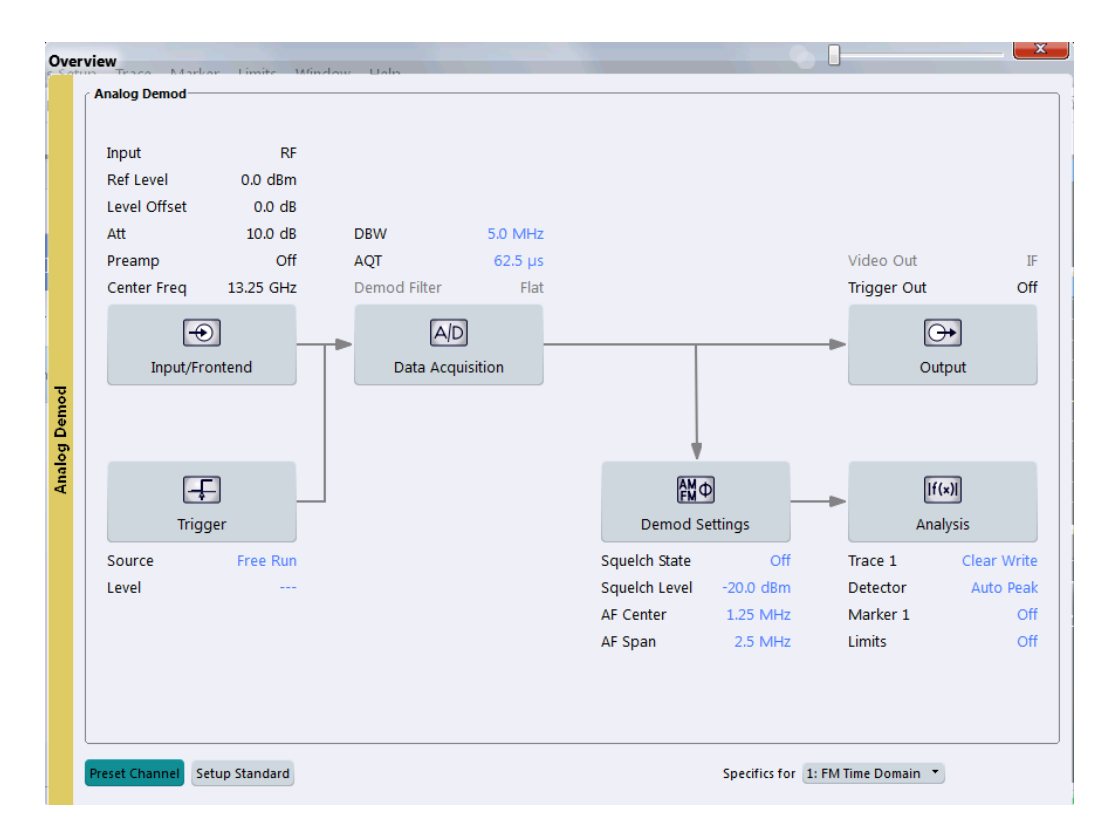

In addition to the main measurement settings, the "Overview" provides quick access to the main settings dialog boxes. Thus, you can easily configure an entire R&S VSE AM/FM/PM Modulation Analysis application channel from input over processing to output and analysis by stepping through the dialog boxes as indicated in the "Overview".

In particular, the "Overview" provides quick access to the following configuration dialog boxes (listed in the recommended order of processing):

- 1. Input/Frontend See [Chapter 5.3, "Input and frontend settings", on page 41](#page-40-0)
- 2. Trigger See [Chapter 5.4, "Trigger source settings", on page 55](#page-54-0)
- 3. Data Acquisition See [Chapter 5.5, "Data acquisition", on page 59](#page-58-0)
- 4. Demodulation Settings See [Chapter 5.6, "Demodulation", on page 63](#page-62-0)
- 5. Analysis See [Chapter 6, "Analysis", on page 85](#page-84-0)

# **To configure settings**

► Select any button in the "Overview" or select a setting in the channel's global info bar to open the corresponding dialog box.

# <span id="page-40-0"></span>**Preset Channel**

Select "Preset Channel" in the lower left-hand corner of the "Overview" to restore all measurement settings *in the current channel* to their default values.

Remote command: [SYSTem:PRESet:CHANnel\[:EXEC\]](#page-136-0) on page 137

#### **Setup Standard**

Opens a file selection dialog box to select a predefined setup file. See ["Setup Stan](#page-37-0)dard" [on page 38.](#page-37-0)

#### **Specific Settings for**

The channel can contain several windows for different results. Thus, the settings indicated in the "Overview" and configured in the dialog boxes vary depending on the selected window.

Select an active window from the "Specific Settings for" selection list that is displayed in the "Overview" and in all window-specific configuration dialog boxes.

The "Overview" and dialog boxes are updated to indicate the settings for the selected window.

# **5.3 Input and frontend settings**

**Access**: "Overview" > "Input/Frontend"

**or**: "Input & Output"

The source and characteristics of the input signal to be demodulated are configured in the "Input" dialog box.

- Input source settings...............................................................................................41
- [Amplitude................................................................................................................ 49](#page-48-0)
- [Frequency............................................................................................................... 53](#page-52-0)

# **5.3.1 Input source settings**

**Access**: "Overview" > "Input/Frontend" > "Input Source"

**Or**: "Input & Output" > "Input Source"

The R&S VSE can control the input sources of the connected instruments.

- Radio frequency input............................................................................................. 41
	- [I/Q file input.............................................................................................................47](#page-46-0)

# **5.3.1.1 Radio frequency input**

**Access**: "Overview" > "Input/Frontend" > "Input Source" > "Radio Frequency"

**Or**: "Input & Output" > "Input Source" > "Radio Frequency"

The default input source for the connected instrument is "Radio Frequency". Depending on the connected instrument, different input parameters are available.

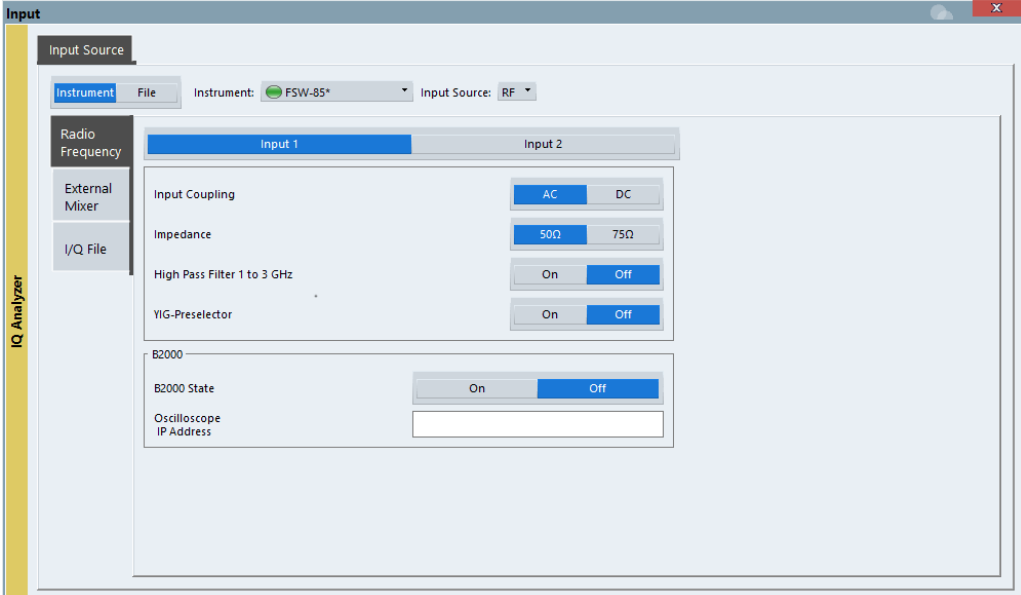

*Figure 5-1: RF input source settings for an R&S FSW with B2000 option*

If the Frequency Response Correction option (R&S VSE-K544) is installed, the R&S VSE AM/FM/PM Modulation Analysis application also supports frequency response correction using Touchstone (.snp) files or . fres files.

For details on user-defined frequency response correction, see the R&S VSE Base Software User Manual.

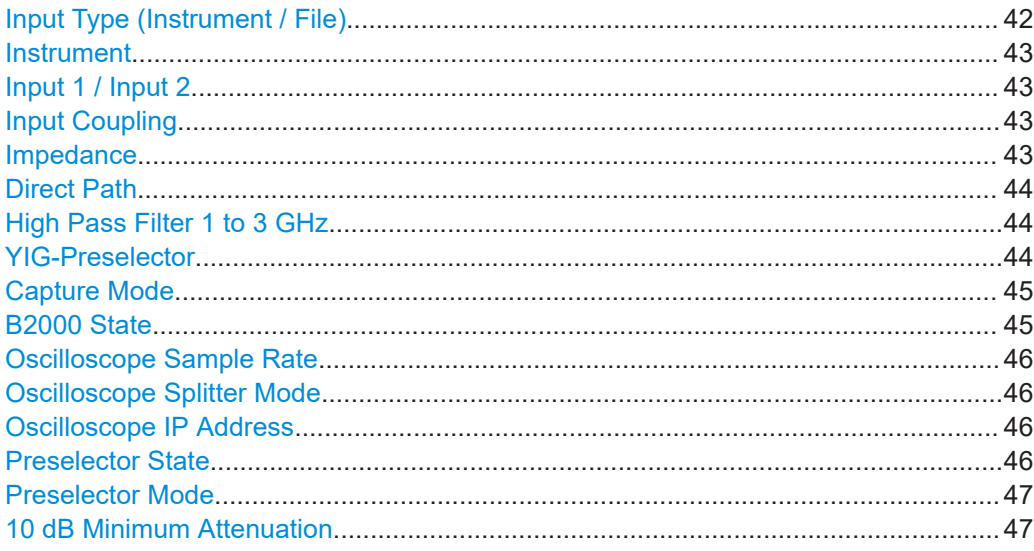

#### **Input Type (Instrument / File)**

Selects an instrument or a file as the type of input provided to the channel.

<span id="page-42-0"></span>**Note:** External mixers are only available for input from a connected instrument. **Note:** If the R&S VSE software is installed directly on an instrument, or integrated in Cadence®AWR®VSS, some restrictions apply on the available input type.

Remote command:

[INSTrument:BLOCk:CHANnel\[:SETTings\]:SOURce<si>](#page-145-0) on page 146 [INPut:SELect](#page-144-0) on page 145

#### **Instrument**

Specifies a configured instrument to be used for input.

#### **Input 1 / Input 2**

For instruments with two input connectors, you must define which input source is used for each measurement channel.

If an external frontend is active, select the connector the external frontend is connected to. You cannot use the other RF input connector simultaneously for the same channel. However, you can configure the use of the other RF input connector for another active channel at the same time.

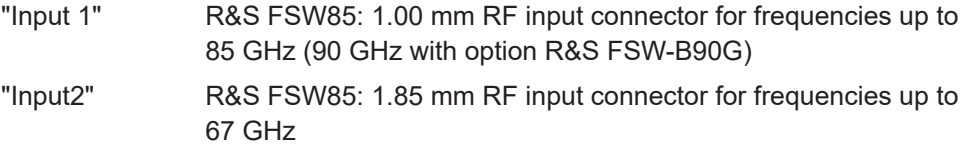

Remote command: [INPut:TYPE](#page-145-0) on page 146

#### **Input Coupling**

The RF input of the R&S VSE can be coupled by alternating current (AC) or direct current (DC).

The RF input of the connected instrument can be coupled by alternating current (AC) or direct current (DC).

Not available for input from the optional "Analog Baseband" interface.

AC coupling blocks any DC voltage from the input signal. AC coupling is activated by default to prevent damage to the instrument. Very low frequencies in the input signal can be distorted.

However, some specifications require DC coupling. In this case, you must protect the instrument from damaging DC input voltages manually. For details, refer to the data sheet.

Remote command: [INPut<ip>:COUPling<ant>](#page-139-0) on page 140

#### **Impedance**

For some measurements, the reference impedance for the measured levels of the connected instrument can be set to 50  $Ω$  or 75  $Ω$ .

Select 75  $\Omega$  if the 50  $\Omega$  input impedance is transformed to a higher impedance using a 75 Ω adapter of the RAZ type. (That corresponds to 25Ω in series to the input impedance of the instrument.) The correction value in this case is 1.76 dB = 10 log (75 $\Omega$ / 50Ω).

<span id="page-43-0"></span>This value also affects the unit conversion (see ["Reference Level"](#page-49-0) on page 50).

Not available for input from the optional "Analog Baseband" interface. For analog baseband input, an impedance of 50  $Ω$  is always used.

Remote command: [INPut<ip>:IMPedance<ant>](#page-142-0) on page 143

# **Direct Path**

Enables or disables the use of the direct path for small frequencies.

In spectrum analyzers, passive analog mixers are used for the first conversion of the input signal. In such mixers, the LO signal is coupled into the IF path due to its limited isolation. The coupled LO signal becomes visible at the RF frequency 0 Hz. This effect is referred to as LO feedthrough.

To avoid the LO feedthrough the spectrum analyzer provides an alternative signal path to the A/D converter, referred to as the *direct path*. By default, the direct path is selected automatically for RF frequencies close to zero. However, this behavior can be disabled. If "Direct Path" is set to "Off", the spectrum analyzer always uses the analog mixer path.

"Auto" (Default) The direct path is used automatically for frequencies close to zero.

"Off" The analog mixer path is always used.

Remote command:

[INPut<ip>:DPATh](#page-140-0) on page 141

# **High Pass Filter 1 to 3 GHz**

Activates an additional internal highpass filter for RF input signals from 1 GHz to 3 GHz. This filter is used to remove the harmonics of the analyzer to measure the harmonics for a DUT, for example.

For some connected instruments, this function requires an additional hardware option on the instrument.

**Note:** For RF input signals outside the specified range, the high-pass filter has no effect. For signals with a frequency of approximately 4 GHz upwards, the harmonics are suppressed sufficiently by the YIG-preselector, if available.)

Remote command:

[INPut<ip>:FILTer:HPASs\[:STATe\]](#page-141-0) on page 142

# **YIG-Preselector**

Enables or disables the YIG-preselector.

This setting requires an additional option on the connected instrument.

An internal YIG-preselector at the input of the connected instrument ensures that image frequencies are rejected. However, image rejection is only possible for a restricted bandwidth. To use the maximum bandwidth for signal analysis you can disable the YIG-preselector at the input of the connected instrument, which can lead to image-frequency display.

**Note:** Note that the YIG-preselector is active only higher frequencies, depending on the connected instrument. Therefore, switching the YIG-preselector on or off has no effect if the frequency is below that value.

<span id="page-44-0"></span>To use the optional 90 GHz frequency extension (R&S FSW-B90G), the YIG-preselector must be disabled.

To use the optional 54 GHz frequency extension (R&S FSV3-B54G), the YIG-preselector must be disabled.

Remote command:

[INPut<ip>:FILTer:YIG\[:STATe\]](#page-141-0) on page 142

#### **Capture Mode**

Determines how data from an oscilloscope is input to the R&S VSE software.

This function is only available for a connected R&S oscilloscope with a firmware version 3.0.1.1 or higher (for other versions and instruments the input is always I/Q data).

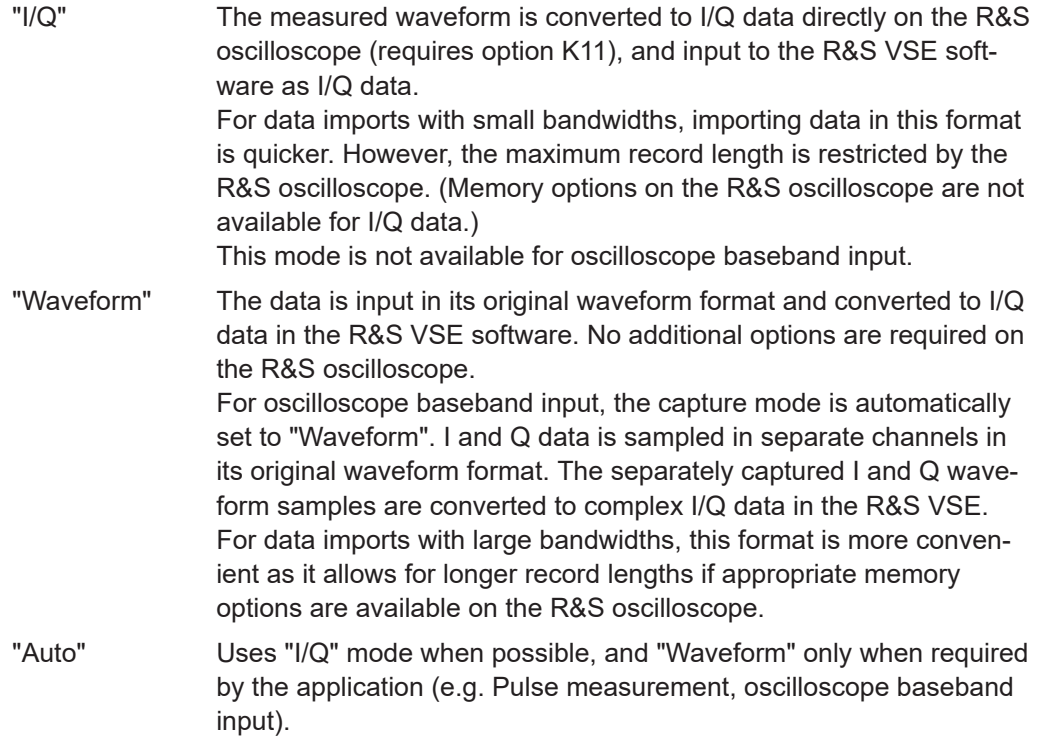

#### Remote command:

[INPut<ip>:RF:CAPMode](#page-143-0) on page 144

#### **B2000 State**

Activates the optional 2 GHz bandwidth extension (R&S FSW-B2000).

**Note:** The R&S VSE software supports input from a connected R&S FSW with a B2000 option installed. However, the R&S FSW interface to the oscilloscope must be set up and aligned directly on the instrument before the R&S VSE software can start analyzing the input.

The analysis bandwidth is defined in the data acquisition settings of the application as usual. Note that the maximum bandwidth cannot be restricted manually as for other bandwidth extension options.

Manual operation on the connected oscilloscope, or remote operation other than by the R&S VSE, is not possible while the B2000 option is active.

#### <span id="page-45-0"></span>Remote command:

[SYSTem:COMMunicate:RDEVice:OSCilloscope\[:STATe\]](#page-147-0) on page 148

#### **Oscilloscope Sample Rate**

Determines the sample rate used by the connected oscilloscope.

This setting is only available if an R&S oscilloscope is used to obtain the input data, either directly or via the R&S FSW.

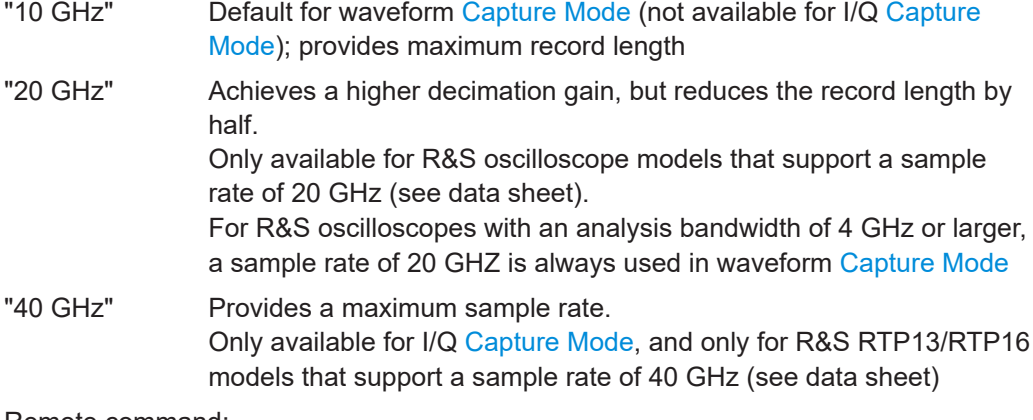

Remote command:

Input source R&S FSW via oscilloscope: [SYSTem:COMMunicate:RDEVice:OSCilloscope:SRATe](#page-148-0) on page 149 Input source oscilloscope waveform mode: [INPut<ip>:RF:CAPMode:WAVeform:SRATe](#page-144-0) on page 145 Input source oscilloscope I/Q mode: [INPut<ip>:RF:CAPMode:IQ:SRATe](#page-143-0) on page 144

#### **Oscilloscope Splitter Mode**

Activates the use of the power splitter inserted between the "IF 2 GHZ OUT" connector of the R&S FSW and the "CH1" and "CH3" input connectors of the oscilloscope. Note that this mode requires an additional alignment with the power splitter.

For details see the R&S FSW I/Q Analyzer and I/Q Input user manual.

Remote command:

[SYSTem:COMMunicate:RDEVice:OSCilloscope:PSMode\[:STATe\]](#page-147-0) on page 148

#### **Oscilloscope IP Address**

When using the optional 2 GHz bandwidth extension (R&S FSW-B2000) with an R&S FSW as the connected instrument, the entire measurement, as well as both instruments, are controlled by the R&S VSE software. Thus, the instruments must be connected via LAN, and the TCPIP address of the oscilloscope must be defined in the R&S VSE software.

For tips on how to determine the computer name or TCPIP address, see the oscilloscope's user documentation.

Remote command:

[SYSTem:COMMunicate:RDEVice:OSCilloscope:TCPip](#page-147-0) on page 148

#### **Preselector State**

Turns the preselector on and off.

<span id="page-46-0"></span>When you turn on the preselector, you can configure the characteristics of the preselector and add the preamplifier into the signal path.

When you turn off the preselector, the signal bypasses the preselector and the preamplifier, and is fed into the input mixer directly.

Remote command:

[INPut<ip>:PRESelection\[:STATe\]](#page-142-0) on page 143

#### **Preselector Mode**

Selects the preselection filters to be applied to the measurement.

"Auto" Automatically applies all available bandpass filters in a measurement. Available with the optional preamplifier.

"Auto Wide" Automatically applies the wideband filters consecutively:

- Lowpass 40 MHz
- Bandpass 30 MHz to 2250 MHz
- Bandpass 2 GHz to 8 GHz
- Bandpass 8 GHz to 26.5 GHz

Available with the optional preselector.

"Auto Narrow" Automatically applies the most suitable narrowband preselection filters in a measurement, depending on the bandwidth you have selected. For measurement frequencies up to 30 MHz, the connected instru-

ment uses combinations of lowpass and highpass filters. For higher frequencies, the connected instrument uses bandpass filters. Available with the optional preselector.

"Manual" Applies the filter settings you have defined manually.

Remote command:

[INPut<ip>:PRESelection:SET](#page-142-0) on page 143

# **10 dB Minimum Attenuation**

Turns the availability of attenuation levels of less than 10 dB on and off.

When you turn on this feature, the attenuation is always at least 10 dB. This minimum attenuation protects the input mixer and avoids accidental setting of 0 dB, especially if you measure EUTs with high RFI voltage.

When you turn it off, you can also select attenuation levels of less than 10 dB.

The setting applies to a manual selection of the attenuation as well as the automatic selection of the attenuation.

Remote command: [INPut:ATTenuation:PROTection:RESet](#page-139-0) on page 140

# **5.3.1.2 I/Q file input**

**Access**: "Overview" > "Input/Frontend" > "Input Source" > "I/Q File"

**Or**: "Input & Output" > "Input Source" > "I/Q File"

### **Loading a file via drag&drop**

You can load a file simply by selecting it in a file explorer and dragging it to the R&S VSE software. Drop it into the "Measurement Group Setup" window or the channel bar for any channel. The channel is automatically configured for file input, if necessary. If the file contains all essential information, the file input is immediately displayed in the channel. Otherwise, the "Recall I/Q Recording" dialog box is opened for the selected file so you can enter the missing information.

If the file contains data from multiple channels (e.g. from LTE measurements), it can be loaded to individual input sources, if the application supports them.

For details see the R&S VSE Base Software User Manual.

The "Input Source" settings defined in the "Input" dialog box are identical to those configured for a specific channel in the "Measurement Group Setup" window.

(See "Controlling Instruments and Capturing Data" in the R&S VSE User Manual).

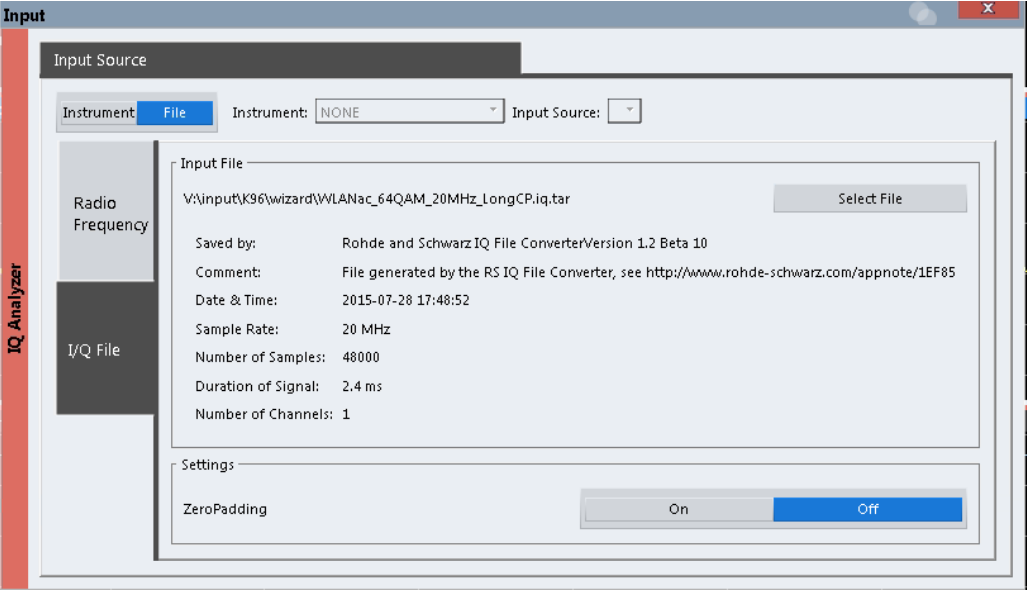

If the Frequency Response Correction option (R&S VSE-K544) is installed, the R&S VSE AM/FM/PM Modulation Analysis application also supports frequency response correction using Touchstone (.snp) files or . fres files.

For details on user-defined frequency response correction, see the R&S VSE Base Software User Manual.

Encrypted  $. wv$  files can also be imported. Note, however, that traces resulting from encrypted file input cannot be exported or stored in a saveset.

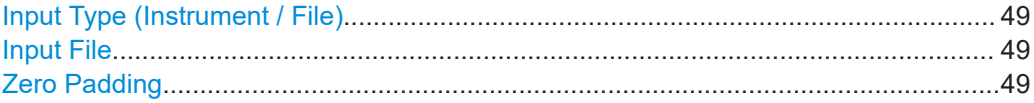

#### <span id="page-48-0"></span>**Input Type (Instrument / File)**

Selects an instrument or a file as the type of input provided to the channel.

**Note:** External mixers are only available for input from a connected instrument. **Note:** If the R&S VSE software is installed directly on an instrument, or integrated in Cadence®AWR®VSS, some restrictions apply on the available input type.

Remote command:

[INSTrument:BLOCk:CHANnel\[:SETTings\]:SOURce<si>](#page-145-0) on page 146 [INPut:SELect](#page-144-0) on page 145

#### **Input File**

Specifies the I/Q data file to be used for input.

Select "Select File" to open the "Load I/Q File" dialog box.

(See "Data Management - Loading the I/Q Data File" in the R&S VSE base software user manual).

#### **Zero Padding**

Enables or disables zero padding for input from an I/Q data file that requires resampling. For resampling, a number of samples are required due to filter settling. These samples can either be taken from the provided I/Q data, or the software can add the required number of samples (zeros) at the beginning and end of the file.

If enabled, the required number of samples are inserted as zeros at the beginning and end of the file. The entire input data is analyzed. However, the additional zeros can effect the determined spectrum of the I/Q data. If zero padding is enabled, a status message is displayed.

If disabled (default), no zeros are added. The required samples for filter settling are taken from the provided I/Q data in the file. The start time in the R&S VSE Player is adapted to the actual start (after filter settling).

**Note:** You can activate zero padding directly when you load the file, or afterwards in the "Input Source" settings.

Remote command: [INPut<ip>:FILE:ZPADing](#page-140-0) on page 141

# **5.3.2 Amplitude**

**Access**: "Overview" > "Input" > "Amplitude"

**or**: "Input & Output" > "Amplitude"

Amplitude settings are identical to the base unit.

For background information on amplitude settings see the R&S VSE User Manual.

<span id="page-49-0"></span>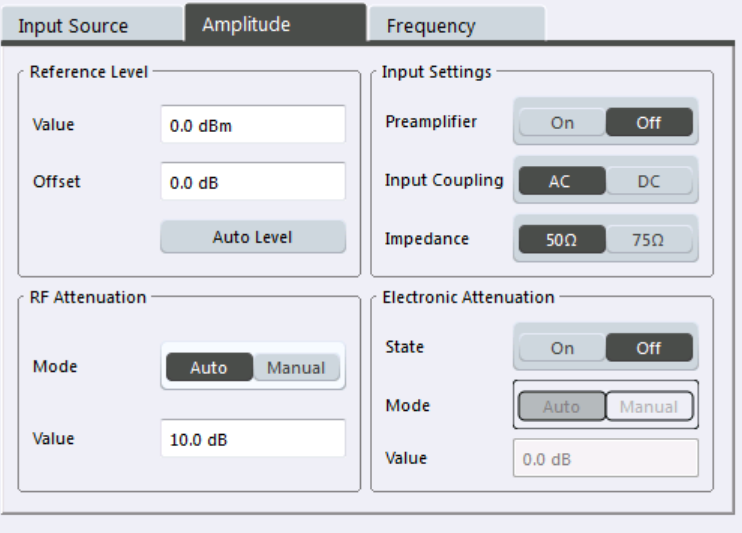

Specifics for 4: Result Summary

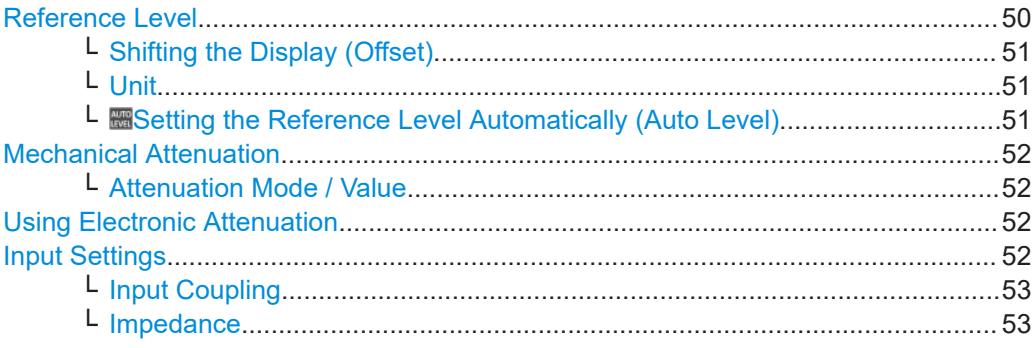

# **Reference Level**

Defines the expected maximum input signal level. Signal levels above this value are possibly not measured correctly, which is indicated by the "IF Overload" status display

("OVLD" for baseband input).

Defines the expected maximum reference level. Signal levels above this value are possibly not measured correctly. Signals above the reference level are indicated by an "IF Overload" status display.

The reference level can also be used to scale power diagrams; the reference level is then used for the calculation of the maximum on the y-axis.

Since the hardware of the connected instrument is adapted according to this value, it is recommended that you set the reference level close above the expected maximum signal level. Thus you ensure an optimal measurement (no compression, good signal-tonoise ratio).

Note that for input from the External Mixer (R&S VSE-B21) the maximum reference level also depends on the conversion loss; see the R&S VSE base software user manual for details.

Remote command:

[DISPlay\[:WINDow<n>\]\[:SUBWindow<w>\]:TRACe<t>:Y\[:SCALe\]:](#page-179-0) [RLEVel<ant>](#page-179-0) on page 180

### <span id="page-50-0"></span>**Shifting the Display (Offset) ← Reference Level**

Defines an arithmetic level offset. This offset is added to the measured level. In some result displays, the scaling of the y-axis is changed accordingly.

Define an offset if the signal is attenuated or amplified before it is fed into the R&S VSE so the application shows correct power results. All displayed power level results are shifted by this value.

The setting range is ±200 dB in 0.01 dB steps.

Note, however, that the *internal* reference level (used to adjust the hardware settings to the expected signal) ignores any "Reference Level Offset". Thus, it is important to keep in mind the actual power level the R&S VSE must handle. Do not rely on the displayed reference level (internal reference level = displayed reference level - offset).

Remote command:

[DISPlay\[:WINDow<n>\]\[:SUBWindow<w>\]:TRACe<t>:Y\[:SCALe\]:](#page-179-0) [RLEVel<ant>:OFFSet](#page-179-0) on page 180

# **Unit ← Reference Level**

The connected instrument measures the signal voltage at the RF input.

In the default state, the level is displayed at a power level of 1 mW (= dBm). Via the known input impedance (50  $\Omega$  or 75  $\Omega$ , see ["Impedance"](#page-42-0) on page 43), conversion to other units is possible.

In the default state, the level is displayed at a power level of 1 mW (=  $dBm$ ). Via the known input impedance (50  $\Omega$  or 75  $\Omega$ , see ["Impedance"](#page-42-0) on page 43), conversion to other units is possible.

The following units are available and directly convertible:

- dBm
- dBmV
- dBµV
- dBuA
- dBpW
- **Volt**
- **Ampere**
- **Watt**

Remote command:

[INPut<ip>:IMPedance<ant>](#page-142-0) on page 143 [CALCulate<n>:UNIT:POWer](#page-179-0) on page 180

#### **Setting the Reference Level Automatically (Auto Level) ← Reference Level**

The connected instrument automatically determines the optimal reference level for the current input data. At the same time, the internal attenuators and the preamplifier are adjusted so the signal-to-noise ratio is optimized, while signal compression, clipping and overload conditions are minimized. This function is not available on all supported instruments.

You can change the measurement time for the level measurement if necessary (see ["Automatic Measurement Time Mode and Value"](#page-82-0) on page 83).

#### Remote command:

[\[SENSe<ip>:\]ADJust:LEVel](#page-223-0) on page 224

#### <span id="page-51-0"></span>**Mechanical Attenuation**

Defines the mechanical attenuation for RF input.

# **Attenuation Mode / Value ← Mechanical Attenuation**

Defines the attenuation applied to the RF input of the R&S VSE.

The RF attenuation can be set automatically as a function of the selected reference level (Auto mode). Automatic attenuation ensures that no overload occurs at the RF Input connector for the current reference level. It is the default setting.

In "Manual" mode, you can set the RF attenuation in 1 dB steps (down to 0 dB). Other entries are rounded to the next integer value. The range is specified in the data sheet. If the defined reference level cannot be set for the defined RF attenuation, the reference level is adjusted accordingly and the warning "limit reached" is displayed.

**NOTICE!** Risk of hardware damage due to high power levels. When decreasing the attenuation manually, ensure that the power level does not exceed the maximum level allowed at the RF input, as an overload can lead to hardware damage.

Remote command: [INPut<ip>:ATTenuation](#page-180-0) on page 181 [INPut<ip>:ATTenuation:AUTO](#page-181-0) on page 182

#### **Using Electronic Attenuation**

If the (optional) Electronic Attenuation hardware is installed on the connected instrument, you can also activate an electronic attenuator.

In "Auto" mode, the settings are defined automatically; in "Manual" mode, you can define the mechanical and electronic attenuation separately.

**Note:** Note that restrictions can apply concerning which frequencies electronic attenuation is available for, depending on which instrument is connected to the R&S VSE software. Check your instrument documentation for details.

In "Auto" mode, RF attenuation is provided by the electronic attenuator as much as possible to reduce the amount of mechanical switching required. Mechanical attenuation can provide a better signal-to-noise ratio, however.

When you switch off electronic attenuation, the RF attenuation is automatically set to the same mode (auto/manual) as the electronic attenuation was set to. Thus, the RF attenuation can be set to automatic mode, and the full attenuation is provided by the mechanical attenuator, if possible.

If the defined reference level cannot be set for the given attenuation, the reference level is adjusted accordingly and the warning "limit reached" is displayed in the status bar.

Remote command:

[INPut:EATT:STATe](#page-182-0) on page 183 [INPut:EATT:AUTO](#page-182-0) on page 183 [INPut:EATT](#page-181-0) on page 182

#### **Input Settings**

Some input settings affect the measured amplitude of the signal, as well.

For details see [Chapter 5.3.1, "Input source settings", on page 41.](#page-40-0)

#### <span id="page-52-0"></span>**Input Coupling ← Input Settings**

The RF input of the R&S VSE can be coupled by alternating current (AC) or direct current (DC).

The RF input of the connected instrument can be coupled by alternating current (AC) or direct current (DC).

Not available for input from the optional "Analog Baseband" interface.

AC coupling blocks any DC voltage from the input signal. AC coupling is activated by default to prevent damage to the instrument. Very low frequencies in the input signal can be distorted.

However, some specifications require DC coupling. In this case, you must protect the instrument from damaging DC input voltages manually. For details, refer to the data sheet.

Remote command: [INPut<ip>:COUPling<ant>](#page-139-0) on page 140

#### **Impedance ← Input Settings**

For some measurements, the reference impedance for the measured levels of the connected instrument can be set to 50  $\Omega$  or 75  $\Omega$ .

Select 75  $\Omega$  if the 50  $\Omega$  input impedance is transformed to a higher impedance using a 75 Ω adapter of the RAZ type. (That corresponds to 25 $Ω$  in series to the input impedance of the instrument.) The correction value in this case is 1.76 dB = 10 log (75 $\Omega$ / 50Ω).

This value also affects the unit conversion (see ["Reference Level"](#page-49-0) on page 50).

Not available for input from the optional "Analog Baseband" interface. For analog baseband input, an impedance of 50  $Ω$  is always used.

Remote command: [INPut<ip>:IMPedance<ant>](#page-142-0) on page 143

# **5.3.3 Frequency**

**Access**: "Overview" > "Input" > "Frequency"

**or**: "Input & Output" > "Frequency"

Configure the center frequency of the input signal.

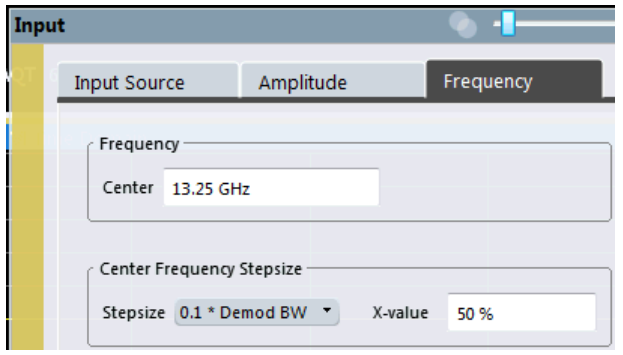

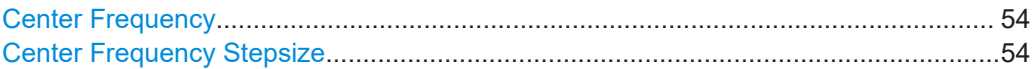

#### **Center Frequency**

Defines the center frequency of the signal in Hertz.

0 Hz  $\leq$  f<sub>center</sub>  $\leq$  f<sub>max</sub>

 $f_{\text{max}}$  and span<sub>min</sub> depend on the instrument and are specified in the data sheet.

**Note:** For file input, you can shift the center frequency of the current measurement compared to the stored measurement data. The maximum shift depends on the sample rate of the file data.

$$
CF_{shift_{max}} = CF_{file} \pm \frac{SR_{file}}{2}
$$

If the file does not provide the center frequency, it is assumed to be 0 Hz.

To ensure that the input data remains within the valid analysis bandwidth, define the center frequency and the analysis bandwidth for the measurement such that the following applies:

$$
CF + \frac{ABW_{channel}}{2} > CF_{file} + \frac{ABW_{file}}{2}
$$
  

$$
CF - \frac{ABW_{channel}}{2} > CF_{file} - \frac{ABW_{file}}{2}
$$

Remote command:

[\[SENSe<ip>:\]FREQuency:CENTer](#page-176-0) on page 177

# **Center Frequency Stepsize**

Defines the step size of the center frequency. The step size can be coupled to the demodulation bandwidth, or you can set it to a fixed value manually.

"0.1 \* Demod BW" (default:) Sets the step size for the center frequency to 10 % of the demodulation bandwidth.

"0.5 \* Demod BW" Sets the step size for the center frequency to 50 % of the demodulation bandwidth.

<span id="page-54-0"></span>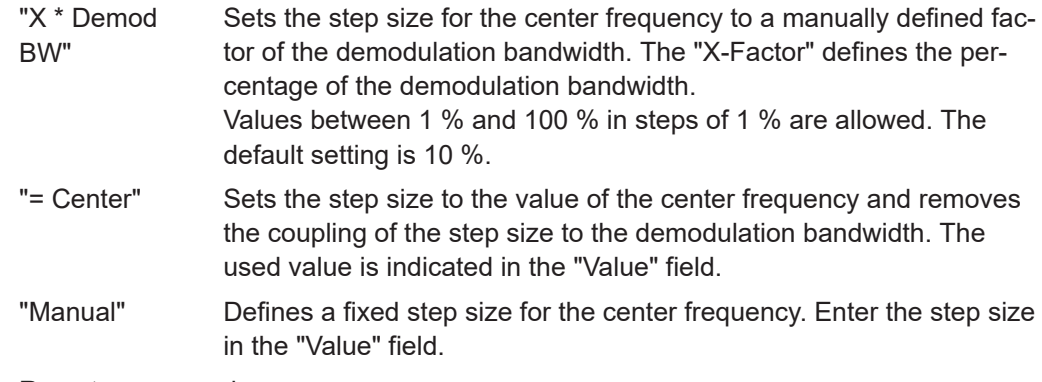

# Remote command:

```
[SENSe:]FREQuency:CENTer:STEP:LINK on page 178
[SENSe:]FREQuency:CENTer:STEP:LINK:FACTor on page 179
[SENSe:]FREQuency:CENTer:STEP on page 178
```
# **5.4 Trigger source settings**

**Access**: "Overview" > "Trigger" > "Trigger Source"

**or**: "Input & Output" > "Trigger"

Triggering means to capture the interesting part of the signal. Choosing the right trigger type and configuring all trigger settings correctly allows you to detect various incidents in your demodulated signals.

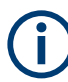

Optionally, the trigger signal used by the R&S VSE can be output to a connected device, and an external trigger signal from a connected device can be used by the R&S VSE.

The trigger input and output settings are described in the R&S VSE Base Software User Manual.

Trigger settings are identical to the base unit, except for the available trigger sources.

For background information on trigger settings, trigger output and working with external triggers, see the R&S VSE User Manual.

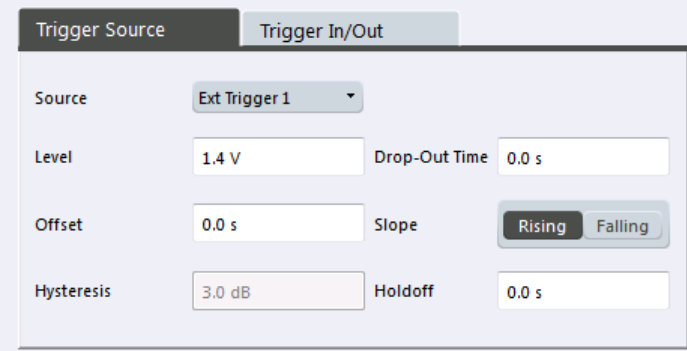

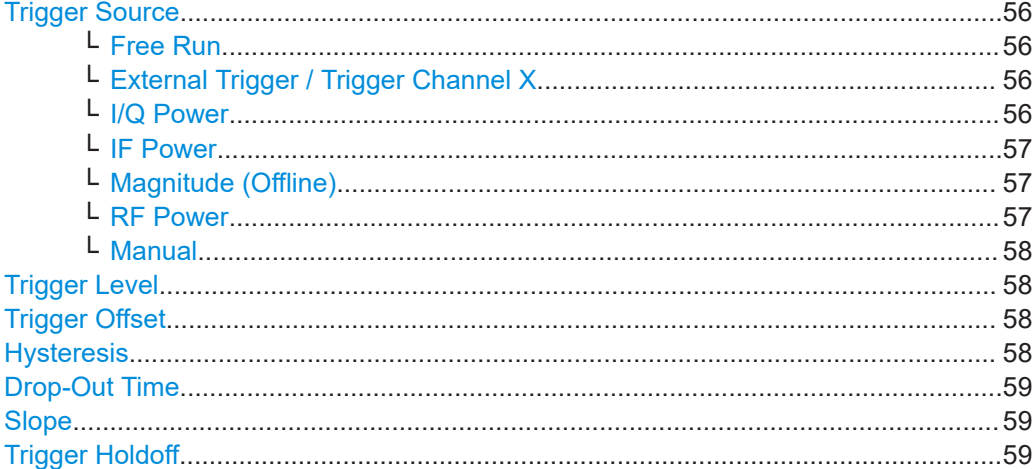

#### **Trigger Source**

In the R&S VSE AM/FM/PM Modulation Analysis application, the next measurement can be triggered if the selected input signal exceeds the threshold specified using the "Trigger Level" setting (see ["Trigger Level"](#page-57-0) on page 58). Thus, a periodic signal modulated onto the carrier frequency can be displayed. It is recommended that the measurement time covers at least five periods of the audio signal.

Note that which trigger sources are available depends on the connected instrument.

Remote command:

[TRIGger\[:SEQuence\]:SOURce](#page-197-0) on page 198

### **Free Run ← Trigger Source**

No trigger source is considered. Data acquisition is started manually or automatically and continues until stopped explicitly.

Remote command: TRIG: SOUR IMM, see TRIGger [: SEQuence]: SOURce on page 198

#### **External Trigger / Trigger Channel X ← Trigger Source**

Data acquisition starts when the signal fed into the specified input connector or input channel of the connected instrument meets or exceeds the specified trigger level.

**Note:** Which input and output connectors are available depends on the connected instrument. For details, see the instrument's documentation.

For a connected R&S oscilloscope, the following signals are used as trigger input:

- "External Trigger": EXT TRIGGER INPUT connector on rear panel of instrument
- "Trigger Channel 2"/"Trigger Channel 3"/"Trigger Channel 4": Input at channel connectors CH 2/3/4 on front panel of instrument - if not used as an input source

#### Remote command:

TRIG:SOUR EXT, TRIG:SOUR EXT2, TRIG:SOUR EXT3, TRIG:SOUR EXT4 See TRIGger [: SEQuence]: SOURce on page 198

#### **I/Q Power ← Trigger Source**

Triggers the measurement when the magnitude of the sampled I/Q data exceeds the trigger threshold.

<span id="page-56-0"></span>The trigger bandwidth corresponds to the resolution bandwidth setting for data acquisition (see ["Resolution Bandwidth"](#page-59-0) on page 60).

Remote command:

TRIG: SOUR IQP, see TRIGger [: SEQuence]: SOURce on page 198

#### **IF Power ← Trigger Source**

The R&S VSE starts capturing data as soon as the trigger level is exceeded around the third intermediate frequency.

(The third IF represents the center frequency.)

This trigger source is only available for RF input.

The available trigger levels depend on the RF attenuation and preamplification. A reference level offset, if defined, is also considered.

When using the optional 2 GHz bandwidth extension (R&S FSW-B2000) with an IF power trigger, the IF power trigger corresponds to a "width" trigger on the oscilloscope, with a negative polarity and the range "longer". Thus, data acquisition starts when both of the following conditions apply to the signal fed into the CH1 input connector on the oscilloscope:

- The power level has remained below the specified trigger level for a duration longer than the drop-out time.
- The power level then rises above the specified trigger level.

For details on available trigger levels and trigger bandwidths, see the data sheet.

Remote command: TRIG: SOUR IFP, see TRIGger [: SEQuence]: SOURce on page 198

#### **Magnitude (Offline) ← Trigger Source**

For (offline) input from a file, rather than an instrument. Triggers on a specified signal level.

Remote command: TRIG:SOUR MAGN, see [TRIGger\[:SEQuence\]:SOURce](#page-197-0) on page 198

#### **RF Power ← Trigger Source**

Defines triggering of the measurement via signals which are outside the displayed measurement range.

For this purpose, the software uses a level detector at the first intermediate frequency.

The resulting trigger level at the RF input depends on the RF attenuation and preamplification. For details on available trigger levels, see the instrument's data sheet.

**Note:** If the input signal contains frequencies outside of this range (e.g. for fullspan measurements), the sweep can be aborted. A message indicating the allowed input frequencies is displayed in the status bar.

A "Trigger Offset", "Trigger Polarity" and "Trigger Holdoff" (to improve the trigger stability) can be defined for the RF trigger, but no "Hysteresis".

Not available for input from the optional "Analog Baseband" interface.

If the trigger source "RF Power" is selected and you enable baseband input, the trigger source is automatically switched to "Free Run".

<span id="page-57-0"></span>Remote command: TRIG: SOUR RFP, see TRIGger [: SEQuence]: SOURce on page 198

#### **Manual ← Trigger Source**

Only available for a connected R&S RTP:

Any trigger settings in the R&S VSE software are ignored; only trigger settings defined on the connected instrument are considered. Thus, you can make use of the more complex trigger settings available on an R&S RTP.

Remote command: TRIG:SOUR MAN, see [TRIGger\[:SEQuence\]:SOURce](#page-197-0) on page 198

#### **Trigger Level**

Defines the trigger level for the specified trigger source.

For details on supported trigger levels, see the instrument data sheet.

#### Remote command:

```
TRIGger[:SEQuence]:LEVel:IFPower on page 194
TRIGger[:SEQuence]:LEVel:IQPower on page 195
TRIGger [: SEQuence]: LEVel [: EXTernal<port>] on page 194
TRIGger[:SEQuence]:LEVel:RFPower on page 195
For baseband input only:
TRIGger[:SEQuence]:LEVel:BBPower on page 194
TRIGger[:SEQuence]:LEVel:AM:RELative on page 196
TRIGger[:SEQuence]:LEVel:AM[:ABSolute] on page 196
TRIGger[:SEQuence]:LEVel:FM on page 196
TRIGger[:SEQuence]:LEVel:PM on page 197
TRIGger[:SEQuence]:LEVel:MAPower on page 195
```
#### **Trigger Offset**

Defines the time offset between the trigger event and the start of the sweep.

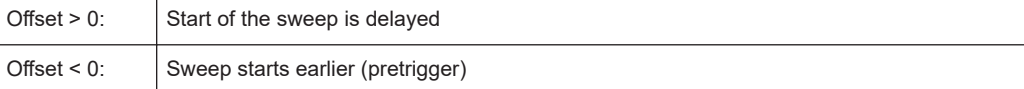

(If supported by the connected instrument.)

For the "Time" trigger source, this function is not available.

#### Remote command:

[TRIGger\[:SEQuence\]:HOLDoff\[:TIME\]](#page-192-0) on page 193

#### **Hysteresis**

Defines the distance in dB to the trigger level that the trigger source must exceed before a trigger event occurs. Setting a hysteresis avoids unwanted trigger events caused by noise oscillation around the trigger level.

When using the optional 2 GHz bandwidth extension (R&S FSW-B2000) with an IF power trigger, the hysteresis refers to the robust width trigger.

This setting is only available for "IF Power" or "Magnitude (Offline)" trigger sources.

<span id="page-58-0"></span>Remote command:

```
TRIGger[:SEQuence]:IFPower:HYSTeresis on page 193
TRIGger[:SEQuence]:MAPower:HYSTeresis on page 197
```
#### **Drop-Out Time**

Defines the time that the input signal must stay below the trigger level before triggering again.

**Note:** For input from the optional "Analog Baseband" interface using the baseband power trigger (BBP), the default drop out time is set to 100 ns. This avoids unintentional trigger events (as no hysteresis can be configured in this case).

Remote command:

[TRIGger\[:SEQuence\]:DTIMe](#page-191-0) on page 192

#### **Slope**

For all trigger sources except time, you can define whether triggering occurs when the signal rises to the trigger level or falls down to it.

When using the optional 2 GHz bandwidth extension (R&S FSW-B2000) with an IF power trigger, only rising slopes can be detected.

Remote command: [TRIGger\[:SEQuence\]:SLOPe](#page-197-0) on page 198

#### **Trigger Holdoff**

Defines the minimum time (in seconds) that must pass between two trigger events. Trigger events that occur during the holdoff time are ignored.

Remote command:

[TRIGger\[:SEQuence\]:IFPower:HOLDoff](#page-192-0) on page 193 [TRIGger\[:SEQuence\]:MAPower:HOLDoff](#page-196-0) on page 197

# **5.5 Data acquisition**

Configure how data is to be acquired and then demodulated in the "Data Acquisition" dialog box.

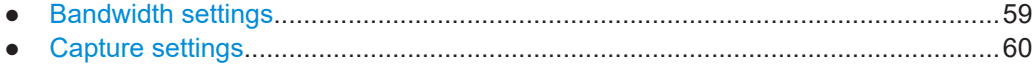

# **5.5.1 Bandwidth settings**

**Access**: "Overview" > "Data Acquisition" > "Bandwidth"

**or**: "Meas Setup" > "Capture" > "Bandwidth"

<span id="page-59-0"></span>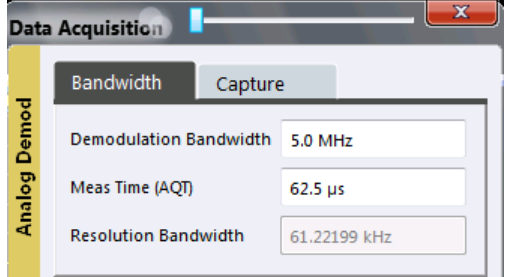

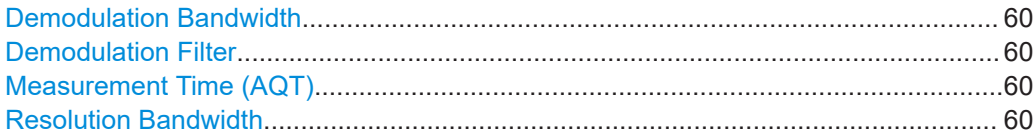

#### **Demodulation Bandwidth**

Defines the demodulation bandwidth of the measurement. The demodulation bandwidth determines the sample rate with which the input signal is captured and analyzed.

For recommendations on finding the correct demodulation bandwidth, see [Chapter 4.2,](#page-26-0) ["Demodulation bandwidth", on page 27](#page-26-0).

Remote command:

[SENSe<ip>: ]BWIDth: DEMod on page 190

#### **Demodulation Filter**

Defines the filter to be used for demodulation.

For details on sample rates, measurement times and trigger offsets for various demodulation bandwidths when using a Gaussian filter, see [Chapter 4.3, "Sample rate and](#page-26-0) [demodulation bandwidth", on page 27.](#page-26-0)

"Flat" Default

"Gauss" Optimizes the settling behavior of the filter

Remote command:

[\[SENSe<ip>:\]BWIDth:DEMod:TYPE](#page-189-0) on page 190

#### **Measurement Time (AQT)**

Defines how long data is acquired for demodulation.

Remote command: [\[SENSe:\]ADEMod:MTIMe](#page-187-0) on page 188

#### **Resolution Bandwidth**

Defines the resolution bandwidth for data acquisition. The available range is specified in the data sheet.

Remote command: [\[SENSe:\]BANDwidth\[:RESolution\]](#page-189-0) on page 190

# **5.5.2 Capture settings**

**Access**: "Overview" > "Data Acquisition" > "Capture"

#### **or**: "Meas Setup" > "Capture"

The capture settings define how much data from the input signal is acquired and then demodulated.

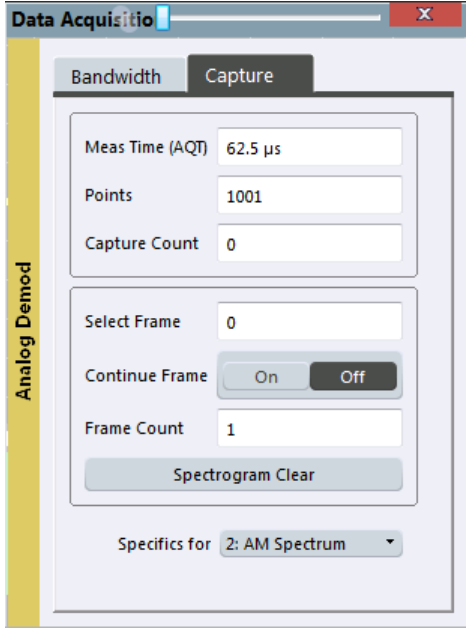

*Figure 5-2: Capture settings with active spectrogram*

# **Measurement Time (AQT)**

Defines how long data is acquired for demodulation.

# Remote command:

[\[SENSe:\]ADEMod:MTIMe](#page-187-0) on page 188

#### **Points**

This value defines the number of trace points that are evaluated and displayed in the result diagrams.

**Note:** The capture settings are window-specific. For some result displays, the points may not be editable as they are determined automatically, or restrictions may apply.

Remote command:

[\[SENSe:\]SWEep\[:WINDow<n>\]:POINts](#page-190-0) on page 191

#### **Capture Count**

Defines the number of times data is captured in single sweep mode. Values from 0 to 200000 are allowed. If the values 0 or 1 are set, one sweep is performed.

<span id="page-61-0"></span>The capture count is applied to all the traces in all diagrams.

If the trace modes "Average", "Max Hold" or "Min Hold" are set, this value also determines the number of averaging or maximum search procedures.

In continuous sweep mode, if capture count  $= 0$  (default), averaging is performed over 10 sweep. For capture count =1, no averaging, maxhold or minhold operations are performed.

For spectrogram displays, the capture count determines how many captures are combined in one frame in the spectrogram, i.e. how many captures the R&S VSE performs to plot one trace in the spectrogram result display. For more details see [Chapter 4.6.1,](#page-31-0) ["Time frames", on page 32](#page-31-0).

Remote command: [\[SENSe:\]AVERage<n>:COUNt](#page-228-0) on page 229

#### **Select Frame**

Selects a specific frame, loads the corresponding trace from the memory, and displays it in the Spectrum window.

Note that activating a marker or changing the position of the active marker automatically selects the frame that belongs to that marker.

This function is only available in single sweep mode or if the sweep is stopped, and only if a spectrogram is selected.

The most recent frame is number 0, all previous frames have a negative number.

For more details, see the R&S VSE base software user manual.

Remote command:

[CALCulate<n>:SPECtrogram:FRAMe:SELect](#page-232-0) on page 233 [CALCulate<n>:SPECtrogram:FRAMe:SELect](#page-232-0) on page 233

# **Continue Frame**

Determines whether the results of the previous sweeps are included in the analysis of the next sweeps for trace modes "Max Hold", "Min Hold", and "Average".

This function is available in single sweep mode only.

● **On**

When the average or peak values are determined for the new sweep, the results of the previous sweeps in the spectrogram are also considered.

● **Off**

The average or peak values are determined from the results of the newly swept frames only.

#### Remote command:

[CALCulate<n>:SPECtrogram:CONTinuous](#page-231-0) on page 232

# **Frame Count**

Determines how many frames are plotted during a single capture (as opposed to a continuous capture). The maximum number of possible frames depends on the history depth (see ["History Depth"](#page-92-0) on page 93).

For more details, see [Chapter 4.6.1, "Time frames", on page 32](#page-31-0).

<span id="page-62-0"></span>Remote command: [CALCulate<n>:SPECtrogram:FRAMe:COUNt](#page-232-0) on page 233

#### **Clear Spectrogram**

Resets the spectrogram result display and clears the history buffer.

This function is only available if a spectrogram is selected.

Remote command: [CALCulate<n>:SPECtrogram:CLEar\[:IMMediate\]](#page-231-0) on page 232

# **5.6 Demodulation**

**Access**: "Overview" > "Demod Settings"

**Or**: "Meas Setup" > "Demod"

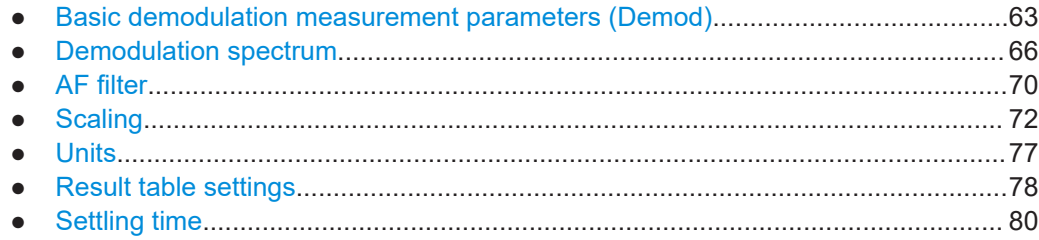

# **5.6.1 Basic demodulation measurement parameters (Demod)**

**Access**: "Overview" > "Demod Settings" > "Demod"

**Or**: "Meas Setup" > "Demod" > "Demod" tab

The basic demodulation measurement parameters define how the measurement is performed.

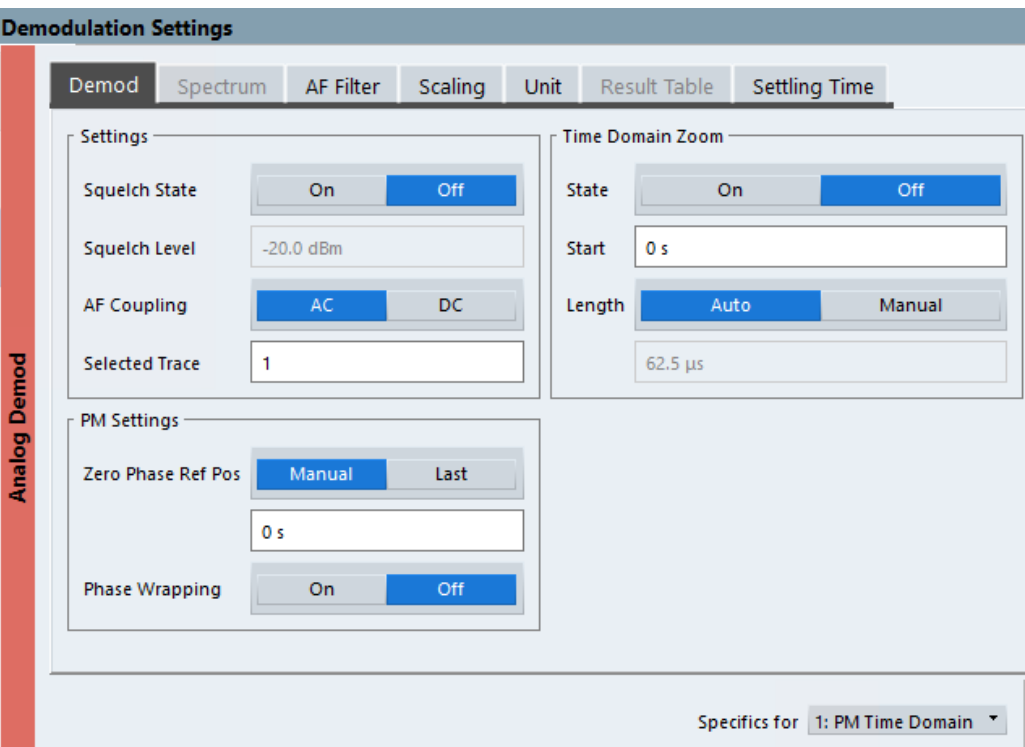

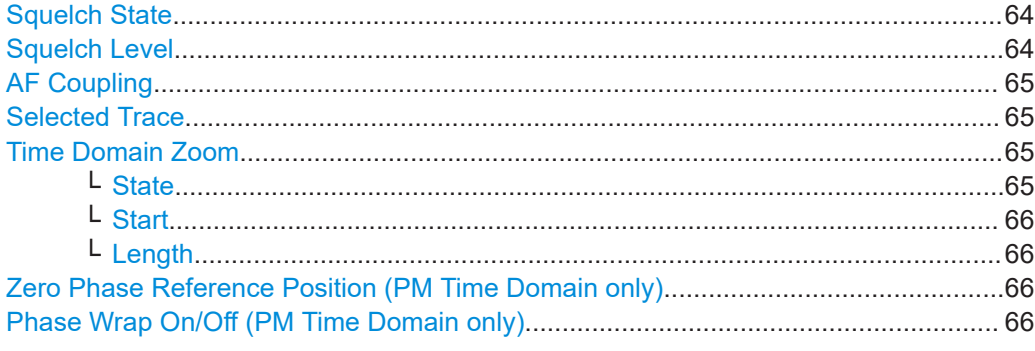

# **Squelch State**

Activates the squelch function, that is: if the signal falls below a defined threshold, the demodulated data is automatically set to 0. This is useful, for example, to avoid demodulation noise during transmission breaks.

This function is only available for FM demodulation.

Remote command:

[\[SENSe:\]ADEMod:SQUelch\[:STATe\]](#page-204-0) on page 205

#### **Squelch Level**

Defines the level threshold below which the demodulated data is set to 0 if squelching is enabled. The squelch level is an absolute value.

Remote command:

[\[SENSe:\]ADEMod:SQUelch:LEVel](#page-204-0) on page 205

# <span id="page-64-0"></span>**AF Coupling**

Controls the automatic correction of the frequency offset and phase offset of the input signal:

This function is only available for FM or PM time domain evaluations.

**FM time evaluation** 

If DC is selected, the absolute frequency is displayed. That means, an input signal with an offset relative to the center frequency is not displayed symmetrically to the zero line.

If AC is selected, the frequency offset is automatically corrected, i.e. the trace is always symmetric to the zero line.

● PM time evaluation

If DC is selected, the phase runs according to the existing frequency offset. In addition, the DC signal contains a phase offset of  $±$  π.

If AC is selected, the frequency offset and phase offset are automatically corrected, i.e. the trace is always symmetric to the zero line.

Remote command:

[\[SENSe:\]ADEMod<n>:AF:COUPling](#page-202-0) on page 203

# **Selected Trace**

Defines the trace used to determine the results in the "Result Summary".

#### **Time Domain Zoom**

Using the time domain zoom, the demodulated data for a particular time span is extracted and displayed in more detail. Time domain zoom is useful if the measurement time is very large and thus each sweep point represents a large time span. The time domain zoom function distributes the available sweep points only among the time span defined by the zoom area length. The time span displayed per division of the diagram is decreased. Thus, the display of the extracted time span becomes more precise. Note that the time domain zoom area affects not only the diagram display, but the entire evaluation for the current window.

This function is only available for evaluations in the time domain.

**Tip:** In addition to the Time Domain Zoom, a graphical zoom is available for all diagram evaluations. However, the graphical zoom is useful only if more measured values than trace points are available. The (time) span represented by each measurement point remains the same.

For details see the R&S VSE User Manual.

#### **State ← Time Domain Zoom**

Activates or deactivates the time domain zoom mode.

- "On" Activates the time domain zoom.
- "Off" Deactivates the time domain zoom and restores the original display. If more measured values than measurement points are available, several measured values are combined in one measurement point according to the method of the selected trace detector.

#### Remote command:

[\[SENSe:\]ADEMod<n>:ZOOM\[:STATe\]](#page-206-0) on page 207

## <span id="page-65-0"></span>**Start ← Time Domain Zoom**

Defines the start time for the time domain zoom area. For spectrum evaluations, the start time is always 0.

Remote command: [\[SENSe:\]ADEMod<n>:ZOOM:STARt](#page-205-0) on page 206

#### **Length ← Time Domain Zoom**

Defines the length of the time domain zoom area. Enter the length as a time value manually, or use the "Auto" setting to set the length to the current number of sweep points automatically.

Remote command:

[\[SENSe:\]ADEMod<n>:ZOOM:LENGth](#page-204-0) on page 205 [\[SENSe:\]ADEMod<n>:ZOOM:LENGth:MODE](#page-205-0) on page 206

#### **Zero Phase Reference Position (PM Time Domain only)**

Defines the position in time at which the phase of the PM-demodulated signal is set to 0 rad.

In the default setting, the time of the first measured value is set to 0 rad. You can define a different position manually, or select the time of the last measured value (i.e. the furthest to the right in the diagram) as the reference position. The time of the last measured value corresponds to the total acquisition time, considering the trigger event and trigger offset, if applicable. If the acquisition time or the trigger values are changed, the reference position is automatically adapted.

This setting is only available for PM time domain displays with DC coupling.

Remote command:

[\[SENSe:\]ADEMod:PM:RPOint\[:X\]](#page-203-0) on page 204 [\[SENSe:\]ADEMod:PM:RPOint\[:X\]:MODE](#page-203-0) on page 204

#### **Phase Wrap On/Off (PM Time Domain only)**

Activates/deactivates the phase wrap.

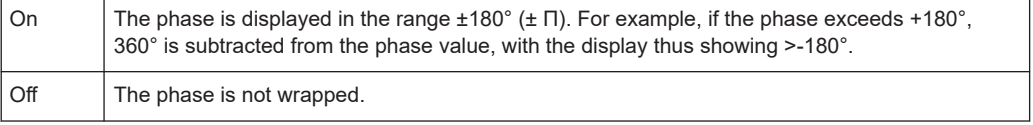

This setting is only available for PM time domain displays with DC coupling.

```
Remote command:
```
CALC:FORM PHAS/CALC:FORM UPH, see [CALCulate<n>:FORMat](#page-202-0) on page 203

# **5.6.2 Demodulation spectrum**

**Access**: "Overview" > "Demod Settings" > "Spectrum"

**Or**: "Meas Setup" > "Demod" > "Spectrum" tab

The demodulation spectrum defines which span of the demodulated data is evaluated.

Depending on the evaluation (AF or RF display), the settings vary.

● AF evaluation.......................................................................................................... 67 ● [RF evaluation..........................................................................................................68](#page-67-0)

# **5.6.2.1 AF evaluation**

**Access**: "Overview" > "Demod Settings" > "Spectrum"

**Or**: "Meas Setup" > "Demod" > "Spectrum" tab

These settings are only available for AF Spectrum evaluations, not in the time domain.

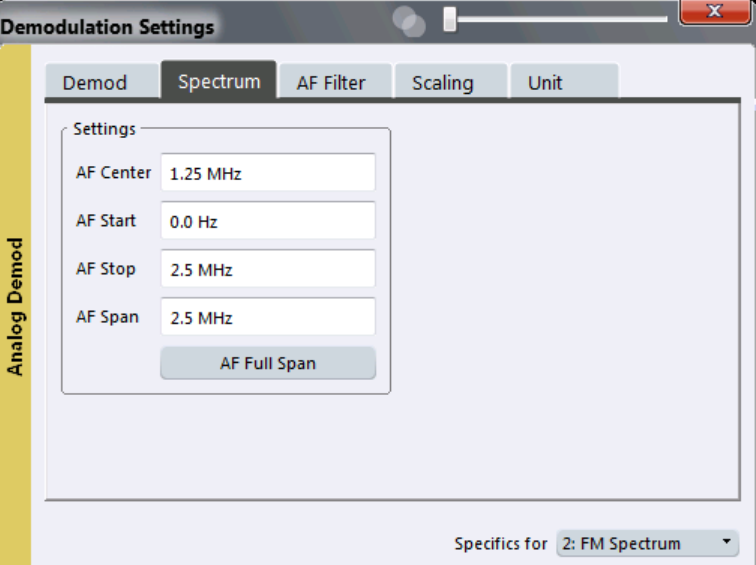

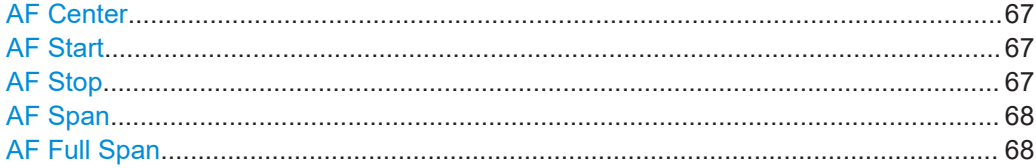

# **AF Center**

Defines the center frequency of the demodulated data to evaluate.

Remote command: [\[SENSe:\]ADEMod:AF:CENTer](#page-206-0) on page 207

#### **AF Start**

Defines the start frequency of the demodulated data to evaluate. Remote command:

[\[SENSe:\]ADEMod:AF:STARt](#page-207-0) on page 208

#### **AF Stop**

Defines the stop frequency of the demodulated data to evaluate. The maximum AF stop frequency corresponds to half the demodulation bandwidth. <span id="page-67-0"></span>Remote command: [\[SENSe:\]ADEMod:AF:STOP](#page-207-0) on page 208

### **AF Span**

Defines the span (around the center frequency) of the demodulated data to evaluate. The maximum span is DBW/2.

Remote command: [\[SENSe:\]ADEMod:AF:SPAN](#page-207-0) on page 208

#### **AF Full Span**

Sets the span (around the center frequency) of the demodulated data to the maximum of DBW/2.

Remote command: [\[SENSe:\]ADEMod:AF:SPAN:FULL](#page-207-0) on page 208

# **5.6.2.2 RF evaluation**

**Access**: "Overview" > "Demod Settings" > "Spectrum"

**Or**: "Meas Setup" > "Demod" > "Spectrum" tab

These settings are only available for RF evaluation, both in time and frequency domain. Note that for RF data the center frequency and demodulation bandwidth correspond to the settings defined in the "Input" and "Data Acquisition" configuration.

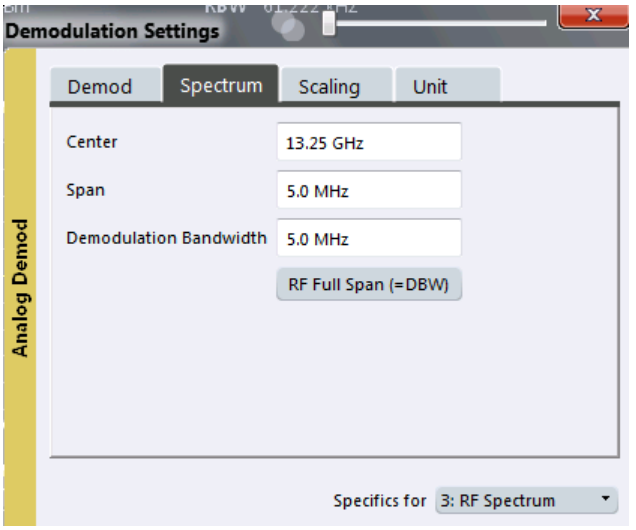

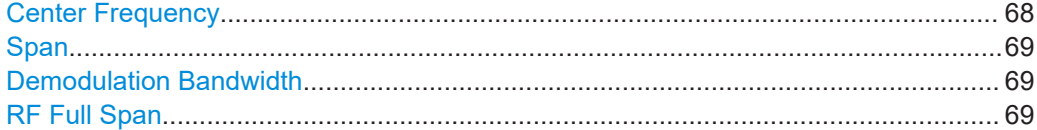

#### **Center Frequency**

Defines the center frequency of the signal in Hertz.

0 Hz  $\leq$  f<sub>center</sub>  $\leq$  f<sub>max</sub>

<span id="page-68-0"></span> $f_{\text{max}}$  and span<sub>min</sub> depend on the instrument and are specified in the data sheet.

**Note:** For file input, you can shift the center frequency of the current measurement compared to the stored measurement data. The maximum shift depends on the sample rate of the file data.

$$
CF_{shift_{max}} = CF_{file} \pm \frac{SR_{file}}{2}
$$

If the file does not provide the center frequency, it is assumed to be 0 Hz.

To ensure that the input data remains within the valid analysis bandwidth, define the center frequency and the analysis bandwidth for the measurement such that the following applies:

$$
CF + \frac{ABW_{channel}}{2} > CF_{file} + \frac{ABW_{file}}{2}
$$
  

$$
CF - \frac{ABW_{channel}}{2} > CF_{file} - \frac{ABW_{file}}{2}
$$

Remote command: [\[SENSe<ip>:\]FREQuency:CENTer](#page-176-0) on page 177

#### **Span**

Defines the frequency span. The center frequency is kept constant. The following range is allowed:

span =  $0:0$  Hz

span >0:

span<sub>min</sub> ≤ f<sub>span</sub> ≤ f<sub>max</sub>

and fmax=DBW/2

 $f_{\text{max}}$  and span<sub>min</sub> are specified in the data sheet.

Remote command:

[\[SENSe:\]ADEMod:SPECtrum:SPAN\[:MAXimum\]](#page-208-0) on page 209 [\[SENSe:\]ADEMod:SPECtrum:SPAN:ZOOM](#page-208-0) on page 209

# **Demodulation Bandwidth**

Defines the demodulation bandwidth of the measurement. The demodulation bandwidth determines the sample rate with which the input signal is captured and analyzed.

For recommendations on finding the correct demodulation bandwidth, see [Chapter 4.2,](#page-26-0) ["Demodulation bandwidth", on page 27](#page-26-0).

Remote command: [\[SENSe<ip>:\]BWIDth:DEMod](#page-189-0) on page 190

### **RF Full Span**

Sets the span (around the center frequency) of the RF data to be evaluated to the demodulation bandwidth.

Remote command:

[\[SENSe:\]ADEMod:SPECtrum:SPAN\[:MAXimum\]](#page-208-0) on page 209

# <span id="page-69-0"></span>**5.6.3 AF filter**

**Access**: "Overview" > "Demod Settings" > "AF Filter"

**Or**: "Meas Setup" > "Demod" > "AF Filter" tab

The AF filter reduces the evaluated bandwidth of the demodulated signal and can define a weighting function.

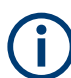

AF filters are only available for AF evaluations, not for RF evaluation.

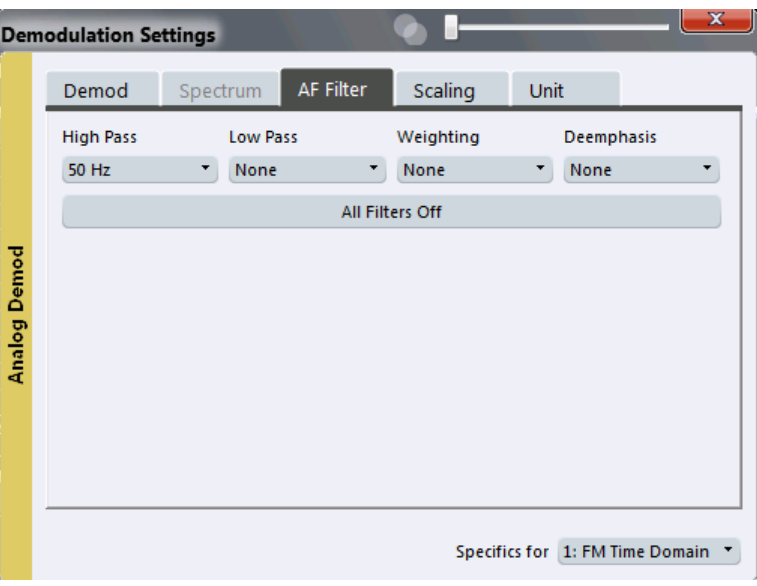

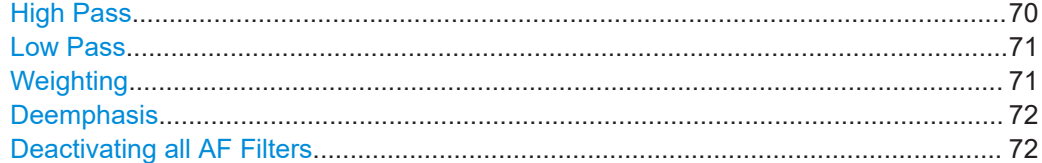

#### **High Pass**

Defines a high pass filter with the given limit to separate the DC component. The filters are indicated by the 3 dB cutoff frequency. The 50 Hz and 300 Hz filters are designed as 2nd-order Butterworth filter (12 dB/octave). The 20 Hz filter is designed as 3rd-order Butterworth filter (18 dB/octave).

The high pass filters are active in the following demodulation bandwidth range:

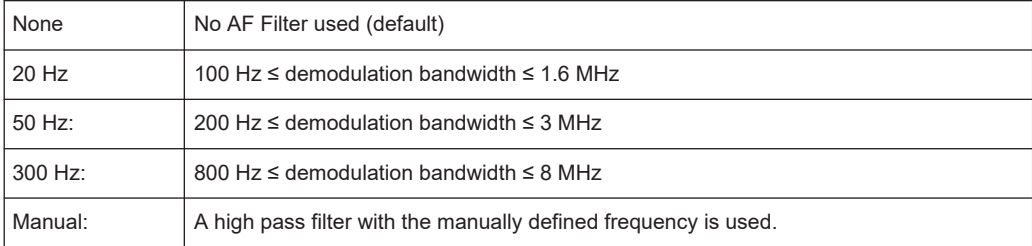

# <span id="page-70-0"></span>Remote command:

```
[SENSe:]FILTer<n>:HPASs[:STATe] on page 213
[SENSe:]FILTer<n>:HPASs:FREQuency[:ABSolute] on page 212
[SENSe:]FILTer<n>:HPASs:FREQuency:MANual on page 213
```
#### **Low Pass**

Defines a low pass filter type. Relative and absolute low pass filter are available.

● Absolute low pass filters:

Absolute filters are indicated by the 3 dB cutoff frequency. The 3 kHz, 15 kHz and 23 kHz filters are designed as 5th-order Butterworth filters (30 dB/octave). The 150 kHz filter is designed as 8th-order Butterworth filter (48 dB/octave). The absolute low pass filters are active in the following demodulation bandwidth range:

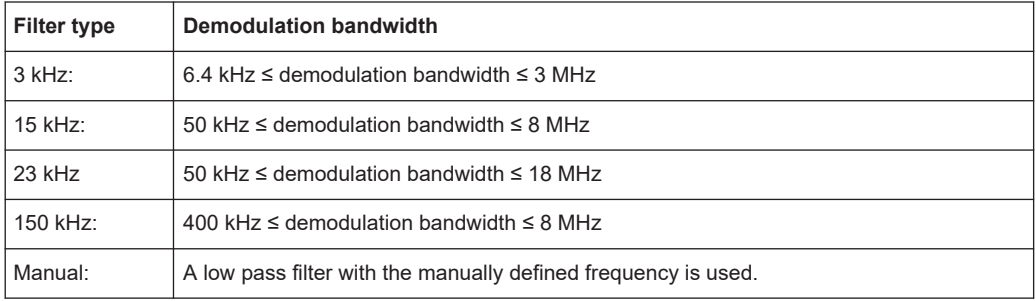

- Relative low pass filters: Relative filters (3 dB) can be selected in % of the demodulation bandwidth. The filters are designed as 5th-order Butterworth filter (30 dB/octave) and active for all demodulation bandwidths.
- "NONE" deactivates the AF low pass filter (default).

### Remote command:

```
[SENSe:]FILTer<n>:LPASs[:STATe] on page 214
[SENSe:]FILTer<n>:LPASs:FREQuency[:ABSolute] on page 213
[SENSe:]FILTer<n>:LPASs:FREQuency:RELative on page 214
[SENSe:]FILTer<n>:LPASs:FREQuency:MANual on page 214
```
#### **Weighting**

Selects a weighting AF filter. By default, no weighting filter is active.

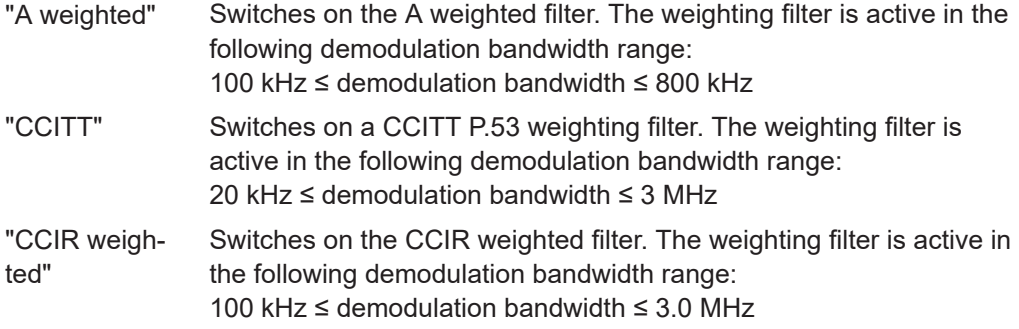

<span id="page-71-0"></span>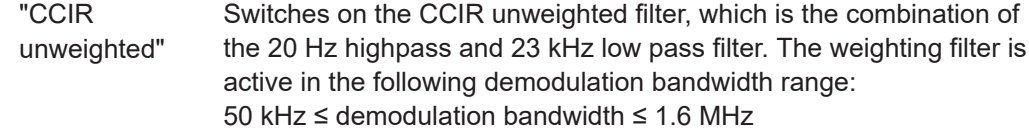

#### Remote command:

```
[SENSe:]FILTer<n>:CCITt[:STATe] on page 211
[SENSe:]FILTer<n>:CCIR[:UNWeighted][:STATe] on page 211
[SENSe:]FILTer<n>:CCIR:WEIGhted[:STATe] on page 210
[SENSe:]FILTer<n>:AWEighted[:STATe] on page 210
```
### **Deemphasis**

Activates a deemphasis filter with the given time constant.

Sometimes a modulated signal is extorted by a pre-emphasis filter before transmission, for example to eliminate frequencies that are more prone to interferences. In this case, the emphasis function must be reversed after demodulation, which is done by the deemphasis filter.

The deemphasis filter is active in the following demodulation bandwidth range:

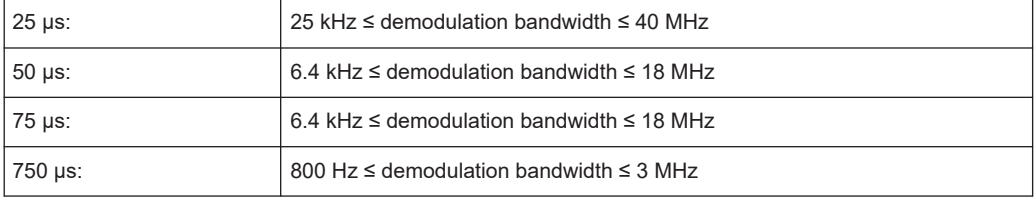

Depending on the deemphasis filter, a minimum demodulation bandwidth is required for an error less than 0.5 dB, up to a maximum AF frequency. The following table shows the dependencies.

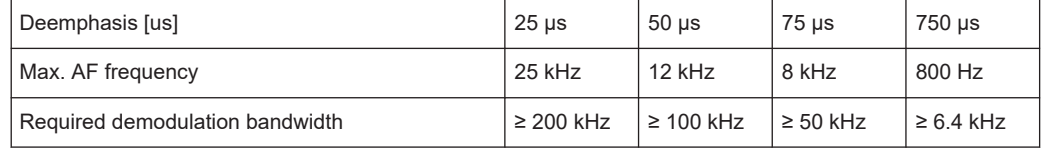

For higher AF frequencies, you must increase the demodulation bandwidth.

#### Remote command:

[\[SENSe:\]FILTer<n>:DEMPhasis\[:STATe\]](#page-211-0) on page 212 [\[SENSe:\]FILTer<n>:DEMPhasis:TCONstant](#page-210-0) on page 211

#### **Deactivating all AF Filters**

"All Filter Off" deactivates all AF filters for the selected evaluation.

Remote command: [\[SENSe:\]FILTer<n>:AOFF](#page-209-0) on page 210

# **5.6.4 Scaling**

**Access**: "Overview" > "Demod Settings" > "Scaling"
**Or**: "Meas Setup" > "Demod" > "Scaling" tab

The scaling parameters define the range of the demodulated data to be displayed.

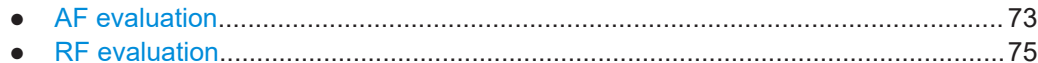

#### **5.6.4.1 AF evaluation**

**Access**: "Overview" > "Demod Settings" > "Scaling"

**Or**: "Meas Setup" > "Demod" > "Scaling" tab

These settings are only available for AF evaluations.

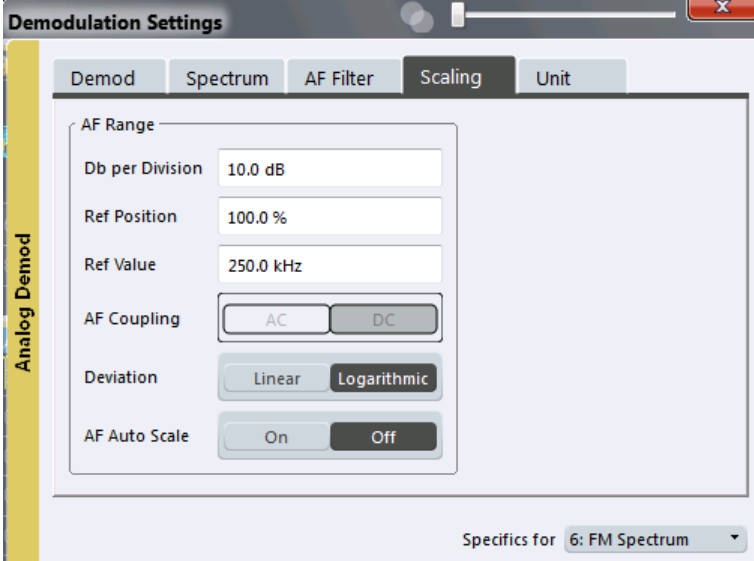

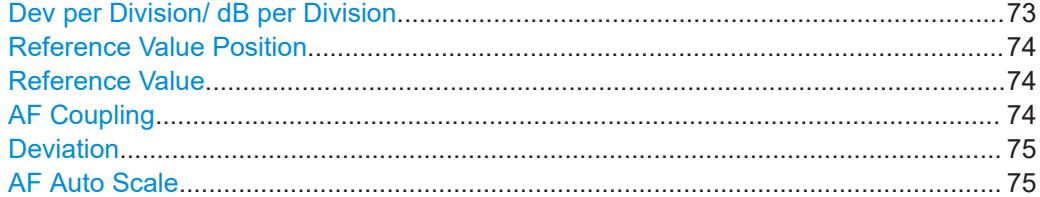

## **Dev per Division/ dB per Division**

Defines the modulation depth or the phase deviation or frequency deviation per division (logarithmic: 0.1 dB to 20 dB):

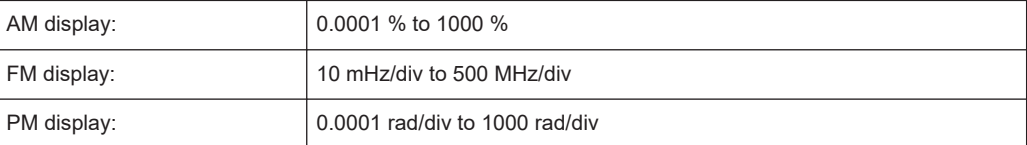

**Note:** The value defined per division refers to the default display of 10 divisions on the y-axis. If fewer divisions are displayed (e.g. because the window is reduced in height), the range per division is increased. Thus, the same result range is displayed in the

<span id="page-73-0"></span>smaller window. In this case, the per division value does not correspond to the actual display.

Remote command:

[DISPlay\[:WINDow<n>\]\[:SUBWindow<w>\]:TRACe<t>:Y\[:SCALe\]:PDIVision](#page-185-0) [on page 186](#page-185-0)

#### **Reference Value Position**

Determines the position of the reference value for the modulation depth or the phase deviation or frequency deviation on the y-axis of the diagram.

The position is entered as a percentage of the diagram height with 100 % corresponding to the upper diagram border. The default setting is 50 % (diagram center) for the AF time evaluations and 100 % (upper diagram border) for the AF spectrum evaluations.

Remote command:

[DISPlay\[:WINDow<n>\]\[:SUBWindow<w>\]:TRACe<t>:Y\[:SCALe\]:RPOSition](#page-185-0) [on page 186](#page-185-0)

## **Reference Value**

Determines the modulation depth or the phase deviation or the frequency deviation at the reference line of the y-axis. The reference value can be set specifically for each evaluation.

AF time display

The trace display takes individual frequency/phase offsets into account (in contrast, the [AF Coupling](#page-64-0) setting permits automatic correction by the average frequency/ phase offset of the signal, and therefore cannot be activated simultaneously).

AF spectrum display In the default setting, the reference value defines the modulation depth or the FM/PM deviation at the upper diagram border.

Possible values:

- AM: 0 and ± 10000 %
- $FM: 0$  and  $± 10$  MHz
- PM: 0 and ± 10000 rad

**Note:** The reference value for the AF range in the **window title bar** is displayed with respect to the defined reference *position*. The position can vary for different windows. For time domain and frequency domain windows, for example, a different reference value can be displayed, although the same reference is actually used (but the positions vary).

Remote command:

[DISPlay\[:WINDow<n>\]\[:SUBWindow<w>\]:TRACe<t>:Y\[:SCALe\]:RVALue](#page-214-0) [on page 215](#page-214-0)

### **AF Coupling**

Controls the automatic correction of the frequency offset and phase offset of the input signal:

This function is only available for FM or PM time domain evaluations.

**FM time evaluation** 

<span id="page-74-0"></span>If DC is selected, the absolute frequency is displayed. That means, an input signal with an offset relative to the center frequency is not displayed symmetrically to the zero line.

If AC is selected, the frequency offset is automatically corrected, i.e. the trace is always symmetric to the zero line.

● PM time evaluation

If DC is selected, the phase runs according to the existing frequency offset. In addition, the DC signal contains a phase offset of  $±$  π.

If AC is selected, the frequency offset and phase offset are automatically corrected, i.e. the trace is always symmetric to the zero line.

## Remote command:

[\[SENSe:\]ADEMod<n>:AF:COUPling](#page-202-0) on page 203

## **Deviation**

Switches between logarithmic and linear display of the modulation depth or the phase deviation or the frequency deviation.

Remote command: [DISPlay\[:WINDow<n>\]\[:SUBWindow<w>\]:TRACe<t>:Y:SPACing](#page-186-0) on page 187

## **AF Auto Scale**

Activates automatic scaling of the y-axis for AF measurements. RF power and RF spectrum measurements are not affected by the auto-scaling.

Remote command:

[\[SENSe:\]ADJust:SCALe\[:Y\]:AUTO\[:CONTinuous\]](#page-223-0) on page 224

## **5.6.4.2 RF evaluation**

**Access**: "Overview" > "Demod Settings" > "Scaling"

**Or**: "Meas Setup" > "Demod" > "Scaling" tab

These settings are only available for RF evaluations and the "result summary".

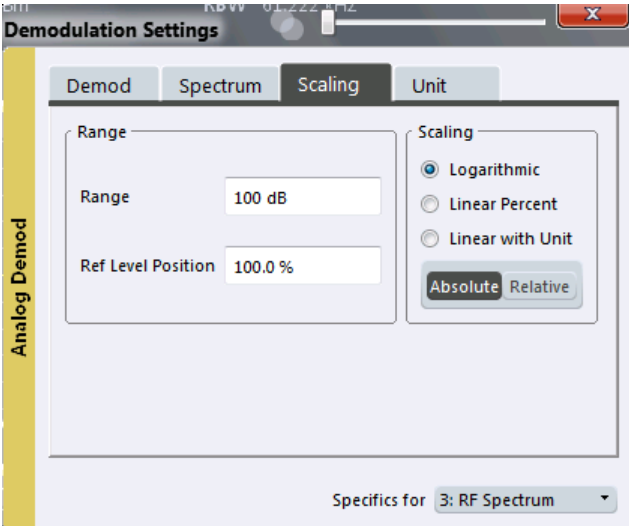

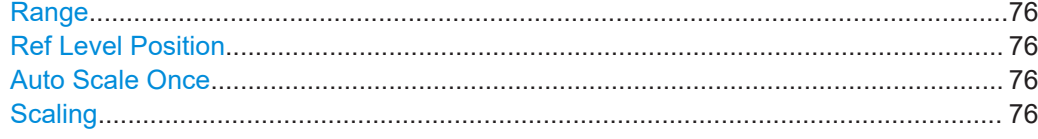

#### **Range**

Defines the displayed y-axis range in dB.

The default value is 100 dB.

For Analog Modulation Analysis measurements, time domain scaling is defined in Hz (default: 500 kHz).

Remote command: [DISPlay\[:WINDow<n>\]\[:SUBWindow<w>\]:TRACe<t>:Y\[:SCALe\]](#page-184-0) on page 185

#### **Ref Level Position**

Defines the reference level position, i.e. the position of the maximum AD converter value on the level axis in %.

0 % corresponds to the lower and 100 % to the upper limit of the diagram.

Values from -120 % to +280 % are available.

Larger values are useful for small scales, such as a power range of 10 dB or 20 dB, and low signal levels, for example 60 dB below the reference level. In this case, large reference level position values allow you to see the trace again.

Only available for RF measurements.

Remote command:

[DISPlay\[:WINDow<n>\]\[:SUBWindow<w>\]:TRACe<t>:Y\[:SCALe\]:RPOSition](#page-185-0) [on page 186](#page-185-0)

## **Auto Scale Once**

Automatically determines the optimal range and reference level position to be displayed for the current measurement settings.

The display is only set once; it is not adapted further if the measurement settings are changed again.

This function is only available for RF measurements.

Remote command:

[DISPlay\[:WINDow<n>\]\[:SUBWindow<w>\]:TRACe<t>:Y\[:SCALe\]:AUTO ONCE](#page-184-0) [on page 185](#page-184-0)

#### **Scaling**

Defines the scaling method for the y-axis.

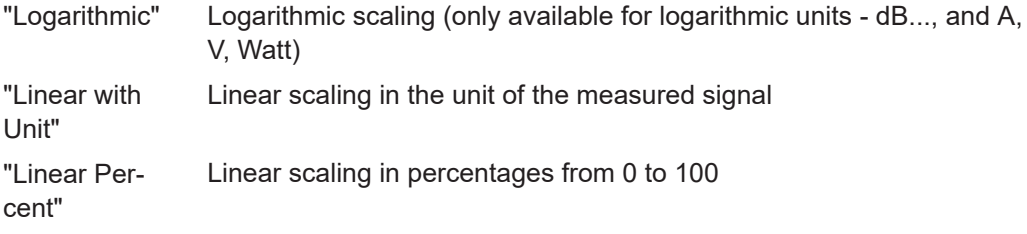

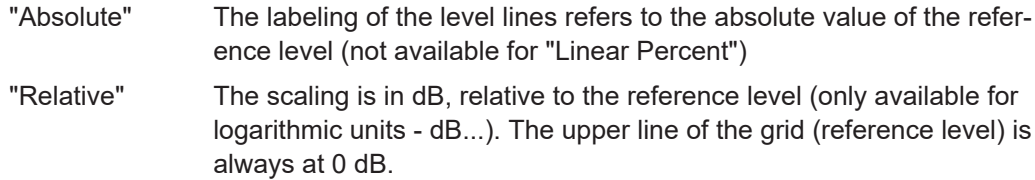

#### Remote command:

```
DISPlay[:WINDow<n>][:SUBWindow<w>]:TRACe<t>:Y:SPACing on page 187
DISPlay[:WINDow<n>][:SUBWindow<w>]:TRACe<t>:Y[:SCALe]:MODE
on page 185
```
## **5.6.5 Units**

**Access**: "Overview" > "Demod Settings" > "Unit"

**Or**: "Meas Setup" > "Demod" > "Unit" tab

The units define how the demodulated data is displayed.

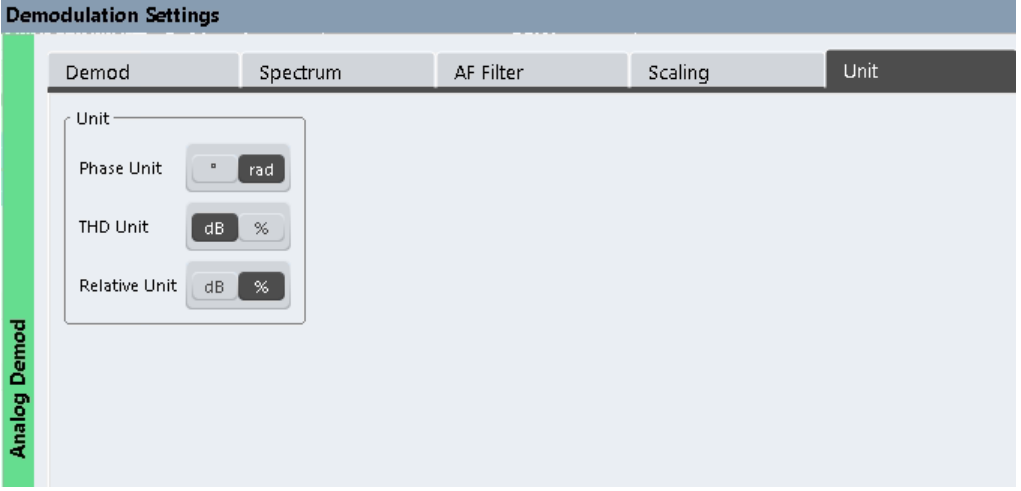

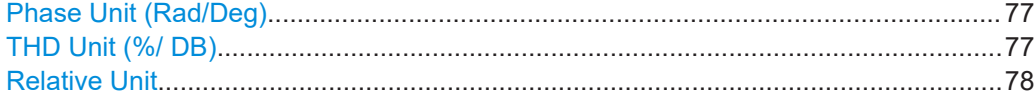

## **Phase Unit (Rad/Deg)**

Sets the phase unit to rad or deg for displaying PM signals.

## Remote command: [UNIT<n>:ANGLe](#page-215-0) on page 216

## **THD Unit (%/ DB)**

Sets the unit to percent or DB for the calculation of the THD (in the "Result Summary").

Remote command: UNIT<n>: THD on page 216

## <span id="page-77-0"></span>**Relative Unit**

Defines the unit for relative demodulation results (see Chapter 5.6.6, "Result table settings", on page 78).

Remote command: [CONFigure:ADEMod:RESults:UNIT](#page-218-0) on page 219

## **5.6.6 Result table settings**

**Access**: "Overview" > "Demod Settings" > "Result Table"

**Or**: "Meas Setup" > "Demod" > "Result Table" tab

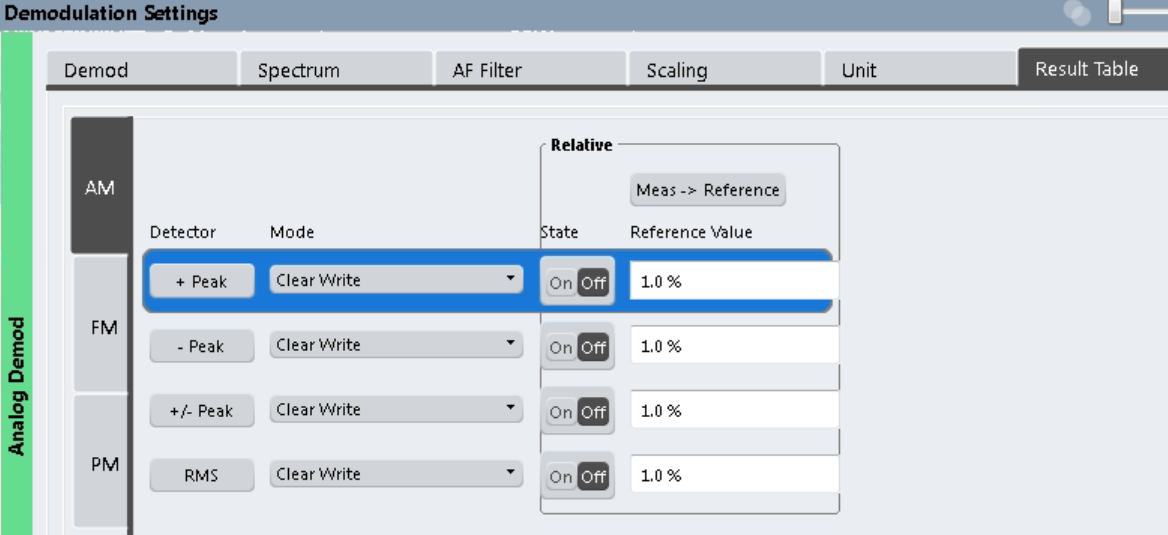

The demodulation results are displayed in the "Result Summary" table (see also ["Result Summary"](#page-20-0) on page 21). The detectors used to determine the results can be configured.

In addition to common absolute demodulation, the R&S VSE AM/FM/PM Modulation Analysis application also provides demodulation results relative to user-defined or measured reference values in the "Result Summary".

The settings for the "Result Summary" can be defined individually for the different modulation types (FM, AM, PM). For each modulation, a separate tab is provided in the dialog box.

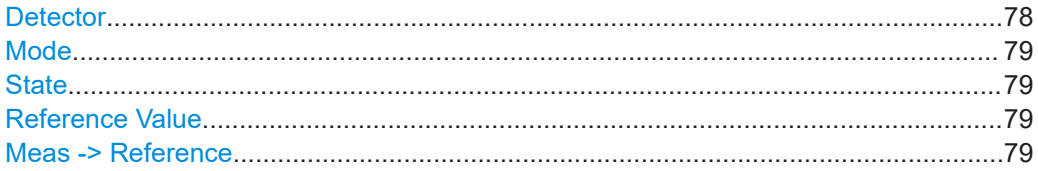

### **Detector**

Detector type for demodulation results

- "+ Peak" Positive peak
- "- Peak" Negative peak

<span id="page-78-0"></span>"+/- Peak" Autopeak

"RMS" Root mean square

Remote command:

The detector is specified by the DETector<det> suffix in

CONFigure:RELative:AM|FM|PM:DETector<det>... commands.

## **Mode**

Defines the mode with which the demodulation result is determined.

The modes are similar to those for the entire trace (see ["Trace Mode"](#page-85-0) on page 86).

- "Clear Write" Overwrite mode: the detector value is overwritten by each sweep. This is the default setting.
- "Max Hold" The maximum value is determined over several sweeps and displayed. The R&S VSE saves each result only if the new value is greater than the previous one.

"Average" The average result is determined over all sweeps.

#### Remote command:

[CONFigure:ADEMod:RESults:AM:DETector<det>:MODE](#page-218-0) on page 219 [CONFigure:ADEMod:RESults:FM:DETector<det>:MODE](#page-218-0) on page 219 [CONFigure:ADEMod:RESults:PM:DETector<det>:MODE](#page-218-0) on page 219

## **State**

Activates relative demodulation for the selected detector. If activated, the demodulated result is set in relation to the Reference Value.

Remote command:

[CONFigure:ADEMod:RESults:AM:DETector<det>:STATe](#page-216-0) on page 217 [CONFigure:ADEMod:RESults:FM:DETector<det>:STATe](#page-217-0) on page 218 [CONFigure:ADEMod:RESults:PM:DETector<det>:STATe](#page-217-0) on page 218

## **Reference Value**

Defines the reference value to be used for relative demodulation results and recalculates the results. If necessary, the detector is activated.

**Note:** A reference value *0* would provide infinite results and is thus automatically corrected to *0.1*.

## Remote command:

```
CONFigure:ADEMod:RESults:AM:DETector<det>:REFerence on page 217
CONFigure:ADEMod:RESults:FM:DETector<det>:REFerence on page 217
CONFigure:ADEMod:RESults:PM:DETector<det>:REFerence on page 217
```
## **Meas -> Reference**

Sets the Reference Value to be used for relative demodulation results to the currently measured value *for all relative detectors*.

**Note:** A reference value *0* would provide infinite results and is thus automatically corrected to *0.1*.

If necessary, the detectors are activated.

Remote command:

```
CONFigure:ADEMod:RESults:AM:DETector<det>:REFerence:MEAStoref<t>
on page 218
CONFigure:ADEMod:RESults:FM:DETector<det>:REFerence:MEAStoref<t>
on page 218
CONFigure:ADEMod:RESults:PM:DETector<det>:REFerence:MEAStoref<t>
on page 218
```
## **5.6.7 Settling time**

**Access**: "Overview" > "Demod Settings" > "Settling Time"

**Or**: "Meas Setup" > "Demod" > "Settling Time" tab

The settling time defines when the signal remains within a specified target corridor. The corridor is defined by the upper and lower settling limit. The function is available for all time domain displays.

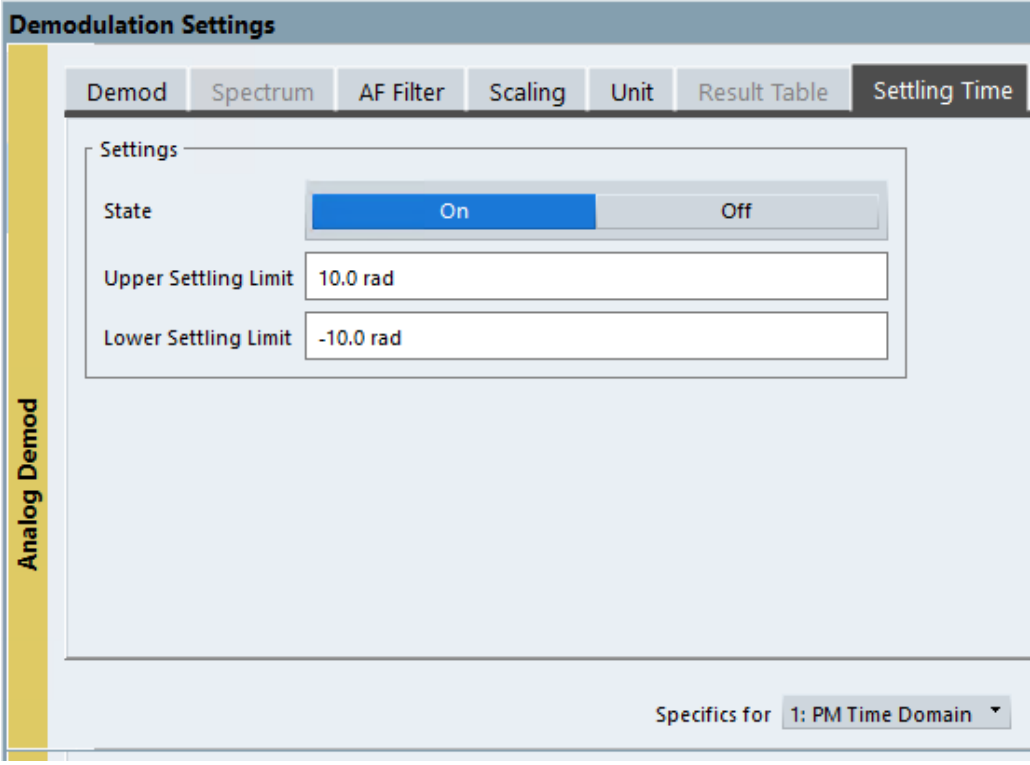

If enabled, the time is determined by evaluating the signal values from the end of the measurement. The last position at which the signal exceeds the corridor is the settling time. The settling time is defined with reference to the start of the data acquisition or the trigger event. A possible trigger offset is not considered.

The settling time is indicated by a temporary marker in the time domain diagram. The result is also indicated in the "result summary". The settling time is evaluated for each time domain window for the selected trace (see ["Selected Trace"](#page-64-0) on page 65).

#### Adjusting settings automatically

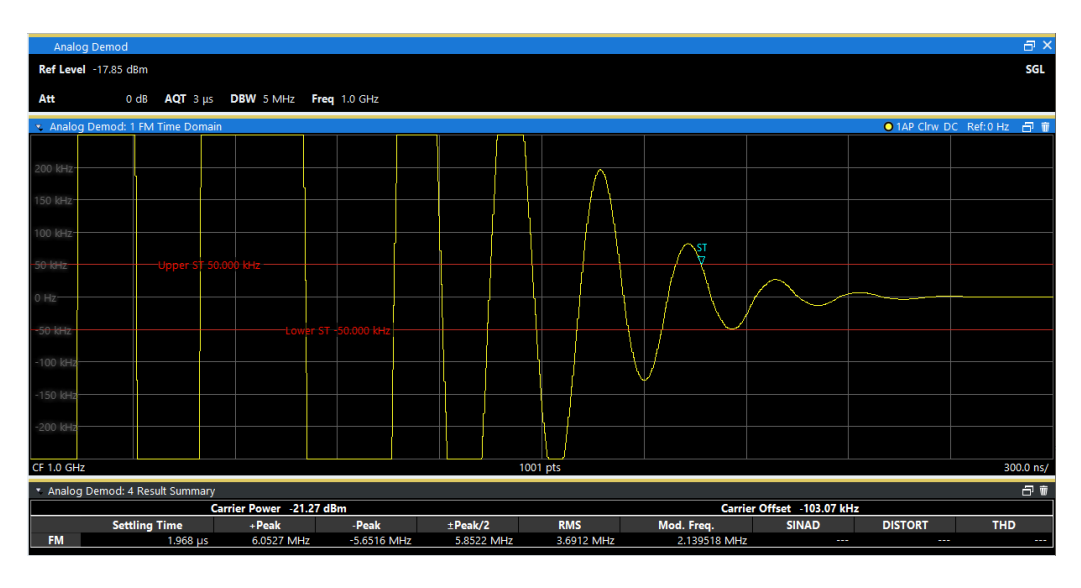

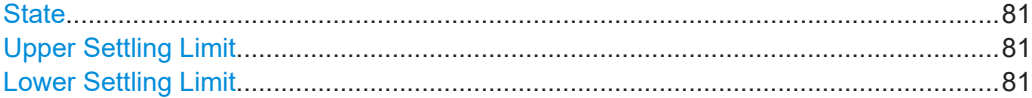

#### **State**

Enables or disables the calculation and display of the settling time.

Remote command:

[\[SENSe:\]ADEMod:SETTling:TIME:STATe](#page-219-0) on page 220 Result: [\[SENSe:\]ADEMod:SETTling:TIME:RESult<t>?](#page-257-0) on page 258

#### **Upper Settling Limit**

Defines the upper limit of the settling time corridor. The value is defined with reference to the reference value, see also ["Reference Value"](#page-73-0) on page 74 and ["Zero Phase Refer](#page-65-0)[ence Position \(PM Time Domain only\)"](#page-65-0) on page 66.

Remote command:

[\[SENSe:\]ADEMod:SETTling:TIME:LIMit:UPPer](#page-219-0) on page 220

## **Lower Settling Limit**

Defines the lower limit of the settling time corridor. The value is defined with reference to the reference value, see also ["Reference Value"](#page-73-0) on page 74 and ["Zero Phase Refer](#page-65-0)[ence Position \(PM Time Domain only\)"](#page-65-0) on page 66.

Remote command:

[\[SENSe:\]ADEMod:SETTling:TIME:LIMit:LOWer](#page-219-0) on page 220

## **5.7 Adjusting settings automatically**

## **Access**: "Auto Set" toolbar

Depending on the connected instrument, some settings can be adjusted by the instrument automatically according to the current measurement settings. In order to do so, a measurement is performed. The duration of this measurement can be defined automatically or manually.

To activate the automatic adjustment of a setting from the R&S VSE, select the corresponding function in the "Auto Set" toolbar or in the configuration dialog box for the setting, where available.

### **Adjusting settings automatically during triggered measurements**

When you select an auto adjust function a measurement is performed to determine the optimal settings. If you select an auto adjust function for a triggered measurement, you are asked how the connected instrument should behave:

- (default:) The measurement for adjustment waits for the next trigger
- The measurement for adjustment is performed without waiting for a trigger. The trigger source is temporarily set to "Free Run". After the measurement is completed, the original trigger source is restored. The trigger level is adjusted as follows for IF Power and RF Power triggers: Trigger Level = Reference Level - 15 dB

#### **Remote command:**

#### [\[SENSe<ip>:\]ADJust:CONFigure:TRIGger](#page-222-0) on page 223

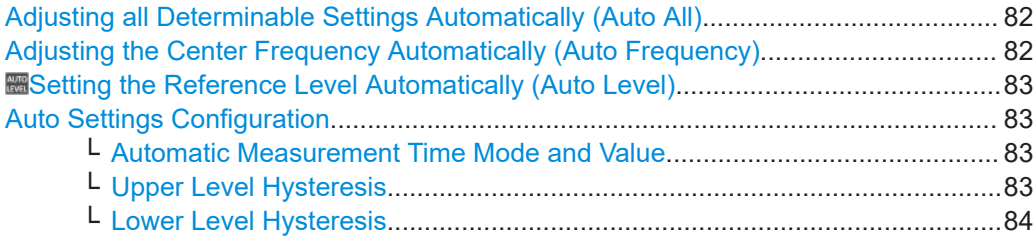

## **Adjusting all Determinable Settings Automatically (Auto All)**

Activates all automatic adjustment functions for the current measurement settings, including:

- **Auto Frequency**
- " [Setting the Reference Level Automatically \(Auto Level\)"](#page-50-0) on page 51
- ["AF Auto Scale"](#page-74-0) on page 75

Remote command:

[\[SENSe<ip>:\]ADJust:ALL](#page-220-0) on page 221

## **Adjusting the Center Frequency Automatically (Auto Frequency)**

The connected instrument adjusts the center frequency automatically.

The optimum center frequency is the frequency with the highest S/N ratio in the frequency span. As this function uses the signal counter, it is intended for use with sinusoidal signals.

Remote command: [\[SENSe<ip>:\]ADJust:FREQuency](#page-223-0) on page 224

#### <span id="page-82-0"></span>**Setting the Reference Level Automatically (Auto Level)**

The connected instrument automatically determines the optimal reference level for the current input data. At the same time, the internal attenuators and the preamplifier are adjusted so the signal-to-noise ratio is optimized, while signal compression, clipping and overload conditions are minimized. This function is not available on all supported instruments.

You can change the measurement time for the level measurement if necessary (see "Automatic Measurement Time Mode and Value" on page 83).

Remote command: [\[SENSe<ip>:\]ADJust:LEVel](#page-223-0) on page 224

#### $\sigma^{\alpha}$ **Auto Settings Configuration**

For some automatic settings, additional parameters can be configured. The "Auto Set Config" dialog box is available when you select the icon from the "Auto Set" toolbar.

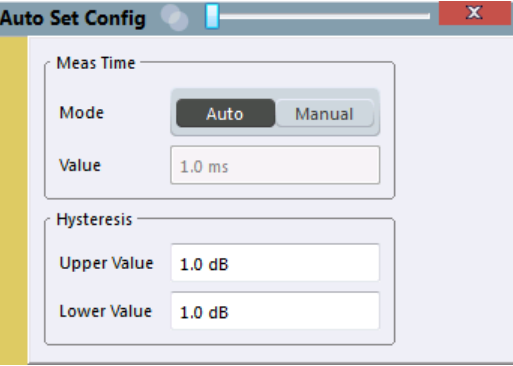

## **Automatic Measurement Time Mode and Value ← Auto Settings Configuration**

To determine the optimal reference level automatically, a level measurement is performed on the connected instrument. You can define whether the duration of this measurement is determined automatically or manually.

To define the duration manually, enter a value in seconds.

Remote command:

```
[SENSe<ip>:]ADJust:CONFigure:LEVel:DURation:MODE on page 222
[SENSe<ip>:]ADJust:CONFigure:LEVel:DURation on page 222
```
#### **Upper Level Hysteresis ← Auto Settings Configuration**

When the reference level is adjusted automatically using the [Auto Level](#page-50-0) function, the internal attenuators and the preamplifier (if available) of the connected instrument are also adjusted. To avoid frequent adaptation due to small changes in the input signal, you can define a hysteresis. This setting defines an upper threshold that the signal must exceed (compared to the last measurement) before the reference level is adapted automatically.

Remote command:

[\[SENSe<ip>:\]ADJust:CONFigure:HYSTeresis:UPPer](#page-222-0) on page 223

## <span id="page-83-0"></span>**Lower Level Hysteresis ← Auto Settings Configuration**

When the reference level is adjusted automatically using the [Auto Level](#page-50-0) function, the internal attenuators and the preamplifier (if available) of the connected instrument are also adjusted. To avoid frequent adaptation due to small changes in the input signal, you can define a hysteresis. This setting defines a lower threshold that the signal must fall below (compared to the last measurement) before the reference level is adapted automatically.

Remote command:

[\[SENSe<ip>:\]ADJust:CONFigure:HYSTeresis:LOWer](#page-222-0) on page 223

# 6 Analysis

**Access**: "Overview" > "Analysis"

General result analysis settings concerning the trace, markers, lines etc. can be configured. They are identical to the analysis functions in the base unit except for the special marker functions.

The remote commands required to perform these tasks are described in [Chapter 9,](#page-130-0) ["Remote commands for analog modulation analysis", on page 131](#page-130-0).

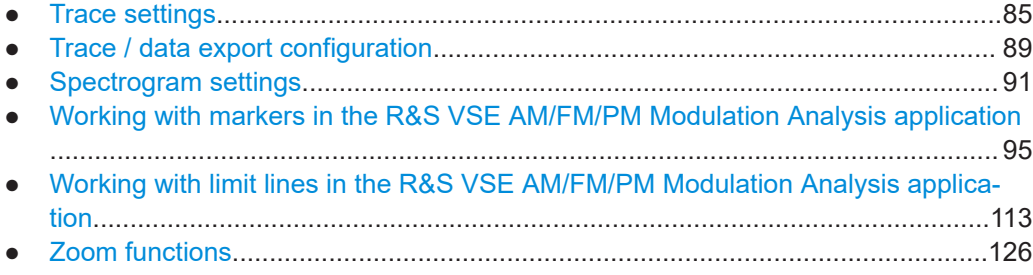

## **6.1 Trace settings**

**Access**: "Overview" > "Analysis" > "Traces"

**Or**: "Trace" > "Trace"

You can configure the settings for up to 6 individual traces in the same result display. Each trace is displayed in a different color, indicated in the window title bar and the trace settings.

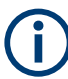

In the R&S VSE AM/FM/PM Modulation Analysis application, when you configure the traces for a window with a specific evaluation (e.g. AM time domain), the traces in all windows with the same evaluation are configured identically.

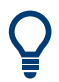

Trace data can also be exported to an ASCII file for further analysis. For details see [Chapter 6.2, "Trace / data export configuration", on page 89.](#page-88-0)

Trace settings

<span id="page-85-0"></span>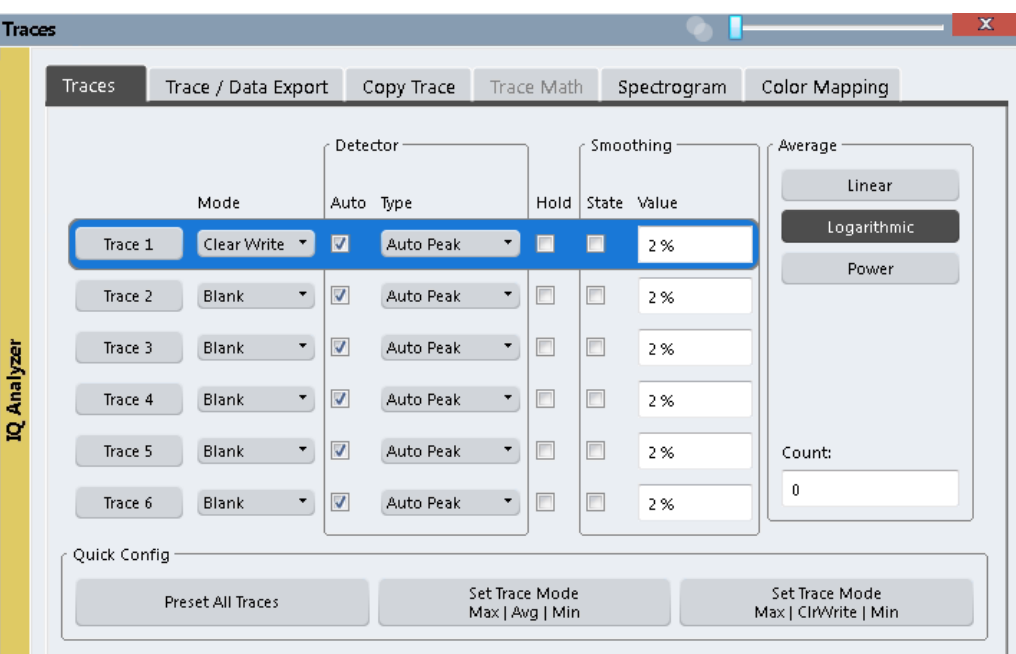

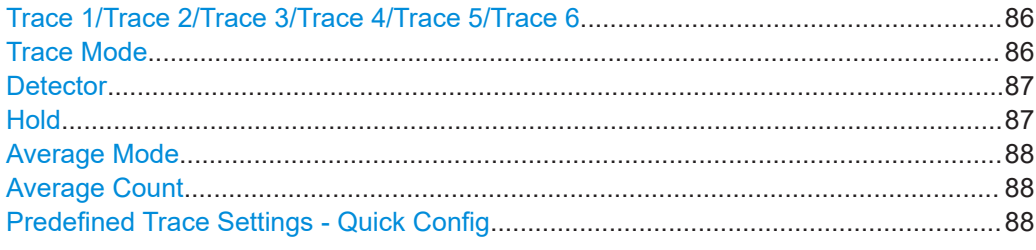

## **Trace 1/Trace 2/Trace 3/Trace 4/Trace 5/Trace 6**

Selects the corresponding trace for configuration. The currently selected trace is highlighted.

Remote command:

Selected via numeric suffix of:TRACe<1...6> commands [DISPlay\[:WINDow<n>\]\[:SUBWindow<w>\]:TRACe<t>\[:STATe\]](#page-226-0) on page 227

## **Trace Mode**

Defines the update mode for subsequent traces.

"Clear/ Write" Overwrite mode (default): the trace is overwritten by each sweep. All available detectors can be selected. "Max Hold" The maximum value is determined over several measurements and displayed. The R&S VSE saves the sweep result in the trace memory only if the new value is greater than the previous one. This mode is especially useful with modulated or pulsed signals. The

signal spectrum is filled up upon each sweep until all signal components are detected in a kind of envelope.

This mode is not available for statistics measurements.

<span id="page-86-0"></span>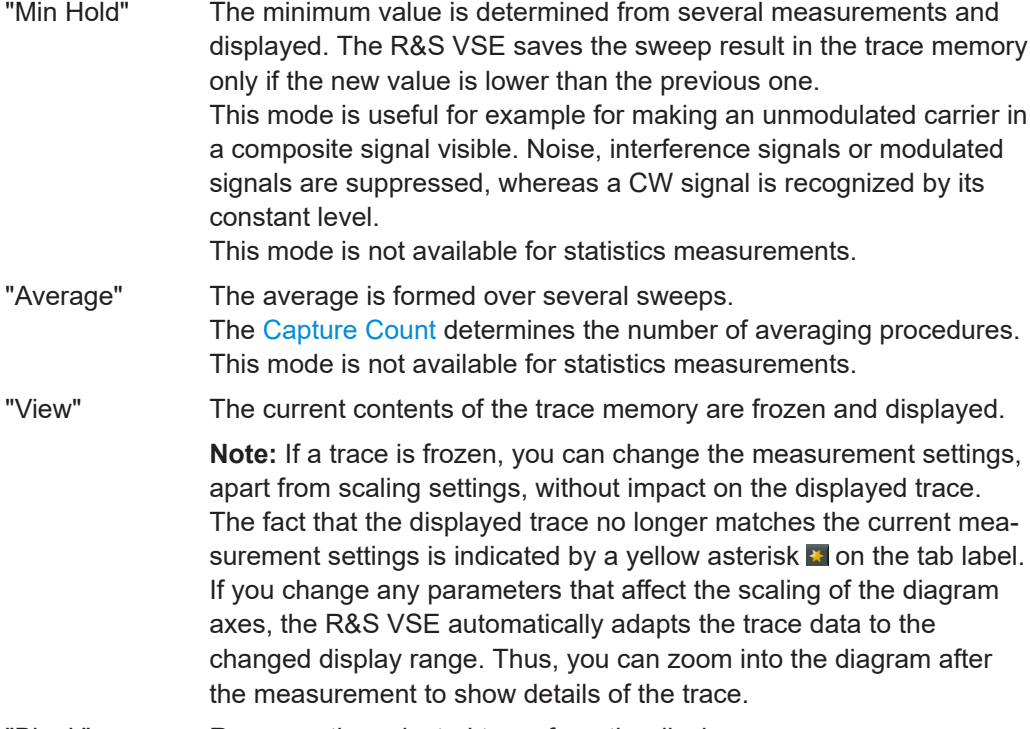

"Blank" Removes the selected trace from the display.

Remote command:

[DISPlay\[:WINDow<n>\]\[:SUBWindow<w>\]:TRACe<t>:MODE](#page-224-0) on page 225

## **Detector**

Defines the trace detector to be used for trace analysis.

"Auto" (default:) Selects the optimum detector for the selected trace and filter mode

"Type" Defines the selected detector type.

Remote command:

```
[SENSe: ][WINDow<n>: ]DETector<t>[: FUNCtion] on page 230
[SENSe:][WINDow<n>:]DETector<t>[:FUNCtion]:AUTO on page 231
```
#### **Hold**

If activated, traces in "Min Hold", "Max Hold" and "Average" mode are not reset after specific parameter changes have been made.

Normally, the measurement is started again after parameter changes, before the measurement results are analyzed (e.g. using a marker). In all cases that require a new measurement after parameter changes, the trace is reset automatically to avoid false results (e.g. with span changes). For applications that require no reset after parameter changes, the automatic reset can be switched off.

The default setting is off.

Remote command:

[DISPlay\[:WINDow<n>\]\[:SUBWindow<w>\]:TRACe<t>:MODE:HCONtinuous](#page-225-0) [on page 226](#page-225-0)

### <span id="page-87-0"></span>**Average Mode**

Defines the mode with which the trace is averaged over several sweeps.

This setting is generally applicable if trace mode "Average" is selected.

For FFT sweeps, the setting also affects the VBW (regardless of whether the trace is averaged).

(See the chapter on ACLR power measurements in the R&S VSE User Manual.)

The [Capture Count](#page-60-0) determines the number of averaging procedures.

- "Linear" The power level values are converted into linear units before averaging. After the averaging, the data is converted back into its original unit.
- "Logarithmic" For logarithmic scaling, the values are averaged in dBm. For linear scaling, the behavior is the same as with linear averaging.
- "Power" Activates linear power averaging. The power level values are converted into unit Watt before averaging. After the averaging, the data is converted back into its original unit. Use this mode to average power values in Volts or Amperes correctly. In particular, for small VBW values (smaller than the RBW), use power averaging mode for correct power measurements in FFT sweep mode.

Remote command:

[\[SENSe:\]AVERage<n>:TYPE](#page-229-0) on page 230

#### **Average Count**

Determines the number of averaging or maximum search procedures If the trace modes "Average", "Max Hold" or "Min Hold" are set.

In continuous sweep mode, if capture count = 0 (default), averaging is performed over 10 sweeps. For capture count =1, no averaging, Max Hold or Min Hold operations are performed.

Remote command:

[\[SENSe:\]AVERage<n>:COUNt](#page-228-0) on page 229

#### **Predefined Trace Settings - Quick Config**

Commonly required trace settings have been predefined and can be applied very quickly by selecting the appropriate button.

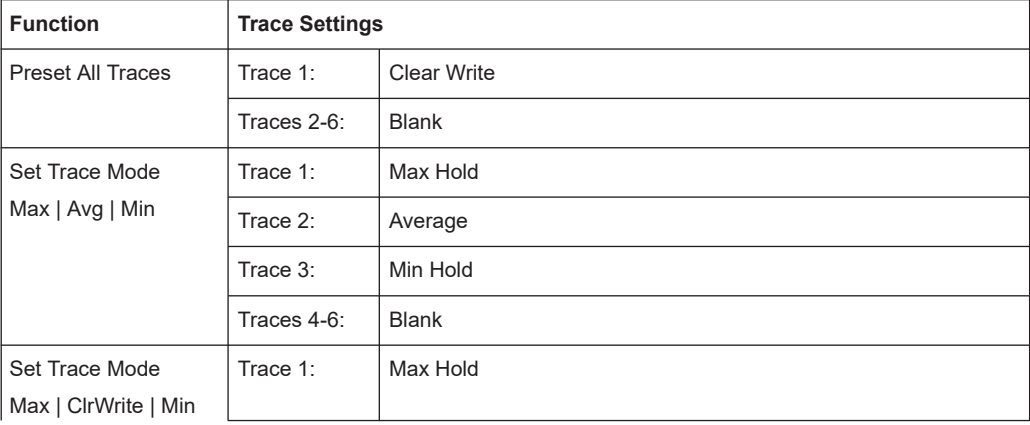

<span id="page-88-0"></span>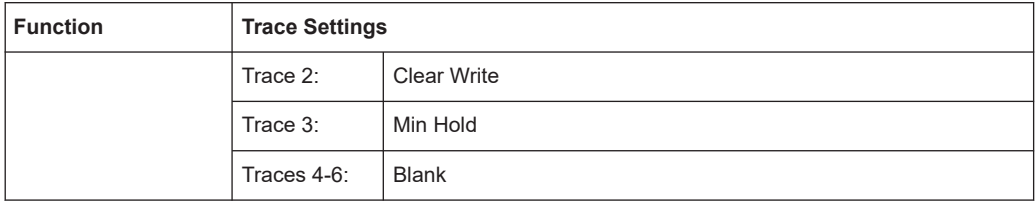

## **6.2 Trace / data export configuration**

**Access**: "Overview" > "Analysis" > "Traces" > "Trace / Data Export"

Traces resulting from encrypted file input cannot be exported.

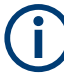

The standard data management functions that are available for all R&S VSE applications are not described here, e.g. saving or loading instrument settings, or exporting the I/Q data in other formats.

See the R&S VSE base software user manual for a description of the standard functions.

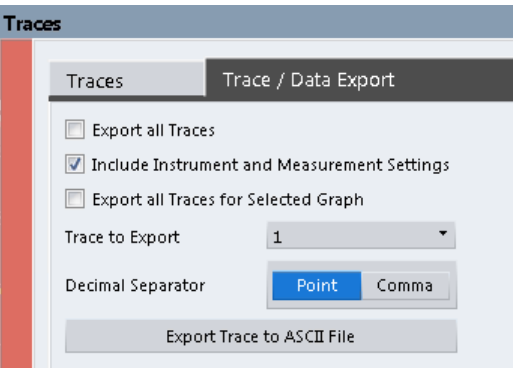

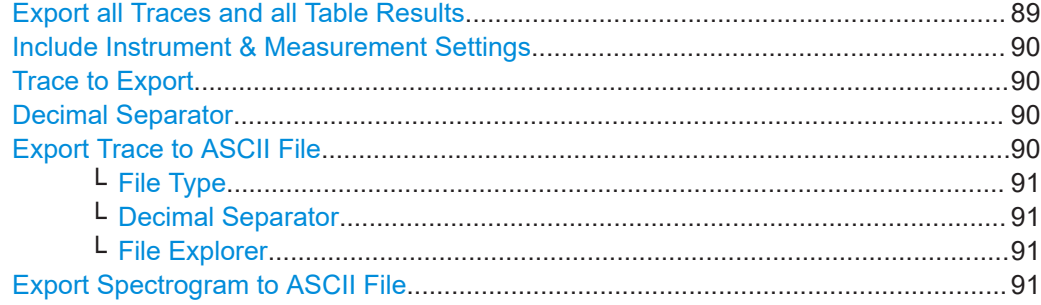

## **Export all Traces and all Table Results**

Selects all displayed traces and result tables (e.g. "Result Summary", marker table etc.) in the current application for export to an ASCII file.

Alternatively, you can select one specific trace only for export (see [Trace to Export](#page-89-0)).

The results are output in the same order as they are displayed on the screen: window by window, trace by trace, and table row by table row.

<span id="page-89-0"></span>Remote command:

[FORMat:DEXPort:TRACes](#page-252-0) on page 253

#### **Include Instrument & Measurement Settings**

Includes additional instrument and measurement settings in the header of the export file for result data.

See the R&S VSE base software user manual for details.

Remote command: [FORMat:DEXPort:HEADer](#page-252-0) on page 253

#### **Trace to Export**

Defines an individual trace to be exported to a file.

This setting is not available if [Export all Traces and all Table Results](#page-88-0) is selected.

#### **Decimal Separator**

Defines the decimal separator for floating-point numerals for the data export/import files. Evaluation programs require different separators in different languages.

Remote command: [FORMat:DEXPort:DSEParator](#page-252-0) on page 253

#### **Export Trace to ASCII File**

Saves the selected trace or all traces in the currently active result display to the specified file and directory in the selected ASCII format.

"File Explorer": Instead of using the file manager of the R&S VSE firmware, you can also use the Microsoft Windows File Explorer to manage files.

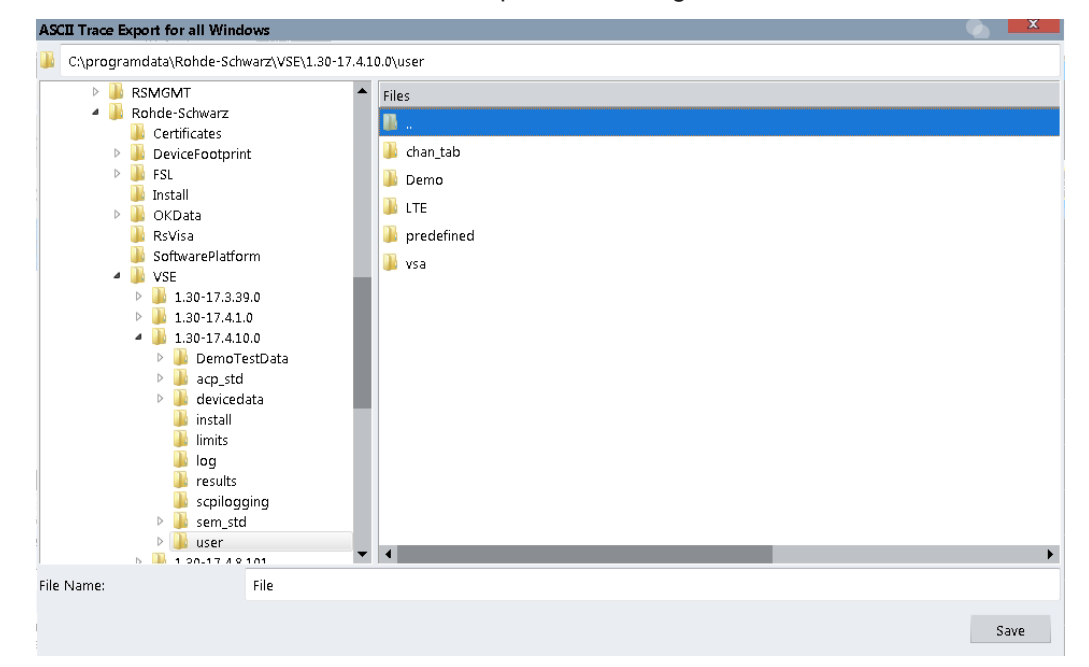

**Note:** Traces resulting from encrypted file input cannot be exported.

```
Remote command: 
MMEMory:STORe<n>:TRACe on page 252
```
### <span id="page-90-0"></span>**File Type ← Export Trace to ASCII File**

Determines the format of the ASCII file to be imported or exported.

Depending on the external program in which the data file was created or is evaluated, a comma-separated list (CSV) or a plain data format (DAT) file is required.

Remote command: [FORMat:DEXPort:FORMat](#page-250-0) on page 251

#### **Decimal Separator ← Export Trace to ASCII File**

Defines the decimal separator for floating-point numerals for the data export/import files. Evaluation programs require different separators in different languages.

Remote command: [FORMat:DEXPort:DSEParator](#page-252-0) on page 253

#### **File Explorer ← Export Trace to ASCII File**

Opens the Microsoft Windows File Explorer.

Remote command: not supported

#### **Export Spectrogram to ASCII File**

Opens a file selection dialog box and saves the selected spectrogram in ASCII format (**.dat**) to the specified file and directory.

For details on the file format, see the R&S VSE base software user manual.

Remote command: [MMEMory:STORe<n>:SPECtrogram](#page-251-0) on page 252

## **6.3 Spectrogram settings**

**Access**: "Overview" > "Analysis" > "Traces" > "Spectrogram"

**or**: "Trace" > Spectrogram

The individual settings available for spectrogram display are described here. For settings on color mapping, see [Chapter 6.3.2, "Color map settings", on page 93.](#page-92-0)

Settings concerning the frames and how they are handled during a sweep are provided as additional capture settings for spectrogram display, see [Chapter 5.5.2, "Capture set](#page-59-0)[tings", on page 60.](#page-59-0)

For background information see also [Chapter 4.6, "Working with spectrograms",](#page-29-0) [on page 30](#page-29-0).

- General spectrogram settings.................................................................................91
- [Color map settings.................................................................................................. 93](#page-92-0)

## **6.3.1 General spectrogram settings**

**Access**: "Overview" > "Analysis" > "Traces" > "Spectrogram"

## **or**: "Trace" > "Spectrogram"

This section describes general settings for spectrogram display.

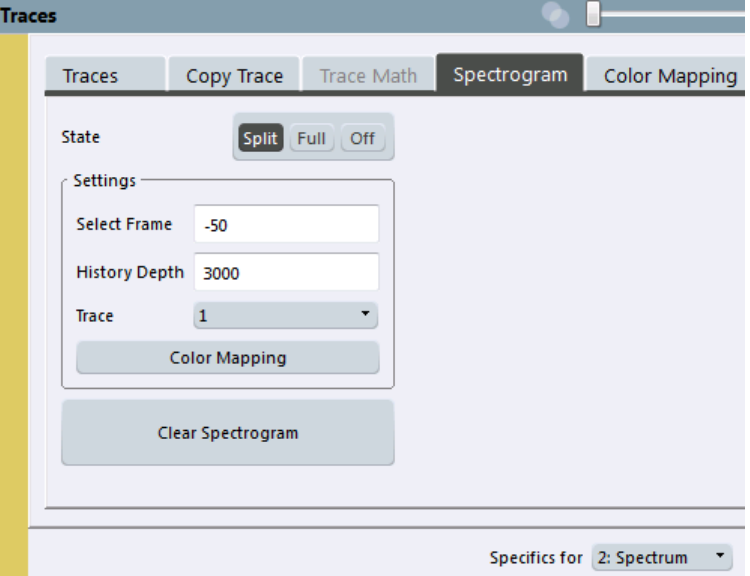

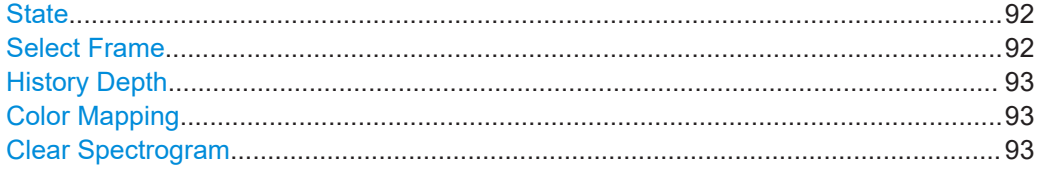

## **State**

Activates and deactivates a Spectrogram subwindow.

- "Split" Displays the Spectrogram as a subwindow in the original result display.
- "Full" Displays the Spectrogram in a subwindow in the full size of the original result display.
- "Off" Closes the Spectrogram subwindow.

#### Remote command:

[CALCulate<n>:SPECtrogram:LAYout](#page-233-0) on page 234

## **Select Frame**

Selects a specific frame, loads the corresponding trace from the memory, and displays it in the Spectrum window.

Note that activating a marker or changing the position of the active marker automatically selects the frame that belongs to that marker.

This function is only available in single sweep mode or if the sweep is stopped, and only if a spectrogram is selected.

The most recent frame is number 0, all previous frames have a negative number.

For more details, see the R&S VSE base software user manual.

## <span id="page-92-0"></span>Remote command:

[CALCulate<n>:SPECtrogram:FRAMe:SELect](#page-232-0) on page 233 [CALCulate<n>:SPECtrogram:FRAMe:SELect](#page-232-0) on page 233

## **History Depth**

Sets the number of frames that the R&S VSE stores in its memory.

The maximum number of frames depends on the [Points](#page-60-0).

For an overview of the maximum number of frames depending on the number of sweep points, see the R&S VSE User Manual.

If the memory is full, the R&S VSE deletes the oldest frames stored in the memory and replaces them with the new data.

Remote command: [CALCulate<n>:SPECtrogram:HDEPth](#page-232-0) on page 233

## **Color Mapping**

Opens the "Color Mapping" dialog.

## **Clear Spectrogram**

Resets the spectrogram result display and clears the history buffer.

This function is only available if a spectrogram is selected.

Remote command: [CALCulate<n>:SPECtrogram:CLEar\[:IMMediate\]](#page-231-0) on page 232

## **6.3.2 Color map settings**

**Access**: "Overview" > "Analysis" > "Traces" > "Color Mapping"

**or**: "Trace" > "Spectrogram" > "Color Mapping"

In addition to the available color settings, the dialog box displays the current color map and provides a preview of the display with the current settings.

**Traces Color Mapping** Traces Trace Math Spectrogram Copy Trace 1 2 IQ Analyzer  $\odot$  $\left(5\right)$  $\epsilon$  $(7)$ 4  $\left[8\right]$  $-80dBm$ .100dRm  $-60$ dBm  $-40dBm$  $-20dBm$  $0dBm$ Start 0.0% Shape  $-0.39$ Stop 66.0% © Cold to Hot Radar Grayscale Auto Set to Default Specifics for [1: Spectrum]

#### *Figure 6-1: Color Mapping dialog box*

- 1 = Color map: shows the current color distribution
- 2 = Preview pane: shows a preview of the spectrogram with any changes that you make to the color scheme
- 3 = Color curve pane: graphical representation of all settings available to customize the color scheme
- 4/5 = Color range start and stop sliders: define the range of the color map or amplitudes for the spectrogram
- $6 =$  Color curve slider: adjusts the focus of the color curve
- 7 = Histogram: shows the distribution of measured values
- 8 = Scale of the horizontal axis (value range)

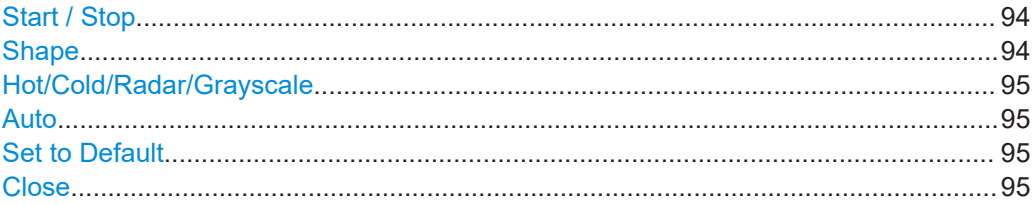

## **Start / Stop**

Defines the lower and upper boundaries of the value range of the spectrogram.

## Remote command:

```
DISPlay[:WINDow<n>]:SPECtrogram:COLor:LOWer on page 235
DISPlay[:WINDow<n>]:SPECtrogram:COLor:UPPer on page 236
```
#### **Shape**

Defines the shape and focus of the color curve for the spectrogram result display. "-1 to <0" More colors are distributed among the lower values

<span id="page-94-0"></span>"0" Colors are distributed linearly among the values

">0 to 1" More colors are distributed among the higher values

Remote command:

[DISPlay\[:WINDow<n>\]:SPECtrogram:COLor:SHAPe](#page-235-0) on page 236

### **Hot/Cold/Radar/Grayscale**

Sets the color scheme for the spectrogram.

#### Remote command:

[DISPlay\[:WINDow<n>\]:SPECtrogram:COLor\[:STYLe\]](#page-236-0) on page 237

## **Auto**

Defines the color range automatically according to the existing measured values for optimized display.

#### **Set to Default**

Sets the color mapping to the default settings.

Remote command: [DISPlay\[:WINDow<n>\]:SPECtrogram:COLor:DEFault](#page-234-0) on page 235

#### **Close**

Saves the changes and closes the dialog box.

## **6.4 Working with markers in the R&S VSE AM/FM/PM Modulation Analysis application**

**Access**: "Overview" > "Analysis" > "Markers"

**or**: "Marker"

Basically, markers in the R&S VSE AM/FM/PM Modulation Analysis application are very similar to those in the I/Q Analyzer. However, some additional functions are available.

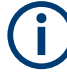

## **Markers in Spectrogram Displays**

In Spectrograms, you can activate up to 16 markers or delta markers at the same time. Each marker can be assigned to a different frame. Therefore, in addition to the x-value you also define the frame number when activating a new marker. If no frame number is specified, the marker is positioned on the currently selected frame. All markers are visible that are positioned on a visible frame.

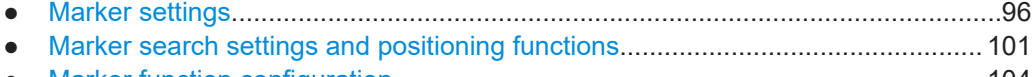

● [Marker function configuration................................................................................104](#page-103-0)

## <span id="page-95-0"></span>**6.4.1 Marker settings**

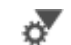

**Access**: "Overview" > "Analysis" > "Marker" > "Markers"

**Or**: "Marker" > "Markers"

- Individual marker setup...........................................................................................96
- [General marker settings..........................................................................................99](#page-98-0)

## **6.4.1.1 Individual marker setup**

**Access**: "Overview" > "Analysis" > "Marker" > "Markers"

**Or**: "Marker" > "Markers" tab

In the R&S VSE AM/FM/PM Modulation Analysis application, up to 17 markers or delta markers can be activated for each window simultaneously.

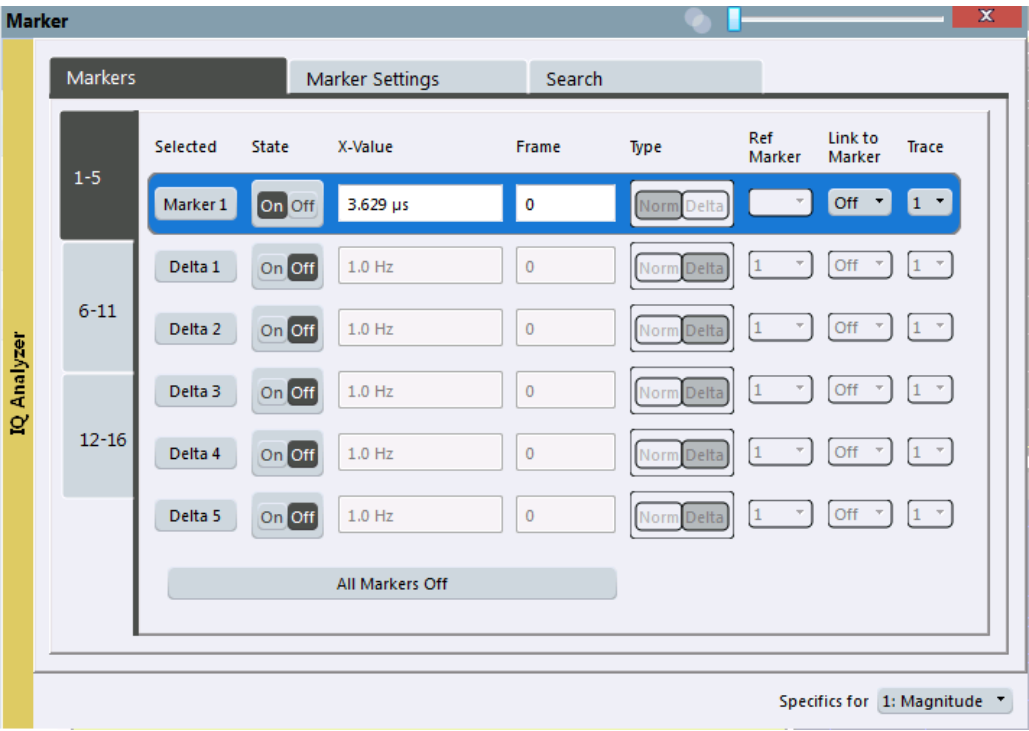

The markers are distributed among 3 tabs for a better overview. By default, the first marker is defined as a normal marker, whereas all others are defined as delta markers with reference to the first marker. All markers are assigned to trace 1, but only the first marker is active.

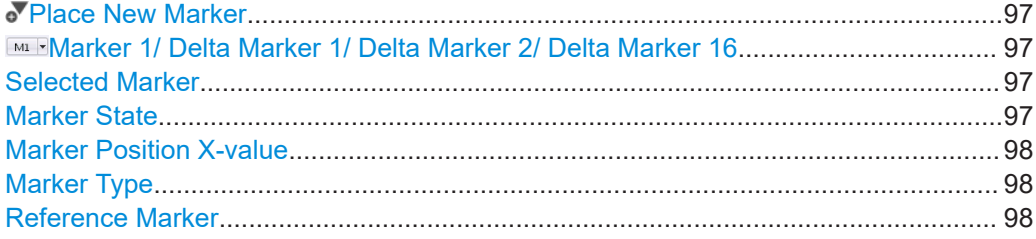

<span id="page-96-0"></span>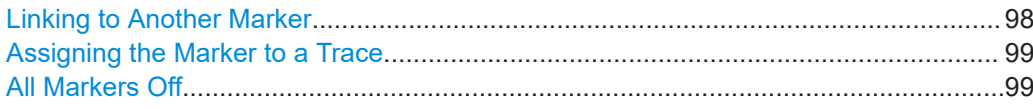

## **Place New Marker**

Activates the next currently unused marker and sets it to the peak value of the current trace in the current window.

If a spectrogram is active, an edit field is displayed for the frame number  $( \leq 0)$  in which the marker is to be placed.

## **Marker 1/ Delta Marker 1/ Delta Marker 2/ Delta Marker 16**

To activate a marker, select the arrow on the marker selection list in the toolbar, or select a marker from the "Marker" > "Select Marker" menu. Enter the marker position ("X-value") in the edit dialog box.

If a spectrogram is active, the frame number  $(\leq 0)$  in which the marker is to be placed can also be defined.

To deactivate a marker, select the marker name in the marker selection list in the toolbar (not the arrow) to display the "Select Marker" dialog box. Change the "State" to "Off".

Marker 1 is always the default reference marker for relative measurements. If activated, markers 2 to 16 are delta markers that refer to marker 1. These markers can be converted into markers with absolute value display using the "Marker Type" function.

Several markers can be configured very easily using the "Marker" dialog box, see [Chapter 6.4.1.1, "Individual marker setup", on page 96.](#page-95-0)

#### Remote command:

```
CALCulate<n>:MARKer<m>[:STATe] on page 260
CALCulate<n>:MARKer<m>:X on page 261
CALCulate<n>:MARKer<m>:Y? on page 261
CALCulate<n>:DELTamarker<m>[:STATe] on page 264
CALCulate<n>:DELTamarker<m>:X on page 264
CALCulate<n>:DELTamarker<m>:X:RELative? on page 265
CALCulate<n>:DELTamarker<m>:Y? on page 265
For spectrogram display:
CALCulate<n>:DELTamarker<m>:SPECtrogram:FRAMe on page 273
CALCulate<n>:MARKer<m>:SPECtrogram:FRAMe on page 269
```
#### **Selected Marker**

Marker name. The marker which is currently selected for editing is highlighted orange.

Remote command: Marker selected via suffix <m> in remote commands.

## **Marker State**

Activates or deactivates the marker in the diagram.

Remote command: [CALCulate<n>:MARKer<m>\[:STATe\]](#page-259-0) on page 260 [CALCulate<n>:DELTamarker<m>\[:STATe\]](#page-263-0) on page 264

## <span id="page-97-0"></span>**Marker Position X-value**

Defines the position (x-value) of the marker in the diagram. For normal markers, the absolute position is indicated. For delta markers, the position relative to the reference marker is provided.

Remote command:

[CALCulate<n>:MARKer<m>:X](#page-260-0) on page 261 [CALCulate<n>:DELTamarker<m>:X](#page-263-0) on page 264

#### **Marker Type**

 $\frac{\nabla}{\Delta}$ 

Toggles the marker type.

The type for marker 1 is always "Normal", the type for delta marker 1 is always "Delta". These types cannot be changed.

**Note:** If normal marker 1 is the active marker, switching the "Mkr Type" activates an additional delta marker 1. For any other marker, switching the marker type does not activate an additional marker, it only switches the type of the selected marker.

"Normal" A normal marker indicates the absolute value at the defined position in the diagram.

"Delta" A delta marker defines the value of the marker relative to the specified reference marker (marker 1 by default).

## Remote command:

[CALCulate<n>:MARKer<m>\[:STATe\]](#page-259-0) on page 260 [CALCulate<n>:DELTamarker<m>\[:STATe\]](#page-263-0) on page 264

## **Reference Marker**

Defines a marker as the reference marker which is used to determine relative analysis results (delta marker values).

If the reference marker is deactivated, the delta marker referring to it is also deactivated.

Remote command: [CALCulate<n>:DELTamarker<m>:MREFerence](#page-262-0) on page 263

## **Linking to Another Marker**

Links the current marker to the marker selected from the list of active markers. If the xaxis value of the initial marker is changed, the linked marker follows to the same position on the x-axis. Linking is off by default.

Using this function you can set two markers on different traces to measure the difference (e.g. between a max hold trace and a min hold trace or between a measurement and a reference trace).

## Remote command:

[CALCulate<n>:MARKer<ms>:LINK:TO:MARKer<md>](#page-258-0) on page 259 [CALCulate<n>:DELTamarker<ms>:LINK:TO:MARKer<md>](#page-261-0) on page 262 [CALCulate<n>:DELTamarker<m>:LINK](#page-261-0) on page 262

## <span id="page-98-0"></span>**Assigning the Marker to a Trace**

The "Trace" setting assigns the selected marker to an active trace. The trace determines which value the marker shows at the marker position. If the marker was previously assigned to a different trace, the marker remains on the previous frequency or time, but indicates the value of the new trace.

The marker can also be assigned to the currently active trace using the "Marker" > "Marker To Trace" menu item.

If a trace is turned off, the assigned markers and marker functions are also deactivated.

Remote command: [CALCulate<n>:MARKer<m>:TRACe](#page-259-0) on page 260

## **All Markers Off**

》

Deactivates all markers in one step.

Remote command: [CALCulate<n>:MARKer<m>:AOFF](#page-258-0) on page 259

## **6.4.1.2 General marker settings**

**Access**: "Overview" > "Analysis" > "Marker" > "Marker Settings"

**Or**: "Marker" > "Marker Settings" tab

Some general marker settings allow you to influence the marker behavior for all markers.

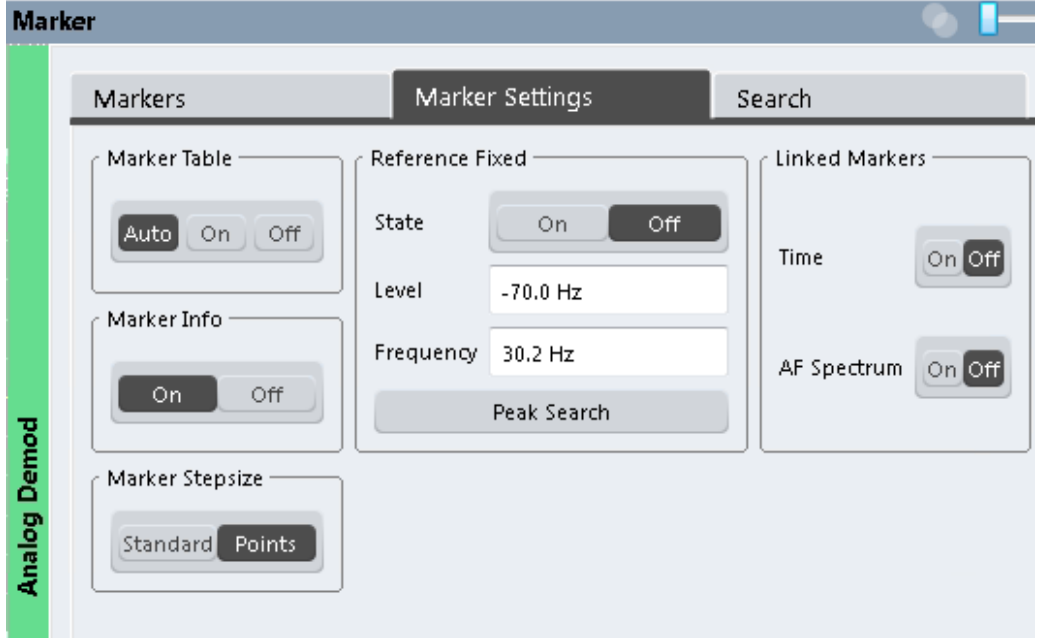

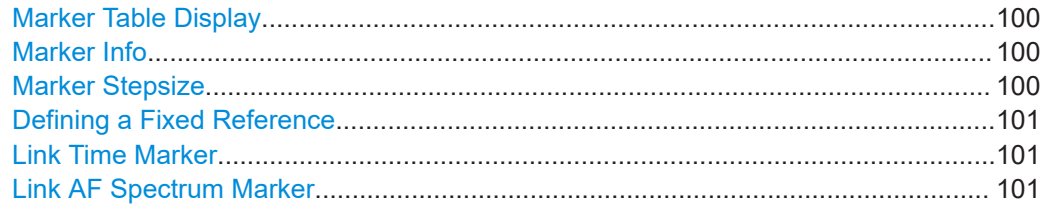

## **Marker Table Display**

Defines how the marker information is displayed.

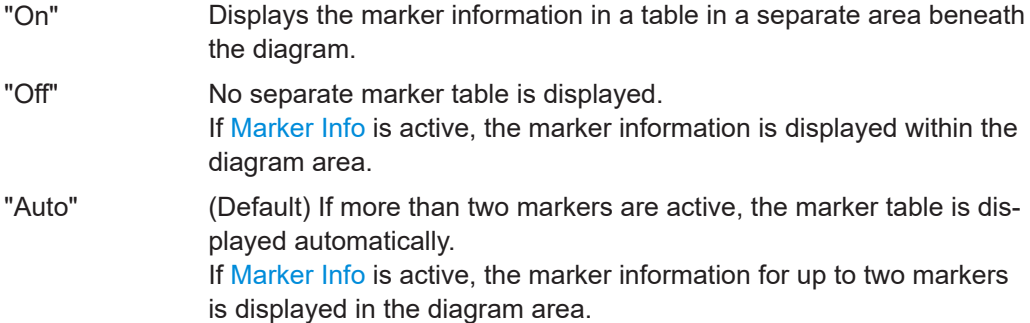

#### Remote command:

[DISPlay\[:WINDow<n>\]:MTABle](#page-266-0) on page 267

## **Marker Info**

Turns the marker information displayed in the diagram on and off.

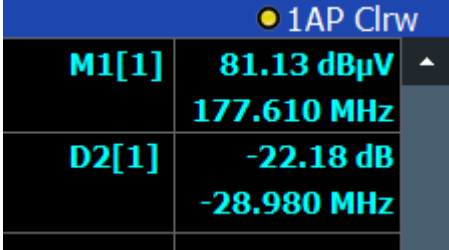

Remote command:

[DISPlay\[:WINDow<n>\]:MINFo\[:STATe\]](#page-266-0) on page 267

## **Marker Stepsize**

Defines the size of the steps that the marker position is moved using the mouse wheel.

- "Standard" The marker position is moved in steps of (Span/1000), which corresponds approximately to the number of pixels for the default display of 1001 sweep points. This setting is most suitable to move the marker over a larger distance.
- "Points" The marker position is moved from one sweep point to the next. This setting is required for a very precise positioning if more sweep points are collected than the number of pixels that can be displayed on the screen. It is the default mode.

## Remote command:

[CALCulate<n>:MARKer<m>:X:SSIZe](#page-265-0) on page 266

## <span id="page-100-0"></span>**Defining a Fixed Reference**

Instead of using a reference marker whose position can vary depending on the measurement results, you can define a fixed reference marker for trace analysis.

Note that this function is not available in all result displays.

For "State" = "On", a vertical and a horizontal red display line are displayed, marked as "FXD". The normal marker 1 is activated and set to the peak value of the trace assigned to marker 1, and a delta marker to the next peak. The fixed reference marker is set to the position of marker 1 at the peak value. The delta marker refers to the fixed reference marker.

The "Level" and "Frequency" or "Time" settings define the position and value of the reference marker. To move the fixed reference, move the red display lines marked "FXD" in the diagram, or change the position settings in the "Marker Settings" tab of the "Marker" dialog box.

**Peak Search** sets the fixed reference marker to the current maximum value of the trace assigned to marker 1.

If activated, the fixed reference marker ("FXD") can also be selected as a [Reference](#page-97-0) [Marker](#page-97-0) instead of another marker.

## Remote command:

[CALCulate<n>:DELTamarker<m>:FUNCtion:FIXed\[:STATe\]](#page-283-0) on page 284 [CALCulate<n>:DELTamarker<m>:FUNCtion:FIXed:RPOint:Y](#page-282-0) on page 283 [CALCulate<n>:DELTamarker<m>:FUNCtion:FIXed:RPOint:X](#page-282-0) on page 283 [CALCulate<n>:DELTamarker<m>:FUNCtion:FIXed:RPOint:MAXimum\[:PEAK\]](#page-282-0) [on page 283](#page-282-0)

## **Link Time Marker**

Links the markers in all time domain diagrams.

Remote command: [CALCulate<n>:MARKer<m>:LINK](#page-265-0) on page 266

#### **Link AF Spectrum Marker**

Links the markers in all AF spectrum displays.

Remote command: [CALCulate<n>:MARKer<m>:LINK](#page-265-0) on page 266

## **6.4.2 Marker search settings and positioning functions**

**Access**: "Overview" > "Analysis" > "Marker" > "Search"

**or**: "Marker" > "Search"

Several functions are available to set the marker to a specific position very quickly and easily, or to use the current marker position to define another characteristic value. To determine the required marker position, searches are performed. You can influence the search results using special settings.

The remote commands required to define these settings are described in [Chap](#page-257-0)[ter 9.7.1, "Working with markers remotely", on page 258.](#page-257-0)

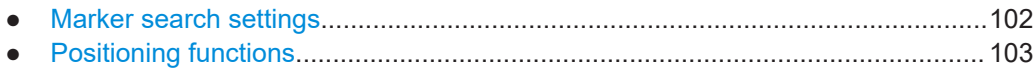

## **6.4.2.1 Marker search settings**

**Access**: "Overview" > "Analysis" > "Marker" > "Search"

## **or**: "Marker" > "Search"

Markers are commonly used to determine peak values, i.e. maximum or minimum values, in the measured signal. Configuration settings allow you to influence the peak search results.

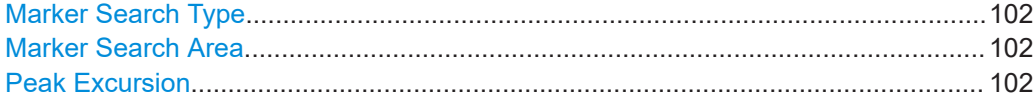

#### **Marker Search Type**

Defines the type of search to be performed in the spectrogram.

"X-Search" Searches only within the currently selected frame.

"Y-Search" Searches within all frames but only at the current frequency position.

"XY-Search" Searches in all frames at all positions.

Remote command:

Defined by the search function, see [Chapter 9.7.1.3, "Marker search \(spectrograms\)",](#page-267-0) [on page 268](#page-267-0)

## **Marker Search Area**

Defines which frames the search is performed in.

"Visible" Only the visible frames are searched.

"Memory" All frames stored in the memory are searched.

Remote command:

[CALCulate<n>:MARKer<m>:SPECtrogram:SARea](#page-268-0) on page 269 [CALCulate<n>:DELTamarker<m>:SPECtrogram:SARea](#page-273-0) on page 274

## **Peak Excursion**

Defines the minimum level value by which a signal must rise or fall so that it is identified as a maximum or a minimum by the search functions.

Entries from 0 dB to 80 dB are allowed; the resolution is 0.1 dB. The default setting for the peak excursion is 6 dB.

For Analog Modulation Analysis, the unit and value range depend on the selected result display type.

Remote command: [CALCulate<n>:MARKer<m>:PEXCursion](#page-275-0) on page 276

## <span id="page-102-0"></span>**6.4.2.2 Positioning functions**

## **Access**: "Marker" toolbar

The following functions set the currently selected marker to the result of a peak search or set other characteristic values to the current marker value.

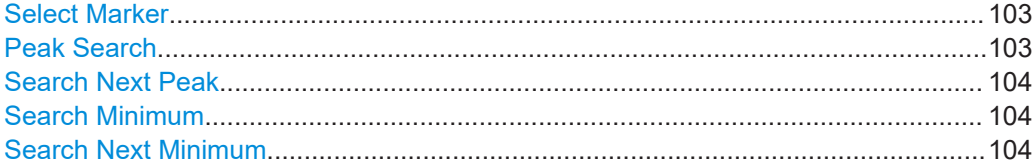

## **Select Marker**

 $M1$ 

The "Select Marker" function opens a dialog box to select and activate or deactivate one or more markers quickly.

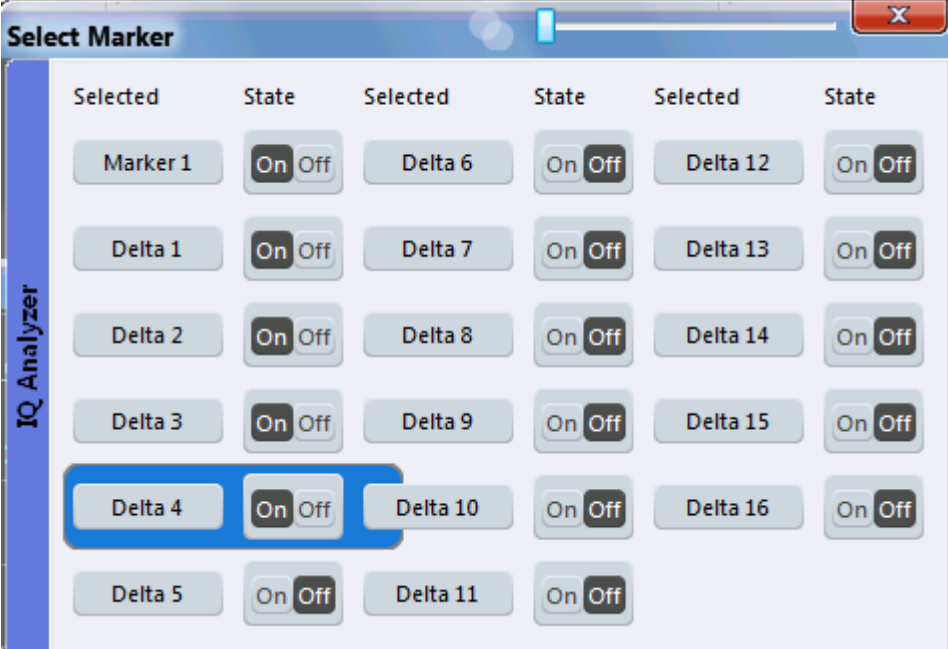

#### Remote command:

[CALCulate<n>:MARKer<m>\[:STATe\]](#page-259-0) on page 260 [CALCulate<n>:DELTamarker<m>\[:STATe\]](#page-263-0) on page 264

## **Peak Search**

 $\lambda$ 

Sets the selected marker/delta marker to the maximum of the trace. If no marker is active, marker 1 is activated.

Remote command:

```
CALCulate<n>:MARKer<m>:MAXimum[:PEAK] on page 278
CALCulate<n>:DELTamarker<m>:MAXimum[:PEAK] on page 281
```
## <span id="page-103-0"></span>**Search Next Peak**

Sets the selected marker/delta marker to the next (lower) maximum of the assigned trace. If no marker is active, marker 1 is activated.

 $\sum_{n=1}^{\infty}$ 

For spectrogram displays, define which frame the next peak is to be searched in.

For the Next Peak Up/Down functions, the search is automatically performed in all frames above or below the currently selected frame, respectively.

#### Remote command:

```
CALCulate<n>:MARKer<m>:MAXimum:NEXT on page 278
CALCulate<n>:MARKer<m>:MAXimum:RIGHt on page 278
CALCulate<n>:MARKer<m>:MAXimum:LEFT on page 277
CALCulate<n>:DELTamarker<m>:MAXimum:NEXT on page 280
CALCulate<n>:DELTamarker<m>:MAXimum:RIGHt on page 281
CALCulate<n>:DELTamarker<m>:MAXimum:LEFT on page 280
```
#### **Search Minimum**

**\v/** 

Sets the selected marker/delta marker to the minimum of the trace. If no marker is active, marker 1 is activated.

Remote command:

[CALCulate<n>:MARKer<m>:MINimum\[:PEAK\]](#page-278-0) on page 279 [CALCulate<n>:DELTamarker<m>:MINimum\[:PEAK\]](#page-281-0) on page 282

#### **Search Next Minimum**

Sets the selected marker/delta marker to the next (higher) minimum of the selected trace. If no marker is active, marker 1 is activated.

 $\bigvee_{\alpha}$ ,  $\bigvee_{\alpha}$ 

For spectrogram displays, define which frame the next minimum is to be searched in.

For the Next Min Up/Down functions, the search is automatically performed in all frames above or below the currently selected frame, respectively.

#### Remote command:

```
CALCulate<n>:MARKer<m>:MINimum:NEXT on page 279
CALCulate<n>:MARKer<m>:MINimum:LEFT on page 279
CALCulate<n>:MARKer<m>:MINimum:RIGHt on page 279
CALCulate<n>:DELTamarker<m>:MINimum:NEXT on page 281
CALCulate<n>:DELTamarker<m>:MINimum:LEFT on page 281
CALCulate<n>:DELTamarker<m>:MINimum:RIGHt on page 282
```
## **6.4.3 Marker function configuration**

**Access**: "Overview" > "Analysis" > "Marker Functions" > "Phase Noise"

**Or**: "Marker" > "Marker Function"

Special marker functions can be selected via the "Marker Function" dialog box.

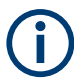

The fixed reference marker is described under ["Defining a Fixed Reference"](#page-100-0) [on page 101](#page-100-0).

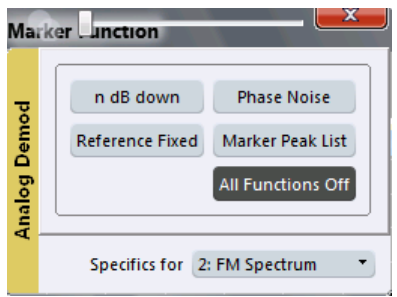

Not all marker functions are available for all evaluations. The following table indicates which functions are available for which evaluations.

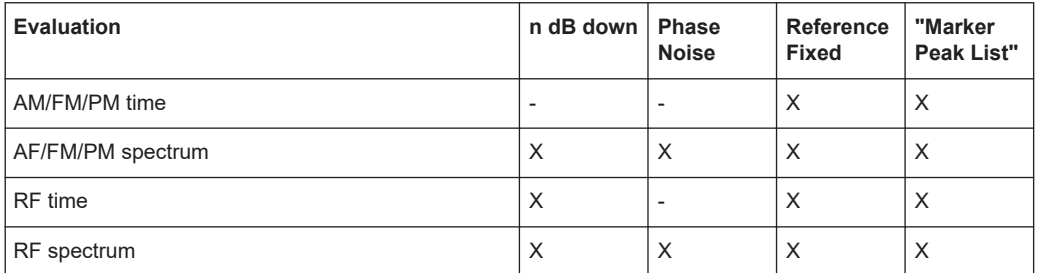

The remote commands required to define these settings are described in [Chap](#page-281-0)[ter 9.7.1.6, "Configuring special marker functions", on page 282](#page-281-0).

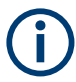

The Fixed Reference Marker settings are described in ["Defining a Fixed Reference"](#page-100-0) [on page 101](#page-100-0).

- Measuring characteristic bandwidths (n db down marker)....................................105
- [Phase noise measurement marker....................................................................... 107](#page-106-0)
- [Marker peak list.....................................................................................................110](#page-109-0)
- [Deactivating all marker functions.......................................................................... 113](#page-112-0)

## **6.4.3.1 Measuring characteristic bandwidths (n db down marker)**

**Access**: "Overview" > "Analysis" > "Marker Functions" > "n dB down" > "n dB Down Config"

**Or**: "Marker" > "Marker Function" > "n dB down"

When characterizing the shape of a signal, the bandwidth at a specified offset from its peak level is often of interest. The offset is specified as a relative decrease in amplitude of n dB. To measure this bandwidth, you could use several markers and delta markers and determine the bandwidth manually. However, using the n dB down marker function makes the task very simple and quick.

The n dB down marker function uses the current value of marker 1 as the reference point. It activates two temporary markers T1 and T2 located on the signal, whose level is n dB below the level of the reference point. Marker T1 is placed to the left and marker T2 to the right of the reference marker. The default setting for n is 3 dB, but it can be changed.

If a positive offset is entered, the markers T1 and T2 are placed below the active reference point. If a negative value is entered (for example for notch filter measurements), the markers T1 and T2 are placed above the active reference point.

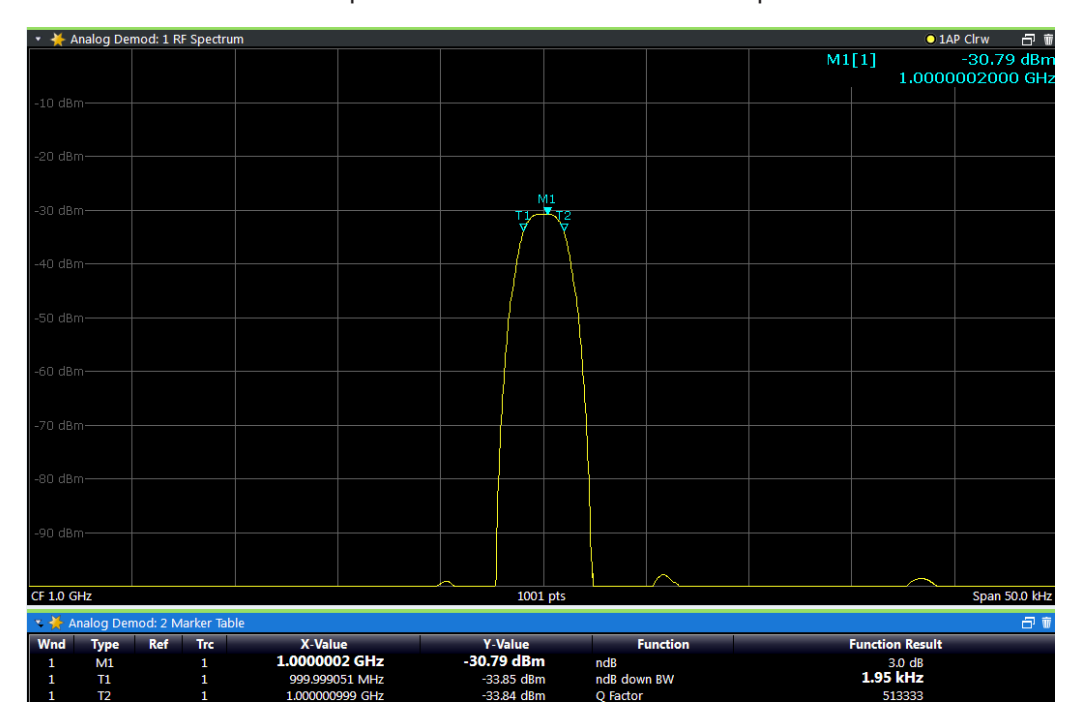

*Figure 6-2: n dB down marker function*

The following marker function results are displayed:

*Table 6-1: n dB down marker function results*

| Label                        | <b>Description</b>                                                                  |
|------------------------------|-------------------------------------------------------------------------------------|
| M1                           | Current position and level of marker 1                                              |
| ndB                          | Offset value (n dB down)                                                            |
| ndB down Bw /<br><b>PWid</b> | Determined bandwidth or pulse width (zero span) at the offset                       |
| Q-factor                     | Center frequency / n-dB-down-bandwidth                                              |
|                              | Quality factor of the determined bandwidth (characteristic of damping or resonance) |
| T1, T2                       | Current position and level of the temporary markers                                 |

If the required position for the temporary markers cannot be determined uniquely, for example due to noise, dashes are displayed as a result.

<span id="page-106-0"></span>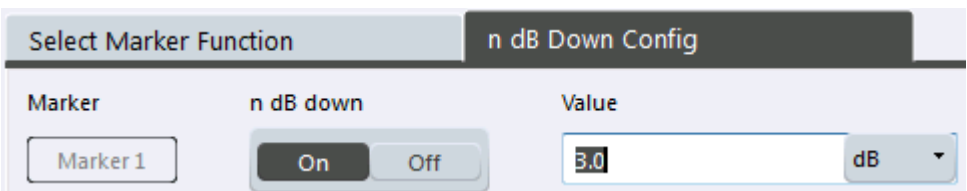

## **Remote commands:**

[CALCulate<n>:MARKer<m>:FUNCtion:NDBDown:STATe](#page-290-0) on page 291

[CALCulate<n>:MARKer<m>:FUNCtion:NDBDown:RESult?](#page-289-0) on page 290

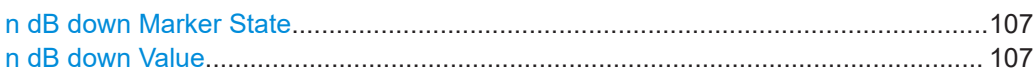

## **n dB down Marker State**

Activates or deactivates the special n dB down marker function.

#### Remote command:

[CALCulate<n>:MARKer<m>:FUNCtion:NDBDown:STATe](#page-290-0) on page 291 [CALCulate<n>:MARKer<m>:FUNCtion:NDBDown:RESult?](#page-289-0) on page 290

#### **n dB down Value**

Defines the delta level from the reference marker 1 used to determine the bandwidth or time span.

Remote command:

[CALCulate<n>:MARKer<m>:FUNCtion:NDBDown:FREQuency?](#page-288-0) on page 289 [CALCulate<n>:MARKer<m>:FUNCtion:NDBDown:TIME?](#page-290-0) on page 291

#### **6.4.3.2 Phase noise measurement marker**

**Access**: "Overview" > "Analysis" > "Marker Functions" > "Phase Noise" > "Phase Noise Config"

For each of the 16 markers, you can activate a phase noise measurement.

Note that phase noise markers are available:

- for spectrum results
- for normal markers
- not for time domain results

Phase noise is unintentional modulation of a carrier; it creates frequencies next to the carrier frequency. A phase noise measurement consists of noise density measurements at defined offsets from the carrier; the results are given in relation to the carrier level (dBc). The phase noise marker function measures the noise power at the delta markers referred to 1 Hz bandwidth. Marker 1 is used as the reference for the phase noise measurement. By default, the current frequency and level of marker 1 are used as the fixed reference marker. However, you can start a peak search to use the current signal peak as the reference point, or you can define a reference point manually.

The reference point for the phase noise measurement is fixed. After phase noise measurement is started, you can set the reference level or the center frequency so that the carrier is outside the displayed frequency range. You can also activate a notch filter to suppress the carrier.

Alternatively, the reference point can be determined automatically by a peak search after each sweep. Use this function to track a drifting source during a phase noise measurement. The delta marker 2, which shows the phase noise measurement result, keeps the delta frequency value. Thus, the phase noise measurement leads to reliable results in a certain offset although the source is drifting. Only if the marker 2 reaches the border of the span, the delta marker value is adjusted to be within the span. In these cases, select a larger span.

The result of the phase noise measurement is the difference in level between the reference point and the noise power density. It is indicated as the function result of the phase noise marker in the "marker table".

The sample detector is automatically used and the video bandwidth set to 0.1 times the resolution bandwidth (RBW). The two settings are considered in the correction values used for the noise power measurement. To obtain stable results, two pixels on the right and the left of the delta marker position are taken for the measurement.

The individual marker settings correspond to those defined in the "Marker" dialog box. Any settings to the marker state or type changed in the "Marker Function" dialog box are also changed in the "Marker" dialog box and vice versa.
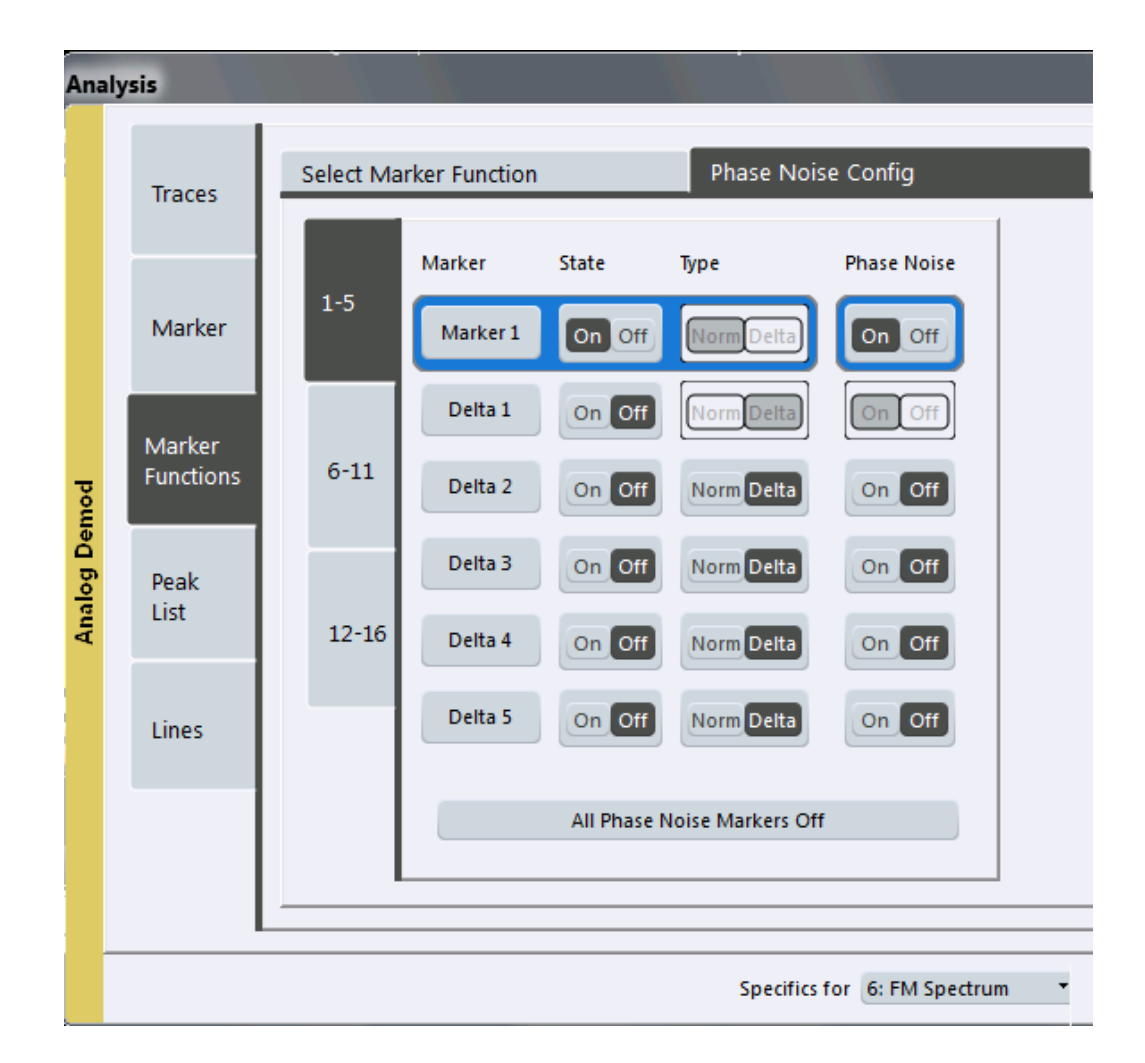

# **Remote commands:**

[CALCulate<n>:MARKer<m>:FUNCtion:PNOise\[:STATe\]](#page-291-0) on page 292

[CALCulate<n>:MARKer<m>:FUNCtion:PNOise:RESult?](#page-292-0) on page 293

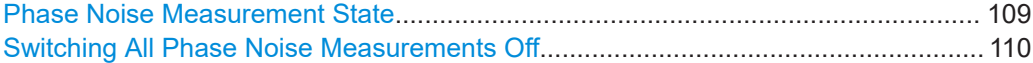

#### **Phase Noise Measurement State**

Activates or deactivates phase noise measurement at the marker position in the diagram.

In the R&S VSE AM/FM/PM Modulation Analysis application, this function is only available for normal markers.

If activated, the normal markers display the phase noise measured at their current position in the "marker table".

For details see [Chapter 6.4.3.2, "Phase noise measurement marker", on page 107](#page-106-0). Remote command:

[CALCulate<n>:MARKer<m>:FUNCtion:PNOise\[:STATe\]](#page-291-0) on page 292 [CALCulate<n>:MARKer<m>:FUNCtion:PNOise:RESult?](#page-292-0) on page 293 <span id="page-109-0"></span>**Switching All Phase Noise Measurements Off**

Deactivates phase noise measurement for all markers.

Remote command:

[CALCulate<n>:MARKer<m>:FUNCtion:PNOise\[:STATe\]](#page-291-0) on page 292

# **6.4.3.3 Marker peak list**

**Access**: "Overview" > "Analysis" > "Marker Functions" > "Marker Peak List"

A common measurement task is to determine peak values, i.e. maximum or minimum signal levels. The R&S VSE provides various peak search functions and applications:

- Setting a marker to a peak value once (Peak Search)
- Searching for a peak value within a restricted search area (Search Limits)

#### **Peak search limits**

The peak search can be restricted to a search area. The search area is defined by limit lines which are also indicated in the diagram. In addition, a minimum value (threshold) can be defined as a further search condition.

#### **When is a peak a peak? - Peak excursion**

During a peak search, noise values are detected as a peak if the signal is very flat or does not contain many peaks. Therefore, you can define a relative threshold ("Peak Excursion"). The signal level must increase by the threshold value before falling again before a peak is detected. To avoid identifying noise peaks as maxima or minima, enter a peak excursion value that is higher than the difference between the highest and the lowest value measured for the displayed inherent noise.

#### **Effect of peak excursion settings (example)**

The following figure shows a trace to be analyzed.

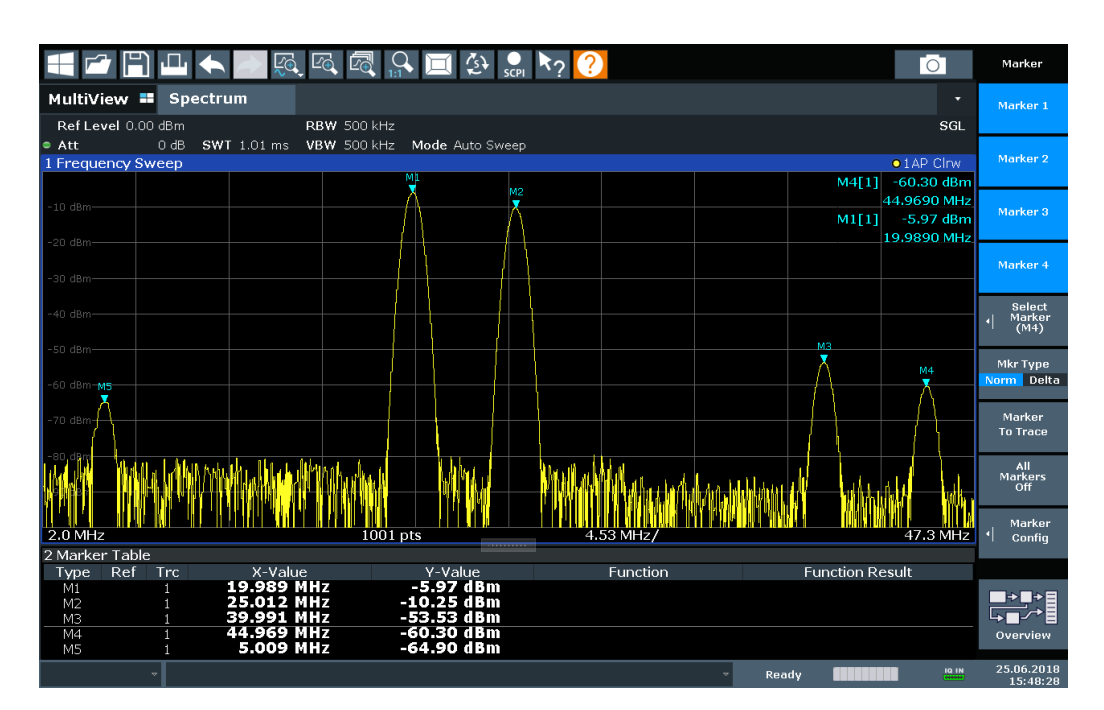

*Figure 6-3: Trace example*

The following table lists the peaks as indicated by the marker numbers in the diagram above, as well as the minimum decrease in amplitude to either side of the peak:

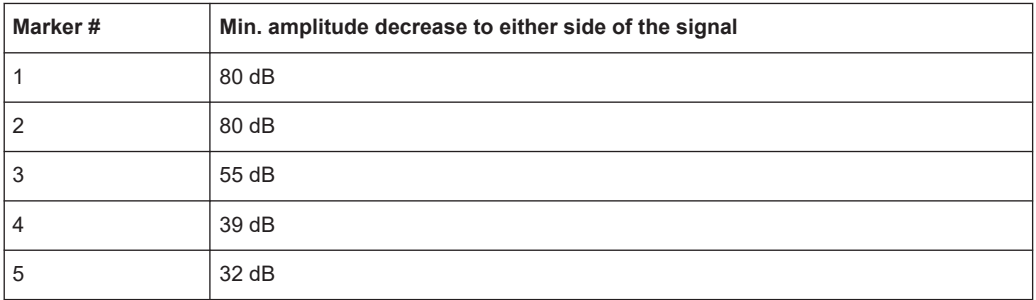

To eliminate the smaller peaks M3, M4 and M5 in the example above, a peak excursion of at least 60 dB is required. In this case, the amplitude must rise at least 60 dB before falling again before a peak is detected.

In the R&S VSE AM/FM/PM Modulation Analysis application, the search limits are not available.

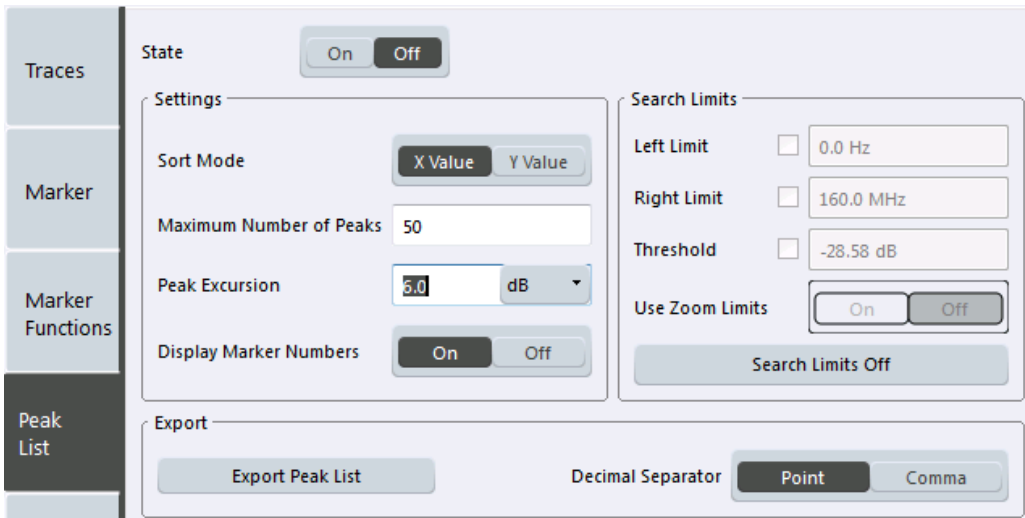

#### **Remote commands:**

[CALCulate<n>:MARKer<m>:FUNCtion:FPEaks:STATe](#page-286-0) on page 287

TRAC? LIST,

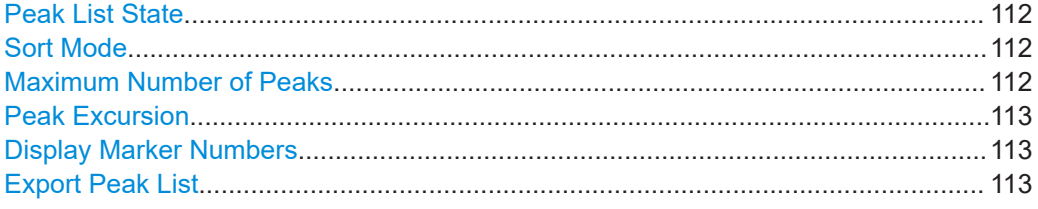

#### **Peak List State**

Activates/deactivates the marker peak list. If activated, the peak list is displayed and the peaks are indicated in the trace display.

For each listed peak, the frequency/time ("X-value") and level ("Y-Value") values are given.

#### Remote command:

[CALCulate<n>:MARKer<m>:FUNCtion:FPEaks:STATe](#page-286-0) on page 287

#### **Sort Mode**

Defines whether the peak list is sorted according to the x-values or y-values. In either case, the values are sorted in ascending order.

Remote command: [CALCulate<n>:MARKer<m>:FUNCtion:FPEaks:SORT](#page-286-0) on page 287

#### **Maximum Number of Peaks**

Defines the maximum number of peaks to be determined and displayed.

Remote command:

[CALCulate<n>:MARKer<m>:FUNCtion:FPEaks:LIST:SIZE](#page-285-0) on page 286

# <span id="page-112-0"></span>**Peak Excursion**

Defines the minimum level value by which a signal must rise or fall so that it is identified as a maximum or a minimum by the search functions.

Entries from 0 dB to 80 dB are allowed; the resolution is 0.1 dB. The default setting for the peak excursion is 6 dB.

For Analog Modulation Analysis, the unit and value range depend on the selected result display type.

Remote command: [CALCulate<n>:MARKer<m>:PEXCursion](#page-275-0) on page 276

#### **Display Marker Numbers**

By default, the marker numbers are indicated in the diagram so you can find the peaks from the list. However, for large numbers of peaks, the marker numbers can decrease readability; in this case, deactivate the marker number display.

Remote command:

[CALCulate<n>:MARKer<m>:FUNCtion:FPEaks:ANNotation:LABel\[:STATe\]](#page-284-0) [on page 285](#page-284-0)

#### **Export Peak List**

The peak list can be exported to an ASCII file  $( .$   $DAT)$  for analysis in an external application.

Remote command: [MMEMory:STORe<n>:PEAK](#page-287-0) on page 288 [FORMat:DEXPort:DSEParator](#page-252-0) on page 253

# **6.4.3.4 Deactivating all marker functions**

**Access**: "Overview" > "Analysis" > "Marker Functions" > "All Functions Off"

**Or**: "Marker" > "All Marker Off"

All special marker functions can be deactivated in one step.

**Remote command:**

# **6.5 Working with limit lines in the R&S VSE AM/FM/PM Modulation Analysis application**

**Access**: "Overview" > "Analysis" > "Lines"

**or**: "Limits"

Limit lines are available for the R&S VSE AM/FM/PM Modulation Analysis application.

● [Basics on limit lines...............................................................................................114](#page-113-0) ● [Limit line settings and functions............................................................................ 117](#page-116-0) ● [How to define limit lines........................................................................................ 123](#page-122-0)

# <span id="page-113-0"></span>**6.5.1 Basics on limit lines**

Limit lines are used to define amplitude curves or spectral distribution boundaries in the result diagram which are not to be exceeded. They indicate, for example, the upper limits for interference radiation or spurious waves which are allowed from a device under test (DUT). When transmitting information in TDMA systems (e.g. GSM), the amplitude of the bursts in a time slot must adhere to a curve that falls within a specified tolerance band. The lower and upper limits may each be specified by a limit line. Then, the amplitude curve can be controlled either visually or automatically for any violations of the upper or lower limits (GO/NOGO test).

The R&S VSE supports limit lines with a maximum of 200 data points. Eight of the limit lines stored in the instrument can be activated simultaneously. The number of limit lines stored in the software is only limited by the capacity of the storage device used.

Limit line data can also be exported to a file in ASCII (CSV) format for further evaluation in other applications. Limit lines stored in the specified ASCII (CSV) format can also be imported to the R&S VSE for other measurements.

#### **Compatibility**

Limit lines are compatible with the current measurement settings, if the following applies:

- The x unit of the limit line has to be identical to the current setting.
- The y unit of the limit line has to be identical to the current setting with the exception of dB based units; all dB based units are compatible with each other.

#### **Validity**

Only limit lines that fulfill the following conditions can be activated:

- Each limit line must consist of a minimum of 2 and a maximum of 200 data points.
- The frequencies/times for each data point must be defined in ascending order; however, for any single frequency or time, two data points may be entered (to define a vertical segment of a limit line).
- Gaps in frequency or time are not allowed. If gaps are desired, two separate limit lines must be defined and then both enabled.
- The entered frequencies or times need not necessarily be selectable in R&S VSE. A limit line may also exceed the specified frequency or time range. The minimum frequency for a data point is -200 GHz, the maximum frequency is 200 GHz. For the time range representation, negative times may also be entered. The allowed range is -1000 s to +1000 s.

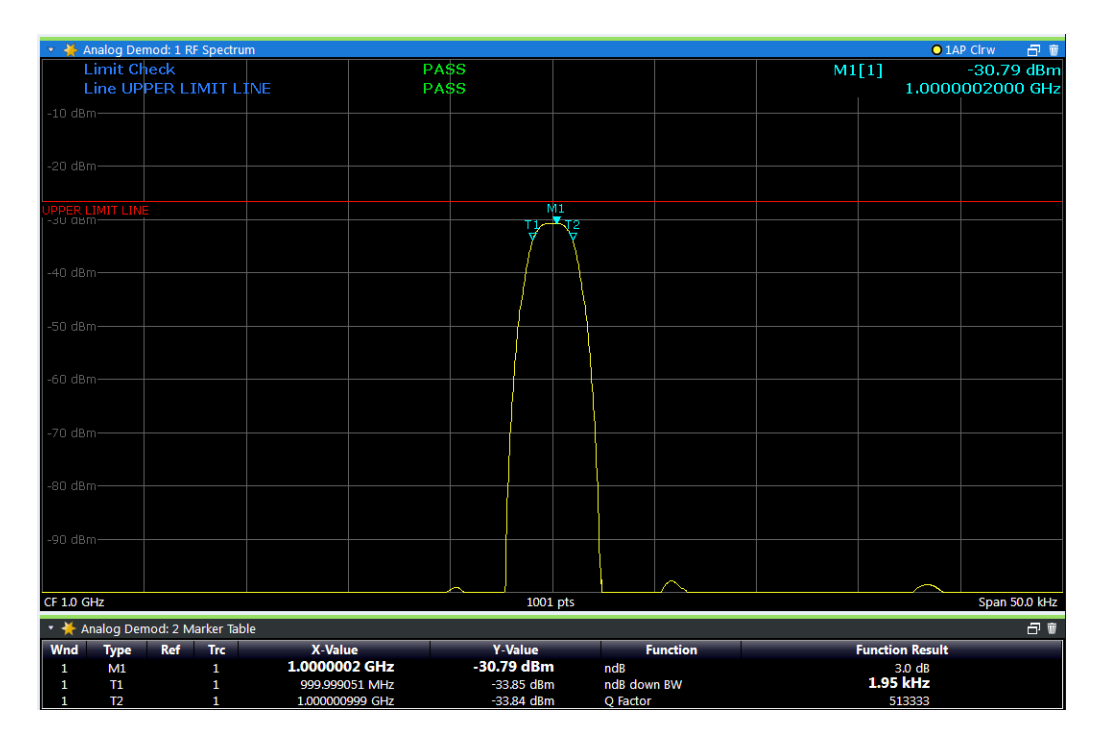

*Figure 6-4: Example for an upper limit line*

## **Limits and Margins**

Limit lines define strict values that must not be exceeded by the measured signal. A **margin** is similar to a limit, but less strict and it still belongs to the valid data range. It can be used as a warning that the limit is almost reached. The margin is not indicated by a separate line in the display, but if it is violated, a warning is displayed. Margins are defined as lines with a fixed distance to the limit line.

To check the signal for maximum levels you must define an **upper limit**, whereas to check the signal for minimum levels you must define a **lower limit**.

Limits can be defined relative to the reference level, the beginning of the time scale, or the center frequency, or as absolute values.

Relative scaling is suitable, for example, if masks for bursts are to be defined in zero span, or if masks for modulated signals are required in the frequency domain.

#### **Thresholds**

If the y-axis for the limit line data points uses relative scaling, an additional absolute **threshold** can be defined for the limit check. In this case, both the threshold value and the relative limit line must be exceeded before a violation occurs.

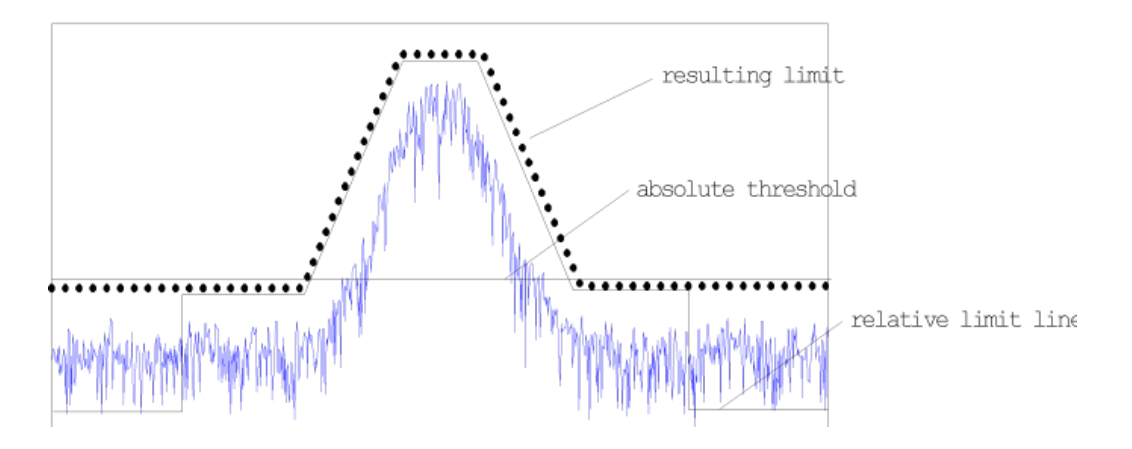

## **Offsets and Shifting**

A configured limit line can easily be moved vertically or horizontally. Two different methods to do so are available:

An **offset** moves the entire line in the diagram without editing the configured values or positions of the individual data points. This option is only available if relative scaling is used.

Thus, a new limit line can be easily generated based upon an existing limit line which has been shifted horizontally or vertically.

Defining a shift width for the values or position of the individual data points changes the line configuration, thus changing the position of the line in the diagram.

# **Limit Check Results**

A limit check is automatically performed as soon as any of the limit lines is activated ("Visibility" setting). Only the specified "Traces to be Checked" are compared with the active limit lines. The status of the limit check for each limit line is indicated in the diagram. If a violation occurs, the limit check status is set to "MARG" for a margin violation, or to"Fail" for a limit violation.

<span id="page-116-0"></span>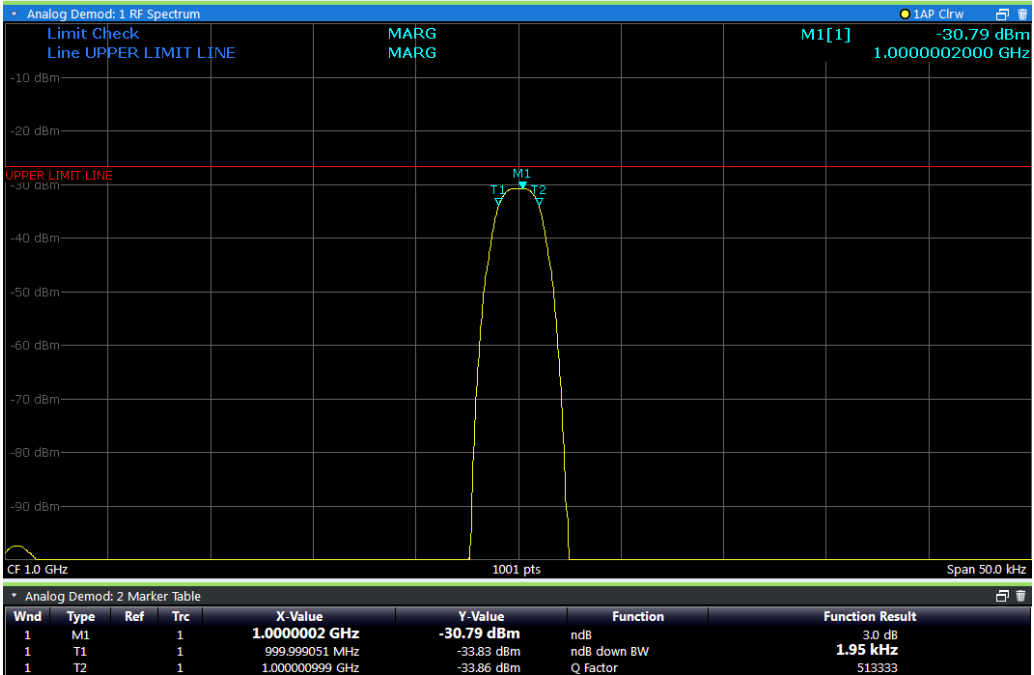

*Figure 6-5: Margin violation for limit check*

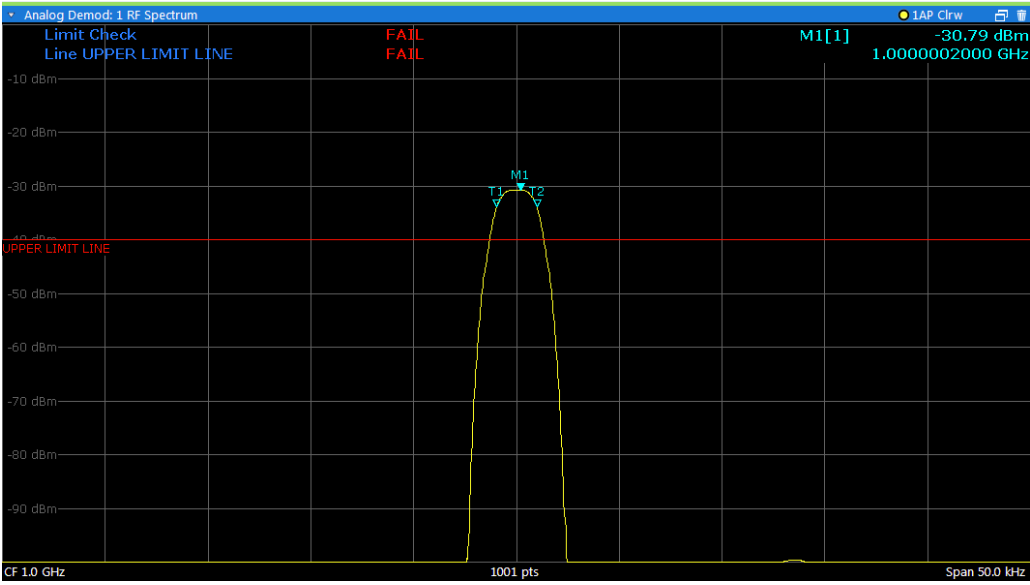

*Figure 6-6: Limit violation for limit check*

# **6.5.2 Limit line settings and functions**

**Access**: "Overview" > "Analysis" > "Lines" **or**: "Limits" > "Line"

Up to 8 limit lines can be displayed simultaneously in the R&S VSE. Many more can be stored on the instrument.

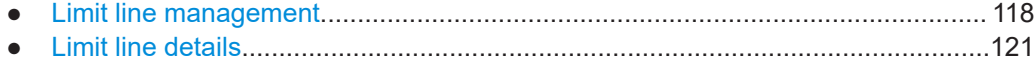

# **6.5.2.1 Limit line management**

**Access**: "Overview" > "Analysis" > "Lines" > "Limit Lines"

**or**: "Limits" > "Line" > "Limit Lines"

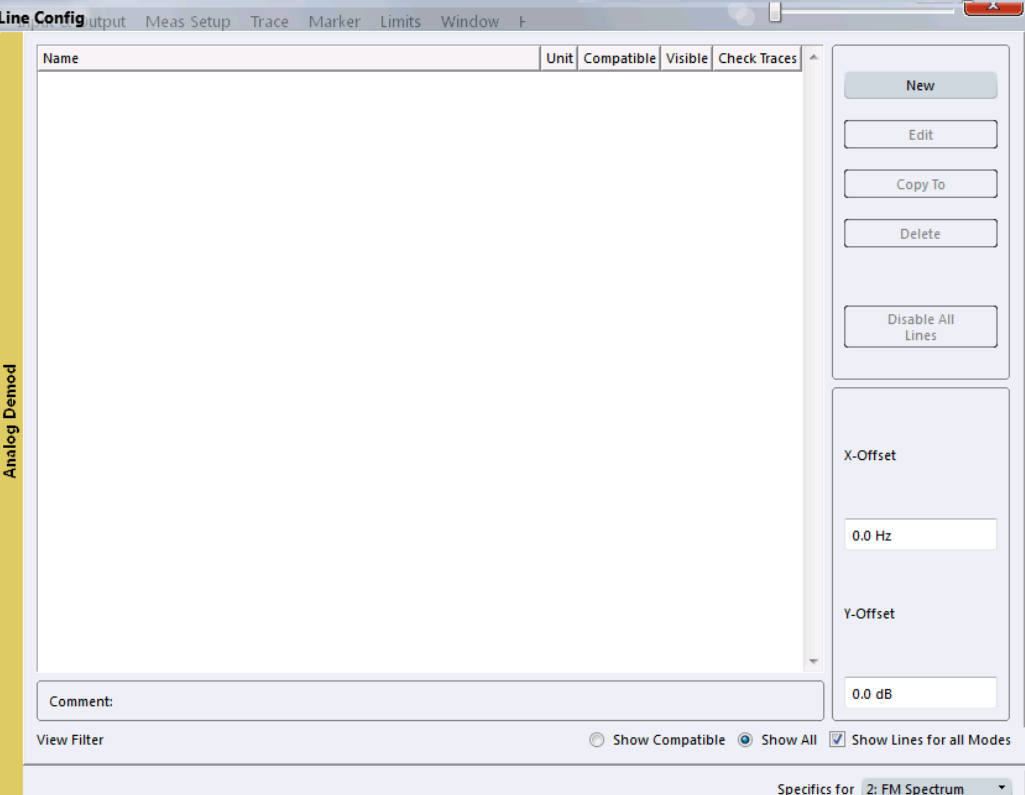

For the limit line overview, the R&S VSE searches for all stored limit lines with the file extension .LIN in the limits subfolder of the main installation folder. The overview allows you to determine which limit lines are available and can be used for the current measurement.

For details on settings for individual lines see [Chapter 6.5.2.2, "Limit line details",](#page-120-0) [on page 121](#page-120-0).

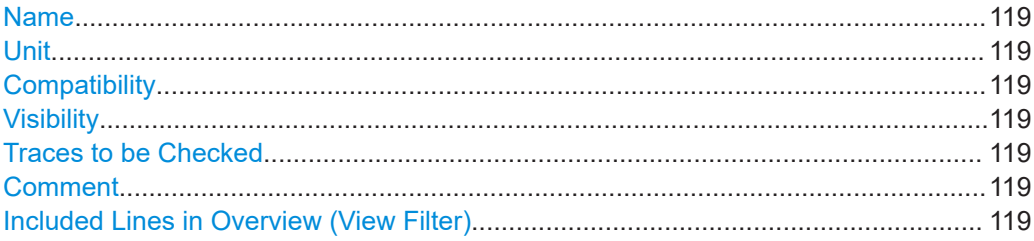

<span id="page-118-0"></span>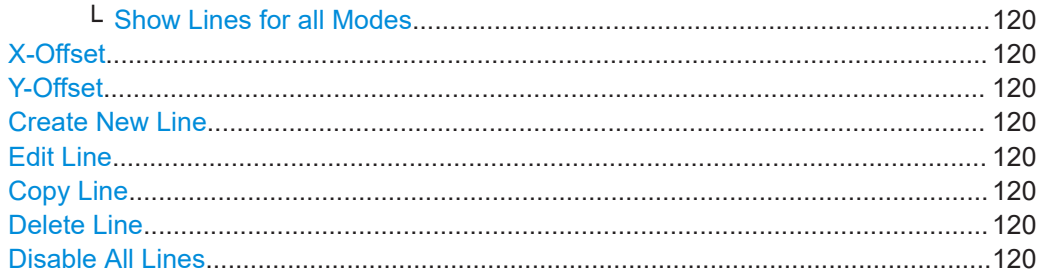

#### **Name**

The name of the stored limit line.

#### **Unit**

The unit in which the y-values of the data points of the limit line are defined.

#### **Compatibility**

Indicates whether the limit line definition is compatible with the current measurement settings.

#### **Visibility**

Displays or hides the limit line in the diagram. Up to 8 limit lines can be visible at the same time. Inactive limit lines can also be displayed in the diagram.

# Remote command:

[CALCulate<n>:LIMit<li>:LOWer:STATe](#page-297-0) on page 298 [CALCulate<n>:LIMit<li>:UPPer:STATe](#page-301-0) on page 302 [CALCulate<n>:LIMit<li>:ACTive?](#page-302-0) on page 303

# **Traces to be Checked**

Defines which traces are automatically checked for conformance with the limit lines. As soon as a trace to be checked is defined, the assigned limit line is active. One limit line can be activated for several traces simultaneously. If any of the "Traces to be Checked" violate any of the active limit lines, a message is indicated in the diagram.

#### Remote command:

[CALCulate<n>:LIMit<li>:TRACe<t>:CHECk](#page-304-0) on page 305

#### **Comment**

An optional description of the limit line.

#### **Included Lines in Overview (View Filter)**

Defines which of the stored lines are included in the overview.

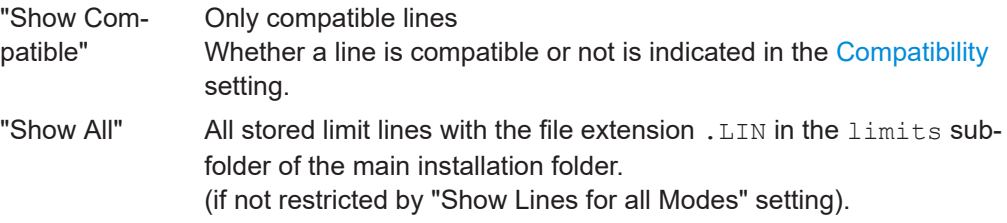

## <span id="page-119-0"></span>**Show Lines for all Modes ← Included Lines in Overview (View Filter)**

If activated (default), limit lines from all applications are displayed. Otherwise, only lines that were created in the Spectrum application are displayed.

Note that limit lines from some applications may include additional properties that are lost when the limit lines are edited in the Spectrum application. In this case a warning is displayed when you try to store the limit line.

#### **X-Offset**

Shifts a limit line that has been specified for relative frequencies or times (x-axis) horizontally.

This setting does not have any effect on limit lines that are defined by absolute values for the x-axis.

Remote command:

[CALCulate<n>:LIMit<li>:CONTrol:OFFSet](#page-294-0) on page 295

#### **Y-Offset**

Shifts a limit line that has relative values for the y-axis (levels or linear units such as volt) vertically.

This setting does not have any effect on limit lines that are defined by absolute values for the y-axis.

#### Remote command:

[CALCulate<n>:LIMit<li>:LOWer:OFFSet](#page-296-0) on page 297 [CALCulate<n>:LIMit<li>:UPPer:OFFSet](#page-300-0) on page 301

# **Create New Line**

Creates a new limit line.

#### **Edit Line**

Edit an existing limit line configuration.

#### **Copy Line**

Copy the selected limit line configuration to create a new line.

Remote command: [CALCulate<n>:LIMit<li>:COPY](#page-302-0) on page 303

#### **Delete Line**

Delete the selected limit line configuration.

Remote command: [CALCulate<n>:LIMit<li>:DELete](#page-303-0) on page 304

#### **Disable All Lines**

Disable all limit lines in one step.

Remote command: [CALCulate<n>:LIMit<li>:STATe](#page-303-0) on page 304

# <span id="page-120-0"></span>6.5.2.2 Limit line details

Access: "Overview" > "Analysis" > "Lines" > "Limit Lines" > "New" / "Edit" / "Copy To" or: "Limits" > "Line" > "Limit Lines" > "New" / "Edit" / "Copy To"

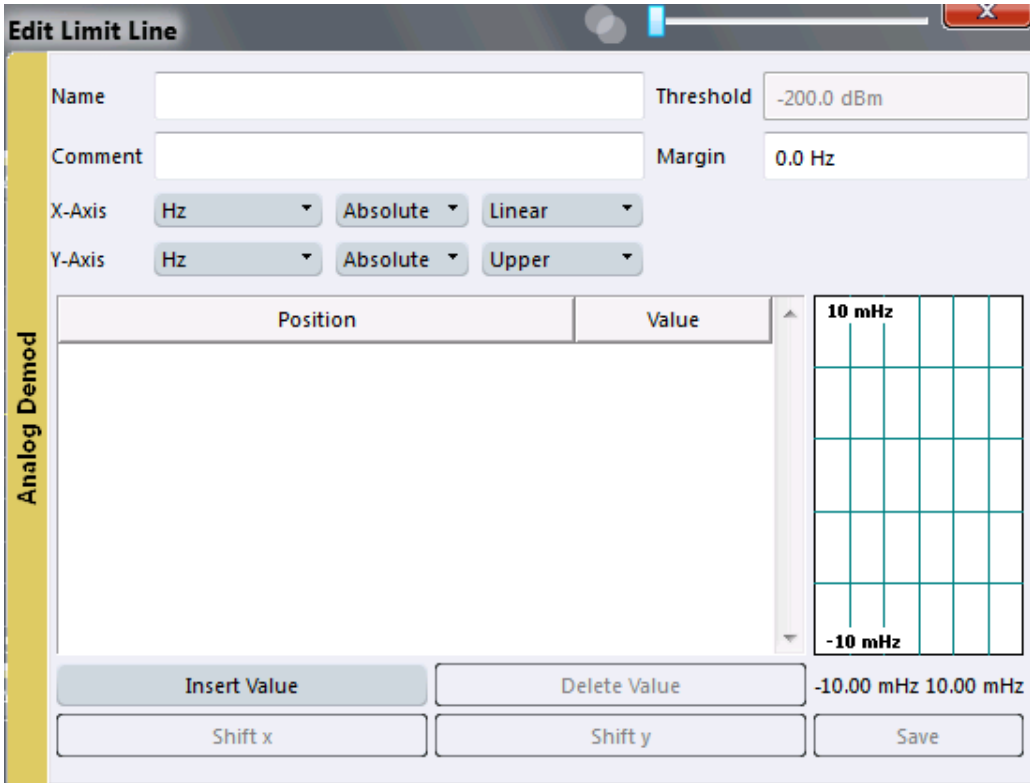

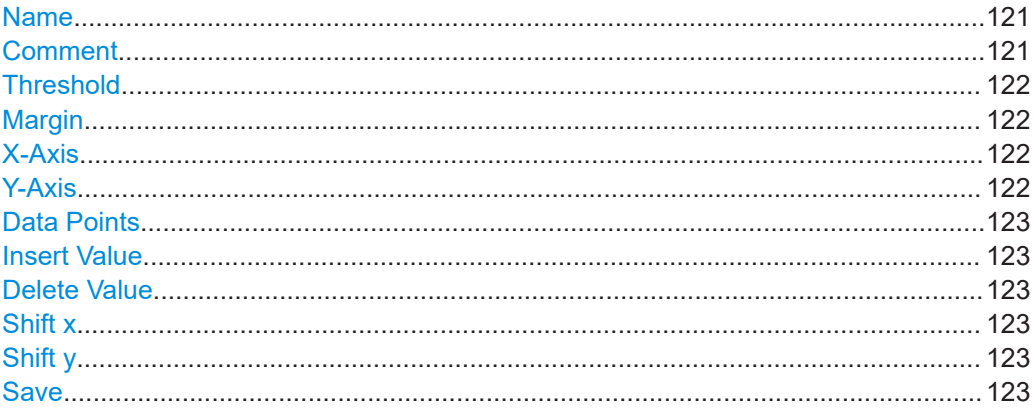

# **Name**

Defines the limit line name. All names must be compatible with Windows conventions for file names. The limit line data is stored under this name (with a . LIN extension).

Remote command: CALCulate<n>:LIMit<li>:NAME on page 299

# Comment

Defines an optional comment for the limit line.

#### <span id="page-121-0"></span>Remote command:

[CALCulate<n>:LIMit<li>:COMMent](#page-293-0) on page 294

#### **Threshold**

Defines an absolute threshold value (only for relative scaling of the y-axis).

Remote command:

```
CALCulate<n>:LIMit<li>:LOWer:THReshold on page 299
CALCulate<n>:LIMit<li>:UPPer:THReshold on page 302
```
#### **Margin**

Defines a margin for the limit line. The default setting is 0 dB (i.e. no margin).

Remote command:

[CALCulate<n>:LIMit<li>:LOWer:MARGin](#page-296-0) on page 297 [CALCulate<n>:LIMit<li>:UPPer:MARGin](#page-299-0) on page 300

#### **X-Axis**

Describes the horizontal axis on which the data points of the limit line are defined. Includes the following settings:

- Unit:
	- "Hz": for frequency domain
	- "s": for time domain
- Scaling mode: absolute or relative values For relative values, the frequencies are referred to the currently set center frequency. In the time domain, the left boundary of the diagram is used as the reference.
- Scaling: linear or logarithmic

#### Remote command:

```
CALCulate<n>:LIMit<li>:CONTrol:MODE on page 295
CALCulate<n>:LIMit<li>:CONTrol:DOMain on page 295
CALCulate<n>:LIMit<li>:CONTrol:SPACing on page 296
```
# **Y-Axis**

Describes the vertical axis on which the data points of the limit line are defined. Includes the following settings:

- **Level unit**
- Scaling mode: absolute or relative (dB/%) values Relative limit values refer to the reference level.
- Limit type: upper or lower limit; values must stay above the lower limit and below the upper limit to pass the limit check

#### Remote command:

```
CALCulate<n>:LIMit<li>:UNIT on page 300
CALCulate<n>:LIMit<li>:LOWer:MODE on page 297
CALCulate<n>:LIMit<li>:UPPer:MODE on page 301
CALCulate<n>:LIMit<li>:LOWer:SPACing on page 298
CALCulate<n>:LIMit<li>:UPPer:SPACing on page 302
```
# <span id="page-122-0"></span>**Data Points**

Each limit line is defined by a minimum of 2 and a maximum of 200 data points. Each data point is defined by its position (x-axis) and value (y-value). Data points must be defined in ascending order. The same position can have two different values.

#### Remote command:

```
CALCulate<n>:LIMit<li>:CONTrol[:DATA] on page 294
CALCulate<n>:LIMit<li>:LOWer[:DATA] on page 296
CALCulate<n>:LIMit<li>:UPPer[:DATA] on page 300
```
#### **Insert Value**

Inserts a data point in the limit line above the selected one in the "Edit Limit Line" dialog box.

#### **Delete Value**

Deletes the selected data point in the "Edit Limit Line" dialog box.

## **Shift x**

Shifts the x-value of each data point horizontally by the defined shift width (as opposed to an additive offset defined for the entire limit line, see "X-Offset" [on page 120\)](#page-119-0).

Remote command: [CALCulate<n>:LIMit<li>:CONTrol:SHIFt](#page-295-0) on page 296

#### **Shift y**

Shifts the y-value of each data point vertically by the defined shift width (as opposed to an additive offset defined for the entire limit line, see "Y-Offset" [on page 120\)](#page-119-0).

Remote command:

[CALCulate<n>:LIMit<li>:LOWer:SHIFt](#page-297-0) on page 298 [CALCulate<n>:LIMit<li>:UPPer:SHIFt](#page-300-0) on page 301

#### **Save**

Saves the currently edited limit line under the name defined in the "Name" field.

# **6.5.3 How to define limit lines**

**Access**: "Overview" > "Analysis" > "Lines" > "Limit Lines"

**or**: "Limits" > "Line" > "Limit Lines"

The following tasks are described here:

- ["How to find compatible limit lines"](#page-123-0) on page 124
- ["How to activate and deactivate a limit check"](#page-123-0) on page 124
- ["How to edit existing limit lines"](#page-123-0) on page 124
- ["How to copy an existing limit line"](#page-123-0) on page 124
- ["How to delete an existing limit line"](#page-124-0) on page 125
- ["How to configure a new limit line"](#page-124-0) on page 125
- ["How to move the limit line vertically or horizontally"](#page-125-0) on page 126

#### <span id="page-123-0"></span>**How to find compatible limit lines**

In the "Line Config" dialog box, select the "View Filter" option: "Show Compatible". All stored limit lines with the file extension .LIN in the limits subfolder of the main installation folder of the instrument that are compatible to the current measurement settings are displayed in the overview.

# **How to activate and deactivate a limit check**

A limit check is automatically performed as soon as any of the limit lines is activated.

1. To activate a limit check:

Select the "Check Traces" setting for a limit line in the overview and select the trace numbers to be included in the limit check. One limit line can be assigned to several traces.

The specified traces to be checked are compared with the active limit lines. The status of the limit check is indicated in the diagram.

2. To deactivate a limit line, deactivate all "Traces to be Checked" for it. To deactivate all limit lines at once, select "Disable All Lines".

The limit checks for the deactivated limit lines are stopped and the results are removed form the display.

#### **How to edit existing limit lines**

Existing limit line configurations can be edited.

- 1. In the "Line Config" dialog box, select the limit line.
- 2. Select "Edit".
- 3. Edit the line configuration as described in ["How to configure a new limit line"](#page-124-0) [on page 125](#page-124-0).
- 4. Save the new configuration by selecting "Save".

If the limit line is active, the edited limit line is displayed in the diagram.

#### **How to copy an existing limit line**

- 1. In the dialog box, select the limit line.
- 2. Select "Line Config" "Copy To".
- 3. Define a new name to create a new limit with the same configuration as the source line.
- 4. Edit the line configuration as described in ["How to configure a new limit line"](#page-124-0) [on page 125](#page-124-0).
- 5. Save the new configuration by selecting "Save".

The new limit line is displayed in the overview and can be activated.

#### <span id="page-124-0"></span>**How to delete an existing limit line**

- 1. In the "Line Config" dialog box, select the limit line.
- 2. Select "Delete".
- 3. Confirm the message.

The limit line and the results of the limit check are deleted.

#### **How to configure a new limit line**

1. In the "Line Config" dialog box, select "New".

The "Edit Limit Line" dialog box is displayed. The current line configuration is displayed in the preview area of the dialog box. The preview is updated after each change to the configuration.

- 2. Define a "Name" and, optionally, a "Comment" for the new limit line.
- 3. Define the x-axis configuration:
	- Time domain or frequency domain
	- Absolute or relative limits
	- Linear or logarithmic scaling
- 4. Define the y-axis configuration:
	- Level unit
	- Absolute or relative limits
	- Upper or lower limit line
- 5. Define the data points: minimum 2, maximum 200:
	- a) Select "Insert Value".

"Insert Value".

- b) Define the x-value ("Position") and y-value ("Value") of the first data point.
- c) Select "Insert Value" again and define the second data point.
- d) Repeat this to insert all other data points. To insert a data point before an existing one, select the data point and then

To insert a new data point at the end of the list, move the focus to the line after the last entry and then select "Insert Value".

To delete a data point, select the entry and then "Delete Value".

- 6. Check the current line configuration in the preview area of the dialog box. If necessary, correct individual data points or add or delete some. If necessary, shift the entire line vertically or horizontally by selecting "Shift x" or "Shift y" and defining the shift width.
- 7. Optionally, define a "Margin" at a fixed distance to the limit line. The margin must be within the valid value range and is not displayed in the diagram or preview area.
- 8. Optionally, if the y-axis uses relative scaling, define an absolute "Threshold" as an additional criteria for a violation.

<span id="page-125-0"></span>9. Save the new configuration by selecting "Save".

The new limit line is displayed in the overview and can be activated.

#### **How to move the limit line vertically or horizontally**

A configured limit line can easily be moved vertically or horizontally. Thus, a new limit line can be easily generated based upon an existing limit line which has been shifted horizontally.

- 1. In the "Line Config" dialog box, select the limit line.
- 2. To shift the complete limit line parallel in the horizontal direction, select "X-Offset" and enter an offset value. To shift the complete limit line parallel in the vertical direction, select "Y-Offset" and enter an offset value.
- 3. To shift the individual data points of a limit line by a fixed value (all at once):
	- a) Select "Edit".
	- b) In the "Edit Limit Line" dialog box, select "Shift x" or "Shift y" and define the shift width.
	- c) Save the shifted data points by selecting "Save".

If activated, the limit line is shifted in the diagram.

# **6.6 Zoom functions**

**Access**: "Zoom" icons in toolbar

For details on the zoom functions, see the R&S VSE User Manual.

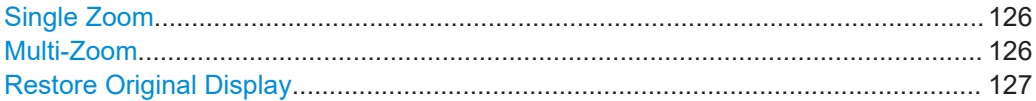

# **Single Zoom**

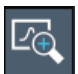

A single zoom replaces the current diagram by a new diagram which displays an enlarged extract of the trace. This function can be used repetitively until the required details are visible.

Remote command:

```
DISPlay[:WINDow<n>][:SUBWindow<w>]:ZOOM[:STATe] on page 310
DISPlay[:WINDow<n>][:SUBWindow<w>]:ZOOM:AREA on page 309
```
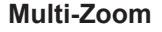

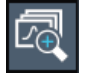

<span id="page-126-0"></span>In multiple zoom mode, you can enlarge several different areas of the trace simultaneously. An overview window indicates the zoom areas in the original trace, while the zoomed trace areas are displayed in individual windows. The zoom area that corresponds to the individual zoom display is indicated in the lower right corner, between the scrollbars.

Remote command:

[DISPlay\[:WINDow<n>\]\[:SUBWindow<w>\]:ZOOM:MULTiple<zn>\[:STATe\]](#page-311-0) [on page 312](#page-311-0) [DISPlay\[:WINDow<n>\]\[:SUBWindow<w>\]:ZOOM:MULTiple<zn>:AREA](#page-309-0) [on page 310](#page-309-0)

# **Restore Original Display**

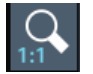

Restores the original display, that is, the originally calculated displays for the entire capture buffer, and closes all zoom windows.

**Note:** This function only restores graphically zoomed displays. Measurement zooms, for which measurement settings were adapted, are recalculated based on the adapted measurement settings. In this case, the zoomed display is maintained.

Remote command:

Single zoom: [DISPlay\[:WINDow<n>\]\[:SUBWindow<w>\]:ZOOM\[:STATe\]](#page-309-0) on page 310 Multiple zoom: [DISPlay\[:WINDow<n>\]\[:SUBWindow<w>\]:ZOOM:MULTiple<zn>\[:STATe\]](#page-311-0)

[on page 312](#page-311-0) (for each multiple zoom window)

# 7 How to perform measurements in the R&S VSE AM/FM/PM Modulation Analysis application

The following step-by-step instructions demonstrate how to perform Analog Modulation Analysis with the R&S VSE-K7 option.

- 1. Open a new channel or replace an existing one and select the "Analog Demod" application.
- 2. Configure the input source to be used as described in the R&S VSE Base Software User Manual.
- 3. Select the "Meas Setup > Overview" menu item to display the "Overview" for Analog Modulation Analysis .
- 4. Select the "Input/Frontend" button and then the "Frequency" tab to define the input signal's center frequency.
- 5. Select the "Data Acquisition" button and define the bandwidth parameters for the input signal:
	- "Demodulation Bandwidth": the span of the input signal to be demodulated
	- "Measurement Time": how long the input signal is to be measured
	- "Resolution Bandwidth": how precise the signal is to be demodulated
- 6. Optionally, select the "Trigger" button and define a trigger for data acquisition, for example an offline demodulation trigger to start capturing data only when a useful signal is transmitted.
- 7. Select the "Demodulation Settings" button to define demodulation parameters for each evaluation:
	- Configure the "Squelch" function (on the "Demod" tab) to suppress noise during demodulation.
	- For time domain evaluations, zoom into the areas of interest by defining a zoom area (on the "Demod" tab).
	- For AF evaluations, use special filters to eliminate certain effects of demodulation or to correct pre-emphasized modulated signals (on the "AF Filters" tab).
	- Adapt the diagram scaling to the displayed data (on the "Scaling" tab).
- 8. Select the "Analysis" button in the "Overview" to make use of the advanced analysis functions in the demodulation displays.

For example:

- Configure a trace to display the average over a series of sweeps (on the "Trace" tab; if necessary, increase the "Sweep Count" in the "Data Acquisition" settings).
- Configure markers and delta markers to determine deviations and offsets within the demodulated signal (on the "Marker" tab).

**application**

- Use special marker functions to calculate phase noise or an n dB down bandwidth (on the "Marker Config" tab).
- Configure a limit check to detect excessive deviations (on the "Lines" tab).
- 9. Select the  $\blacktriangleright$  "Capture" icon from the toolbar to start a new measurement with the defined settings.

**application**

# 8 Optimizing and troubleshooting the measurement

If the results do not meet your expectations, consider the following notes and tips to optimize the measurement.

#### **Determining the demodulation bandwidth**

A frequent cause for measurement errors and false results is an **incorrectly defined demodulation bandwidth** (DBW).

If the DBW is too large, the actual signal takes up only a small part of the demodulated range. That means that any noise or additional signal parts can be included in the measured results, which are then false.

On the other hand, if the DBW is too small, part of the signal is cut off and thus not included in the calculation of the results.

An easy way to determine the required DBW is to display the RF spectrum of the input signal. If the entire signal is displayed there and takes up most of the diagram width, the DBW is probably appropriate.

For further recommendations on finding the correct demodulation bandwidth, see [Chapter 4.2, "Demodulation bandwidth", on page 27.](#page-26-0)

#### **Adjusting the displayed span**

Be aware that the span of the "RF Spectrum" display is not automatically increased for a wider DBW. Sometimes, it can be useful to display only a small range from the demodulated bandwidth. Thus, if the RF spectrum does not show the entire demodulated bandwidth, you must increase the span manually to show the entire signal.

#### **Determining the SINAD and THD**

The signal-to-noise-and-distortion ratio (SINAD) and the total harmonic distortion (THD) of the demodulated signal are a good indicator of the signal quality sent by the DUT. Both values are calculated inside the AF spectrum span and thus only if an AF spectrum window is displayed. If either value deviates strongly from the expected result, make sure that the demodulation bandwidth is defined correctly (see Determining the demodulation bandwidth).

# 9 Remote commands for analog modulation analysis

The commands required to perform measurements in the R&S VSE AM/FM/PM Modulation Analysis application in a remote environment are described here.

It is assumed that the R&S VSE has already been set up for remote control in a network as described in the R&S VSE User Manual.

A programming example at the end of the remote commands description demonstrates the most important commands in a typical application scenario, see [Chapter 9.8, "Pro](#page-311-0)[gramming example", on page 312](#page-311-0).

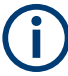

# **Status registers**

The R&S VSE-K7 option uses the status registers of the base unit (except for the STATus:QUEStionable:ACPLimit register).

For a description see the R&S VSE User Manual.

# **General R&S VSE Remote Commands**

The application-independent remote commands for general tasks on the R&S VSE are also available for Analog Modulation Analysis and are described in the R&S VSE User Manual. In particular, this comprises the following functionality:

- Controlling instruments and capturing data
- **Managing Settings and Results**
- Setting Up the Instrument
- Using the Status Register

#### **Channel-specific commands**

Apart from a few general commands on the R&S VSE, most commands refer to the currently active channel. Thus, always remember to activate an Analog Modulation Analysis channel before starting a remote program for Analog Modulation Analysis .

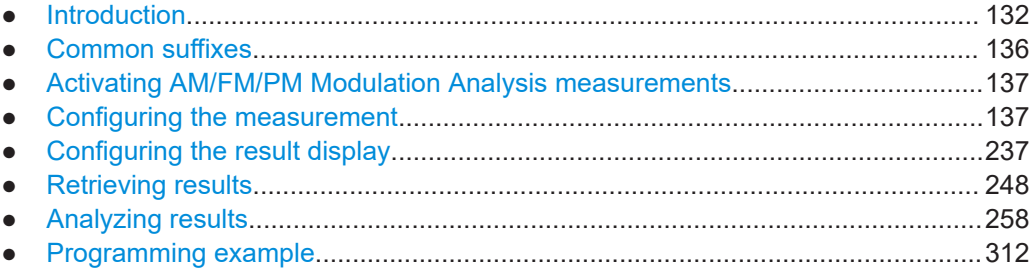

# <span id="page-131-0"></span>**9.1 Introduction**

Commands are program messages that a controller (e.g. a PC) sends to the instrument or software. They operate its functions ('setting commands' or 'events') and request information ('query commands'). Some commands can only be used in one way, others work in two ways (setting and query). If not indicated otherwise, the commands can be used for settings and queries.

The syntax of a SCPI command consists of a header and, usually, one or more parameters. To use a command as a query, you have to append a question mark after the last header element, even if the command contains a parameter.

A header contains one or more keywords, separated by a colon. Header and parameters are separated by a "white space" (ASCII code 0 to 9, 11 to 32 decimal, e.g. blank). If there is more than one parameter for a command, they are separated by a comma from one another.

Only the most important characteristics that you need to know when working with SCPI commands are described here. For a more complete description, refer to the user manual of the R&S VSE.

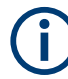

#### **Remote command examples**

Note that some remote command examples mentioned in this general introduction are possibly not supported by this particular application.

# **9.1.1 Conventions used in descriptions**

The following conventions are used in the remote command descriptions:

**Command usage** 

If not specified otherwise, commands can be used both for setting and for querying parameters.

If a command can be used for setting or querying only, or if it initiates an event, the usage is stated explicitly.

**Parameter usage** 

If not specified otherwise, a parameter can be used to set a value and it is the result of a query.

Parameters required only for setting are indicated as **Setting parameters**. Parameters required only to refine a query are indicated as **Query parameters**. Parameters that are only returned as the result of a query are indicated as **Return values**.

● **Conformity**

Commands that are taken from the SCPI standard are indicated as **SCPI confirmed**. All commands used by the R&S VSE follow the SCPI syntax rules.

● **Asynchronous commands**

A command which does not automatically finish executing before the next command starts executing (overlapping command) is indicated as an **Asynchronous command**.

● **Reset values (\*RST)**

<span id="page-132-0"></span>Default parameter values that are used directly after resetting the instrument  $(*RST)$ command) are indicated as **\*RST** values, if available.

**Default unit** 

The default unit is used for numeric values if no other unit is provided with the parameter.

**Manual operation** 

If the result of a remote command can also be achieved in manual operation, a link to the description is inserted.

# **9.1.2 Long and short form**

The keywords have a long and a short form. You can use either the long or the short form, but no other abbreviations of the keywords.

The short form is emphasized in uppercase letters. Note however, that this emphasis only serves the purpose to distinguish the short from the long form in the manual. For the instrument, the case does not matter.

# **Example:**

SENSe:FREQuency:CENTer is the same as SENS:FREQ:CENT.

# **9.1.3 Numeric suffixes**

Some keywords have a numeric suffix if the command can be applied to multiple instances of an object. In that case, the suffix selects a particular instance (e.g. a measurement window).

Numeric suffixes are indicated by angular brackets (<n>) next to the keyword.

If you do not quote a suffix for keywords that support one, a 1 is assumed.

#### **Example:**

DISPlay[:WINDow<1...4>]:ZOOM:STATe enables the zoom in a particular measurement window, selected by the suffix at WINDow.

DISPlay:WINDow4:ZOOM:STATe ON refers to window 4.

# **9.1.4 Optional keywords**

Some keywords are optional and are only part of the syntax because of SCPI compliance. You can include them in the header or not.

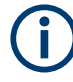

If an optional keyword has a numeric suffix and you need to use the suffix, you have to include the optional keyword. Otherwise, the suffix of the missing keyword is assumed to be the value 1.

Optional keywords are emphasized with square brackets.

# **Example:**

Without a numeric suffix in the optional keyword: [SENSe:]FREQuency:CENTer is the same as FREQuency:CENTer With a numeric suffix in the optional keyword: DISPlay[:WINDow<1...4>]:ZOOM:STATe DISPlay:ZOOM:STATe ON enables the zoom in window 1 (no suffix). DISPlay:WINDow4:ZOOM:STATe ON enables the zoom in window 4.

# **9.1.5 Alternative keywords**

A vertical stroke indicates alternatives for a specific keyword. You can use both keywords to the same effect.

#### **Example:**

[SENSe:]BANDwidth|BWIDth[:RESolution]

In the short form without optional keywords, BAND 1MHZ would have the same effect as BWID 1MHZ.

# **9.1.6 SCPI parameters**

Many commands feature one or more parameters.

If a command supports more than one parameter, they are separated by a comma.

#### **Example:**

LAYout:ADD:WINDow Spectrum,LEFT,MTABle

Parameters can have different forms of values.

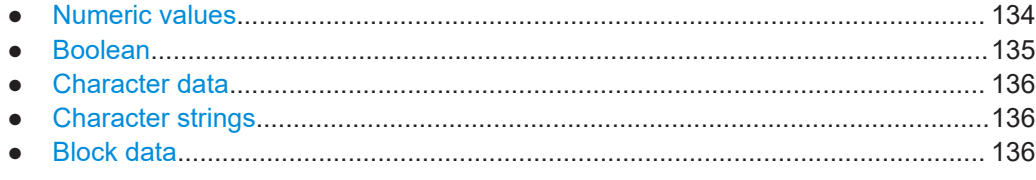

# **9.1.6.1 Numeric values**

Numeric values can be entered in any form, i.e. with sign, decimal point or exponent. For physical quantities, you can also add the unit. If the unit is missing, the command uses the basic unit.

# **Example:**

With unit: SENSe:FREQuency:CENTer 1GHZ Without unit: SENSe:FREQuency:CENTer 1E9 would also set a frequency of 1 GHz. <span id="page-134-0"></span>Values exceeding the resolution of the instrument are rounded up or down.

If the number you have entered is not supported (e.g. for discrete steps), the command returns an error.

Instead of a number, you can also set numeric values with a text parameter in special cases.

- MIN/MAX Defines the minimum or maximum numeric value that is supported.
- DEF Defines the default value.
- UP/DOWN Increases or decreases the numeric value by one step. The step size depends on the setting. Sometimes, you can customize the step size with a corresponding command.

# **Querying numeric values**

When you query numeric values, the system returns a number. For physical quantities, it applies the basic unit (e.g. Hz for frequencies). The number of digits after the decimal point depends on the type of numeric value.

#### **Example:**

Setting: SENSe:FREQuency:CENTer 1GHZ Query: SENSe:FREQuency:CENTer? would return 1E9

Sometimes, numeric values are returned as text.

- INF/NINF Infinity or negative infinity. Represents the numeric values 9.9E37 or -9.9E37.
- **NAN**

Not a number. Represents the numeric value 9.91E37. NAN is returned if errors occur.

# **9.1.6.2 Boolean**

Boolean parameters represent two states. The "on" state (logically true) is represented by "ON" or the numeric value 1. The "off" state (logically untrue) is represented by "OFF" or the numeric value 0.

# **Querying Boolean parameters**

When you query Boolean parameters, the system returns either the value 1 ("ON") or the value 0 ("OFF").

# **Example:**

```
Setting: DISPlay:WINDow:ZOOM:STATe ON
Query: DISPlay:WINDow:ZOOM:STATe? would return 1
```
# <span id="page-135-0"></span>**9.1.6.3 Character data**

Character data follows the syntactic rules of keywords. You can enter text using a short or a long form. For more information, see [Chapter 9.1.2, "Long and short form",](#page-132-0) [on page 133](#page-132-0).

#### **Querying text parameters**

When you query text parameters, the system returns its short form.

# **Example:**

Setting: SENSe:BANDwidth:RESolution:TYPE NORMal Query: SENSe:BANDwidth:RESolution:TYPE? would return NORM

# **9.1.6.4 Character strings**

Strings are alphanumeric characters. They have to be in straight quotation marks. You can use a single quotation mark ( ' ) or a double quotation mark ( " ).

#### **Example:**

INSTRument:DELete 'Spectrum'

# **9.1.6.5 Block data**

Block data is a format which is suitable for the transmission of large amounts of data.

The ASCII character # introduces the data block. The next number indicates how many of the following digits describe the length of the data block. The data bytes follow. During the transmission of these data bytes, all end or other control signs are ignored until all bytes are transmitted. #0 specifies a data block of indefinite length. The use of the indefinite format requires an NL^END message to terminate the data block. This format is useful when the length of the transmission is not known or if speed or other considerations prevent segmentation of the data into blocks of definite length.

# **9.2 Common suffixes**

In the R&S VSE AM/FM/PM Modulation Analysis application, the following common suffixes are used in remote commands:

*Table 9-1: Common suffixes used in remote commands in the R&S VSE AM/FM/PM Modulation Analysis application*

| <b>Suffix</b> | Value range | <b>Description</b>                         |
|---------------|-------------|--------------------------------------------|
| $<$ m>        | 1 to 16     | Marker                                     |
| < n           | 1 to $x$    | Window (in the currently selected channel) |

<span id="page-136-0"></span>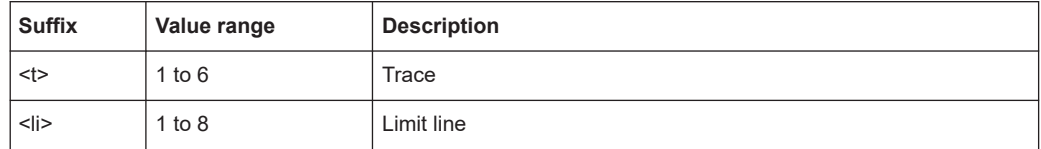

# **9.3 Activating AM/FM/PM Modulation Analysis measurements**

AM/FM/PM Modulation Analysis measurements require a special application in the R&S VSE. The common commands for configuring and controlling measurement channels, as well as blocks and sequences, are also used in the R&S VSE AM/FM/PM Modulation Analysis application.

They are described in the R&S VSE base software user manual.

# **9.4 Configuring the measurement**

The following remote commands are required to configure Analog Modulation Analysis .

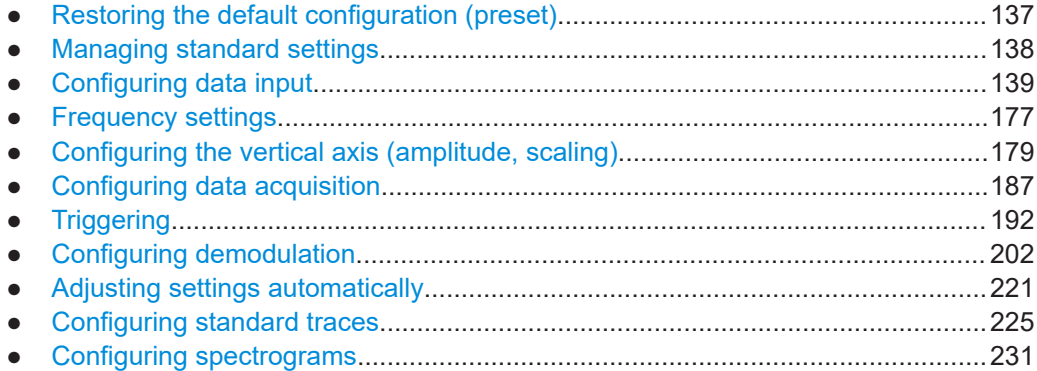

# **9.4.1 Restoring the default configuration (preset)**

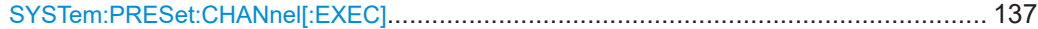

# **SYSTem:PRESet:CHANnel[:EXEC]**

Restores the default software settings in the current channel.

Use INST: SEL to select the channel.

**Example:** INST:SEL 'Spectrum2' Selects the channel for "Spectrum2". SYST:PRES:CHAN:EXEC Restores the factory default settings to the "Spectrum2" channel. <span id="page-137-0"></span>**Usage:** Event **Manual operation:** See ["Preset Channel"](#page-40-0) on page 41

# **9.4.2 Managing standard settings**

You can configure the R&S VSE AM/FM/PM Modulation Analysis application using predefined standard settings. This allows for quick and easy configuration for commonly performed measurements.

For details see [Chapter 5.1, "Configuration according to digital standards", on page 37.](#page-36-0)

For an overview of predefined standards and settings see [Chapter A.3, "Predefined](#page-323-0) [standards and settings", on page 324.](#page-323-0)

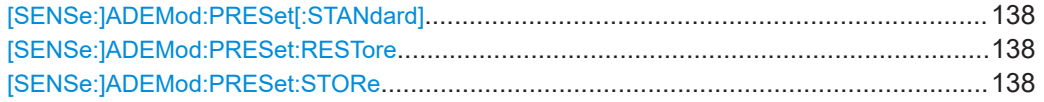

#### **[SENSe:]ADEMod:PRESet[:STANdard]** <Standard>

Loads a measurement configuration.

Standard definitions are stored in an xml file. The default directory for Analog Modulation Analysis standards is C:

\ProgramData\Rohde-Schwarz\VSE\<version\_no>\user\predefined\AdemodPredefine

#### **Parameters:**

.

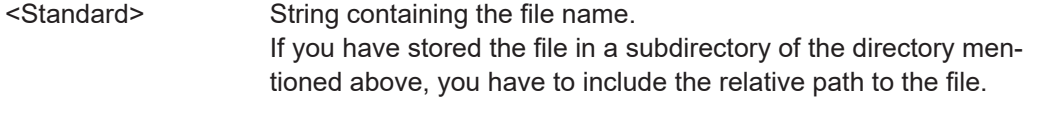

**Manual operation:** See ["Load Standard"](#page-38-0) on page 39

#### **[SENSe:]ADEMod:PRESet:RESTore**

**Manual operation:** See ["Restore Standard Files"](#page-38-0) on page 39

# **[SENSe:]ADEMod:PRESet:STORe** <Standard>

Saves the current Analog Modulation Analysis measurement configuration.

Standard definitions are stored in an XML file. The default directory for Analog Modulation Analysis standards is C:

\ProgramData\Rohde-Schwarz\VSE\<version\_no>\user\predefined\AdemodPredefined

.

<span id="page-138-0"></span>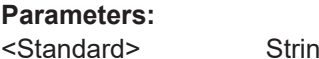

ng containing the file name. You can save the file in a subdirectory of the directory mentioned above. In that case, you have to include the relative path to the file.

**Manual operation:** See ["Save Standard"](#page-38-0) on page 39

# **9.4.3 Configuring data input**

The following commands are required to configure data input.

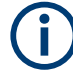

Data output is described in the R&S VSE Base Software User Manual.

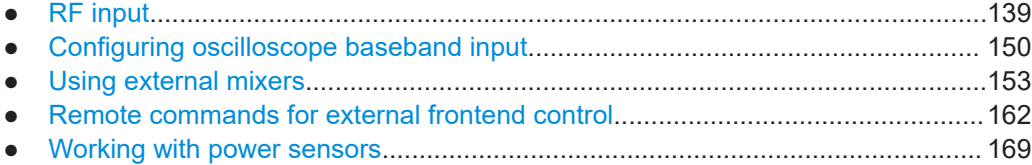

# **9.4.3.1 RF input**

# **Remote commands exclusive to configuring RF input:**

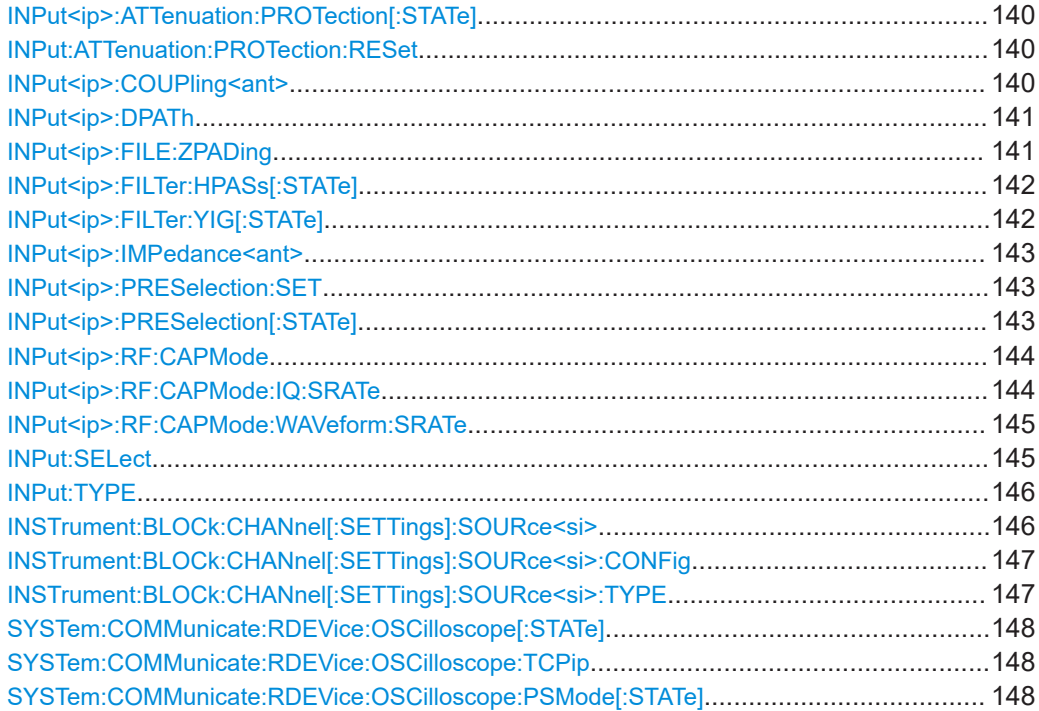

Configuring the measurement

<span id="page-139-0"></span>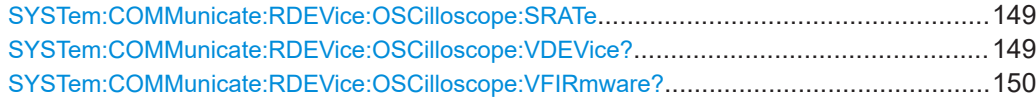

# **INPut<ip>:ATTenuation:PROTection[:STATe]** <State>

Turns the availability of attenuation levels of 10 dB or less on and off.

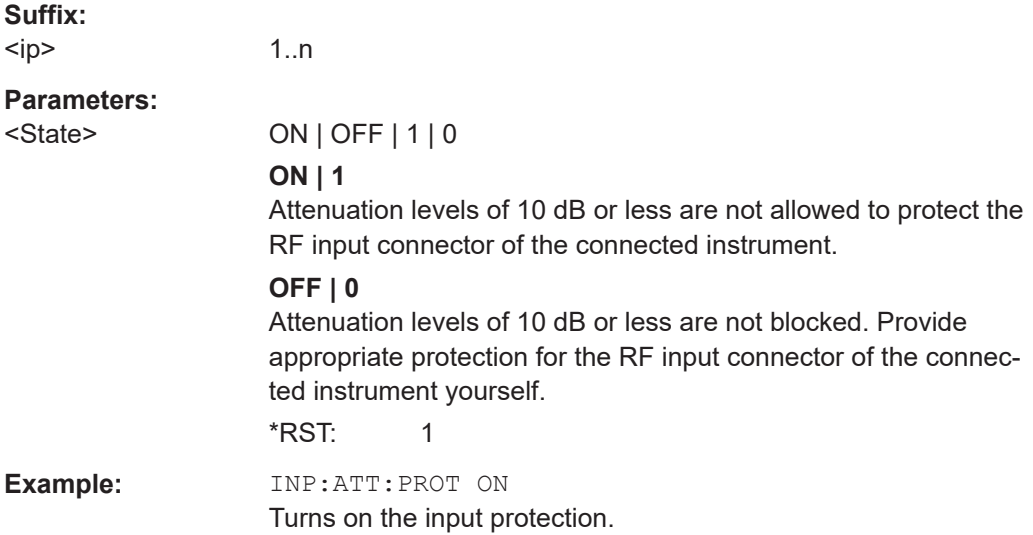

# **INPut:ATTenuation:PROTection:RESet** [<DeviceName>]

Resets the attenuator and reconnects the RF input with the input mixer for the connected instrument after an overload condition occurred and the protection mechanism intervened. The error status bit (bit 3 in the STAT:QUES:POW status register) and the INPUT OVLD message in the status bar are cleared.

(For details on the status register see the R&S VSE base software user manual).

The command works only if the overload condition has been eliminated first.

For details on the protection mechanism, see the instrument's documentation.

#### **Setting parameters:**

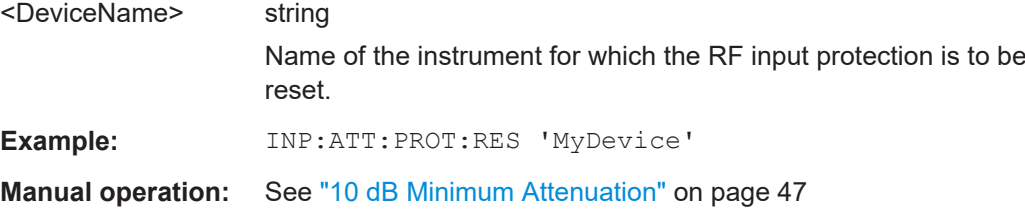

**INPut<ip>:COUPling<ant>** <CouplingType>

Selects the coupling type of the RF input.

<span id="page-140-0"></span>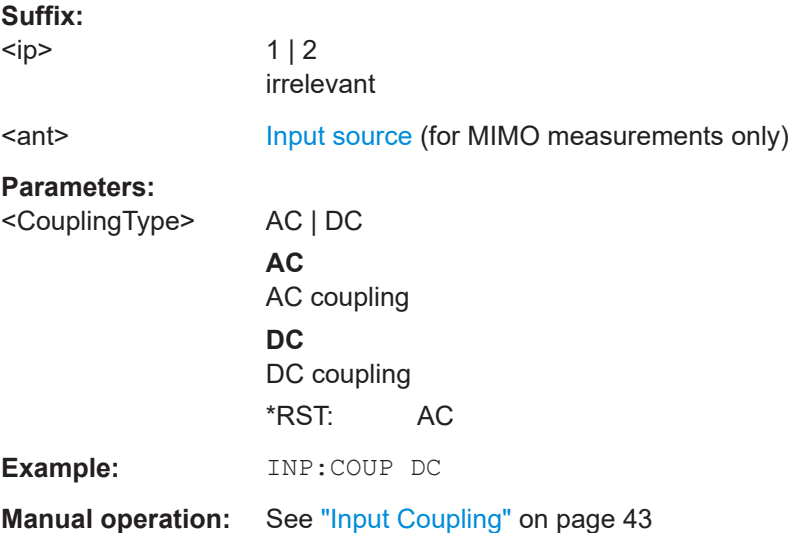

# **INPut<ip>:DPATh <DirectPath>**

Enables or disables the use of the direct path for frequencies close to 0 Hz.

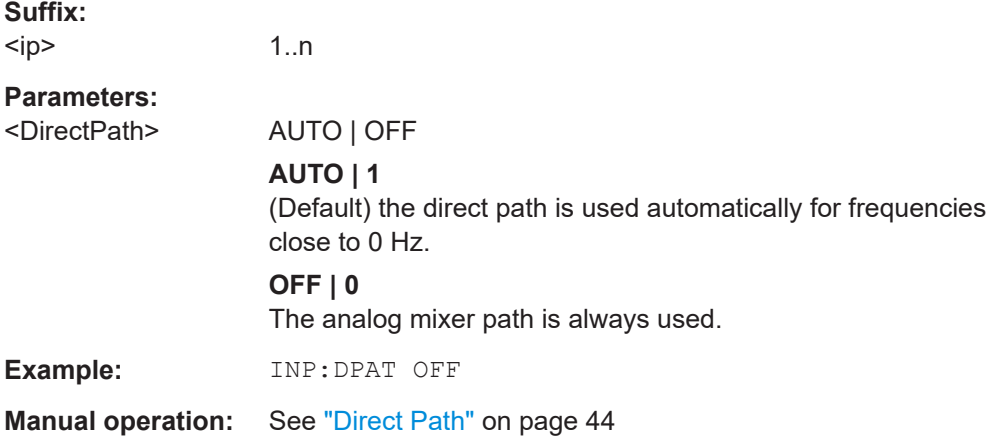

# **INPut<ip>:FILE:ZPADing** <State>

Enables or disables zeropadding for input from an I/Q data file that requires resampling. For resampling, a number of samples are required due to filter settling. These samples can either be taken from the provided I/Q data, or the software can add the required number of samples (zeros) at the beginning and end of the file.

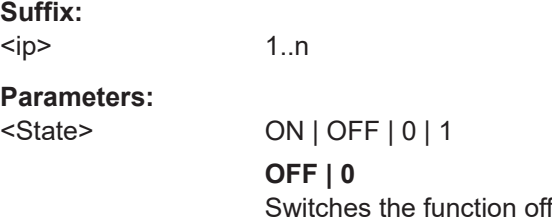

<span id="page-141-0"></span>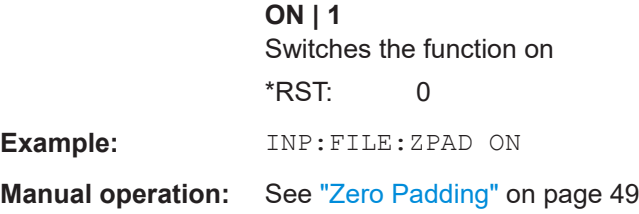

## **INPut<ip>:FILTer:HPASs[:STATe]** <State>

Activates an additional internal high-pass filter for RF input signals from 1 GHz to 3 GHz. This filter is used to remove the harmonics of the connected instrument to measure the harmonics for a DUT, for example.

Requires an additional high-pass filter hardware option.

(Note: for RF input signals outside the specified range, the high-pass filter has no effect. For signals with a frequency of approximately 4 GHz upwards, the harmonics are suppressed sufficiently by the YIG-preselector, if available.)

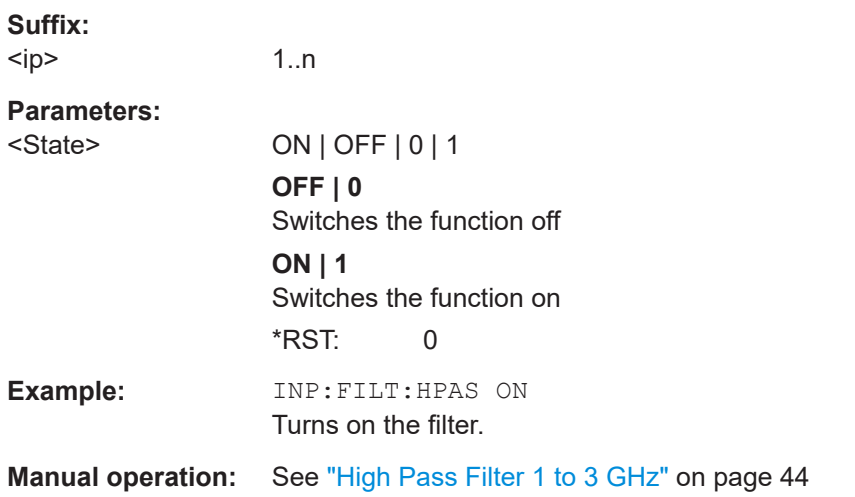

# **INPut<ip>:FILTer:YIG[:STATe]** <State>

Enables or disables the YIG filter.

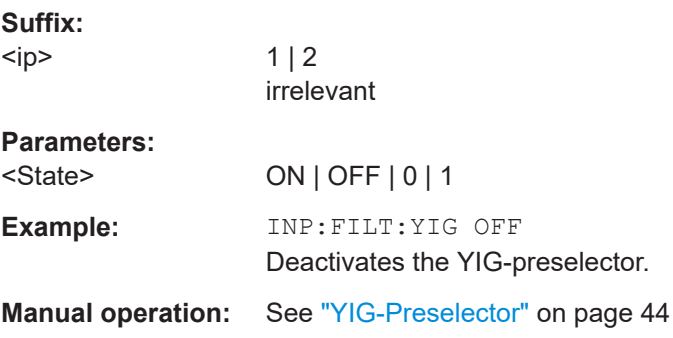

#### <span id="page-142-0"></span>**INPut<ip>:IMPedance<ant>** <Impedance>

Selects the nominal input impedance of the RF input. In some applications, only 50  $\Omega$ are supported.

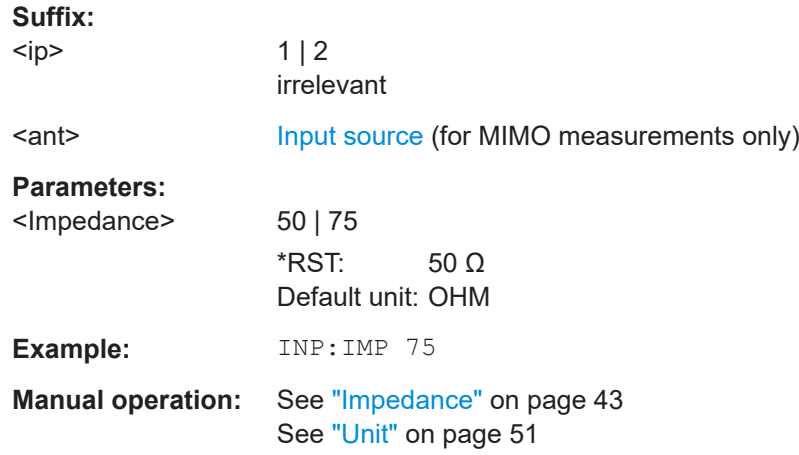

#### **INPut<ip>:PRESelection:SET** <Mode>

Selects the preselector mode.

The command is available with the optional preselector.

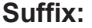

<ip>

# **Parameters:**

#### <Mode> **NARRow**

1..n

Performs a measurement by automatically applying all available combinations of low and high pass filters consecutively. These combinations all have a narrow bandwidth.

#### **WIDE**

Performs a measurement by automatically applying all available bandpass filters consecutively. The bandpass filters have a wide bandwidth.

**Manual operation:** See ["Preselector Mode"](#page-46-0) on page 47

# **INPut<ip>:PRESelection[:STATe]** <State>

Turns the preselector on and off.

**Suffix:**   $<sub>ip</sub>$ </sub>

 $112$ 

irrelevant

**Manual operation:** See ["Preselector State"](#page-45-0) on page 46

#### <span id="page-143-0"></span>**INPut<ip>:RF:CAPMode** <CAPMode>

Determines how data from an oscilloscope is input to the R&S VSE software.

Is only available for connected oscilloscopes.

**Suffix:** 

 $<$ ip $>$ 

1..n

**Parameters:**

<CAPMode> AUTO | IQ | WAVeform

#### **IQ**

The measured waveform is converted to I/Q data directly on the R&S oscilloscope (requires option K11), and input to the R&S VSE software as I/Q data.

#### **WAVeform**

The data is input in its original waveform format and converted to I/Q data in the R&S VSE software. No additional options are required on the R&S oscilloscope.

#### **AUTO**

Uses "I/Q" mode when possible, and "Waveform" only when required by the application (e.g. Pulse measurement). \*RST: IQ

**Example:** INP:RF:CAPM WAV

**Manual operation:** See ["Capture Mode"](#page-44-0) on page 45

#### **INPut<ip>:RF:CAPMode:IQ:SRATe** <SamplingRate>

Determines the sample rate used by the connected oscilloscope for I/Q capture mode (see INPut<ip>:RF:CAPMode on page 144).

This setting is only available if an R&S oscilloscope is used to obtain the input data.

**Suffix:**  <ip>

1..n

# **Parameters:**

<SamplingRate> 20 GHz | 40 GHz

No other sample rate values are allowed.

#### **20 GHz**

Achieves a higher decimation gain, but reduces the record length by half.

Only available for R&S oscilloscope models that support a sample rate of 20 GHz (see data sheet).

# **40 GHz**

Provides a maximum sample rate. Only available for R&S RTP13/RTP16 models that support a sample rate of 40 GHz (see data sheet).

\*RST: 20 GHz
# Default unit: HZ

<span id="page-144-0"></span>**Example:** INP:RF:CAPM IQ INP:RF:CAPM:IQ:SRAT 40 GHZ

**Manual operation:** See ["Oscilloscope Sample Rate"](#page-45-0) on page 46

#### **INPut<ip>:RF:CAPMode:WAVeform:SRATe** <SamplingRate>

Determines the sample rate used by the connected oscilloscope for waveform capture mode (see [INPut<ip>:RF:CAPMode](#page-143-0) on page 144).

This setting is only available if an R&S oscilloscope is used to obtain the input data, either directly or via the R&S FSW.

# **Suffix:**   $<$ ip $>$

1..n

# **Parameters:**

<SamplingRate> 10 GHz | 20 GHz

No other sample rate values are allowed.

**10 GHz** Default ; provides maximum record length

#### **20 GHz**

Achieves a higher decimation gain, but reduces the record length by half. Only available for R&S oscilloscope models that support a sample rate of 20 GHz (see data sheet). For R&S oscilloscopes with an analysis bandwidth of 4 GHz or larger, a sample rate of 20 GHZ is always used.

\*RST: 10 GHz Default unit: HZ

**Example:** INP:RF:CAPM WAV

INP:RF:CAPM:WAVE:SRAT 10000000

**Manual operation:** See ["Oscilloscope Sample Rate"](#page-45-0) on page 46

# **INPut:SELect** <Source>

Selects the signal source for measurements, i.e. it defines which connector is used to input data to the R&S VSE.

If no additional input options are installed, only RF input is supported.

Tip: The I/Q data to be analyzed for AM/FM/PM Modulation Analysis cannot only be measured by the R&S VSE AM/FM/PM Modulation Analysis application itself, it can also be imported to the application, provided it has the correct format. Furthermore, the analyzed I/Q data from the R&S VSE AM/FM/PM Modulation Analysis application can be exported for further analysis in external applications.

For details, see the R&S VSE I/Q Analyzer and I/Q Input User Manual.

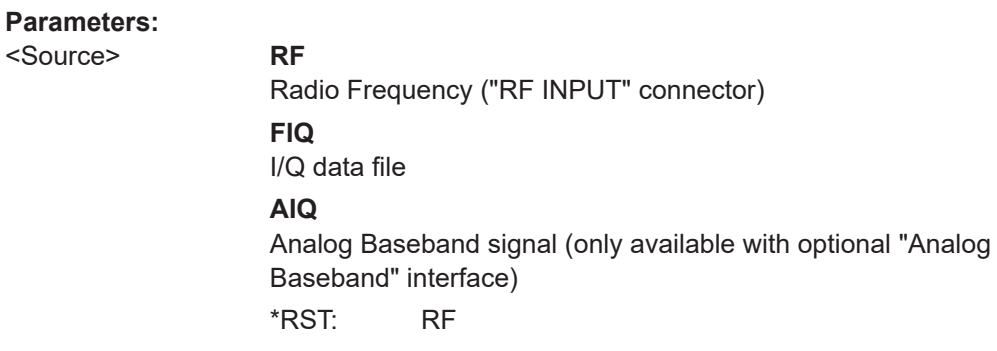

**Manual operation:** See ["Input Type \(Instrument / File\)"](#page-41-0) on page 42

# **INPut:TYPE** <Input>

The command selects the input path for R&S FSW85 models.

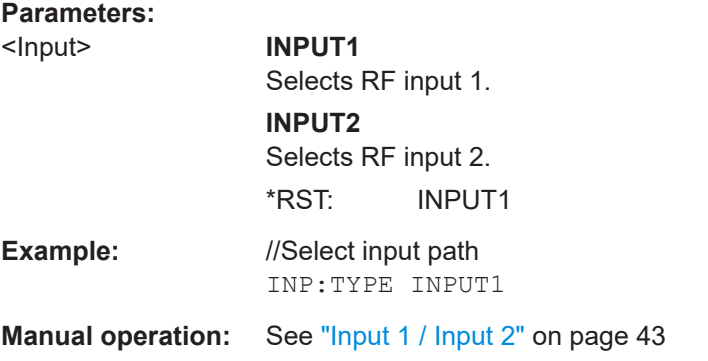

# **INSTrument:BLOCk:CHANnel[:SETTings]:SOURce<si>** <Type>

Selects an instrument or a file as the source of input provided to the channel.

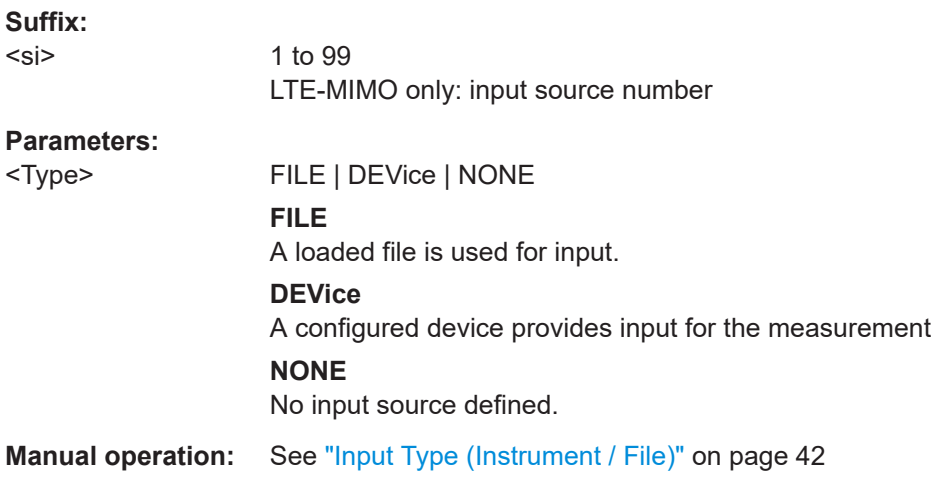

# **INSTrument:BLOCk:CHANnel[:SETTings]:SOURce<si>:CONFig** <Port>

Configures the port to be used for input on the selected instrument.

Is only available if an oscilloscope is connected.

**Suffix:** 

<si>

1 to 99 LTE-MIMO only: input source number

# **Parameters:**

<Port>

# **INSTrument:BLOCk:CHANnel[:SETTings]:SOURce<si>:TYPE** <Source>

Configures the source of input to be used from the selected instrument.

Not all input sources are supported by all R&S VSE applications.

## **Suffix:**

<si>

1 to 99 LTE-MIMO only: input source number

# **Parameters:**

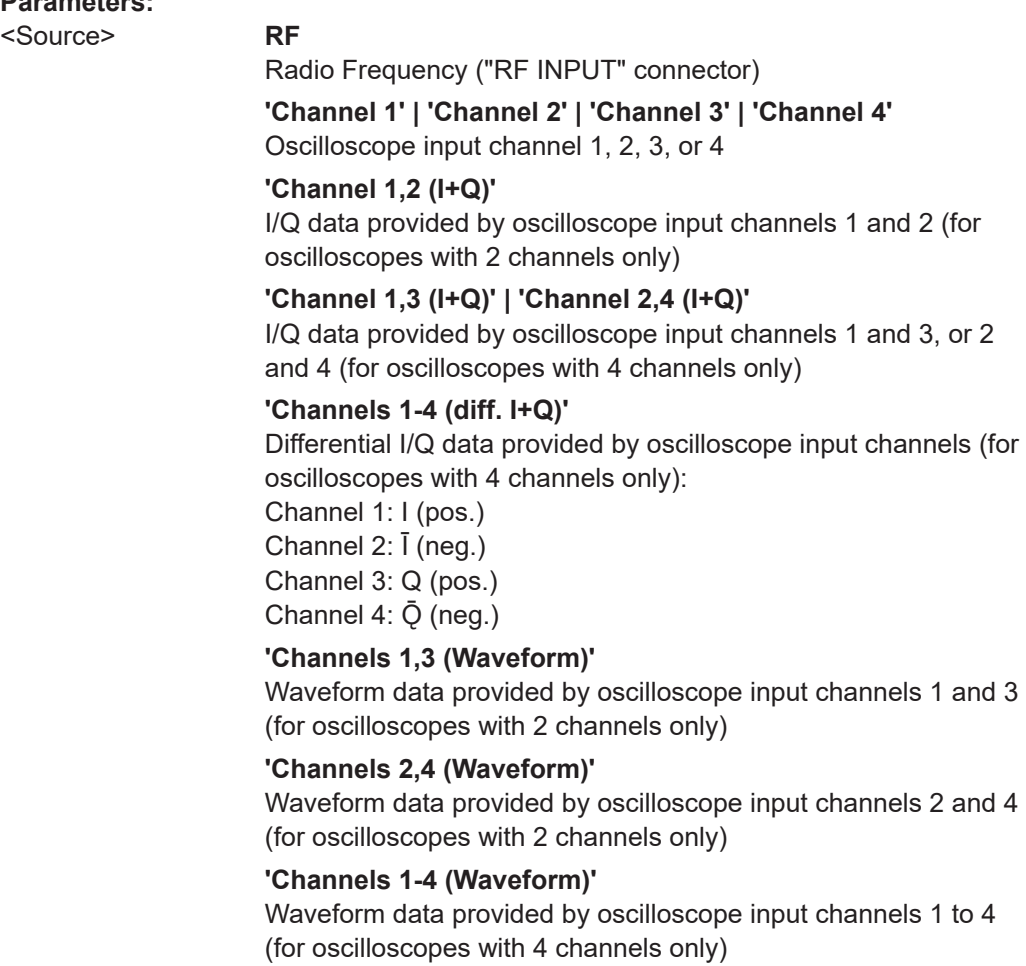

\*RST: RF **Example:** INST:BLOC:CHAN:SOUR:TYPE 'Channel 2,4 (I+Q)' I/Q data is provided by oscilloscope input channels 2 and 4

# **SYSTem:COMMunicate:RDEVice:OSCilloscope[:STATe]** <State>

Activates the optional 2 GHz bandwidth extension (R&S FSW-B2000).

**Note**: Manual operation on the connected oscilloscope, or remote operation other than by the R&S VSE, is not possible while the B2000 option is active.

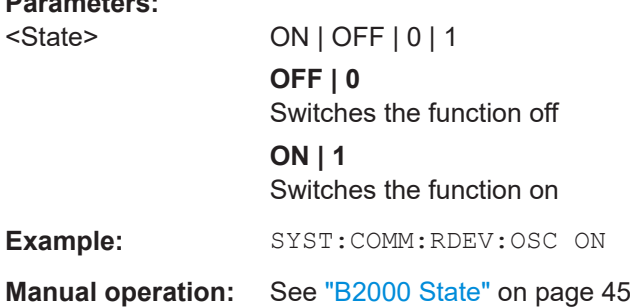

#### **SYSTem:COMMunicate:RDEVice:OSCilloscope:TCPip** <Address>

Defines the TCPIP address or computer name of the oscilloscope connected to the R&S VSE via LAN.

**Note**: The IP address is maintained after a [PRESET], and is transferred between applications.

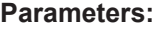

**Parameters:**

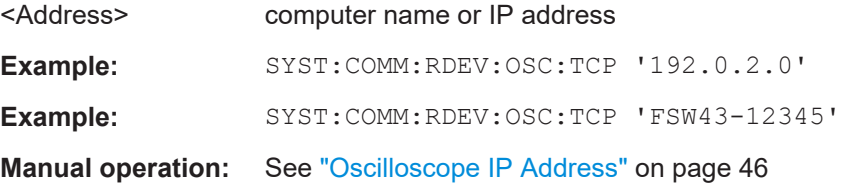

# **SYSTem:COMMunicate:RDEVice:OSCilloscope:PSMode[:STATe]** <State>

Activates the use of the power splitter inserted between the "IF 2 GHZ OUT" connector of the R&S VSE and the "CH1" and "CH3" input connectors of the oscilloscope. Note that this mode requires an additional alignment with the power splitter.

For details see the R&S FSW I/Q Analyzer and I/Q Input User Manual

**Parameters:**

<State> ON | OFF | 0 | 1 **OFF | 0** Switches the function off

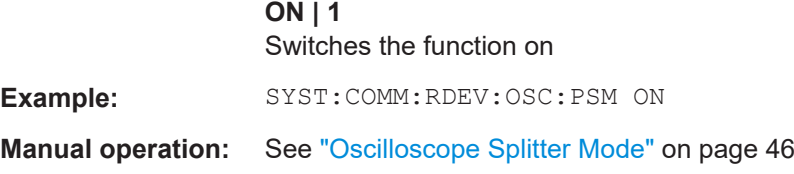

## **SYSTem:COMMunicate:RDEVice:OSCilloscope:SRATe** <Rate>

Determines whether the 10 GHz mode (default) or 20 GHz mode of the connected oscilloscope is used. The 20 GHZ mode achieves a higher decimation gain, but reduces the record length by half.

# **Parameters:**

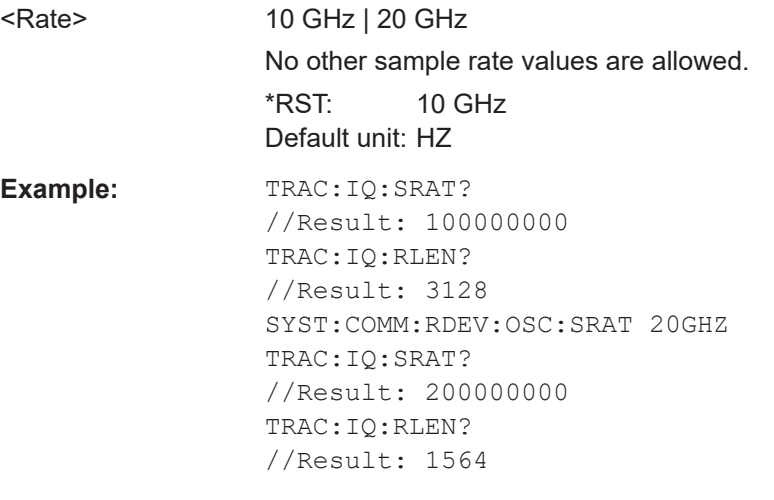

**Manual operation:** See ["Oscilloscope Sample Rate"](#page-45-0) on page 46

# **SYSTem:COMMunicate:RDEVice:OSCilloscope:VDEVice?**

Queries whether the connected instrument is supported by the 2 GHz bandwidth extension option(B2000).

# **Return values:**

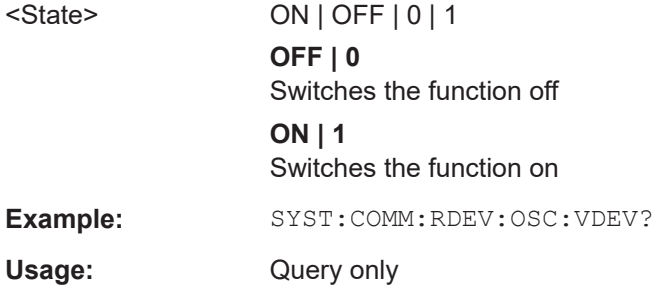

#### <span id="page-149-0"></span>**SYSTem:COMMunicate:RDEVice:OSCilloscope:VFIRmware?**

Queries whether the firmware on the connected oscilloscope is supported by the 2 GHz bandwidth extension (B2000) option.

## **Return values:**

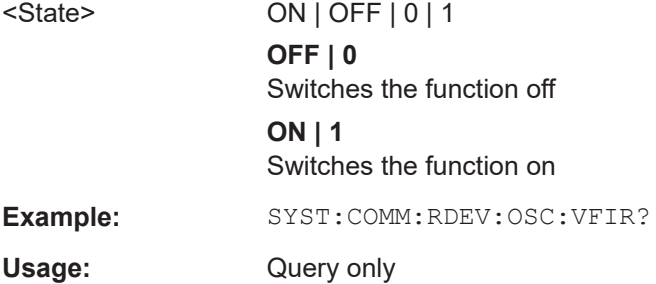

# **9.4.3.2 Configuring oscilloscope baseband input**

The following commands define settings for oscilloscope baseband input.

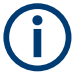

The commands for oscilloscope baseband input from an oscilloscope to the R&S VSE software are similar, but *not identical* to those used by an R&S FSW.

# **Remote commands exclusive to oscilloscope baseband input:**

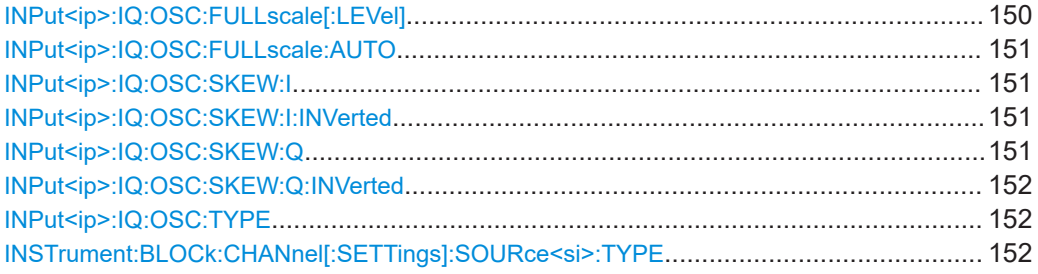

# **INPut<ip>:IQ:OSC:FULLscale[:LEVel]** <Level>

The full scale level defines the maximum power for baseband input possible without clipping the signal.

For manual input, this setting corresponds to the setting on the oscilloscope. Thus, possible scaling values of the oscilloscope are allowed.

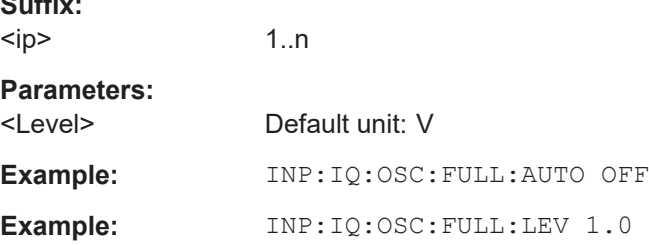

**Suffix:** 

#### <span id="page-150-0"></span>**INPut<ip>:IQ:OSC:FULLscale:AUTO** <State>

If enabled, the full scale level is defined automatically according to the reference level.

For manual mode, define the level using  $INPut :\,IG:OSC: FULL scale[:LEVel]$ [on page 150](#page-149-0).

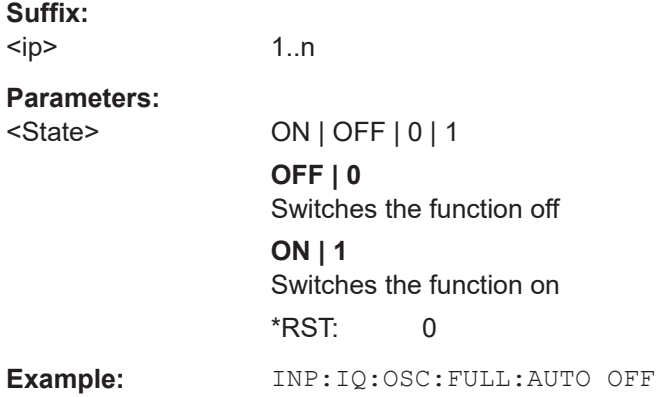

# **INPut<ip>:IQ:OSC:SKEW:I** <Value>

Compensates for skewed values in the positive I path, e.g. due to different input cables.

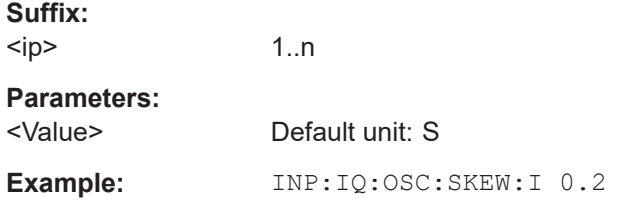

### **INPut<ip>:IQ:OSC:SKEW:I:INVerted** <Value>

Compensates for skewed values in the negative I path, e.g. due to different input cables.

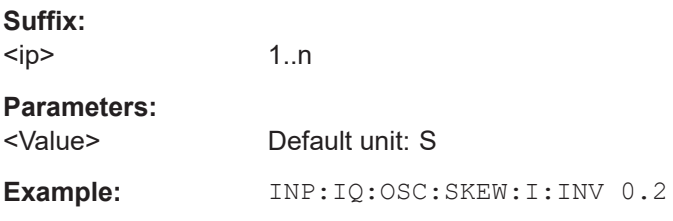

# **INPut<ip>:IQ:OSC:SKEW:Q** <Value>

Compensates for skewed values in the positive Q path, e.g. due to different input cables.

# **Suffix:**  <ip>

1..n

#### <span id="page-151-0"></span>**Parameters:**

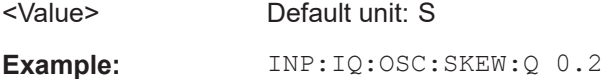

# **INPut<ip>:IQ:OSC:SKEW:Q:INVerted** <Value>

Compensates for skewed values in the negative Q path, e.g. due to different input cables.

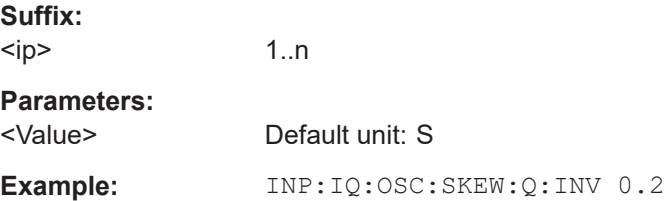

# **INPut<ip>:IQ:OSC:TYPE** <Type>

Defines the format of the input signal.

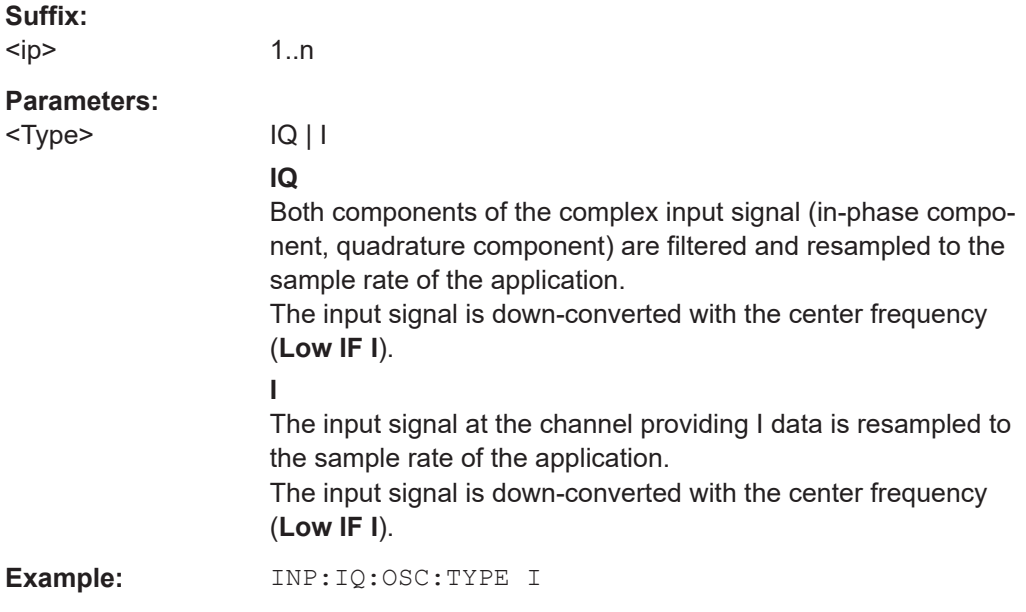

# **INSTrument:BLOCk:CHANnel[:SETTings]:SOURce<si>:TYPE** <Source>

Configures the source of input to be used from the selected instrument.

Not all input sources are supported by all R&S VSE applications.

# **Suffix:**

 $<$ si $>$ 

1 to 99 LTE-MIMO only: input source number

# **Parameters:**

<Source> **RF**

Radio Frequency ("RF INPUT" connector)

# **'Channel 1' | 'Channel 2' | 'Channel 3' | 'Channel 4'**

Oscilloscope input channel 1, 2, 3, or 4

# **'Channel 1,2 (I+Q)'**

I/Q data provided by oscilloscope input channels 1 and 2 (for oscilloscopes with 2 channels only)

# **'Channel 1,3 (I+Q)' | 'Channel 2,4 (I+Q)'**

I/Q data provided by oscilloscope input channels 1 and 3, or 2 and 4 (for oscilloscopes with 4 channels only)

# **'Channels 1-4 (diff. I+Q)'**

Differential I/Q data provided by oscilloscope input channels (for oscilloscopes with 4 channels only):

Channel 1: I (pos.)

Channel 2: Ī (neg.) Channel 3: Q (pos.)

Channel  $4: \bar{Q}$  (neg.)

## **'Channels 1,3 (Waveform)'**

Waveform data provided by oscilloscope input channels 1 and 3 (for oscilloscopes with 2 channels only)

**'Channels 2,4 (Waveform)'** Waveform data provided by oscilloscope input channels 2 and 4 (for oscilloscopes with 2 channels only)

**'Channels 1-4 (Waveform)'** Waveform data provided by oscilloscope input channels 1 to 4 (for oscilloscopes with 4 channels only)

\*RST: RF

**Example:** INST:BLOC:CHAN:SOUR:TYPE 'Channel 2,4 (I+Q)' I/Q data is provided by oscilloscope input channels 2 and 4

# **9.4.3.3 Using external mixers**

The commands required to work with external mixers in a remote environment are described here. Note that these commands require the connected instrument to have an external mixer option installed and an external mixer to be connected to the connected instrument.

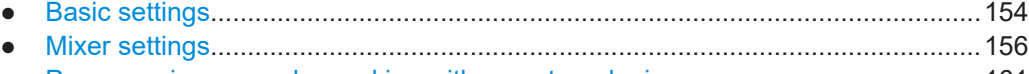

● [Programming example: working with an external mixer........................................161](#page-160-0)

# <span id="page-153-0"></span>**Basic settings**

The basic settings concern general usage of an external mixer.

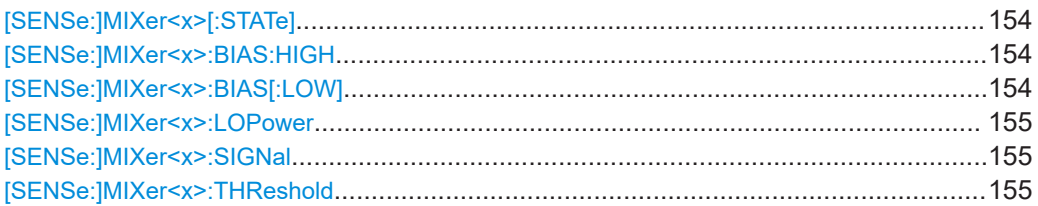

# **[SENSe:]MIXer<x>[:STATe]** <State>

Activates or deactivates the use of a connected external mixer as input for the measurement. This command is only available if the optional External Mixer is installed and an external mixer is connected.

# **Suffix:**

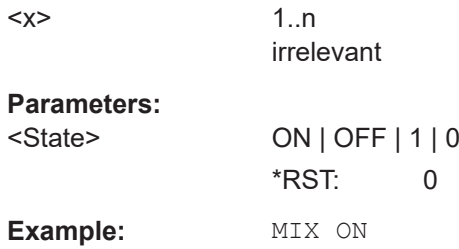

# **[SENSe:]MIXer<x>:BIAS:HIGH** <BiasSetting>

Defines the bias current for the high (last) range.

Is only available if the external mixer is active (see [SENSe: ]MIXer<x>[:STATe] on page 154).

#### **Suffix:**

 $< x >$ 

1..n irrelevant

# **Parameters:**

<BiasSetting> \*RST: 0.0 A Default unit: A

# [SENSe:]MIXer<x>:BIAS[:LOW] <BiasSetting>

Defines the bias current for the low (first) range.

Is only available if the external mixer is active (see [SENSe: ]MIXer<x>[:STATe] on page 154).

**Suffix:** 

 $< x >$ 

1..n irrelevant

# <span id="page-154-0"></span>**Parameters:**

<BiasSetting> \*RST: 0.0 A Default unit: A

# **[SENSe:]MIXer<x>:LOPower** <Level>

Specifies the LO level of the external mixer's LO port.

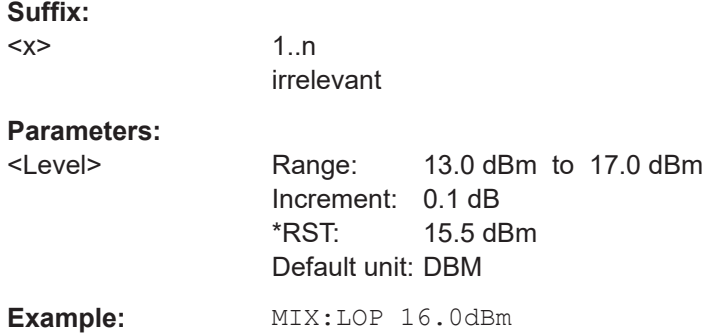

#### **[SENSe:]MIXer<x>:SIGNal** <State>

Specifies whether automatic signal detection is active or not.

Note that automatic signal identification is only available for measurements that perform frequency sweeps (not in vector signal analysis or the I/Q Analyzer, for instance).

#### **Suffix:**

 $<\!\!\times\!\!$ 1..n irrelevant **Parameters:** <State> OFF | ON | AUTO | ALL **OFF | ON | AUTO | ALL OFF** No automatic signal detection is active. **ON** Automatic signal detection (Signal ID) is active. **AUTO** Automatic signal detection (Auto ID) is active. **ALL** Both automatic signal detection functions (Signal ID+Auto ID) are active. \*RST: OFF

# **[SENSe:]MIXer<x>:THReshold** <Value>

Defines the maximum permissible level difference between test sweep and reference sweep to be corrected during automatic comparison (see [SENSe: ]MIXer<x>: SIGNal on page 155).

<span id="page-155-0"></span>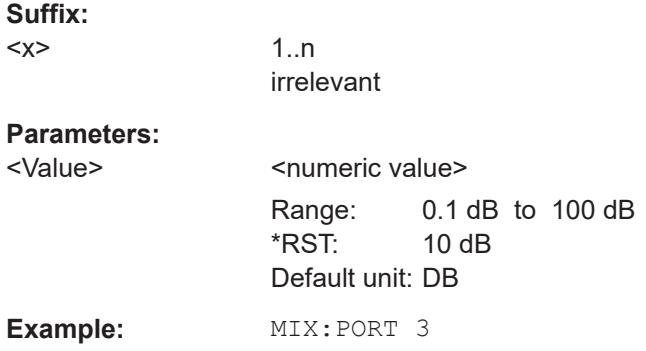

# **Mixer settings**

The following commands are required to configure the band and specific mixer settings.

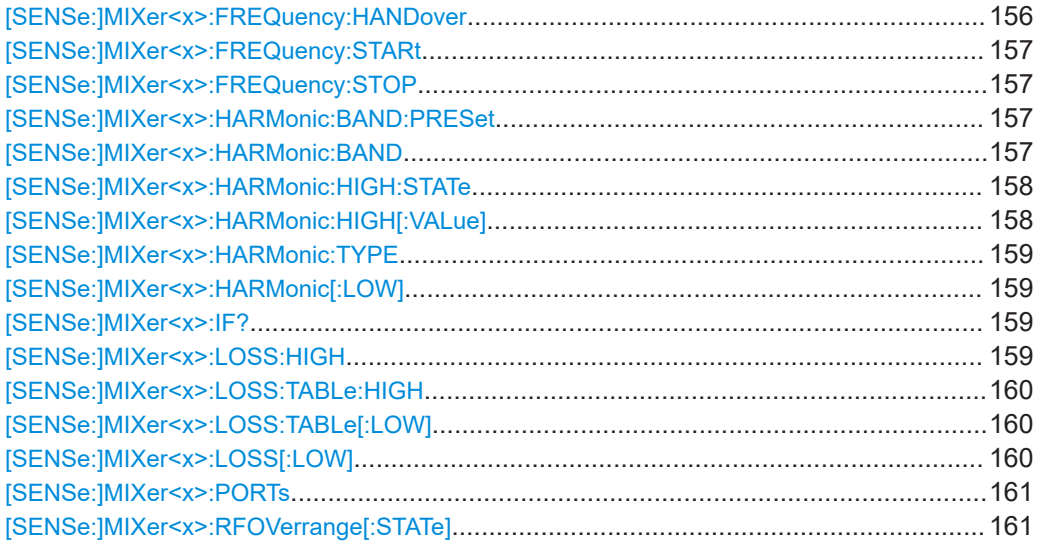

# **[SENSe:]MIXer<x>:FREQuency:HANDover** <Frequency>

Defines the frequency at which the mixer switches from one range to the next (if two different ranges are selected). The handover frequency for each band can be selected freely within the overlapping frequency range.

Is only available if the external mixer is active (see [\[SENSe:\]MIXer<x>\[:STATe\]](#page-153-0) [on page 154](#page-153-0)).

#### **Suffix:**

 $<\!\!x\!\!>$ 

1..n irrelevant

#### **Parameters:**

<Frequency> Default unit: HZ

<span id="page-156-0"></span>**Example:** MIX ON Activates the external mixer. MIX:FREQ:HAND 78.0299GHz Sets the handover frequency to 78.0299 GHz.

# **[SENSe:]MIXer<x>:FREQuency:STARt**

Sets or queries the frequency at which the external mixer band starts.

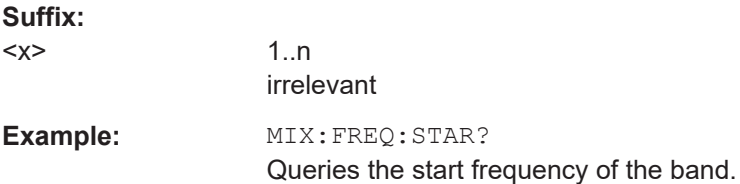

# **[SENSe:]MIXer<x>:FREQuency:STOP**

Sets or queries the frequency at which the external mixer band stops.

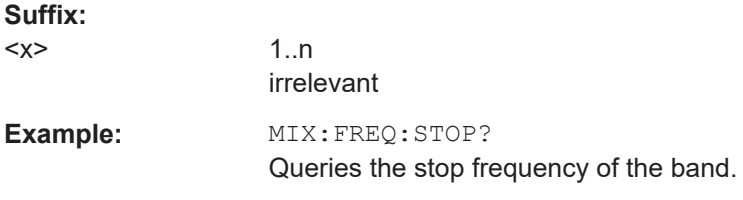

# **[SENSe:]MIXer<x>:HARMonic:BAND:PRESet**

Restores the preset frequency ranges for the selected standard waveguide band.

**Note:** Changes to the band and mixer settings are maintained even after using the [PRESET] function. Use this command to restore the predefined band ranges.

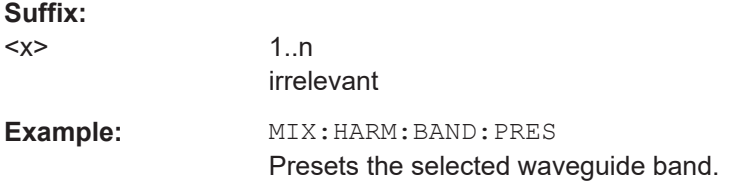

#### [SENSe:]MIXer<x>:HARMonic:BAND <Band>

Selects the external mixer band. The query returns the currently selected band.

Is only available if the external mixer is active (see [SENSe: ]MIXer<x>[:STATe] [on page 154](#page-153-0)).

**Suffix:** 

 $<\!\!\times\!\!$ 

1..n irrelevant

# <span id="page-157-0"></span>**Parameters:**

# <Band> KA | Q | U | V | E | W | F | D | G | Y | J | USER

Standard waveguide band or user-defined band.

*Table 9-2: Frequency ranges for pre-defined bands*

| <b>Band</b>                                                | <b>Frequency start [GHz]</b> | <b>Frequency stop [GHz]</b> |
|------------------------------------------------------------|------------------------------|-----------------------------|
| $KA(A)$ <sup>*</sup> )                                     | 26.5                         | 40.0                        |
| Q                                                          | 33.0                         | 50.0                        |
| U                                                          | 40.0                         | 60.0                        |
| V                                                          | 50.0                         | 75.0                        |
| E                                                          | 60.0                         | 90.0                        |
| W                                                          | 75.0                         | 110.0                       |
| F                                                          | 90.0                         | 140.0                       |
| D                                                          | 110.0                        | 170.0                       |
| G                                                          | 140.0                        | 220.0                       |
| J                                                          | 220.0                        | 325.0                       |
| Y                                                          | 325.0                        | 500.0                       |
| <b>USER</b>                                                | 32.18                        | 68.22                       |
|                                                            | (default)                    | (default)                   |
| *) The band formerly referred to as "A" is now named "KA". |                              |                             |

# **[SENSe:]MIXer<x>:HARMonic:HIGH:STATe** <State>

Specifies whether a second (high) harmonic is to be used to cover the band's frequency range.

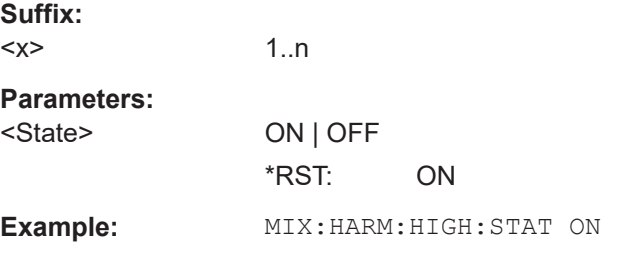

# **[SENSe:]MIXer<x>:HARMonic:HIGH[:VALue]** <HarmOrder>

Specifies the harmonic order to be used for the high (second) range.

**Suffix:** 

 $<\!\!\times\!\!$ 

1..n irrelevant

<span id="page-158-0"></span>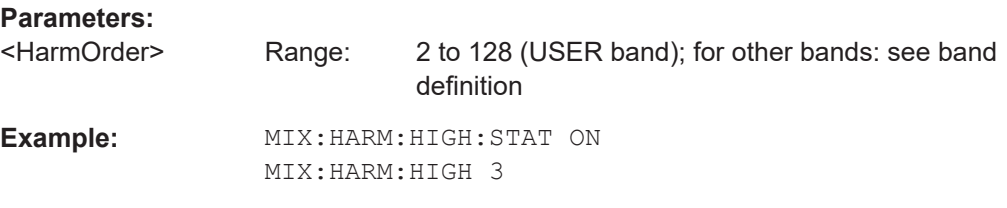

# **[SENSe:]MIXer<x>:HARMonic:TYPE** <OddEven>

Specifies whether the harmonic order to be used should be odd, even, or both.

Which harmonics are supported depends on the mixer type.

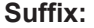

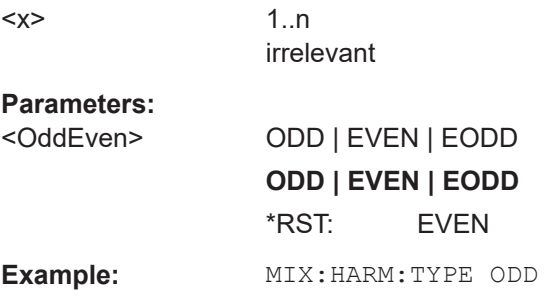

# **[SENSe:]MIXer<x>:HARMonic[:LOW]** <HarmOrder>

Specifies the harmonic order to be used for the low (first) range.

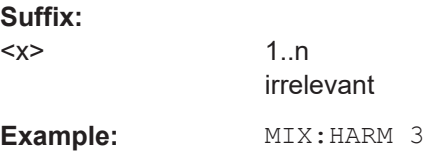

# **[SENSe:]MIXer<x>:IF?**

Queries the intermediate frequency currently used by the external mixer.

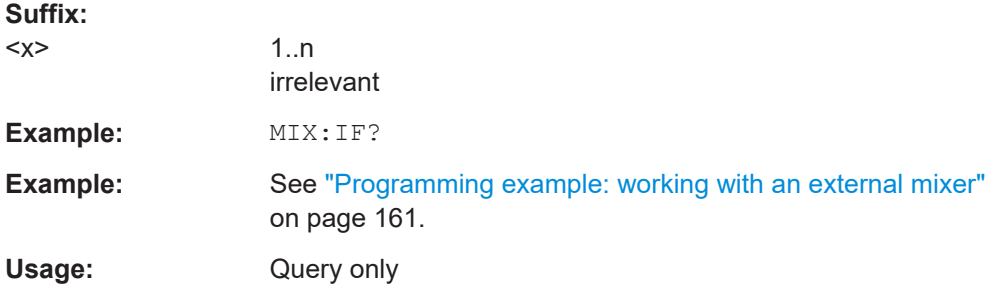

# **[SENSe:]MIXer<x>:LOSS:HIGH** <Average>

Defines the average conversion loss to be used for the entire high (second) range.

<span id="page-159-0"></span>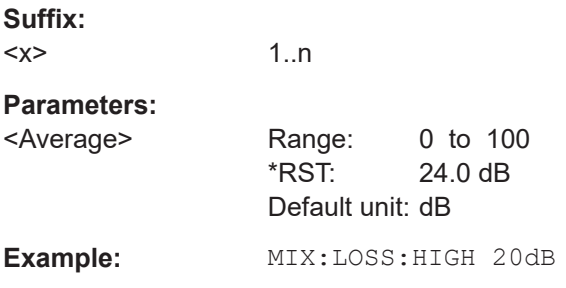

# **[SENSe:]MIXer<x>:LOSS:TABLe:HIGH** <FileName>

Defines the conversion loss table to be used for the high (second) range.

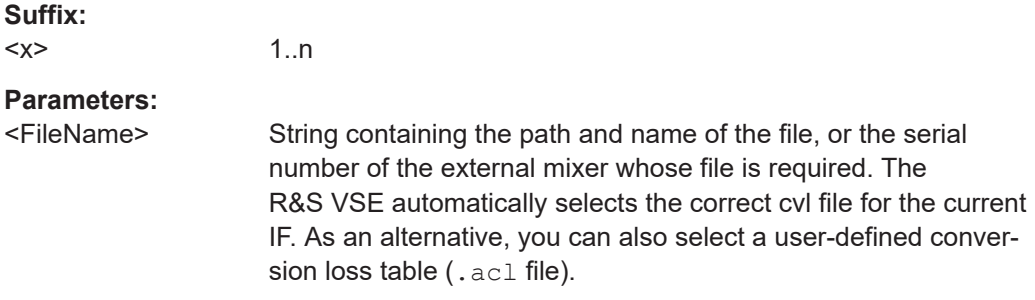

# **[SENSe:]MIXer<x>:LOSS:TABLe[:LOW]** <FileName>

Defines the file name of the conversion loss table to be used for the low (first) range.

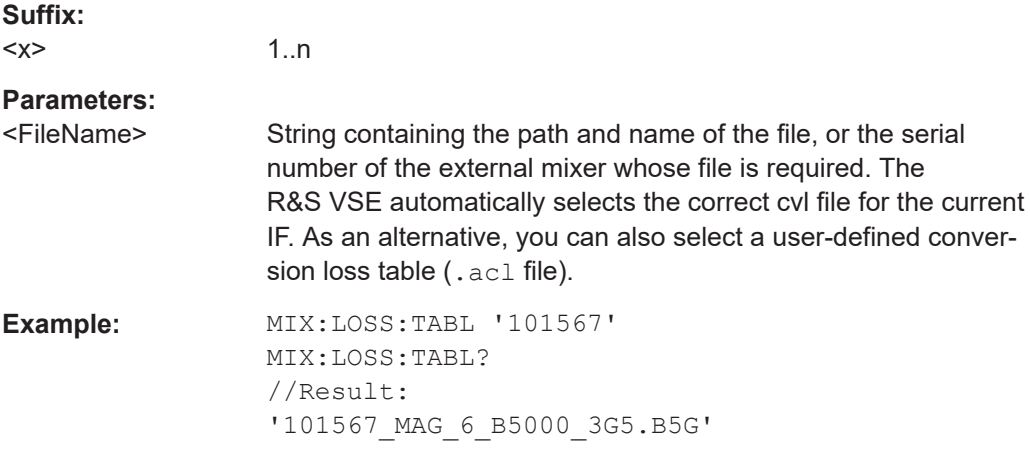

# **[SENSe:]MIXer<x>:LOSS[:LOW]** <Average>

Defines the average conversion loss to be used for the entire low (first) range.

**Suffix:**   $<\!\!\times\!\!$ 

1..n

# <span id="page-160-0"></span>**Parameters:**

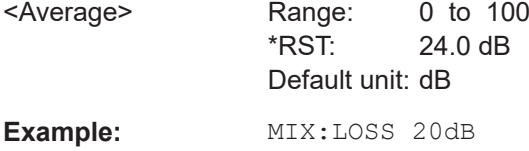

# **[SENSe:]MIXer<x>:PORTs** <PortType>

Selects the mixer type.

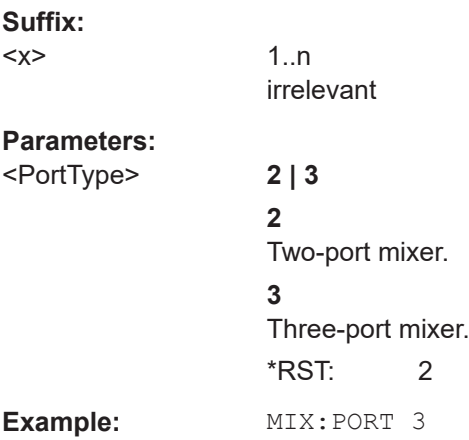

# **[SENSe:]MIXer<x>:RFOVerrange[:STATe]** <State>

If enabled, the band limits are extended beyond "RF Start" and "RF Stop" due to the capabilities of the used harmonics.

# **Suffix:**   $<\!\!\times\!\!$

1..n irrelevant

#### **Parameters:**

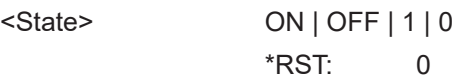

#### **Programming example: working with an external mixer**

This example demonstrates how to work with an external mixer in a remote environment. It is performed in the Spectrum application in the default layout configuration. Note that without a real input signal and connected mixer, this measurement will not return useful results.

```
//--------------Preparing the instrument -----------
//Reset the instrument
*RST
//Activate the use of the connected external mixer.
SENS:MIX ON
//----------- Configuring basic mixer behavior -------------
```

```
//Set the LO level of the mixer's LO port to 15 dBm.
SENS:MIX:LOP 15dBm
//Set the bias current to -1 mA .
SENS:MIX:BIAS:LOW -1mA
//----------- Configuring the mixer and band settings -------------
//Use band "V" to full possible range extent for assigned harmonic (6).
SENS:MIX:HARM:BAND V
SENS:MIX:RFOV ON
//Query the possible range
SENS:MIX:FREQ:STAR?
//Result: 47480000000 (47.48 GHz)
SENS:MIX:FREQ:STOP?
//Result: 138020000000 (138.02 GHz)
//Use a 3-port mixer type
SENS:MIX:PORT 3
//Split the frequency range into two ranges;
//range 1 covers 47.48 GHz GHz to 80 GHz; harmonic 6, average conv. loss of 20 dB
//range 2 covers 80 GHz to 138.02 GHz; harmonic 8, average conv.loss of 30 dB
SENS:MIX:HARM:TYPE EVEN
SENS:MIX:HARM:HIGH:STAT ON
SENS:MIX:FREQ:HAND 80GHz
SENS:MIX:HARM:LOW 6
SENS:MIX:LOSS:LOW 20dB
SENS:MIX:HARM:HIGH 8
SENS:MIX:LOSS:HIGH 30dB
//--------- Activating automatic signal identification functions -----------
//Activate both automatic signal identification functions.
SENS:MIX:SIGN ALL
//Use auto ID threshold of 8 dB.
SENS:MIX:THR 8dB
//--------------Performing the Measurement-----
//Select single sweep mode.
INIT:CONT OFF
//Initiate a basic frequency sweep and wait until the sweep has finished.
INIT;*WAI
//---------------Retrieving Results-------------
//Return the trace data for the input signal without distortions
//(default screen configuration)
TRAC:DATA? TRACE3
```
#### **9.4.3.4 Remote commands for external frontend control**

The following commands are available and required only if the optional external frontend control is installed on the connected instrument.

Further commands for external frontend control described elsewhere:

● INPut:SELect RF; see [INPut:SELect](#page-144-0) on page 145

- <span id="page-162-0"></span>[SENSe<ip>:]FREQuency: CENTer on page 177
- [DISPlay\[:WINDow<n>\]\[:SUBWindow<w>\]:TRACe<t>:Y\[:SCALe\]:](#page-179-0) [RLEVel<ant>](#page-179-0) on page 180
- [INPut<ip>:ATTenuation:AUTO](#page-181-0) on page 182
- [INPut<ip>:ATTenuation](#page-180-0) on page 181
- Commands for initial configuration........................................................................163

# **Commands for initial configuration**

The following commands are required when you initially set up a measurement with an external frontend on the connected instrument. Note that some commands are not available for all connected instruments, or only as queries.

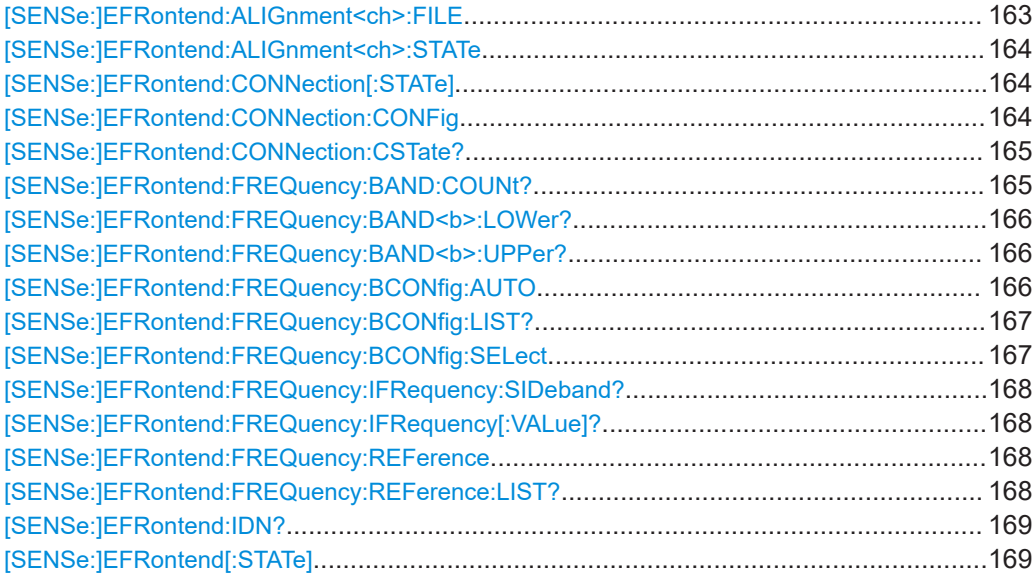

# **[SENSe:]EFRontend:ALIGnment<ch>:FILE** <File>

Selects or queries the touchstone file that contains correction data to compensate for signal losses in the cable occurring at different IF signal frequencies.

# **Suffix:**

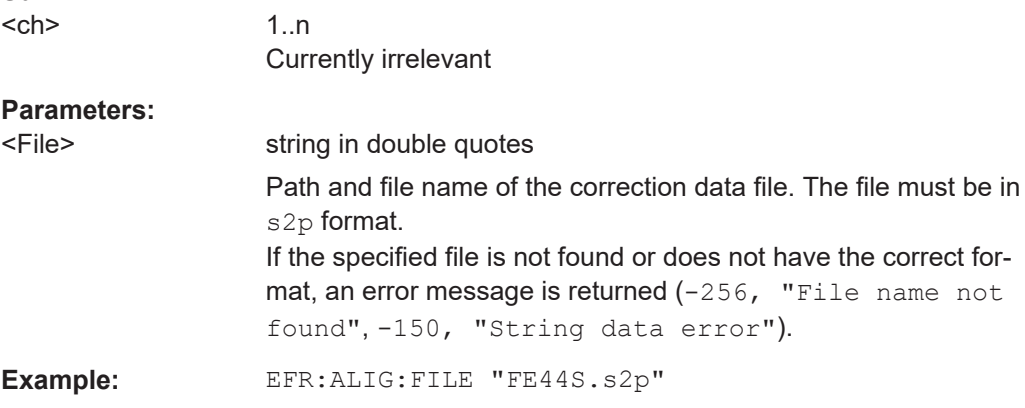

#### <span id="page-163-0"></span>**[SENSe:]EFRontend:ALIGnment<ch>:STATe** <State>

Activates correction of the IF signal due to cable loss from the frontend to the analyzer. Specify the file with correction data using [\[SENSe:\]EFRontend:ALIGnment<ch>:](#page-162-0) FILE [on page 163.](#page-162-0)

**Suffix:** 

<ch>

1 n Currently irrelevant

#### **Parameters:**

<State> ON | OFF | 0 | 1 **OFF | 0** Switches the function off **ON | 1** Switches the function on \*RST: 0

# **[SENSe:]EFRontend:CONNection[:STATe]** <State>

Queries the external frontend connection state in the firmware.

Note: to query the physical connection state of the external frontend, use [\[SENSe:](#page-164-0) [\]EFRontend:CONNection:CSTate?](#page-164-0) on page 165.

#### **Parameters:**

<State> ON | OFF | 0 | 1

#### **OFF | 0**

The connection to the frontend is deactivated temporarily. The frontend is thus available for use elsewhere, for example by a signal generator. The measurement settings on the R&S VSE remain untouched.

#### **ON | 1**

Frontend connection enabled.

The frontend is reserved for exclusive use by the R&S VSE.

\*RST: 0 **Example:** //Global activation of external frontend EFR ON //Configure frontend EFR:CONN:CONF "FE44S","123.456.789" //Activate exclusive use of frontend by R&S VSE. EFR:CONN ON

**[SENSe:]EFRontend:CONNection:CONFig** <Type>, <IPAddress>[, <DeviceID>, <SymbolicName>]

Configures the connection to the external frontend.

<span id="page-164-0"></span>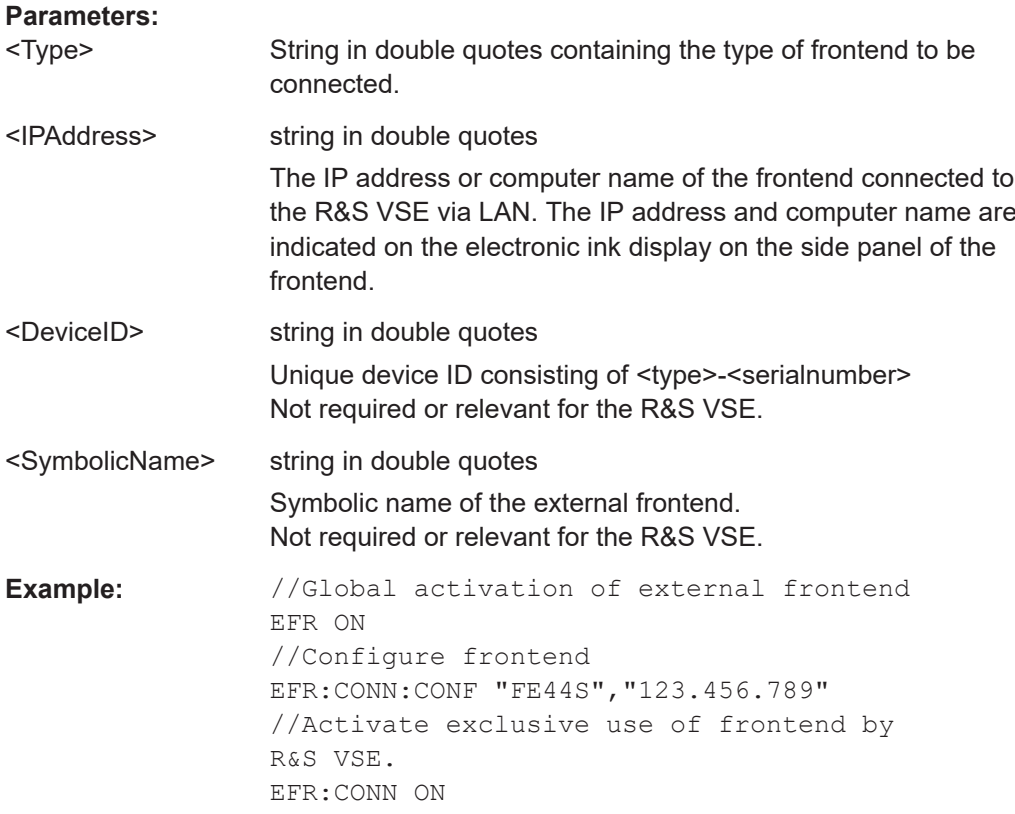

# **[SENSe:]EFRontend:CONNection:CSTate?**

Queries the status of the physical connection to the external frontend.

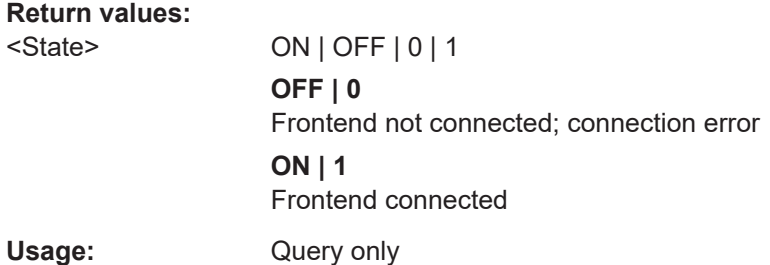

# **[SENSe:]EFRontend:FREQuency:BAND:COUNt?**

Queries the number of frequency bands provided by the selected frontend.

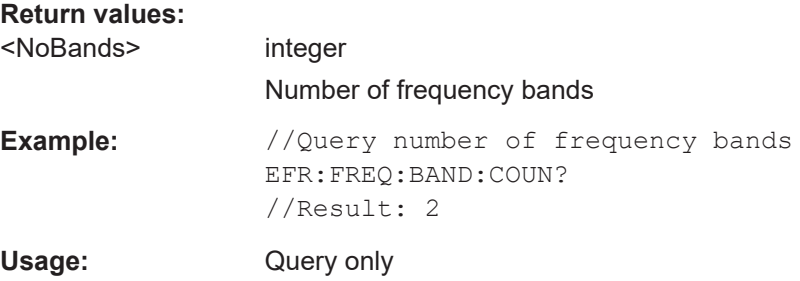

# <span id="page-165-0"></span>**[SENSe:]EFRontend:FREQuency:BAND<b>:LOWer?**

Queries the start of the frequency range supported by the selected frontend frequency band.

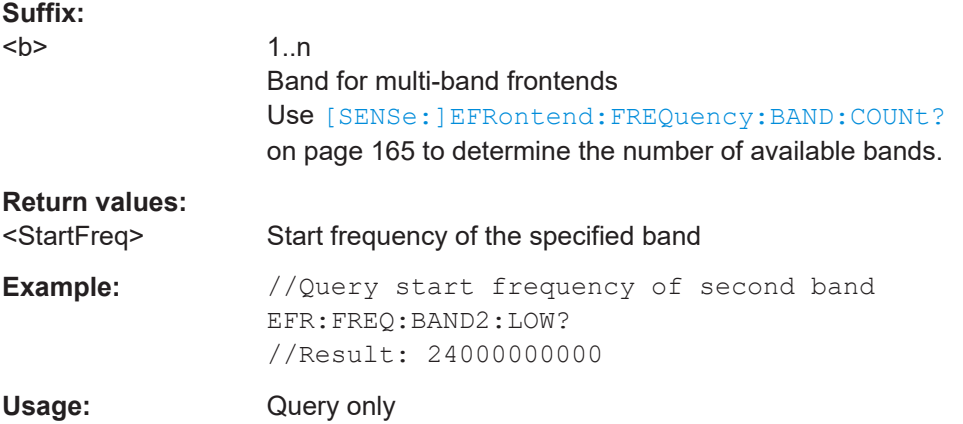

# **[SENSe:]EFRontend:FREQuency:BAND<b>:UPPer?**

Queries the end of the frequency range supported by the selected frontend frequency band.

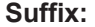

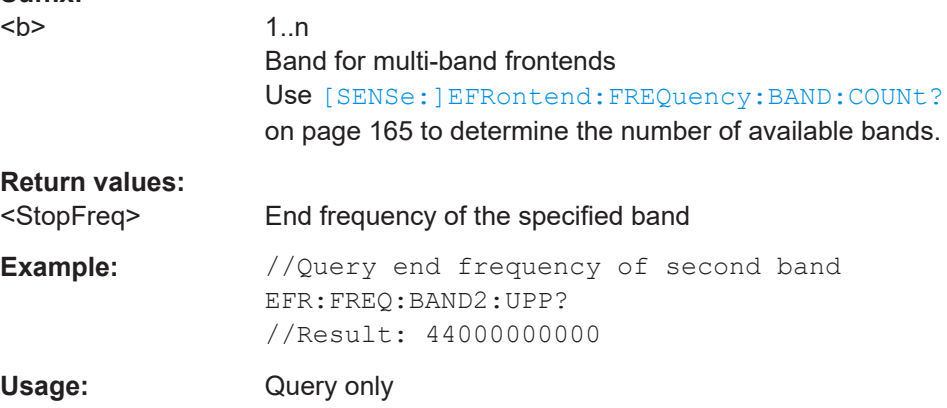

# **[SENSe:]EFRontend:FREQuency:BCONfig:AUTO** <State>

Determines whether the frequency band of the external frontend is configured automatically or manually.

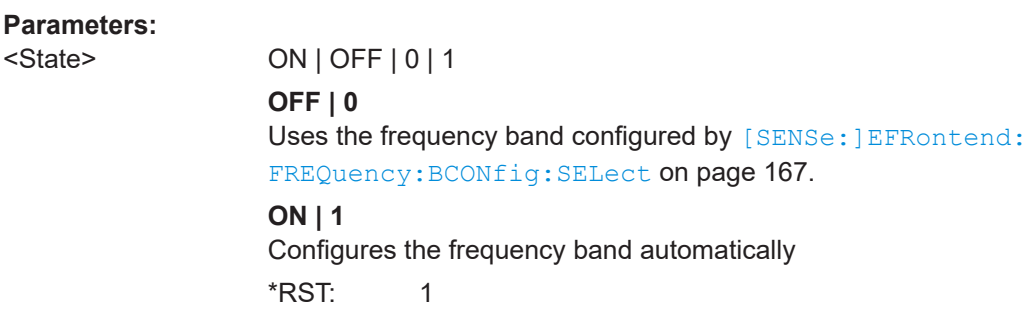

<span id="page-166-0"></span>**Example:** //Configures the use of the IF high band manually. EFR:FREQ:BCON:AUTO 0 EFR:FREQ:BCON:SEL "IF HIGH"

# **[SENSe:]EFRontend:FREQuency:BCONfig:LIST?**

Returns the intermediate frequency (output) range of the external frontend.

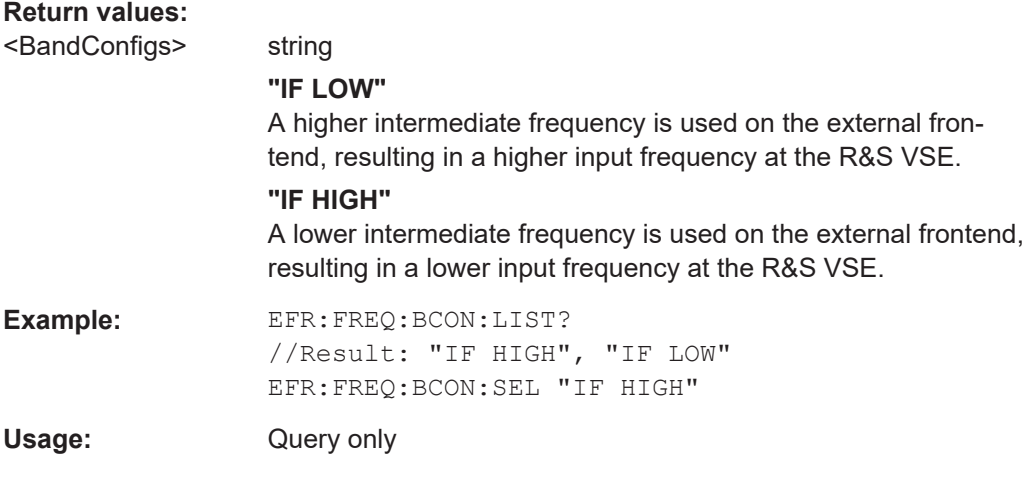

# **[SENSe:]EFRontend:FREQuency:BCONfig:SELect** <BandConfig>

Defines the intermediate frequency (output) range of the external frontend.

## **Parameters:**

<BandConfig> **"IF HIGH"** (R&S FE44S/ R&S FE50DTR) A higher intermediate frequency is used on the external frontend, resulting in a higher input frequency at the connected instrument. **"IF LOW"** (R&S FE44S/ R&S FE50DTR) A lower intermediate frequency is used on the external frontend, resulting in a lower input frequency at the connected instrument. **"Spur Optimized"** (R&S FE170SR/R&S FE110SR only) The selected IF range avoids unwanted spurious effects. **"EVM Optimized"** (R&S FE170SR/R&S FE110SR only) The selected IF range provides an optimal EVM result. **"Shared LO"** (R&S FE170SR/R&S FE110SR only) Ensures that multiple external frontends (R&S FE170SR/ R&S FE170ST or R&S FE110SR/R&S FE110ST) use the same

LO frequencies for upconversion and downconversion.

<span id="page-167-0"></span>**Example:** EFR:FREQ:BCON:LIST? //Result: "IF HIGH", "IF LOW" EFR:FREQ:BCON:SEL "IF HIGH"

# **[SENSe:]EFRontend:FREQuency:IFRequency:SIDeband?**

Queries the currently used sideband for frequency conversion.

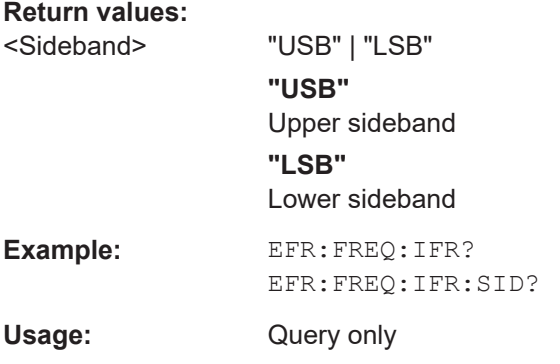

# **[SENSe:]EFRontend:FREQuency:IFRequency[:VALue]?**

Queries the currently used intermediate frequency (IF) for frequency conversion.

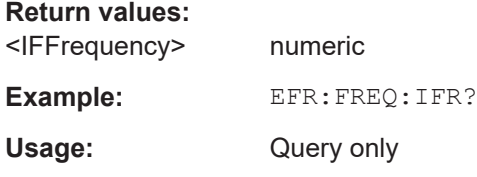

#### **[SENSe:]EFRontend:FREQuency:REFerence** <Frequency>

Sets the reference frequency that is used for frequency conversion on the frontend. Depending on the connected type of frontend, different values are available. To determine which reference levels are available, use [SENSe: ]EFRontend: FREQuency: REFerence: LIST? on page 168.

#### **Parameters:**

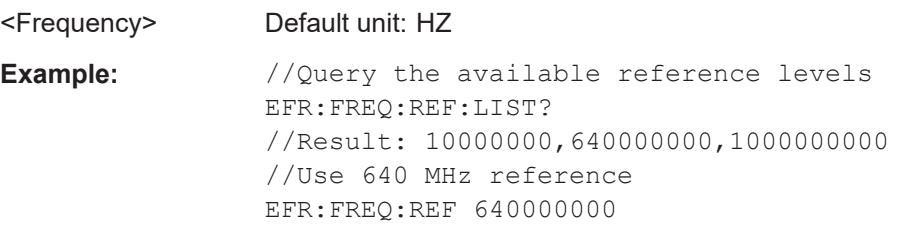

# **[SENSe:]EFRontend:FREQuency:REFerence:LIST?**

Queries the available reference signals for the connected frontend type.

<span id="page-168-0"></span>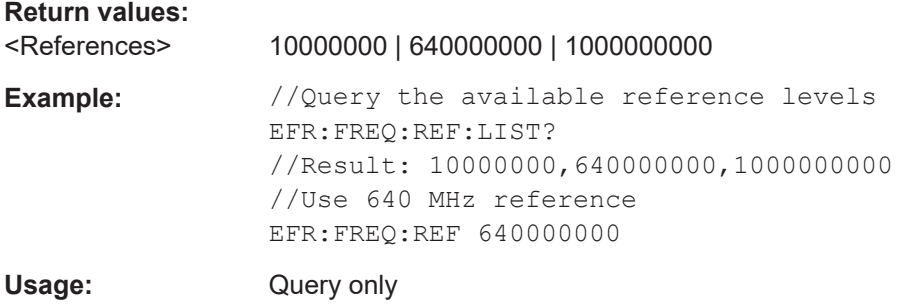

# **[SENSe:]EFRontend:IDN?**

Queries the device identifcation information (\*IDN?) of the frontend.

# **Return values:**

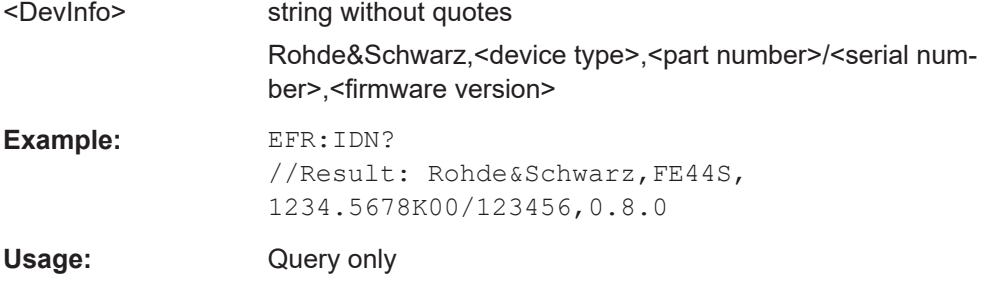

# **[SENSe:]EFRontend[:STATe]** <State>

Enables or disables the general use of an external frontend for the application.

# **Parameters:**

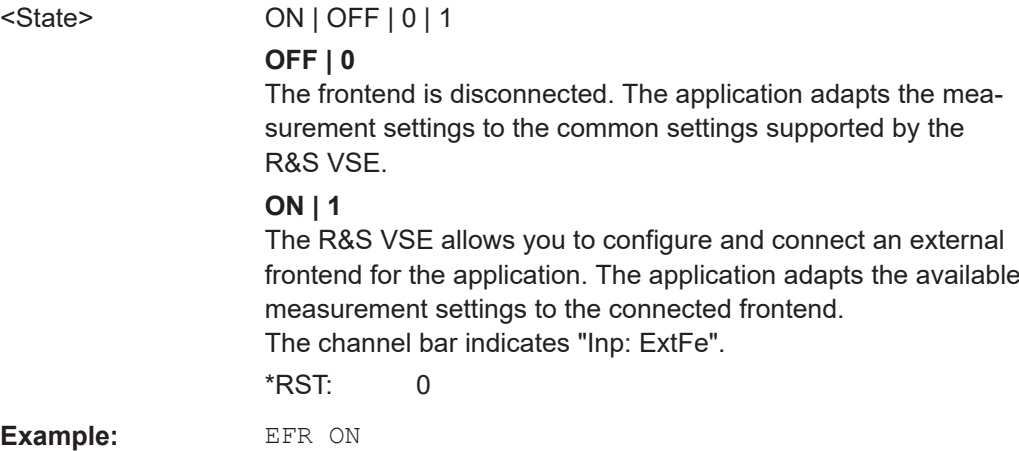

# **9.4.3.5 Working with power sensors**

The following commands describe how to work with power sensors.

These commands require the use of a Rohde & Schwarz power sensor. For a list of supported sensors, see the data sheet.

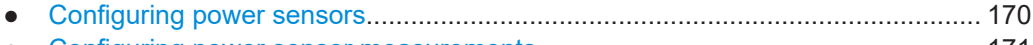

● [Configuring power sensor measurements............................................................ 171](#page-170-0)

# **Configuring power sensors**

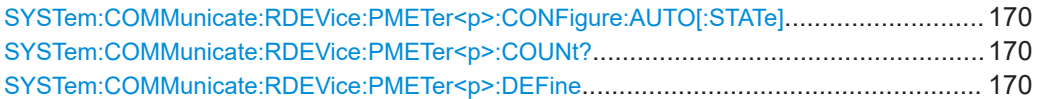

#### **SYSTem:COMMunicate:RDEVice:PMETer<p>:CONFigure:AUTO[:STATe]** <State>

Turns automatic assignment of a power sensor to the power sensor index on and off.

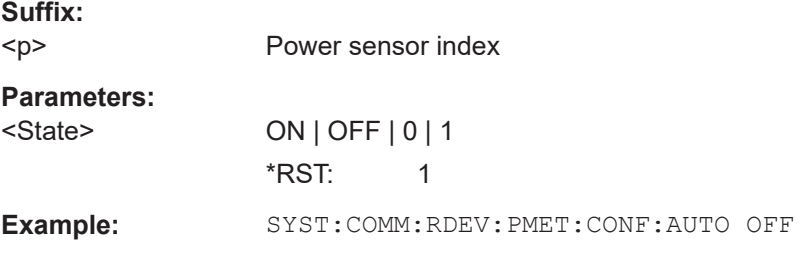

# **SYSTem:COMMunicate:RDEVice:PMETer<p>:COUNt?**

Queries the number of power sensors currently connected to the R&S VSE.

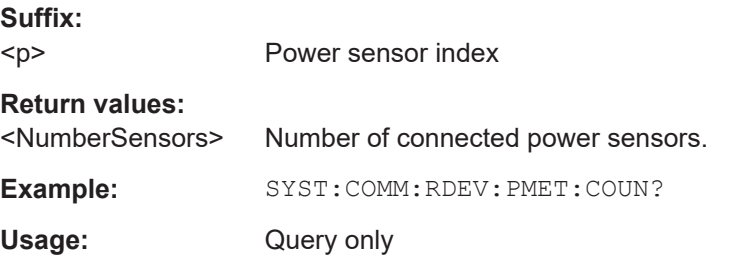

**SYSTem:COMMunicate:RDEVice:PMETer<p>:DEFine** <Placeholder>, <Type>, <Interface>, <SerialNo>

Assigns the power sensor with the specified serial number to the selected power sensor index (configuration).

The query returns the power sensor type and serial number of the sensor assigned to the specified index.

**Suffix:**   $<sub>D</sub>$ </sub> Power sensor index **Parameters:** <Placeholder> Currently not used <Type> Detected power sensor type, e.g. "NRP-Z81".

<span id="page-170-0"></span>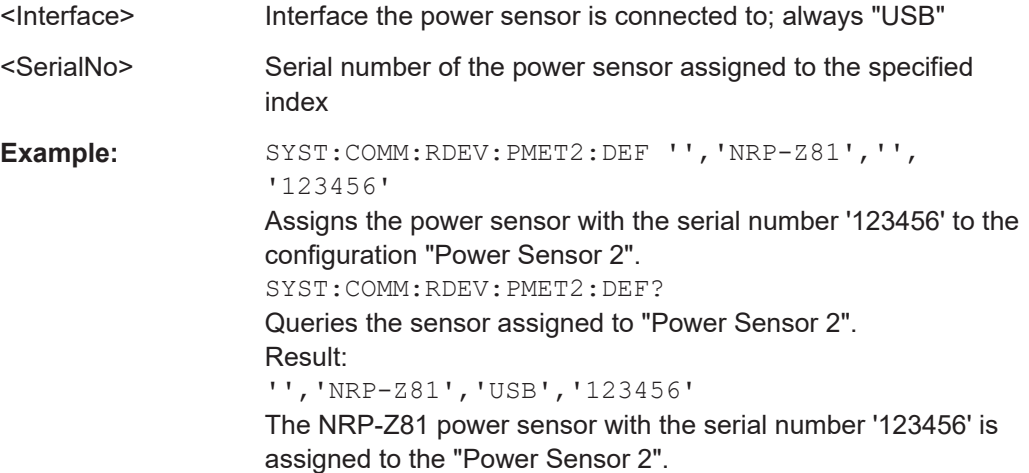

# **Configuring power sensor measurements**

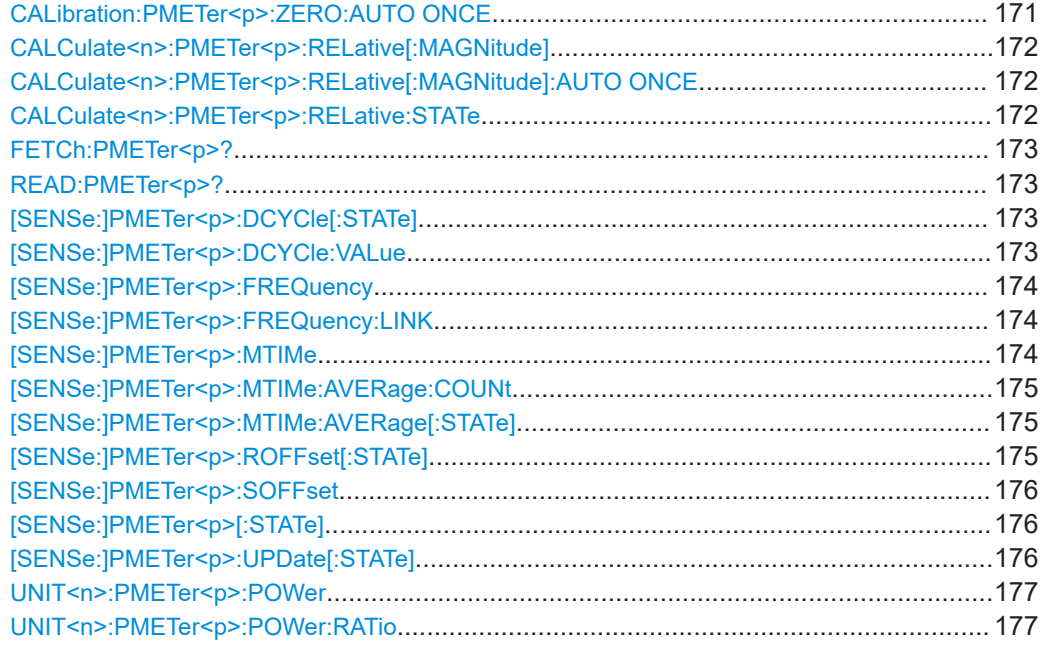

# **CALibration:PMETer<p>:ZERO:AUTO ONCE**

Zeroes the power sensor.

Note that you have to disconnect the signals from the power sensor input before you start to zero the power sensor. Otherwise, results are invalid.

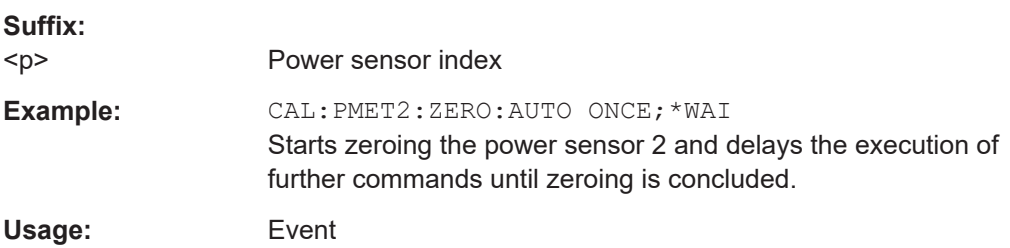

Configuring the measurement

# <span id="page-171-0"></span>**CALCulate<n>:PMETer<p>:RELative[:MAGNitude]** <RefValue>

Defines the reference value for relative measurements.

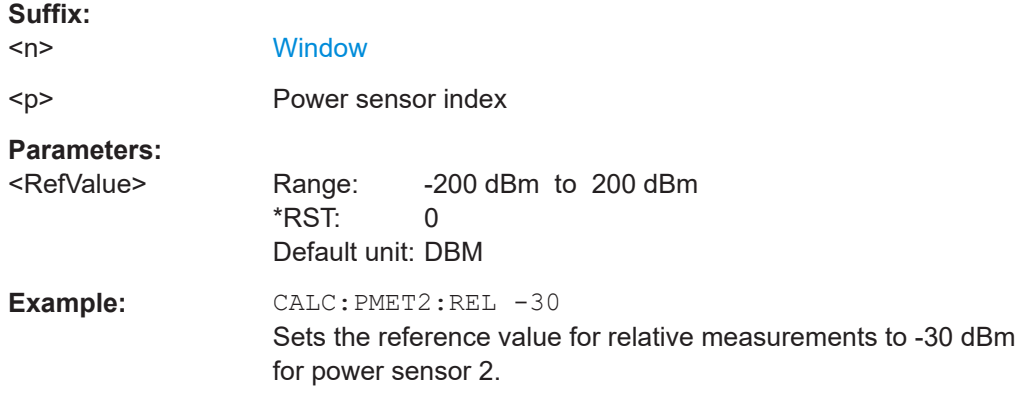

# **CALCulate<n>:PMETer<p>:RELative[:MAGNitude]:AUTO ONCE**

Sets the current measurement result as the reference level for relative measurements.

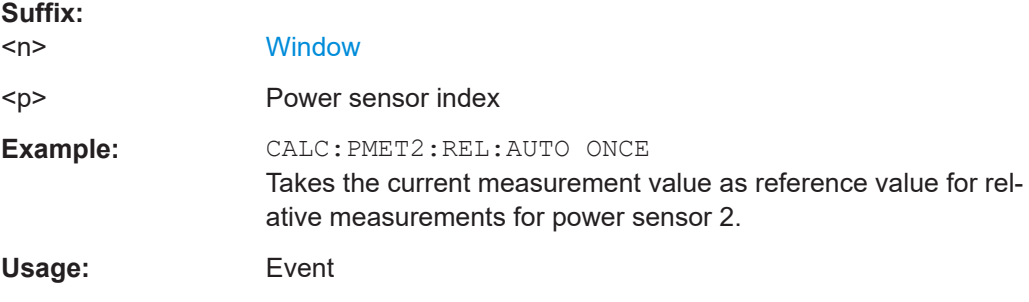

# **CALCulate<n>:PMETer<p>:RELative:STATe** <State>

Turns relative power sensor measurements on and off.

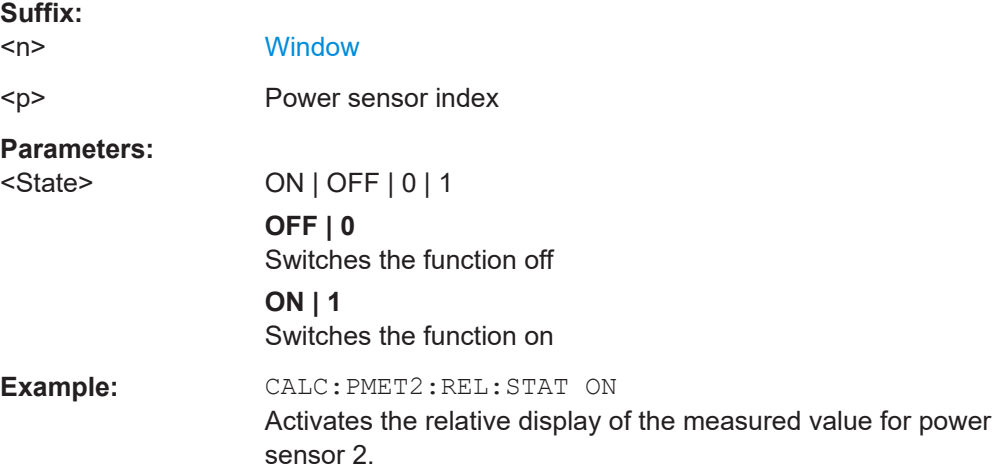

#### <span id="page-172-0"></span>**FETCh:PMETer<p>?**

Queries the results of power sensor measurements.

**Suffix:**   $< p >$ 

Power sensor index

Usage: Query only

#### **READ:PMETer<p>?**

Initiates a power sensor measurement and queries the results.

**Suffix:**   $< p >$ Power sensor index Usage: Query only

# **[SENSe:]PMETer<p>:DCYCle[:STATe]** <State>

Turns the duty cycle correction on and off.

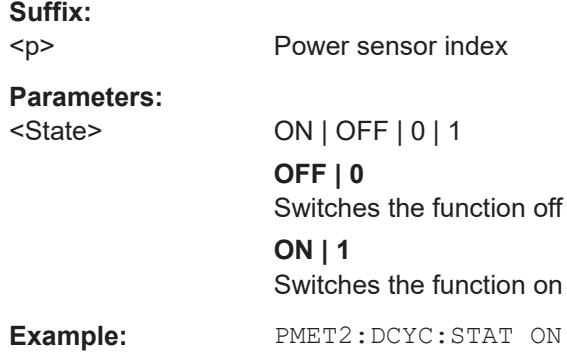

# **[SENSe:]PMETer<p>:DCYCle:VALue** <Percentage>

Defines the duty cycle for the correction of pulse signals.

The power sensor uses the duty cycle in combination with the mean power to calculate the power of the pulse.

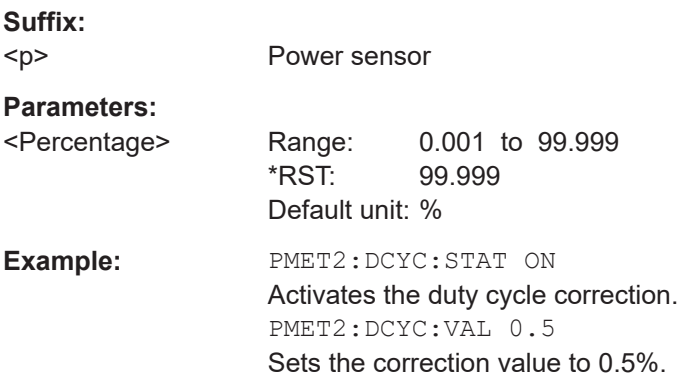

# <span id="page-173-0"></span>**[SENSe:]PMETer<p>:FREQuency** <Frequency>

Defines the frequency of the power sensor.

**Suffix:** 

 $< p >$ 

Power sensor index

**Parameters:**

<Frequency> The available value range is specified in the data sheet of the power sensor in use. \*RST: 50 MHz Default unit: HZ

**Example:** PMET2:FREQ 1GHZ Sets the frequency of the power sensor to 1 GHz.

# **[SENSe:]PMETer<p>:FREQuency:LINK** <Coupling>

Selects the frequency coupling for power sensor measurements.

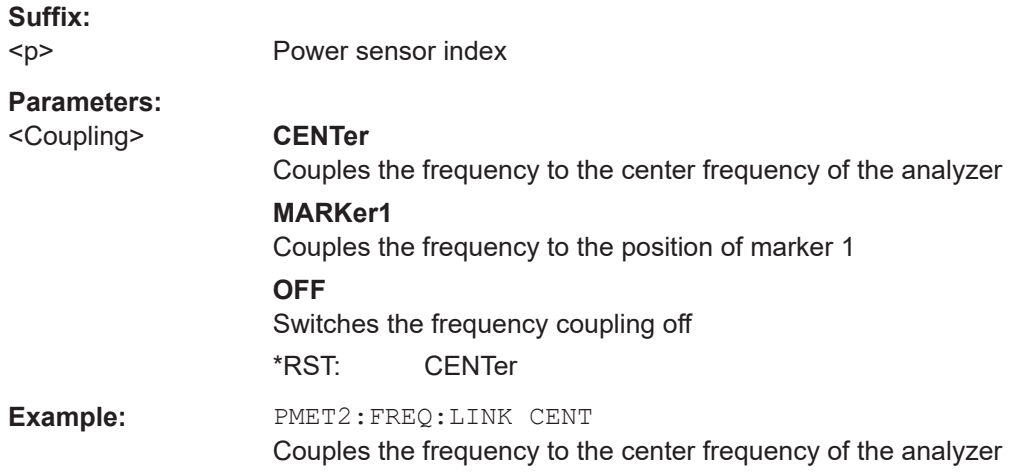

# **[SENSe:]PMETer<p>:MTIMe** <Duration>

Selects the duration of power sensor measurements.

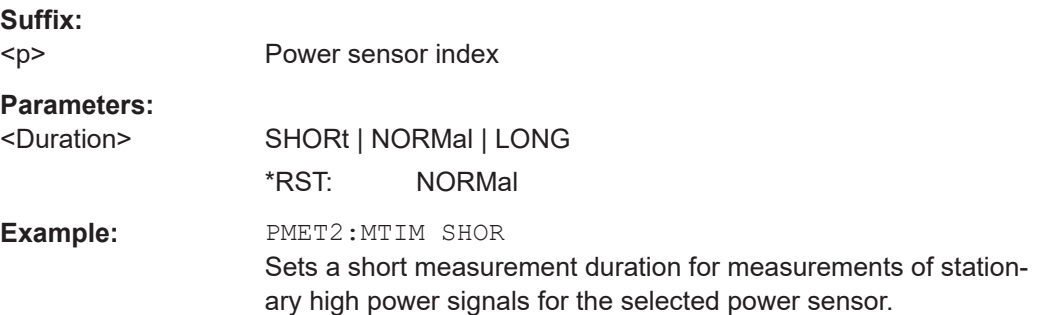

#### <span id="page-174-0"></span>**[SENSe:]PMETer<p>:MTIMe:AVERage:COUNt** <NumberReadings>

Sets the number of power readings included in the averaging process of power sensor measurements.

Extended averaging yields more stable results for power sensor measurements, especially for measurements on signals with a low power, because it minimizes the effects of noise.

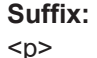

Power sensor index

**Parameters:**

<NumberReadings> An average count of 0 or 1 performs one power reading. Range: 0 to 256

Increment: binary steps (1, 2, 4, 8, ...)

**Example:** PMET2:MTIM:AVER ON Activates manual averaging. PMET2:MTIM:AVER:COUN 8 Sets the number of readings to 8.

# **[SENSe:]PMETer<p>:MTIMe:AVERage[:STATe]** <State>

Turns averaging for power sensor measurements on and off.

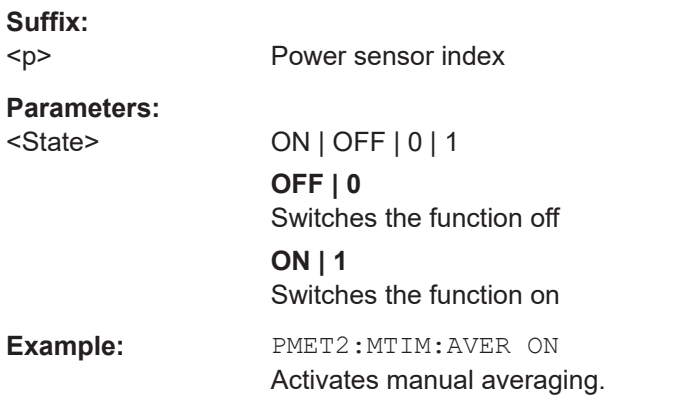

# **[SENSe:]PMETer<p>:ROFFset[:STATe]** <State>

Includes or excludes the reference level offset of the analyzer for power sensor measurements.

**Suffix:**   $< p >$ 

Power sensor index

**Parameters:**

<State> ON | OFF | 0 | 1 **OFF | 0**

Switches the function off

# **ON | 1**

<span id="page-175-0"></span>**Example:** PMET2:ROFF OFF Takes no offset into account for the measured power.

Switches the function on

#### **[SENSe:]PMETer<p>:SOFFset** <SensorOffset>

Takes the specified offset into account for the measured power. Only available if [\[SENSe:\]PMETer<p>:ROFFset\[:STATe\]](#page-174-0) is disabled.

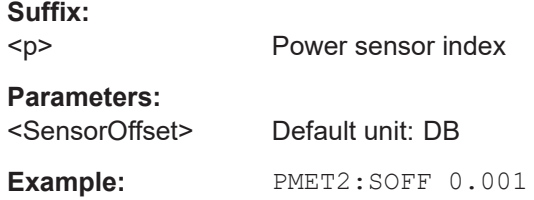

### **[SENSe:]PMETer<p>[:STATe]** <State>

Turns a power sensor on and off.

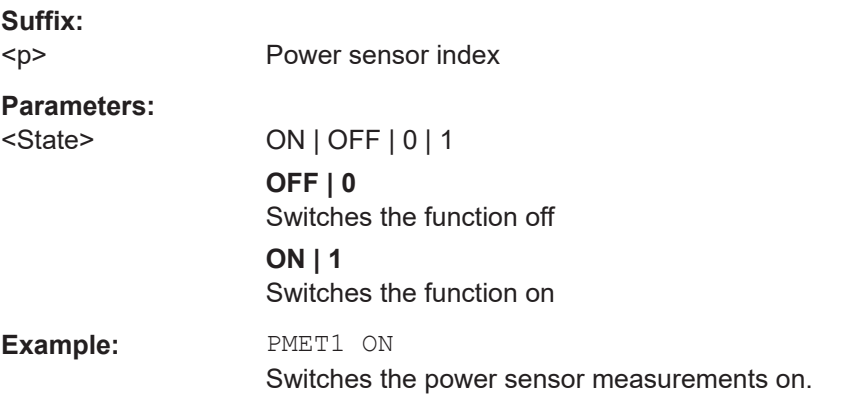

# **[SENSe:]PMETer<p>:UPDate[:STATe]** <State>

Turns continuous update of power sensor measurements on and off.

If on, the results are updated even if a single sweep is complete.

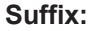

 $< p >$ Power sensor index **Parameters:** <State> ON | OFF | 0 | 1 **OFF | 0** Switches the function off **ON | 1** Switches the function on <span id="page-176-0"></span>**Example:** PMET1:UPD ON The data from power sensor 1 is updated continuously.

# **UNIT<n>:PMETer<p>:POWer** <Unit>

Selects the unit for absolute power sensor measurements.

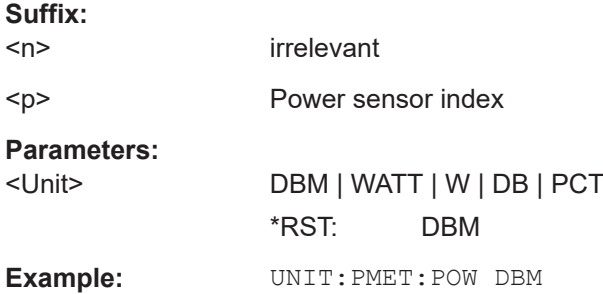

# **UNIT<n>:PMETer<p>:POWer:RATio** <Unit>

Selects the unit for relative power sensor measurements.

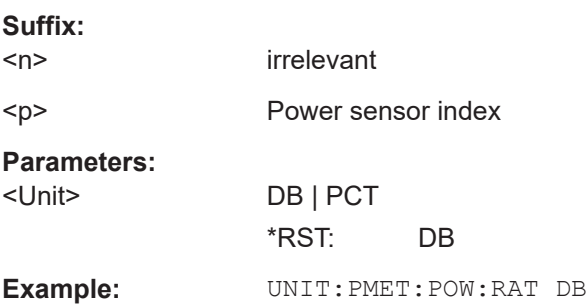

# **9.4.4 Frequency settings**

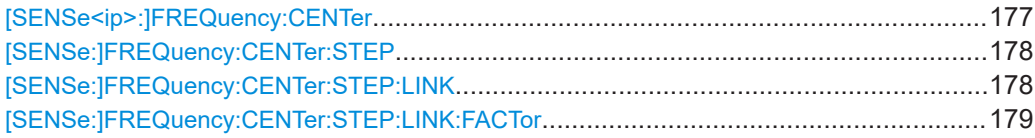

# **[SENSe<ip>:]FREQuency:CENTer** <Frequency>

Defines the center frequency.

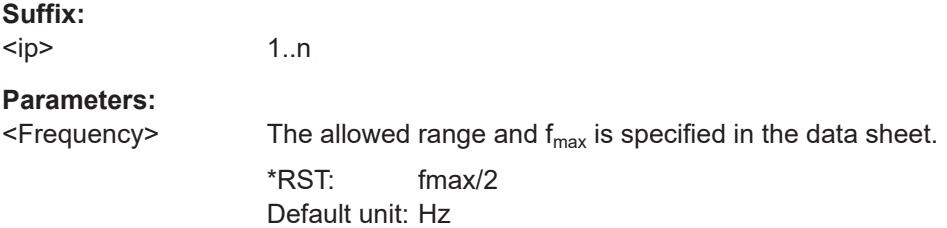

Configuring the measurement

<span id="page-177-0"></span>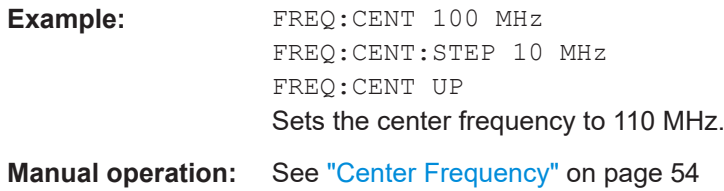

# **[SENSe:]FREQuency:CENTer:STEP** <StepSize>

Defines the center frequency step size.

You can increase or decrease the center frequency quickly in fixed steps using the SENS:FREQ UP AND SENS:FREQ DOWN commands, see [\[SENSe<ip>:](#page-176-0) [\]FREQuency:CENTer](#page-176-0) on page 177.

#### **Parameters:**

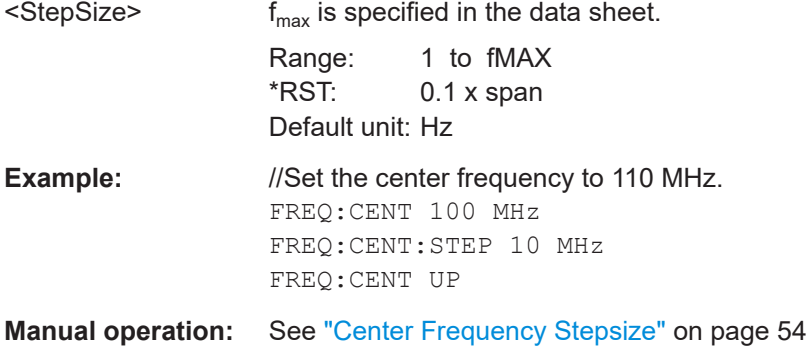

# **[SENSe:]FREQuency:CENTer:STEP:LINK** <CouplingType>

Couples and decouples the center frequency step size to the span or the resolution bandwidth.

# **Parameters:**

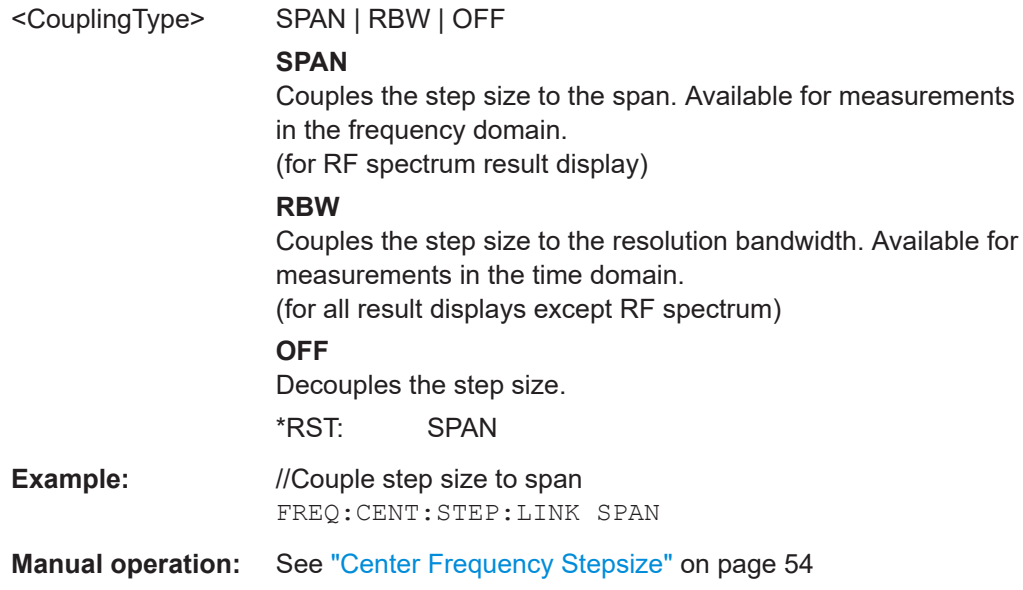

#### <span id="page-178-0"></span>**[SENSe:]FREQuency:CENTer:STEP:LINK:FACTor** <Factor>

Defines a step size factor if the center frequency step size is coupled to the span or the resolution bandwidth.

#### **Parameters:**

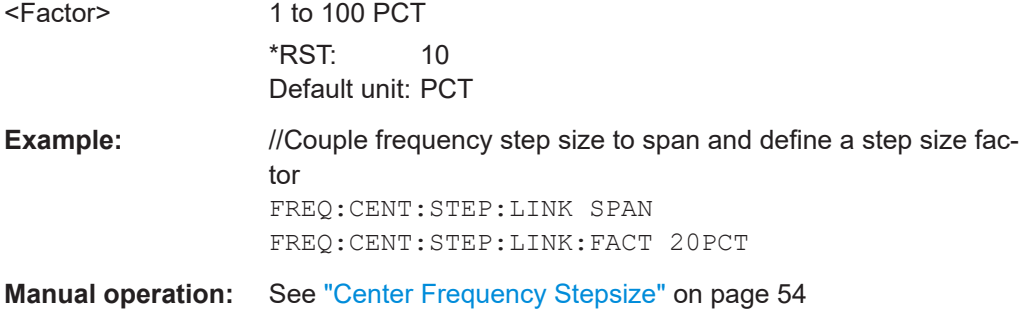

# **9.4.5 Configuring the vertical axis (amplitude, scaling)**

The following commands are required to configure the amplitude and vertical axis settings in a remote environment.

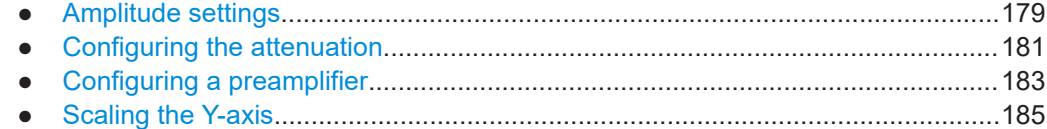

# **9.4.5.1 Amplitude settings**

[\[SENSe<ip>:\]ADJust:LEVel](#page-223-0) on page 224

# **Remote commands exclusive to amplitude configuration:**

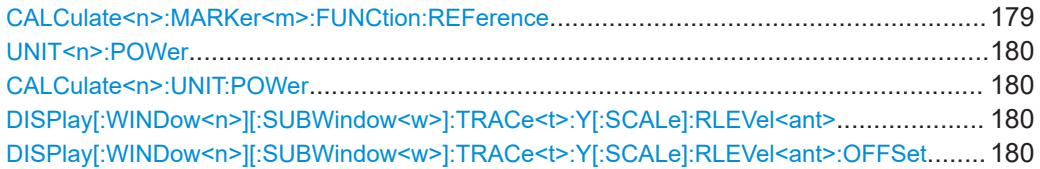

## **CALCulate<n>:MARKer<m>:FUNCtion:REFerence**

Matches the reference level to the power level of a marker.

If you use the command in combination with a delta marker, that delta marker is turned into a normal marker.

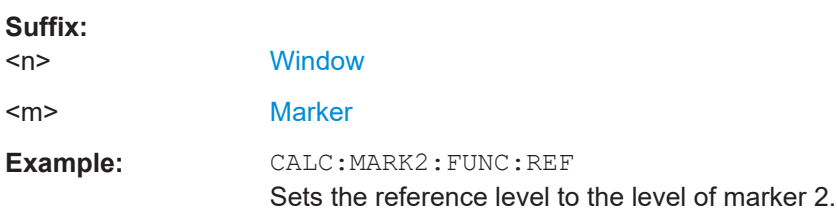

# <span id="page-179-0"></span>**UNIT<n>:POWer** <Unit> **CALCulate<n>:UNIT:POWer** <Unit>

Selects the unit of the y-axis.

The unit applies to all power-based measurement windows with absolute values.

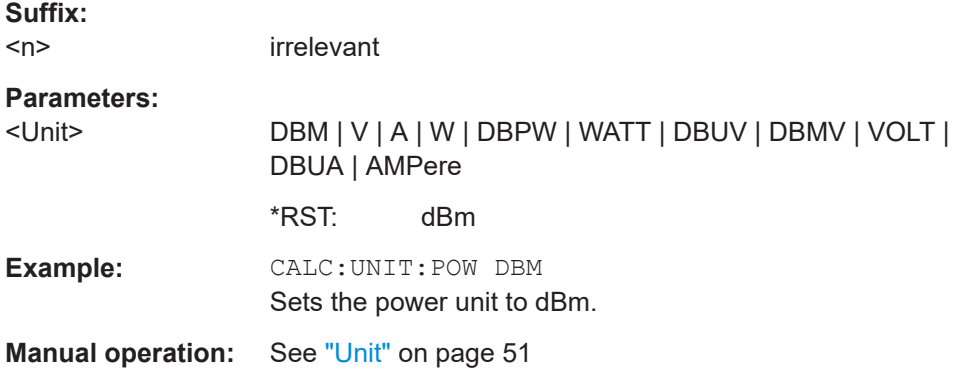

# **DISPlay[:WINDow<n>][:SUBWindow<w>]:TRACe<t>:Y[:SCALe]:RLEVel<ant>** <ReferenceLevel>

Defines the reference level (for all traces in all windows).

With a reference level offset  $\neq 0$ , the value range of the reference level is modified by the offset.

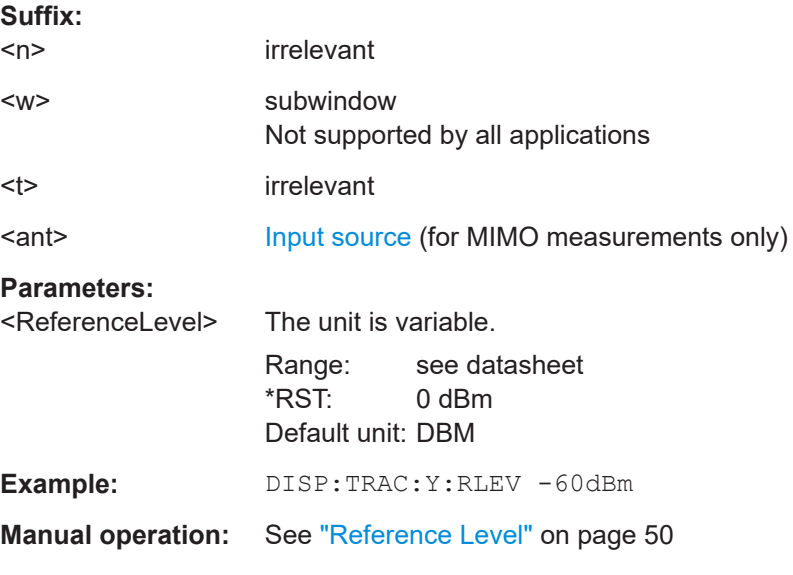

# **DISPlay[:WINDow<n>][:SUBWindow<w>]:TRACe<t>:Y[:SCALe]:RLEVel<ant>: OFFSet** <Offset>

Defines a reference level offset (for all traces in all windows).

**Suffix:** 

 $<sub>n</sub>$ </sub> irrelevant
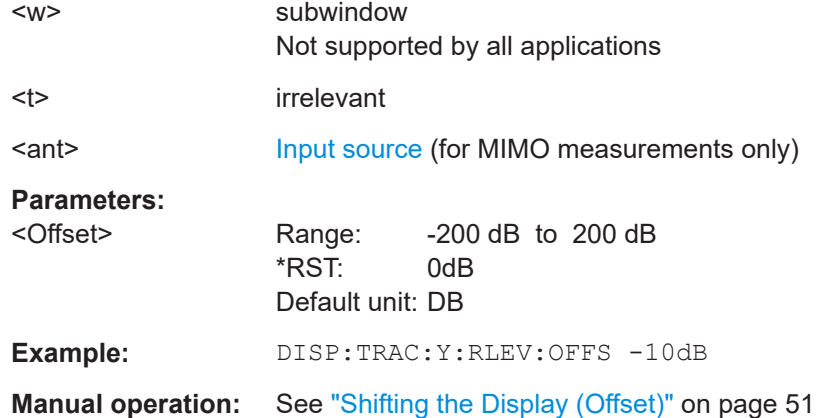

# **9.4.5.2 Configuring the attenuation**

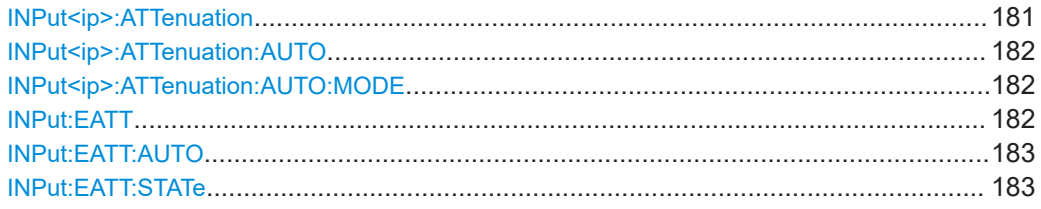

#### **INPut<ip>:ATTenuation <Attenuation>**

Defines the total attenuation for RF input.

If an electronic attenuator is available and active, the command defines a mechanical attenuation (see [INPut:EATT:STATe](#page-182-0) on page 183).

If you set the attenuation manually, it is no longer coupled to the reference level, but the reference level is coupled to the attenuation. Thus, if the current reference level is not compatible with an attenuation that has been set manually, the command also adjusts the reference level.

Is not available if the optional "Digital Baseband" interface is active.

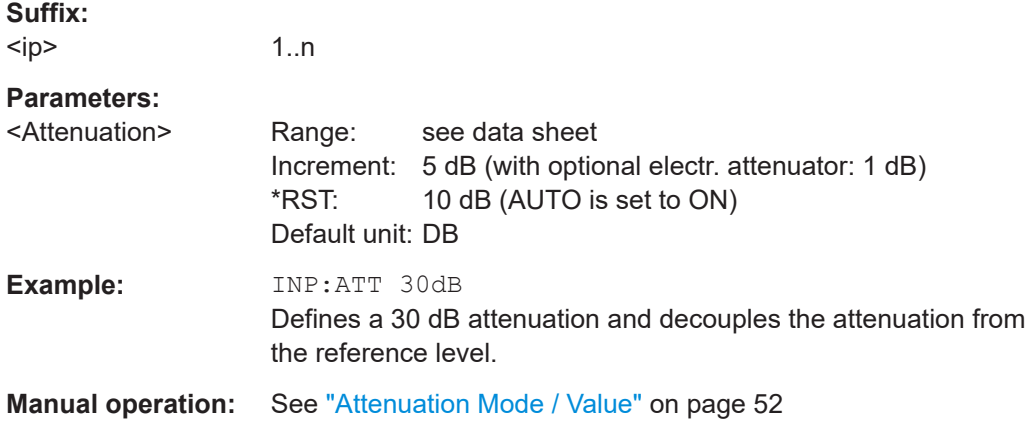

#### <span id="page-181-0"></span>**INPut<ip>:ATTenuation:AUTO** <State>

Couples or decouples the attenuation to the reference level. Thus, when the reference level is changed, the R&S VSE determines the signal level for optimal internal data processing and sets the required attenuation accordingly.

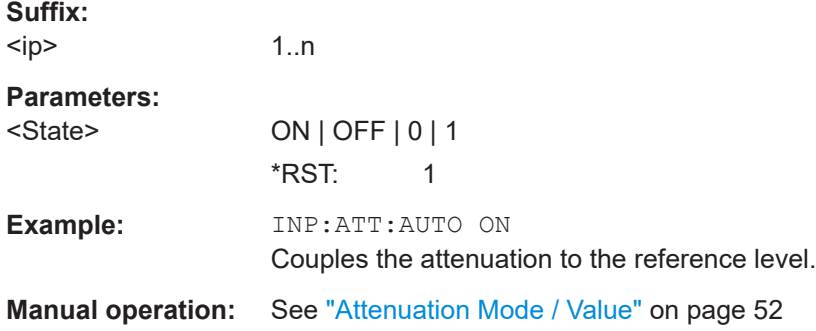

#### **INPut<ip>:ATTenuation:AUTO:MODE** <OptMode>

Selects the priority for signal processing *after* the RF attenuation has been applied.

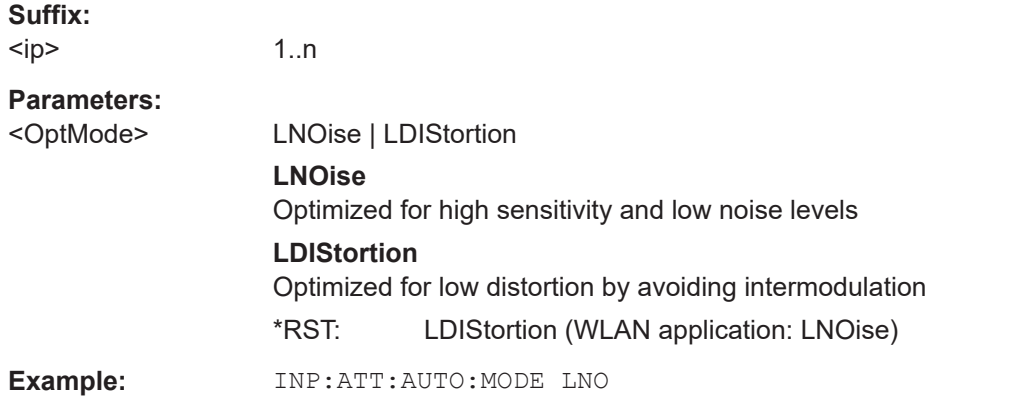

#### **INPut:EATT** <Attenuation>

Defines an electronic attenuation manually. Automatic mode must be switched off (INP:EATT:AUTO OFF, see [INPut:EATT:AUTO](#page-182-0) on page 183).

If the current reference level is not compatible with an attenuation that has been set manually, the command also adjusts the reference level.

Requires the electronic attenuation hardware option.

#### **Parameters:**

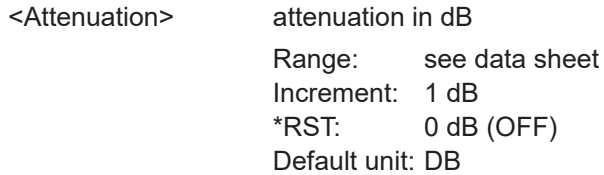

<span id="page-182-0"></span>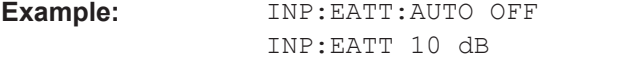

**Manual operation:** See ["Using Electronic Attenuation"](#page-51-0) on page 52

# **INPut:EATT:AUTO** <State>

Turns automatic selection of the electronic attenuation on and off.

If on, electronic attenuation reduces the mechanical attenuation whenever possible.

Requires the electronic attenuation hardware option.

# **Parameters:**

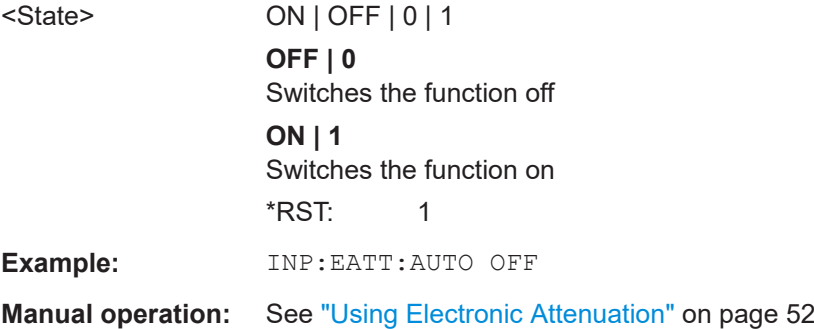

# **INPut:EATT:STATe** <State>

Turns the electronic attenuator on and off.

Requires the electronic attenuation hardware option.

#### **Parameters:**

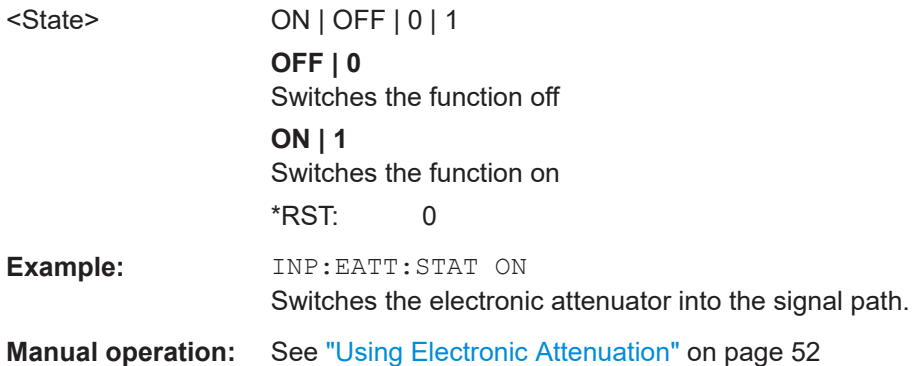

# **9.4.5.3 Configuring a preamplifier**

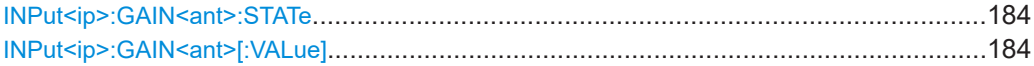

#### <span id="page-183-0"></span>**INPut<ip>:GAIN<ant>:STATe <State>**

Turns the internal preamplifier on the connected instrument on and off. It requires the additional preamplifier hardware option on the connected instrument.

Depending on the connected instrument, the preamplification is defined by INPut<ip>:GAIN<ant>[:VALue].

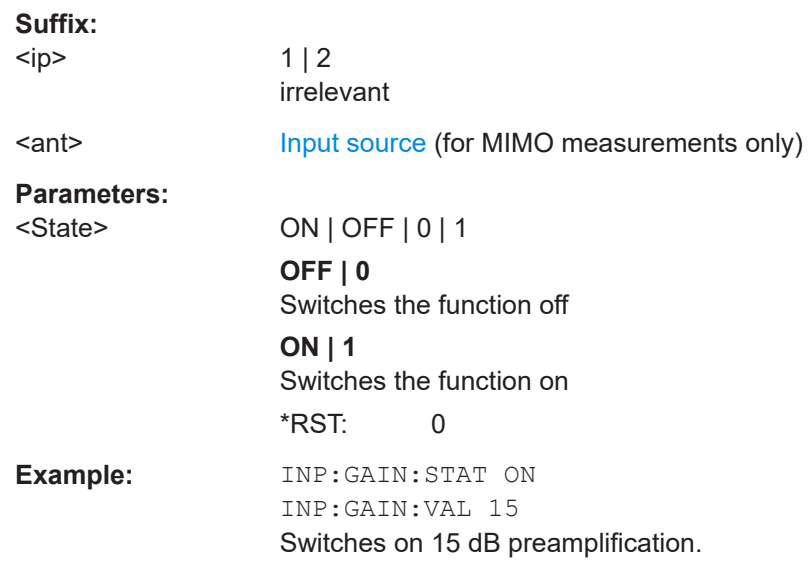

## **INPut<ip>:GAIN<ant>[:VALue]** <Gain>

Selects the "gain" if the preamplifier is activated (INP: GAIN: STAT ON, see INPut<ip>:GAIN<ant>:STATe on page 184).

The command requires the additional preamplifier hardware option.

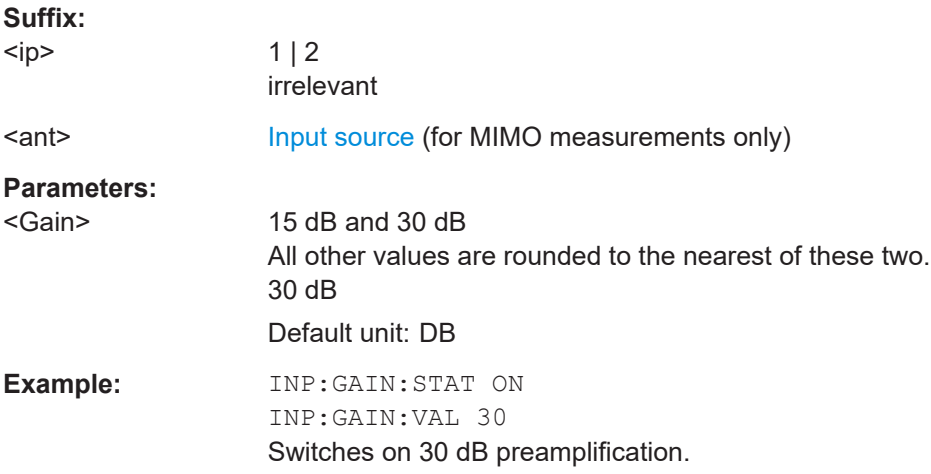

## <span id="page-184-0"></span>**9.4.5.4 Scaling the Y-axis**

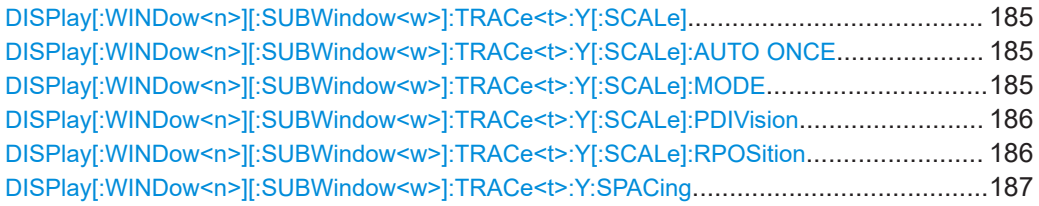

# **DISPlay[:WINDow<n>][:SUBWindow<w>]:TRACe<t>:Y[:SCALe]** <Range>

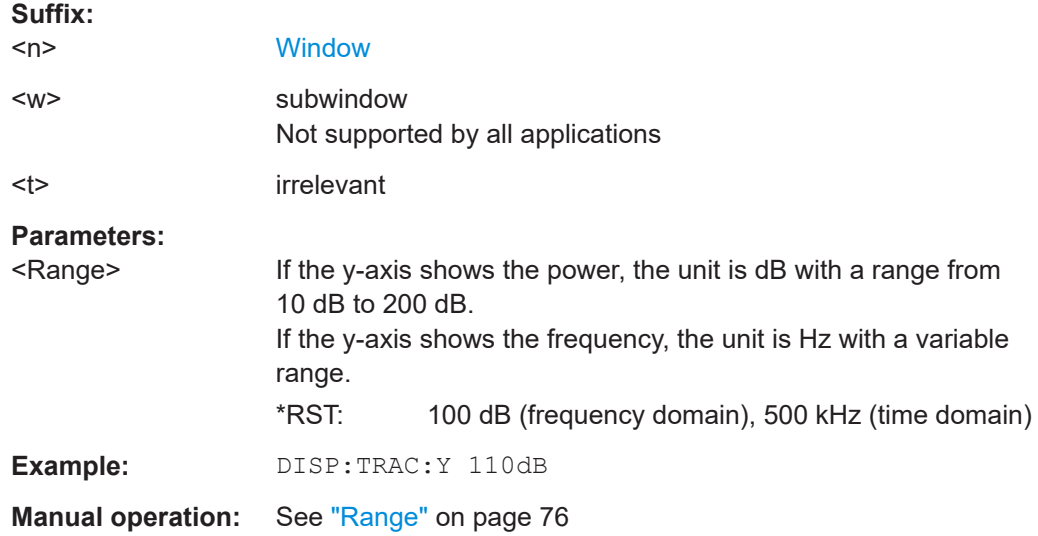

Defines the display range of the y-axis (for all traces).

## **DISPlay[:WINDow<n>][:SUBWindow<w>]:TRACe<t>:Y[:SCALe]:AUTO ONCE**

Automatic scaling of the y-axis is performed once, then switched off again (for all traces).

# **Suffix:**

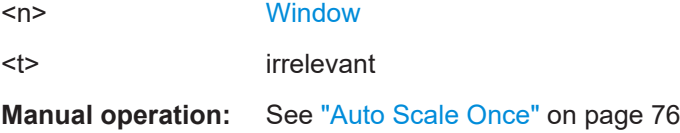

# **DISPlay[:WINDow<n>][:SUBWindow<w>]:TRACe<t>:Y[:SCALe]:MODE** <Mode>

Selects the type of scaling of the y-axis (for all traces).

When the display update during remote control is off, this command has no immediate effect.

#### **Suffix:**   $<sub>n</sub>$ </sub>

**[Window](#page-135-0)** 

<w> subwindow

<span id="page-185-0"></span>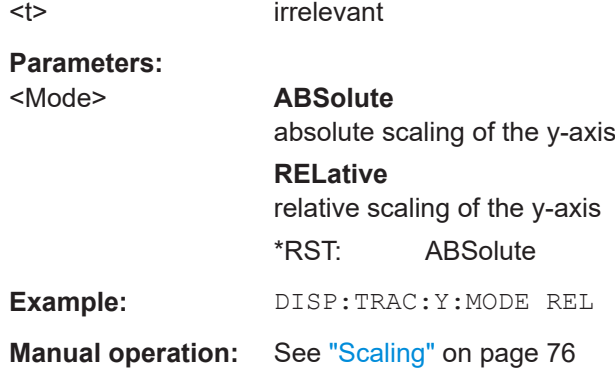

# **DISPlay[:WINDow<n>][:SUBWindow<w>]:TRACe<t>:Y[:SCALe]:PDIVision** <Value>

This remote command determines the grid spacing on the Y-axis for all diagrams, where possible.

In spectrum displays, for example, this command is not available.

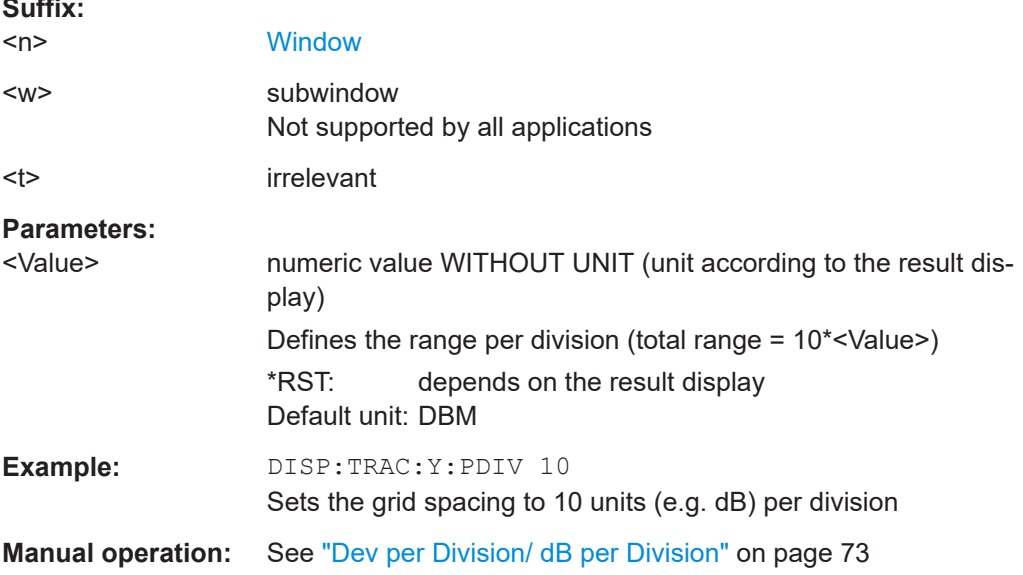

# **DISPlay[:WINDow<n>][:SUBWindow<w>]:TRACe<t>:Y[:SCALe]:RPOSition** <Position>

Defines the vertical position of the reference level on the display grid (for all traces).

The R&S VSE adjusts the scaling of the y-axis accordingly.

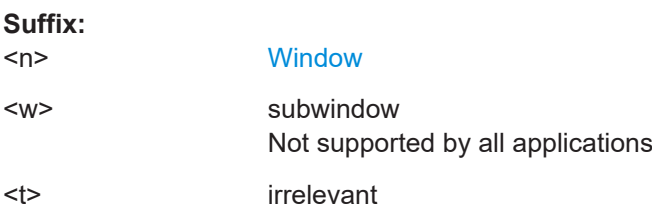

**Suffix:** 

<span id="page-186-0"></span>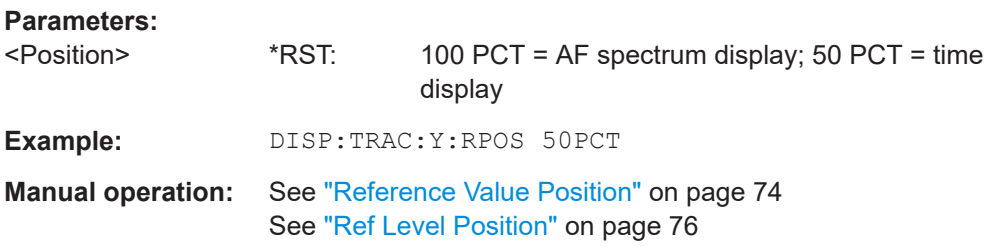

**DISPlay[:WINDow<n>][:SUBWindow<w>]:TRACe<t>:Y:SPACing** <ScalingType>

Selects the scaling of the y-axis (for all traces, <t> is irrelevant).

For AF spectrum displays, only the parameters "LINear" and "LOGarithmic" are permitted.

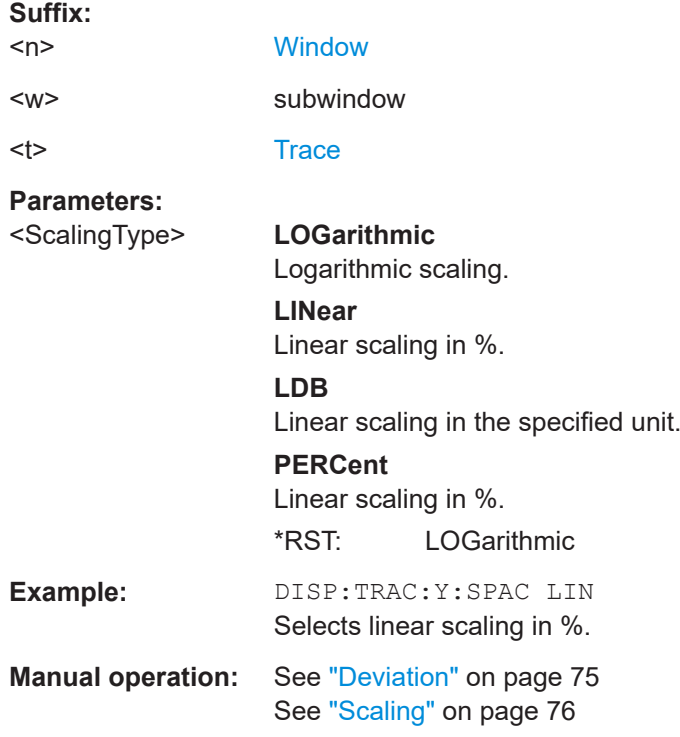

# **9.4.6 Configuring data acquisition**

The following remote commands are required to configure which data is to be acquired and then demodulated in a remote environment.

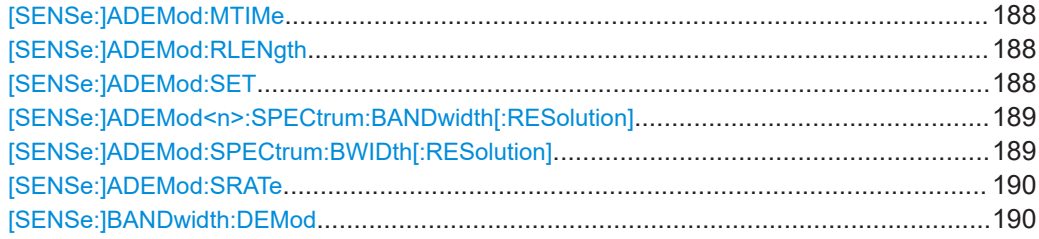

Configuring the measurement

<span id="page-187-0"></span>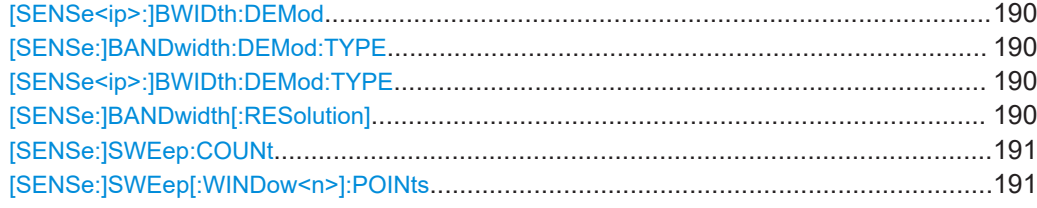

## **[SENSe:]ADEMod:MTIMe** <Time>

Defines the measurement time for Analog Modulation Analysis.

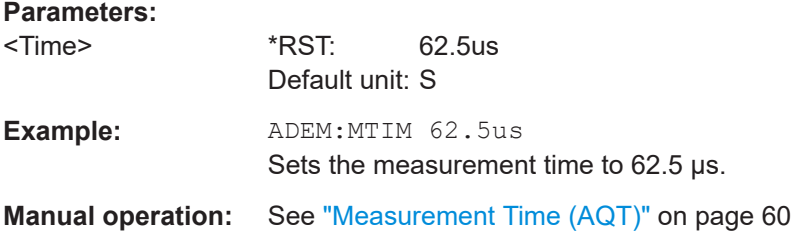

# **[SENSe:]ADEMod:RLENgth**

**[SENSe:]ADEMod:SET** <SampleRate>, <RecordLength>, <TriggerSource>, <TriggerSlope>, <OffsetSamples>, <NoOfMeas>

Configures the analog demodulator of the software.

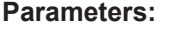

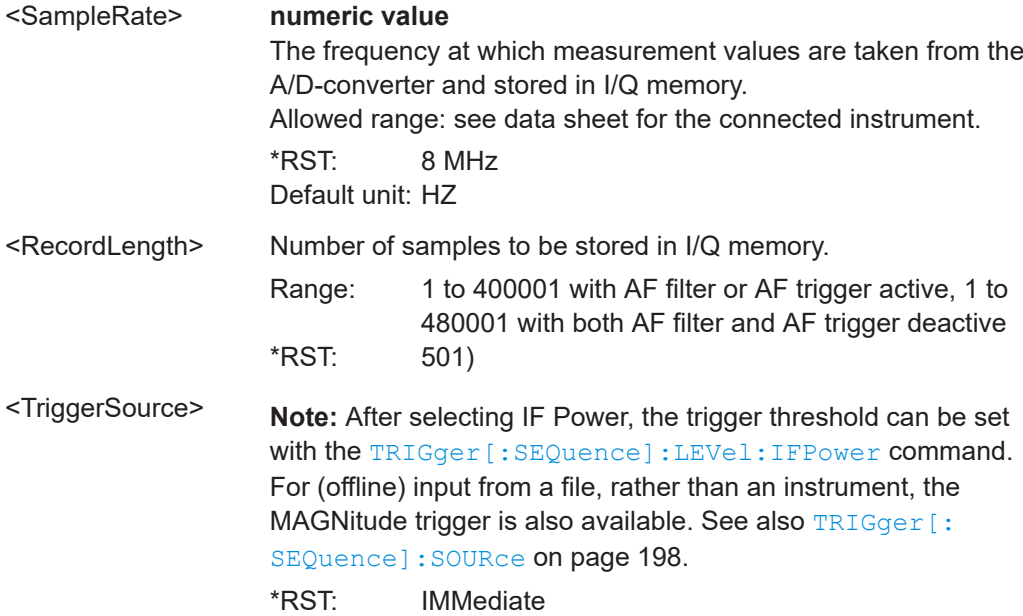

<span id="page-188-0"></span>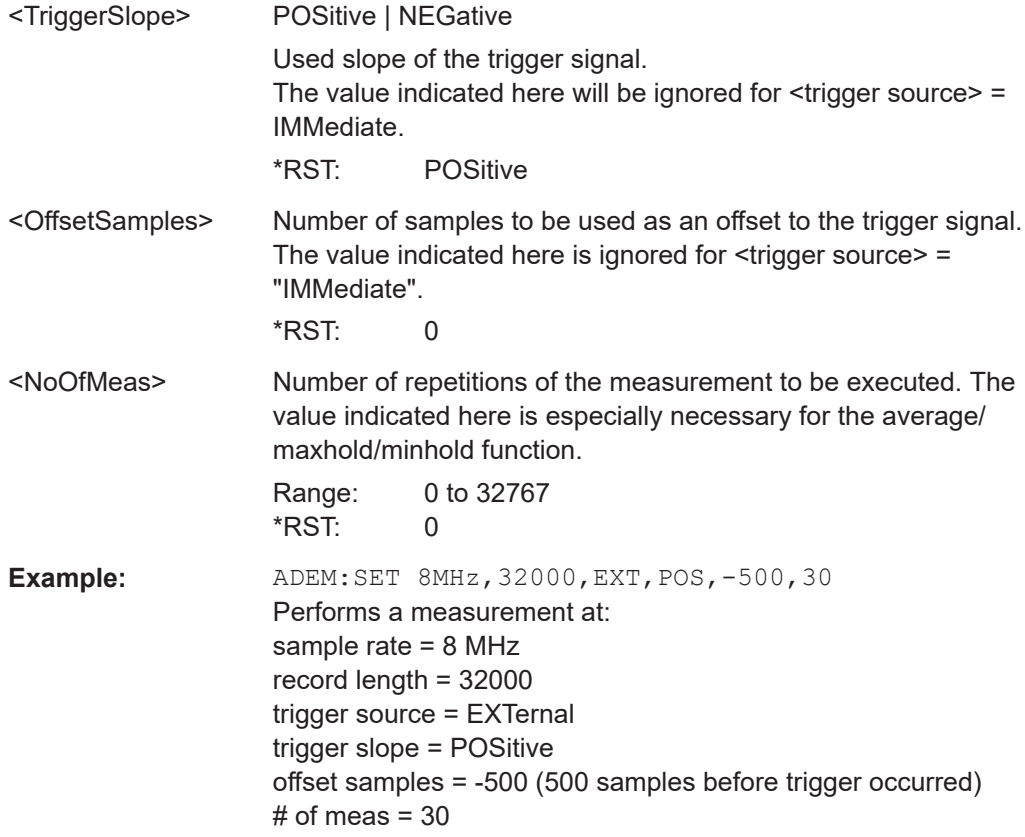

# **[SENSe:]ADEMod<n>:SPECtrum:BANDwidth[:RESolution]** <Bandwidth> **[SENSe:]ADEMod:SPECtrum:BWIDth[:RESolution]** <Bandwidth>

Defines the resolution bandwidth for data acquisition.

From the specified RBW and the demodulation span set by [SENSe: ] ADEMod: [SPECtrum:SPAN\[:MAXimum\]](#page-208-0) on page 209 or [\[SENSe<ip>:\]BWIDth:DEMod](#page-189-0) [on page 190](#page-189-0), the required measurement time is calculated. If the available measurement time is not sufficient for the given bandwidth, the measurement time is set to its maximum and the resolution bandwidth is increased to the resulting bandwidth.

Is identical to SENS: BAND: RES, see the R&S VSE User Manual.

#### **Parameters:**

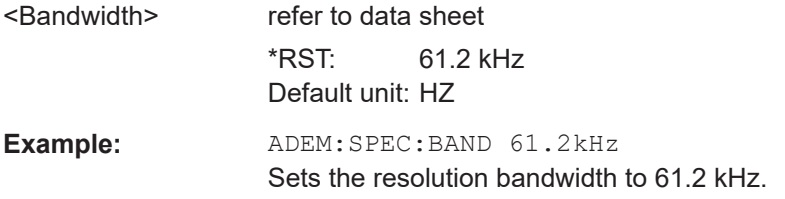

#### <span id="page-189-0"></span>**[SENSe:]ADEMod:SRATe**

## **[SENSe:]BANDwidth:DEMod <Bandwidth>** [SENSe<ip>:]BWIDth:DEMod <Bandwidth>

Sets the bandwidth for Analog Modulation Analysis. Depending on the selected demodulation bandwidth, the software selects the required sample rate.

Is identical to SENS:ADEM:BAND:DEM.

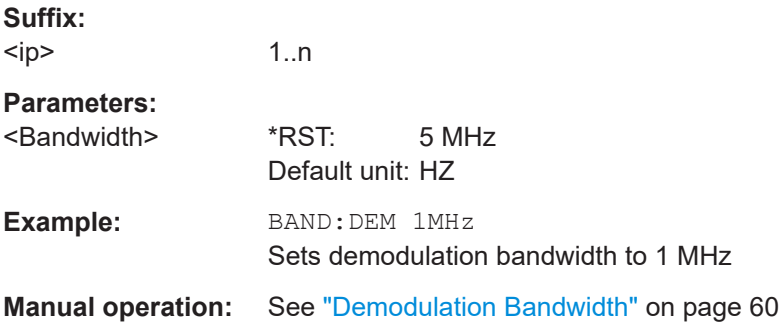

# **[SENSe:]BANDwidth:DEMod:TYPE** <FilterType> **[SENSe<ip>:]BWIDth:DEMod:TYPE** <FilterType>

Defines the type of demodulation filter to be used.

Is identical to SENS:ADEM:BAND:DEM:TYPE:

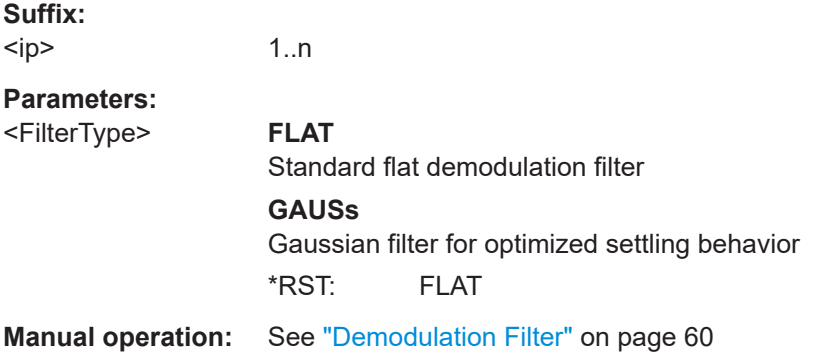

## [SENSe:]BANDwidth[:RESolution] <Bandwidth>

Defines the resolution bandwidth and decouples the resolution bandwidth from the span.

For statistics measurements, this command defines the **demodulation** bandwidth.

#### **Parameters:**

<Bandwidth> refer to data sheet \*RST: RBW: AUTO is set to ON; DBW: 3MHz Default unit: Hz

<span id="page-190-0"></span>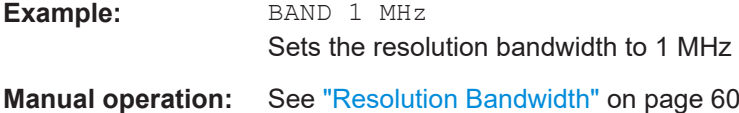

# **[SENSe:]SWEep:COUNt** <SweepCount>

This command defines the number of sweeps that the application uses to average traces.

In case of continuous sweep mode, the application calculates the moving average over the average count.

In case of single sweep mode, the application stops the measurement and calculates the average after the average count has been reached.

# **Suffix:**

 $<sub>n</sub>$ </sub>

**[Window](#page-135-0)** 

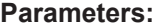

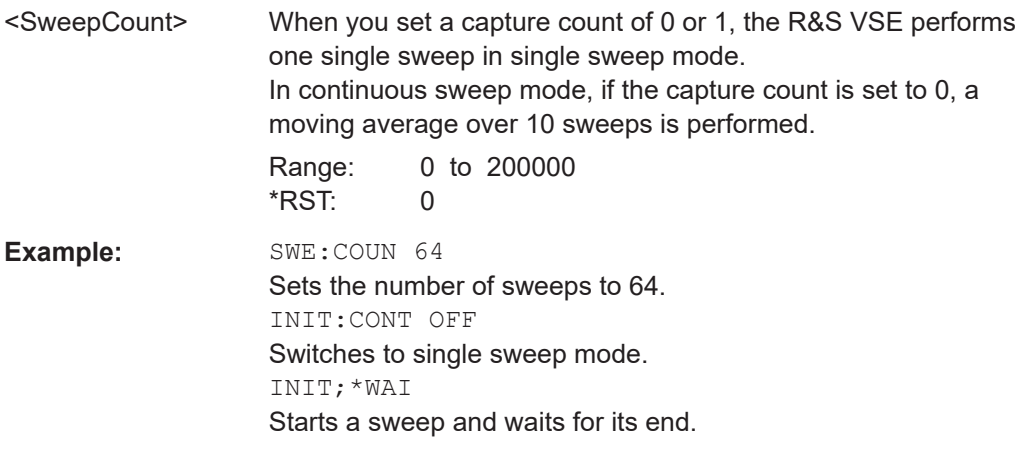

# **[SENSe:]SWEep[:WINDow<n>]:POINts** <MeasPoints>

This command defines the number of sweep points to analyze after a sweep.

**Suffix:**   $<sub>n</sub>$ </sub>

#### **Parameters:**

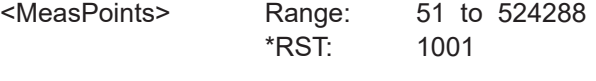

**Example:** SWE:POIN 251

**Manual operation:** See "Points" [on page 61](#page-60-0)

# **9.4.7 Triggering**

The following remote commands are required to configure a triggered measurement in a remote environment. More details are described for manual operation in [Chapter 5.4,](#page-54-0) ["Trigger source settings", on page 55](#page-54-0).

Note that the availability of trigger settings depends on the connected instrument.

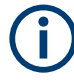

\*OPC should be used after requesting data. This will hold off any subsequent changes to the selected trigger source, until after the sweep is completed and the data is returned.

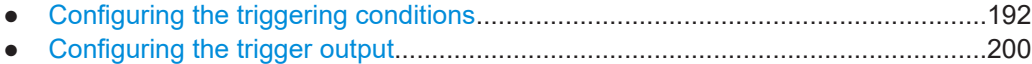

#### **9.4.7.1 Configuring the triggering conditions**

The following commands are required to configure a triggered measurement.

Note that the availability of trigger sources depends on the connected instrument.

## **Remote commands exclusive to configuring triggers:**

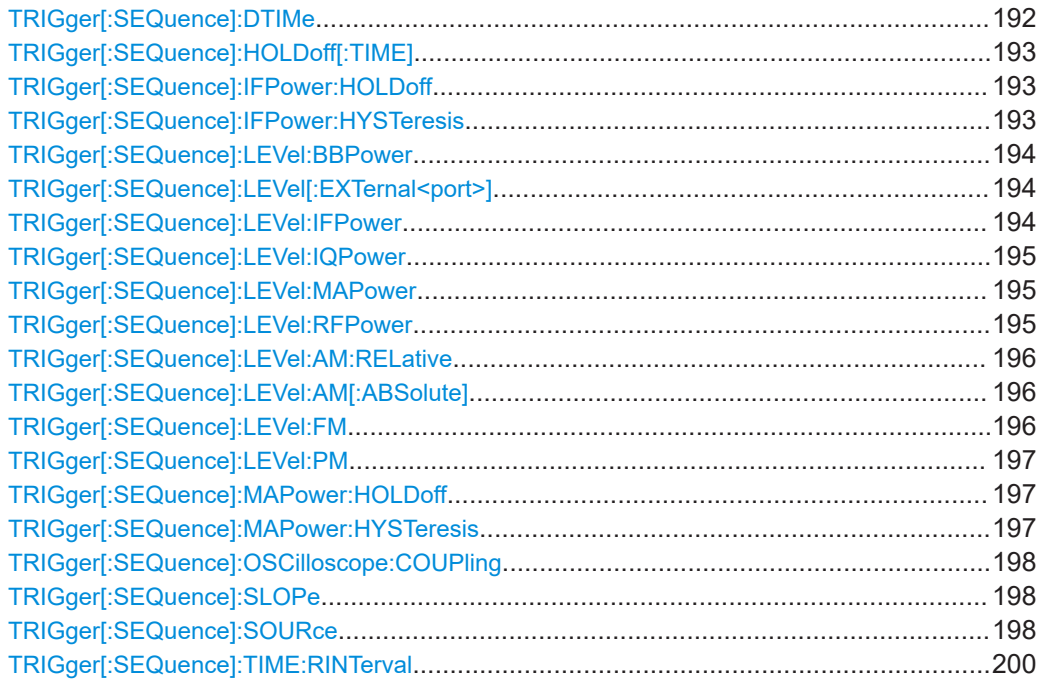

#### **TRIGger[:SEQuence]:DTIMe** <DropoutTime>

Defines the time the input signal must stay below the trigger level before a trigger is detected again.

<span id="page-192-0"></span>For input from the "Analog Baseband" interface using the baseband power trigger (BBP), the default drop out time is set to 100 ns to avoid unintentional trigger events (as no hysteresis can be configured in this case).

#### **Parameters:**

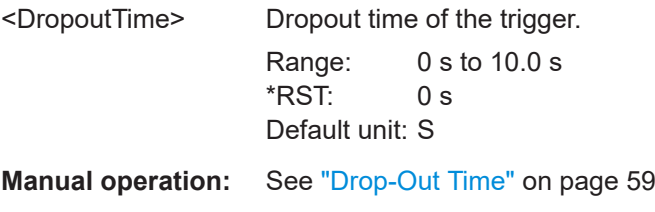

# **TRIGger[:SEQuence]:HOLDoff[:TIME]** <Offset>

Defines the time offset between the trigger event and the start of the sweep.

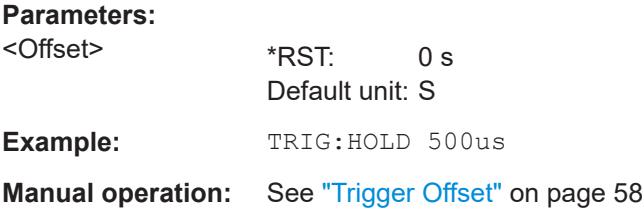

## **TRIGger[:SEQuence]:IFPower:HOLDoff** <Period>

Defines the holding time before the next trigger event.

Note that this command can be used for **any trigger source**, not just IF Power (despite the legacy keyword).

For (offline) input from a file, this command does not apply. In this case, use [TRIGger\[:SEQuence\]:MAPower:HOLDoff](#page-196-0) on page 197.

#### **Parameters:**

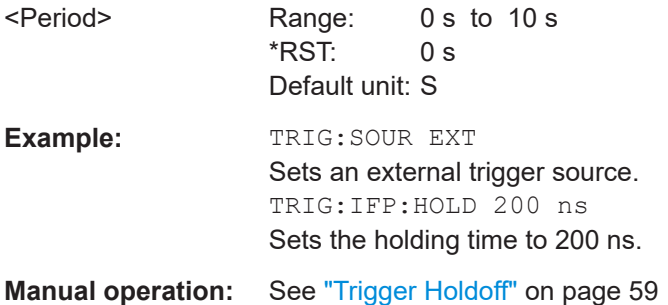

## **TRIGger[:SEQuence]:IFPower:HYSTeresis** <Hysteresis>

Defines the trigger hysteresis, which is only available for "IF Power" trigger sources.

<span id="page-193-0"></span>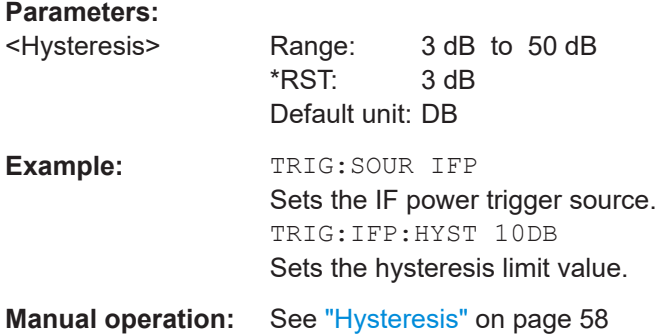

## **TRIGger[:SEQuence]:LEVel:BBPower** <Level>

Sets the level of the baseband power trigger.

Is available for the optional "Analog Baseband" interface.

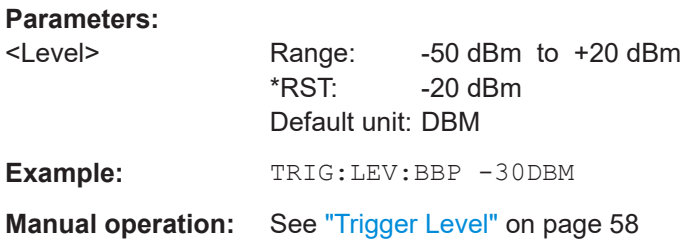

## **TRIGger[:SEQuence]:LEVel[:EXTernal<port>]** <TriggerLevel>

Defines the level the external signal must exceed to cause a trigger event.

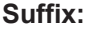

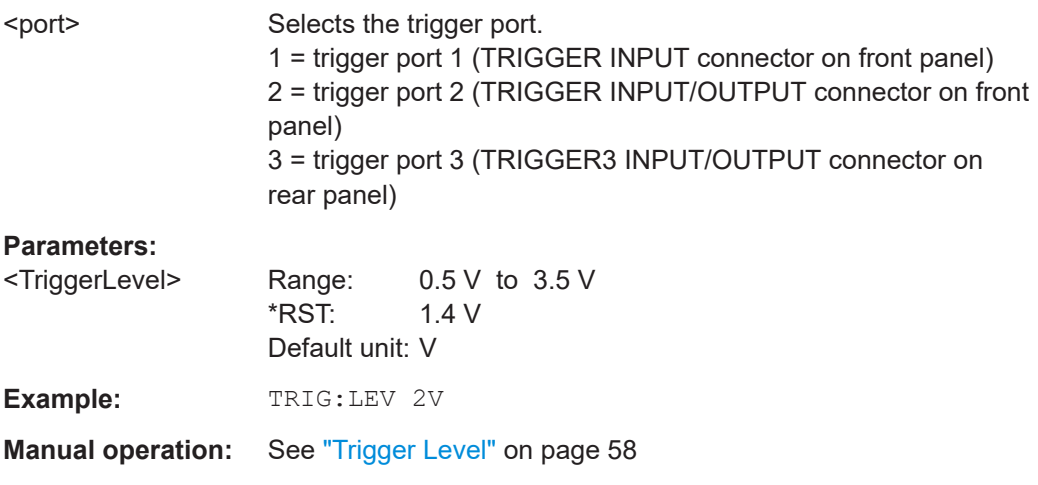

## **TRIGger[:SEQuence]:LEVel:IFPower** <TriggerLevel>

Defines the power level at the third intermediate frequency that must be exceeded to cause a trigger event.

<span id="page-194-0"></span>Note that any RF attenuation or preamplification is considered when the trigger level is analyzed. If defined, a reference level offset is also considered.

For compatibility reasons, this command is also available for the "Baseband Power" trigger source when using the "Analog Baseband" interface.

**Parameters:**

**Parameters:**

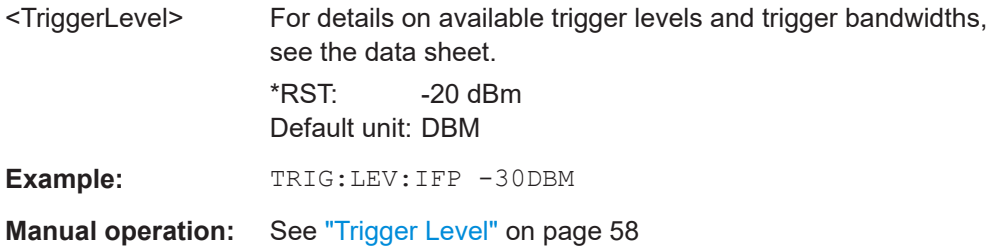

## **TRIGger[:SEQuence]:LEVel:IQPower** <TriggerLevel>

Defines the magnitude the I/Q data must exceed to cause a trigger event.

Note that any RF attenuation or preamplification is considered when the trigger level is analyzed. If defined, a reference level offset is also considered.

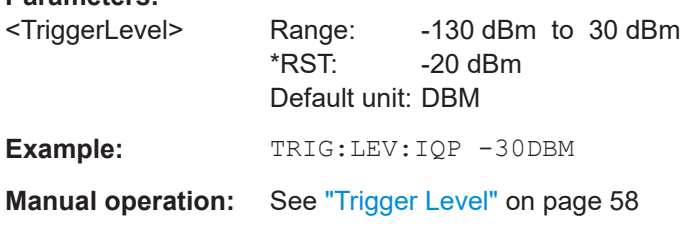

# **TRIGger[:SEQuence]:LEVel:MAPower** <TriggerLevel>

Defines the power level that must be exceeded to cause a trigger event for (offline) input from a file.

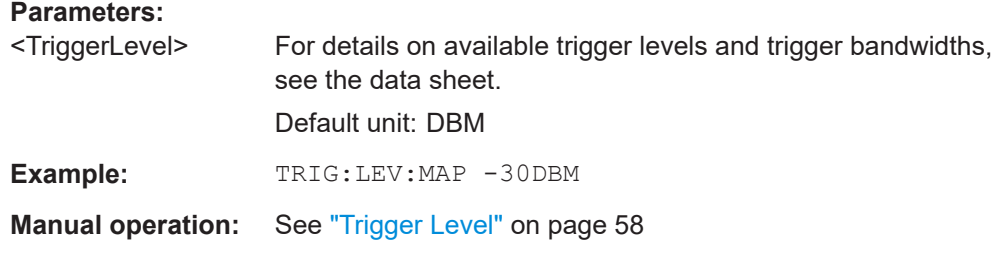

#### **TRIGger[:SEQuence]:LEVel:RFPower** <TriggerLevel>

Defines the power level the RF input must exceed to cause a trigger event. Note that any RF attenuation or preamplification is considered when the trigger level is analyzed. If defined, a reference level offset is also considered.

The input signal must be between 500 MHz and 8 GHz.

<span id="page-195-0"></span>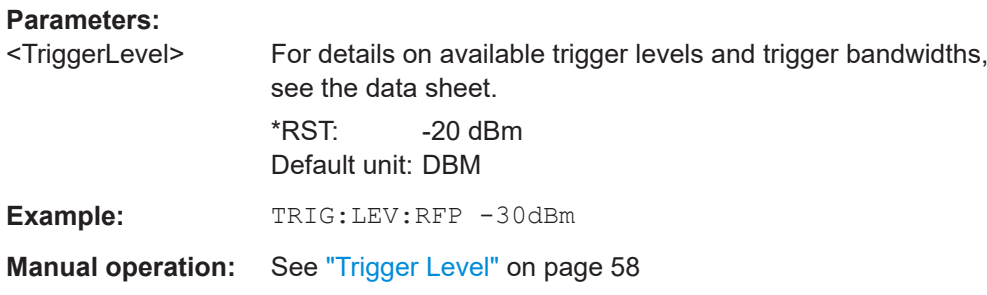

## **TRIGger[:SEQuence]:LEVel:AM:RELative** <Level>

The command sets the level when AM-modulated signals are used as trigger source.

For triggering to be successful, the measurement time must cover at least 5 periods of the audio signal.

#### **Parameters:**

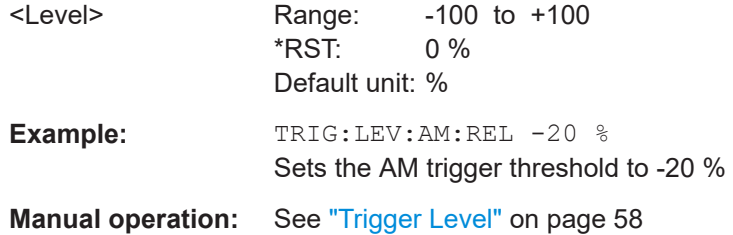

# **TRIGger[:SEQuence]:LEVel:AM[:ABSolute]** <Level>

The command sets the level when RF power signals are used as trigger source.

For triggering to be successful, the measurement time must cover at least 5 periods of the audio signal.

#### **Parameters:**

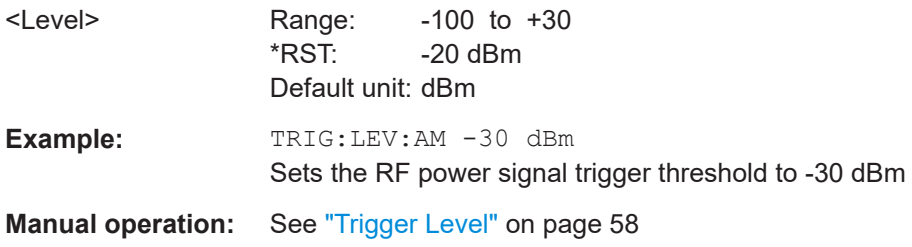

# **TRIGger[:SEQuence]:LEVel:FM** <Level>

The command sets the level when FM-modulated signals are used as trigger source.

For triggering to be successful, the measurement time must cover at least 5 periods of the audio signal.

<span id="page-196-0"></span>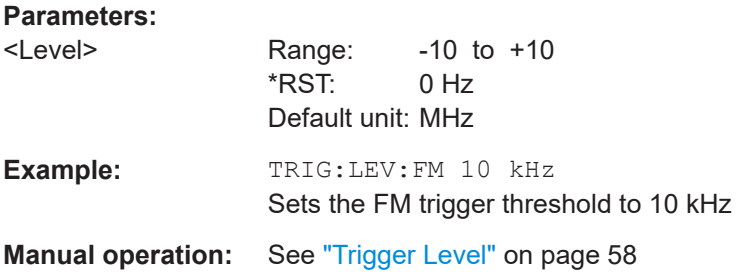

#### **TRIGger[:SEQuence]:LEVel:PM** <Level>

The command sets the level when PM-modulated signals are used as trigger source.

For triggering to be successful, the measurement time must cover at least 5 periods of the audio signal.

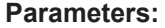

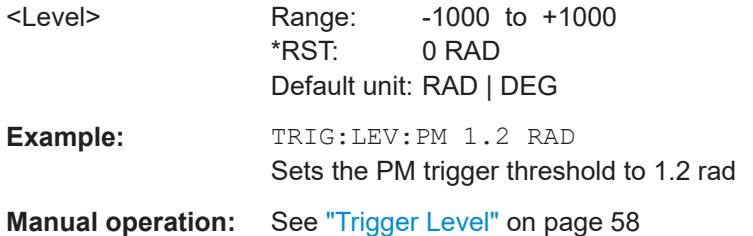

## **TRIGger[:SEQuence]:MAPower:HOLDoff** <Period>

Defines the holding time before the next trigger event for (offline) input from a file.

#### **Parameters:**

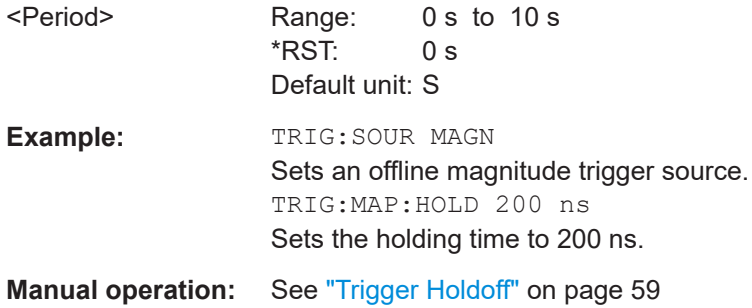

## **TRIGger[:SEQuence]:MAPower:HYSTeresis** <Hysteresis>

Defines the trigger hysteresis for the (offline) magnitude trigger source (used for input from a file).

# **Parameters:**

<Hysteresis> Range: 3 dB to 50 dB Range: 3 dB<br>\*RST: 3 dB Default unit: DB

<span id="page-197-0"></span>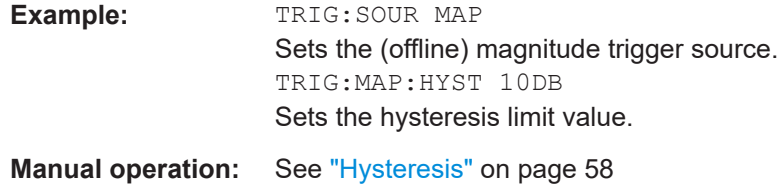

# **TRIGger[:SEQuence]:OSCilloscope:COUPling** <CoupType>

Configures the coupling of the external trigger to the oscilloscope.

#### **Parameters:**

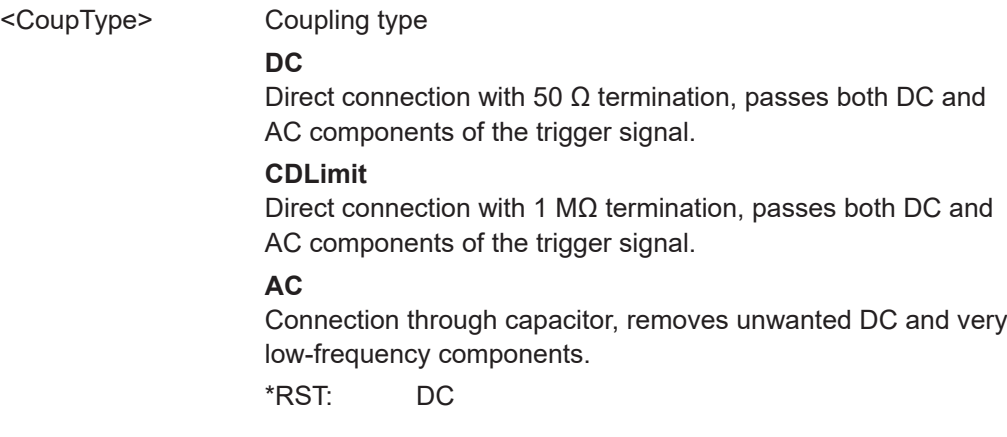

## **TRIGger[:SEQuence]:SLOPe** <Type>

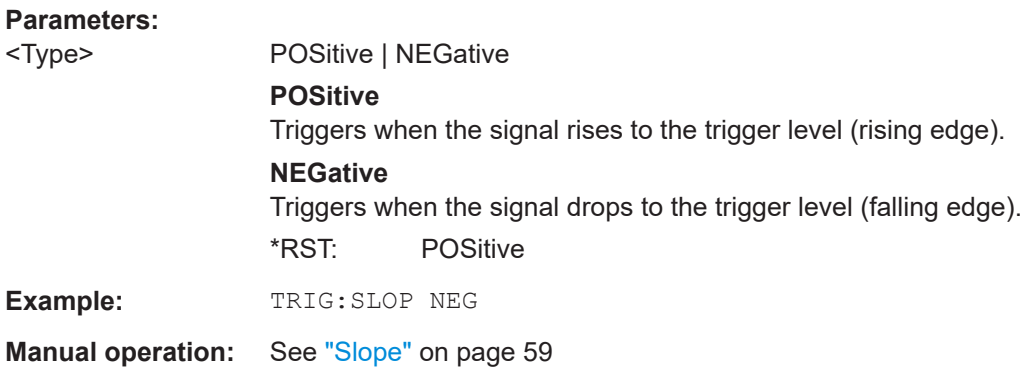

## **TRIGger[:SEQuence]:SOURce** <Source>

Selects the trigger source.

Note that the availability of trigger sources depends on the connected instrument.

**Note on external triggers:**

If a measurement is configured to wait for an external trigger signal in a remote control program, remote control is blocked until the trigger is received and the program can continue. Make sure that this situation is avoided in your remote control programs.

#### **Parameters:**

# <Source> **IMMediate**

Free Run

# **EXTernal**

Trigger signal from the "Trigger Input" connector. If the optional 2 GHz bandwidth extension (B2000) is installed and active, this parameter activates the "Ch3" input connector on the oscilloscope. Then the R&S VSE triggers when the signal fed into the "Ch3" input connector on the oscilloscope meets or exceeds the specified trigger level.

**Note:** In previous firmware versions, the external trigger was connected to the "Ch2" input on the oscilloscope. As of firmware version R&S VSE 2.30, the **"Ch3"** input on the oscilloscope must be used!

If power splitter mode is active, this parameter activates the "EXT TRIGGER INPUT" connector on the oscilloscope. Then the R&S VSE triggers when the signal fed into the "EXT TRIG-GER INPUT" connector on the oscilloscope meets or exceeds the specified trigger level.

## **EXT | EXT2 | EXT3 | EXT4**

Trigger signal from the corresponding "TRIGGER INPUT/ OUT-PUT" connector on the connected instrument, or the oscilloscope's corresponding input channel (if not used as an input source).

For details on the connectors see the instrument's Getting Started manual.

# **RFPower**

First intermediate frequency

(Frequency and time domain measurements only.) Not available for input from the optional "Analog Baseband" interface.

## **IFPower**

Second intermediate frequency For input from the optional "Analog Baseband" interface, this

parameter is interpreted as BBPower for compatibility reasons.

## **IQPower**

Magnitude of sampled I/Q data

For applications that process I/Q data, such as the I/Q Analyzer or optional applications.

# **TIME**

Time interval

# **BBPower**

Baseband power

For input from the optional "Analog Baseband" interface.

#### <span id="page-199-0"></span>**MAGNitude**

For (offline) input from a file, rather than an instrument. The trigger level is specified by TRIGger [: SEQuence]: [LEVel:MAPower](#page-194-0).

## **MAIT**

For trigger information stored as markers in an  $\log x$  file.

#### **MANual**

Only available for a connected R&S RTP:

Any trigger settings in the R&S VSE software are ignored; only trigger settings defined on the connected instrument are considered. Thus, you can use the more complex trigger settings available on an R&S RTP.

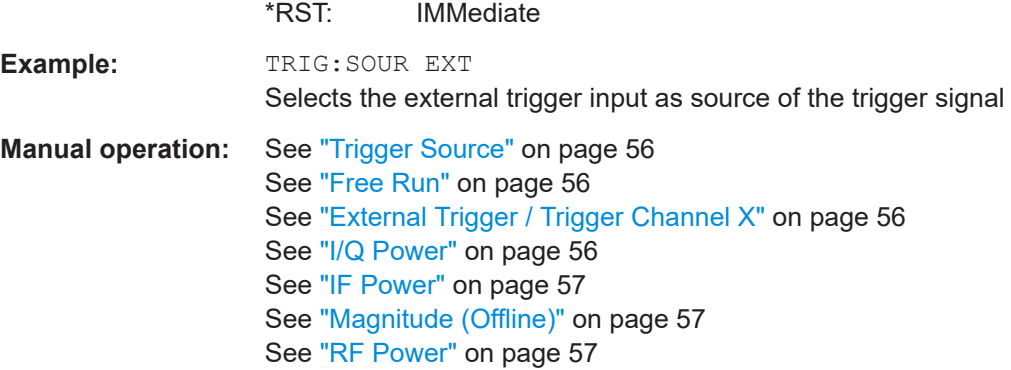

## **TRIGger[:SEQuence]:TIME:RINTerval** <Interval>

Defines the repetition interval for the time trigger.

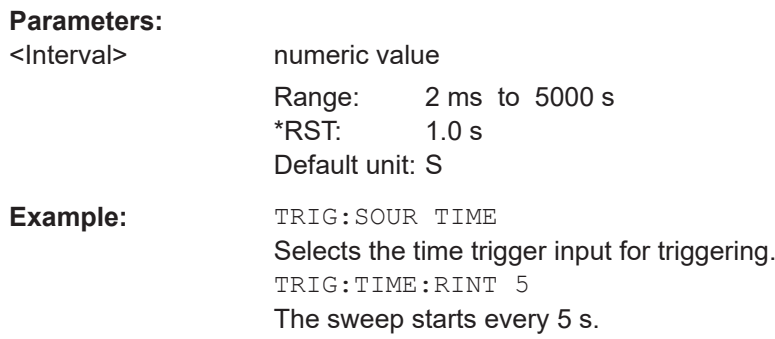

See "Manual" [on page 58](#page-57-0)

## **9.4.7.2 Configuring the trigger output**

The following commands are required to send the trigger signal to one of the variable "TRIGGER INPUT/OUTPUT" connectors on the connected instrument.

Configuring the measurement

<span id="page-200-0"></span>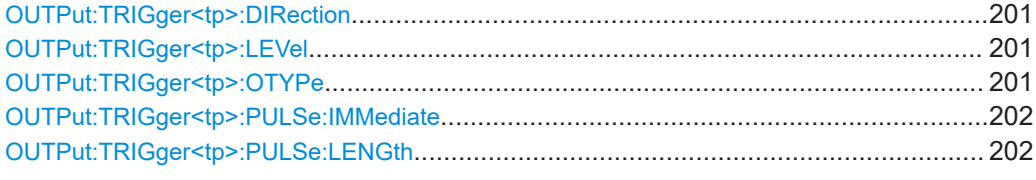

## **OUTPut:TRIGger<tp>:DIRection** <Direction>

Selects the trigger direction for trigger ports that serve as an input as well as an output.

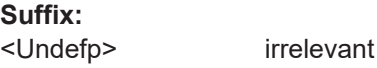

<tp>

**Suffix:** 

**Parameters:**

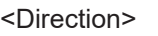

INPut | OUTPut **INPut** Port works as an input. **OUTPut** Port works as an output. \*RST: INPut

## **OUTPut:TRIGger<tp>:LEVel** <Level>

Defines the level of the (TTL compatible) signal generated at the trigger output.

Works only if you have selected a user-defined output with  $\text{output}: \text{TRIGger} \text{ltp}:$ OTYPe.

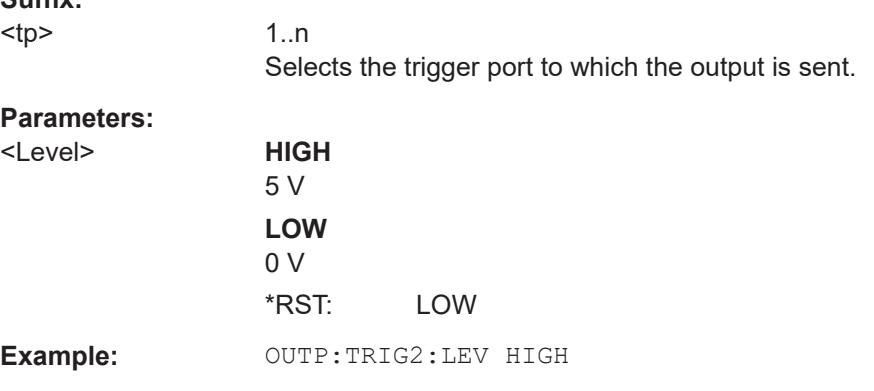

## **OUTPut:TRIGger<tp>:OTYPe** <OutputType>

Selects the type of signal generated at the trigger output.

**Note**: For offline AF or RF triggers, no output signal is provided.

<span id="page-201-0"></span>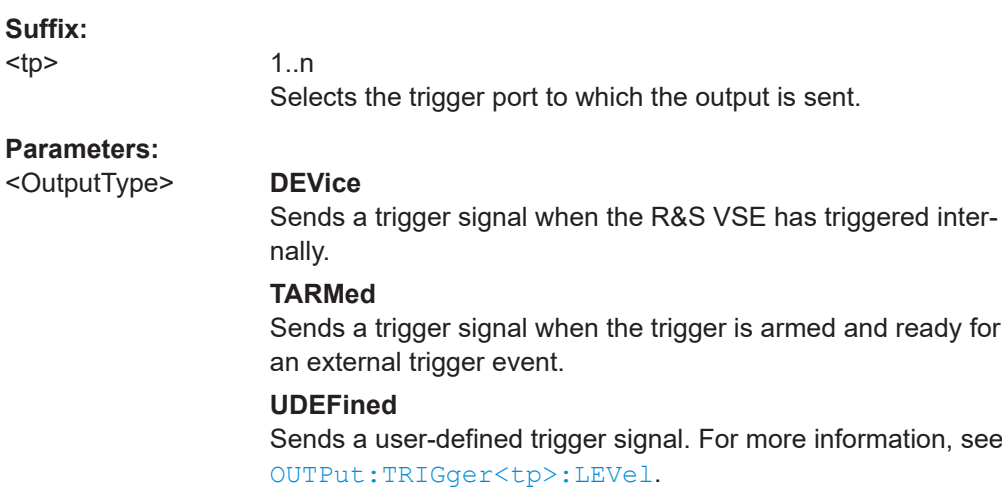

\*RST: DEVice

## **OUTPut:TRIGger<tp>:PULSe:IMMediate**

Generates a pulse at the trigger output.

#### **Suffix:**

<tp> 1..n Selects the trigger port to which the output is sent.

# **OUTPut:TRIGger<tp>:PULSe:LENGth** <Length>

Defines the length of the pulse generated at the trigger output.

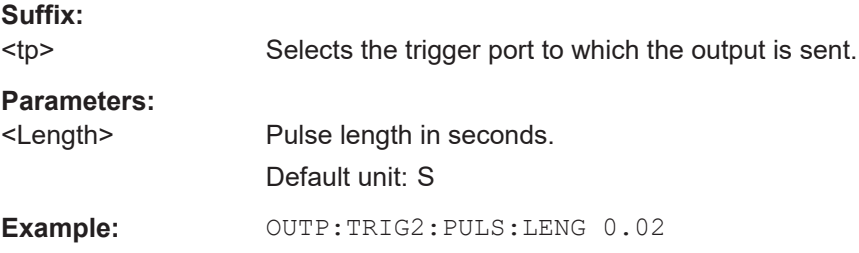

# **9.4.8 Configuring demodulation**

The following remote commands are required to configure the demodulation parameters in a remote environment. The tasks for manual operation are described in [Chap](#page-62-0)[ter 5.6, "Demodulation", on page 63.](#page-62-0)

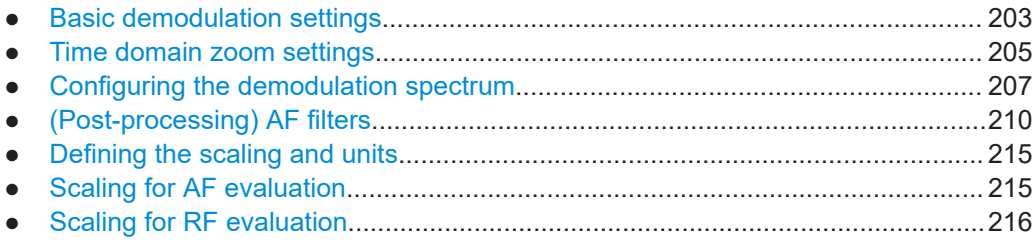

Configuring the measurement

<span id="page-202-0"></span>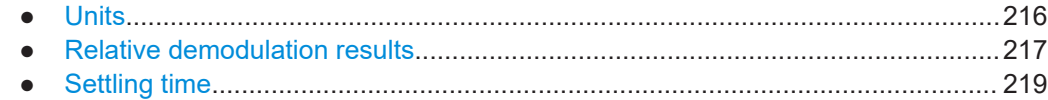

## **9.4.8.1 Basic demodulation settings**

The basic demodulation measurement parameters define how the measurement is performed.

Useful commands described elsewhere:

● [Chapter 9.4.8.2, "Time domain zoom settings", on page 205](#page-204-0)

# **Basic demodulation commands:**

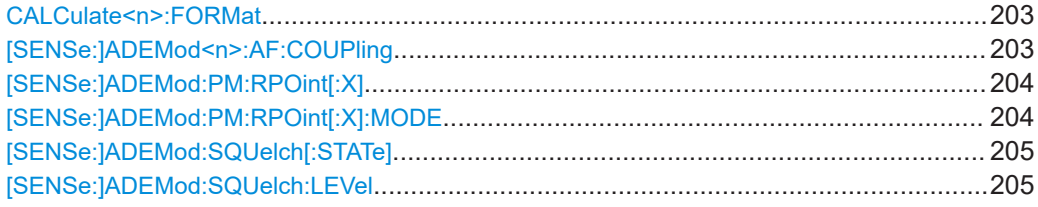

# CALCulate<n>:FORMat <Evaluation>

This command activates/deactivates the phase wrap for the specified PM time domain display with DC coupling.

# **Suffix:**

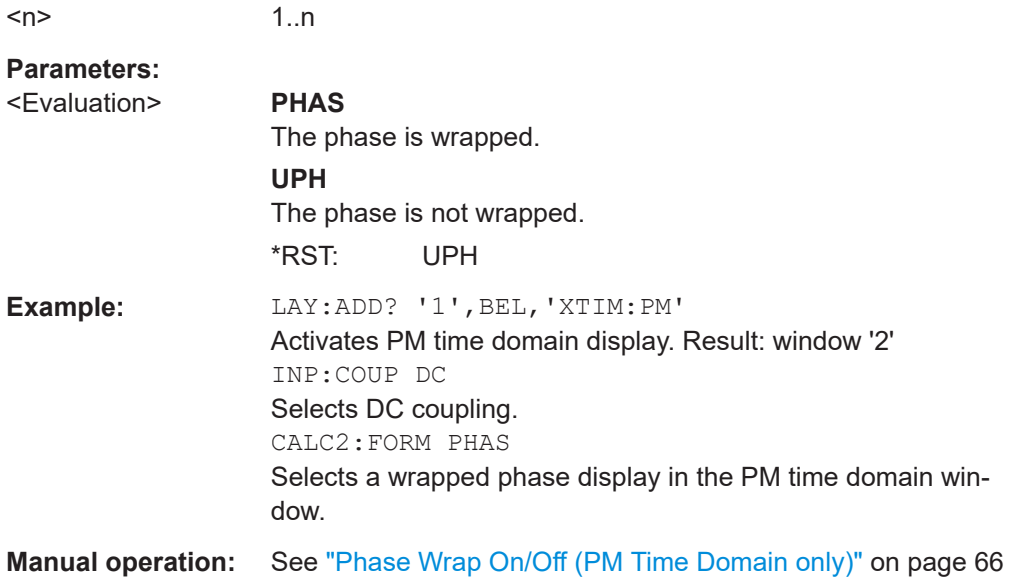

# **[SENSe:]ADEMod<n>:AF:COUPling** <Coupling>

Selects the coupling of the AF path of the analyzer in the specified window.

**Suffix:**   $<sub>n</sub>$ </sub>

irrelevant

#### <span id="page-203-0"></span>**Parameters:**

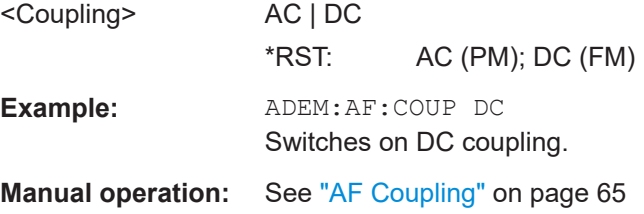

## **[SENSe:]ADEMod:PM:RPOint[:X]** <Time>

Determines the position where the phase of the PM-demodulated signal is set to 0 rad. The maximum value depends on the measurement time selected in the instrument; this value is output in response to the query ADEM: PM: RPO: X? MAX.

#### **Parameters:**

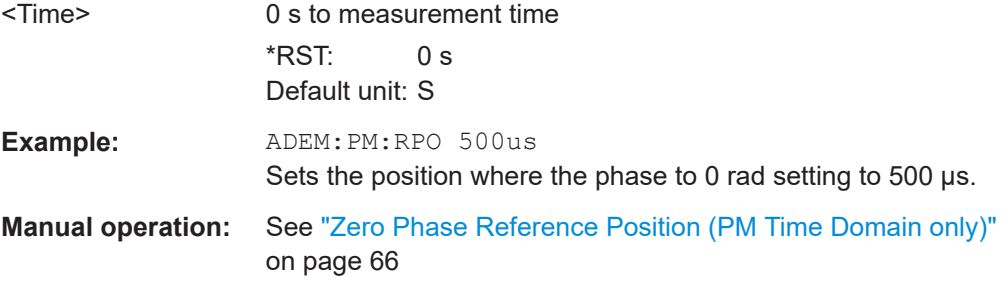

## **[SENSe:]ADEMod:PM:RPOint[:X]:MODE** <Mode>

Defines how the reference position in time for 0 rad is determined.

# **Parameters:** <Mode> MANual | RIGHt **MANual** The time is defined using [SENSe: ] ADEMod: PM: RPOint [:X] on page 204. **RIGHt** The time of the last measured value is used as the reference position. The time of the last measured value corresponds to the acquisition time, regarding the trigger event and trigger offset, if applicable. If the acquisition time or the trigger values are changed, the reference position is automatically adapted. \*RST: MANual **Example:** ADEM:MTIM 500us ADEM:PM:RPO:MODE RIGHt Sets the position of the 0 rad phase setting to 500 µs. **Manual operation:** See ["Zero Phase Reference Position \(PM Time Domain only\)"](#page-65-0) [on page 66](#page-65-0)

#### <span id="page-204-0"></span>**[SENSe:]ADEMod:SQUelch[:STATe]** <State>

Activates the squelch function, i.e. if the signal falls below a defined threshold (see [SENSe:]ADEMod:SQUelch:LEVel on page 205), the demodulated data is automatically set to 0.

**Parameters:**

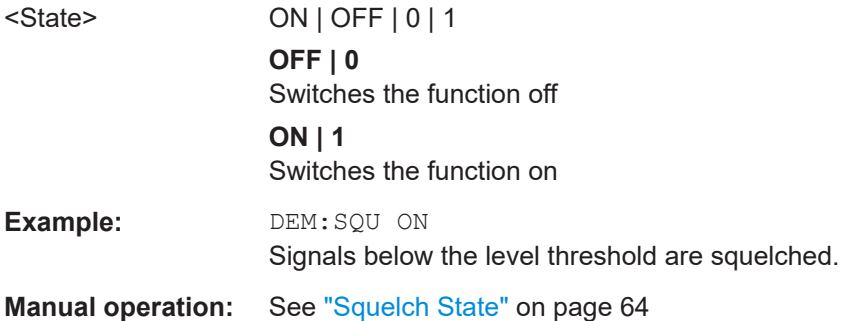

#### **[SENSe:]ADEMod:SQUelch:LEVel** <Threshold>

Defines the level threshold below which the demodulated data is set to 0 if squelching is enabled (see [SENSe:]ADEMod:SQUelch[:STATe] on page 205).

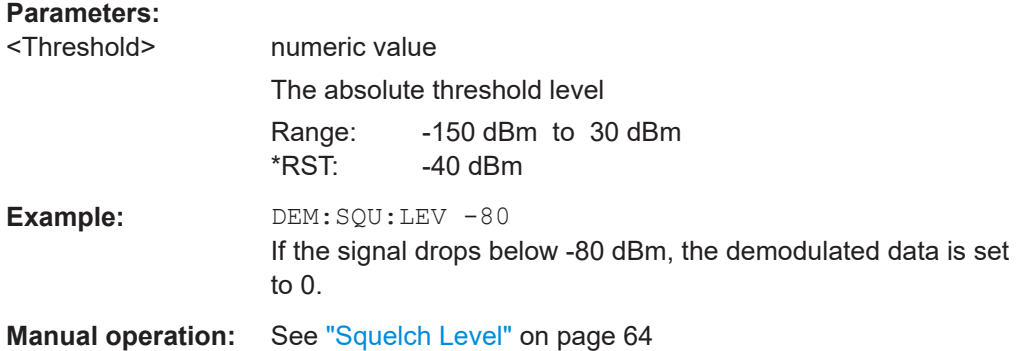

## **9.4.8.2 Time domain zoom settings**

Using the time domain zoom, the demodulated data for a particular time span is extracted and displayed in more detail.

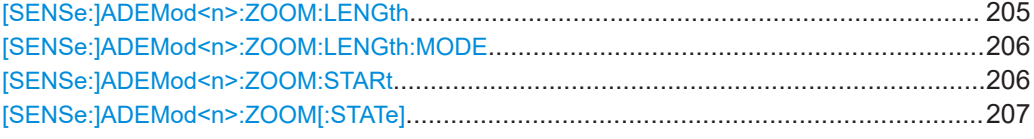

#### **[SENSe:]ADEMod<n>:ZOOM:LENGth** <Length>

The command allows you to define the length of the time domain zoom area for the analog-demodulated measurement data in the specified window manually. If the length is defined manually using this command, the zoom mode is also set to manual.

**Suffix:** 

<span id="page-205-0"></span>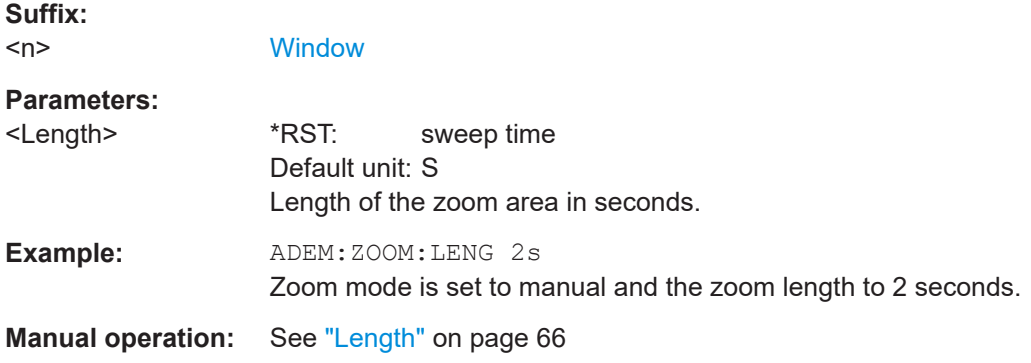

## **[SENSe:]ADEMod<n>:ZOOM:LENGth:MODE** <Mode>

The command defines whether the length of the zoom area for the analog-demodulated measurement data is defined automatically or manually in the specified window.

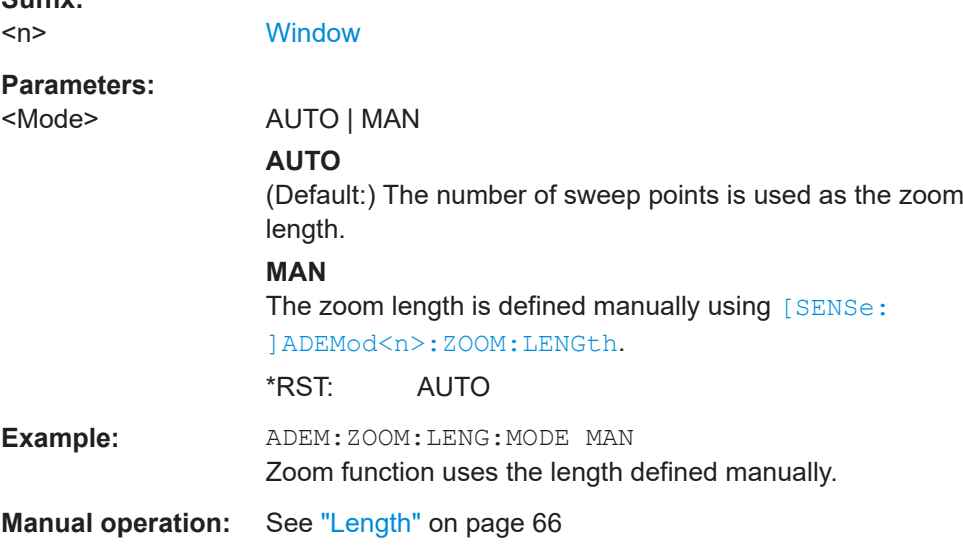

#### **[SENSe:]ADEMod<n>:ZOOM:STARt** <Time>

The command selects the start time for the zoomed display of analog-demodulated measurements in the specified window. The maximum value depends on the measurement time, which is set and can be queried with the [\[SENSe:\]ADEMod:MTIMe](#page-187-0) command.

If the zoom function is enabled, the defined number of sweep points are displayed from the start time specified with this command.

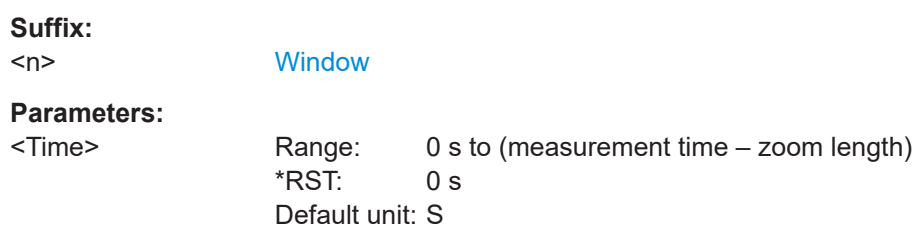

<span id="page-206-0"></span>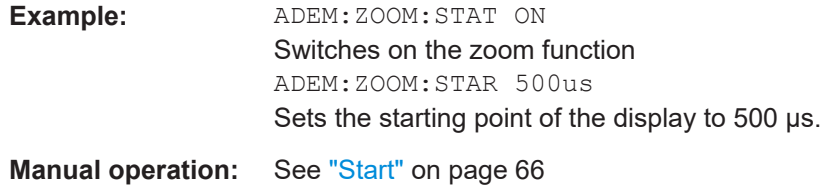

## **[SENSe:]ADEMod<n>:ZOOM[:STATe]** <State>

The command enables or disables the time domain zoom function for the analogdemodulated measurement data in the specified window.

If the zoom function is enabled, the defined number of sweep points are displayed from the start time specified with [\[SENSe:\]ADEMod<n>:ZOOM:STARt](#page-205-0) on page 206.

If the zoom function is disabled, data reduction is used to adapt the measurement points to the number of points available on the display.

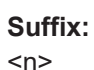

**[Window](#page-135-0)** 

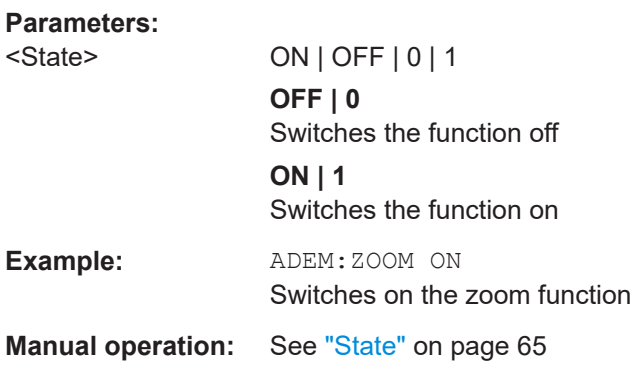

#### **9.4.8.3 Configuring the demodulation spectrum**

The demodulation spectrum defines which span of the demodulated data is evaluated.

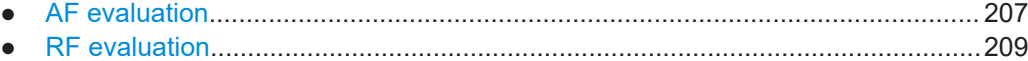

## **AF evaluation**

These settings are only available for AF Spectrum evaluations, not in the time domain.

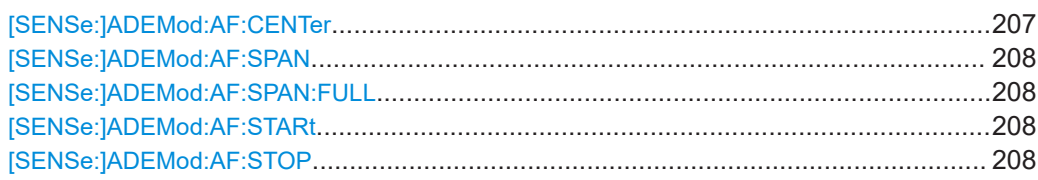

# **[SENSe:]ADEMod:AF:CENTer** <Frequency>

Sets the center frequency for AF spectrum result display.

# <span id="page-207-0"></span>**Parameters:**

<Frequency> \*RST: 1.25 MHz Default unit: HZ **Manual operation:** See ["AF Center"](#page-66-0) on page 67

#### **[SENSe:]ADEMod:AF:SPAN** <Span>

Sets the span (around the center frequency) for AF spectrum result display.

The span is limited to DBW/2 (see [SENSe<ip>: ] BWIDth: DEMod on page 190).

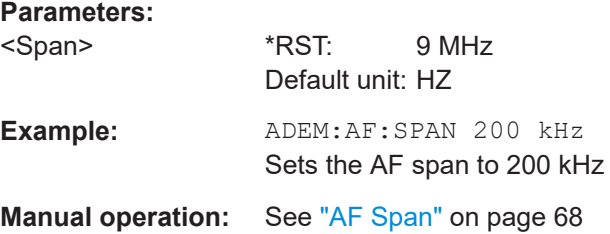

#### **[SENSe:]ADEMod:AF:SPAN:FULL**

Sets the maximum span for AF spectrum result display.

The maximum span corresponds to DBW/2 (see [\[SENSe<ip>:\]BWIDth:DEMod](#page-189-0) [on page 190](#page-189-0)).

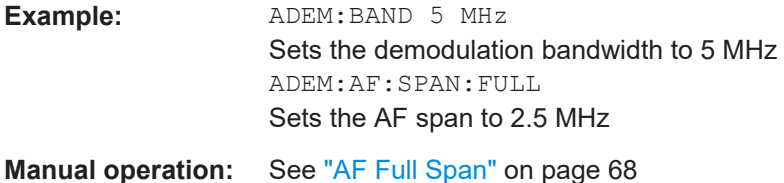

## **[SENSe:]ADEMod:AF:STARt** <Frequency>

Sets the start frequency for AF spectrum result display.

# **Parameters:**

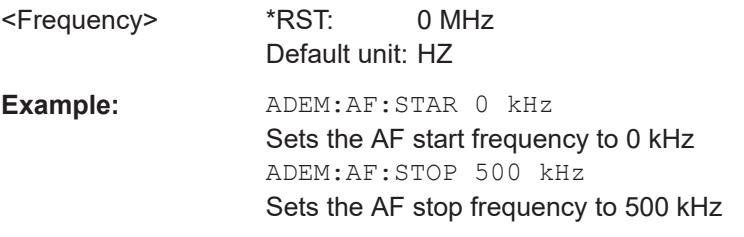

**Manual operation:** See "AF Start" [on page 67](#page-66-0)

## **[SENSe:]ADEMod:AF:STOP** <Frequency>

Sets the stop frequency for AF spectrum result display.

<span id="page-208-0"></span>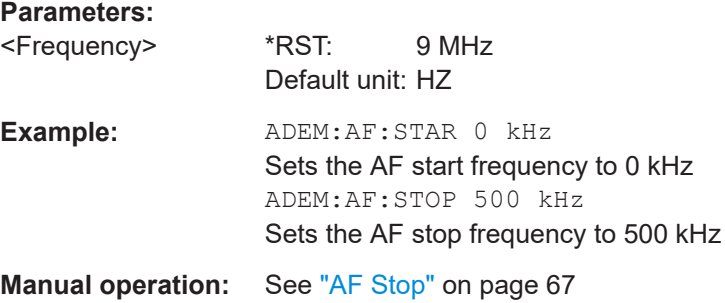

## **RF evaluation**

These settings are only available for RF evaluation, both in time and frequency domain.

Useful commands described elsewhere

- [\[SENSe<ip>:\]FREQuency:CENTer](#page-176-0) on page 177
- [\[SENSe<ip>:\]BWIDth:DEMod](#page-189-0) on page 190

## **Specific commands:**

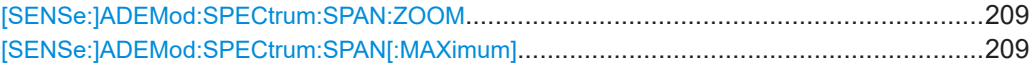

#### **[SENSe:]ADEMod:SPECtrum:SPAN:ZOOM** <Span>

Sets the span (around the center frequency) for RF spectrum result display.

The span is limited to the demodulation bandwidth (see [SENSe<ip>: ] BWIDth: DEMod [on page 190\)](#page-189-0).

#### **Parameters:**

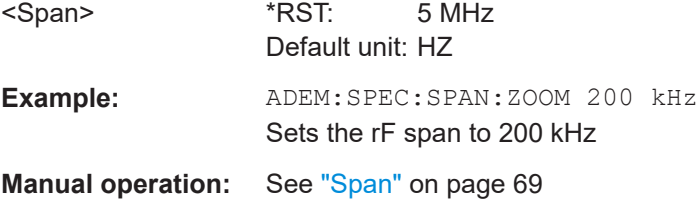

# **[SENSe:]ADEMod:SPECtrum:SPAN[:MAXimum]** <FreqRange>

Sets the DBW to the specified value and the span (around the center frequency) of the RF data to be evaluated to its new maximum (the demodulation bandwidth).

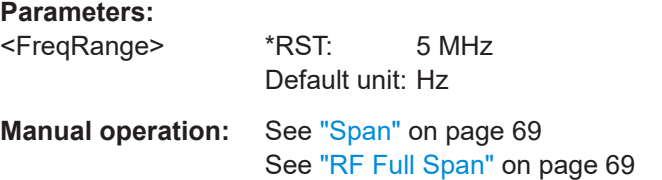

## <span id="page-209-0"></span>**9.4.8.4 (Post-processing) AF filters**

The AF filter reduces the evaluated bandwidth of the demodulated signal and can define a weighting function. AF filters are only available for AM or FM time domain evaluations.

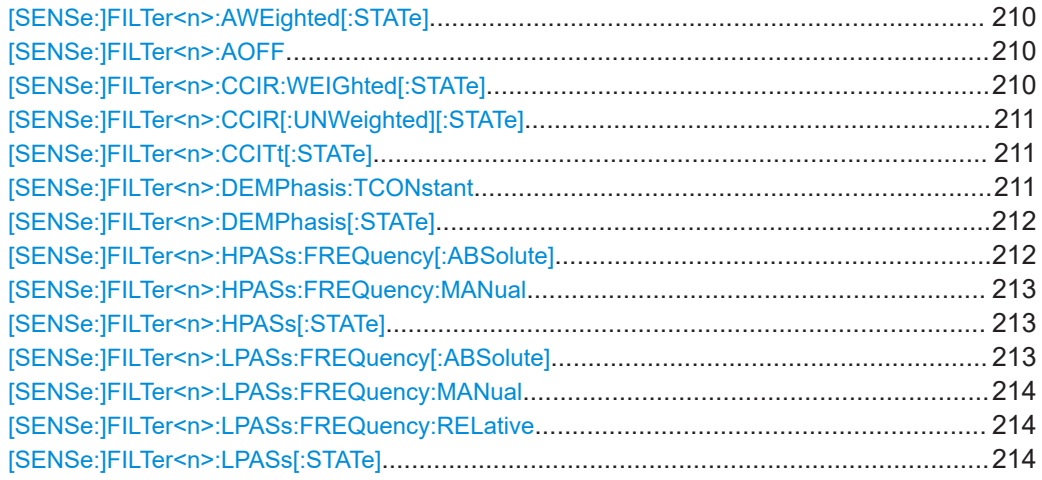

#### **[SENSe:]FILTer<n>:AWEighted[:STATe]** <State>

Activates/deactivates the "A" weighting filter for the specified evaluation.

For details on weighting filters, see ["Weighting"](#page-70-0) on page 71.

#### **Suffix:**

 $<sub>n</sub>$ </sub> **[Window](#page-135-0) Parameters:** <State> ON | OFF | 0 | 1 **OFF | 0** Switches the function off **ON | 1** Switches the function on **Example:** FILT:AWE ON Activates the A weighting filter. **Manual operation:** See ["Weighting"](#page-70-0) on page 71

**[SENSe:]FILTer<n>:AOFF**

**Suffix:**   $<sub>n</sub>$ </sub> 1..n

**Manual operation:** See ["Deactivating all AF Filters"](#page-71-0) on page 72

# **[SENSe:]FILTer<n>:CCIR:WEIGhted[:STATe]** <State>

Activates/deactivates the weighted CCIR filter for the specified evaluation.

**Suffix:** 

<span id="page-210-0"></span>For details on weighting filters, see ["Weighting"](#page-70-0) on page 71.

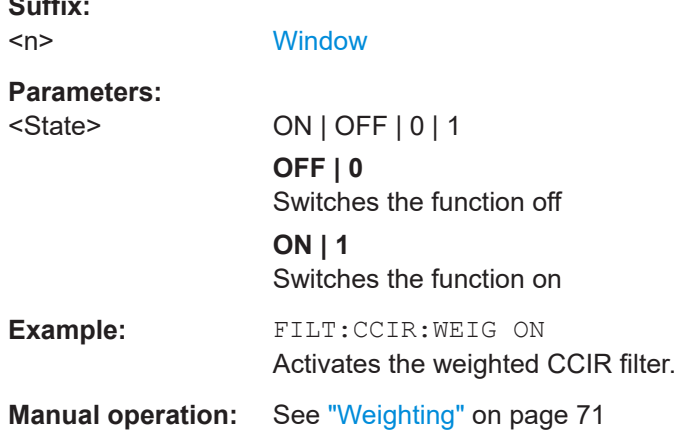

# **[SENSe:]FILTer<n>:CCIR[:UNWeighted][:STATe]** <State>

Activates/deactivates the unweighted CCIR filter in the specified window.

For details on weighting filters, see ["Weighting"](#page-70-0) on page 71.

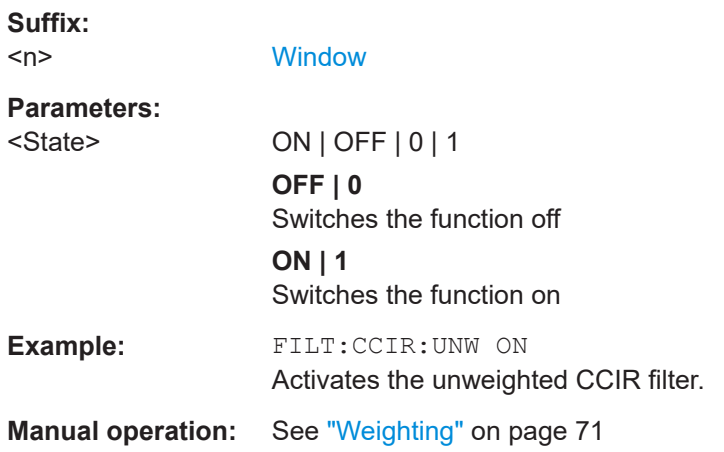

## **[SENSe:]FILTer<n>:CCITt[:STATe]** <State>

**Suffix:**  <n> 1..n **Parameters:** <State> **Manual operation:** See ["Weighting"](#page-70-0) on page 71

#### **[SENSe:]FILTer<n>:DEMPhasis:TCONstant** <Value>

Selects the deemphasis for the specified evaluation.

For details on deemphasis refer to ["Deemphasis"](#page-71-0) on page 72.

<span id="page-211-0"></span>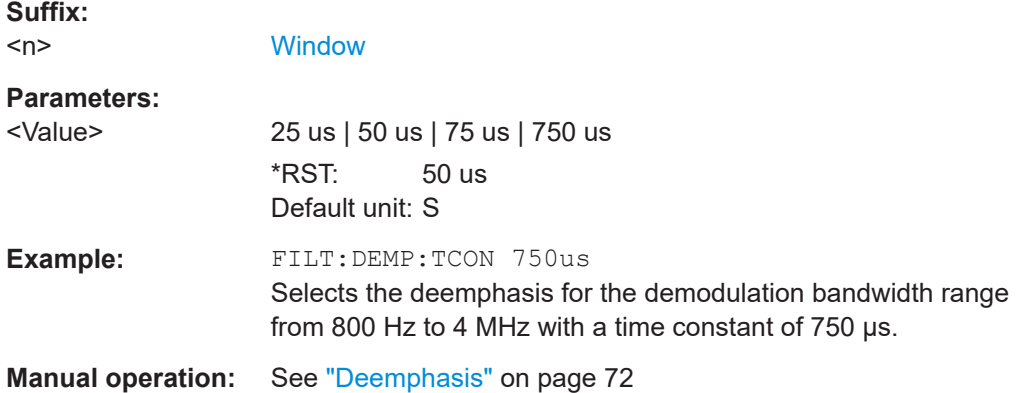

# **[SENSe:]FILTer<n>:DEMPhasis[:STATe]** <State>

Activates/deactivates the selected deemphasis for the specified evaluation.

For details about deemphasis refer to ["Deemphasis"](#page-71-0) on page 72.

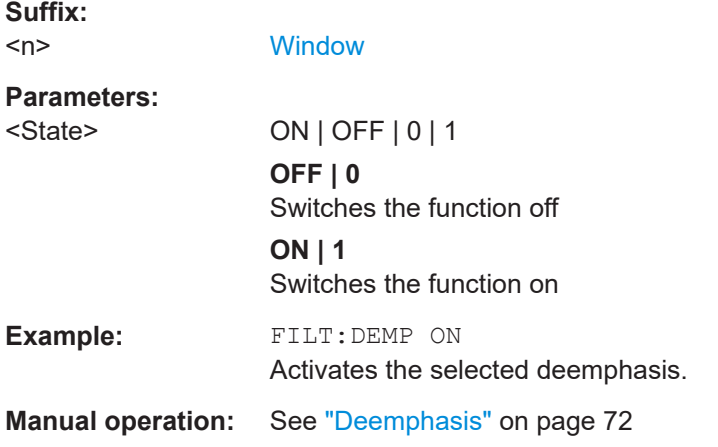

## **[SENSe:]FILTer<n>:HPASs:FREQuency[:ABSolute]** <Frequency>

Selects the high pass filter type for the specified evaluation.

For details on the high pass filters, refer to ["High Pass"](#page-69-0) on page 70.

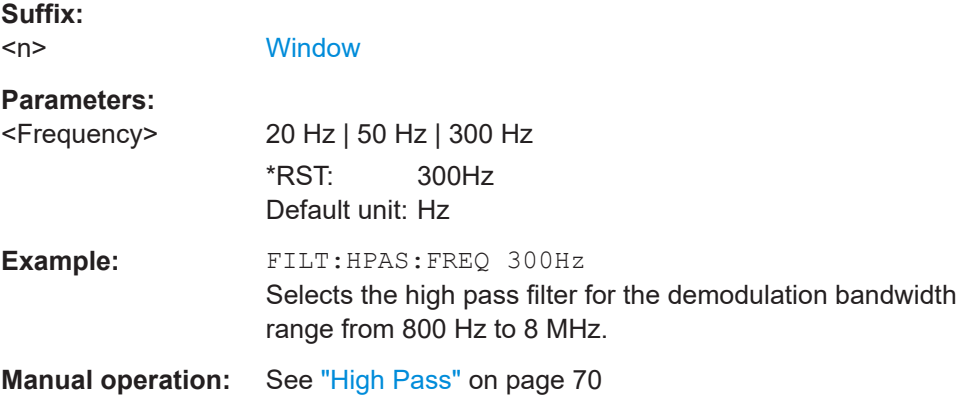

# <span id="page-212-0"></span>**[SENSe:]FILTer<n>:HPASs:FREQuency:MANual** <Frequency>

Selects the cutoff frequency of the high pass filter for the specified evaluation.

For details on the high pass filters, refer to ["High Pass"](#page-69-0) on page 70.

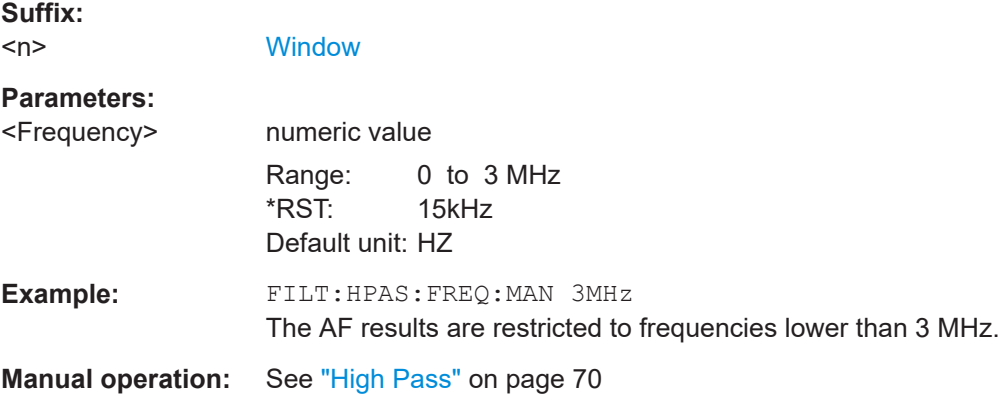

## **[SENSe:]FILTer<n>:HPASs[:STATe]** <State>

Activates/deactivates the selected high pass filter for the specified evaluation.

For details on the high pass filter, refer to ["High Pass"](#page-69-0) on page 70.

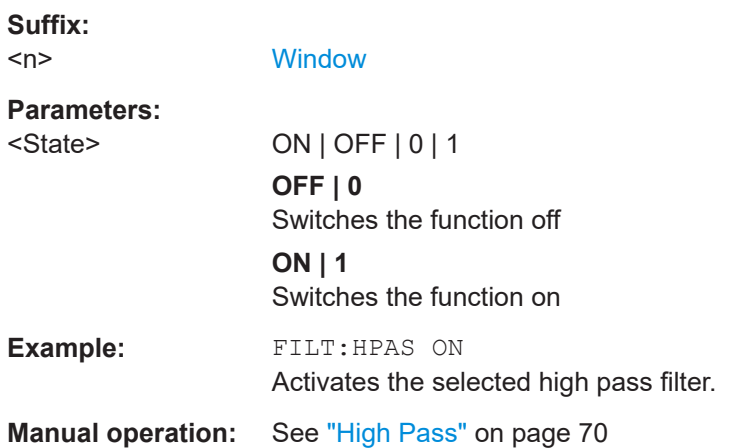

## **[SENSe:]FILTer<n>:LPASs:FREQuency[:ABSolute]** <Frequency>

Selects the absolute low pass filter type for the specified evaluation

For details on the low pass filter, refer to ["Low Pass"](#page-70-0) on page 71.

**Suffix:**   $<sub>n</sub>$ </sub>

**[Window](#page-135-0)** 

#### **Parameters:**

<Frequency> 3kHz | 15kHz | 150kHz \*RST: 15kHz Default unit: HZ

<span id="page-213-0"></span>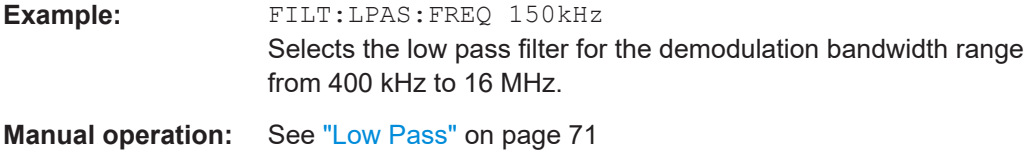

## **[SENSe:]FILTer<n>:LPASs:FREQuency:MANual** <Frequency>

Selects the cutoff frequency of the low pass filter for the specified evaluation.

For details on the low pass filter, refer to ["Low Pass"](#page-70-0) on page 71.

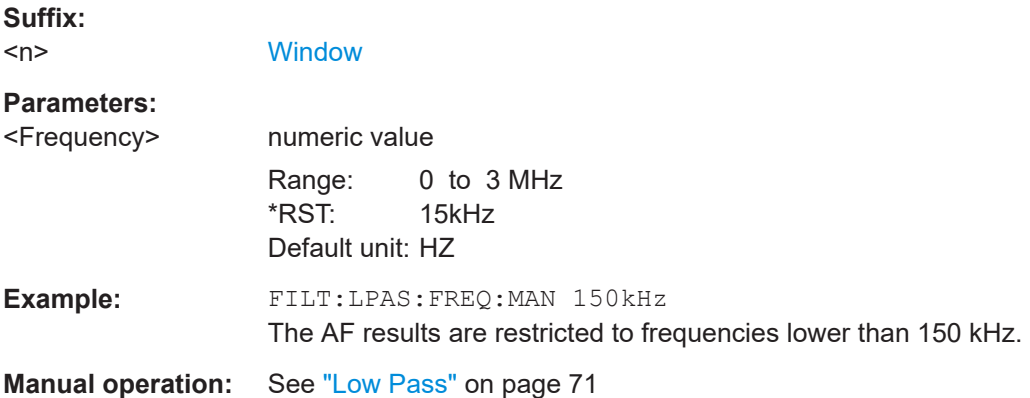

## **[SENSe:]FILTer<n>:LPASs:FREQuency:RELative** <Frequency>

Selects the relative low pass filter type for the specified evaluation

For details on the low pass filter, refer to ["Low Pass"](#page-70-0) on page 71.

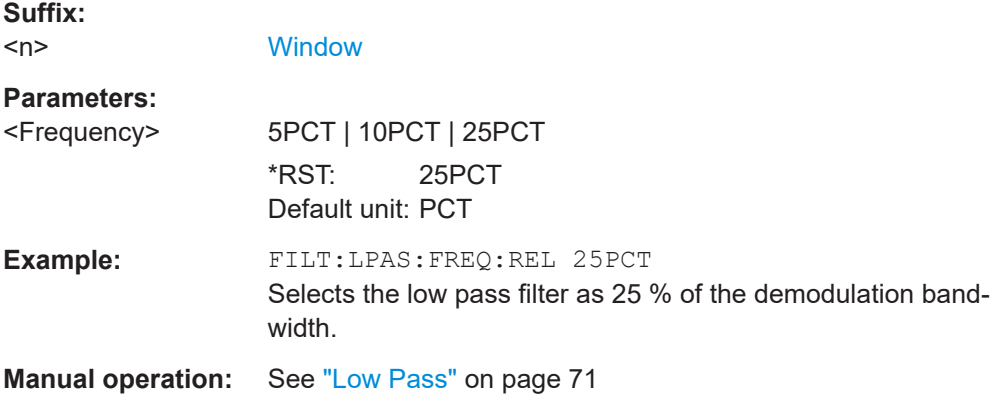

## **[SENSe:]FILTer<n>:LPASs[:STATe]** <State>

Activates/deactivates the selected low pass filter for the specified evaluation.

For details on the low pass filter, refer to ["Low Pass"](#page-70-0) on page 71.

<span id="page-214-0"></span>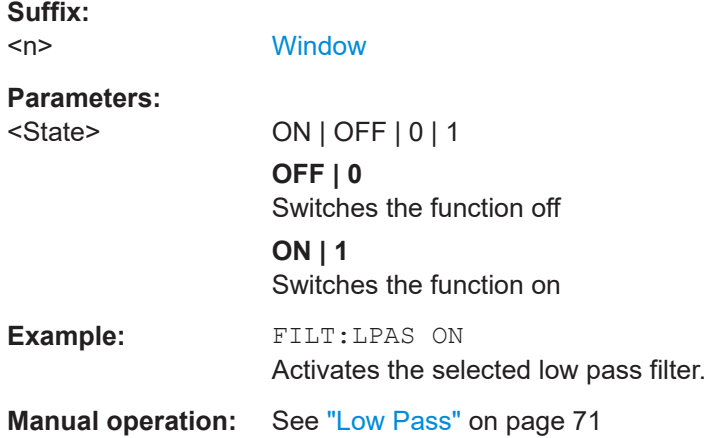

## **9.4.8.5 Defining the scaling and units**

The scaling parameters define the range of the demodulated data to be displayed.

## **9.4.8.6 Scaling for AF evaluation**

These settings are only available for AF evaluations.

Useful commands described elsewhere:

- [\[SENSe:\]ADJust:SCALe\[:Y\]:AUTO\[:CONTinuous\]](#page-223-0) on page 224
- [\[SENSe:\]ADEMod<n>:AF:COUPling](#page-202-0) on page 203
- [DISPlay\[:WINDow<n>\]\[:SUBWindow<w>\]:TRACe<t>:Y\[:SCALe\]:](#page-185-0) RPOSition [on page 186](#page-185-0)
- [DISPlay\[:WINDow<n>\]\[:SUBWindow<w>\]:TRACe<t>:Y:SPACing](#page-186-0) [on page 187](#page-186-0)

#### **Specific commands:**

DISPlay[:WINDow<n>][:SUBWindow<w>]:TRACe<t>:Y[:SCALe]:RVALue............................215

#### **DISPlay[:WINDow<n>][:SUBWindow<w>]:TRACe<t>:Y[:SCALe]:RVALue** <Value>

Defines the reference value assigned to the reference position in the specified window. Separate reference values are maintained for the various displays.

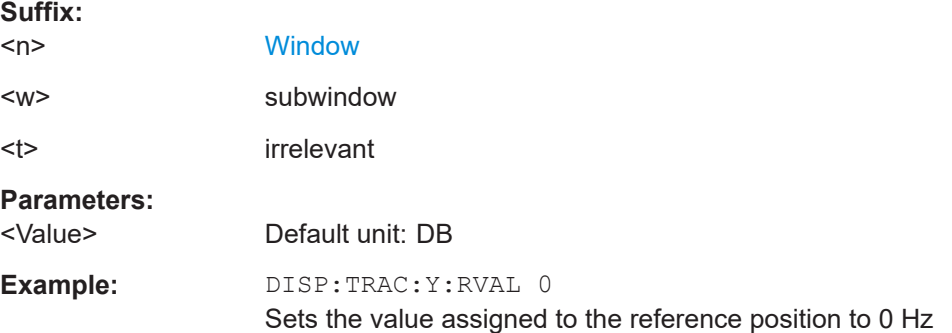

**Manual operation:** See ["Reference Value"](#page-73-0) on page 74

## <span id="page-215-0"></span>**9.4.8.7 Scaling for RF evaluation**

These commands are required for RF evaluations and the result summary.

- [DISPlay\[:WINDow<n>\]\[:SUBWindow<w>\]:TRACe<t>:Y\[:SCALe\]:](#page-185-0) [RPOSition](#page-185-0) on page 186
- [DISPlay\[:WINDow<n>\]\[:SUBWindow<w>\]:TRACe<t>:Y:SPACing](#page-186-0) [on page 187](#page-186-0)
- [DISPlay\[:WINDow<n>\]\[:SUBWindow<w>\]:TRACe<t>:Y\[:SCALe\]](#page-184-0) [on page 185](#page-184-0)
- [DISPlay\[:WINDow<n>\]\[:SUBWindow<w>\]:TRACe<t>:Y\[:SCALe\]:MODE](#page-184-0) [on page 185](#page-184-0)

## **9.4.8.8 Units**

The units define how the demodulated data is displayed.

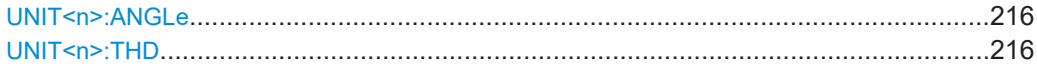

# **UNIT<n>:ANGLe** <Unit>

Selects the unit for angles (for PM display,  $\langle n \rangle$  is irrelevant).

Is identical to CALC:UNIT:ANGL

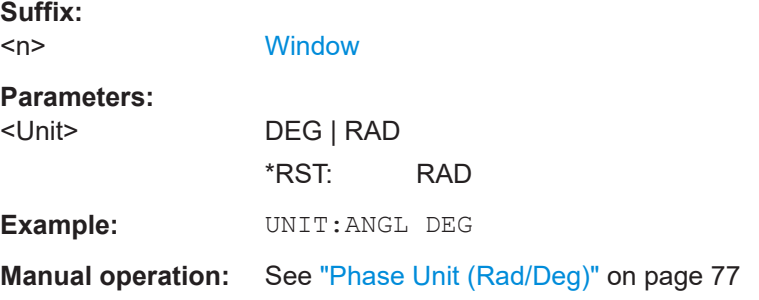

## **UNIT<n>:THD** <Mode>

Selects the unit for THD measurements (<n> is irrelevant).

Is identical to CALC:UNIT:THD

**Suffix:**  <n>

**[Window](#page-135-0)** 

**Parameters:** <Mode> DB | PCT \*RST: DB
<span id="page-216-0"></span>**Example:** UNIT:THD PCT **Manual operation:** See ["THD Unit \(%/ DB\)"](#page-76-0) on page 77

#### **9.4.8.9 Relative demodulation results**

The following commands are required to obtain relative demodulation results.

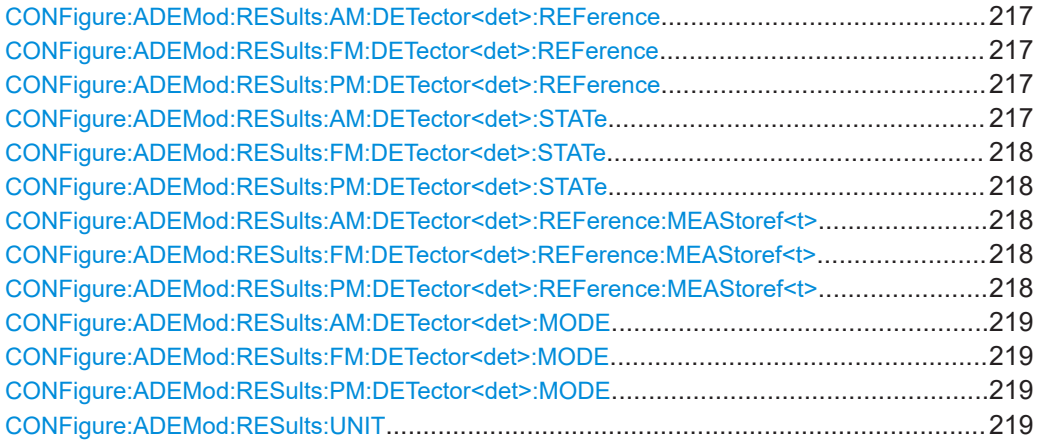

#### **CONFigure:ADEMod:RESults:AM:DETector<det>:REFerence** <RefValue> **CONFigure:ADEMod:RESults:FM:DETector<det>:REFerence** <RefValue> **CONFigure:ADEMod:RESults:PM:DETector<det>:REFerence** <RefValue>

Defines the reference value to be used for relative demodulation results and recalculates the results. If necessary, the detector is activated.

A reference value *0* would provide infinite results and is thus automatically corrected to *0.1*.

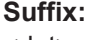

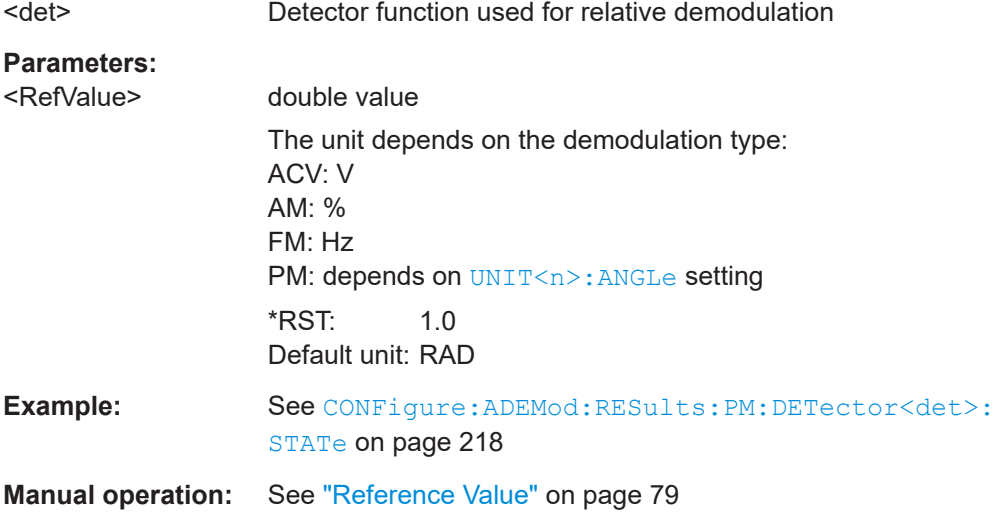

#### **CONFigure:ADEMod:RESults:AM:DETector<det>:STATe** <State>

#### <span id="page-217-0"></span>**CONFigure:ADEMod:RESults:FM:DETector<det>:STATe** <State> **CONFigure:ADEMod:RESults:PM:DETector<det>:STATe** <State>

Activates relative demodulation for the selected detector. If activated, the demodulated result is set in relation to the reference value defined by CONFigure: ADEMod: [RESults:PM:DETector<det>:REFerence](#page-216-0).

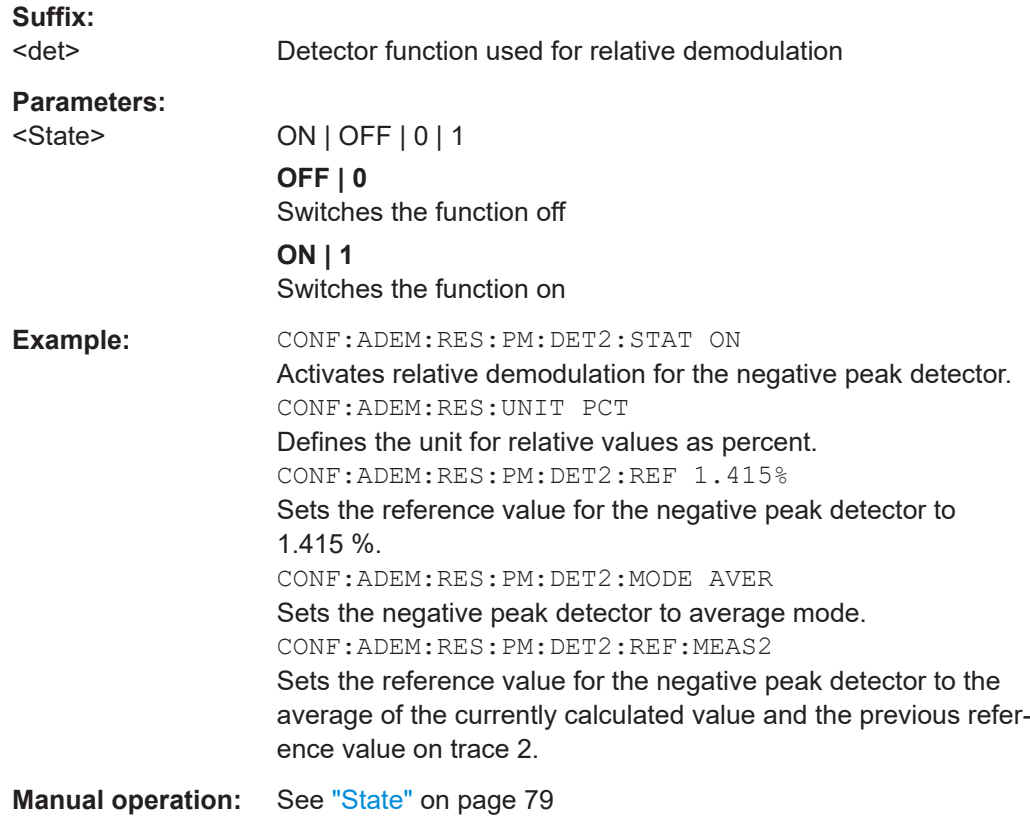

#### **CONFigure:ADEMod:RESults:AM:DETector<det>:REFerence:MEAStoref<t> CONFigure:ADEMod:RESults:FM:DETector<det>:REFerence:MEAStoref<t> CONFigure:ADEMod:RESults:PM:DETector<det>:REFerence:MEAStoref<t>**

Sets the reference value to be used for relative demodulation results to the currently measured value on the specified trace *for all relative detectors*.

If necessary, the detectors are activated.

A reference value *0* would provide infinite results and is thus automatically corrected to *0.1*.

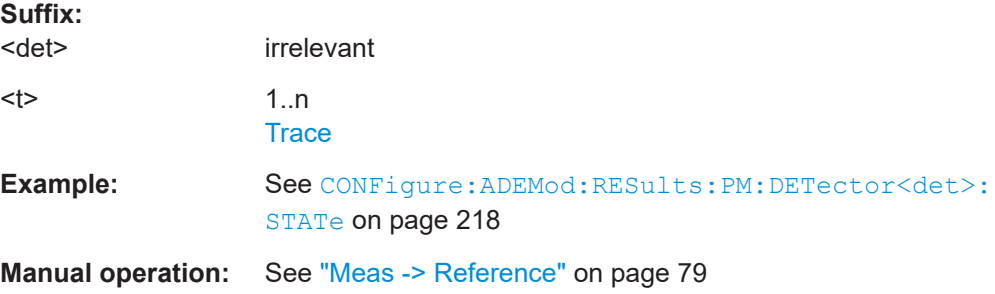

<span id="page-218-0"></span>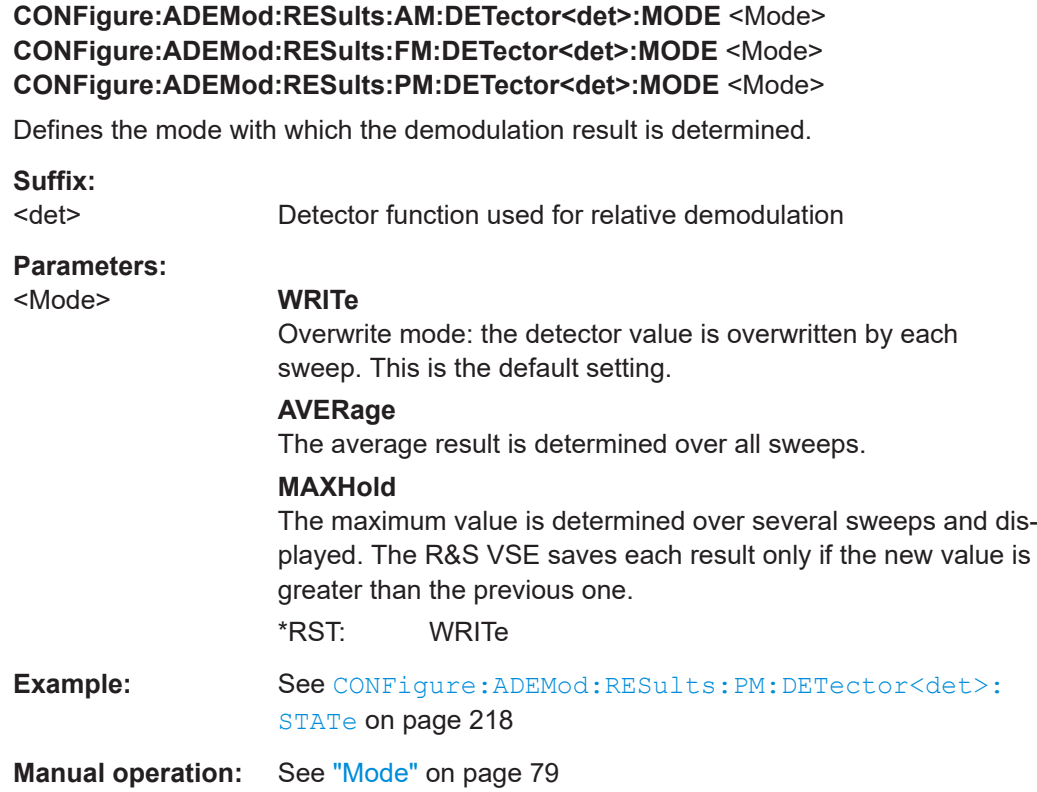

#### **CONFigure:ADEMod:RESults:UNIT** <Unit>

Selects the unit for relative demodulation results.

## **Parameters:**

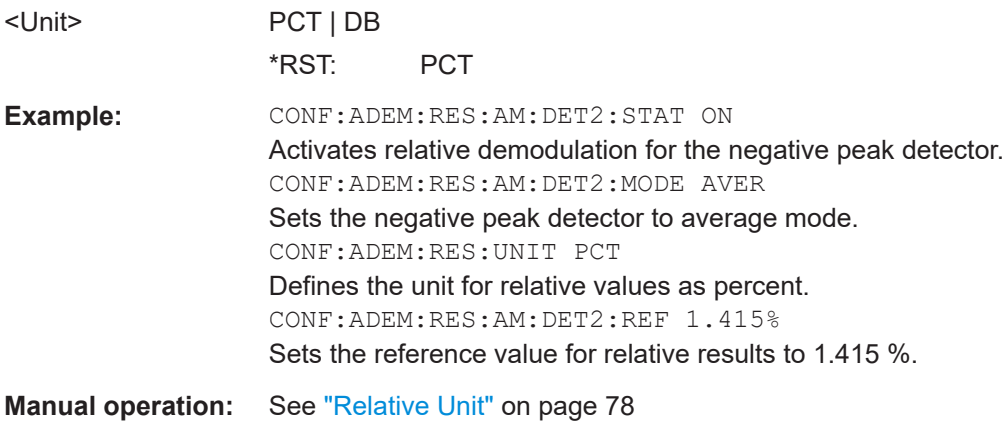

#### **9.4.8.10 Settling time**

Optionally, the settling time can be evaluated for time domain measurements.

Useful commands for the settling time described elsewhere:

● [\[SENSe:\]ADEMod:SETTling:TIME:RESult<t>?](#page-257-0) on page 258

Configuring the measurement

#### **Remote commands exclusive to configuring the settling time:**

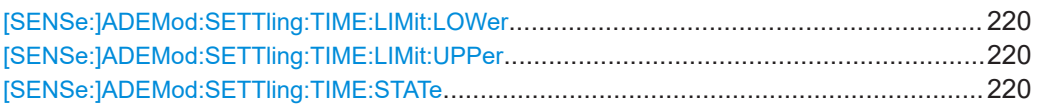

#### **[SENSe:]ADEMod:SETTling:TIME:LIMit:LOWer** <Position>

Defines the upper limit of the settling time corridor. The value is defined with reference to the reference value, see also  $DISPlay[:WINDow < n>]]$  [:SUBWindow $\langle w \rangle$ ]: [TRACe<t>:Y\[:SCALe\]:RVALue](#page-214-0) on page 215 and [\[SENSe:\]ADEMod:PM:](#page-203-0) RPOint [:X] on page 204.

For details, see [Chapter 5.6.7, "Settling time", on page 80](#page-79-0).

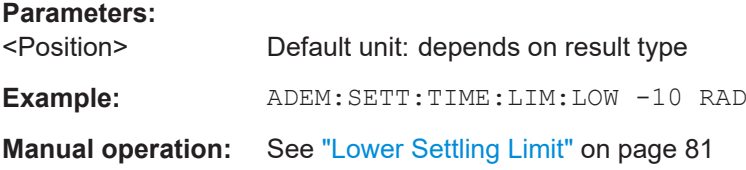

#### **[SENSe:]ADEMod:SETTling:TIME:LIMit:UPPer** <Position>

Defines the upper limit of the settling time corridor. The value is defined with reference to the reference value, see also  $DISPlay[:WINDow < n >]$  [:SUBWindow<w>]: [TRACe<t>:Y\[:SCALe\]:RVALue](#page-214-0) on page 215 and [\[SENSe:\]ADEMod:PM:](#page-203-0) RPOint [:X] on page 204.

For details, see [Chapter 5.6.7, "Settling time", on page 80](#page-79-0).

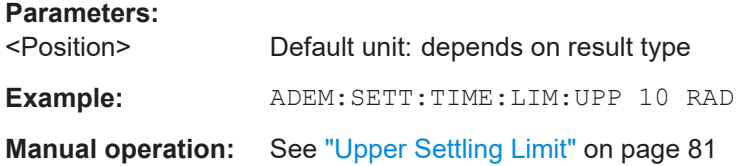

#### **[SENSe:]ADEMod:SETTling:TIME:STATe** <State>

Enables or disables the calculation and display of the settling time. The function is available for all time domain displays.

For details, see [Chapter 5.6.7, "Settling time", on page 80](#page-79-0).

#### **Parameters:**

<State> ON | OFF | 0 | 1 **OFF | 0** Switches the function off **ON | 1** Switches the function on \*RST: 0

Configuring the measurement

**Example:** //Define a PM time domain result display LAY:ADD? '1',RIGH,'XTIM:PM' //Define a second maxhold trace DISP:WIND2:TRAC2:MODE MAXH //Enable settling time calculation ADEM:SETT:TIME:STAT ON //Define the settling limit corridor as +/-10 RAD ADEM:SETT:TIME:LIM:UPP 10 RAD ADEM:SETT:TIME:LIM:LOW -10 RAD //Set the zero RAD reference to the last measurement value ADEM:PM:RPO:MODE LAST //Perform the measurement INIT;\*WAI //Query the settling time ADEM:SETT:TIME:RES2? //Result: 29.950000us //After 29.95 us the signal is settled.

**Manual operation:** See "State" [on page 81](#page-80-0)

#### **9.4.9 Adjusting settings automatically**

The following remote commands are required to adjust settings automatically in a remote environment. The tasks for manual operation are described in [Chapter 5.7,](#page-80-0) ["Adjusting settings automatically", on page 81.](#page-80-0)

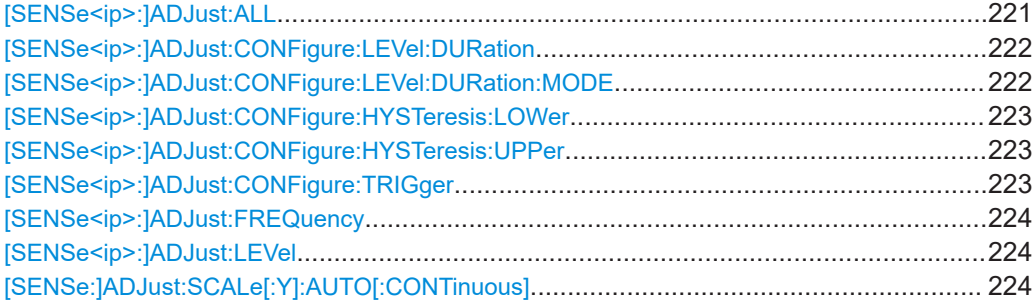

#### **[SENSe<ip>:]ADJust:ALL**

Initiates a measurement to determine and set the ideal settings for the current task automatically (only once for the current measurement).

This includes:

- Center frequency
- **Reference level**
- **Scaling**

**Suffix:** 

 $kip$ 1..n

**Example:** ADJ:ALL

<span id="page-221-0"></span>**Manual operation:** See ["Adjusting all Determinable Settings Automatically \(Auto](#page-81-0) All)" [on page 82](#page-81-0)

#### **[SENSe<ip>:]ADJust:CONFigure:LEVel:DURation** <Duration>

To determine the ideal reference level, the R&S VSE performs a measurement on the current input data. This command defines the length of the measurement if [SENSe<ip>:]ADJust:CONFigure:LEVel:DURation:MODE is set to MANual.

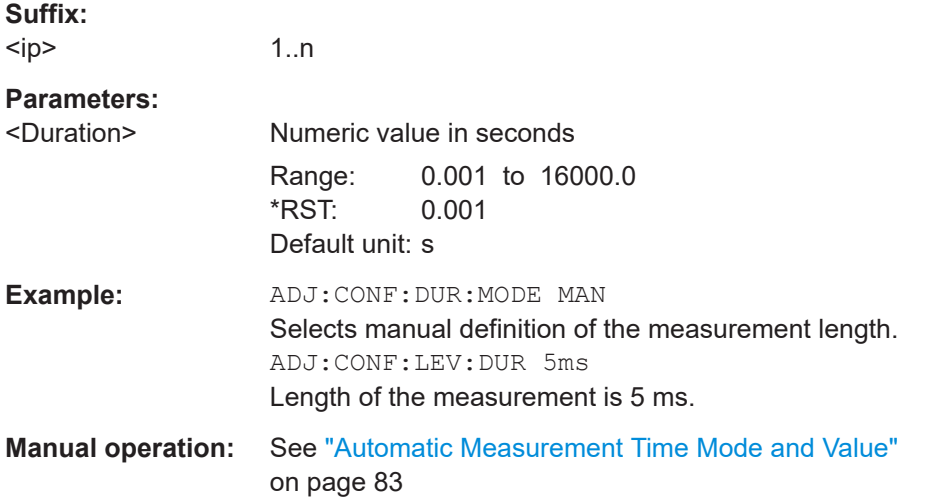

#### **[SENSe<ip>:]ADJust:CONFigure:LEVel:DURation:MODE** <Mode>

To determine the ideal reference level, the R&S VSE performs a measurement on the current input data. This command selects the way the R&S VSE determines the length of the measurement .

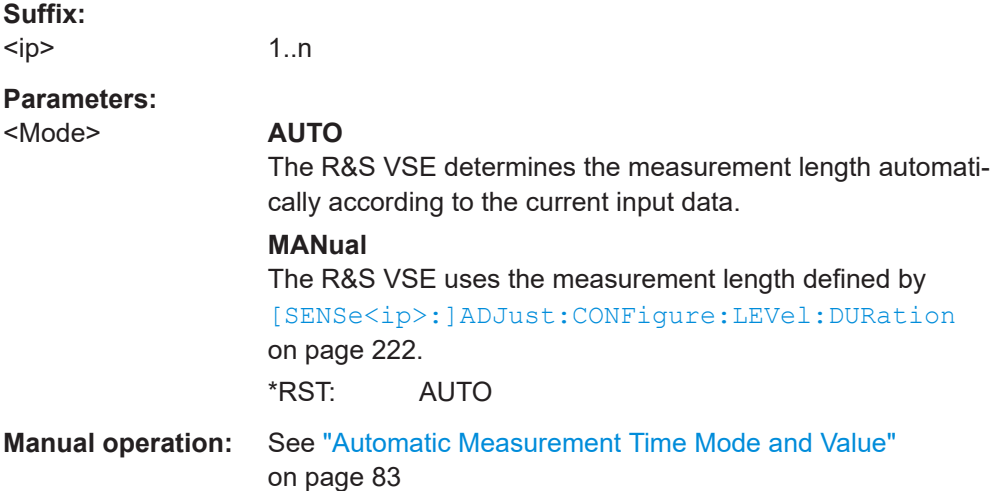

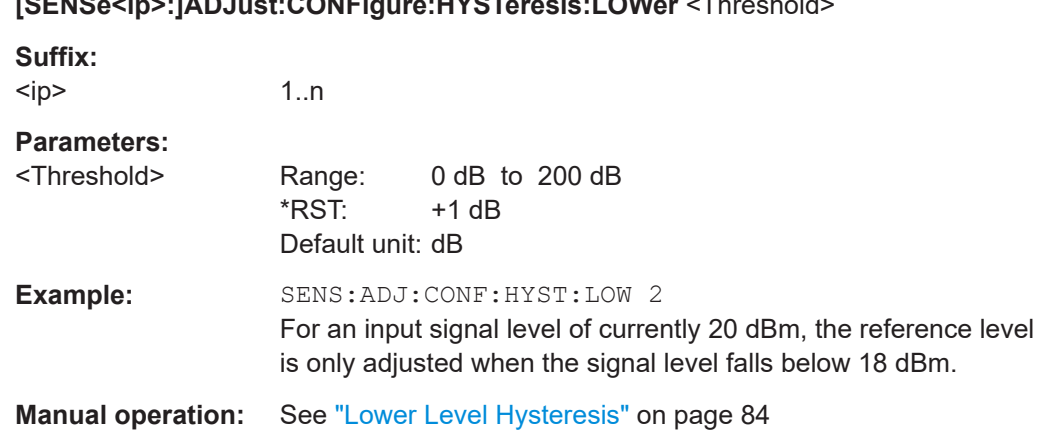

### <span id="page-222-0"></span>**[SENSe<ip>:]ADJust:CONFigure:HYSTeresis:LOWer** <Threshold>

#### **[SENSe<ip>:]ADJust:CONFigure:HYSTeresis:UPPer** <Threshold>

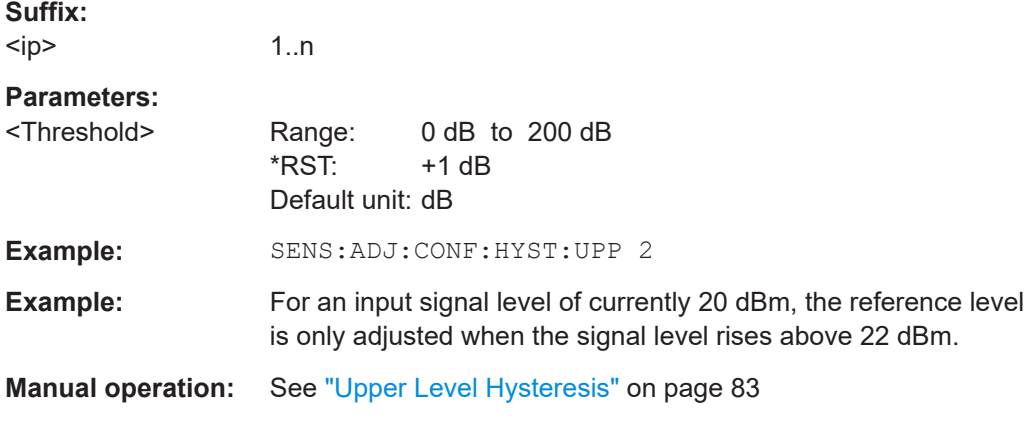

#### **[SENSe<ip>:]ADJust:CONFigure:TRIGger** <State>

Defines the behavior of a triggered measurement when adjusting a setting automatically (using SENS: ADJ: LEV ON, for example).

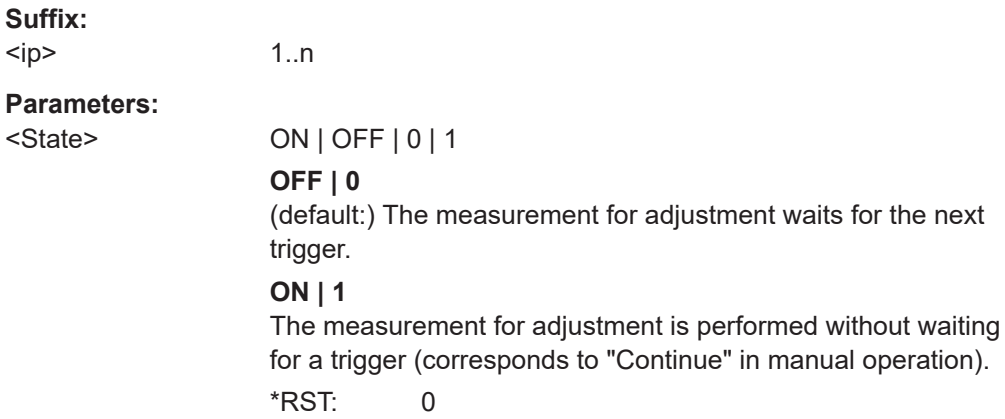

```
Example: //Use default ref level at 0.00 dBm.
       //Define an RF power trigger at -20 dBm
       :TRIG:SEQ:SOUR RFP
       :TRIG:SEQ:LEV:RFP -20
       //Perform adjustment measurement without waiting for trigger
       SENS:ADJ:CONF:TRIG ON
       //Perform auto level adjustment
       :SENS:ADJ:LEV;*WAI
```
#### **[SENSe<ip>:]ADJust:FREQuency**

Sets the center frequency to the frequency with the highest signal level in the current frequency range.

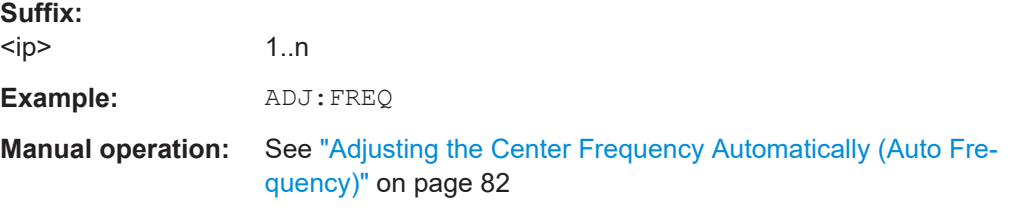

#### **[SENSe<ip>:]ADJust:LEVel**

Initiates a single (internal) measurement that evaluates and sets the ideal reference level for the current input data and measurement settings. Thus, the settings of the RF attenuation and the reference level are optimized for the signal level. The R&S VSE is not overloaded and the dynamic range is not limited by an S/N ratio that is too small.

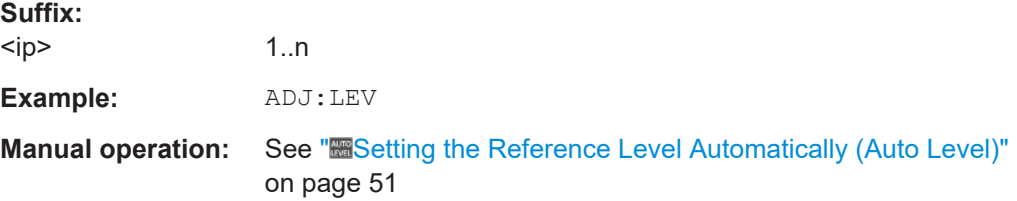

#### **[SENSe:]ADJust:SCALe[:Y]:AUTO[:CONTinuous]** <State>

Activates automatic scaling of the y-axis in all diagrams according to the current measurement results. Currently auto-scaling is only available for AF measurements. RF power and RF spectrum measurements are not affected by the auto-scaling.

#### **Parameters:**

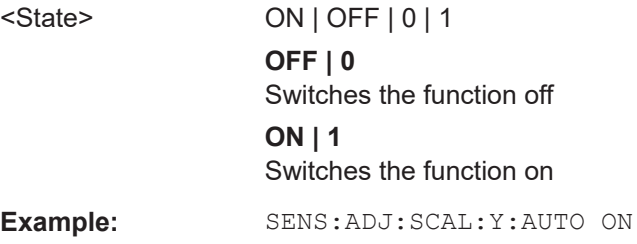

**Manual operation:** See ["AF Auto Scale"](#page-74-0) on page 75

#### <span id="page-224-0"></span>**9.4.10 Configuring standard traces**

#### **Useful commands for trace configuration described elsewhere**

- [DISPlay\[:WINDow<n>\]\[:SUBWindow<w>\]:TRACe<t>:Y:SPACing](#page-186-0) [on page 187](#page-186-0)
- [DISPlay\[:WINDow<n>\]\[:SUBWindow<w>\]:TRACe<t>:Y\[:SCALe\]](#page-184-0) [on page 185](#page-184-0)

#### **Remote commands exclusive to trace configuration**

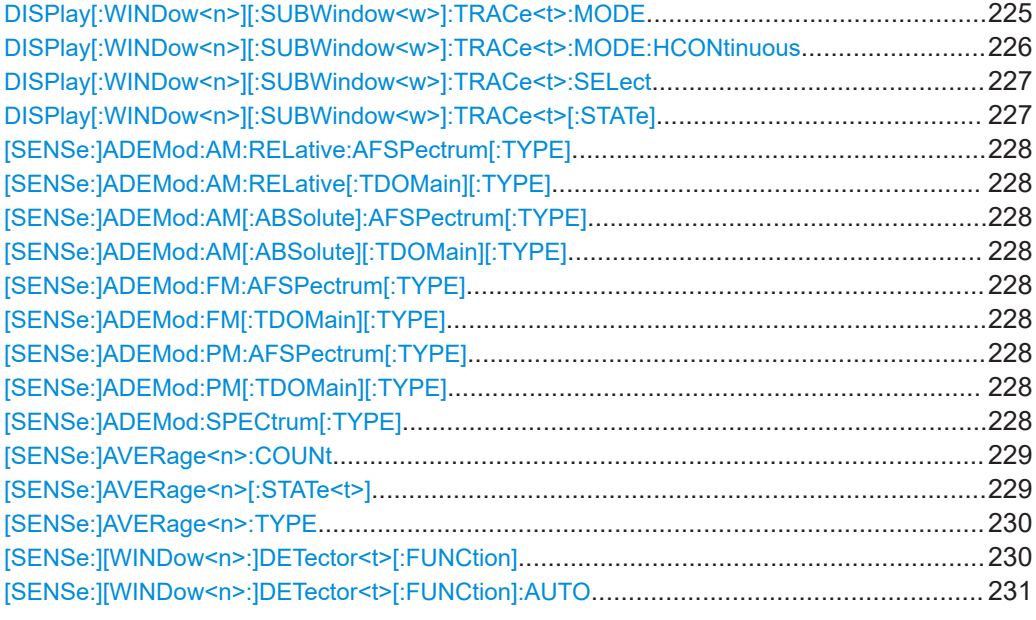

#### **DISPlay[:WINDow<n>][:SUBWindow<w>]:TRACe<t>:MODE** <Mode>

Selects the trace mode. If necessary, the selected trace is also activated.

In the R&S VSE AM/FM/PM Modulation Analysis application, when you configure the traces for a window with a specific evaluation (e.g. AM time domain), the traces in all windows with the same evaluation are configured identically.

#### **Suffix:**   $\sim$

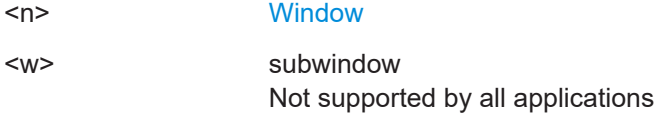

<span id="page-225-0"></span>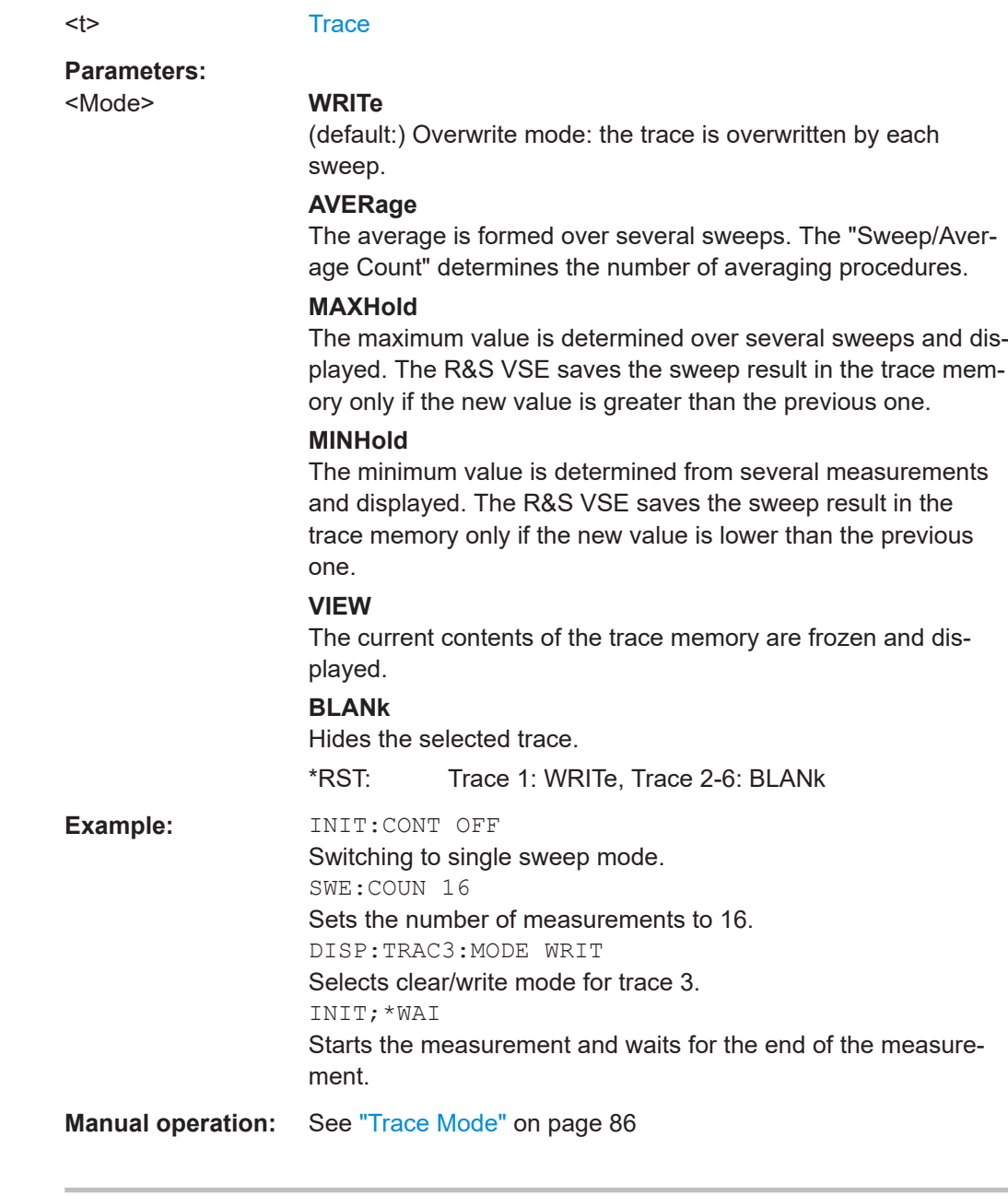

#### **DISPlay[:WINDow<n>][:SUBWindow<w>]:TRACe<t>:MODE:HCONtinuous** <State>

Turns an automatic reset of a trace on and off after a parameter has changed.

The reset works for trace modes min hold, max hold and average.

Note that the command has no effect if critical parameters like the span have been changed to avoid invalid measurement results

**Suffix:**   $<sub>n</sub>$ </sub>

**[Window](#page-135-0)** 

<w> subwindow

<span id="page-226-0"></span>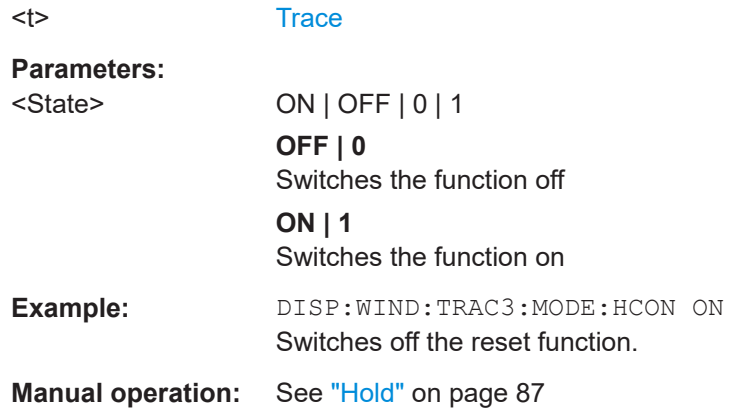

#### **DISPlay[:WINDow<n>][:SUBWindow<w>]:TRACe<t>:SELect**

Selects the trace specified by the index <t> in the window specified by the index <n>. Only traces that are active in the specified result display can be selected. The selected trace is used to determine the "Result Summary" for the corresponding result display.

The query returns the number of the currently selected trace in the window specified by the index <n> (trace index is ignored). Traces can only be queried for graphical result displays (not "Result Summary", "Marker Table" or Peak Marker List).

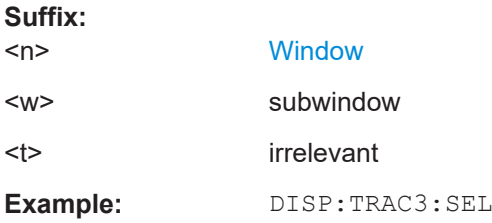

#### **DISPlay[:WINDow<n>][:SUBWindow<w>]:TRACe<t>[:STATe]** <State>

Turns a trace on and off.

The measurement continues in the background.

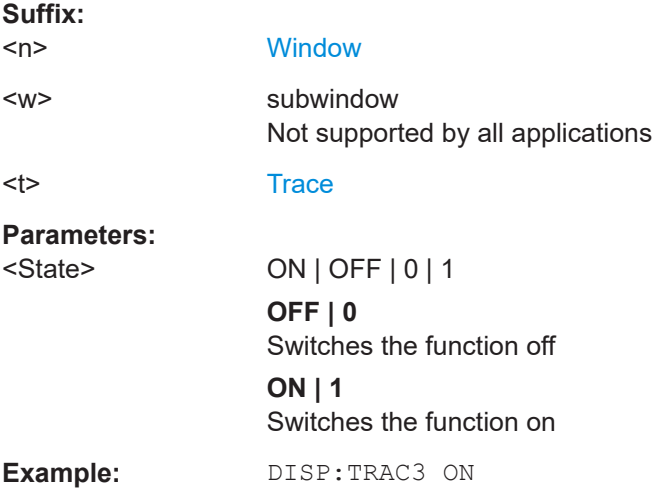

<span id="page-227-0"></span>**Manual operation:** See ["Trace 1/Trace 2/Trace 3/Trace 4/Trace 5/Trace 6"](#page-85-0) [on page 86](#page-85-0)

**[SENSe:]ADEMod:AM:RELative:AFSPectrum[:TYPE]** <TraceMode>... **[SENSe:]ADEMod:AM:RELative[:TDOMain][:TYPE]** <TraceMode>... **[SENSe:]ADEMod:AM[:ABSolute]:AFSPectrum[:TYPE]** <TraceMode>... **[SENSe:]ADEMod:AM[:ABSolute][:TDOMain][:TYPE]** <TraceMode>... **[SENSe:]ADEMod:FM:AFSPectrum[:TYPE]** <TraceMode>... **[SENSe:]ADEMod:FM[:TDOMain][:TYPE]** <TraceMode>... **[SENSe:]ADEMod:PM:AFSPectrum[:TYPE]** <TraceMode>... **[SENSe:]ADEMod:PM[:TDOMain][:TYPE]** <TraceMode>... **[SENSe:]ADEMod:SPECtrum[:TYPE]** <TraceMode>...

Selects the trace modes of the evaluated signal to be measured simultaneously. For each of the six available traces a mode can be defined.

The trace modes are configured identically for all windows with a specific evaluation. The following table indicates which command syntax refers to which evaluation method.

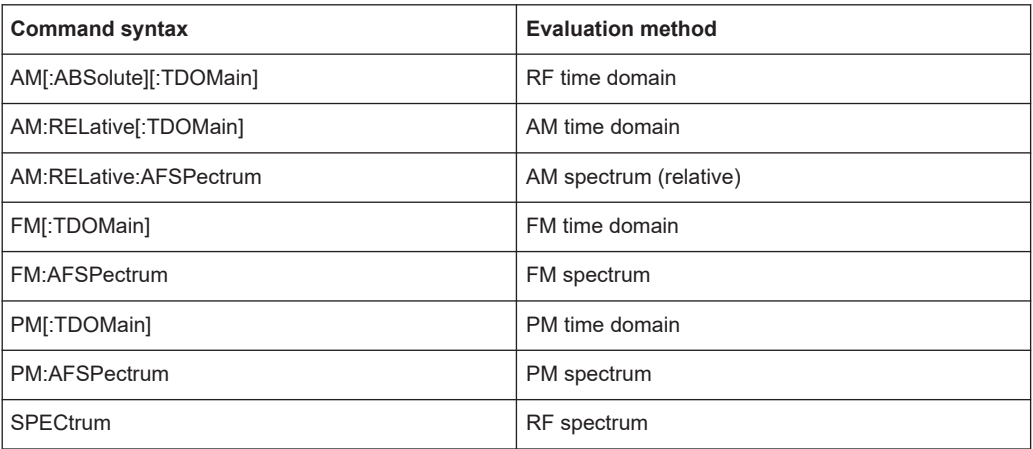

**Note:** The trace modes for each trace and each window can also be configured individually using the DISP: TRAC: MODE command, see DISPlay [: WINDow<n>] [: [SUBWindow<w>\]:TRACe<t>:MODE](#page-224-0) on page 225.

#### **Parameters:**

<TraceMode> WRITe | AVERage | MAXHold | MINHold | VIEW | OFF

#### **WRITe**

Overwrite mode: the trace is overwritten by each sweep. This is the default setting.

#### **AVERage**

The average is formed over several sweeps.

The [Capture Count](#page-60-0) determines the number of averaging procedures.

#### <span id="page-228-0"></span>**MAXHold**

The maximum value is determined over several sweeps and displayed. The R&S VSE saves the sweep result in the trace memory only if the new value is greater than the previous one.

#### **MINHold**

The minimum value is determined from several measurements and displayed. The R&S VSE saves the sweep result in the trace memory only if the new value is lower than the previous one.

#### **VIEW**

The current contents of the trace memory are frozen and displayed.

#### **OFF**

Hides the selected trace.

\*RST: WRITe,OFF,OFF,OFF,OFF,OFF

**Example:** ADEM: AM AVER, MAXH, MINH, OFF, OFF, OFF Determines average, max hold and min hold values simultaneously for the traces 1-3 of the RF time domain evaluation. ADEM:AM WRIT,OFF,OFF,OFF,OFF,OFF Determines only the current measurement values for trace 1. ADEM:AM OFF,OFF,OFF,OFF,OFF,OFF Switches AM demodulation off.

#### **[SENSe:]AVERage<n>:COUNt** <AverageCount>

Defines the number of sweeps that the application uses to average traces.

In case of continuous capture mode, the application calculates the moving average over the average count.

In case of single capture mode, the application stops the measurement and calculates the average after the average count has been reached.

#### **Suffix:**

 $<sub>n</sub>$ </sub> irrelevant

#### **Parameters:**

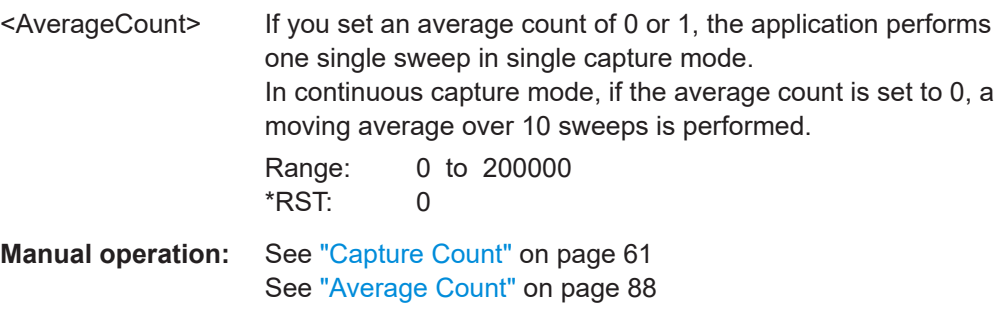

#### **[SENSe:]AVERage<n>[:STATe<t>]** <State>

Turns averaging for a particular trace in a particular window on and off.

<span id="page-229-0"></span>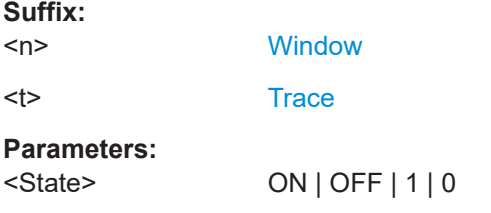

#### **[SENSe:]AVERage<n>:TYPE** <Mode>

Selects the trace averaging mode.

**Suffix:** 

 $<sub>n</sub>$ </sub>

1..n **[Window](#page-135-0)** 

**Parameters:**

### <Mode> **LOGarithmic** The logarithmic power values are averaged. **LINear** The power values are averaged before they are converted to logarithmic values. **POWer** The power level values are converted into unit Watt prior to averaging. After the averaging, the data is converted back into its original unit. **Example:** AVER:TYPE LIN Switches to linear average calculation. **Manual operation:** See ["Average Mode"](#page-87-0) on page 88

#### **[SENSe:][WINDow<n>:]DETector<t>[:FUNCtion]** <Detector>

Defines the trace detector to be used for trace analysis.

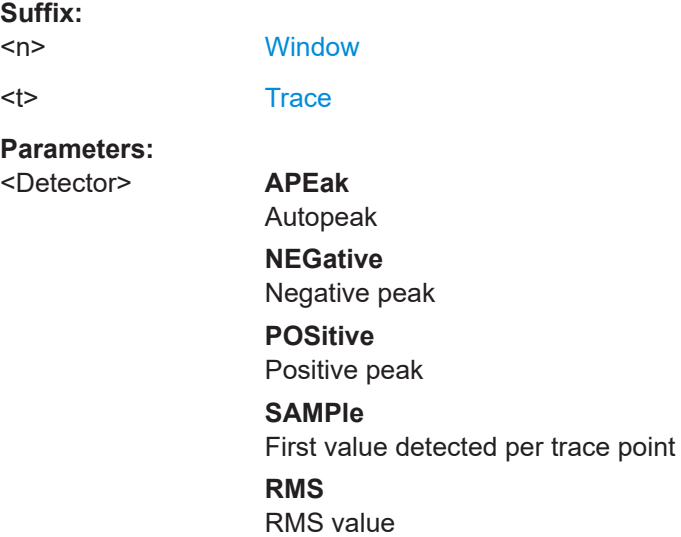

#### **AVERage**

<span id="page-230-0"></span>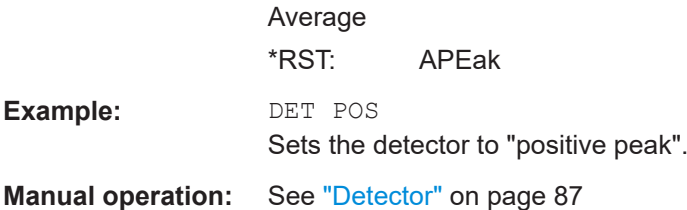

#### **[SENSe:][WINDow<n>:]DETector<t>[:FUNCtion]:AUTO** <State>

Couples and decouples the detector to the trace mode.

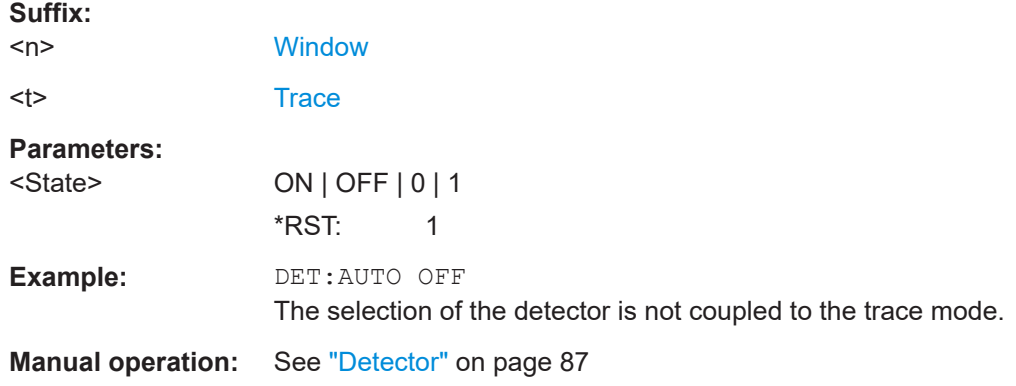

#### **9.4.11 Configuring spectrograms**

In addition to the standard "level versus frequency" or "level versus time" spectrum traces, the R&S VSE also provides a spectrogram display of the measured data. A spectrogram shows how the spectral density of a signal varies over time. The x-axis shows the frequency, the y-axis shows the time. The commands required to configure spectrograms in a remote environment are described here. For details and manual operation see [Chapter 6.3, "Spectrogram settings", on page 91.](#page-90-0)

For commands to set markers in spectrograms, see [Chapter 9.7.1.3, "Marker search](#page-267-0) [\(spectrograms\)", on page 268](#page-267-0).

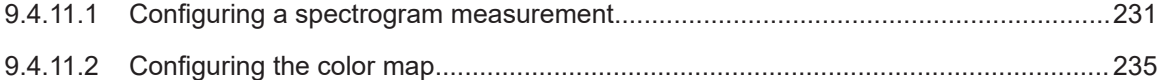

#### **9.4.11.1 Configuring a spectrogram measurement**

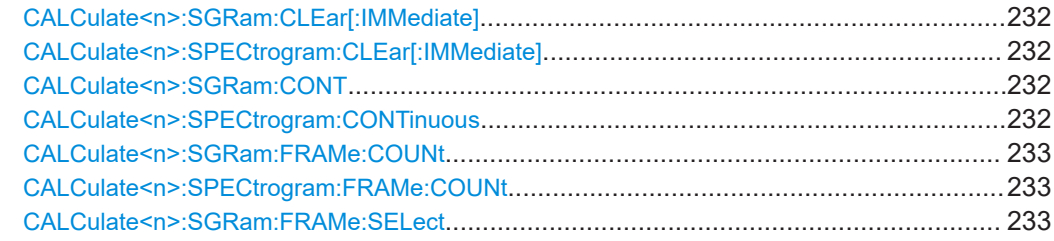

Configuring the measurement

<span id="page-231-0"></span>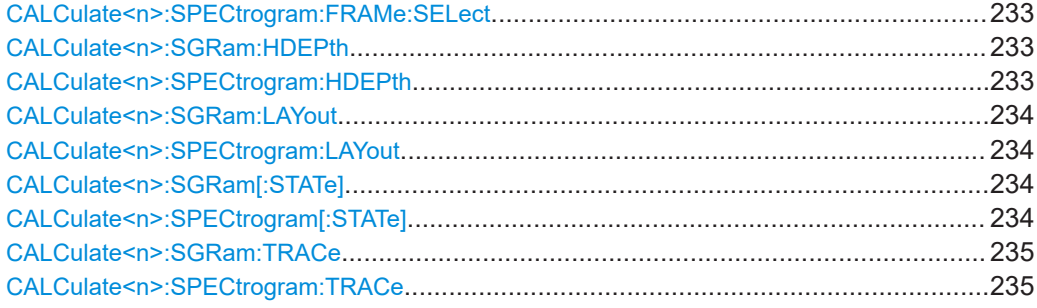

#### **CALCulate<n>:SGRam:CLEar[:IMMediate] CALCulate<n>:SPECtrogram:CLEar[:IMMediate]**

Resets the spectrogram and clears the history buffer.

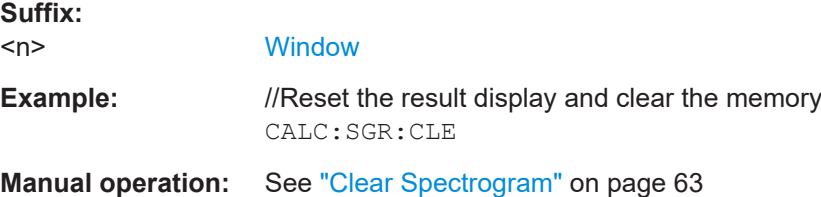

#### **CALCulate<n>:SGRam:CONT** <State> **CALCulate<n>:SPECtrogram:CONTinuous** <State>

Determines whether the results of the last measurement are deleted before starting a new measurement in single sweep mode.

This setting applies to all spectrograms in the channel.

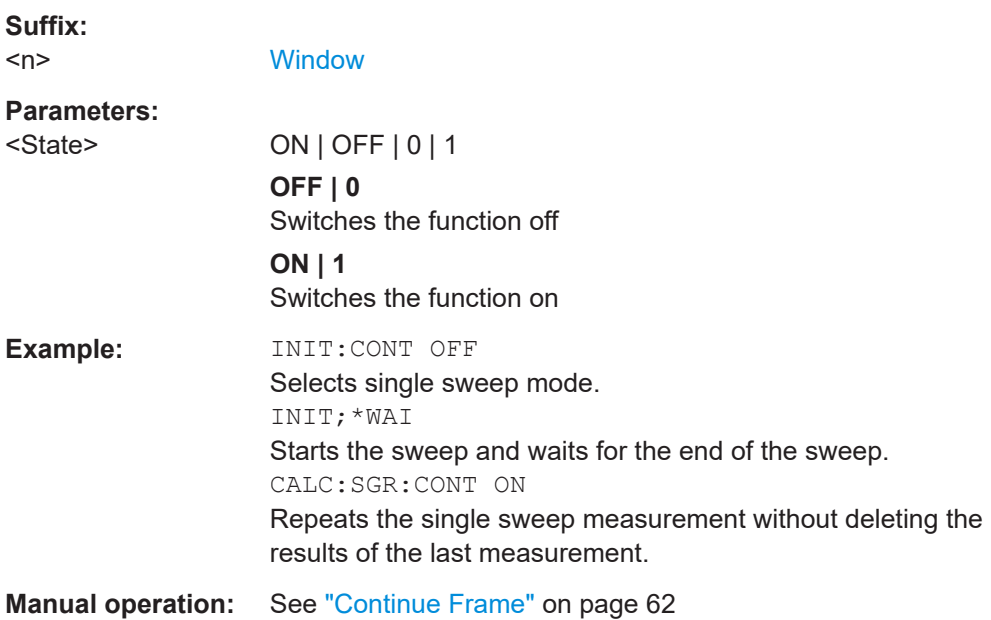

<span id="page-232-0"></span>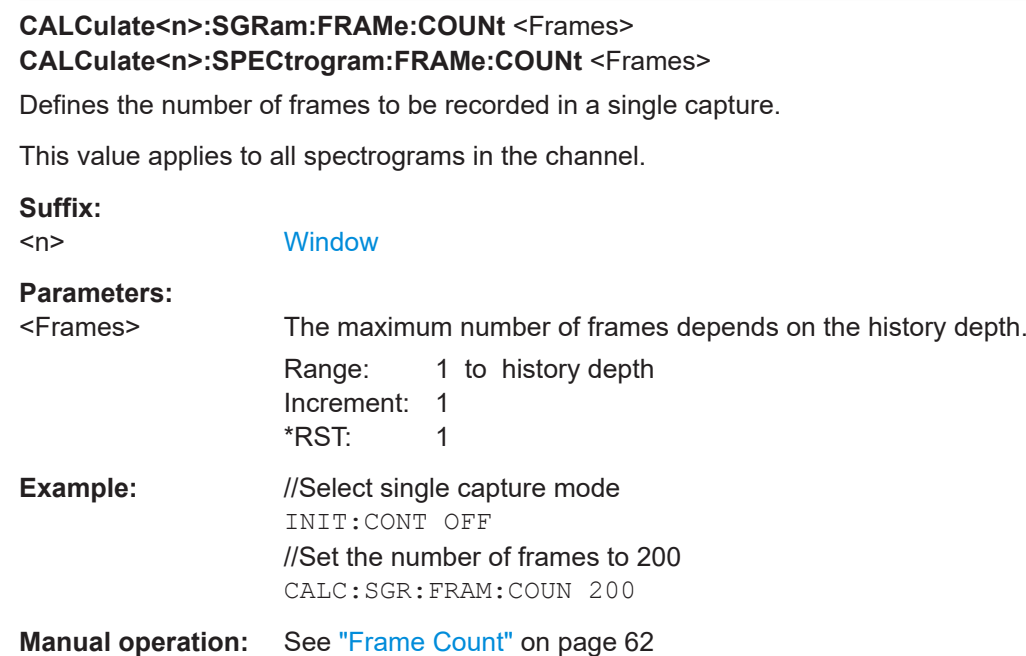

# **CALCulate<n>:SGRam:FRAMe:SELect** <Frame> | <Time>

**CALCulate<n>:SPECtrogram:FRAMe:SELect** <Frame> | <Time>

Selects a specific frame for further analysis.

The command is available if no measurement is running or after a single sweep has ended.

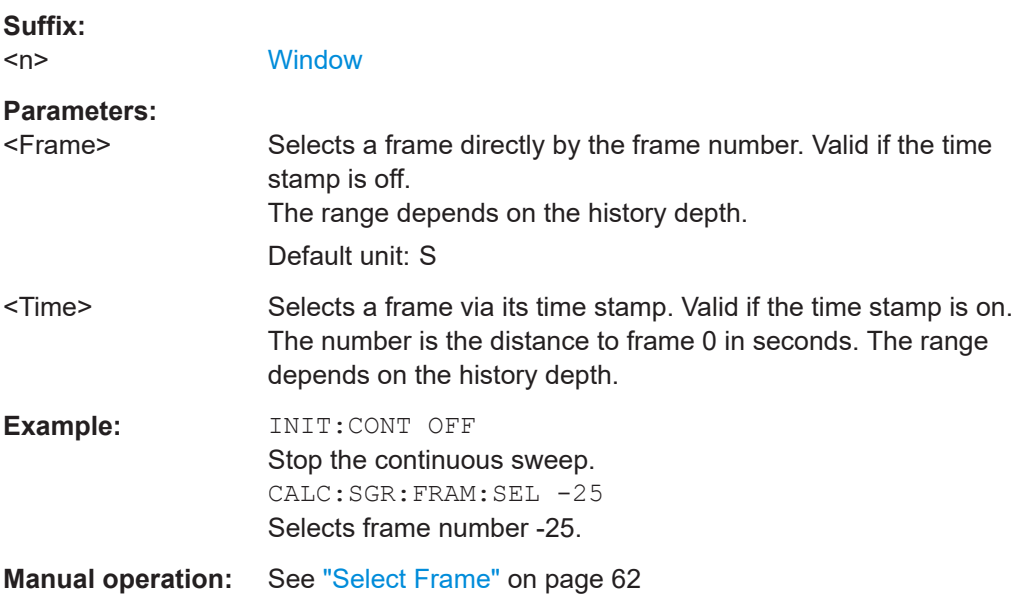

#### **CALCulate<n>:SGRam:HDEPth** <History> **CALCulate<n>:SPECtrogram:HDEPth** <History>

Defines the number of frames to be stored in the R&S VSE memory.

<span id="page-233-0"></span>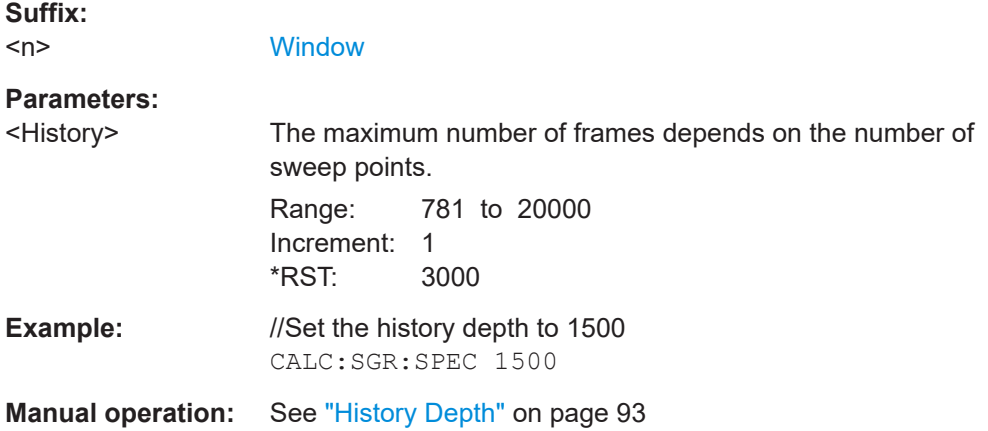

#### **CALCulate<n>:SGRam:LAYout** <State> **CALCulate<n>:SPECtrogram:LAYout** <State>

This command selects the state and size of spectrograms.

The command is available for result displays that support spectrograms.

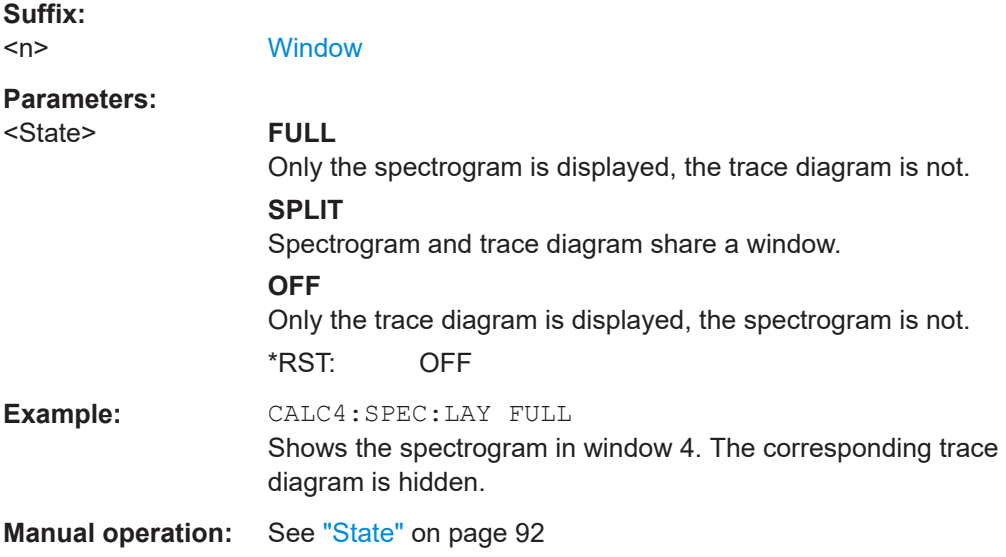

#### **CALCulate<n>:SGRam[:STATe]** <State> **CALCulate<n>:SPECtrogram[:STATe]** <State>

Turns the spectrogram on and off.

#### **Parameters:**

<State> ON | OFF | 0 | 1 **OFF | 0** Switches the function off **ON | 1** Switches the function on <span id="page-234-0"></span>**Example:** CALC:SGR ON

Activates the Spectrogram result display.

#### **CALCulate<n>:SGRam:TRACe** <Trace> **CALCulate<n>:SPECtrogram:TRACe** <Trace>

This command determines the trace in the result display the Spectrogram is based on.

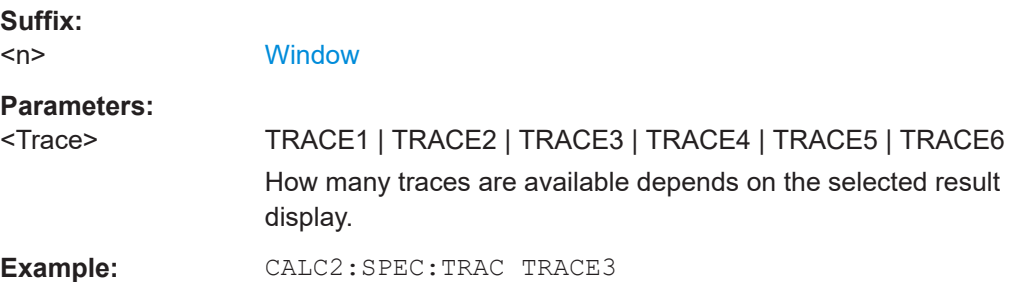

#### **9.4.11.2 Configuring the color map**

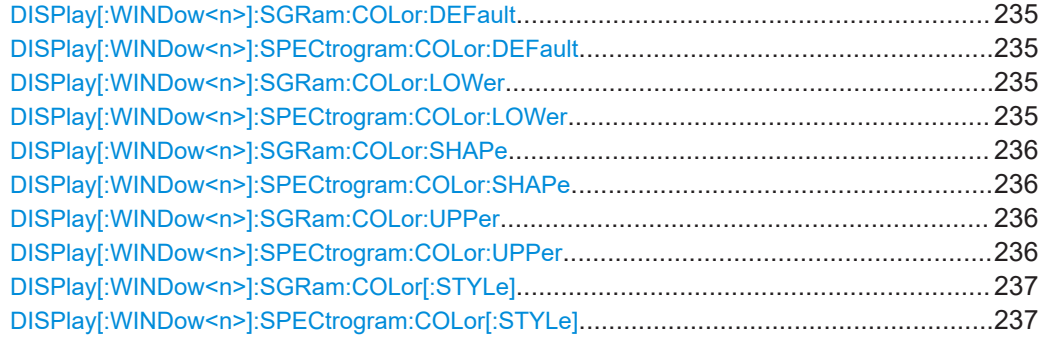

#### **DISPlay[:WINDow<n>]:SGRam:COLor:DEFault DISPlay[:WINDow<n>]:SPECtrogram:COLor:DEFault**

Restores the original color map.

**Suffix:**   $<sub>n</sub>$ </sub>

**[Window](#page-135-0)** 

**Manual operation:** See ["Set to Default"](#page-94-0) on page 95

**DISPlay[:WINDow<n>]:SGRam:COLor:LOWer** <Percentage> **DISPlay[:WINDow<n>]:SPECtrogram:COLor:LOWer** <Percentage>

Defines the starting point of the color map.

**Suffix:**   $<sub>n</sub>$ </sub>

**[Window](#page-135-0)** 

Configuring the measurement

<span id="page-235-0"></span>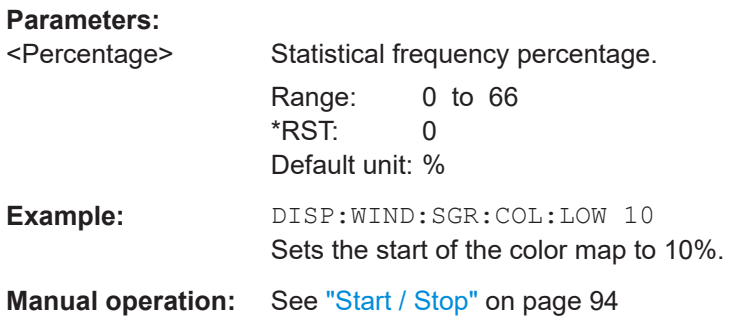

#### **DISPlay[:WINDow<n>]:SGRam:COLor:SHAPe** <Shape> **DISPlay[:WINDow<n>]:SPECtrogram:COLor:SHAPe** <Shape>

Defines the shape and focus of the color curve for the spectrogram result display.

**Suffix:**   $<sub>n</sub>$ </sub>

**[Window](#page-135-0)** 

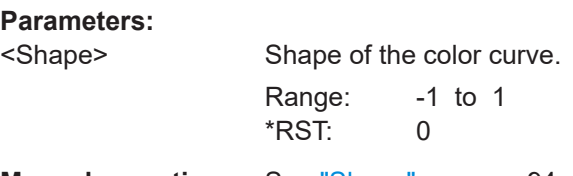

**Manual operation:** See "Shape" [on page 94](#page-93-0)

#### **DISPlay[:WINDow<n>]:SGRam:COLor:UPPer** <Percentage> **DISPlay[:WINDow<n>]:SPECtrogram:COLor:UPPer** <Percentage>

Defines the end point of the color map.

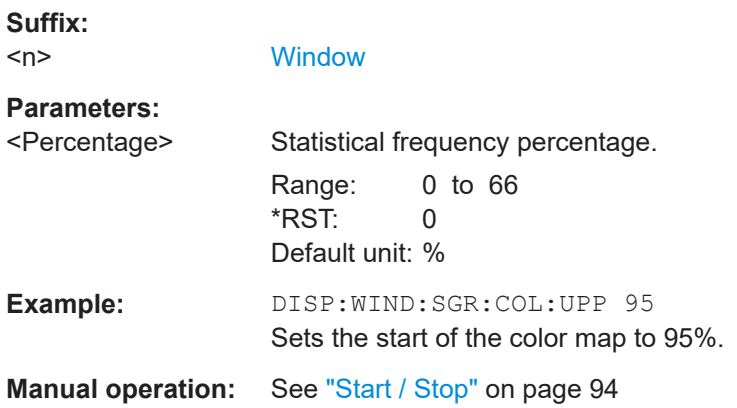

<span id="page-236-0"></span>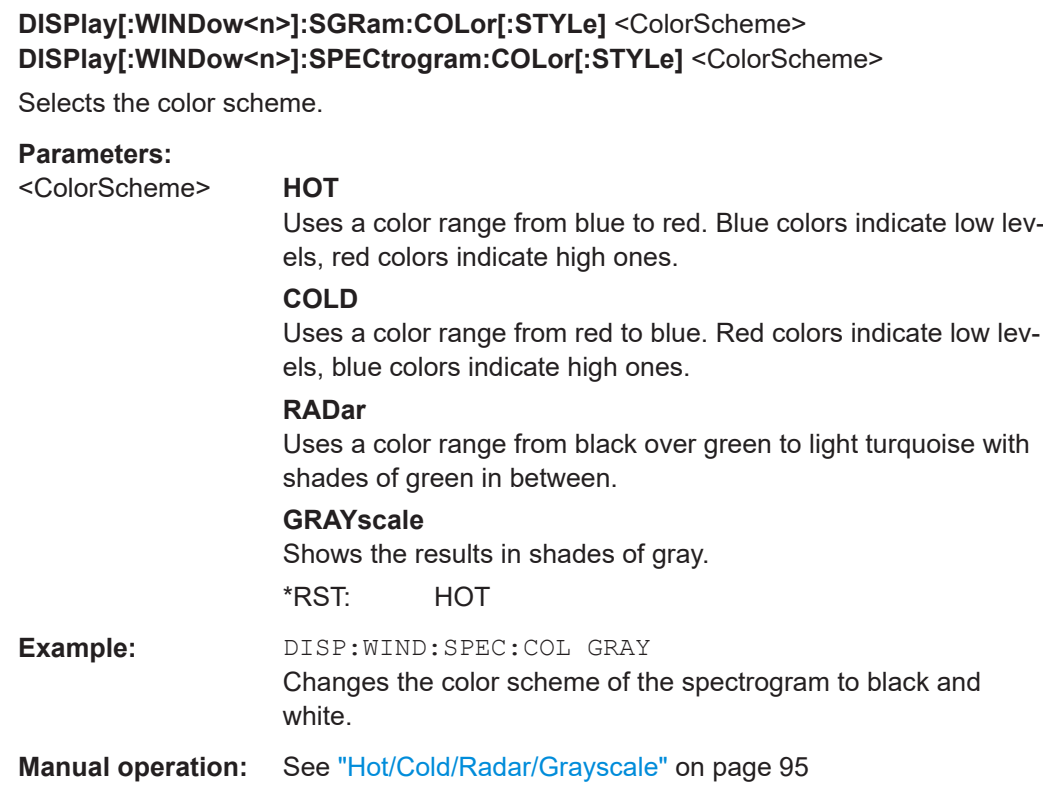

### **9.5 Configuring the result display**

The commands required to configure the screen display in a remote environment are described here.

The tasks for manual operation are described in the R&S VSE User Manual.

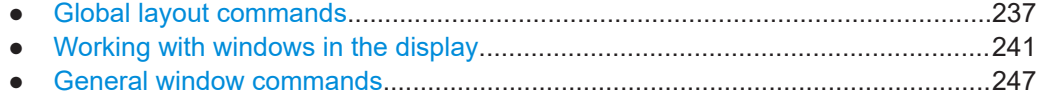

#### **9.5.1 Global layout commands**

The following commands are required to change the evaluation type and rearrange the screen layout across measurement channels as you do in manual operation.

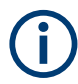

For compatibility with other Rohde & Schwarz Signal and Spectrum Analyzers, the layout commands described in [Chapter 9.5.2, "Working with windows in the display",](#page-240-0) [on page 241](#page-240-0) are also supported. Note, however, that the commands described there only allow you to configure the layout within the *active* measurement channel.

Configuring the result display

<span id="page-237-0"></span>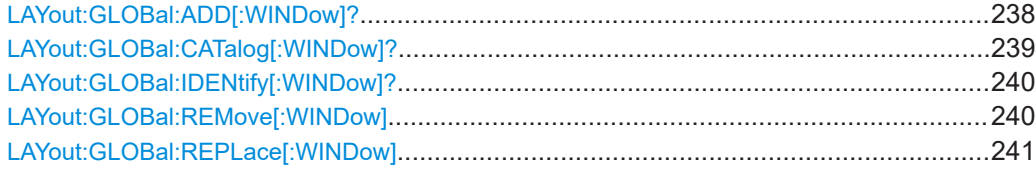

#### **LAYout:GLOBal:ADD[:WINDow]?**

<ExChanName>,<ExWinName>,<Direction>,<NewChanName>,<NewWinType>

Adds a window to the display next to an existing window. The new window may belong to a different channel than the existing window.

To replace an existing window, use the [LAYout:GLOBal:REPLace\[:WINDow\]](#page-240-0) command.

#### **Parameters:**

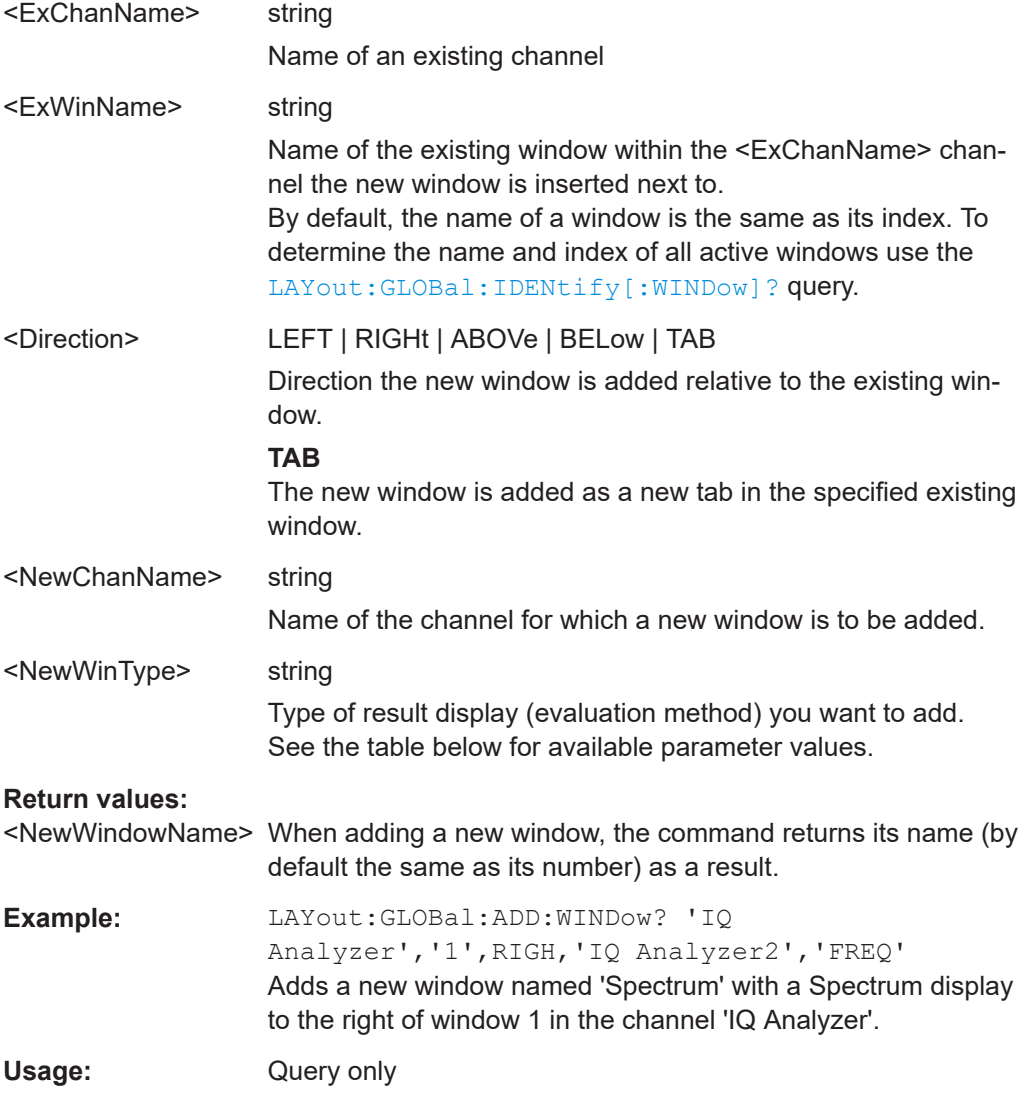

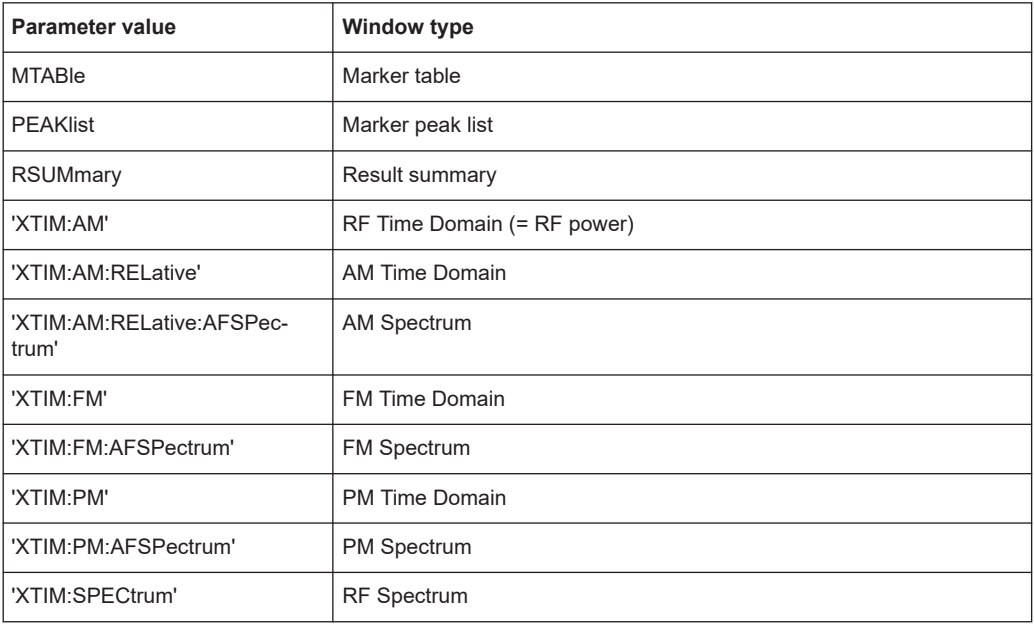

#### <span id="page-238-0"></span>*Table 9-3: <WindowType> parameter values for AnalogDemod application*

#### **LAYout:GLOBal:CATalog[:WINDow]?**

Queries the name and index of all active windows from top left to bottom right for each active channel. The result is a comma-separated list of values for each window, with the syntax:

<ChannelName\_1>: <WindowName\_1>,<WindowIndex\_1>..<WindowName\_n>,<WindowIndex\_n>

..

<ChannelName\_m>: <WindowName\_1>,<WindowIndex\_1>..<WindowName\_n>,<WindowIndex\_n>

#### **Return values:**

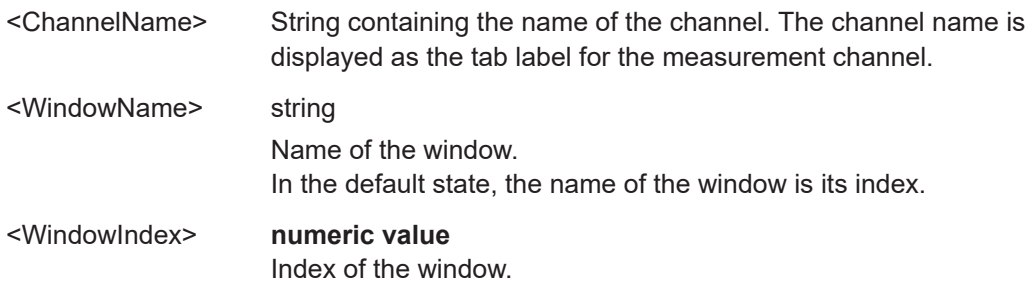

<span id="page-239-0"></span>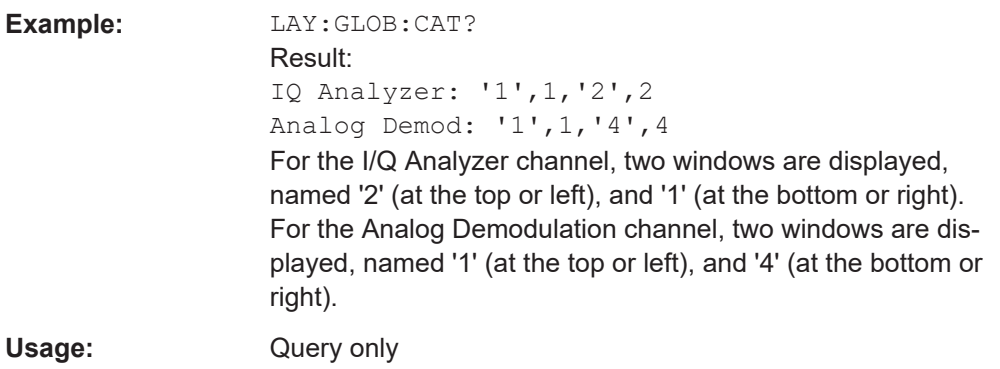

#### **LAYout:GLOBal:IDENtify[:WINDow]?** <ChannelName>,<WindowName>

Queries the **index** of a particular display window in the specified channel.

**Note:** to query the **name** of a particular window, use the LAYout: WINDow<n>: [IDENtify?](#page-245-0) query.

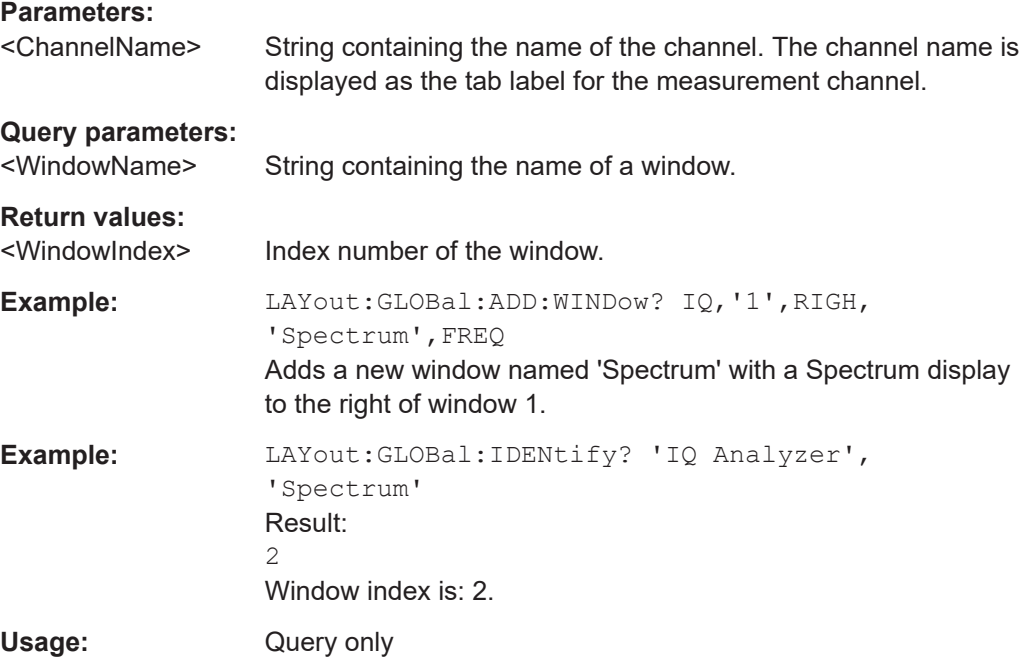

#### **LAYout:GLOBal:REMove[:WINDow]** <ChannelName>, <WindowName>

#### **Setting parameters:**

<ChannelName>

<WindowName>

Usage: Setting only

<span id="page-240-0"></span>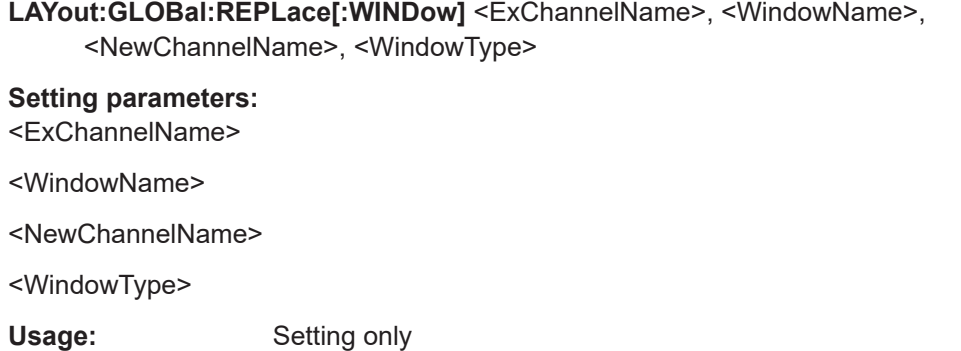

#### **9.5.2 Working with windows in the display**

Note that the suffix <n> always refers to the window *in the currently selected channel*.

The following commands are required to change the evaluation type and rearrange the screen layout for a channel as you do in manual operation. Since the available evaluation types depend on the selected application, some parameters for the following commands also depend on the selected channel.

Note that the suffix <n> always refers to the window *in the currently selected channel*.

To configure the layout of windows across channels, use the [Chapter 9.5.1, "Global](#page-236-0) [layout commands", on page 237](#page-236-0).

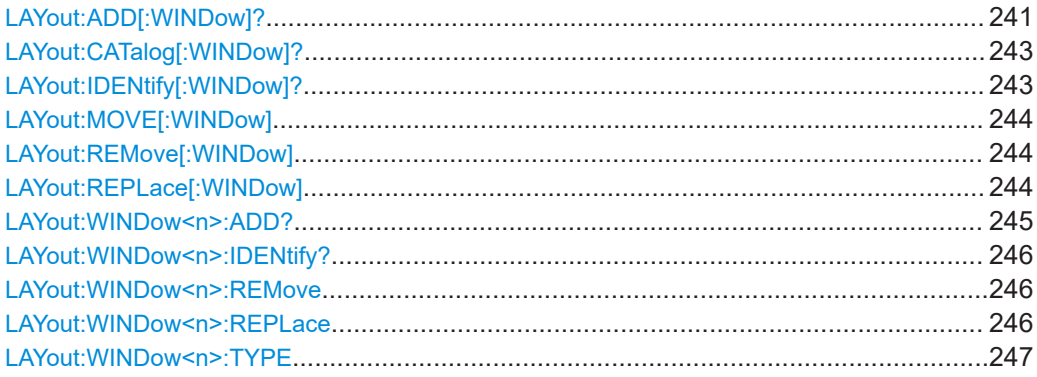

**LAYout:ADD[:WINDow]?** <WindowName>, <Direction>, <WindowType>

Adds a window to the display in the active channel.

Is always used as a query so that you immediately obtain the name of the new window as a result.

To replace an existing window, use the [LAYout:REPLace\[:WINDow\]](#page-243-0) command.

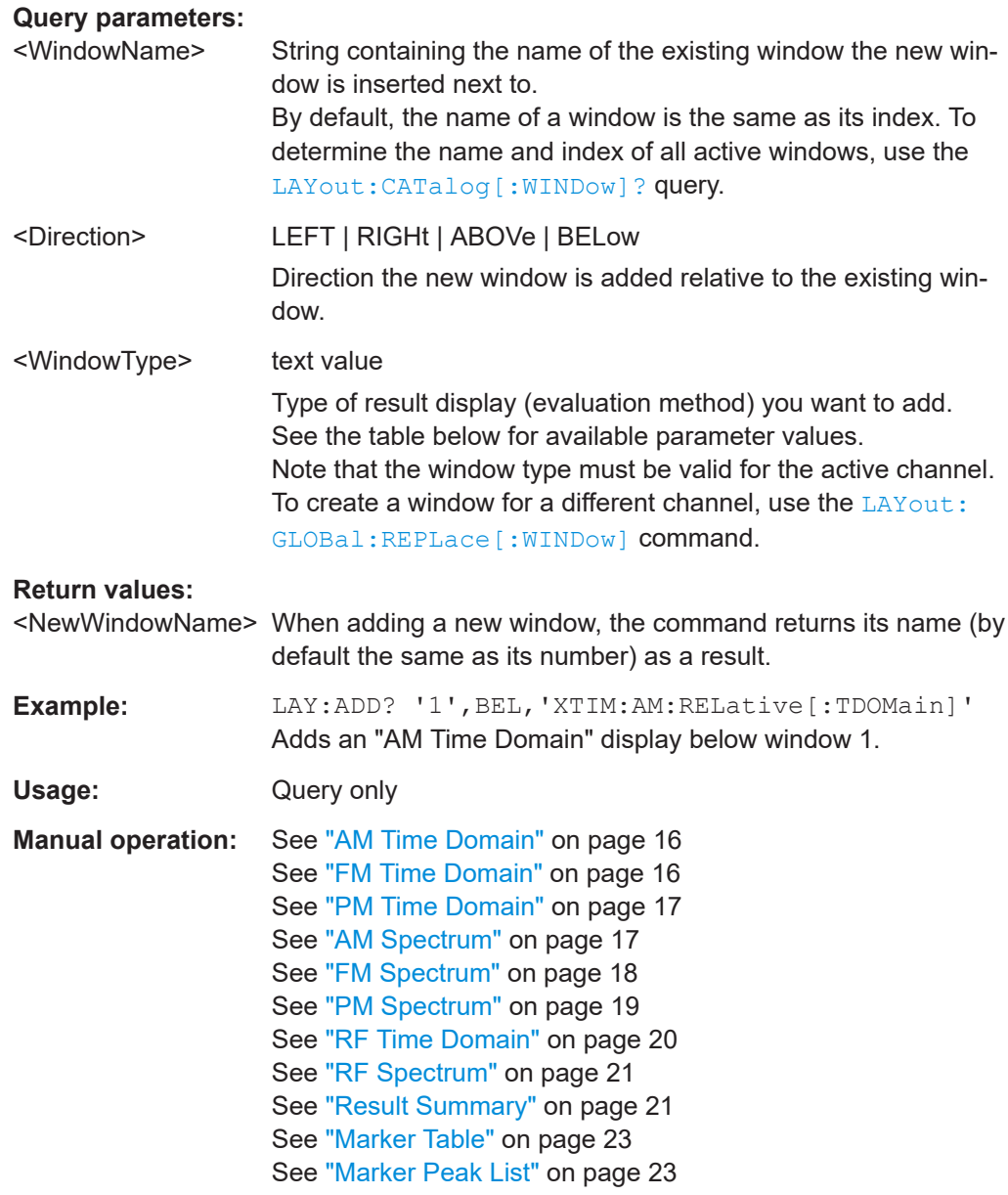

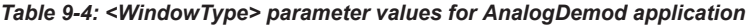

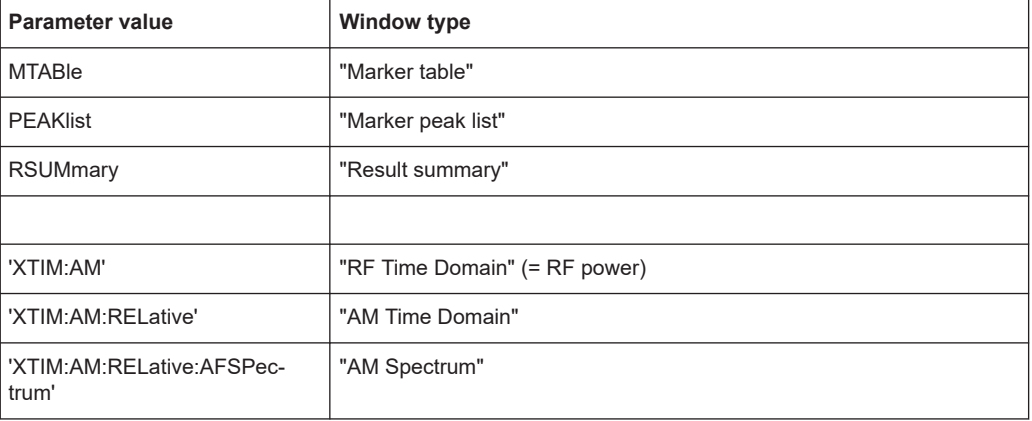

<span id="page-242-0"></span>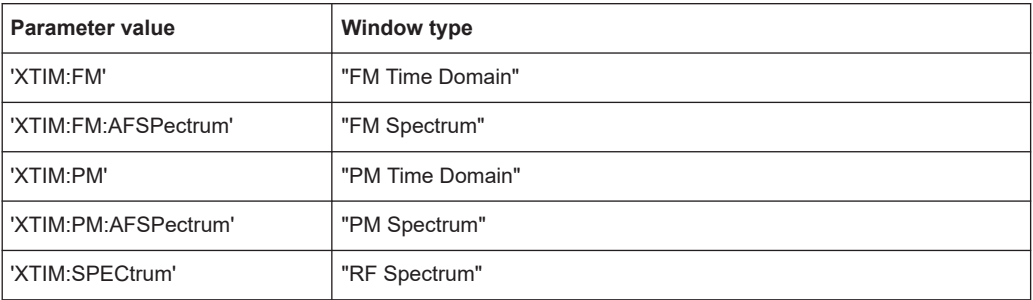

#### **LAYout:CATalog[:WINDow]?**

Queries the name and index of all active windows in the active channel from top left to bottom right. The result is a comma-separated list of values for each window, with the syntax:

<WindowName\_1>,<WindowIndex\_1>..<WindowName\_n>,<WindowIndex\_n>

To query the name and index of all windows in all channels, use the LAYout: GLOBal: [CATalog\[:WINDow\]?](#page-238-0) command.

#### **Return values:**

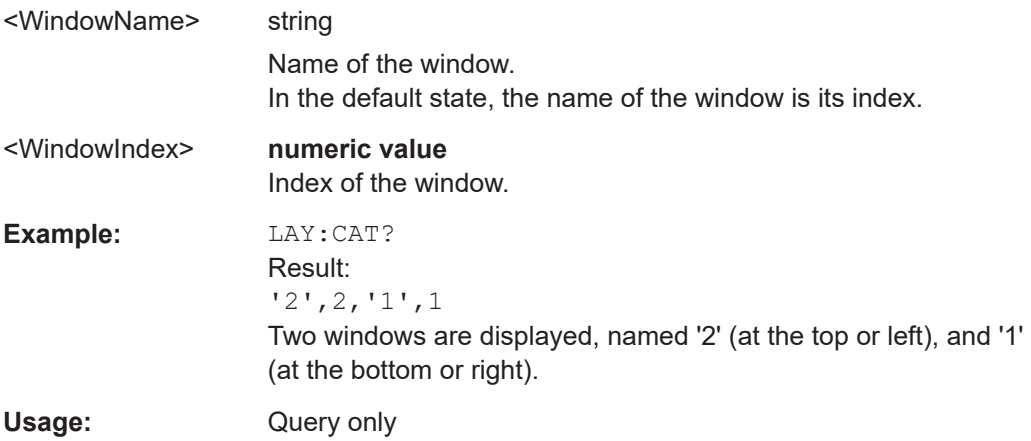

#### **LAYout:IDENtify[:WINDow]?** <WindowName>

Queries the **index** of a particular display window in the active channel.

**Note**: to query the **name** of a particular window, use the LAYout: WINDow<n>: [IDENtify?](#page-245-0) query.

To query the index of a window in a different channel, use the LAYout: GLOBal: [IDENtify\[:WINDow\]?](#page-239-0) command.

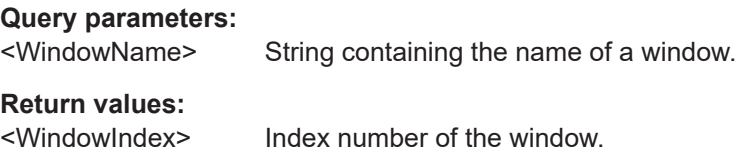

<span id="page-243-0"></span>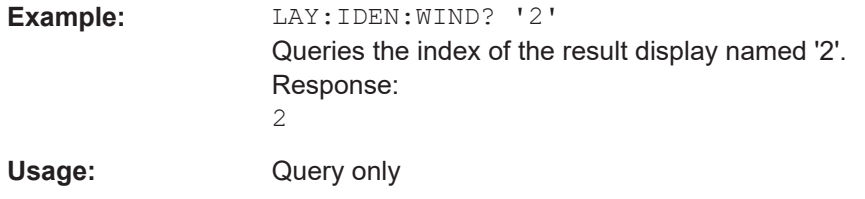

#### **LAYout:MOVE[:WINDow]** <WindowName>, <WindowName>, <Direction>

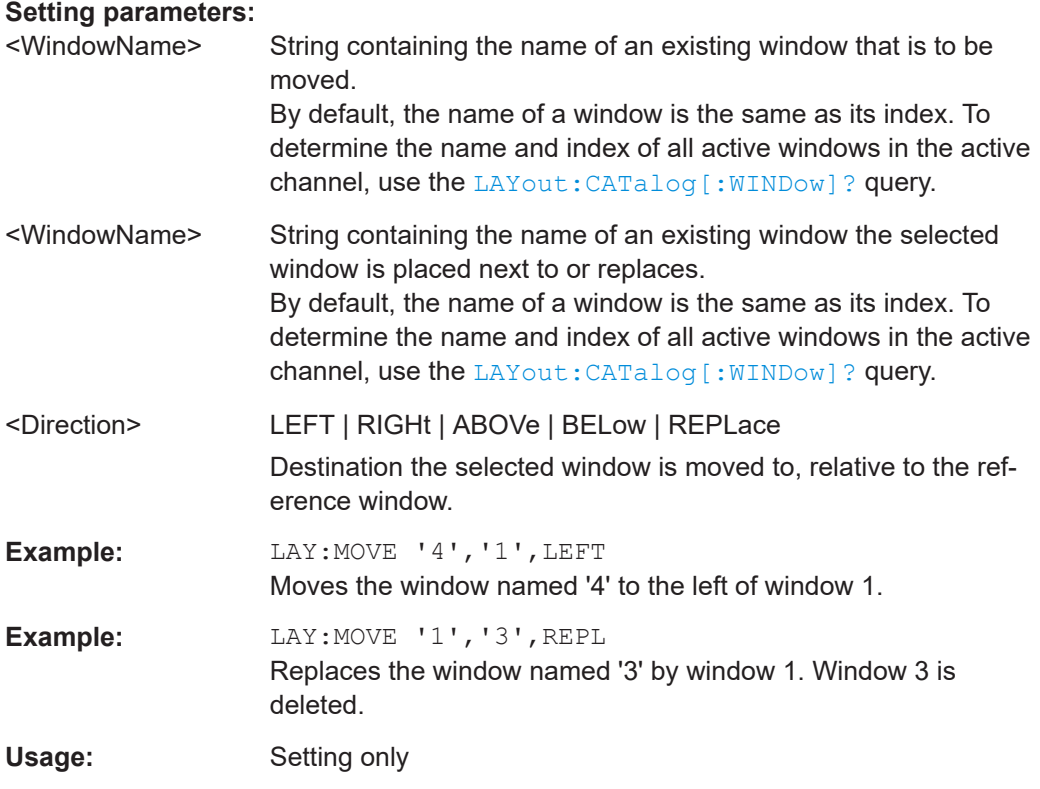

#### **LAYout:REMove[:WINDow]** <WindowName>

Removes a window from the display in the active channel.

#### **Setting parameters:**

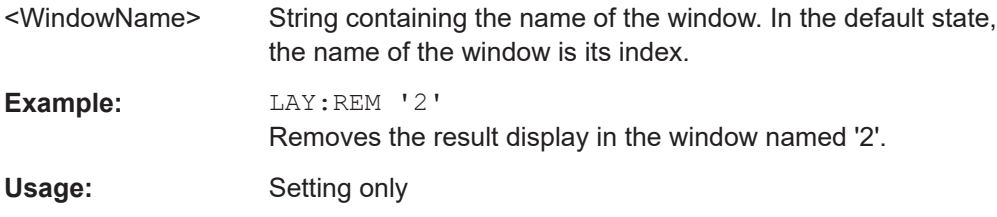

#### **LAYout:REPLace[:WINDow]** <WindowName>,<WindowType>

Replaces the window type (for example from "Diagram" to "Result Summary") of an already existing window in the active channel while keeping its position, index and window name.

<span id="page-244-0"></span>To add a new window, use the [LAYout:ADD\[:WINDow\]?](#page-240-0) command.

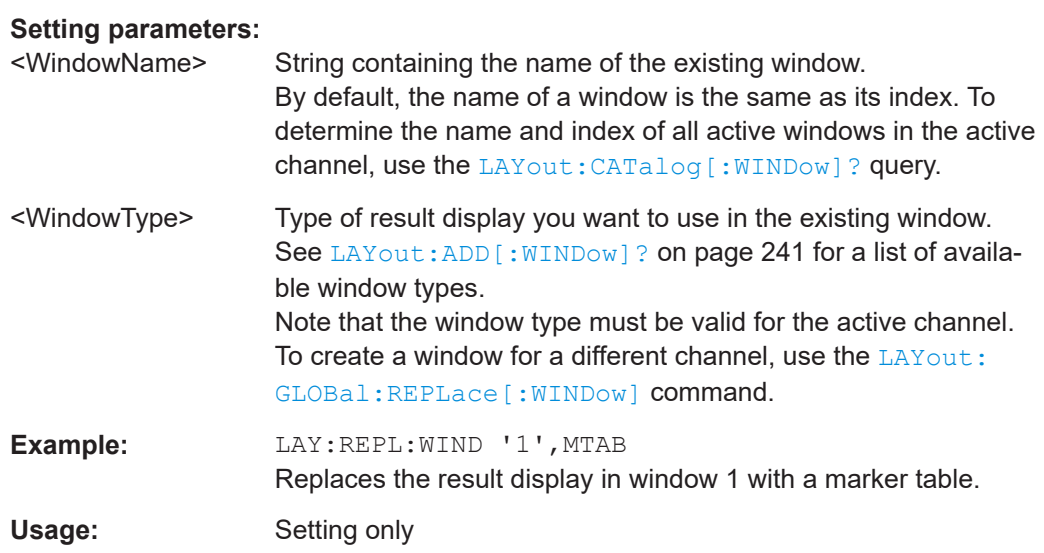

**LAYout:WINDow<n>:ADD?** <Direction>,<WindowType>

Adds a measurement window to the display. Note that with this command, the suffix <n> determines the existing window next to which the new window is added. Unlike LAYout: ADD [: WINDow] ?, for which the existing window is defined by a parameter.

To replace an existing window, use the LAYout: WINDow<n>:REPLace command.

Is always used as a query so that you immediately obtain the name of the new window as a result.

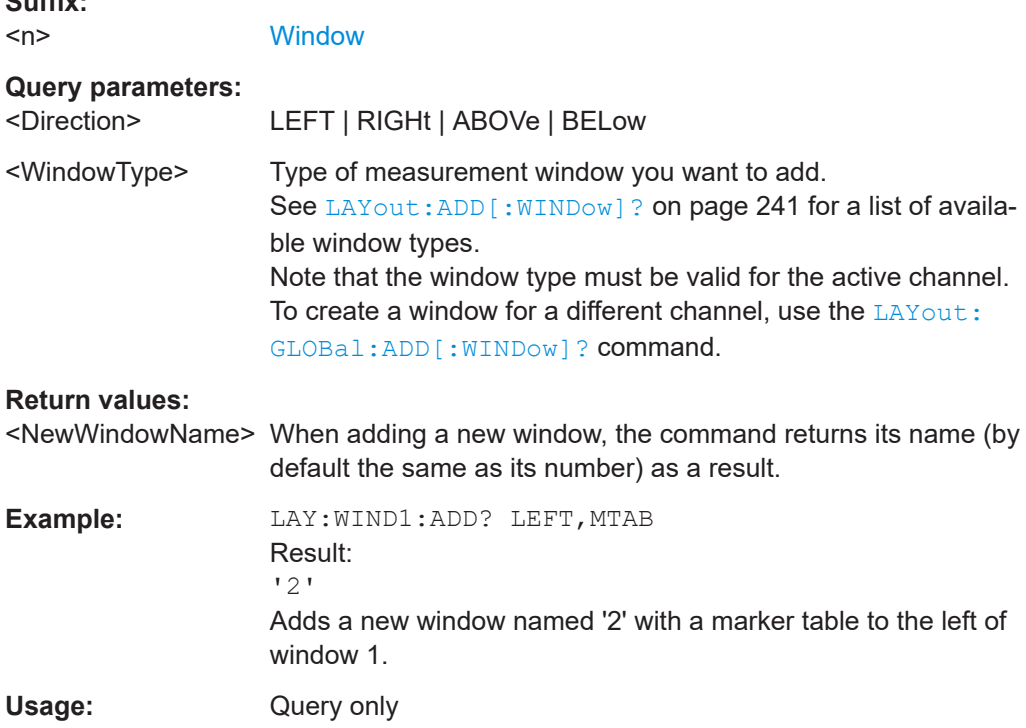

**Suffix:** 

#### <span id="page-245-0"></span>**LAYout:WINDow<n>:IDENtify?**

Queries the **name** of a particular display window (indicated by the <n> suffix) in the active channel.

**Note**: to query the **index** of a particular window, use the LAYout: IDENtify [: [WINDow\]?](#page-242-0) command.

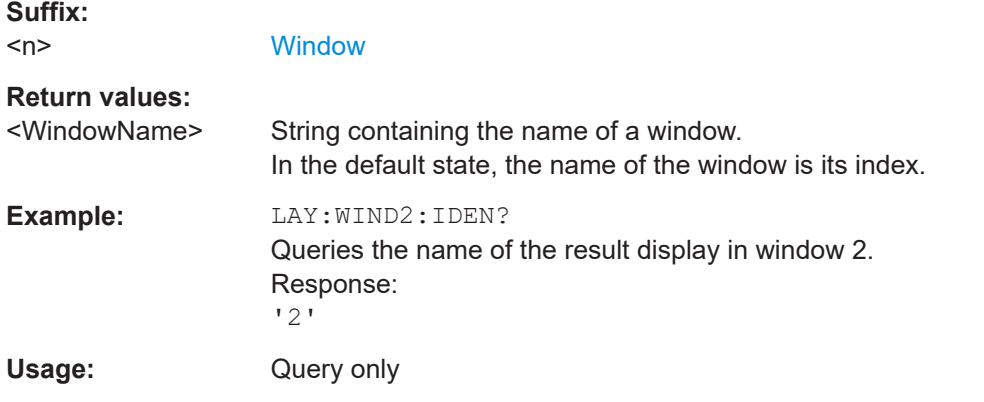

#### **LAYout:WINDow<n>:REMove**

Removes the window specified by the suffix <n> from the display in the active channel.

The result of this command is identical to the LAYout: REMove [:WINDow] command.

To remove a window in a different channel, use the LAYout: GLOBal: REMove [: [WINDow\]](#page-239-0) command.

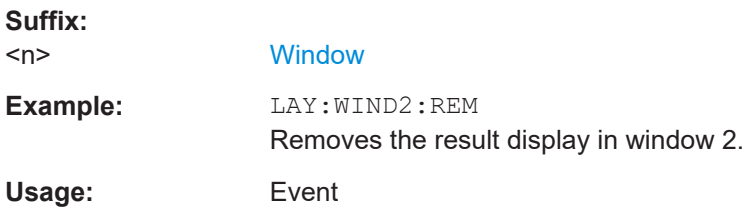

#### **LAYout:WINDow<n>:REPLace** <WindowType>

Changes the window type of an existing window (specified by the suffix  $\langle n \rangle$ ) in the active channel.

The effect of this command is identical to the LAYout:REPLace [:WINDow] command.

To add a new window, use the LAYout: WINDow<n>: ADD? command.

**Suffix:**  <n>

**[Window](#page-135-0)** 

<span id="page-246-0"></span>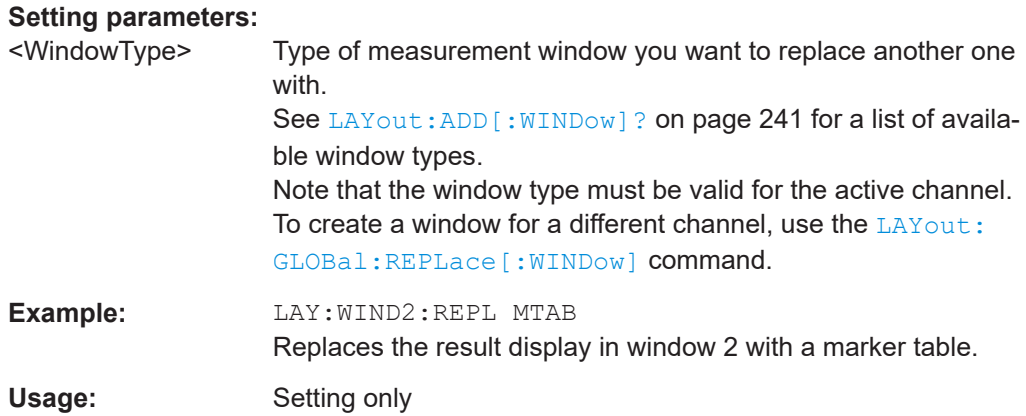

#### **LAYout:WINDow<n>:TYPE** <WindowType>

Queries or defines the window type of the window specified by the index <n>. The window type determines which results are displayed. For a list of possible window types, see [LAYout:ADD\[:WINDow\]?](#page-240-0) on page 241.

Note that this command is not available in all applications and measurements.

**Suffix:**  <n>

1..n **[Window](#page-135-0)** 

### **Parameters:**

<WindowType>

**Example:** LAY:WIND2:TYPE?

### **9.5.3 General window commands**

The following commands are required to work with windows, independently of the application.

Note that the suffix <n> always refers to the window *in the currently selected measurement channel*.

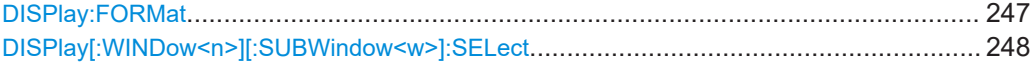

#### **DISPlay:FORMat** <Format>

Determines which tab is displayed.

#### **Parameters:**

<Format> **SPLit**

Displays the MultiView tab with an overview of all active channels

#### **SINGle**

Displays the measurement channel that was previously focused.

#### \*RST: SING

<span id="page-247-0"></span>**Example:** DISP:FORM SPL

#### **DISPlay[:WINDow<n>][:SUBWindow<w>]:SELect**

Sets the focus on the selected result display window.

This window is then the active window.

For measurements with multiple results in subwindows, the command also selects the subwindow. Use this command to select the (sub)window before querying trace data.

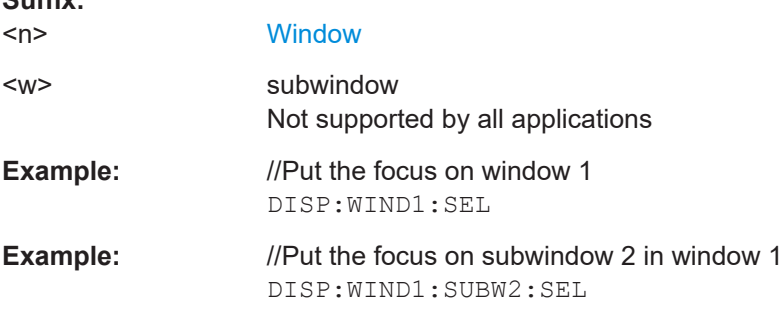

### **9.6 Retrieving results**

**Suffix:** 

The following remote commands are required to retrieve the results from Analog Modulation Analysis in a remote environment.

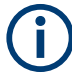

In the R&S VSE AM/FM/PM Modulation Analysis application when you configure the traces for a window with a specific evaluation (e.g. AM time domain), the traces in all windows with the same evaluation are configured identically.

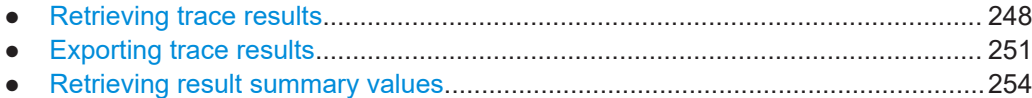

#### **9.6.1 Retrieving trace results**

The following remote commands are required to retrieve the trace results in a remote environment.

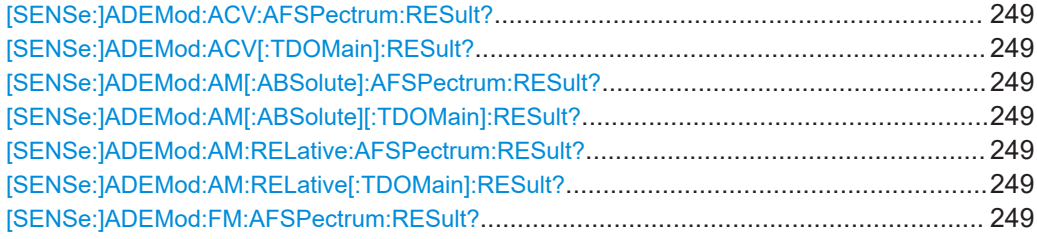

Retrieving results

<span id="page-248-0"></span>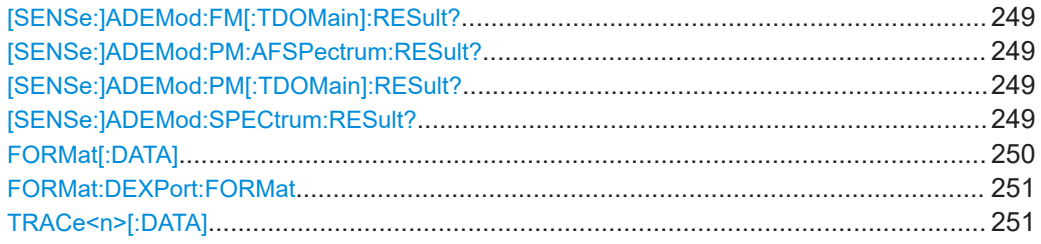

**[SENSe:]ADEMod:ACV:AFSPectrum:RESult?** <TraceMode> **[SENSe:]ADEMod:ACV[:TDOMain]:RESult?** <TraceMode> **[SENSe:]ADEMod:AM[:ABSolute]:AFSPectrum:RESult?** <TraceMode> **[SENSe:]ADEMod:AM[:ABSolute][:TDOMain]:RESult?** <TraceMode> **[SENSe:]ADEMod:AM:RELative:AFSPectrum:RESult?** <TraceMode> **[SENSe:]ADEMod:AM:RELative[:TDOMain]:RESult?** <TraceMode> **[SENSe:]ADEMod:FM:AFSPectrum:RESult?** <TraceMode> **[SENSe:]ADEMod:FM[:TDOMain]:RESult?** <TraceMode> **[SENSe:]ADEMod:PM:AFSPectrum:RESult?** <TraceMode> **[SENSe:]ADEMod:PM[:TDOMain]:RESult?** <TraceMode> **[SENSe:]ADEMod:SPECtrum:RESult?** <TraceMode>

Reads the result data of the evaluated signal in the specified trace mode. The data format of the output data block is defined by the FORMat command (see FORMat  $[$ : DATA] [on page 250\)](#page-249-0).

The trace results are configured for a specific evaluation. The following table indicates which command syntax refers to which evaluation method, as well as the output unit of the results.

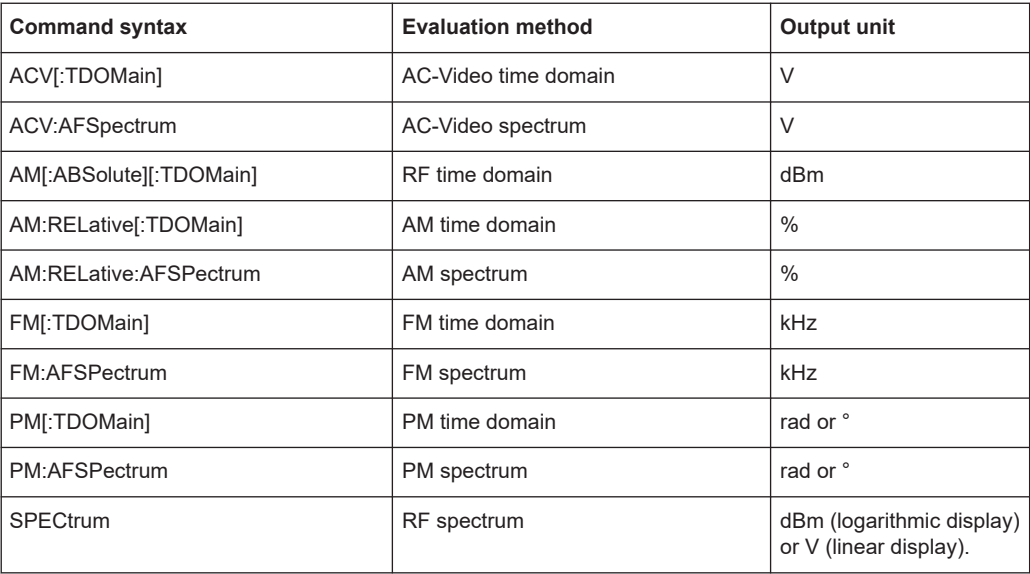

#### **Query parameters:**

<TraceMode> WRITe | AVERage | MAXHold | MINHold

<span id="page-249-0"></span>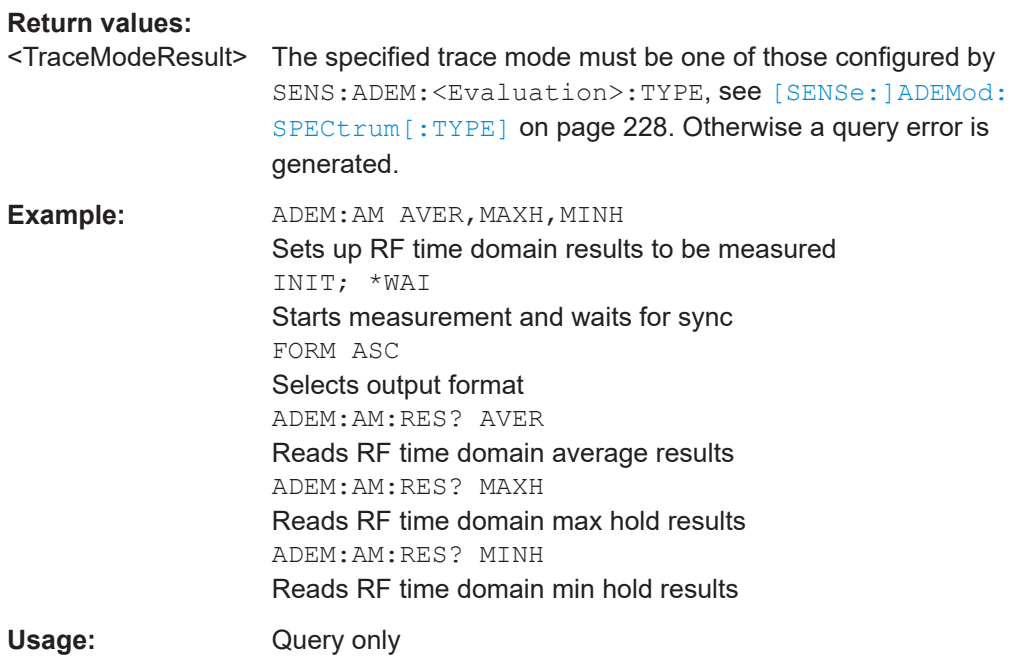

#### **FORMat[:DATA]** <Format>[, <BitLength>]

Selects the data format that is used for transmission of trace data from the R&S VSE to the controlling computer.

Note that the command has no effect for data that you send to the R&S VSE. The R&S VSE automatically recognizes the data it receives, regardless of the format.

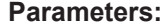

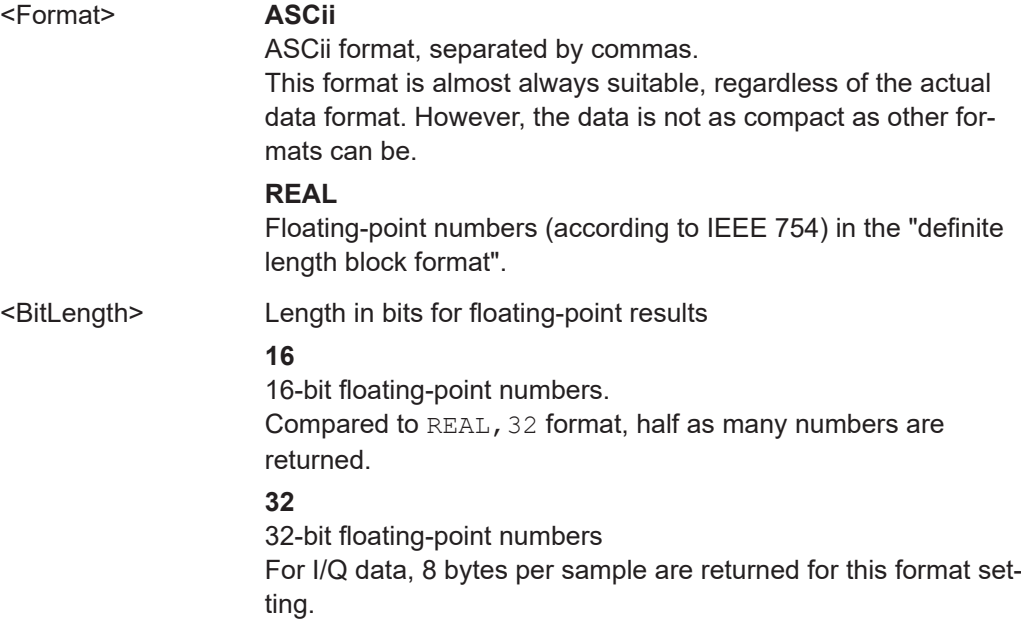

#### **64**

64-bit floating-point numbers Compared to REAL,32 format, twice as many numbers are returned.

<span id="page-250-0"></span>**Example:** FORM REAL, 32

#### **FORMat:DEXPort:FORMat** <FileFormat>

Determines the format of the ASCII file to be imported or exported. Depending on the external program that creates the data file or evaluates it, a comma-separated list (CSV) or a plain data format (DAT) file is required.

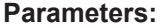

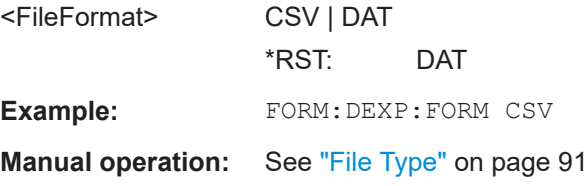

#### **TRACe<n>[:DATA]**

This command queries current trace data and measurement results.

The data format depends on FORMat [: DATA] on page 250.

#### **Suffix:**

 $<sub>n</sub>$ </sub>

**[Window](#page-135-0)** 

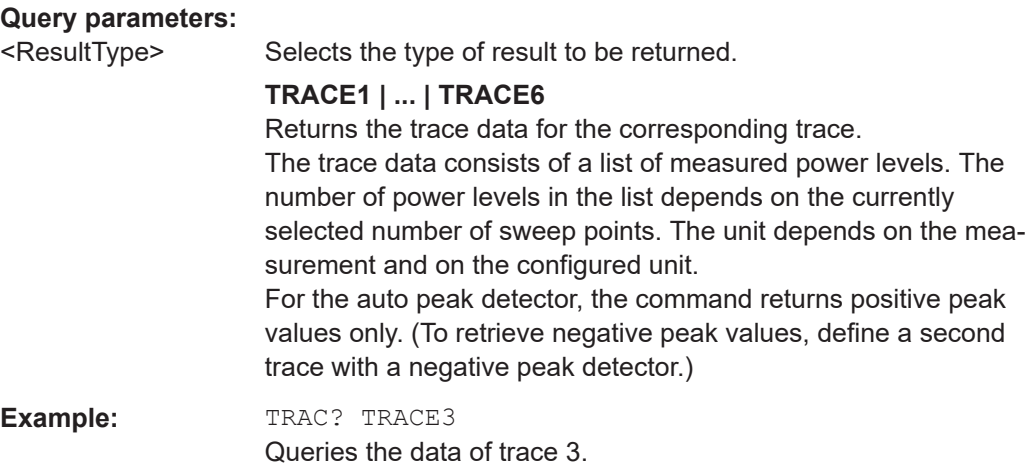

#### **9.6.2 Exporting trace results**

Trace results can be exported to a file.

For more commands concerning data and results storage see the R&S VSE User Manual.

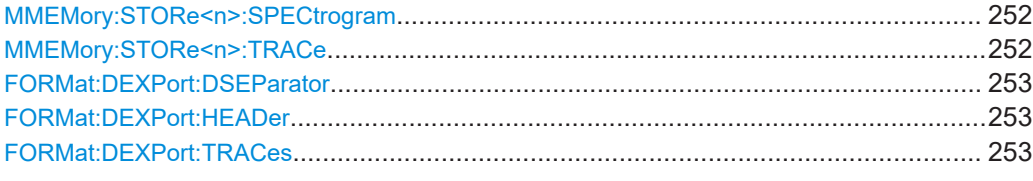

#### **MMEMory:STORe<n>:SPECtrogram** <FileName>

Exports spectrogram data to an ASCII file.

 $\sim$   $\sim$ 

The file contains the data for every frame in the history buffer. The data corresponding to a particular frame begins with information about the frame number and the time that frame was recorded.

Note that, depending on the size of the history buffer, the process of exporting the data can take a while.

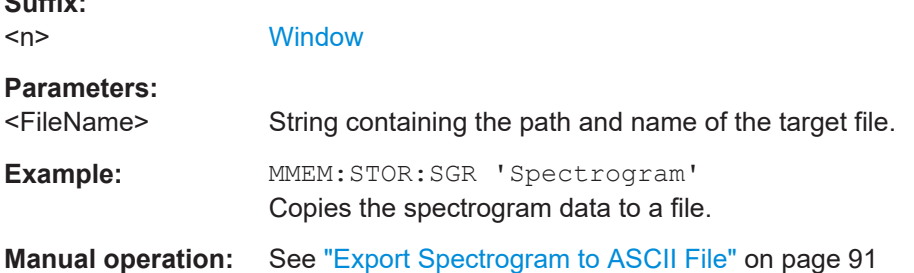

#### **MMEMory:STORe<n>:TRACe** <Trace>, <FileName>

Exports trace data from the specified window to an ASCII file.

You cannot query trace data resulting from encrypted file input.

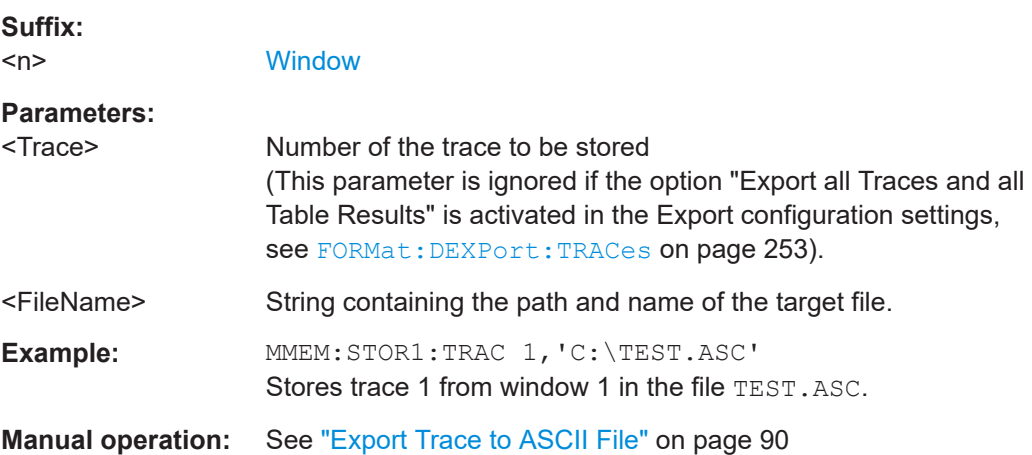
#### **FORMat:DEXPort:DSEParator** <Separator>

Selects the decimal separator for data exported in ASCII format.

**Parameters:**

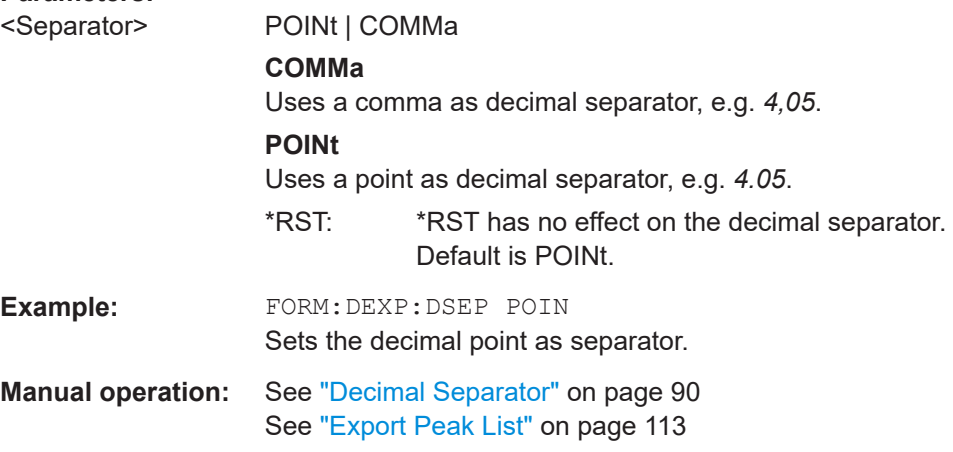

#### **FORMat:DEXPort:HEADer** <State>

If enabled, additional instrument and measurement settings are included in the header of the export file for result data. If disabled, only the pure result data from the selected traces and tables is exported.

Trace data resulting from encrypted file input cannot be queried.

See [Chapter A.5, "Reference: ASCII file export format", on page 326](#page-325-0) for details.

#### **Parameters:**

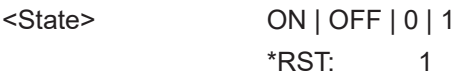

**Manual operation:** See ["Include Instrument & Measurement Settings"](#page-89-0) on page 90

#### **FORMat:DEXPort:TRACes** <Selection>

Selects the data to be included in a data export file (see MMEMOry: STORe $\leq n$ ): TRACe [on page 252](#page-251-0)).

Trace data resulting from encrypted file input cannot be queried.

#### **Parameters:**

<Selection> SINGle | ALL

**SINGle**

Only a single trace is selected for export, namely the one specified by the MMEMory: STORe<n>: TRACe command.

## **ALL**

Selects all active traces and result tables (e.g. "Result Summary", marker peak list etc.) in the current application for export to an ASCII file. The <trace> parameter for the [MMEMory:STORe<n>:TRACe](#page-251-0) command is ignored. \*RST: SINGle

**Manual operation:** See ["Export all Traces and all Table Results"](#page-88-0) on page 89

# **9.6.3 Retrieving result summary values**

The result summary contains measurement values that are calculated from the trace data.

For details see ["Result Summary"](#page-20-0) on page 21.

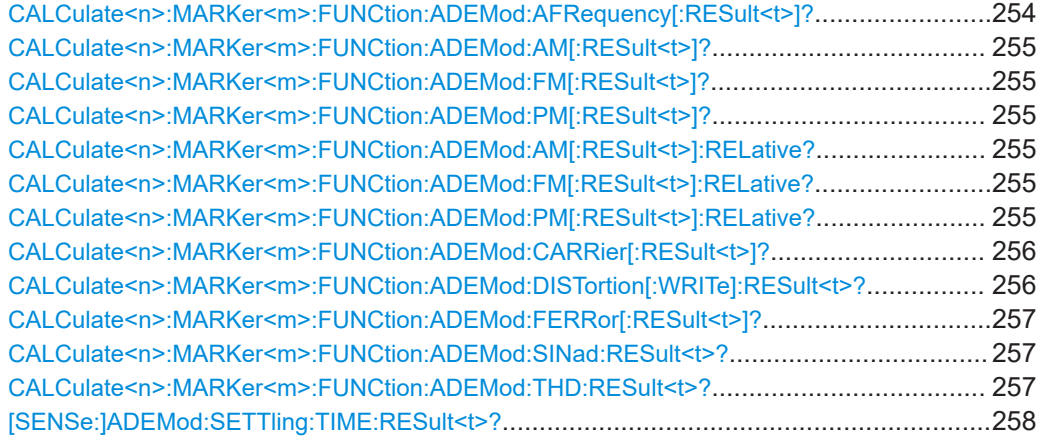

#### **CALCulate<n>:MARKer<m>:FUNCtion:ADEMod:AFRequency[:RESult<t>]?**

Queries the modulation (audio) frequency for the demodulation method in the specified window.

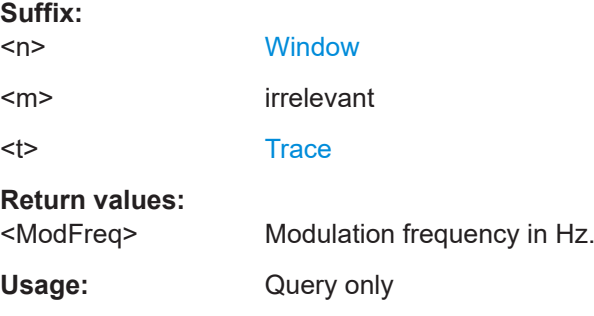

<span id="page-254-0"></span>**CALCulate<n>:MARKer<m>:FUNCtion:ADEMod:AM[:RESult<t>]?** <MeasType> **CALCulate<n>:MARKer<m>:FUNCtion:ADEMod:FM[:RESult<t>]?** <MeasType> **CALCulate<n>:MARKer<m>:FUNCtion:ADEMod:PM[:RESult<t>]?** <MeasType>

Queries the current value of the demodulated signal for the specified trace (as displayed in the "Result Summary" in manual operation).

Note that all windows with the same evaluation method have the same traces, thus the window is irrelevant.

#### **Suffix:**

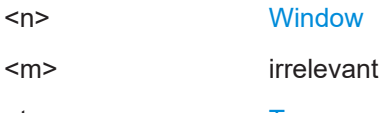

<t> [Trace](#page-135-0)

#### **Query parameters:**

<MeasType> PPEak | MPEak | MIDDle | RMS

**PPEak**

Postive peak (+PK)

**MPEak | NPEak** Negative peak (-PK) **MIDDle** Average of positive and negative peaks ±PK/2 **RMS**

Root mean square value

## **Return values:**

<MeasTypeResult>

**Example:** CALC:FEED 'XTIM:PM:TDOM' Switches on the PM time domain result display. DISP:TRAC ON Switches on the trace. CALC:MARK:FUNC:ADEM:PM? PPE Queries the peak value of the demodulated PM trace. Usage: Query only

**CALCulate<n>:MARKer<m>:FUNCtion:ADEMod:AM[:RESult<t>]:RELative?** <MeasType>

- **CALCulate<n>:MARKer<m>:FUNCtion:ADEMod:FM[:RESult<t>]:RELative?** <MeasType>
- **CALCulate<n>:MARKer<m>:FUNCtion:ADEMod:PM[:RESult<t>]:RELative?** <MeasType>

Queries the current *relative* value of the demodulated signal for the specified trace (as displayed in the "Result Summary" in manual operation).

Note that all windows with the same evaluation method have the same traces.

The unit of the results depends on the [CONFigure:ADEMod:RESults:UNIT](#page-218-0) setting.

<span id="page-255-0"></span>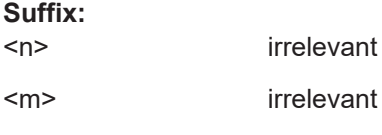

<t> [Trace](#page-135-0)

## **Query parameters:**

<MeasType> **PPEak** Postive peak (+PK) **MPEak | NPEak** Negative peak (-PK) **MIDDle** Average of positive and negative peaks ±PK/2

## **RMS**

Root mean square value

#### **Return values:**

<MeasTypeResult>

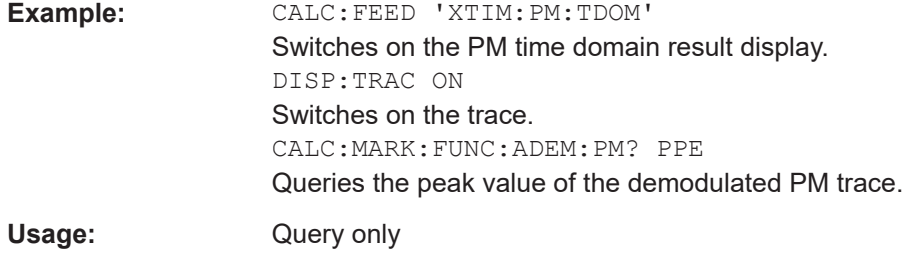

## **CALCulate<n>:MARKer<m>:FUNCtion:ADEMod:CARRier[:RESult<t>]?**

Queries the carrier power, which is determined from the Clr/Write data.

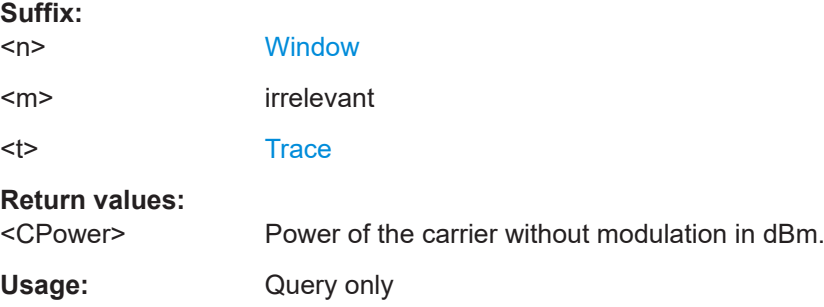

## **CALCulate<n>:MARKer<m>:FUNCtion:ADEMod:DISTortion[:WRITe]:RESult<t>?**

Queries the result of the modulation distortion measurement in the specified window for the specified trace.

Note that this value is only calculated if an AF Spectrum window is displayed.

**Suffix:**   $<sub>n</sub>$ </sub>

**[Window](#page-135-0)** 

<span id="page-256-0"></span>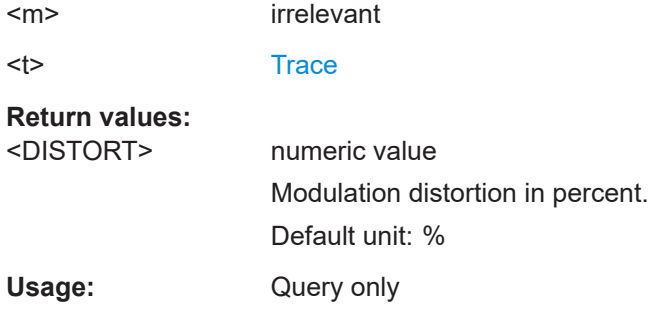

## **CALCulate<n>:MARKer<m>:FUNCtion:ADEMod:FERRor[:RESult<t>]?**

Queries the carrier offset (= frequency error) for FM and PM demodulation. The carrier offset is determined from the current measurement data (CLR/WRITE). The modulation is removed using low pass filtering.

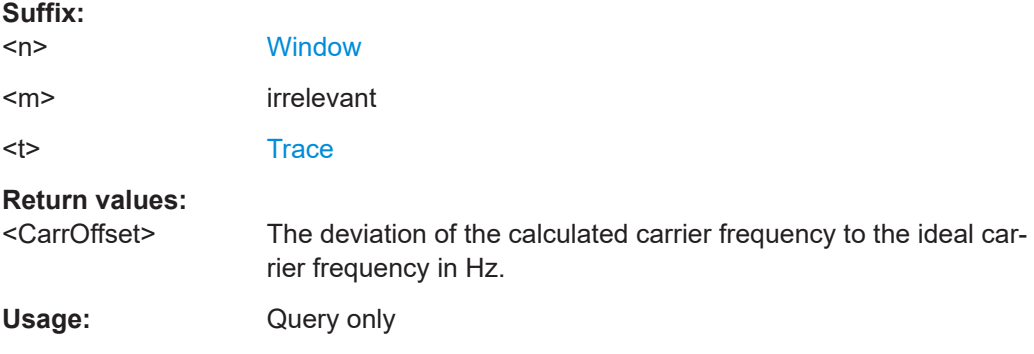

#### **CALCulate<n>:MARKer<m>:FUNCtion:ADEMod:SINad:RESult<t>?**

Queries the result of the signal-to-noise-and-distortion (SINAD) measurement in the specified window for the specified trace.

Note that this value is only calculated if an AF Spectrum window is displayed.

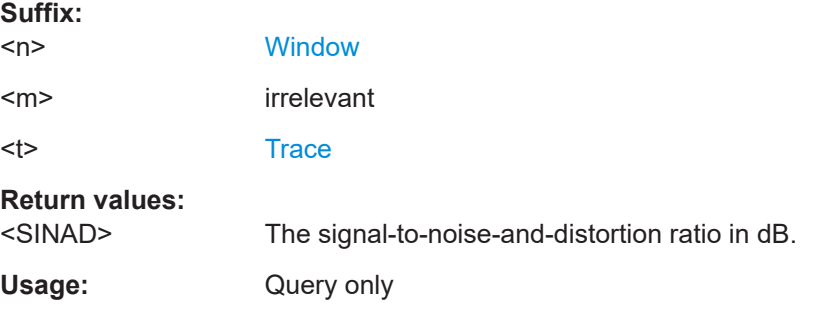

#### **CALCulate<n>:MARKer<m>:FUNCtion:ADEMod:THD:RESult<t>?**

Queries the result of the total harmonic distortion (THD) measurement in the specified window.

Note that this value is only calculated if an AF Spectrum window is displayed.

<span id="page-257-0"></span>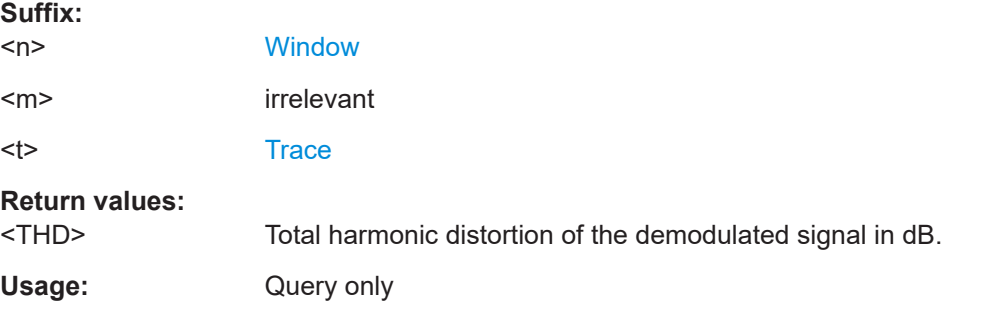

## **[SENSe:]ADEMod:SETTling:TIME:RESult<t>?**

Returns the settling time after which the signal remains within a specified target corridor. The settling time is evaluated for the selected trace in each time domain window. The value is only determined for [\[SENSe:\]ADEMod:SETTling:TIME:STATeO](#page-219-0)N.

For details, see [Chapter 5.6.7, "Settling time", on page 80](#page-79-0).

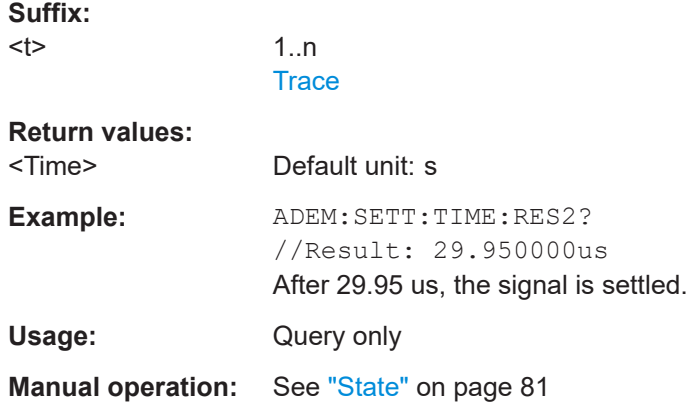

# **9.7 Analyzing results**

The following remote commands are required to configure general result analysis settings concerning the trace, markers, lines etc. in a remote environment.

More details are described for manual operation in [Chapter 6, "Analysis", on page 85](#page-84-0).

- Working with markers remotely.............................................................................258
- [Defining limit checks............................................................................................. 293](#page-292-0) ● [Zooming into the display....................................................................................... 309](#page-308-0)
- 

# **9.7.1 Working with markers remotely**

In the R&S VSE AM/FM/PM Modulation Analysis application, up to 16 markers or delta markers can be activated for each window simultaneously.

More details are described for manual operation in [Chapter 6.4.3, "Marker function](#page-103-0) [configuration", on page 104](#page-103-0).

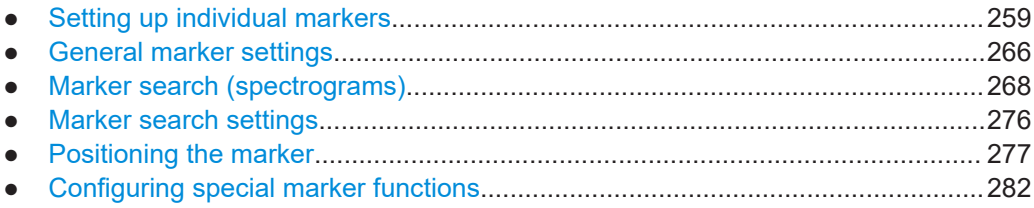

## **9.7.1.1 Setting up individual markers**

The following commands define the position of markers in the diagram.

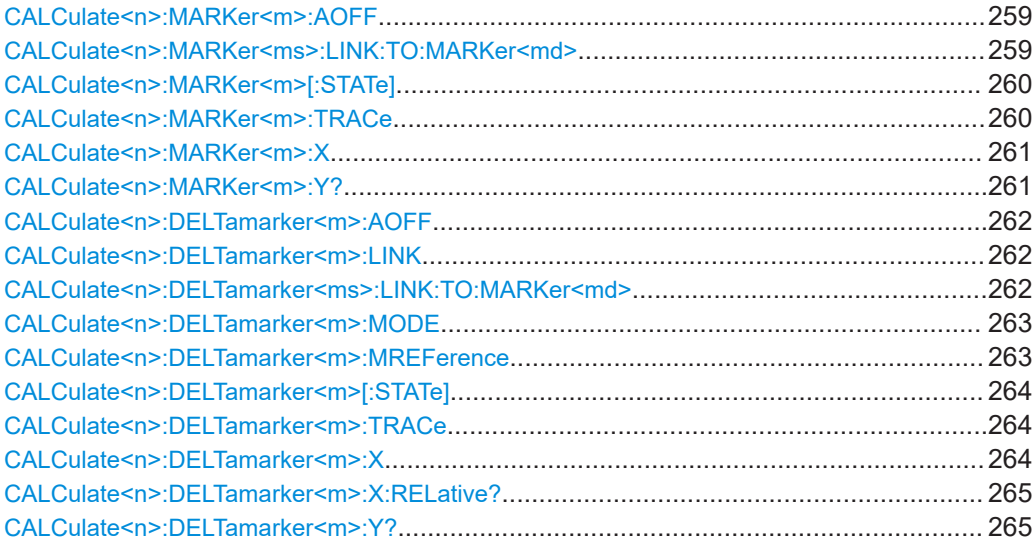

## **CALCulate<n>:MARKer<m>:AOFF**

Turns off all markers.

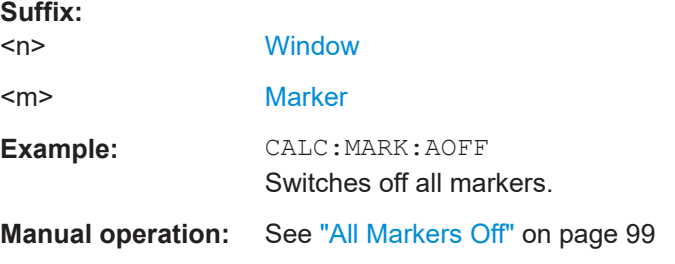

#### **CALCulate<n>:MARKer<ms>:LINK:TO:MARKer<md>** <State>

Links the normal source marker <ms> to any active destination marker <md> (normal or delta marker).

If you change the horizontal position of marker <md>, marker <ms> changes its horizontal position to the same value.

<span id="page-259-0"></span>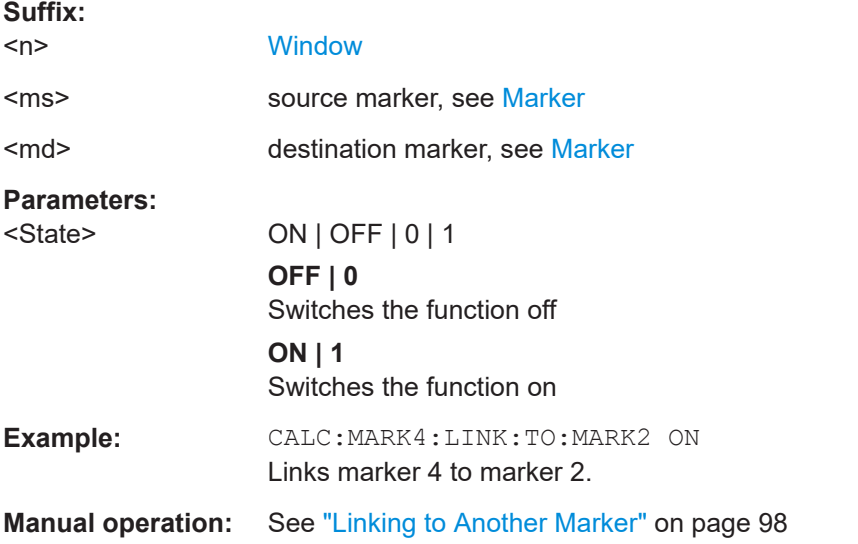

## **CALCulate<n>:MARKer<m>[:STATe]** <State>

Turns markers on and off. If the corresponding marker number is currently active as a delta marker, it is turned into a normal marker.

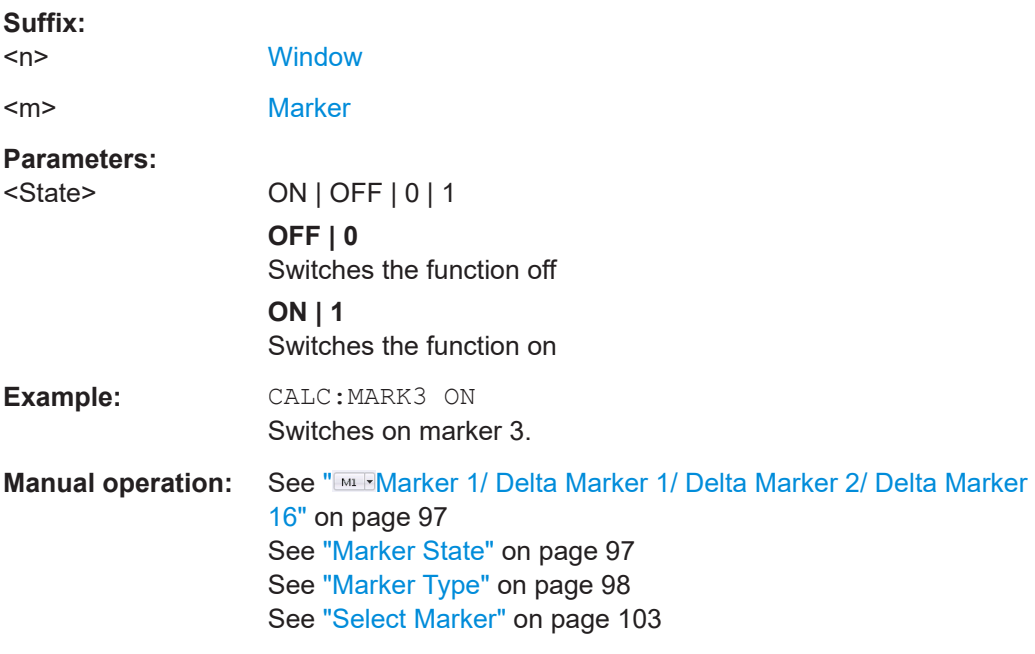

## **CALCulate<n>:MARKer<m>:TRACe** <Trace>

Selects the trace the marker is positioned on.

Note that the corresponding trace must have a trace mode other than "Blank".

If necessary, the command activates the marker first.

<span id="page-260-0"></span>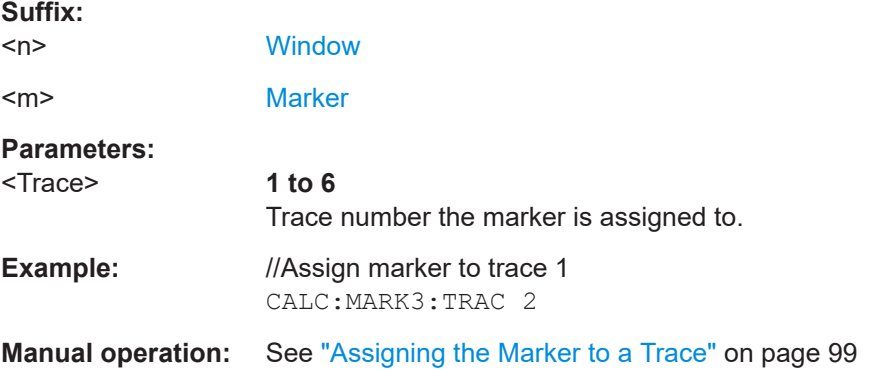

## **CALCulate<n>:MARKer<m>:X** <Position>

Moves a marker to a specific coordinate on the x-axis.

If necessary, the command activates the marker.

If the marker has been used as a delta marker, the command turns it into a normal marker.

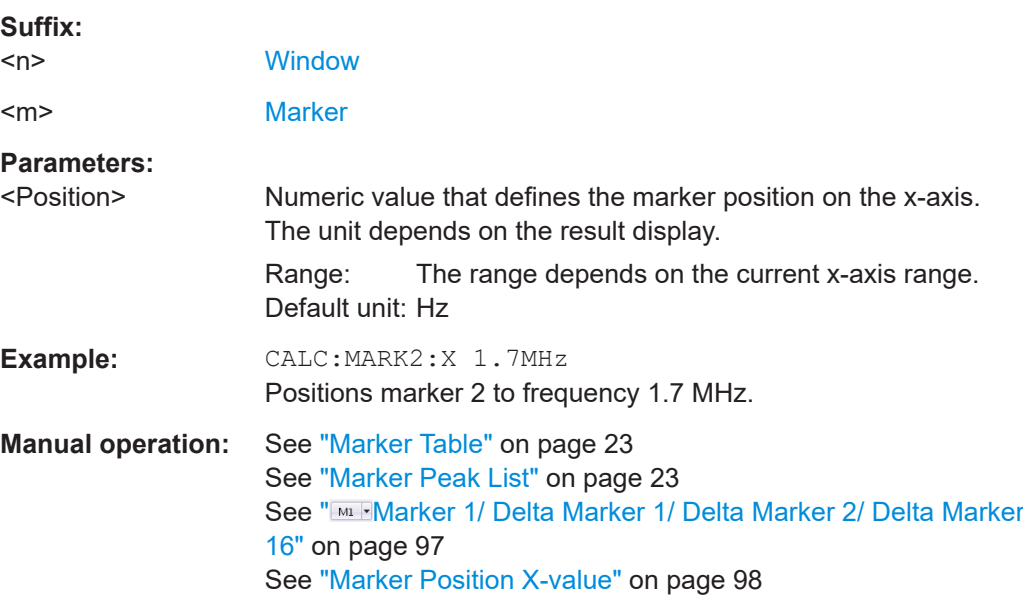

## **CALCulate<n>:MARKer<m>:Y?**

Queries the result at the position of the specified marker.

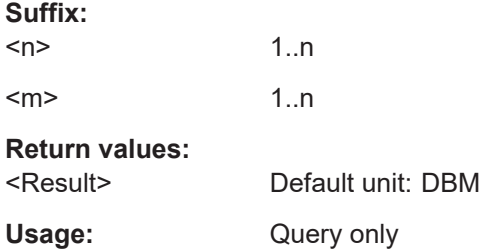

## <span id="page-261-0"></span>**Manual operation:** See ["Marker Table"](#page-22-0) on page 23 See ["Marker Peak List"](#page-22-0) on page 23 See " Mur [Marker 1/ Delta Marker 1/ Delta Marker 2/ Delta Marker](#page-96-0) 16" [on page 97](#page-96-0)

## **CALCulate<n>:DELTamarker<m>:AOFF**

Turns off *all* delta markers.

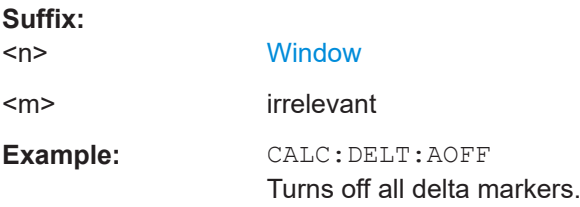

#### **CALCulate<n>:DELTamarker<m>:LINK** <State>

Links delta marker <m> to marker 1.

If you change the horizontal position (x-value) of marker 1, delta marker <m> changes its horizontal position to the same value.

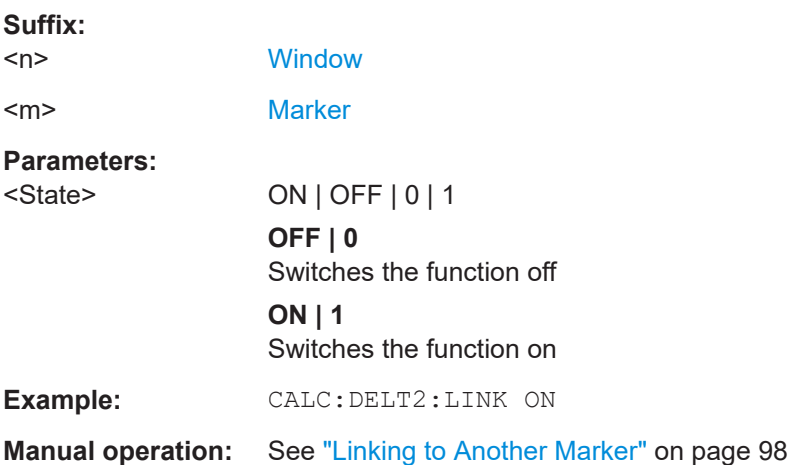

#### **CALCulate<n>:DELTamarker<ms>:LINK:TO:MARKer<md>** <State>

Links the delta source marker <ms> to any active destination marker <md> (normal or delta marker).

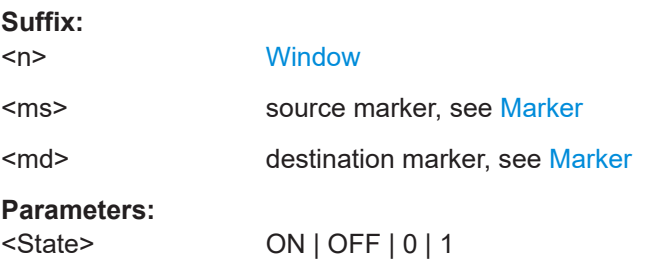

<span id="page-262-0"></span>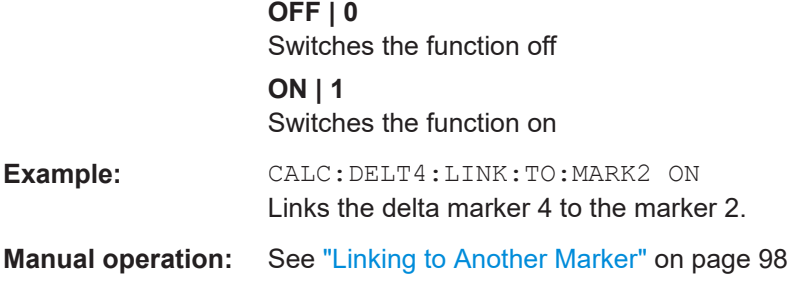

## **CALCulate<n>:DELTamarker<m>:MODE** <Mode>

Defines whether the position of a delta marker is provided as an absolute value or relative to a reference marker. Note that this setting applies to *all* windows.

Note that when the position of a delta marker is *queried*, the result is always an absolute value (see [CALCulate<n>:DELTamarker<m>:X](#page-263-0) on page 264)!

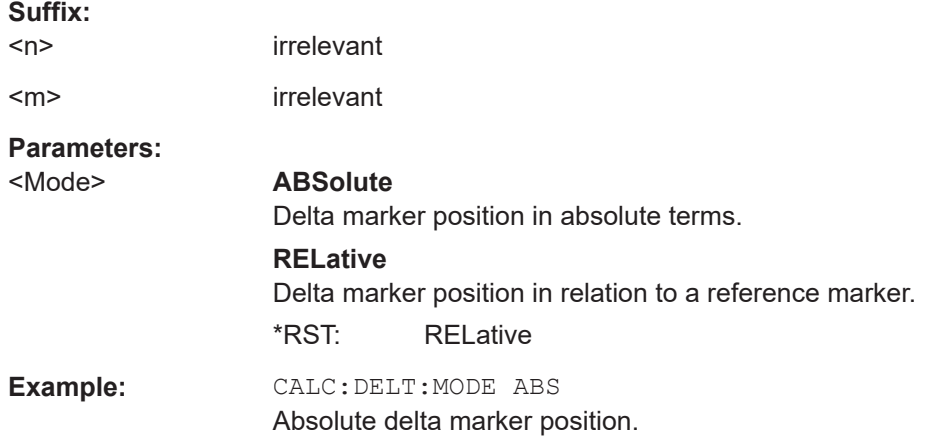

## **CALCulate<n>:DELTamarker<m>:MREFerence** <Reference>

Selects a reference marker for a delta marker other than marker 1.

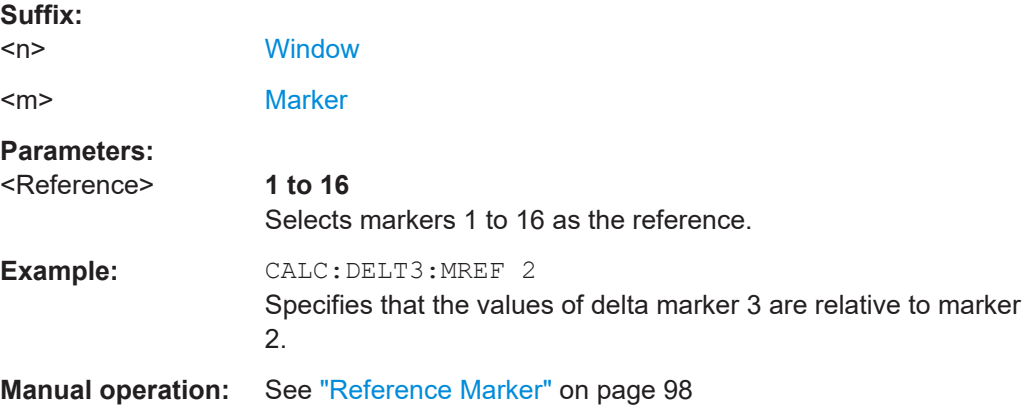

#### <span id="page-263-0"></span>**CALCulate<n>:DELTamarker<m>[:STATe]** <State>

Turns delta markers on and off.

If necessary, the command activates the delta marker first.

No suffix at DELTamarker turns on delta marker 1.

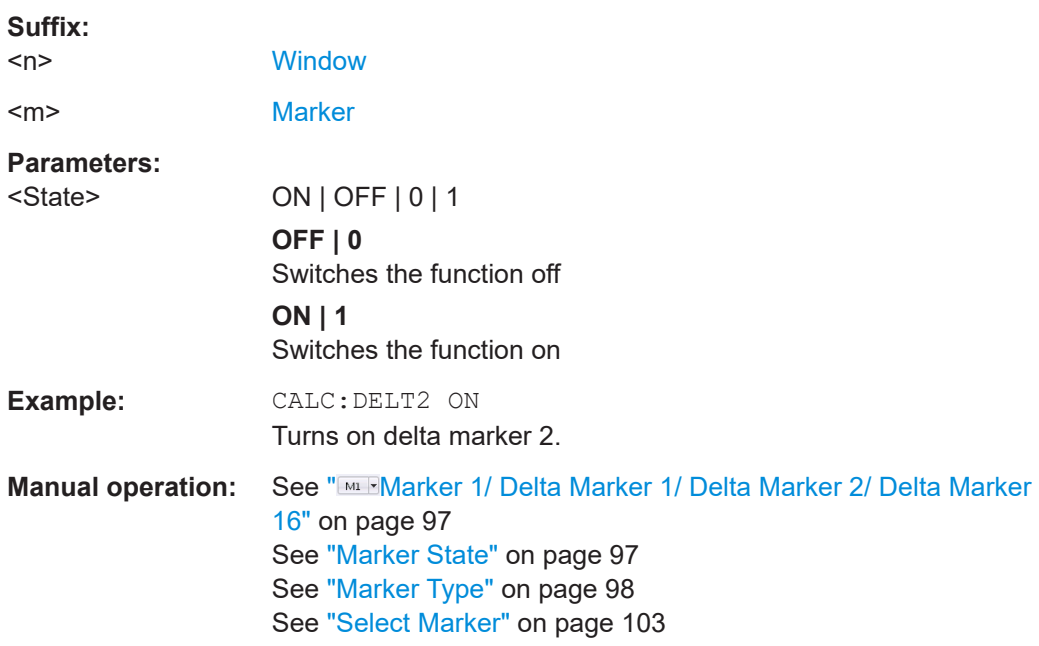

## **CALCulate<n>:DELTamarker<m>:TRACe** <Trace>

Selects the trace a delta marker is positioned on.

Note that the corresponding trace must have a trace mode other than "Blank".

If necessary, the command activates the marker first.

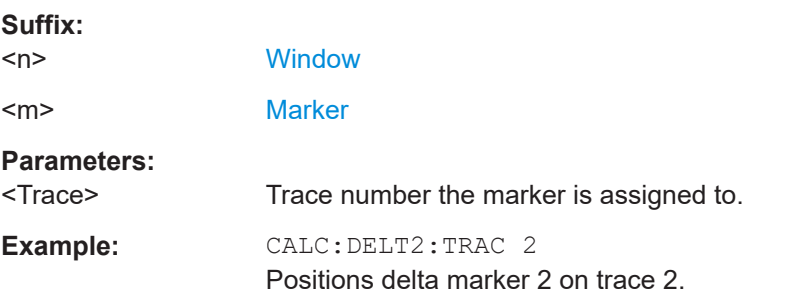

#### **CALCulate<n>:DELTamarker<m>:X** <Position>

Moves a delta marker to a particular coordinate on the x-axis.

If necessary, the command activates the delta marker and positions a reference marker to the peak power.

<span id="page-264-0"></span>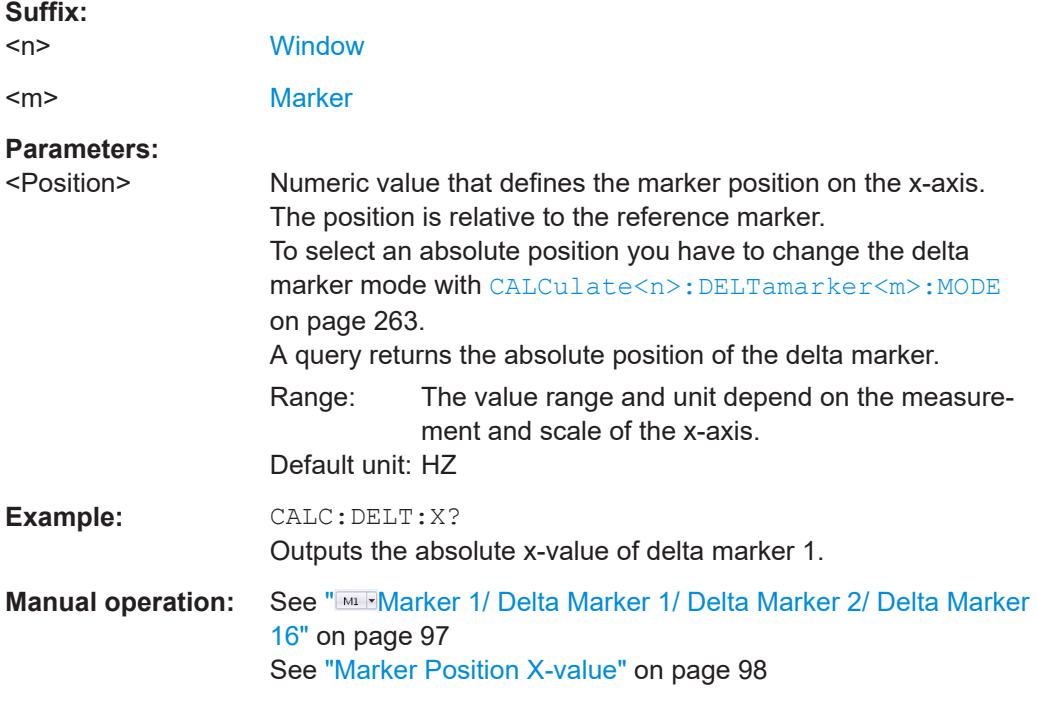

## **CALCulate<n>:DELTamarker<m>:X:RELative?**

Queries the relative position of a delta marker on the x-axis.

If necessary, the command activates the delta marker first.

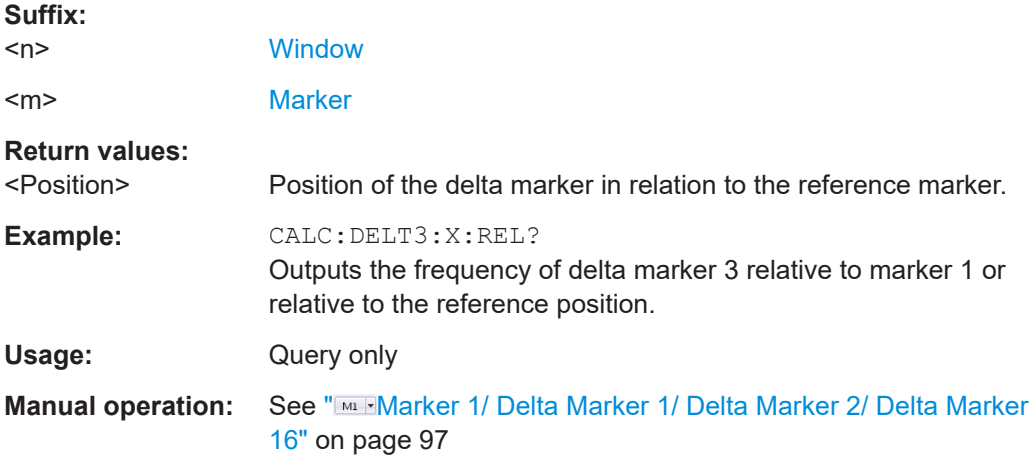

## **CALCulate<n>:DELTamarker<m>:Y?**

Queries the result at the position of the specified delta marker.

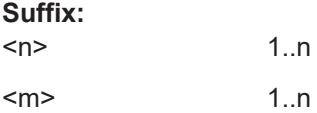

<span id="page-265-0"></span>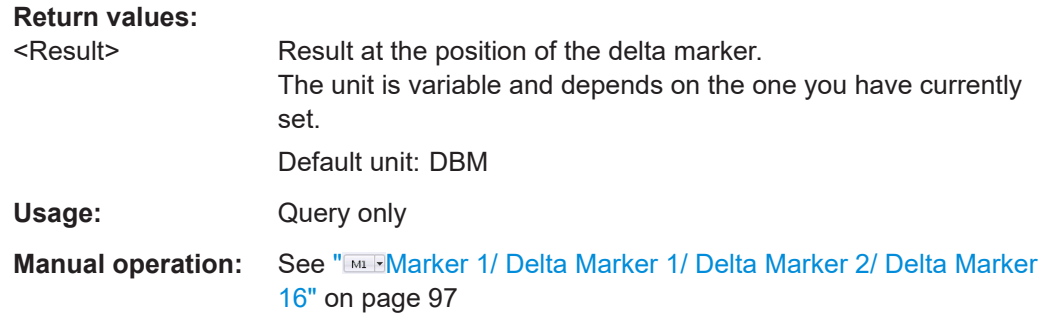

#### **9.7.1.2 General marker settings**

The following commands control general marker functionality.

See also ["Fixed reference marker settings"](#page-281-0) on page 282

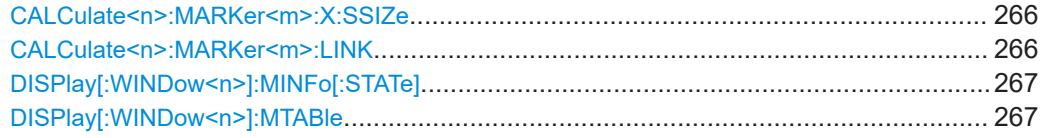

## **CALCulate<n>:MARKer<m>:X:SSIZe** <StepSize>

Selects the marker step size mode for *all* markers in *all* windows.

The step size defines the distance the marker moves when you move it with the mouse wheel.

It therefore takes effect in manual operation only.

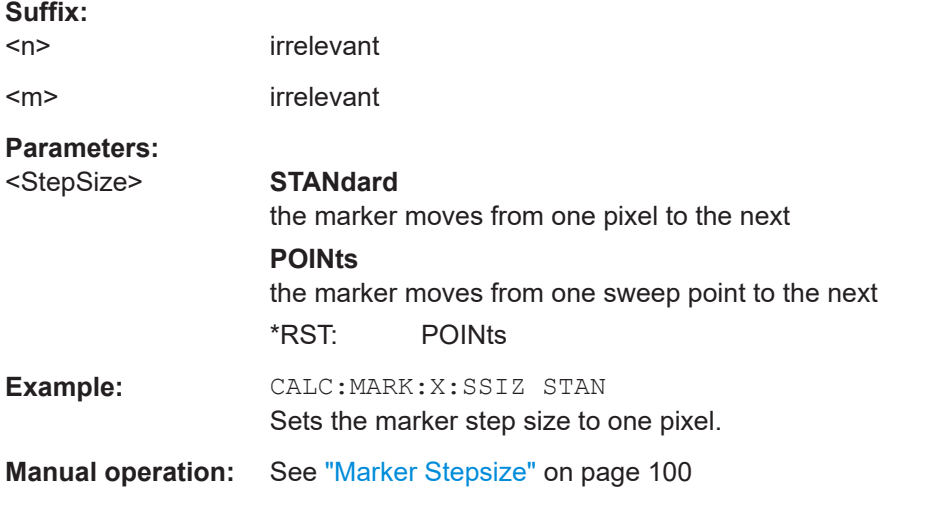

### **CALCulate<n>:MARKer<m>:LINK** <DisplayType>

Links the specified marker in all displays of the specified type.

**Suffix:** 

 $<sub>n</sub>$ </sub> irrelevant

<span id="page-266-0"></span>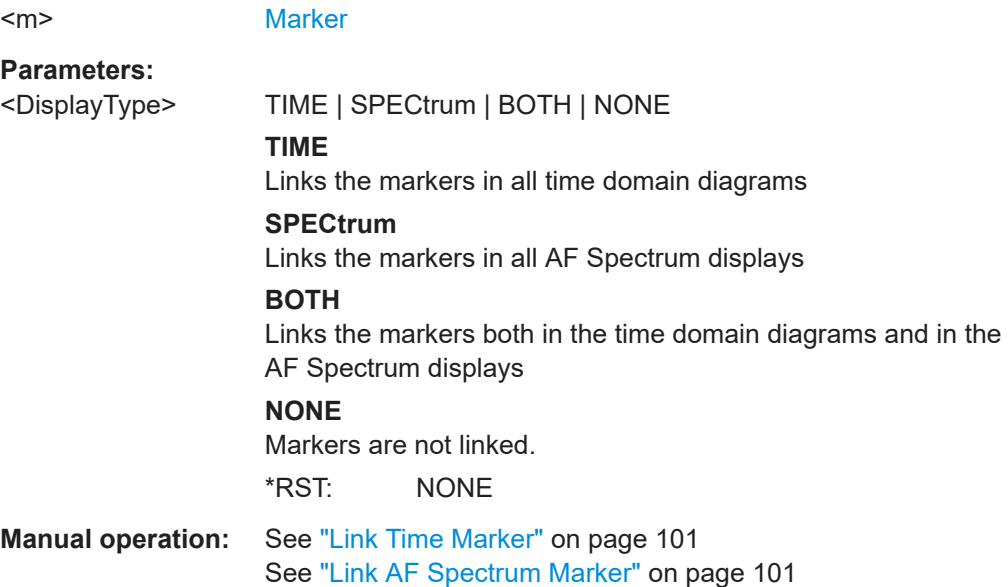

## **DISPlay[:WINDow<n>]:MINFo[:STATe]** <State>

Turns the marker information in all diagrams on and off.

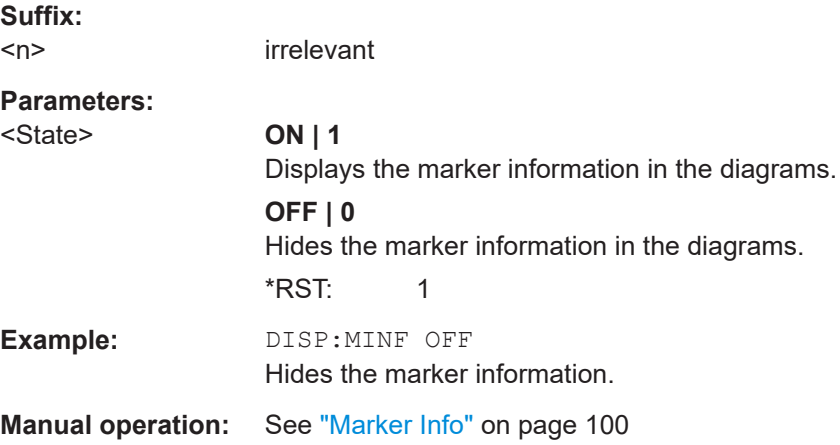

## **DISPlay[:WINDow<n>]:MTABle** <DisplayMode>

Turns the marker table on and off.

**Suffix:**   $<sub>n</sub>$ </sub> irrelevant **Parameters:** <DisplayMode> **ON | 1** Turns on the marker table. **OFF | 0** Turns off the marker table. **AUTO**

Turns on the marker table if 3 or more markers are active.

\*RST: AUTO

<span id="page-267-0"></span>**Example:** DISP:MTAB ON Activates the marker table.

**Manual operation:** See ["Marker Table Display"](#page-99-0) on page 100

## **9.7.1.3 Marker search (spectrograms)**

The following commands automatically define the marker and delta marker position in the spectrogram.

#### **Using markers**

The following commands control spectrogram markers.

#### **Useful commands for spectrogram markers described elsewhere**

The following commands define the horizontal position of the markers.

- [CALCulate<n>:MARKer<m>:MAXimum:LEFT](#page-276-0) on page 277
- [CALCulate<n>:MARKer<m>:MAXimum:NEXT](#page-277-0) on page 278
- [CALCulate<n>:MARKer<m>:MAXimum\[:PEAK\]](#page-277-0) on page 278
- [CALCulate<n>:MARKer<m>:MAXimum:RIGHt](#page-277-0) on page 278
- [CALCulate<n>:MARKer<m>:MINimum:LEFT](#page-278-0) on page 279
- [CALCulate<n>:MARKer<m>:MINimum:NEXT](#page-278-0) on page 279
- [CALCulate<n>:MARKer<m>:MINimum\[:PEAK\]](#page-278-0) on page 279
- [CALCulate<n>:MARKer<m>:MINimum:RIGHt](#page-278-0) on page 279

#### **Remote commands exclusive to spectrogram markers**

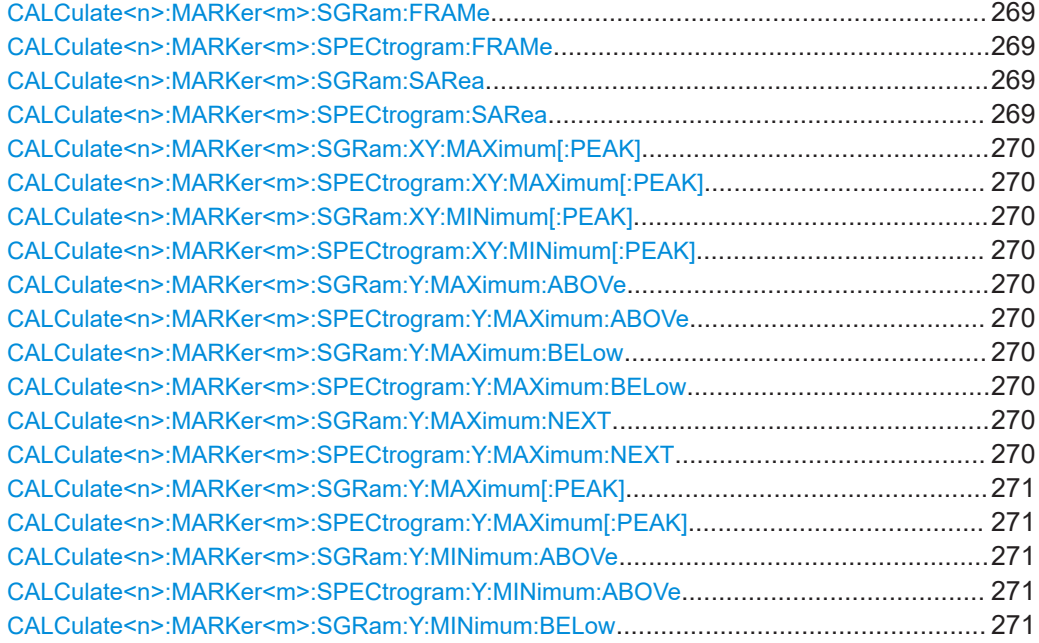

Analyzing results

<span id="page-268-0"></span>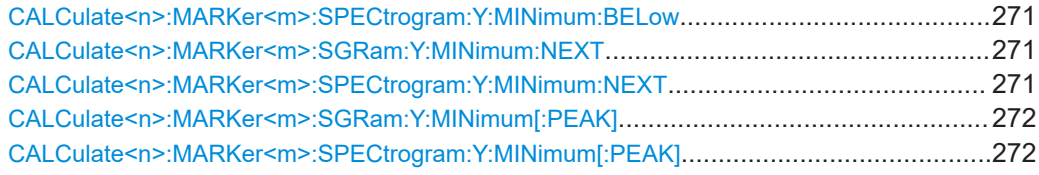

## **CALCulate<n>:MARKer<m>:SGRam:FRAMe** <Frame> **CALCulate<n>:MARKer<m>:SPECtrogram:FRAMe** <Frame> | <Time>

Positions a marker on a particular frame.

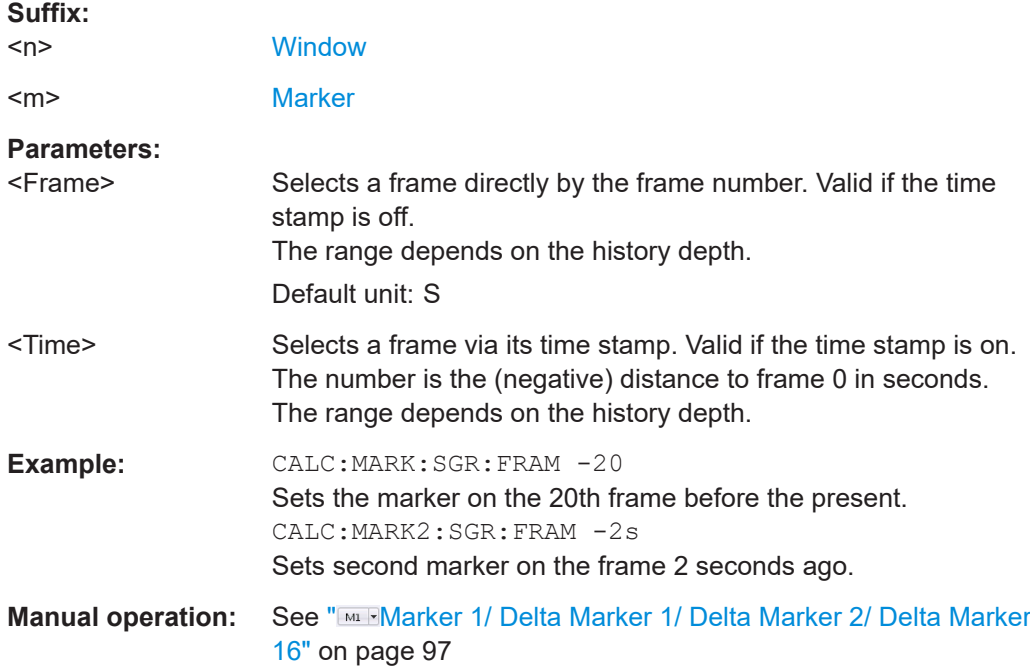

## **CALCulate<n>:MARKer<m>:SGRam:SARea** <SearchArea> **CALCulate<n>:MARKer<m>:SPECtrogram:SARea** <SearchArea>

Defines the marker search area for all spectrogram markers in the channel.

## **Parameters:**

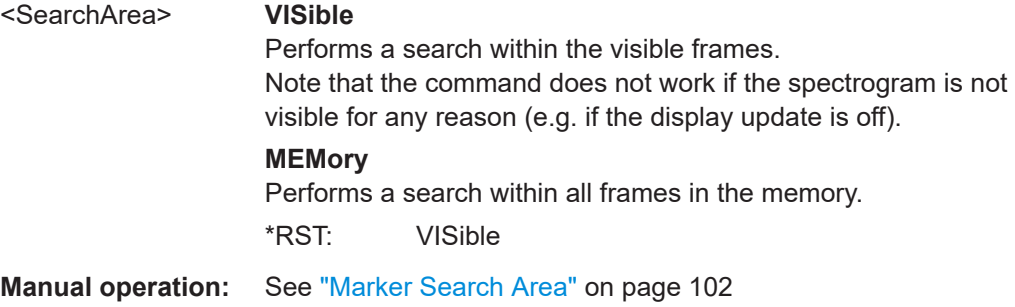

<span id="page-269-0"></span>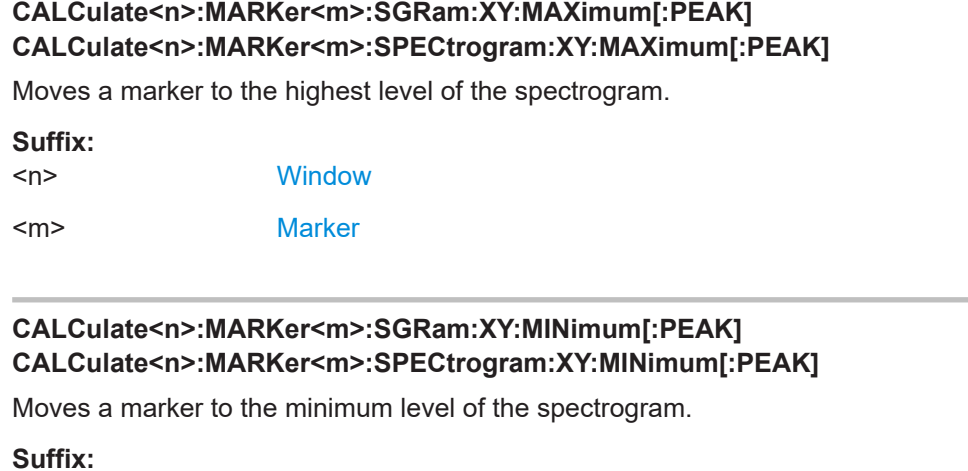

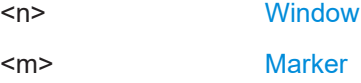

## **CALCulate<n>:MARKer<m>:SGRam:Y:MAXimum:ABOVe CALCulate<n>:MARKer<m>:SPECtrogram:Y:MAXimum:ABOVe**

Moves a marker vertically to the next lower peak level for the current frequency.

The search includes only frames above the current marker position. It does not change the horizontal position of the marker.

#### **Suffix:**

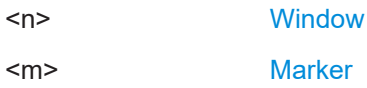

## **CALCulate<n>:MARKer<m>:SGRam:Y:MAXimum:BELow CALCulate<n>:MARKer<m>:SPECtrogram:Y:MAXimum:BELow**

Moves a marker vertically to the next lower peak level for the current frequency.

The search includes only frames below the current marker position. It does not change the horizontal position of the marker.

#### **Suffix:**

 $<sub>n</sub>$ </sub>

 $<sub>m</sub>$ </sub>

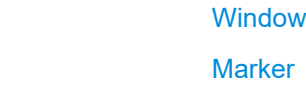

## **CALCulate<n>:MARKer<m>:SGRam:Y:MAXimum:NEXT CALCulate<n>:MARKer<m>:SPECtrogram:Y:MAXimum:NEXT**

Moves a marker vertically to the next lower peak level for the current frequency.

The search includes all frames. It does not change the horizontal position of the marker.

<span id="page-270-0"></span>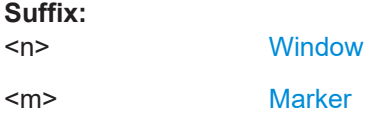

## **CALCulate<n>:MARKer<m>:SGRam:Y:MAXimum[:PEAK] CALCulate<n>:MARKer<m>:SPECtrogram:Y:MAXimum[:PEAK]**

Moves a marker vertically to the highest level for the current frequency.

The search includes all frames. It does not change the horizontal position of the marker.

If the marker hasn't been active yet, the command looks for the peak level in the whole spectrogram.

**Suffix:** 

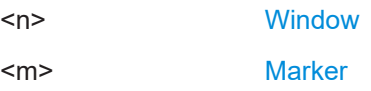

## **CALCulate<n>:MARKer<m>:SGRam:Y:MINimum:ABOVe CALCulate<n>:MARKer<m>:SPECtrogram:Y:MINimum:ABOVe**

Moves a marker vertically to the next higher minimum level for the current frequency.

The search includes only frames above the current marker position. It does not change the horizontal position of the marker.

**Suffix:**   $<sub>n</sub>$ </sub> **[Window](#page-135-0)** <m> [Marker](#page-135-0)

## **CALCulate<n>:MARKer<m>:SGRam:Y:MINimum:BELow CALCulate<n>:MARKer<m>:SPECtrogram:Y:MINimum:BELow**

Moves a marker vertically to the next higher minimum level for the current frequency.

The search includes only frames below the current marker position. It does not change the horizontal position of the marker.

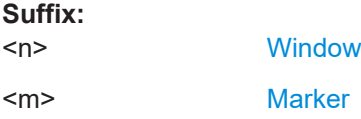

## **CALCulate<n>:MARKer<m>:SGRam:Y:MINimum:NEXT CALCulate<n>:MARKer<m>:SPECtrogram:Y:MINimum:NEXT**

Moves a marker vertically to the next higher minimum level for the current frequency.

The search includes all frames. It does not change the horizontal position of the marker.

<span id="page-271-0"></span>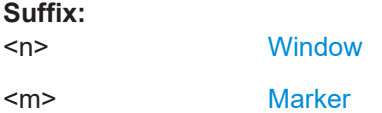

## **CALCulate<n>:MARKer<m>:SGRam:Y:MINimum[:PEAK] CALCulate<n>:MARKer<m>:SPECtrogram:Y:MINimum[:PEAK]**

Moves a marker vertically to the minimum level for the current frequency.

The search includes all frames. It does not change the horizontal position of the marker.

If the marker hasn't been active yet, the command first looks for the peak level for all frequencies and moves the marker vertically to the minimum level.

**Suffix:** 

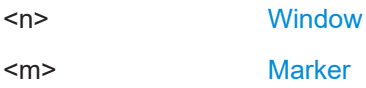

## **Using delta markers**

The following commands control spectrogram delta markers.

#### **Useful commands for spectrogram markers described elsewhere**

The following commands define the horizontal position of the delta markers.

- [CALCulate<n>:DELTamarker<m>:MAXimum:LEFT](#page-279-0) on page 280
- [CALCulate<n>:DELTamarker<m>:MAXimum:NEXT](#page-279-0) on page 280
- [CALCulate<n>:DELTamarker<m>:MAXimum\[:PEAK\]](#page-280-0) on page 281
- [CALCulate<n>:DELTamarker<m>:MAXimum:RIGHt](#page-280-0) on page 281
- [CALCulate<n>:DELTamarker<m>:MINimum:LEFT](#page-280-0) on page 281
- [CALCulate<n>:DELTamarker<m>:MINimum:NEXT](#page-280-0) on page 281
- [CALCulate<n>:DELTamarker<m>:MINimum\[:PEAK\]](#page-281-0) on page 282
- [CALCulate<n>:DELTamarker<m>:MINimum:RIGHt](#page-281-0) on page 282

#### **Remote commands exclusive to spectrogram markers**

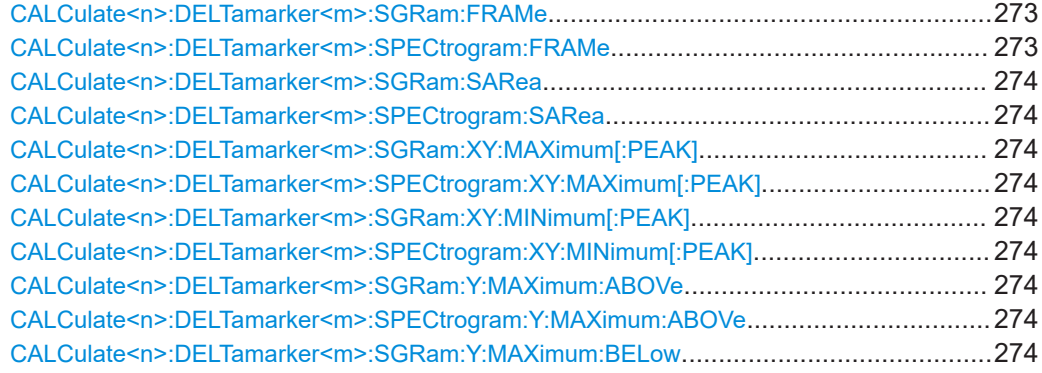

## Analyzing results

<span id="page-272-0"></span>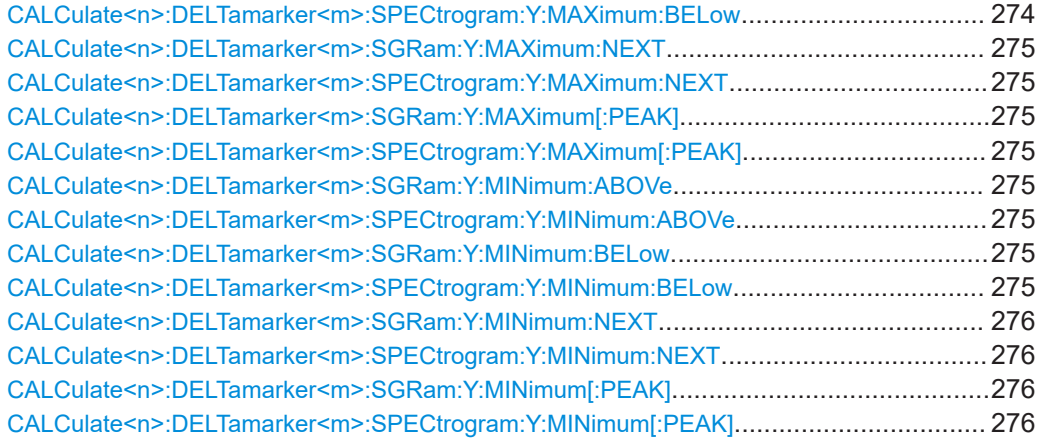

## **CALCulate<n>:DELTamarker<m>:SGRam:FRAMe** <Frame> **CALCulate<n>:DELTamarker<m>:SPECtrogram:FRAMe** <Frame>

Positions a delta marker on a particular frame. The frame is relative to the position of marker 1.

The command is available for the spectrogram.

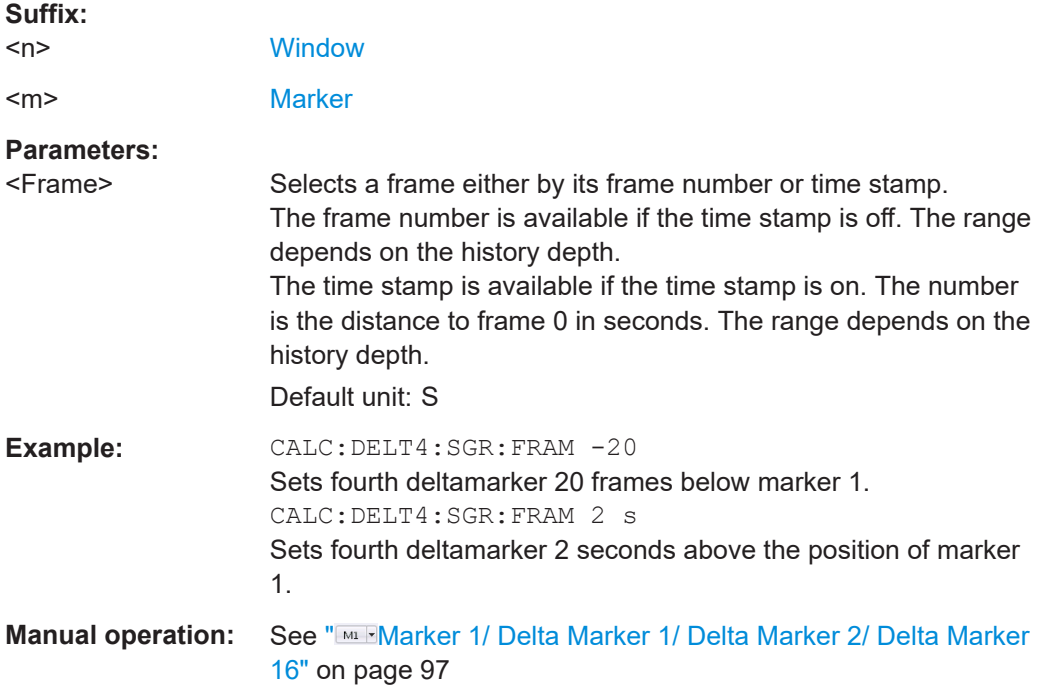

## <span id="page-273-0"></span>**CALCulate<n>:DELTamarker<m>:SGRam:SARea** <SearchArea> **CALCulate<n>:DELTamarker<m>:SPECtrogram:SARea** <SearchArea>

Defines the marker search area for *all* spectrogram markers in the channel.

## **Parameters:**

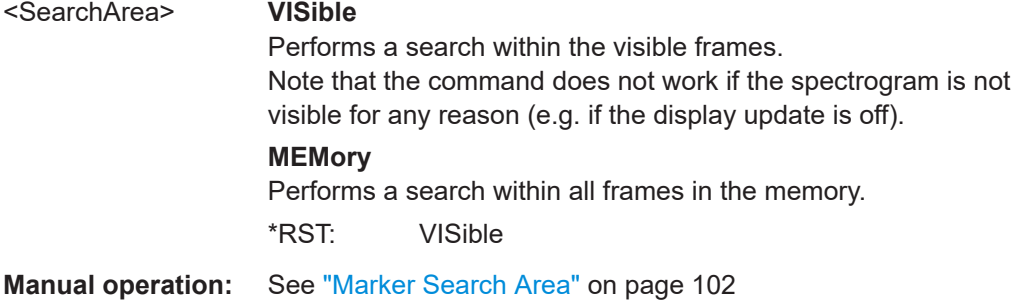

## **CALCulate<n>:DELTamarker<m>:SGRam:XY:MAXimum[:PEAK] CALCulate<n>:DELTamarker<m>:SPECtrogram:XY:MAXimum[:PEAK]**

Moves a marker to the highest level of the spectrogram over all frequencies.

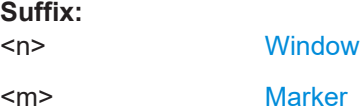

## **CALCulate<n>:DELTamarker<m>:SGRam:XY:MINimum[:PEAK] CALCulate<n>:DELTamarker<m>:SPECtrogram:XY:MINimum[:PEAK]**

Moves a delta marker to the minimum level of the spectrogram over all frequencies.

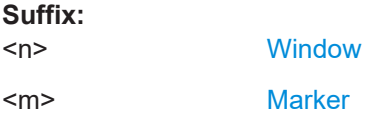

## **CALCulate<n>:DELTamarker<m>:SGRam:Y:MAXimum:ABOVe CALCulate<n>:DELTamarker<m>:SPECtrogram:Y:MAXimum:ABOVe**

Moves a marker vertically to the next higher level for the current frequency.

The search includes only frames above the current marker position. It does not change the horizontal position of the marker.

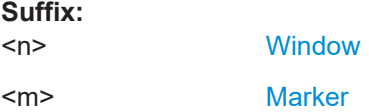

## **CALCulate<n>:DELTamarker<m>:SGRam:Y:MAXimum:BELow CALCulate<n>:DELTamarker<m>:SPECtrogram:Y:MAXimum:BELow**

Moves a marker vertically to the next higher level for the current frequency.

<span id="page-274-0"></span>The search includes only frames below the current marker position. It does not change the horizontal position of the marker.

#### **Suffix:**  <n> **[Window](#page-135-0)** <m> [Marker](#page-135-0)

## **CALCulate<n>:DELTamarker<m>:SGRam:Y:MAXimum:NEXT CALCulate<n>:DELTamarker<m>:SPECtrogram:Y:MAXimum:NEXT**

Moves a delta marker vertically to the next higher level for the current frequency.

The search includes all frames. It does not change the horizontal position of the marker.

#### **Suffix:**

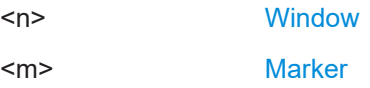

## **CALCulate<n>:DELTamarker<m>:SGRam:Y:MAXimum[:PEAK] CALCulate<n>:DELTamarker<m>:SPECtrogram:Y:MAXimum[:PEAK]**

Moves a delta marker vertically to the highest level for the current frequency.

The search includes all frames. It does not change the horizontal position of the marker.

If the marker hasn't been active yet, the command looks for the peak level in the whole spectrogram.

**Suffix:**   $<sub>n</sub>$ </sub> **[Window](#page-135-0)** 

<m> [Marker](#page-135-0)

## **CALCulate<n>:DELTamarker<m>:SGRam:Y:MINimum:ABOVe CALCulate<n>:DELTamarker<m>:SPECtrogram:Y:MINimum:ABOVe**

Moves a delta marker vertically to the next minimum level for the current frequency.

The search includes only frames above the current marker position. It does not change the horizontal position of the marker.

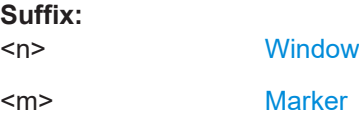

## **CALCulate<n>:DELTamarker<m>:SGRam:Y:MINimum:BELow CALCulate<n>:DELTamarker<m>:SPECtrogram:Y:MINimum:BELow**

Moves a delta marker vertically to the next minimum level for the current frequency.

<span id="page-275-0"></span>The search includes only frames below the current marker position. It does not change the horizontal position of the marker.

#### **Suffix:**  <n> **[Window](#page-135-0)** <m> [Marker](#page-135-0)

## **CALCulate<n>:DELTamarker<m>:SGRam:Y:MINimum:NEXT CALCulate<n>:DELTamarker<m>:SPECtrogram:Y:MINimum:NEXT**

Moves a delta marker vertically to the next minimum level for the current frequency.

The search includes all frames. It does not change the horizontal position of the marker.

#### **Suffix:**

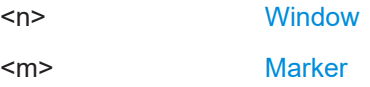

## **CALCulate<n>:DELTamarker<m>:SGRam:Y:MINimum[:PEAK] CALCulate<n>:DELTamarker<m>:SPECtrogram:Y:MINimum[:PEAK]**

Moves a delta marker vertically to the minimum level for the current frequency.

The search includes all frames. It does not change the horizontal position of the marker.

If the marker hasn't been active yet, the command first looks for the peak level in the whole spectrogram and moves the marker vertically to the minimum level.

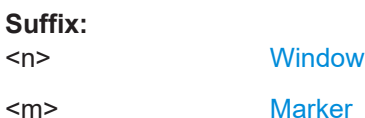

## **9.7.1.4 Marker search settings**

The following commands define criteria for searches.

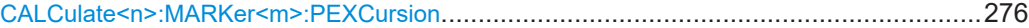

## **CALCulate<n>:MARKer<m>:PEXCursion** <Excursion>

Defines the peak excursion (for *all* markers in *all* windows).

The peak excursion sets the requirements for a peak to be detected during a peak search.

The unit depends on the measurement.

<span id="page-276-0"></span>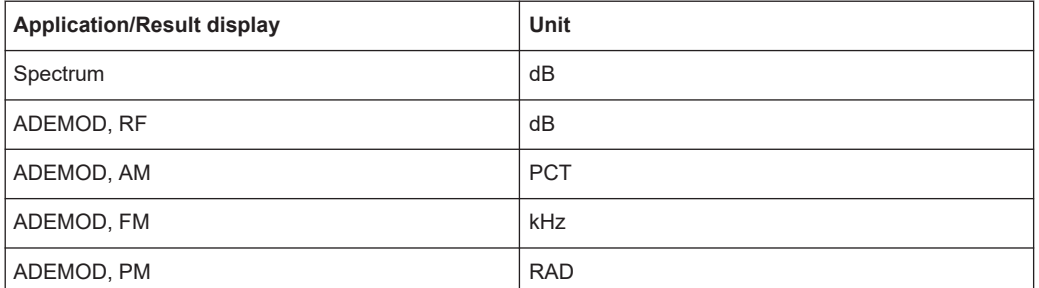

#### **Suffix:**

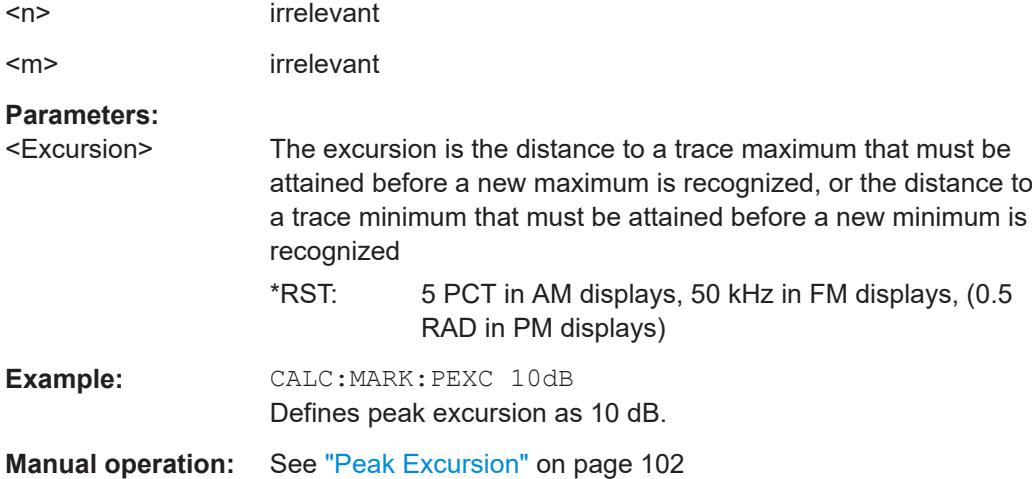

## **9.7.1.5 Positioning the marker**

This chapter contains remote commands necessary to position the marker on a trace.

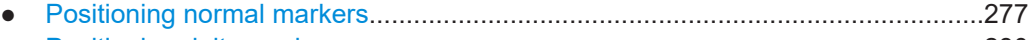

● [Positioning delta markers......................................................................................280](#page-279-0)

## **Positioning normal markers**

The following commands position markers on the trace.

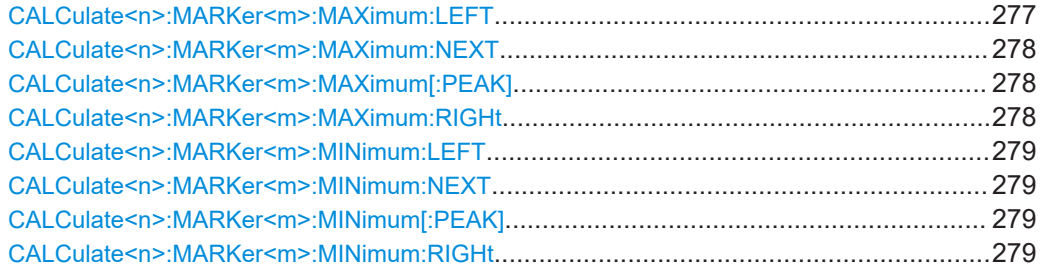

## **CALCulate<n>:MARKer<m>:MAXimum:LEFT**

Moves a marker to the next positive peak.

<span id="page-277-0"></span>The search includes only measurement values to the left of the current marker position.

In the spectrogram, the command moves a marker horizontally to the maximum level in the currently selected frame. The vertical marker position remains the same.

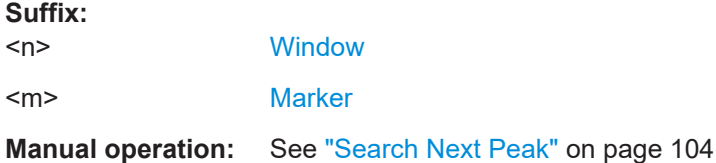

#### **CALCulate<n>:MARKer<m>:MAXimum:NEXT**

Moves a marker to the next positive peak.

In the spectrogram, the command moves a marker horizontally to the maximum level in the currently selected frame. The vertical marker position remains the same.

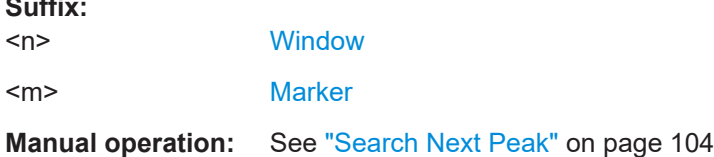

#### **CALCulate<n>:MARKer<m>:MAXimum[:PEAK]**

Moves a marker to the highest level.

In the spectrogram, the command moves a marker horizontally to the maximum level in the currently selected frame. The vertical marker position remains the same.

If the marker is not yet active, the command first activates the marker.

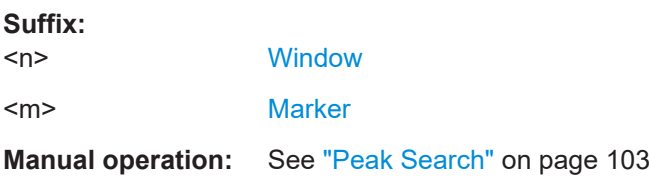

## **CALCulate<n>:MARKer<m>:MAXimum:RIGHt**

Moves a marker to the next positive peak.

The search includes only measurement values to the right of the current marker position.

In the spectrogram, the command moves a marker horizontally to the maximum level in the currently selected frame. The vertical marker position remains the same.

**Suffix:**   $<sub>n</sub>$ </sub>

**Suffix:** 

**[Window](#page-135-0)** 

<m> [Marker](#page-135-0)

**Suffix:** 

<span id="page-278-0"></span>**Manual operation:** See ["Search Next Peak"](#page-103-0) on page 104

#### **CALCulate<n>:MARKer<m>:MINimum:LEFT**

Moves a marker to the next minimum peak value.

The search includes only measurement values to the right of the current marker position.

In the spectrogram, the command moves a marker horizontally to the minimum level in the currently selected frame. The vertical marker position remains the same.

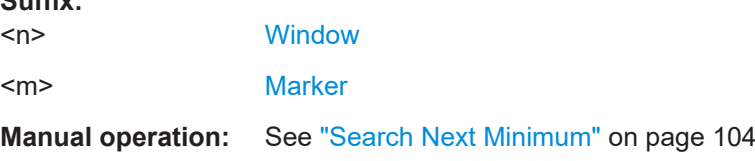

#### **CALCulate<n>:MARKer<m>:MINimum:NEXT**

Moves a marker to the next minimum peak value.

In the spectrogram, the command moves a marker horizontally to the minimum level in the currently selected frame. The vertical marker position remains the same.

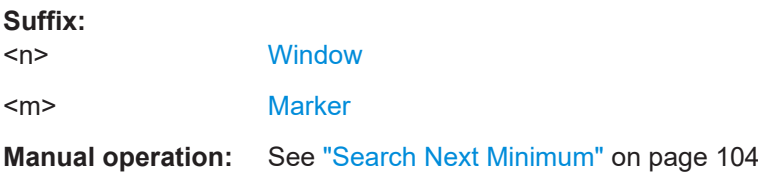

#### **CALCulate<n>:MARKer<m>:MINimum[:PEAK]**

Moves a marker to the minimum level.

In a spectrogram, the command moves a marker horizontally to the minimum level in the currently selected frame. The vertical marker position remains the same.

If the marker is not yet active, the command first activates the marker.

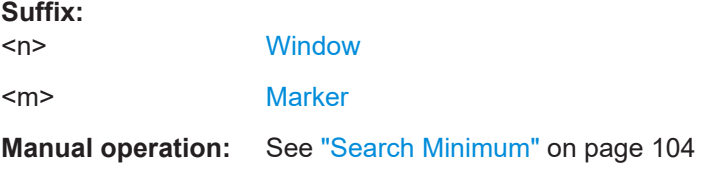

## **CALCulate<n>:MARKer<m>:MINimum:RIGHt**

Moves a marker to the next minimum peak value.

The search includes only measurement values to the right of the current marker position.

<span id="page-279-0"></span>In the spectrogram, the command moves a marker horizontally to the minimum level in the currently selected frame. The vertical marker position remains the same.

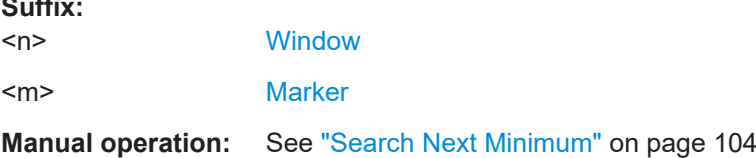

#### **Positioning delta markers**

**Suffix:** 

The following commands position delta markers on the trace.

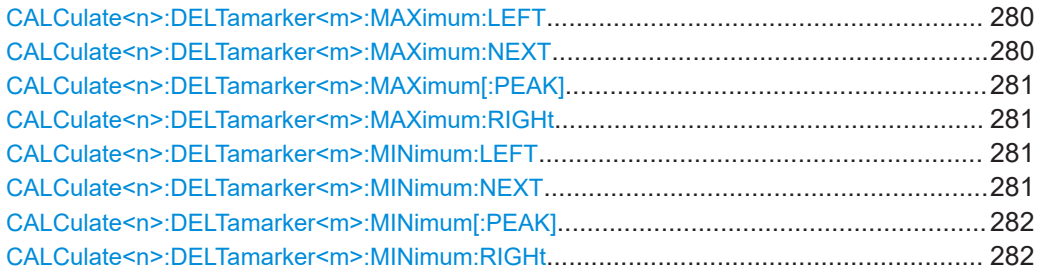

#### **CALCulate<n>:DELTamarker<m>:MAXimum:LEFT**

Moves a delta marker to the next positive peak value.

The search includes only measurement values to the left of the current marker position.

In the spectrogram, the command moves a marker horizontally to the maximum level in the currently selected frame. The vertical marker position remains the same.

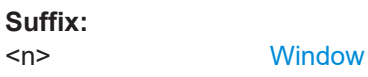

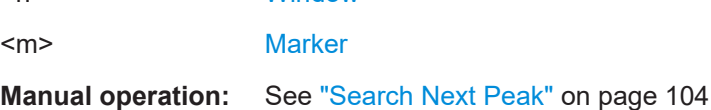

#### **CALCulate<n>:DELTamarker<m>:MAXimum:NEXT**

Moves a marker to the next positive peak value.

In the spectrogram, the command moves a marker horizontally to the maximum level in the currently selected frame. The vertical marker position remains the same.

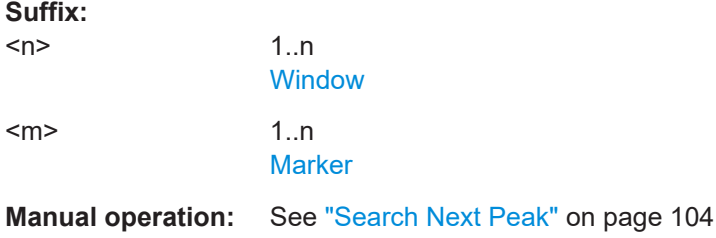

#### <span id="page-280-0"></span>**CALCulate<n>:DELTamarker<m>:MAXimum[:PEAK]**

Moves a delta marker to the highest level.

In the spectrogram, the command moves a marker horizontally to the maximum level in the currently selected frame. The vertical marker position remains the same.

If the marker is not yet active, the command first activates the marker.

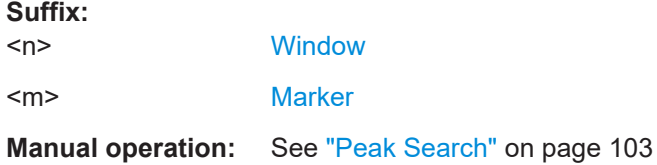

#### **CALCulate<n>:DELTamarker<m>:MAXimum:RIGHt**

Moves a delta marker to the next positive peak value on the trace.

The search includes only measurement values to the right of the current marker position.

In the spectrogram, the command moves a marker horizontally to the maximum level in the currently selected frame. The vertical marker position remains the same.

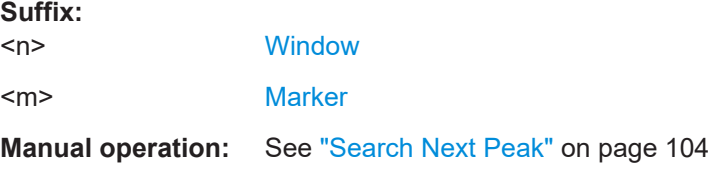

## **CALCulate<n>:DELTamarker<m>:MINimum:LEFT**

Moves a delta marker to the next minimum peak value.

The search includes only measurement values to the right of the current marker position.

In the spectrogram, the command moves a marker horizontally to the minimum level in the currently selected frame. The vertical marker position remains the same.

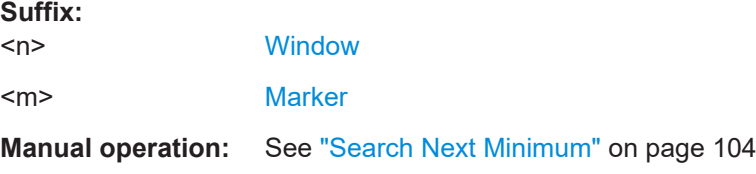

## **CALCulate<n>:DELTamarker<m>:MINimum:NEXT**

Moves a marker to the next minimum peak value.

In the spectrogram, the command moves a marker horizontally to the minimum level in the currently selected frame. The vertical marker position remains the same.

<span id="page-281-0"></span>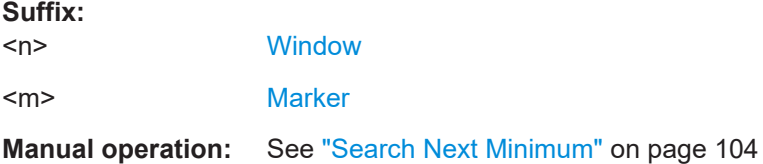

#### **CALCulate<n>:DELTamarker<m>:MINimum[:PEAK]**

Moves a delta marker to the minimum level.

In the spectrogram, the command moves a marker horizontally to the minimum level in the currently selected frame. The vertical marker position remains the same.

If the marker is not yet active, the command first activates the marker.

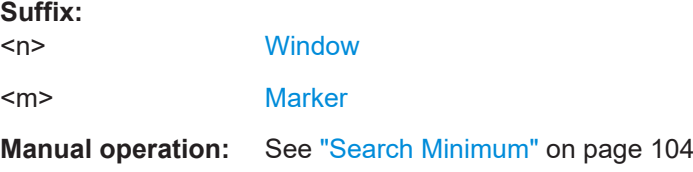

#### **CALCulate<n>:DELTamarker<m>:MINimum:RIGHt**

Moves a delta marker to the next minimum peak value.

The search includes only measurement values to the right of the current marker position.

In the spectrogram, the command moves a marker horizontally to the minimum level in the currently selected frame. The vertical marker position remains the same.

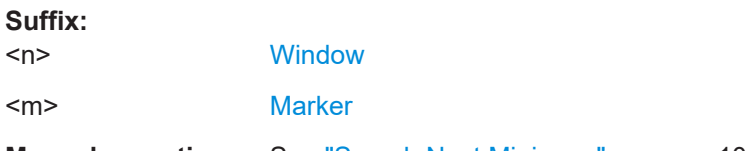

**Manual operation:** See ["Search Next Minimum"](#page-103-0) on page 104

## **9.7.1.6 Configuring special marker functions**

The following commands are required to configure the special marker functions that are available in the R&S VSE AM/FM/PM Modulation Analysis application.

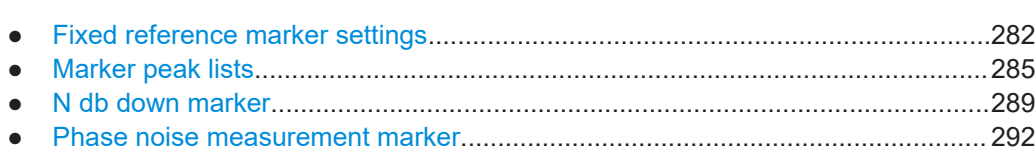

#### **Fixed reference marker settings**

The following commands configure a fixed reference marker.

.

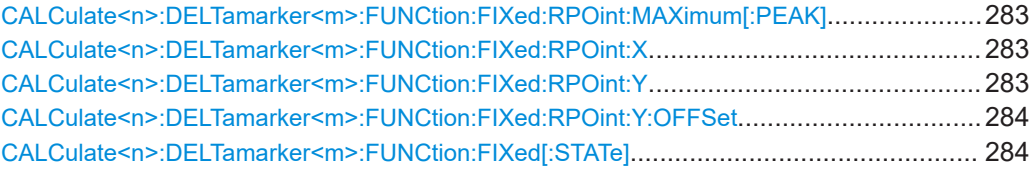

#### **CALCulate<n>:DELTamarker<m>:FUNCtion:FIXed:RPOint:MAXimum[:PEAK]**

Moves the fixed reference marker to the peak power.

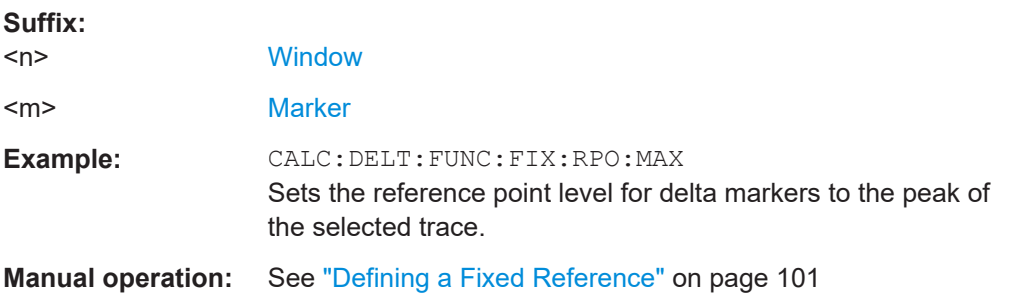

#### **CALCulate<n>:DELTamarker<m>:FUNCtion:FIXed:RPOint:X** <RefPoint>

Defines the horizontal position of the fixed delta marker reference point. The coordinates of the reference may be anywhere in the diagram.

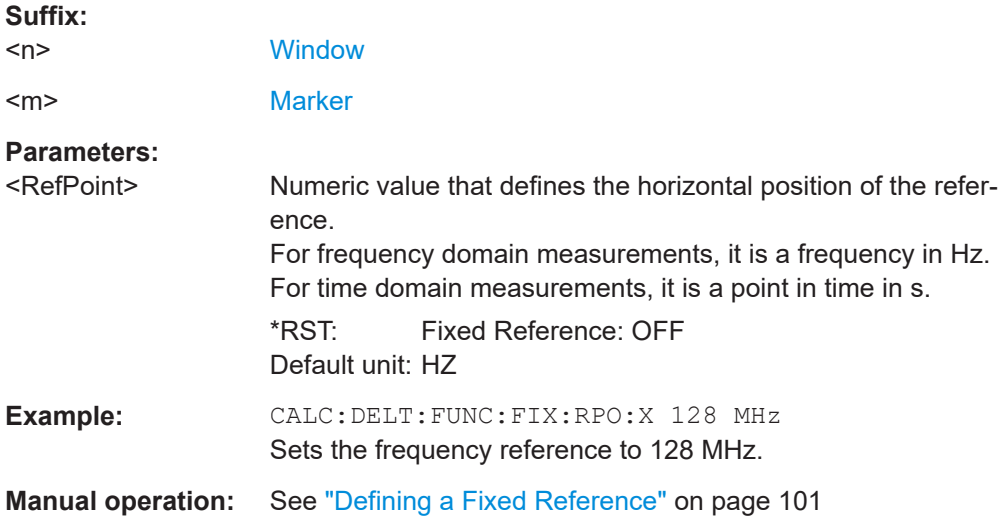

## **CALCulate<n>:DELTamarker<m>:FUNCtion:FIXed:RPOint:Y** <RefPointLevel>

Defines the vertical position of the fixed delta marker reference point. The coordinates of the reference may be anywhere in the diagram.

#### **Suffix:**

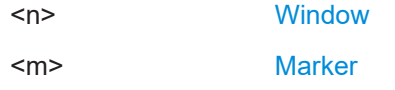

<span id="page-283-0"></span>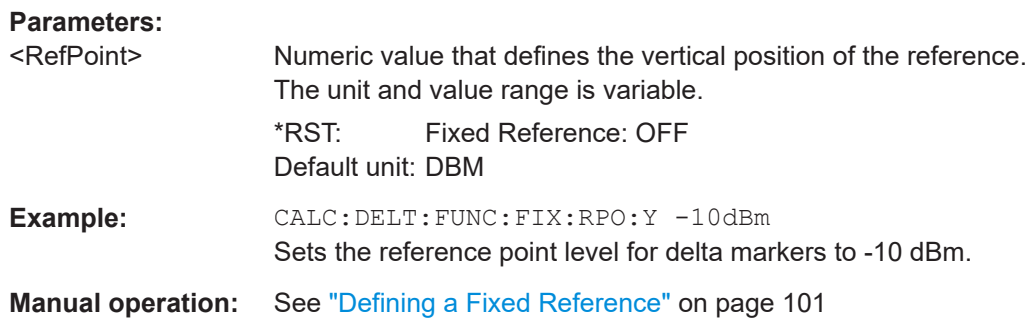

## **CALCulate<n>:DELTamarker<m>:FUNCtion:FIXed:RPOint:Y:OFFSet** <Offset>

Defines a level offset for the fixed delta marker reference point.

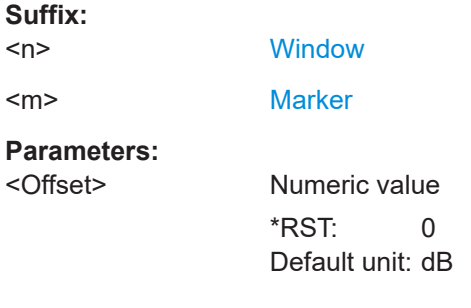

## **CALCulate<n>:DELTamarker<m>:FUNCtion:FIXed[:STATe]** <State>

Activates or deactivates a marker that defines a fixed reference point for relative marker analysis.

If necessary, the command activates a marker and positions it on the peak power.

Subsequently, you can change the coordinates of the fixed reference independent of the marker. The fixed reference is independent of the trace and is applied to all active delta markers.

off

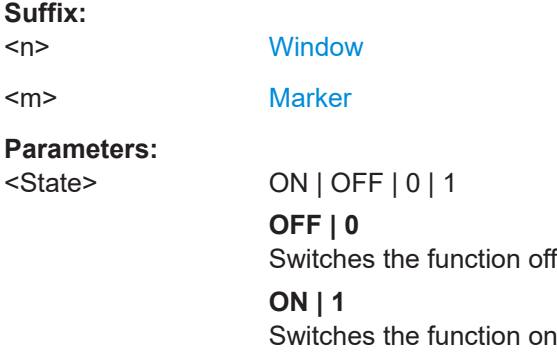

Analyzing results

<span id="page-284-0"></span>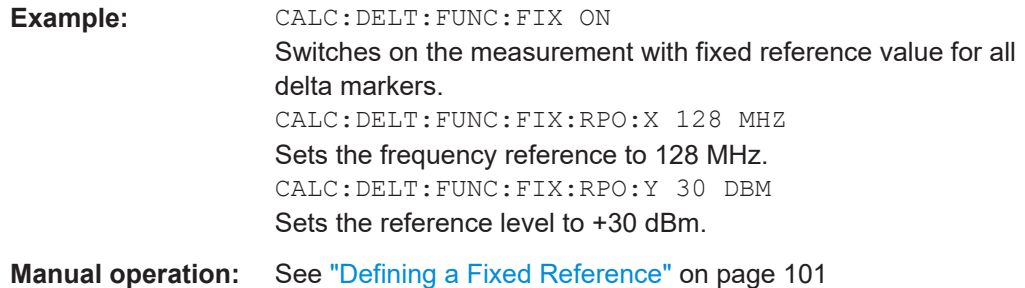

#### **Marker peak lists**

#### **Useful commands for peak lists described elsewhere**

- [CALCulate<n>:MARKer<m>:PEXCursion](#page-275-0) on page 276
- [MMEMory:STORe<n>:PEAK](#page-287-0) on page 288
- [Chapter 9.7.1.4, "Marker search settings", on page 276](#page-275-0)

## **Remote commands exclusive to peak lists**

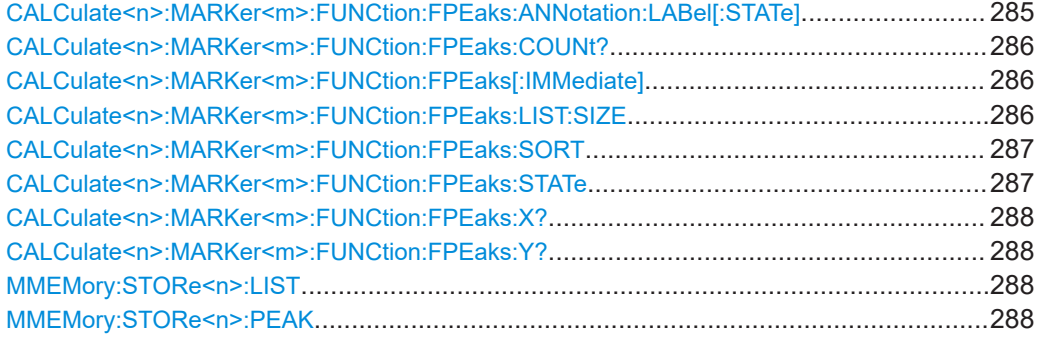

## **CALCulate<n>:MARKer<m>:FUNCtion:FPEaks:ANNotation:LABel[:STATe]** <State>

Turns labels for peaks found during a peak search on and off.

The labels correspond to the marker number in the marker peak list.

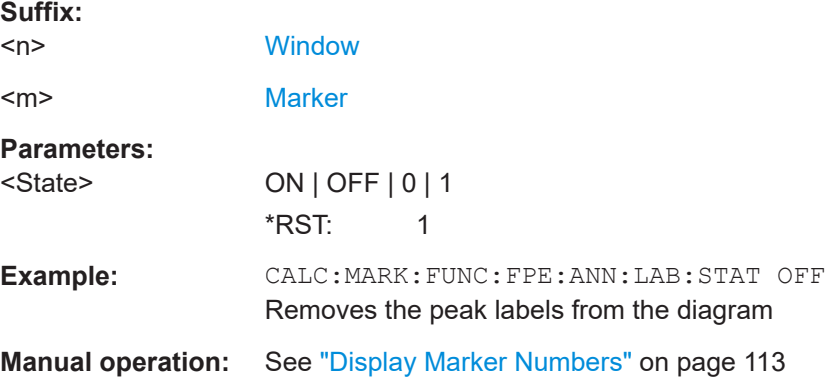

#### <span id="page-285-0"></span>**CALCulate<n>:MARKer<m>:FUNCtion:FPEaks:COUNt?**

Queries the number of peaks that have been found during a peak search.

The actual number of peaks that have been found may differ from the number of peaks you have set to be found because of the peak excursion.

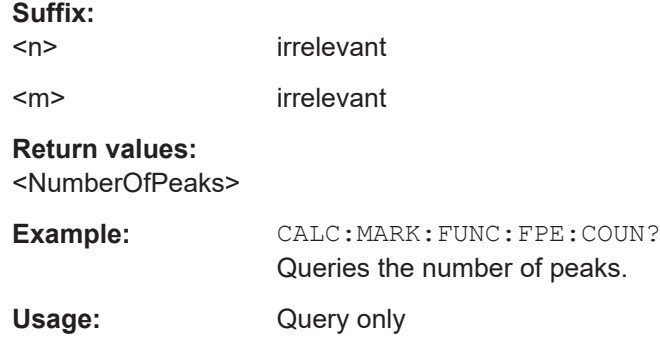

#### **CALCulate<n>:MARKer<m>:FUNCtion:FPEaks[:IMMediate]** <Peaks>

Initiates a peak search.

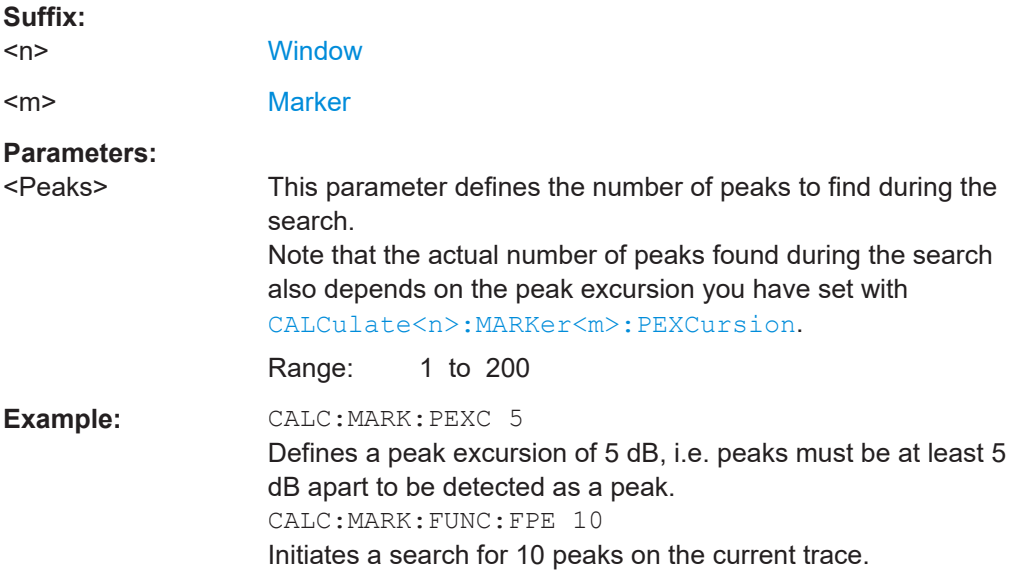

#### **CALCulate<n>:MARKer<m>:FUNCtion:FPEaks:LIST:SIZE** <MaxNoPeaks>

Defines the maximum number of peaks that the R&S VSE looks for during a peak search.

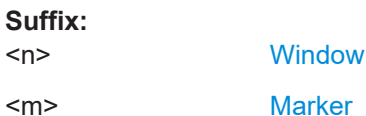

<span id="page-286-0"></span>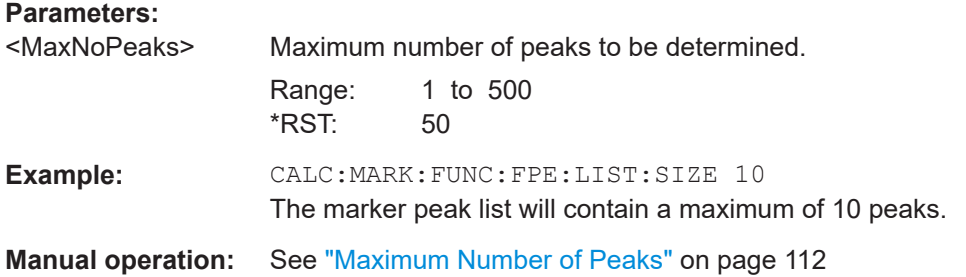

## **CALCulate<n>:MARKer<m>:FUNCtion:FPEaks:SORT** <SortMode>

Selects the order in which the results of a peak search are returned.

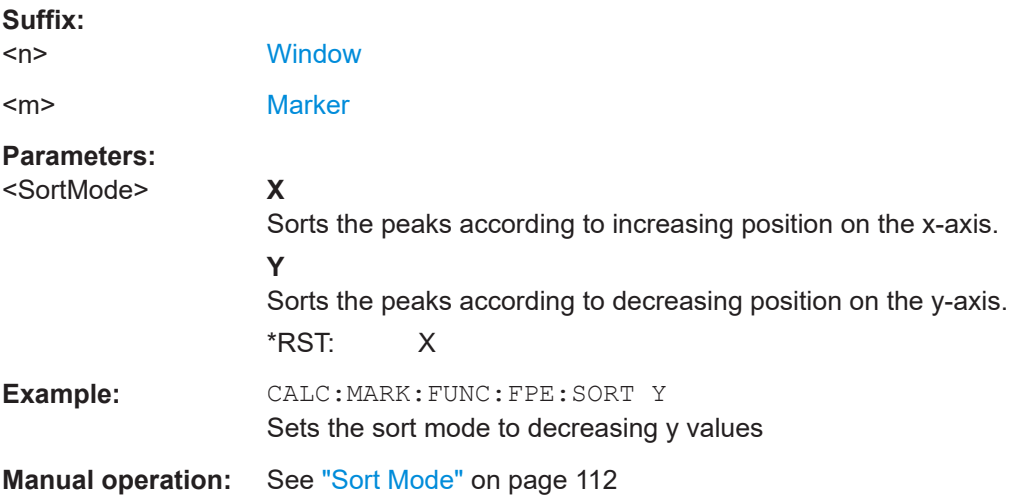

## **CALCulate<n>:MARKer<m>:FUNCtion:FPEaks:STATe** <State>

Turns a peak search on and off.

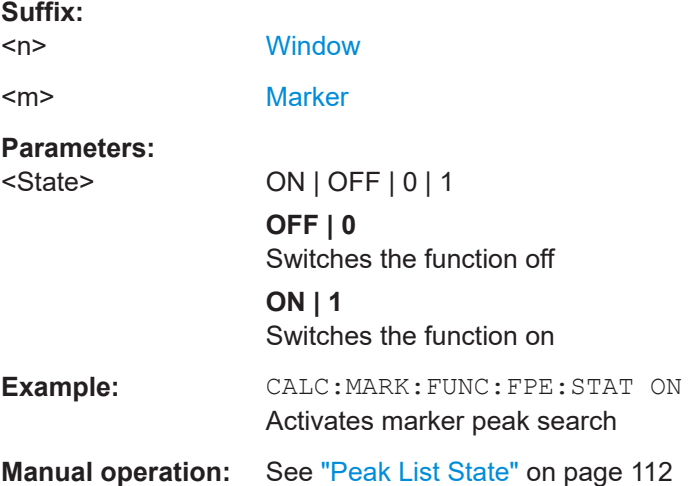

#### <span id="page-287-0"></span>**CALCulate<n>:MARKer<m>:FUNCtion:FPEaks:X?**

Queries the position of the peaks on the x-axis.

The order depends on the sort order that has been set with [CALCulate<n>:](#page-286-0) [MARKer<m>:FUNCtion:FPEaks:SORT](#page-286-0).

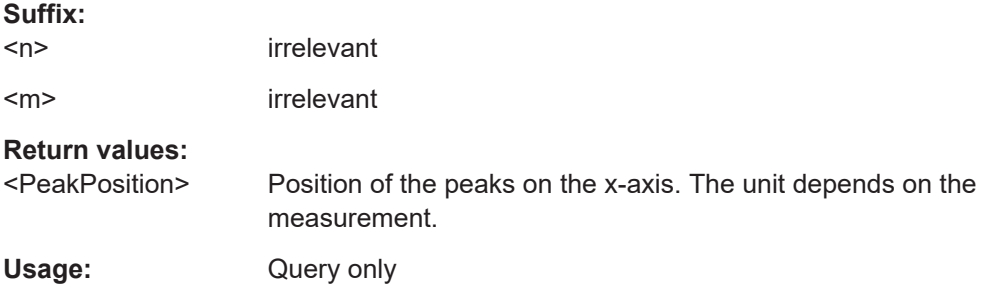

## **CALCulate<n>:MARKer<m>:FUNCtion:FPEaks:Y?**

Queries the position of the peaks on the y-axis.

The order depends on the sort order that has been set with [CALCulate<n>:](#page-286-0) [MARKer<m>:FUNCtion:FPEaks:SORT](#page-286-0).

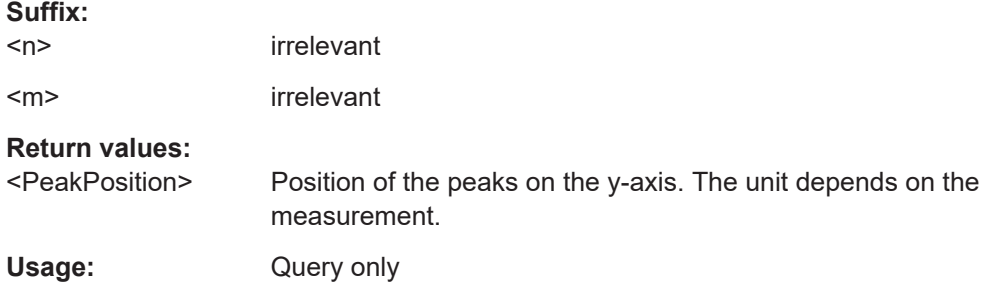

## **MMEMory:STORe<n>:LIST** <FileName>

Exports the SEM and spurious emission list evaluation to a file.

The file format is \*.dat.

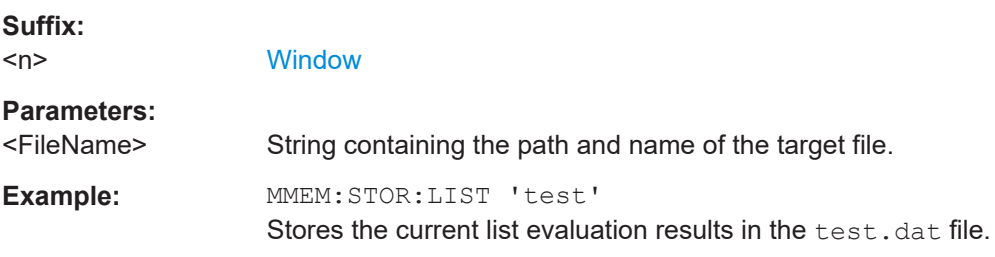

## **MMEMory:STORe<n>:PEAK** <FileName>

Exports the marker peak list to a file.
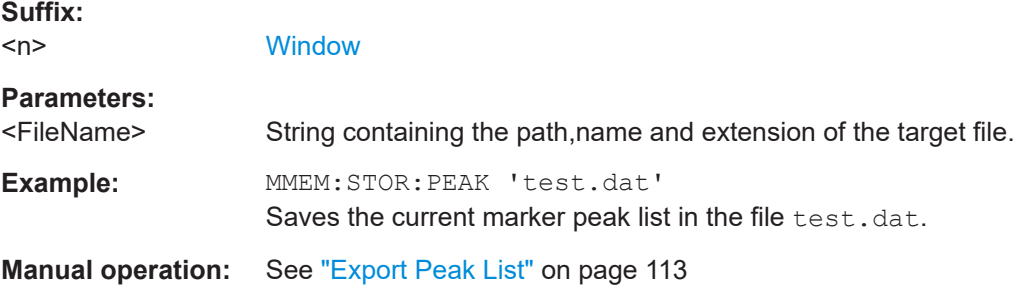

#### **N db down marker**

The following commands control the n dB down markers.

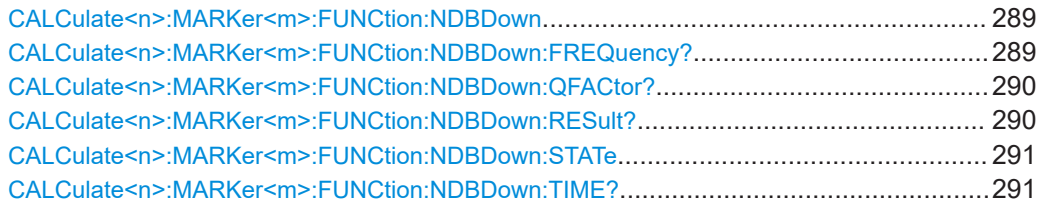

# **CALCulate<n>:MARKer<m>:FUNCtion:NDBDown** <Distance>

Defines the distance of the n dB down markers to the reference marker.

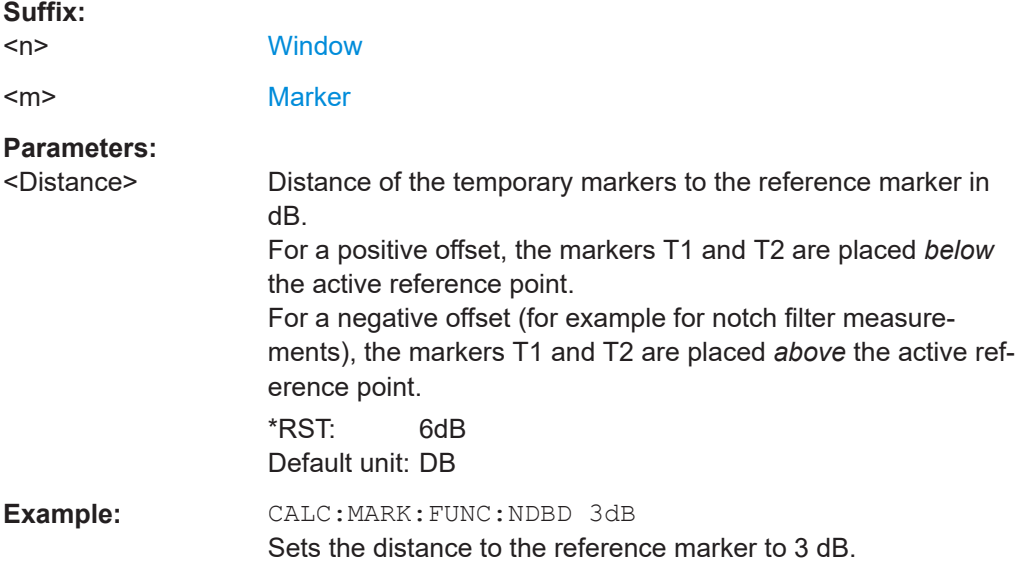

## **CALCulate<n>:MARKer<m>:FUNCtion:NDBDown:FREQuency?**

Queries the position of the n dB down markers on the x-axis when measuring in the frequency domain.

To get a valid result, you have to perform a complete measurement with synchronization to the end of the measurement before reading out the result. This is only possible for single sweep mode.

<span id="page-289-0"></span>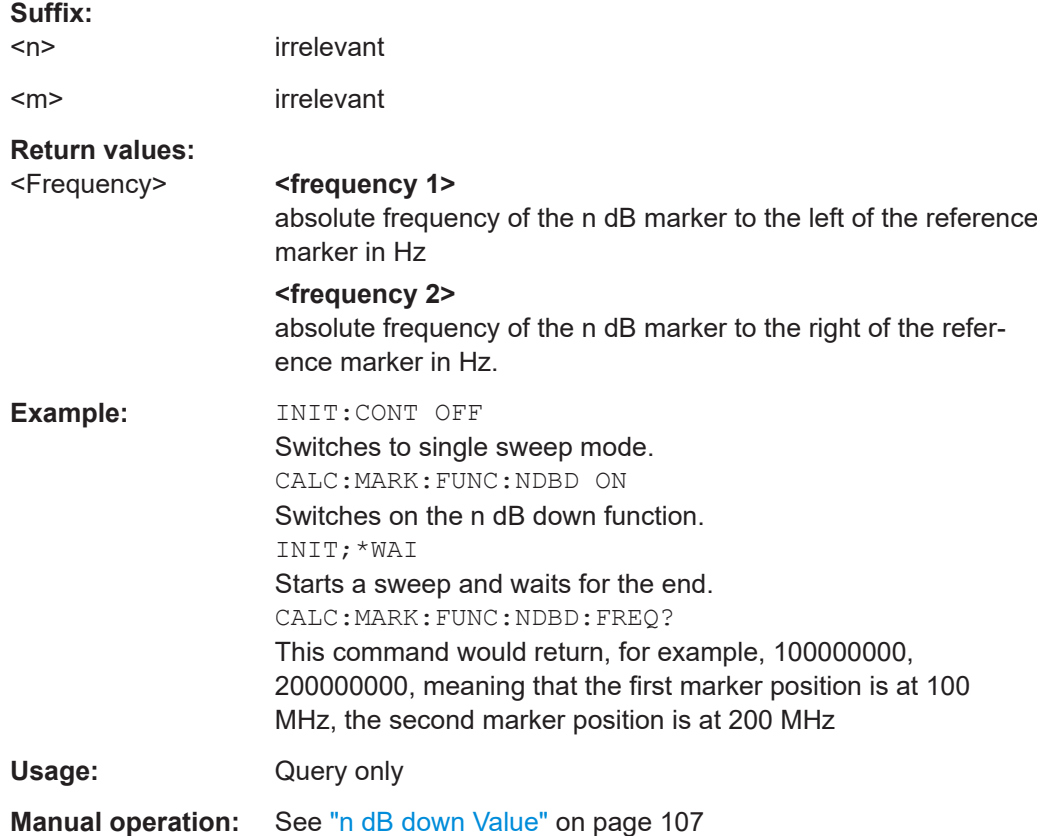

#### **CALCulate<n>:MARKer<m>:FUNCtion:NDBDown:QFACtor?**

Queries the Q factor of n dB down measurements.

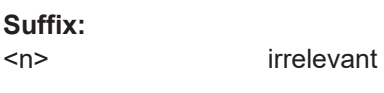

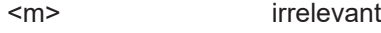

# **Return values:**

<QFactor>

Usage: Query only

## **CALCulate<n>:MARKer<m>:FUNCtion:NDBDown:RESult?**

Queries the distance of the n dB down markers from each other.

To get a valid result, you have to perform a complete measurement with synchronization to the end of the measurement before reading out the result. This is only possible for single sweep mode.

**Suffix:**   $<sub>n</sub>$ </sub> irrelevant <m> irrelevant

<span id="page-290-0"></span>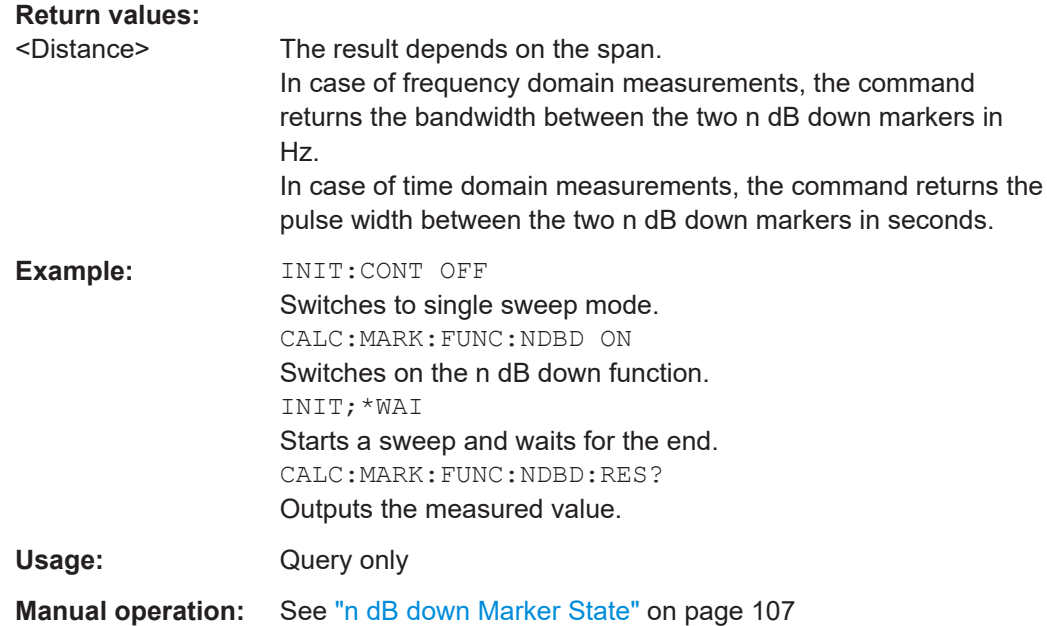

## **CALCulate<n>:MARKer<m>:FUNCtion:NDBDown:STATe** <State>

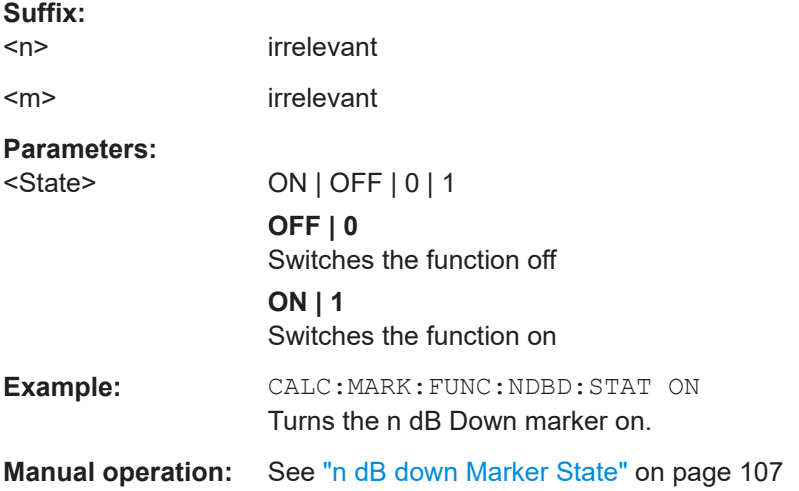

Turns the n dB Down marker function on and off.

#### **CALCulate<n>:MARKer<m>:FUNCtion:NDBDown:TIME?**

Queries the position of the n dB down markers on the x-axis when measuring in the time domain.

To get a valid result, you have to perform a complete measurement with synchronization to the end of the measurement before reading out the result. This is only possible for single sweep mode.

#### **Suffix:**

 $<sub>n</sub>$ </sub>

irrelevant

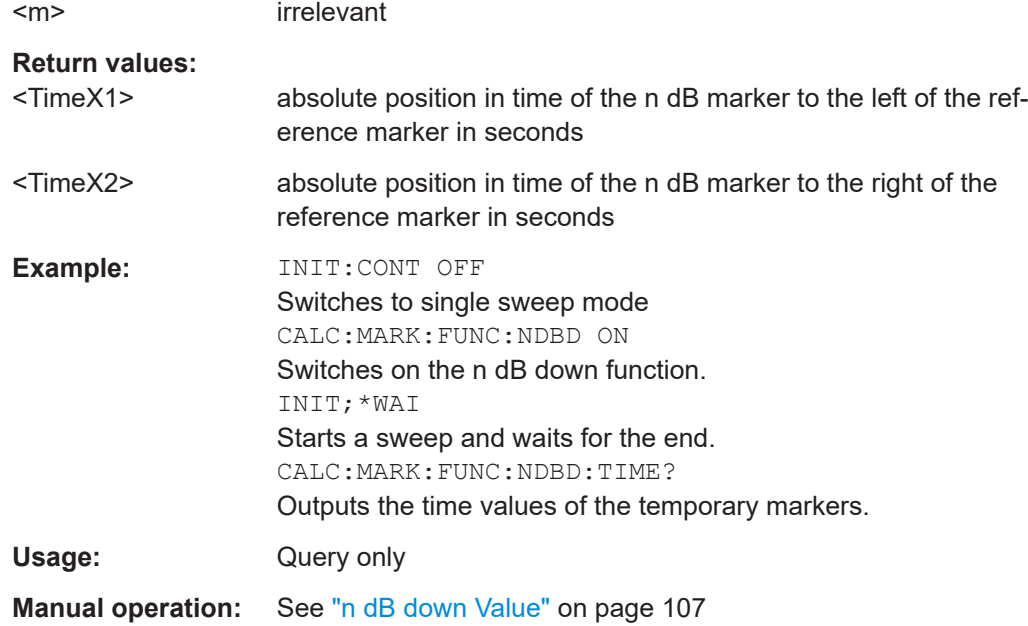

# **Phase noise measurement marker**

The following commands control the phase noise measurement marker function.

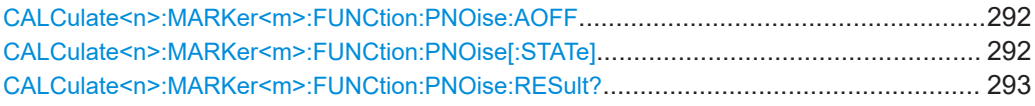

# **CALCulate<n>:MARKer<m>:FUNCtion:PNOise:AOFF**

Removes all phase noise markers in the specified window.

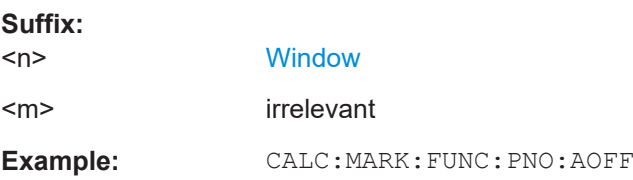

# **CALCulate<n>:MARKer<m>:FUNCtion:PNOise[:STATe]** <State>

Turns the phase noise measurement at the marker position on and off.

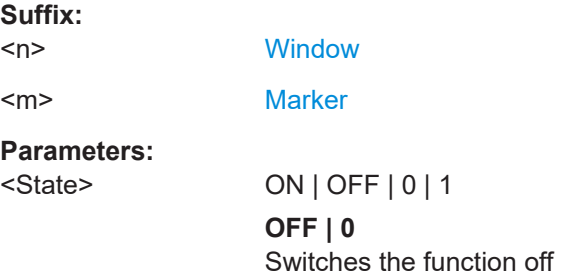

<span id="page-292-0"></span>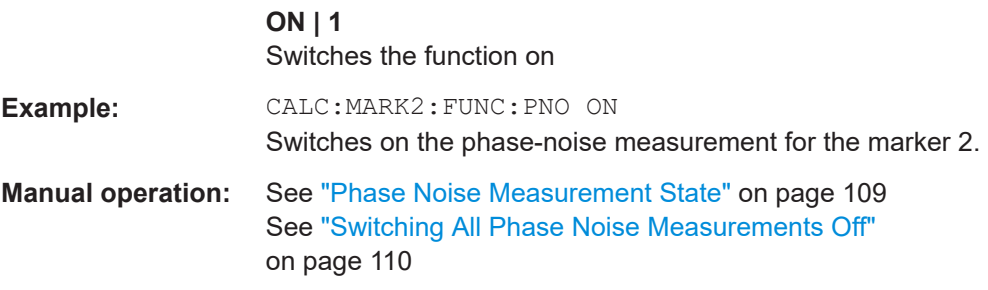

## **CALCulate<n>:MARKer<m>:FUNCtion:PNOise:RESult?**

Queries the result of a phase noise measurement.

If necessary, the command activates the measurement first.

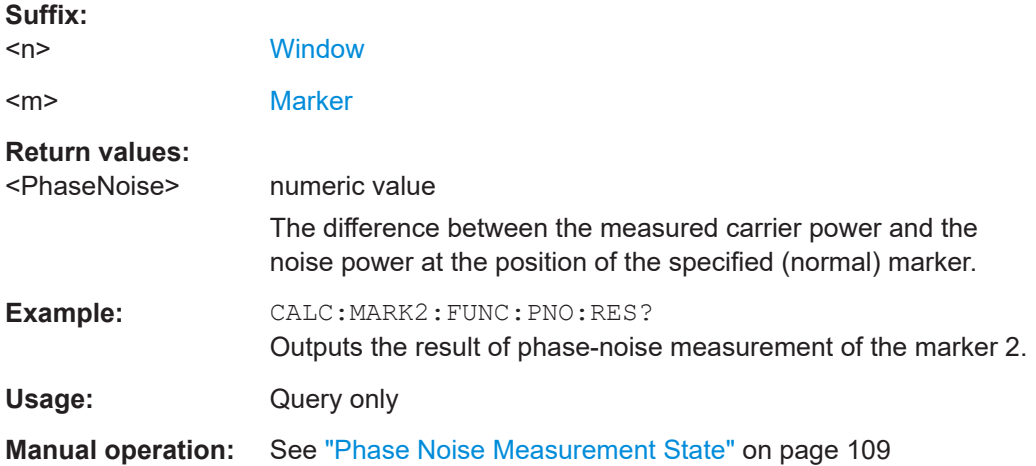

# **9.7.2 Defining limit checks**

Note that in remote control, upper and lower limit lines are configured using separate commands. Thus, you must decide in advance which you want to configure. The x-values for both upper and lower limit lines are defined as a common control line. This control line is the reference for the y-values for both upper and lower limit lines.

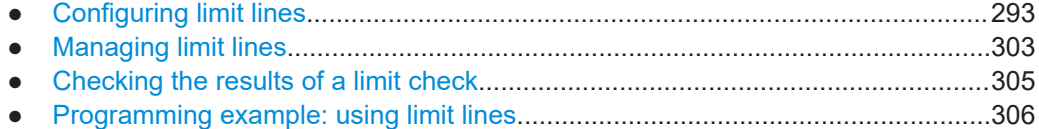

# **9.7.2.1 Configuring limit lines**

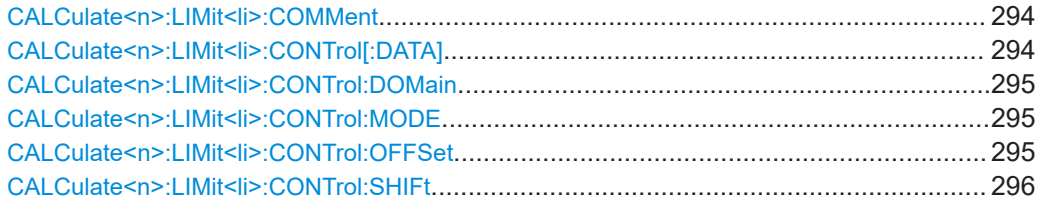

#### Analyzing results

<span id="page-293-0"></span>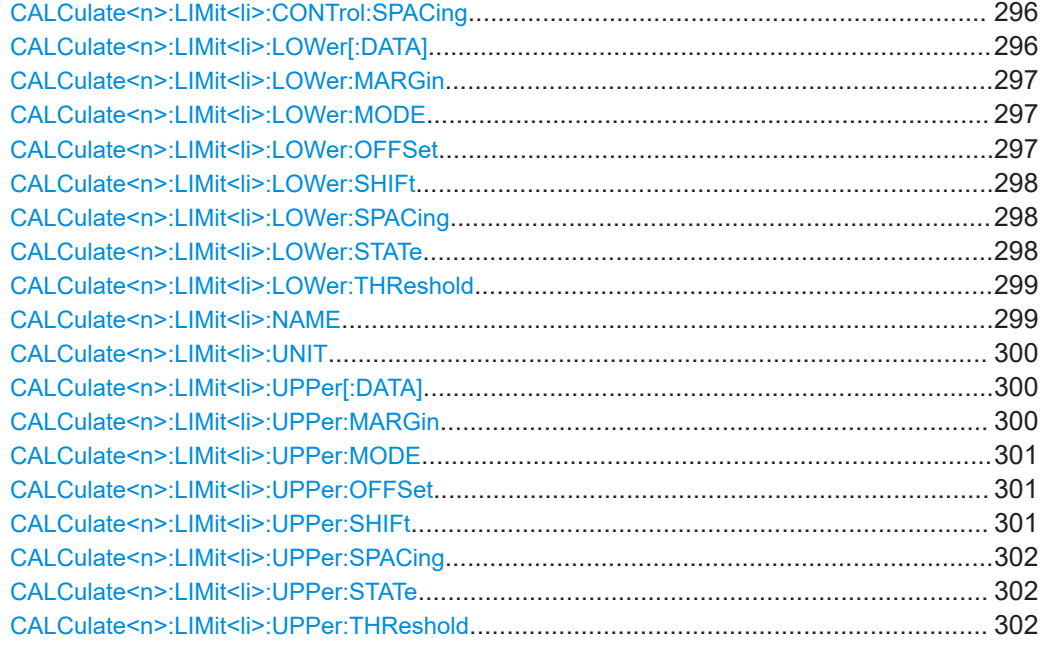

#### **CALCulate<n>:LIMit<li>:COMMent** <Comment>

Defines a comment for a limit line.

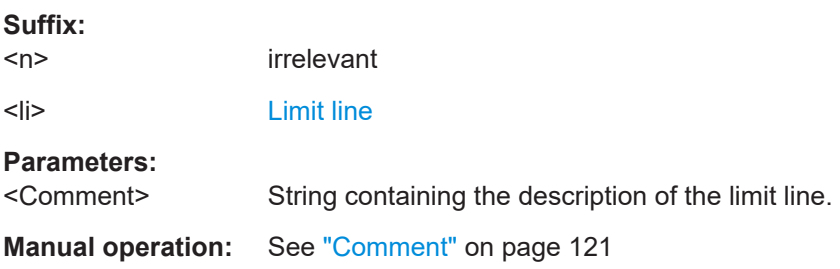

# **CALCulate<n>:LIMit<li>:CONTrol[:DATA]** <LimitLinePoints>...

Defines the horizontal definition points of a limit line.

# **Suffix:**

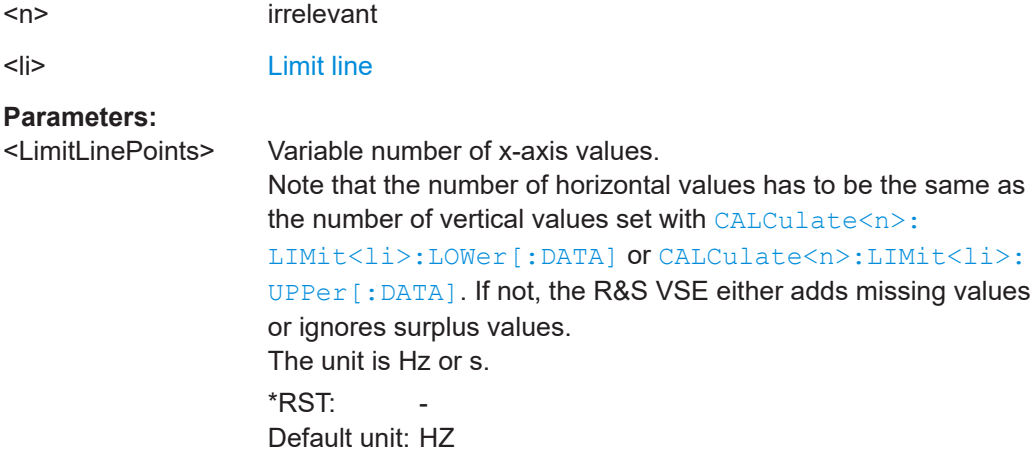

# <span id="page-294-0"></span>**Manual operation:** See ["Data Points"](#page-122-0) on page 123

# **CALCulate<n>:LIMit<li>:CONTrol:DOMain** <SpanSetting>

Selects the domain of the limit line.

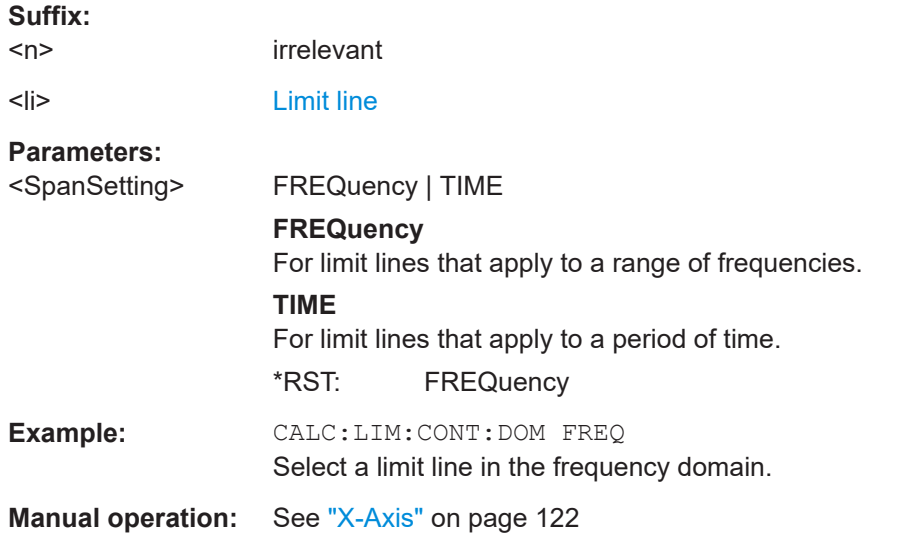

#### **CALCulate<n>:LIMit<li>:CONTrol:MODE** <Mode>

Selects the horizontal limit line scaling.

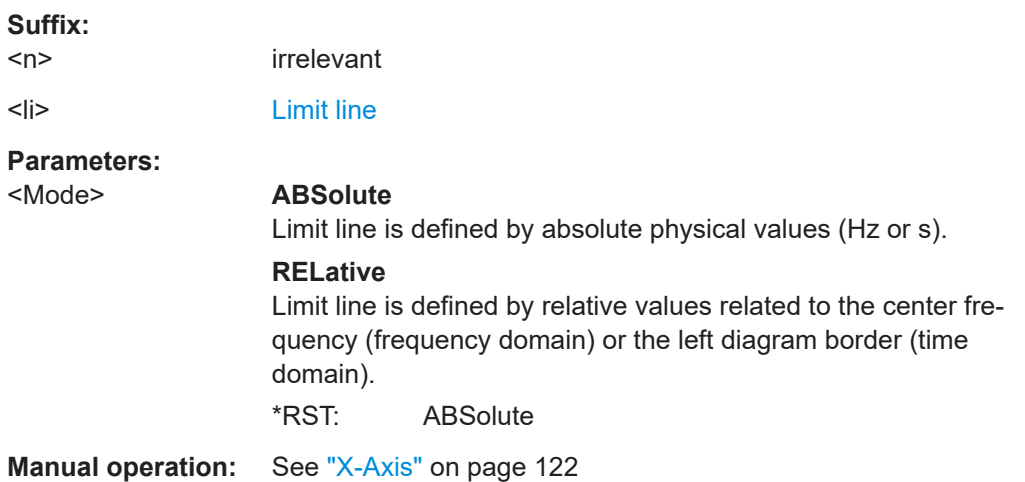

# **CALCulate<n>:LIMit<li>:CONTrol:OFFSet** <Offset>

Defines an offset for a complete limit line.

Compared to shifting the limit line, an offset does not actually change the limit line definition points.

# **Suffix:**

 $<sub>n</sub>$ </sub>

irrelevant

<span id="page-295-0"></span>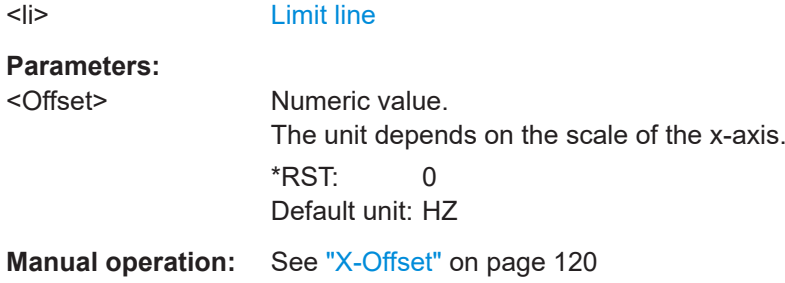

# **CALCulate<n>:LIMit<li>:CONTrol:SHIFt** <Distance>

Moves a complete limit line horizontally.

Compared to defining an offset, this command actually changes the limit line definition points by the value you define.

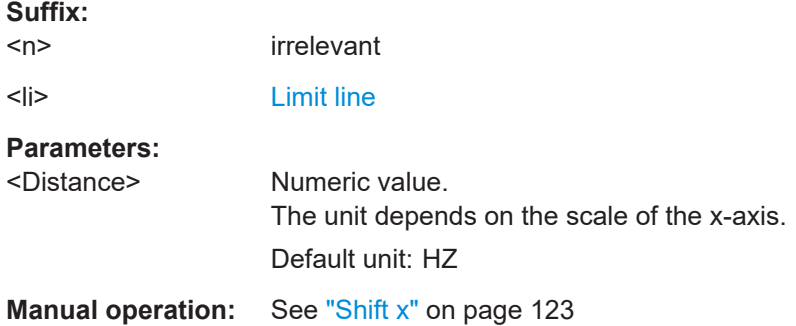

# **CALCulate<n>:LIMit<li>:CONTrol:SPACing** <InterpolMode>

Selects linear or logarithmic interpolation for the calculation of limit lines from one horizontal point to the next.

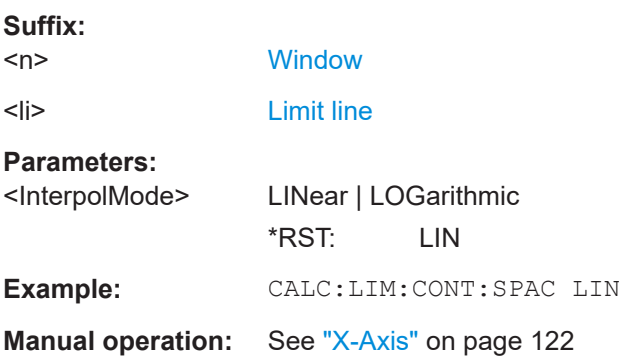

**CALCulate<n>:LIMit<li>:LOWer[:DATA]** <LimitLinePoints>...

Defines the vertical definition points of a lower limit line.

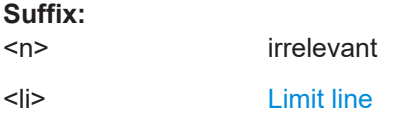

# <span id="page-296-0"></span>**Parameters:**

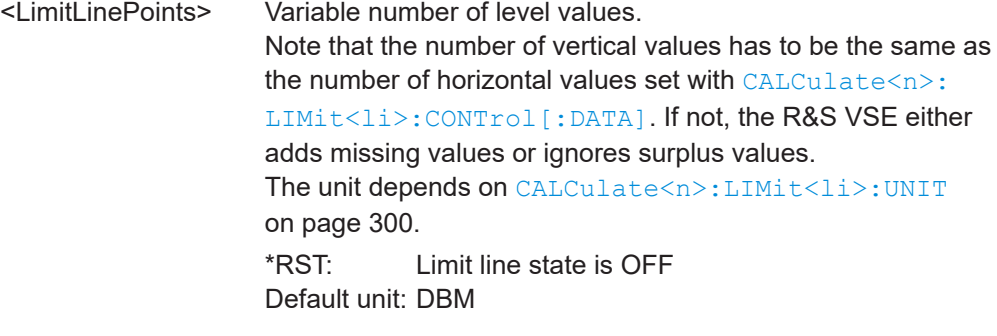

**Manual operation:** See ["Data Points"](#page-122-0) on page 123

## **CALCulate<n>:LIMit<li>:LOWer:MARGin** <Margin>

Defines an area around a lower limit line where limit check violations are still tolerated.

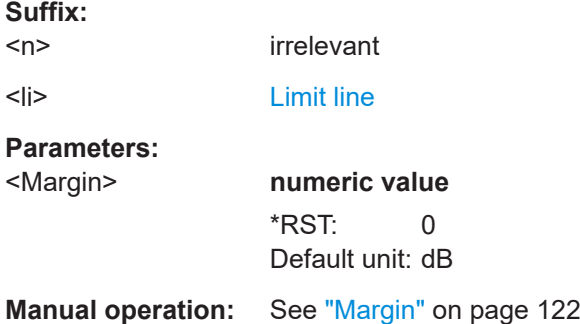

#### **CALCulate<n>:LIMit<li>:LOWer:MODE** <Mode>

Selects the vertical limit line scaling.

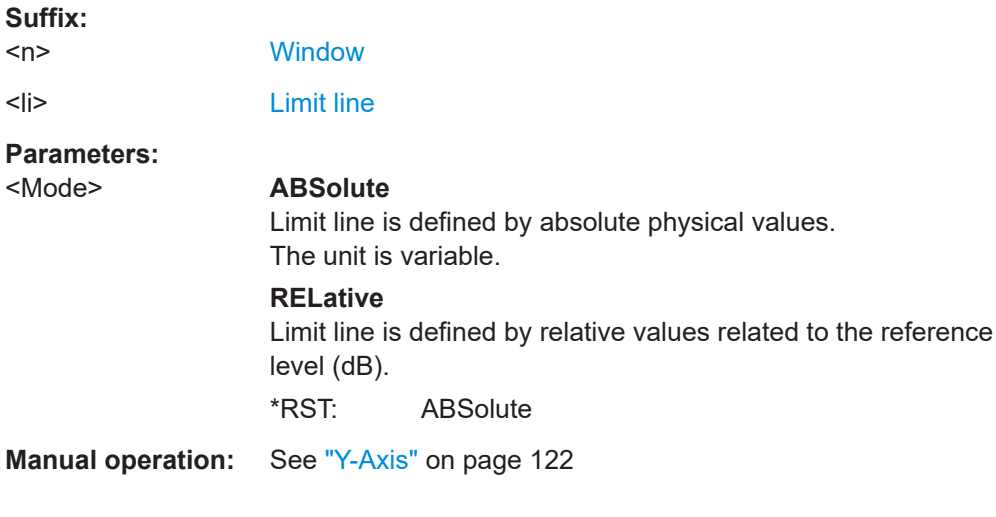

#### **CALCulate<n>:LIMit<li>:LOWer:OFFSet** <Offset>

Defines an offset for a complete lower limit line.

<span id="page-297-0"></span>Compared to shifting the limit line, an offset does not actually change the limit line definition points.

#### **Suffix:**

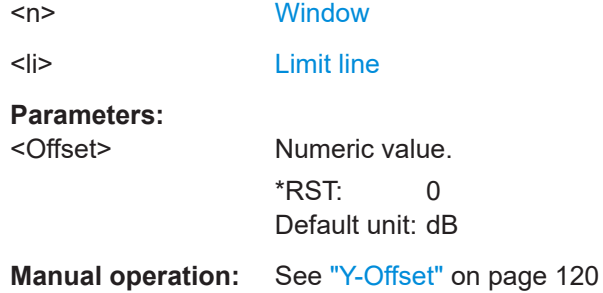

#### **CALCulate<n>:LIMit<li>:LOWer:SHIFt** <Distance>

Moves a complete lower limit line vertically.

Compared to defining an offset, this command actually changes the limit line definition points by the value you define.

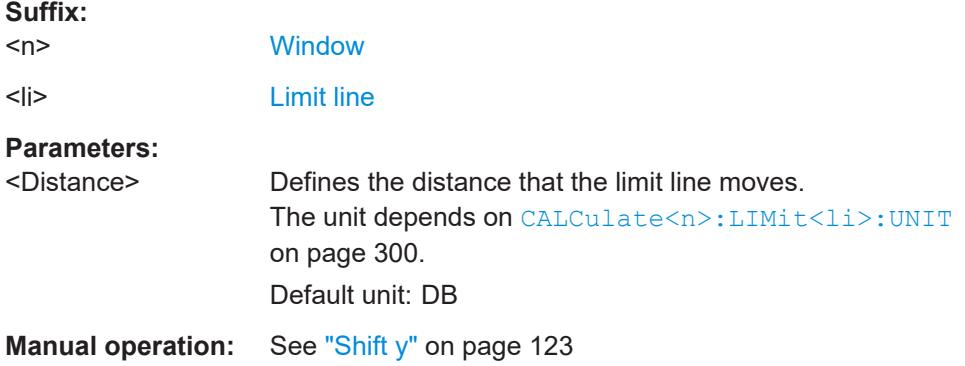

# **CALCulate<n>:LIMit<li>:LOWer:SPACing** <InterpolType>

Selects linear or logarithmic interpolation for the calculation of a lower limit line from one horizontal point to the next.

### **Suffix:**

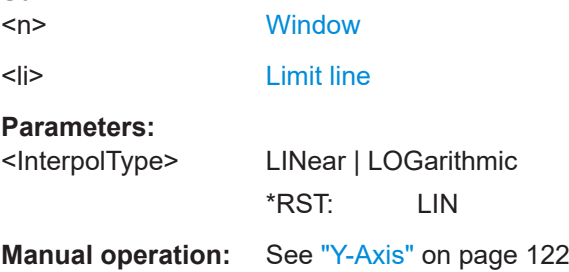

# CALCulate<n>:LIMit<li>:LOWer:STATe <State>

Turns a lower limit line on and off.

<span id="page-298-0"></span>Before you can use the command, you have to select a limit line with CALCulate <n>: LIMit<li>:NAME on page 299.

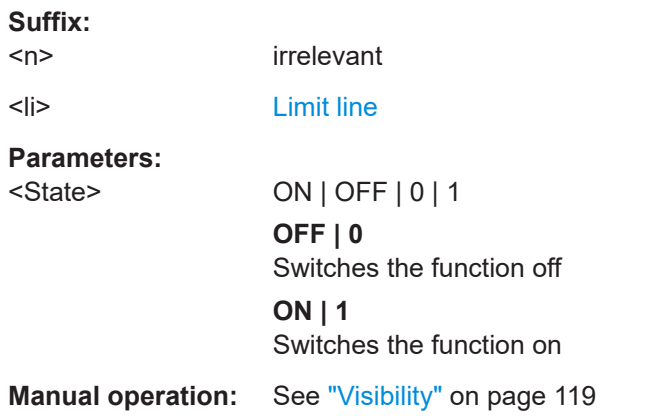

#### **CALCulate<n>:LIMit<li>:LOWer:THReshold** <Threshold>

Defines a threshold for relative limit lines.

The R&S VSE uses the threshold for the limit check, if the limit line violates the threshold.

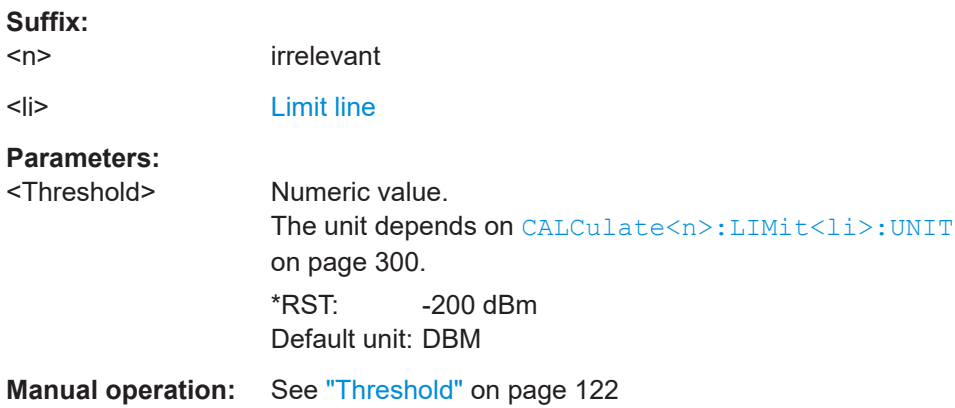

## CALCulate<n>:LIMit<li>:NAME <Name>

Selects a limit line that already exists or defines a name for a new limit line.

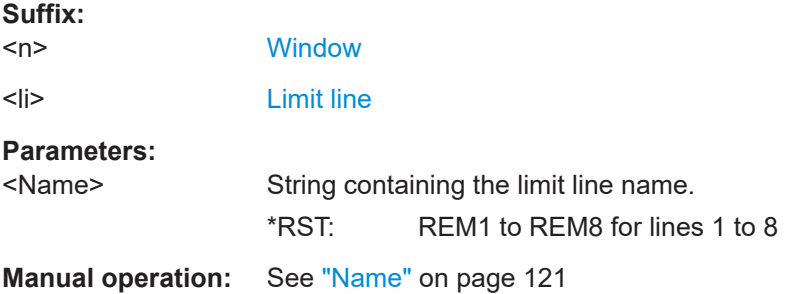

<span id="page-299-0"></span>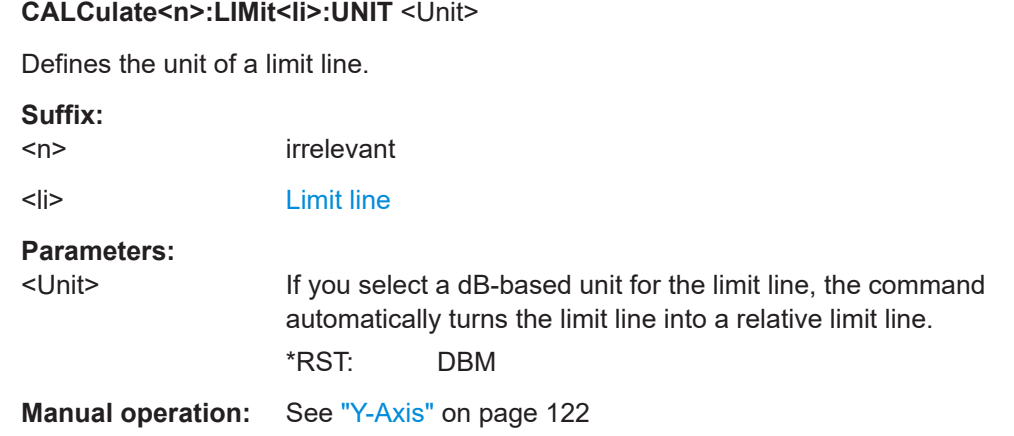

# **CALCulate<n>:LIMit<li>:UPPer[:DATA]** <LimitLinePoints>...

Defines the vertical definition points of an upper limit line.

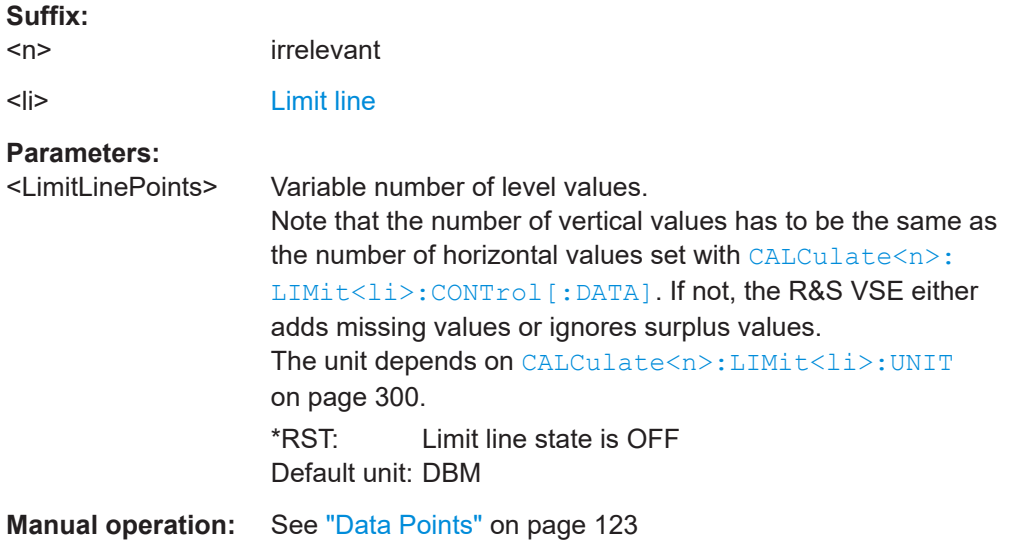

#### **CALCulate<n>:LIMit<li>:UPPer:MARGin** <Margin>

Defines an area around an upper limit line where limit check violations are still tolerated.

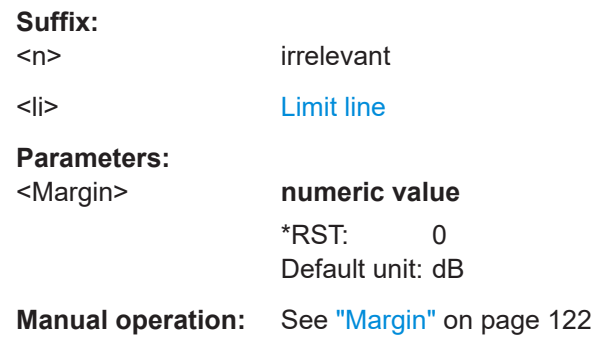

<span id="page-300-0"></span>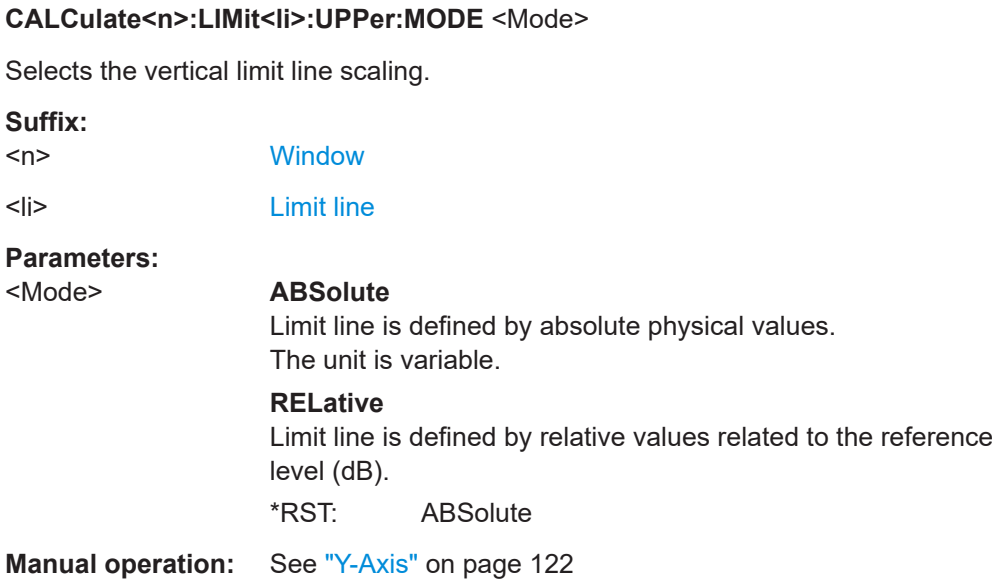

# **CALCulate<n>:LIMit<li>:UPPer:OFFSet** <Offset>

Defines an offset for a complete upper limit line.

Compared to shifting the limit line, an offset does not actually change the limit line definition points.

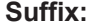

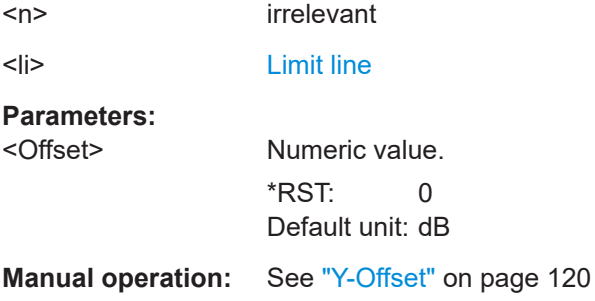

#### **CALCulate<n>:LIMit<li>:UPPer:SHIFt** <Distance>

Moves a complete upper limit line vertically.

Compared to defining an offset, this command actually changes the limit line definition points by the value you define.

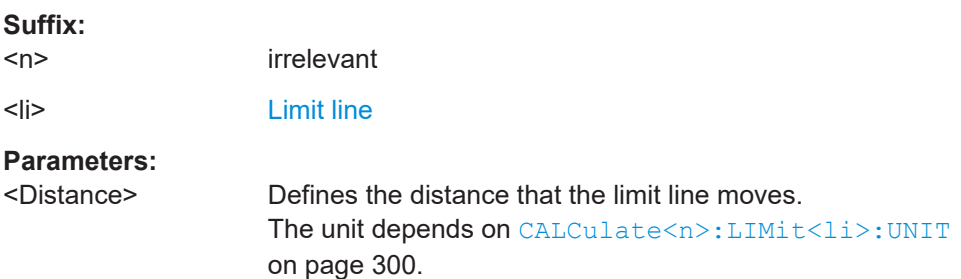

# <span id="page-301-0"></span>**Manual operation:** See "Shift y" [on page 123](#page-122-0)

#### **CALCulate<n>:LIMit<li>:UPPer:SPACing** <InterpolType>

Selects linear or logarithmic interpolation for the calculation of an upper limit line from one horizontal point to the next.

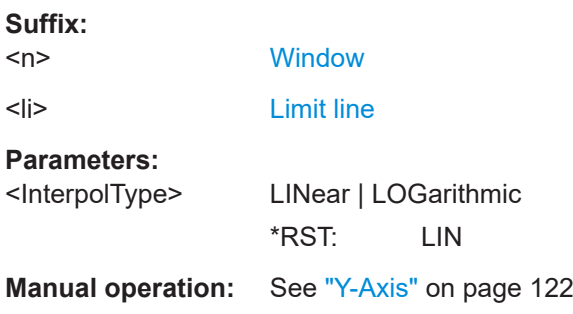

#### **CALCulate<n>:LIMit<li>:UPPer:STATe** <State>

Turns an upper limit line on and off.

Before you can use the command, you have to select a limit line with  $\text{CALCulate}$ : [LIMit<li>:NAME](#page-298-0) on page 299.

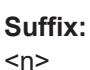

irrelevant

<li> [Limit line](#page-135-0)

#### **Parameters:**  $\leq$ State

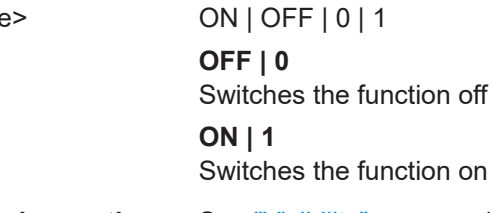

**Manual operation:** See "Visibility" [on page 119](#page-118-0)

#### **CALCulate<n>:LIMit<li>:UPPer:THReshold** <Limit>

Defines an absolute limit for limit lines with a relative scale.

The R&S VSE uses the threshold for the limit check, if the limit line violates the threshold.

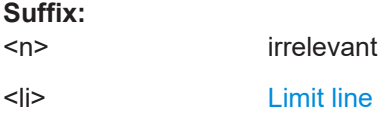

# <span id="page-302-0"></span>**Parameters:**

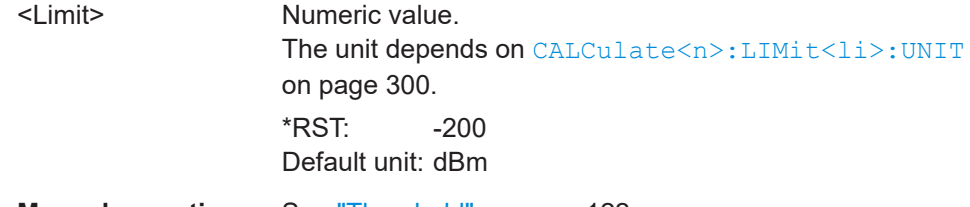

**Manual operation:** See "Threshold" [on page 122](#page-121-0)

# **9.7.2.2 Managing limit lines**

Useful commands for managing limit lines described in the R&S VSE User Manual:

- MMEM:SEL[:ITEM]:LIN:ALL
- MMEM:STOR:TYPE
- MMEM:LOAD:TYPE

# **Remote commands exclusive to managing limit lines:**

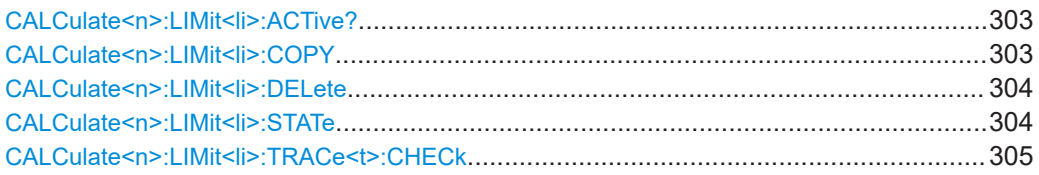

#### **CALCulate<n>:LIMit<li>:ACTive?**

Queries the names of *all* active limit lines.

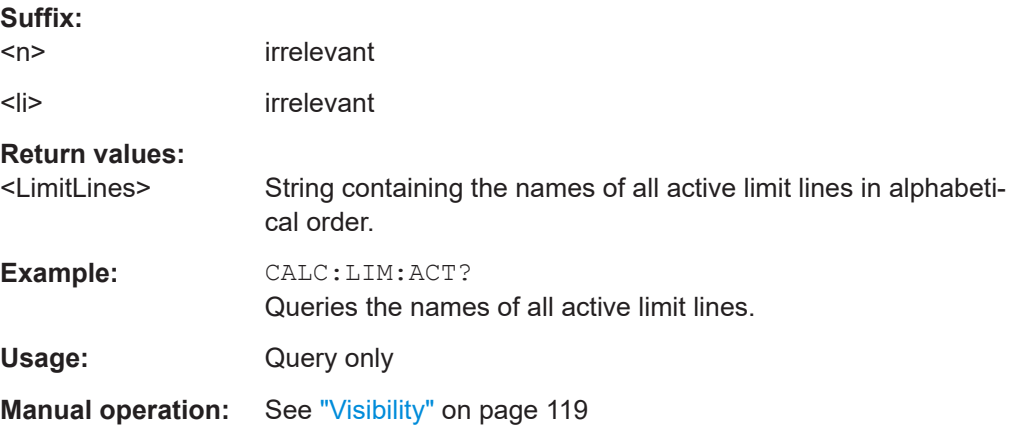

#### **CALCulate<n>:LIMit<li>:COPY** <Line>

**[Window](#page-135-0)** 

Copies a limit line.

**Suffix:**   $<sub>n</sub>$ </sub>

<span id="page-303-0"></span>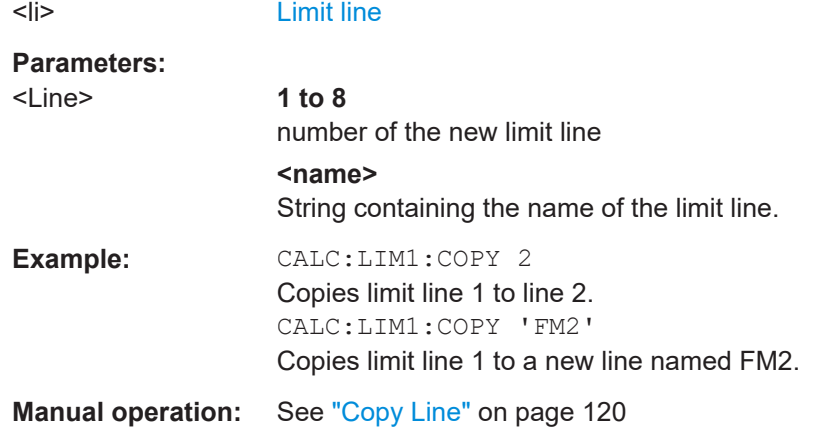

#### **CALCulate<n>:LIMit<li>:DELete**

Deletes a limit line.

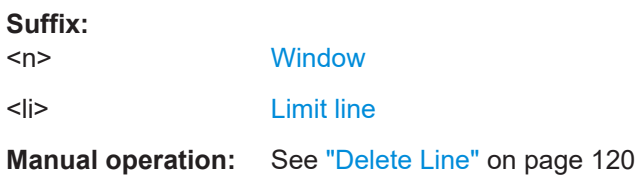

#### **CALCulate<n>:LIMit<li>:STATe** <State>

Turns the limit check for a specific limit line on and off.

To query the limit check result, use [CALCulate<n>:LIMit<li>:FAIL?](#page-304-0).

Note that a new command exists to activate the limit check and define the trace to be checked in one step (see [CALCulate<n>:LIMit<li>:TRACe<t>:CHECk](#page-304-0) [on page 305](#page-304-0)).

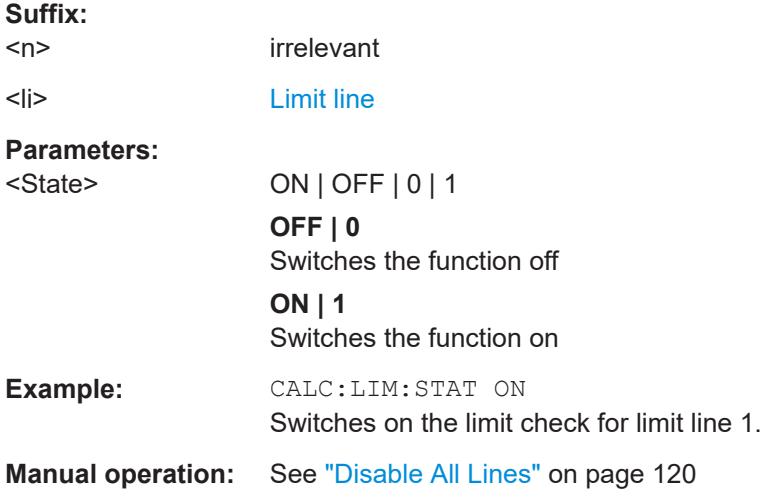

#### <span id="page-304-0"></span>**CALCulate<n>:LIMit<li>:TRACe<t>:CHECk** <State>

Turns the limit check for a specific trace on and off.

To query the limit check result, use CALCulate<n>:LIMit<li>:FAIL?.

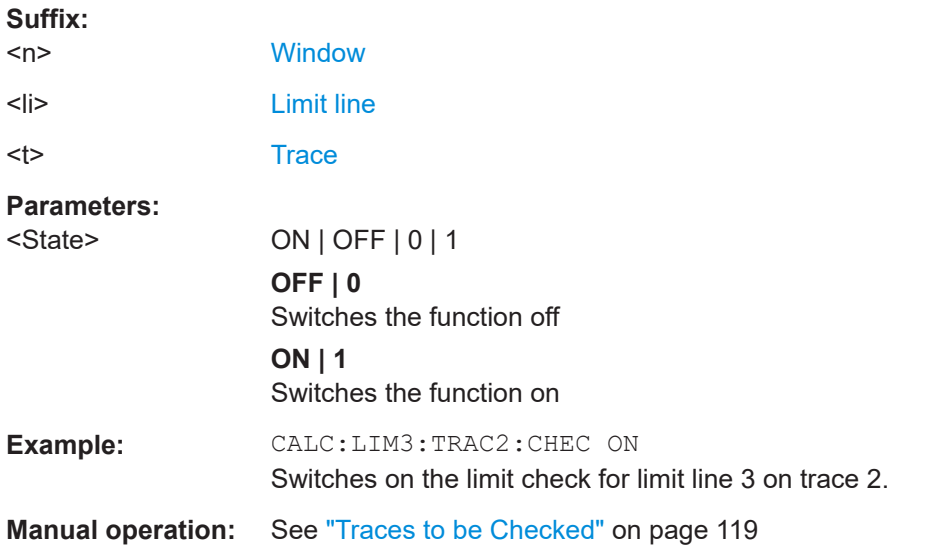

## **9.7.2.3 Checking the results of a limit check**

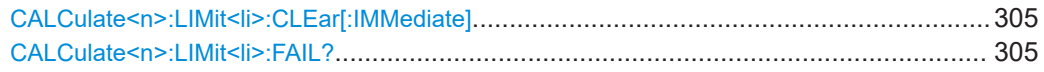

#### **CALCulate<n>:LIMit<li>:CLEar[:IMMediate]**

Deletes the result of the current limit check.

The command works on *all* limit lines in *all* measurement windows at the same time.

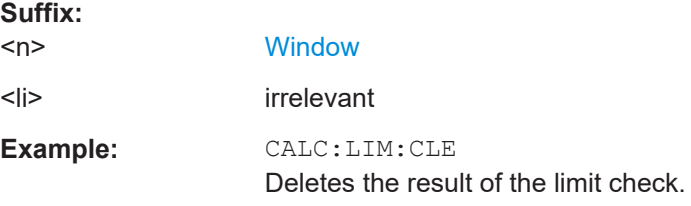

# **CALCulate<n>:LIMit<li>:FAIL?**

Queries the result of a limit check in the specified window.

To get a valid result, you have to perform a complete measurement with synchronization to the end of the measurement before reading out the result. This is only possible for single sweep mode.

#### **Suffix:**

 $<sub>n</sub>$ </sub>

**[Window](#page-135-0)** 

<span id="page-305-0"></span>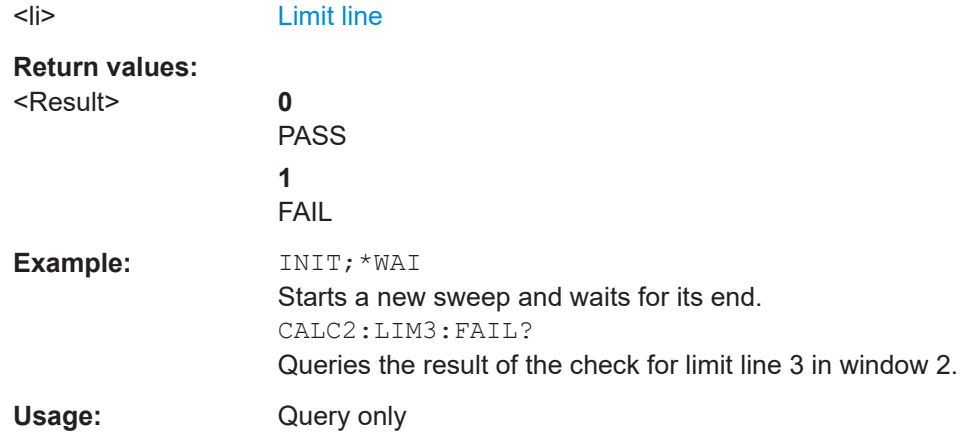

#### **9.7.2.4 Programming example: using limit lines**

The following examples demonstrate how to work with limit lines in a remote environment.

- Example: configuring limit lines.............................................................................306
- [Example: performing a limit check........................................................................ 307](#page-306-0)

#### **Example: configuring limit lines**

This example demonstrates how to configure 2 limit lines - an upper and a lower limit for a measurement in a remote environment.

```
//------------- Configuing the limit lines ---------------------
CALC:LIM1:NAME 'FM1'
//Names limit line 1 'FM1'.
CALC:LIM1:CONT:MODE ABS
//Selects absolute scaling for the horizontal axis.
CALC:LIM1:CONT 1 MHz,50MHz,100 MHz,150MHz,200MHz
//Defines 5 horizontal definition points for limit line 1.
CALC:LIM1:UPP:MODE ABS
//Selects an absolute vertical scale for limit line 1.
CALC:LIM1:UNIT DBM
//Selects the unit dBm for limit line 1.
CALC:LIM1:UPP -10,-5,0,-5,-10
//Defines 5 definition points for limit line 1.
CALC:LIM1:UPP:MARG 5dB
//Defines an area of 5 dB around limit line 1 where limit check violations 
//are still tolerated.
CALC:LIM1:UPP:SHIF -10DB
```

```
//Shifts the limit line 1 by -10 dB.
CALC:LIM1:UPP:OFFS -3dB
//Defines an additional -3 dB offset for limit line 1.
```

```
CALC:LIM3:NAME 'FM3'
//Names limit line 3 'FM3'.
CALC:LIM3:LOW:MODE REL
//Selects a relative vertical scale for limit line 3.
CALC:LIM3:UNIT DB
CALC:LIM3:CONT 1 MHz,50MHz,100 MHz,150MHz,200MHz
//Defines 5 horizontal definition points for limit line 3.
CALC:LIM3:LOW -90,-60,-40,-60,-90
//Defines 5 definition points relative to the reference level for limit line 3.
CALC:LIM3:LOW:SHIF 2
```
//Shifts the limit line 3 by 2dB. CALC:LIM3:LOW:OFFS 3 //Defines an additional 3 dB offset for limit line 3.

CALC:LIM3:LOW:THR -200DBM //Defines a power threshold of -200dBm that must be exceeded for limit to be checked

CALC:LIM3:LOW:MARG 5dB //Defines an area of 5dB around limit line 3 where limit check violations //are still tolerated.

//-------------- Storing the limit lines ----------------------- MMEM:SEL:CHAN:LIN:ALL ON MMEM:STOR:TYPE CHAN MMEM:STOR:STAT 1,'LimitLines\_FM1\_FM3'

#### **Example: performing a limit check**

This example demonstrates how to perform a limit check during a basic frequency sweep measurement in a remote environment. The limit lines configured in ["Example:](#page-305-0) [configuring limit lines"](#page-305-0) on page 306 are assumed to exist and be active.

```
//--------------Preparing the instrument ---------------------
*RST
//Resets the instrument
INIT:CONT OFF
//Selects single sweep mode.
//--------------Configuring the measurement -------------
FREQ:CENT 100MHz
//Defines the center frequency
FREQ:SPAN 200MHz
//Sets the span to 100 MHz on either side of the center frequency.
SENS: SWE: COUN 10
//Defines 10 sweeps to be performed in each measurement.
DISP:TRAC1:Y:RLEV 0dBm
//Sets the reference level to 0 dBm.
TRIG:SOUR IFP
```

```
TRIG:LEV:IFP -10dBm
//Defines triggering when the second intermediate frequency rises to a level
1/6f - 10 dBm.
//--------------Configuring the Trace--------------------------
DISP:TRAC2 ON
DISP:TRAC2:MODE AVER
DISP:TRAC3 ON
DISP:TRAC3:MODE MAXH
//Configures 3 traces: 1 (default): clear/write; 2: average; 3: max hold
//------------- Configuring the limit check -------------------
MMEM:LOAD:TYPE REPL
MMEM:LOAD:STAT 1,'LimitLines_FM1_FM3'
//Loads the limit lines stored in 'LimitLines_FM1_FM3'
CALC:LIM1:NAME 'FM1'
CALC:LIM1:UPP:STAT ON
//Activates upper limit FM1 as line 1.
CALC:LIM3:NAME 'FM3'
CALC:LIM3:LOW:STAT ON
//Activates lower limit line FM3 as line 3.
CALC:LIM:ACT?
//Queries the names of all active limit lines
//Result: 'FM1,FM3'
CALC:LIM1:TRAC3:CHEC ON
//Activates the upper limit to be checked against trace3 (maxhold trace)
CALC:LIM3:TRAC2:CHEC ON
//Activates the upper limit to be checked against trace2 (average trace)
CALC:LIM:CLE
//Clears the previous limit check results
//------------- Performing the measurement---------------------
INIT;*WAI
//Initiates a new measurement and waits until the last sweep has finished.
//-------------- Retrieving limit check results----------------------------
CALC:LIM1:FAIL?
//Queries the result of the upper limit line check
CALC:LIM3:FAIL?
//Queries the result of the lower limit line check
```
# **9.7.3 Zooming into the display**

# **9.7.3.1 Using the single zoom**

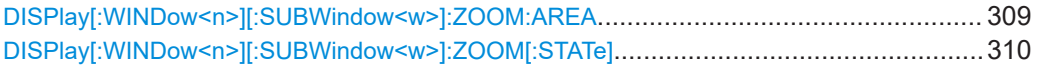

# **DISPlay[:WINDow<n>][:SUBWindow<w>]:ZOOM:AREA** <x1>,<y1>,<x2>,<y2>

Defines the zoom area.

To define a zoom area, you first have to turn the zoom on.

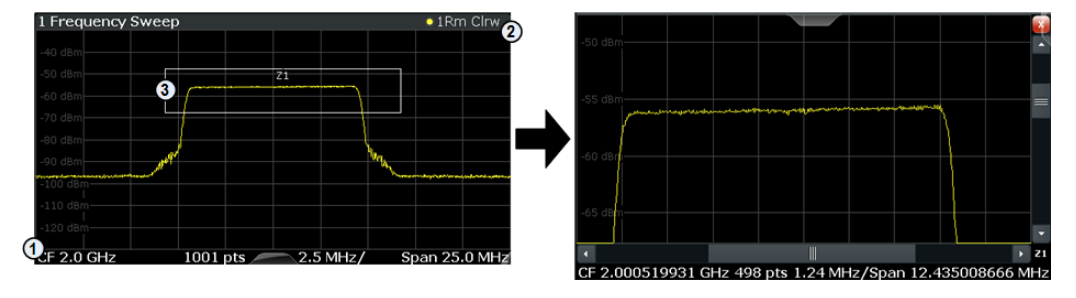

1 = origin of coordinate system  $(x1 = 0, y1 = 0)$ 

 $2 =$  end point of system (x2 = 100, y2= 100)

 $3 =$  zoom area (e.g.  $x1 = 60$ ,  $y1 = 30$ ,  $x2 = 80$ ,  $y2 = 75$ )

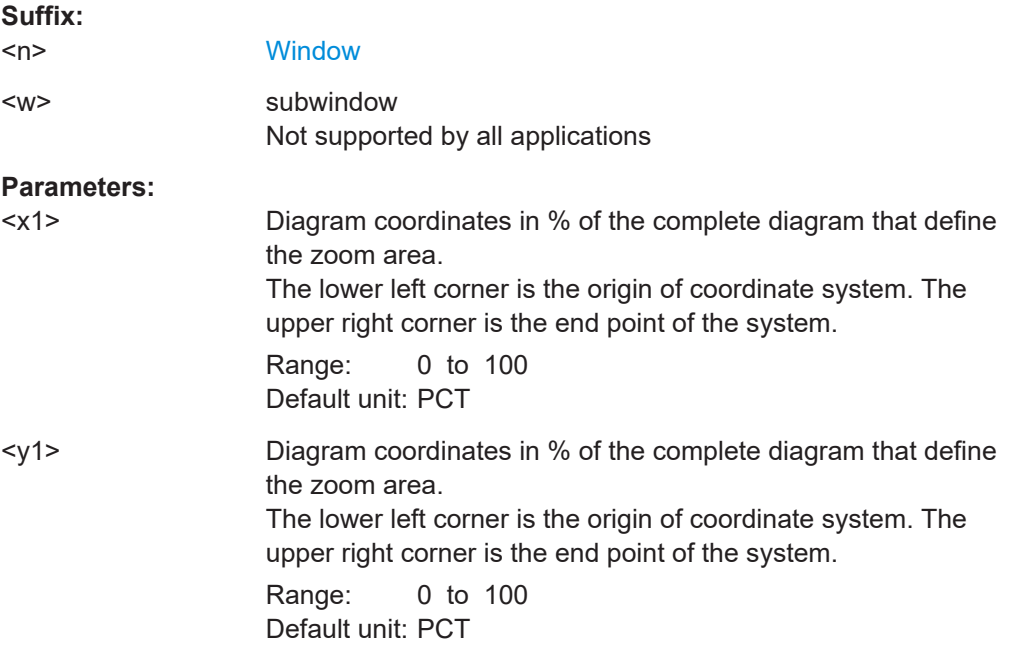

<span id="page-309-0"></span>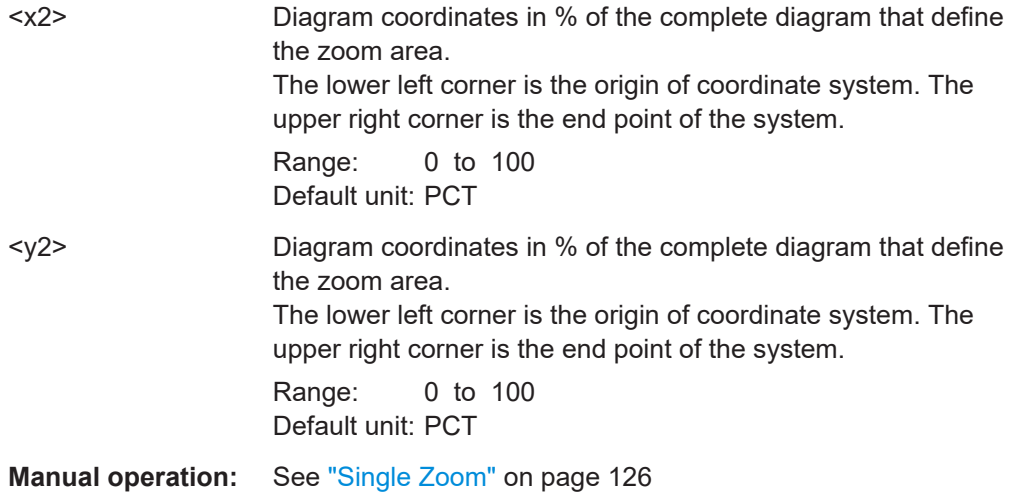

# **DISPlay[:WINDow<n>][:SUBWindow<w>]:ZOOM[:STATe]** <State>

Turns the zoom on and off.

**Suffix:** 

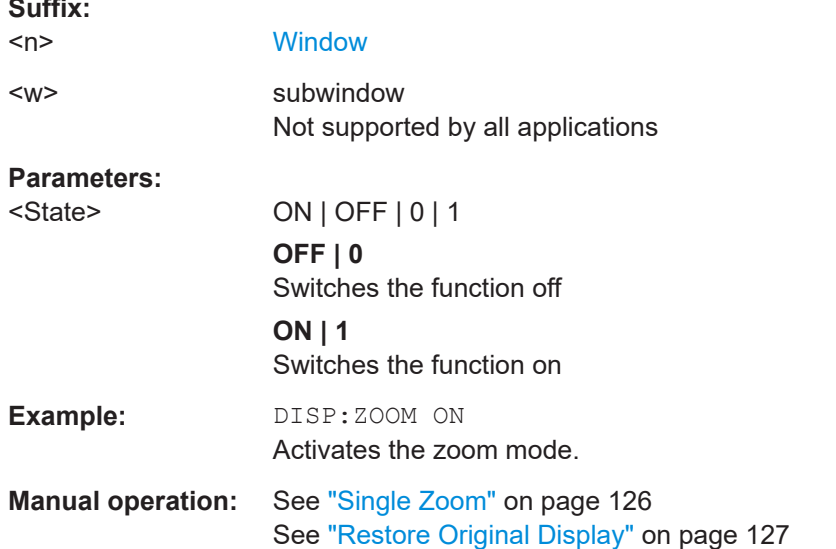

#### **9.7.3.2 Using the multiple zoom**

DISPlay[:WINDow<n>][:SUBWindow<w>]:ZOOM:MULTiple<zn>:AREA..............................310 [DISPlay\[:WINDow<n>\]\[:SUBWindow<w>\]:ZOOM:MULTiple<zn>\[:STATe\]](#page-311-0)............................ 312

**DISPlay[:WINDow<n>][:SUBWindow<w>]:ZOOM:MULTiple<zn>:AREA**  $>, <y1>, <x2>, <y2>$ 

Defines the zoom area for a multiple zoom.

To define a zoom area, you first have to turn the zoom on.

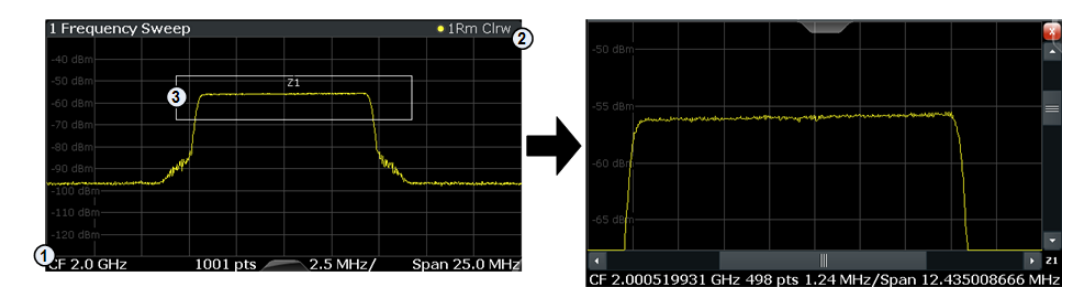

1 = origin of coordinate system  $(x1 = 0, y1 = 0)$ 

 $2 =$  end point of system  $(x2 = 100, y2 = 100)$ 

 $3 =$  zoom area (e.g.  $x1 = 60$ ,  $y1 = 30$ ,  $x2 = 80$ ,  $y2 = 75$ )

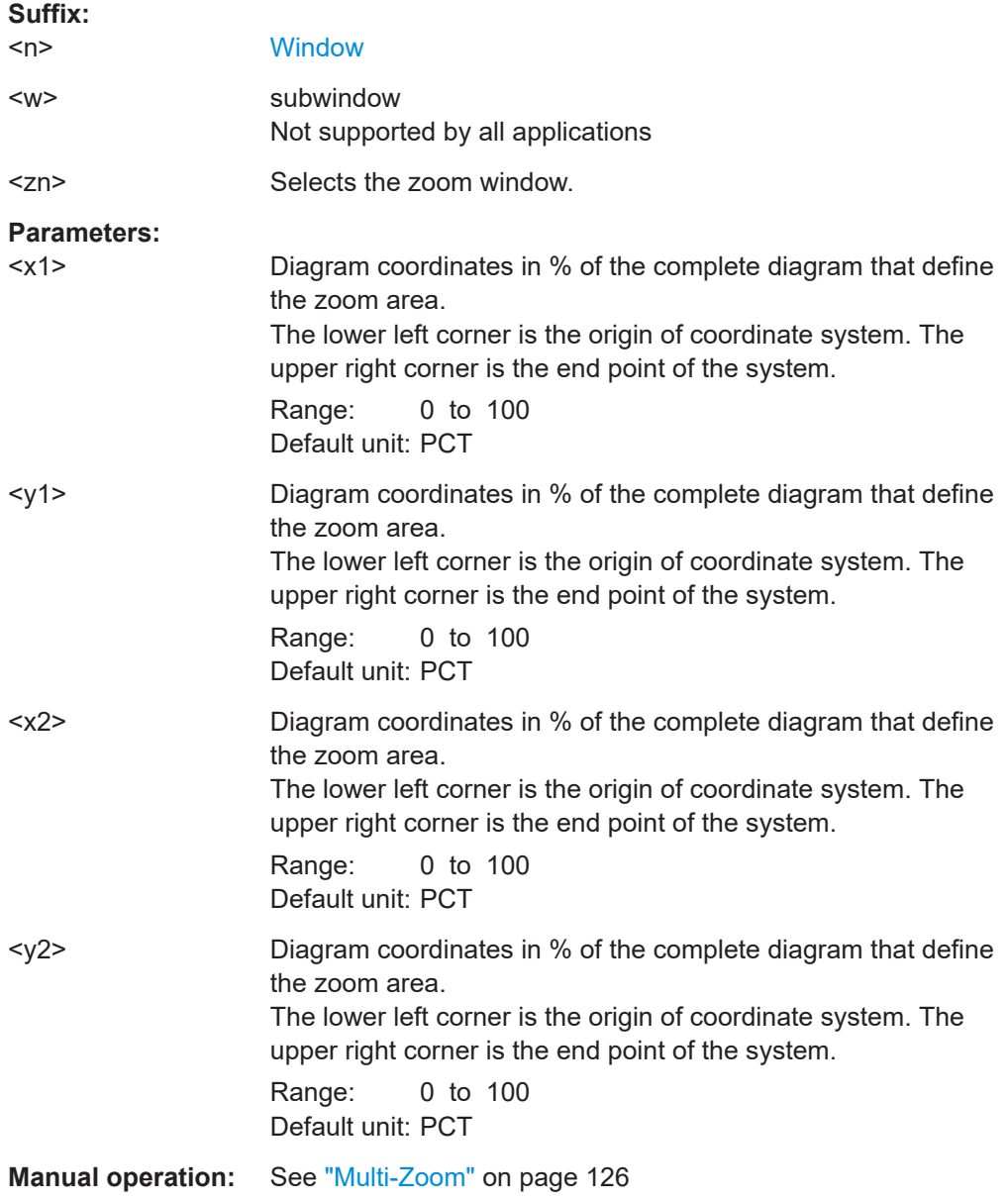

<span id="page-311-0"></span>**DISPlay[:WINDow<n>][:SUBWindow<w>]:ZOOM:MULTiple<zn>[:STATe]** <State>

Turns the multiple zoom on and off.

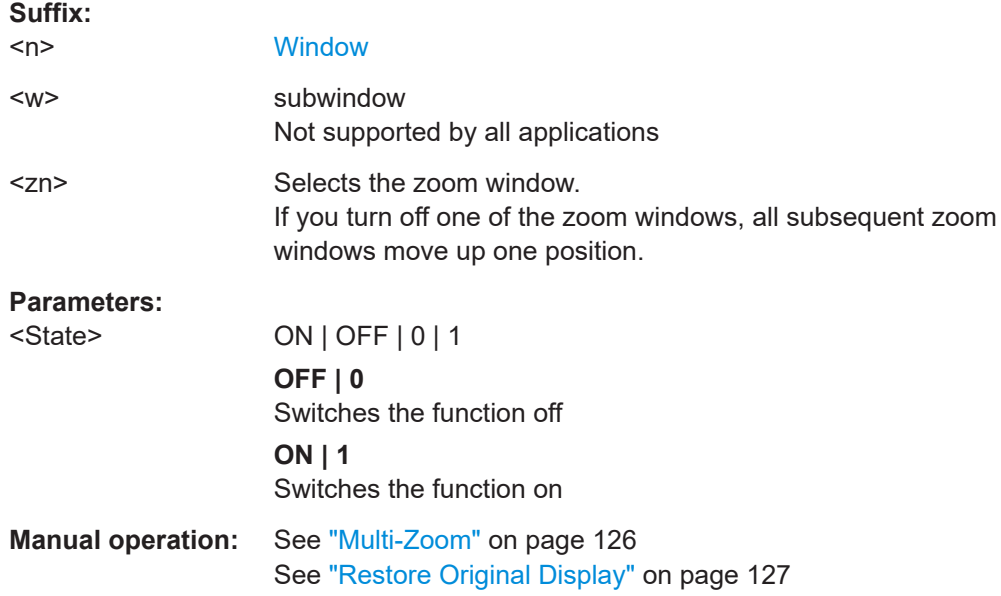

# **9.8 Programming example**

In this example we will configure and perform an Analog Modulation Analysis measurement to demonstrate the remote control commands.

#### **Signal generator settings (e.g. R&S SMW):**

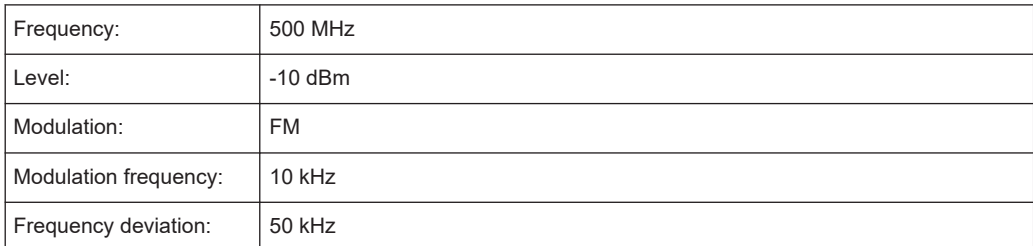

```
//-----------Preparing the measurement ------------
//Reset the instrument
*RST
DEVice:DELete:ALL
//******************************************************
```

```
//********** Configure instrument connections **********
//******************************************************
//Configure connection to MyFSW at 123.456.789.100 using VSI11 protocol
```
Programming example

```
DEV:CRE 'MyFSW','123.456.789.100',VXI11;*WAI
//Query the network address of MyFSW
DEV:TARG? 'MyFSW'
//Result: '123.456.789.100'
//Query connection state to MyFSW
DEV:STAT? 'MyFSW'
//Result: 1 (connection established)
//Query information on MyFSW
//Installed hardware?
DEV:INFO:HWIN? 'MyFSW'
//Instrument ID?
DEV:INFO:IDN? 'MyFSW'
//Installed options?
DEV:INFO:OPT? 'MyFSW'
//Define the use of an external reference on MyFSW
DEV:EXTR:SOUR 'MyFSW',EXT
DEV:EXTR:FREQ 'MyFSW',13MHZ
//Assign MyFSW as input source for default channel 1
INST:BLOC:CHAN:SETT:SOUR DEV
INST:BLOC:CHAN:SETT:DEV 'MyFSW'
```
//Set the center frequency to 500 MHz FREQ:CENT 500 MHz //Set the reference level to 0 dBm DISP:TRAC:Y:SCAL:RLEV 0

//---------- Activating an Analog Modulation Analysis measurement channel ----------- //Activate an Analog Modulation Analysis measurement channel named "FMDemodulation" INST:CRE:NEW ADEM,'FMDemodulation'

```
//--------- Configuring data acquisition ------------------
//Set the measurement time to 1 ms (=10 periods)
ADEM:MTIM 1ms
//Optimize the scaling of the y-axis for the current measurement (continuously)
SENS:ADJ:SCAL:Y:AUTO ON
//Set the demodulation bandwidth to 400 kHz
BAND:DEM 400 kHz
//Trigger when magnitude of I/Q data reaches -50dBm
TRIG:SOUR IQP
TRIG:LEV:IQP -50
```
//----------- Configuring the result display --------------------

```
//Add an FM Spectrum result display below FM Time Domain
LAY:ADD:WIND? '1',BEL,'XTIM:FM:AFSP'
//Define two traces in the FM Spectrum: 1: Clear/write, 2: average
ADEM:FM:AFSP WRIT,AVER,OFF,OFF,OFF,OFF
```
Programming example

```
//Set analog demodulator to execute 30 sweeps with 32000 samples each
//at a sample rate of 8 MHz; use IQ trigger, trigger on positive slope
//with a pretrigger offset of 500 samples
ADEM:SET 8MHz,32000,IQP,POS,-500,30
//--------------Performing the Measurement-----
//Stop continuous sweep
INIT:CONT OFF
//Start a new measurement with 30 sweeps and wait for the end
INIT;*WAI
//---------------Retrieving Results-------------
//Query the carrier power
CALC:MARK:FUNC:ADEM:CARR?
//Result: -10.37 [dBm]
//Query the signal-to-noise-and-distortion ratio from the FM Spectrum
CALC2:MARK:FUNC:ADEM:SIN:RES?
//Result: 65.026 [dB]
//Query the total harmonic distortion of the demodulated signal 
//from the FM Spectrum
CALC2:MARK:FUNC:ADEM:THD:RES?
//Result: -66.413 [dB]
//Query the FM carrier offset (=frequency error) for the most recent
//measurement (trace 1)
CALC:MARK:FUNC:ADEM:FERR?
//Result: 649.07 [Hz]
//Query FM carrier offset averaged over 30 measurements
ADEM:FM:OFFS? AVER
//Result: 600 [Hz]
//Retrieve the trace data of the most recent measurement (trace 1)
TRAC:DATA? TRACE1
//Result: -1.201362252,-1.173495054,-1.187217355,-1.186594367,-1.171583891,
//-1.188250422,-1.204138160,-1.181404829,-1.186317205,-1.197872400, [...]
//Retrieve the averaged trace data for all 30 measurements (trace 2)
TRAC:DATA? TRACE2//Result: -1.201362252,-1.173495054,-1.187217355,-1.186594367,-1.171583891,
```
 $\frac{1}{1}$ .188250422,-1.204138160,-1.181404829,-1.186317205,-1.197872400, [...]

# Annex

# A Reference

# **A.1 Menu reference**

Most functions in the R&S VSE AM/FM/PM Modulation Analysis application are available from the menus.

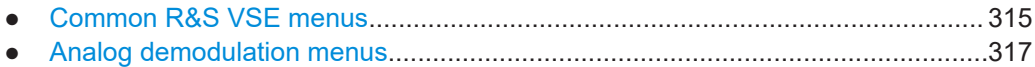

# **A.1.1 Common R&S VSE menus**

The following menus provide **basic functions for all applications**:

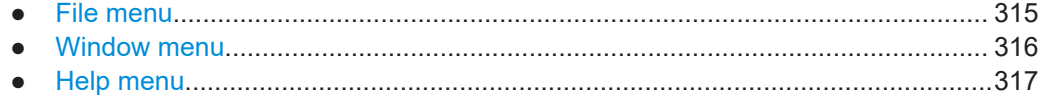

# **A.1.1.1 File menu**

The "File" menu includes all functionality directly related to any file operations, printing or setting up general parameters.

For a description of these functions see the "Data Management" chapter in the R&S VSE base software user manual.

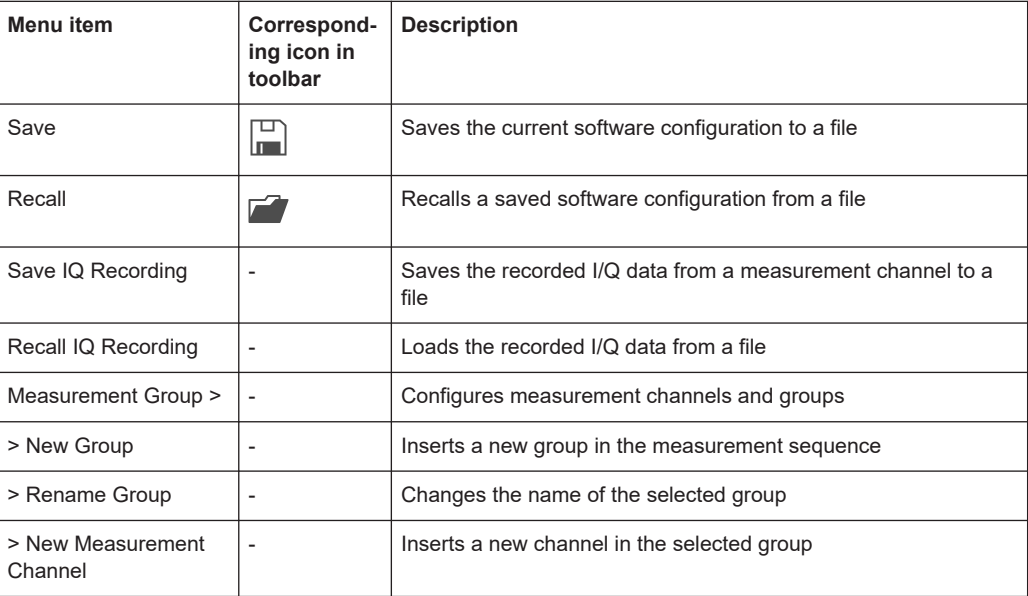

<span id="page-315-0"></span>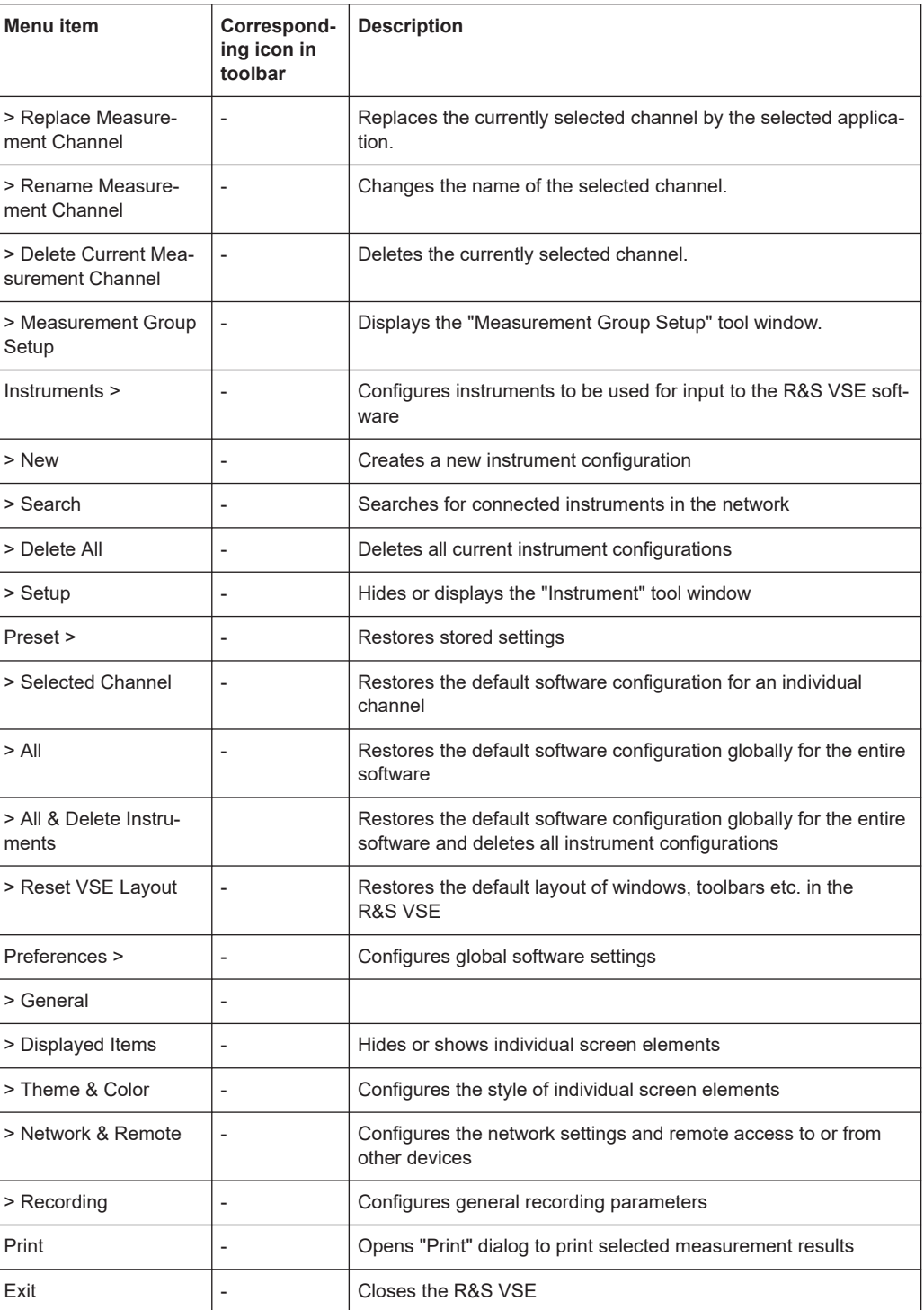

# **A.1.1.2 Window menu**

The "Window" menu allows you to hide or show individual windows.

For a description of these functions see the "Controlling Instruments and Capturing Data" chapter in the R&S VSE base software user manual.

<span id="page-316-0"></span>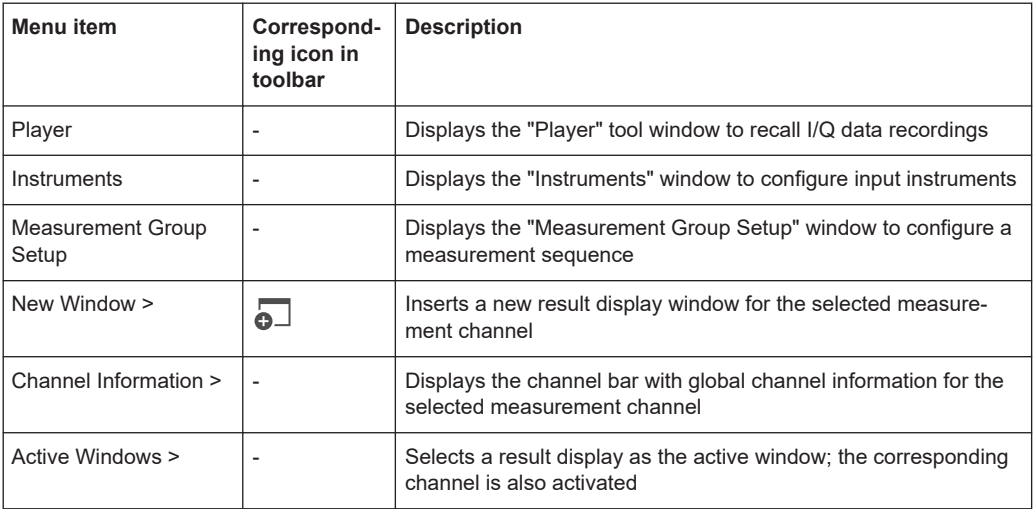

# **A.1.1.3 Help menu**

The "Help" menu provides access to help, support and licensing functions.

For a description of these functions see the "Basic Operations" and "General Software Settings" chapters in the R&S VSE base software user manual.

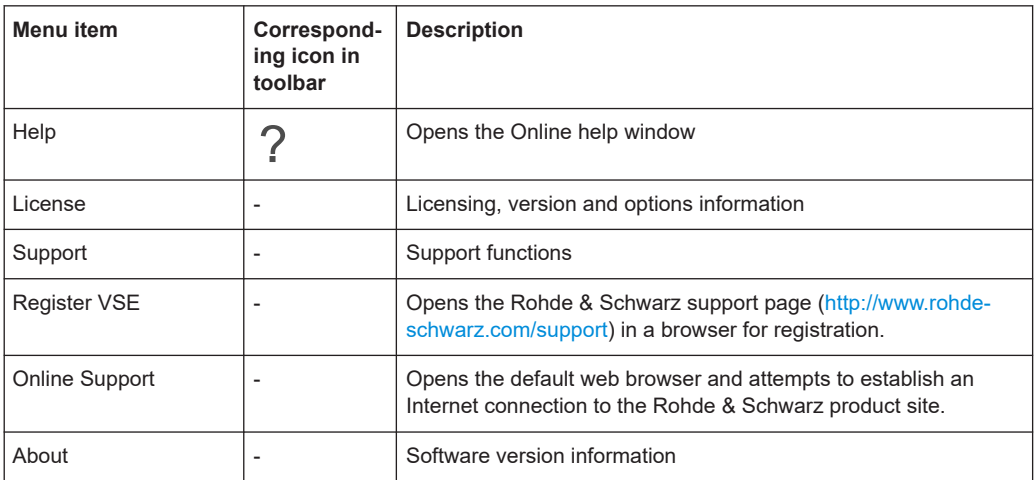

# **A.1.2 Analog demodulation menus**

The following menus are only available if an Analog Demodulation measurement channel is selected.

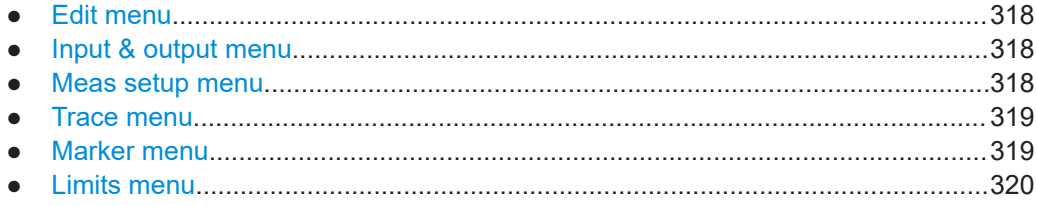

# <span id="page-317-0"></span>**A.1.2.1 Edit menu**

The "Edit" menu contains functions for processing the temporarily stored current measurement results.

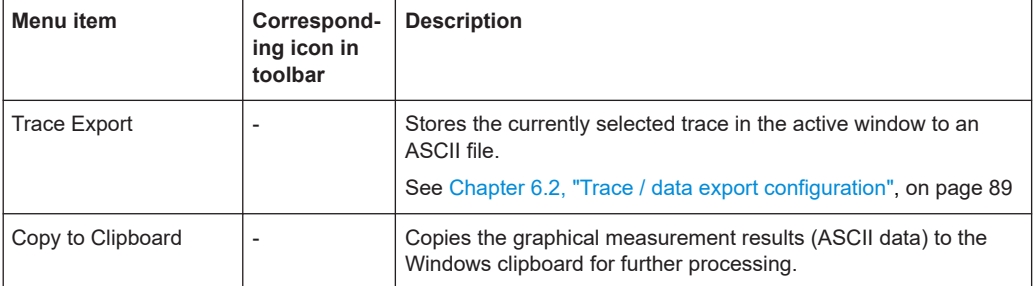

#### **A.1.2.2 Input & output menu**

The "Input & Output" menu provides functions to configure the input source, frontend parameters and output settings for the measurement.

This menu is application-specific.

| <b>Menu</b> item | <b>Description</b>                                   |
|------------------|------------------------------------------------------|
| Amplitude        | Chapter 5.3.2, "Amplitude", on page 49               |
| Scale            | Chapter 5.6.4, "Scaling", on page 72                 |
| Frequency        | Chapter 5.3.3, "Frequency", on page 53               |
| <b>Trigger</b>   | Chapter 5.4, "Trigger source settings", on page 55   |
| Input Source     | Chapter 5.3.1.1, "Radio frequency input", on page 41 |
| Output           | R&S VSE Base Software User Manual                    |

*Table A-1: "Input" menu items for Analog Demodulation*

## **A.1.2.3 Meas setup menu**

The "Meas Setup" menu provides access to most measurement-specific settings, as well as bandwidth, sweep and auto configuration settings, and the configuration "Overview" window.

This menu is application-specific.

*Table A-2: "Meas Setup" menu items for Analog Demodulation*

| <b>Menu</b> item | <b>Description</b>                                                                |  |
|------------------|-----------------------------------------------------------------------------------|--|
| <b>AF Filter</b> | (time domain only) Chapter 5.6.3, "AF filter", on page 70                         |  |
| Demod            | Chapter 5.6.1, "Basic demodulation measurement parameters (Demod)",<br>on page 63 |  |
| Spectrum         | (spectrum results only) Chapter 5.6.2, "Demodulation spectrum", on page 66        |  |
| Unit             | Chapter 5.6.5, "Units", on page 77                                                |  |

<span id="page-318-0"></span>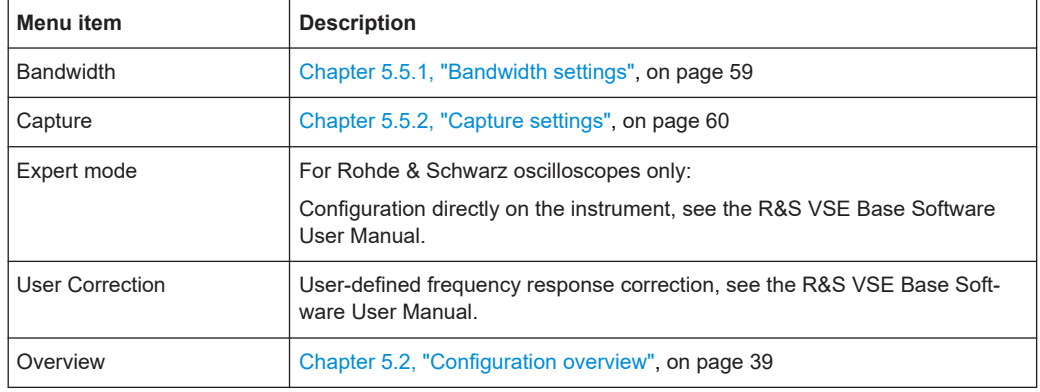

# **A.1.2.4 Trace menu**

The "Trace" menu provides access to trace-specific functions.

See [Chapter 6.1, "Trace settings", on page 85](#page-84-0)

This menu is application-specific.

*Table A-3: "Trace" menu items for Analog Demodulation*

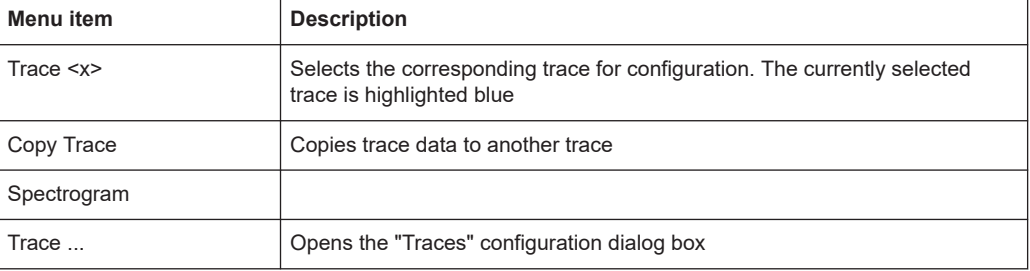

# **A.1.2.5 Marker menu**

The "Marker" menu provides access to marker-specific functions.

This menu is application-specific.

*Table A-4: "Marker" menu items for Analog Demodulation*

| Menu item             | Correspond-<br>ing icon in<br>toolbar | <b>Description</b>                           |
|-----------------------|---------------------------------------|----------------------------------------------|
| Select marker <x></x> | O)                                    | "Select Marker" on page 103                  |
| Marker to Trace       |                                       | "Assigning the Marker to a Trace" on page 99 |
| All Markers Off       | $\mathbb{Z}$                          | "All Markers Off" on page 99                 |
| Marker                |                                       | Chapter 6.4.1, "Marker settings", on page 96 |

<span id="page-319-0"></span>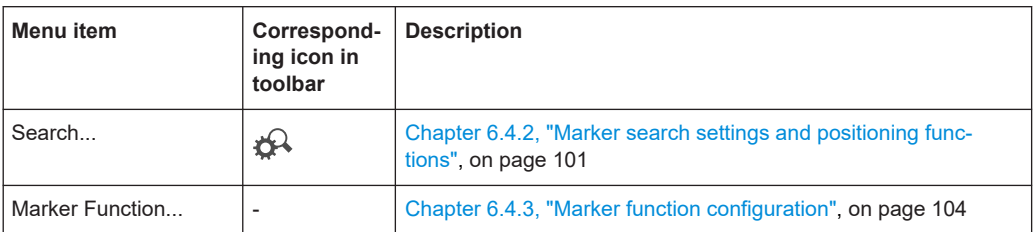

# **A.1.2.6 Limits menu**

The "Limits" menu provides access to (limit) line functions.

This menu is application-specific.

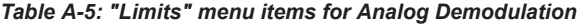

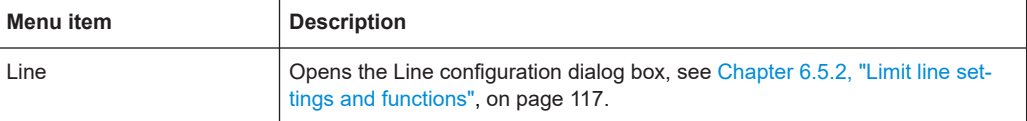

# **A.2 Reference of toolbar functions**

Common functions can be performed via the icons in the toolbars.

Individual toolbars can be hidden or displayed.

## **Hiding and displaying a toolbar**

1. Right-click any toolbar or the menu bar.

A context menu with a list of all available toolbars is displayed.

2. Select the toolbar you want to hide or display.

A checkmark indicates that the toolbar is currently displayed.

The toolbar is toggled on or off.

Note that some icons are only available for specific applications. Those functions are described in the individual application's User Manual.

# **General toolbars**

The following functions are generally available for all applications:

# **"Main" toolbar**

For a description of these functions see the R&S VSE base software user manual.

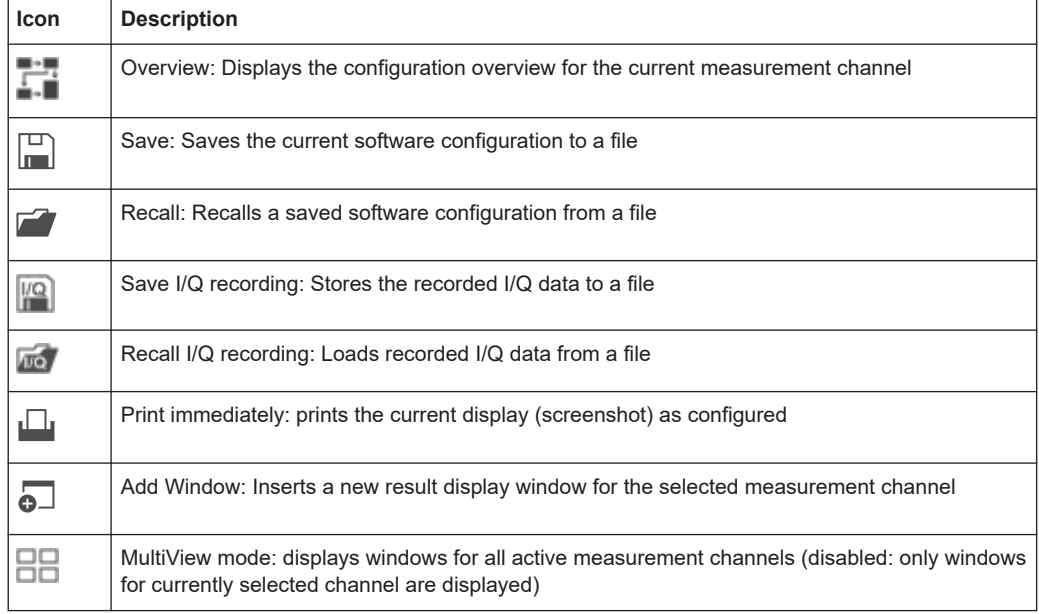

#### *Table A-6: Functions in the "Main" toolbar*

# **"Control" toolbar**

For a description of these functions see the R&S VSE base software user manual.

*Table A-7: Functions in the "Control" toolbar*

| <b>Icon</b>   | <b>Description</b>                                                                                                    |
|---------------|----------------------------------------------------------------------------------------------------|
| IQ Analyzer ▼ | Selects the currently active channel                                                                                              |
|               | Capture: performs the selected measurement                                                                                        |
|               | Pause: temporarily stops the current measurement                                                                                  |
|               | Continuous: toggles to continuous sweep mode for next capture                                                                     |
|               | Single: toggles to single sweep mode for next capture                                                                             |
|               | Record: performs the selected measurement and records the captured data and<br>results                                            |
|               | Refresh: Repeats the evaluation of the data currently in the capture buffer without<br>capturing new data (VSA application only). |

# **"Help" toolbar**

For a description of these functions see the R&S VSE base software user manual.

#### *Table A-8: Functions in the "Help" toolbar*

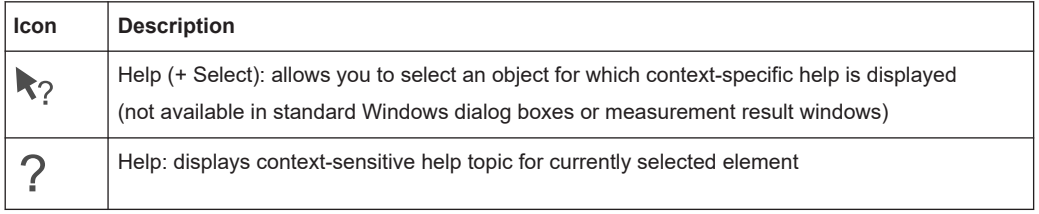

# **Application-specific toolbars**

The following toolbars are application-specific; not all functions shown here may be available in each application:

#### **"Zoom" toolbar**

For a description of these functions see the R&S VSE base software user manual.

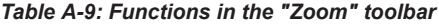

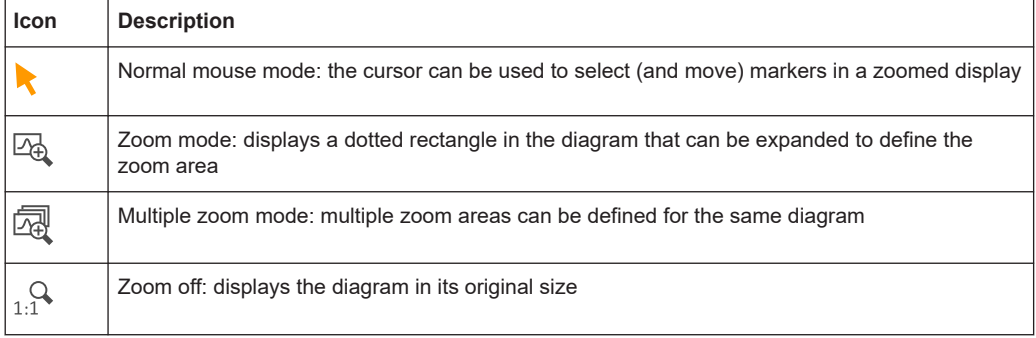

#### *Table A-10: Functions in the "Marker" toolbar*

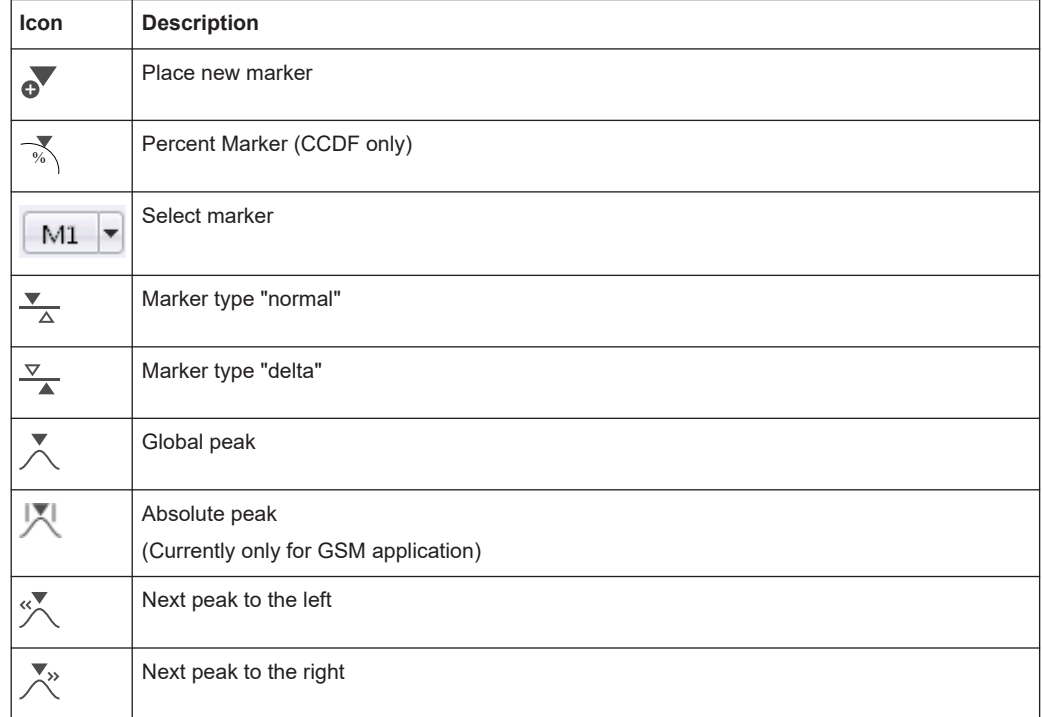

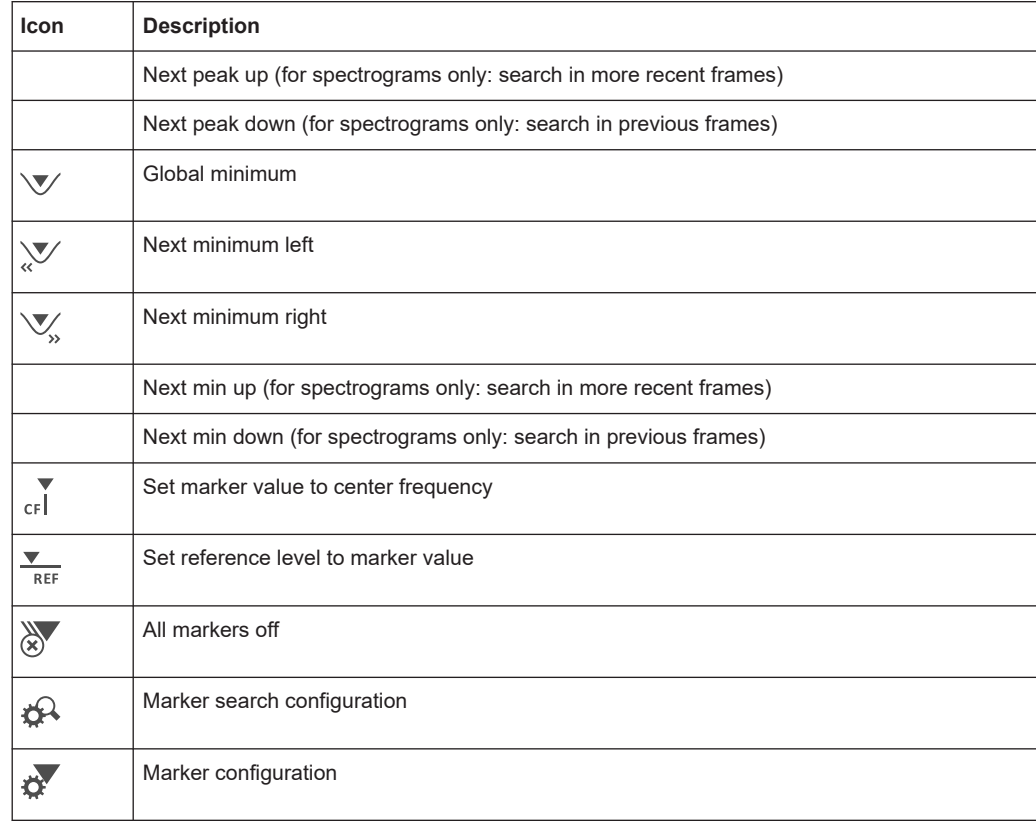

# *Table A-11: Functions in the "AutoSet" toolbar*

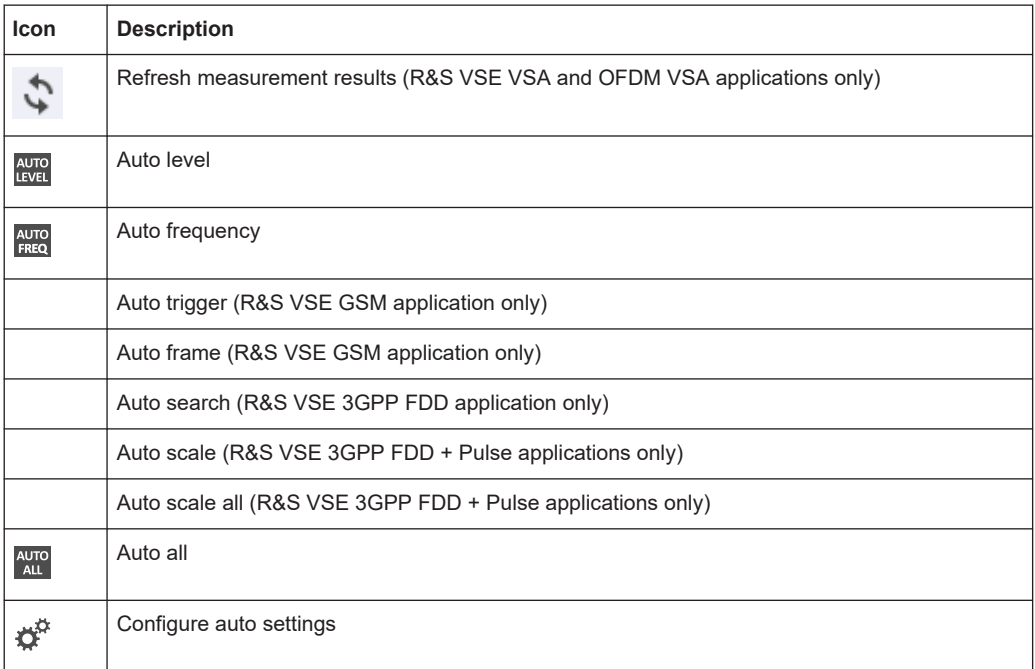

# **A.3 Predefined standards and settings**

You can configure the Analog Modulation Analysis application using predefined standard settings. This allows for quick and easy configuration for commonly performed measurements.

#### **Provided standard files**

The instrument comes prepared with the following standard settings:

- AM Broadcast
- **FM Narrowband**
- **FM Broadcast**
- Frequency Settling
- None (default settings)

The default storage location for the settings files is:

```
C:\ProgramData\Rohde-Schwarz\VSE\<version_no>\user\predefined\
AdemodPredefined.
```
#### **Predefined settings**

The following parameters can be stored in a standard settings file. Any parameters that are not included in the xml file are set to their default values when the standard is loaded.

#### **Measurement settings:**

- DBW
- AQT
- Demod Filter
- **Sweep Points**
- Squelch (State, Level)
- Units (Phase, THD)
- **RF** Span
- Settling Time (Time domain only)

#### **Window display settings:**

- **Position**
- **State**
- **Window number**
- Window type (all evaluation methods supported by the Analog Modulation Analysis application; see [Chapter 3, "Measurements and result displays", on page 15\)](#page-14-0)
- Scaling (Ref Position, Dev per Division)
- Time Domain Zoom (State, Start, Length)

# **AF specific settings:**

- **AF Center**
- AF Span
- AF Filters (Lowpass, Highpass, Deemphasis, Weighting)
- Scaling for Spectrum (Ref Value, Deviation)
- Scaling for Time Domain (Ref Value, AF Coupling (FM/PM only))

*Table A-12: List of predefined standards and settings*

| <b>Setting</b>                                                         | <b>AM Broadcast</b>                                                    | <b>FM Narrowband</b>                                                   | <b>FM Broadcast</b>                                                    | <b>Frequency Set-</b><br>tling $*$ )                     | None (Default)                       |  |
|------------------------------------------------------------------------|------------------------------------------------------------------------|------------------------------------------------------------------------|------------------------------------------------------------------------|----------------------------------------------------------|--------------------------------------|--|
| Demod. band-<br>width                                                  | 100 kHz                                                                | 100 kHz                                                                | 400 kHz                                                                | 5 MHz                                                    | 5 MHz                                |  |
| <b>Aquisition time</b>                                                 | 100 ms                                                                 | 100 ms                                                                 | 100 ms                                                                 | 10 <sub>ms</sub>                                         | $62.5 \,\mu s$                       |  |
| Input coupling                                                         | <b>AC</b>                                                              | <b>AC</b>                                                              | <b>AC</b>                                                              |                                                          | <b>AC</b>                            |  |
| <b>Squelch level</b>                                                   |                                                                        |                                                                        |                                                                        | $-30$ dBm                                                | $-20$ dBm                            |  |
| <b>Windows</b>                                                         | "RF Spectrum"<br>"AM Time Domain"<br>"AM Spectrum"<br>"Result Summary" | "RF Spectrum"<br>"FM Time Domain"<br>"FM Spectrum"<br>"Result Summary" | "RF Spectrum"<br>"FM Time Domain"<br>"FM Spectrum"<br>"Result Summary" | "FM Time Domain"<br>"RF Time Domain"<br>"Result Summary" | "FM Time Domain"<br>"Result Summary" |  |
| AF filter - High-<br>pass                                              | 20 kHz                                                                 | 50 Hz                                                                  |                                                                        |                                                          | $\overline{a}$                       |  |
| AF filter - Low-<br>pass                                               | 15 kHz                                                                 | 3 kHz                                                                  | 150 kHz                                                                |                                                          |                                      |  |
| <b>RF Spectrum</b>                                                     |                                                                        |                                                                        |                                                                        |                                                          |                                      |  |
| Span                                                                   | 50 kHz                                                                 | 25 kHz                                                                 | 400 kHz                                                                |                                                          |                                      |  |
| <b>AM/FM Time Domain</b>                                               |                                                                        |                                                                        |                                                                        |                                                          |                                      |  |
| Time domain<br>zoom                                                    | 10 <sub>ms</sub>                                                       | 10 <sub>ms</sub>                                                       | 10 <sub>ms</sub>                                                       |                                                          | $\overline{\phantom{a}}$             |  |
| Dev per division                                                       |                                                                        | 1 kHz                                                                  | 20 kHz                                                                 | 100 kHz                                                  | 50 kHz                               |  |
| Time domain                                                            |                                                                        |                                                                        |                                                                        |                                                          |                                      |  |
| <b>Settling Time</b><br><b>State</b>                                   |                                                                        |                                                                        |                                                                        | ON                                                       |                                      |  |
| <b>AM/FM Spectrum</b>                                                  |                                                                        |                                                                        |                                                                        |                                                          |                                      |  |
| Start freq.                                                            | 0 Hz                                                                   | 0 Hz                                                                   | 0 Hz                                                                   |                                                          |                                      |  |
| Stop freq.                                                             | 15 kHz                                                                 | 5 kHz                                                                  | 63.33 kHz                                                              |                                                          |                                      |  |
| Ref. value                                                             |                                                                        | 5 kHz                                                                  | 75 kHz                                                                 |                                                          |                                      |  |
| *) The Frequency Settling scenario requires a manually defined trigger |                                                                        |                                                                        |                                                                        |                                                          |                                      |  |

# <span id="page-325-0"></span>**A.4 Formats for returned values: ASCII format and binary format**

When trace data is retrieved using the  $TRAC:DATA$  or  $TRAC:IQ:DATA$  command, the data is returned in the format defined using the  $FORMat[:DATA]$  on page 250. The possible formats are described here.

- ASCII Format (FORMat ASCII): The data is stored as a list of comma-separated values (CSV) of the measured values in floating point format.
- Binary Format (FORMat REAL, 16/32/64): The data is stored as binary data (definite length block data according to IEEE 488.2), each measurement value being formatted in 16-bit/32-bit/64-bit IEEE 754 floating-point-format.

The schema of the result string is as follows:

#<Length of length><Length of data><value1><value2>…<value n> with:

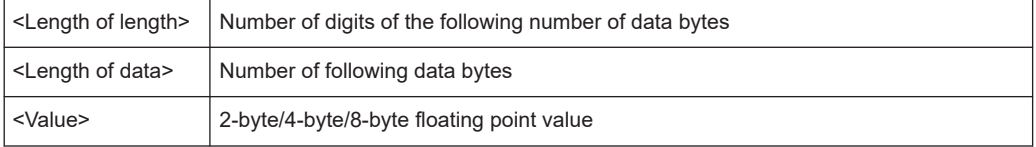

**Example**: #41024<Data>... contains 1024 data bytes

#### **Data blocks larger than 999,999,999 bytes**

According to SCPI, the header of the block data format allows for a maximum of 9 characters to describe the data length. Thus, the maximum REAL 32 data that can be represented is 999,999,999 bytes. However, the R&S VSE is able to send larger data blocks. In this case, the length of the data block is placed in brackets, e.g. #(1234567890)<value1><value2>…

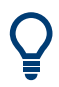

Reading out data in binary format is quicker than in ASCII format. Thus, binary format is recommended for large amounts of data.

# **A.5 Reference: ASCII file export format**

Trace data can be exported to a file in ASCII format for further evaluation in other applications. This reference describes in detail the format of the export files for result data.

The file consists of the header containing important scaling parameters and a data section containing the trace data. Optionally, the header can be excluded from the file (see ["Include Instrument & Measurement Settings"](#page-89-0) on page 90).

The data of the file header consist of three columns, each separated by a semicolon: parameter name; numeric value; basic unit. The data section starts with the keyword "Trace <n>" (<n> = number of stored trace). The measured data follows in one or several columns (depending on the measurement), which are also separated by a semicolon.

The results are output in the same order as they are displayed on the screen: window by window, trace by trace, and table row by table row.

Generally, the format of this ASCII file can be processed by spreadsheet calculation programs, e.g. MS-Excel. Different language versions of evaluation programs can require a different handling of the decimal point. Thus, you can define the decimal separator to use (decimal point or comma, see ["Decimal Separator"](#page-89-0) on page 90).

| <b>File contents</b>               | <b>Description</b>                                                                                                    |  |  |  |
|------------------------------------|----------------------------------------------------------------------------------------------------|--|--|--|
| <b>Header data</b>                 |                                                                                                    |  |  |  |
| Type; VSE;                         | Measurement software                                                                                                  |  |  |  |
| Version; 1.15;                     | Software version                                                                                                    |  |  |  |
| Date;08.Jan 2016;                  | Date of data set storage                                                                                              |  |  |  |
| Mode; ANALYZER;                    | Operating mode                                                                                                    |  |  |  |
| Preamplifier; OFF;                 | Preamplifier status                                                                                                   |  |  |  |
| Transducer; OFF;                   | <b>Transducer status</b>                                                                                              |  |  |  |
| Center Freq;13250000000.000000;Hz  | Center frequency                                                                                                    |  |  |  |
| Freq Offset; 0.000000; Hz          | Frequency offset                                                                                                    |  |  |  |
| Start; 13250000000.000000; Hz      | Start/stop of the display range.<br>Unit: Hz for span $> 0$ , s for span = 0, dBm/dB for statistics mea-<br>surements |  |  |  |
| Stop;13250000000.000000;Hz         | Frequency range (0 Hz in zero span and statistics measure-<br>ments)                                                  |  |  |  |
| Ref Level;0.000000;dBm             | Reference level                                                                                                    |  |  |  |
| Level Offset; 0.000000; dB         | Level offset                                                                                                    |  |  |  |
| Rf Att; 10.000000; dB              | Input attenuation                                                                                                    |  |  |  |
| El Att;0.000000;dB                 | Electrical attenuation                                                                                                |  |  |  |
| RBW;122565.434565;Hz               | Resolution bandwidth                                                                                                  |  |  |  |
| VBW:0.000000:Hz                    | Video bandwidth                                                                                                    |  |  |  |
| SWT, 0.010000;s                    | Sweep time                                                                                                    |  |  |  |
| Sweep Count;0;                     | Number of sweeps set                                                                                                  |  |  |  |
| Data section for individual window |                                                                                                    |  |  |  |
| Window;2;Spectrum                  | Window number and name                                                                                                |  |  |  |
| Ref Position; 100.000000;%         | Display range in y direction. Unit: dB with x-axis LOG, % with x-<br>axis LIN                                         |  |  |  |
| Level Range; 100.000000; dB        | Scaling of x-axis linear (LIN) or logarithmic (LOG)                                                                   |  |  |  |
| x-Axis;LIN;                        | Scaling of y-axis linear (LIN) or logarithmic (LOG)                                                                   |  |  |  |

*Table A-13: ASCII file format for trace export in the I/Q Analyzer application*

# Reference: ASCII file export format

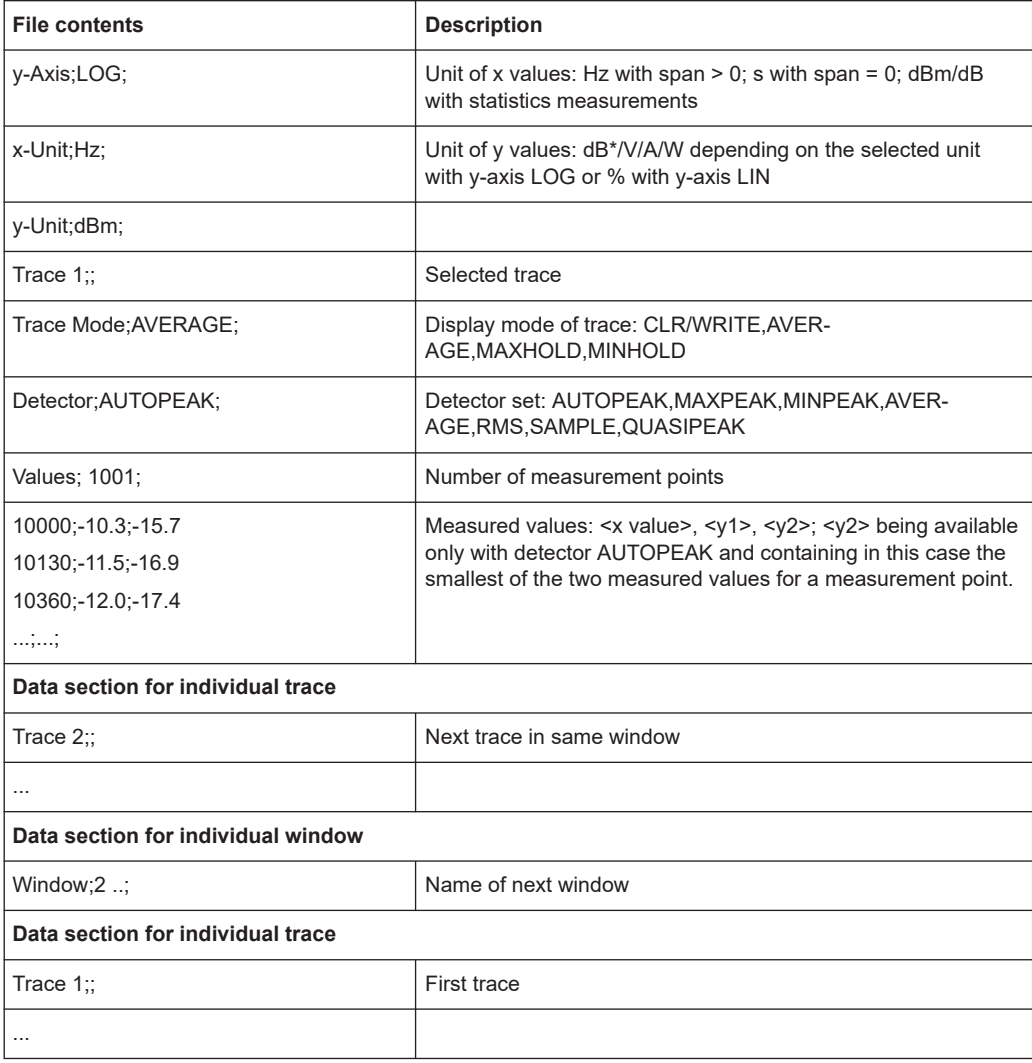

# List of Remote Commands (Analog Modulation Analysis)

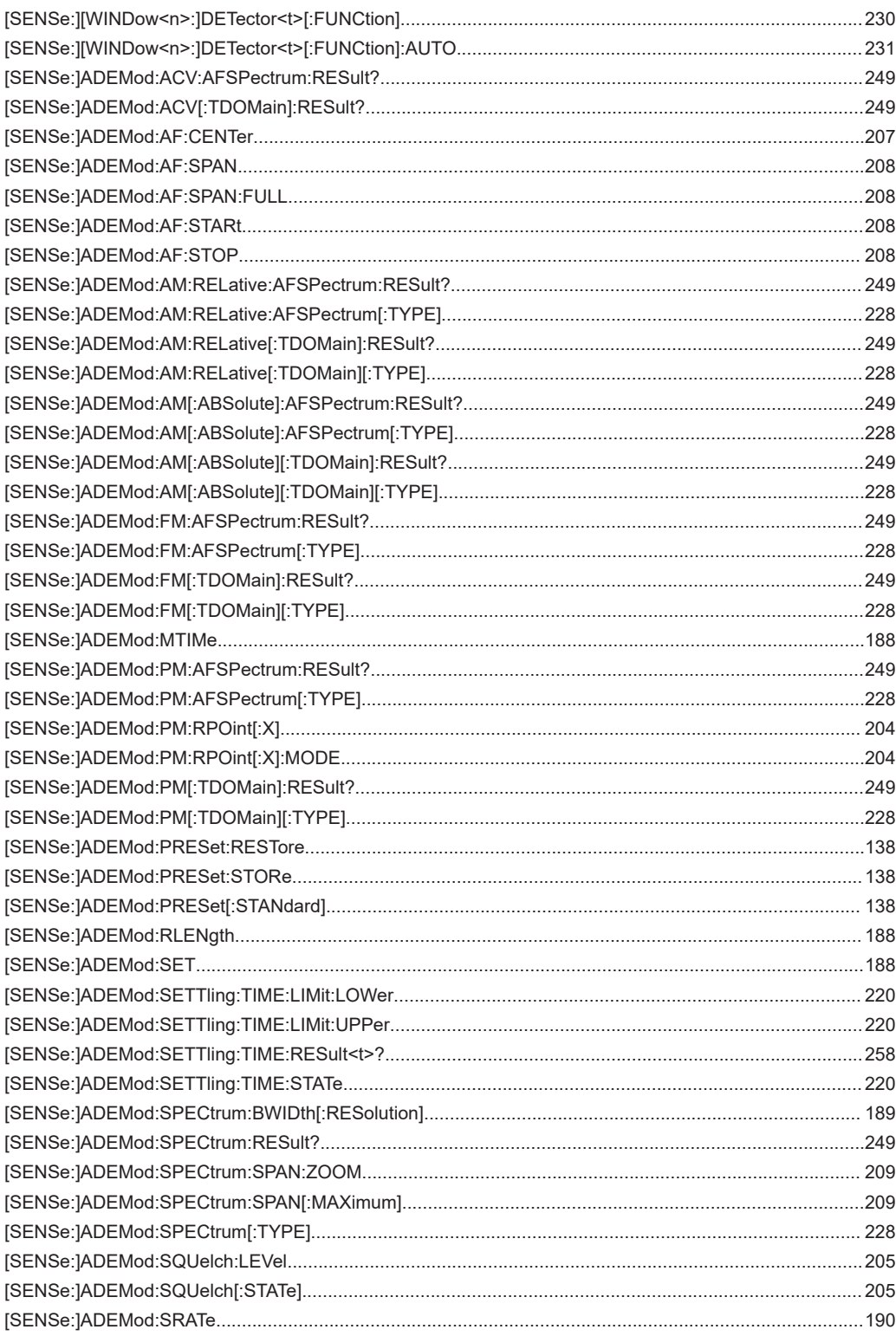

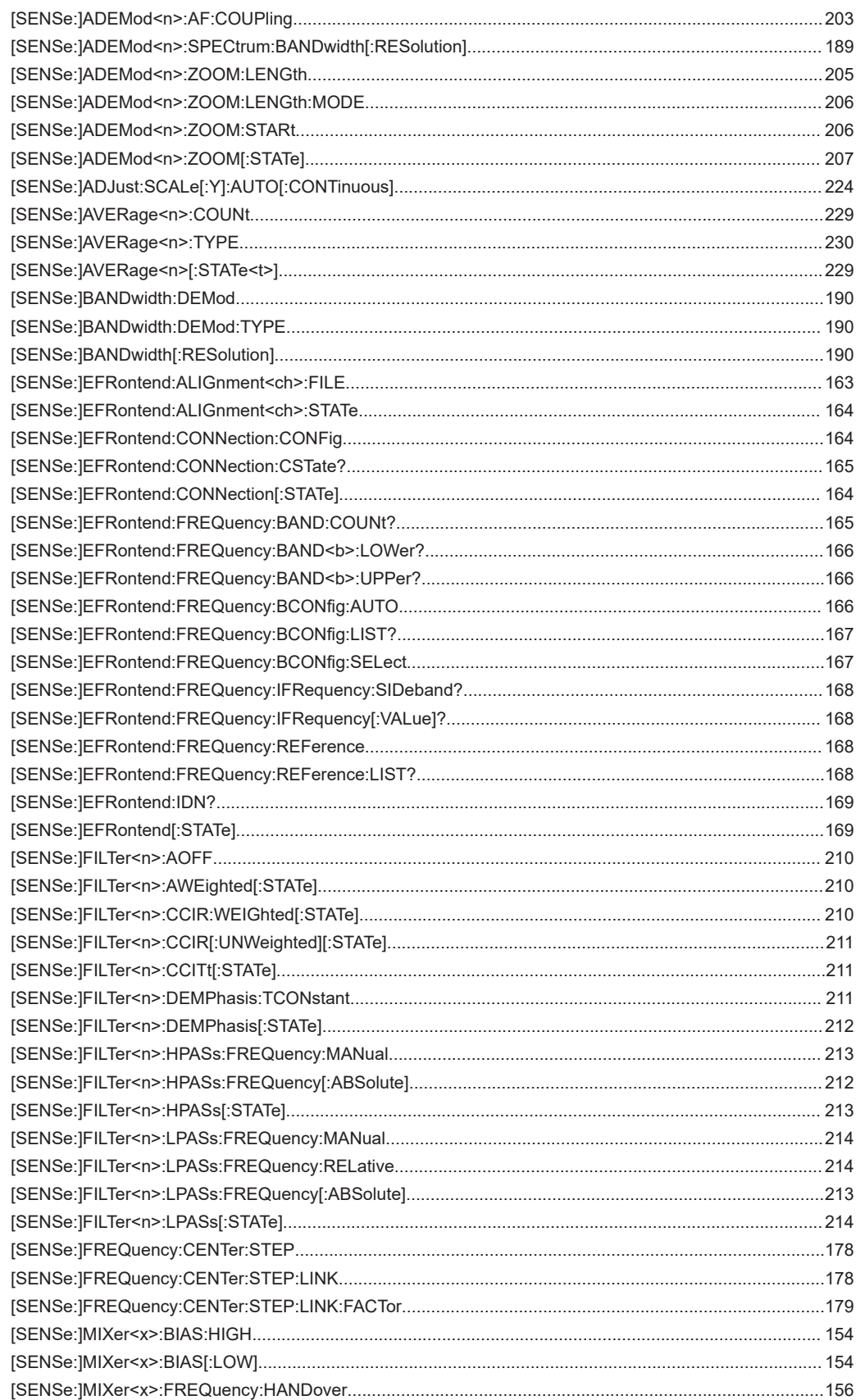

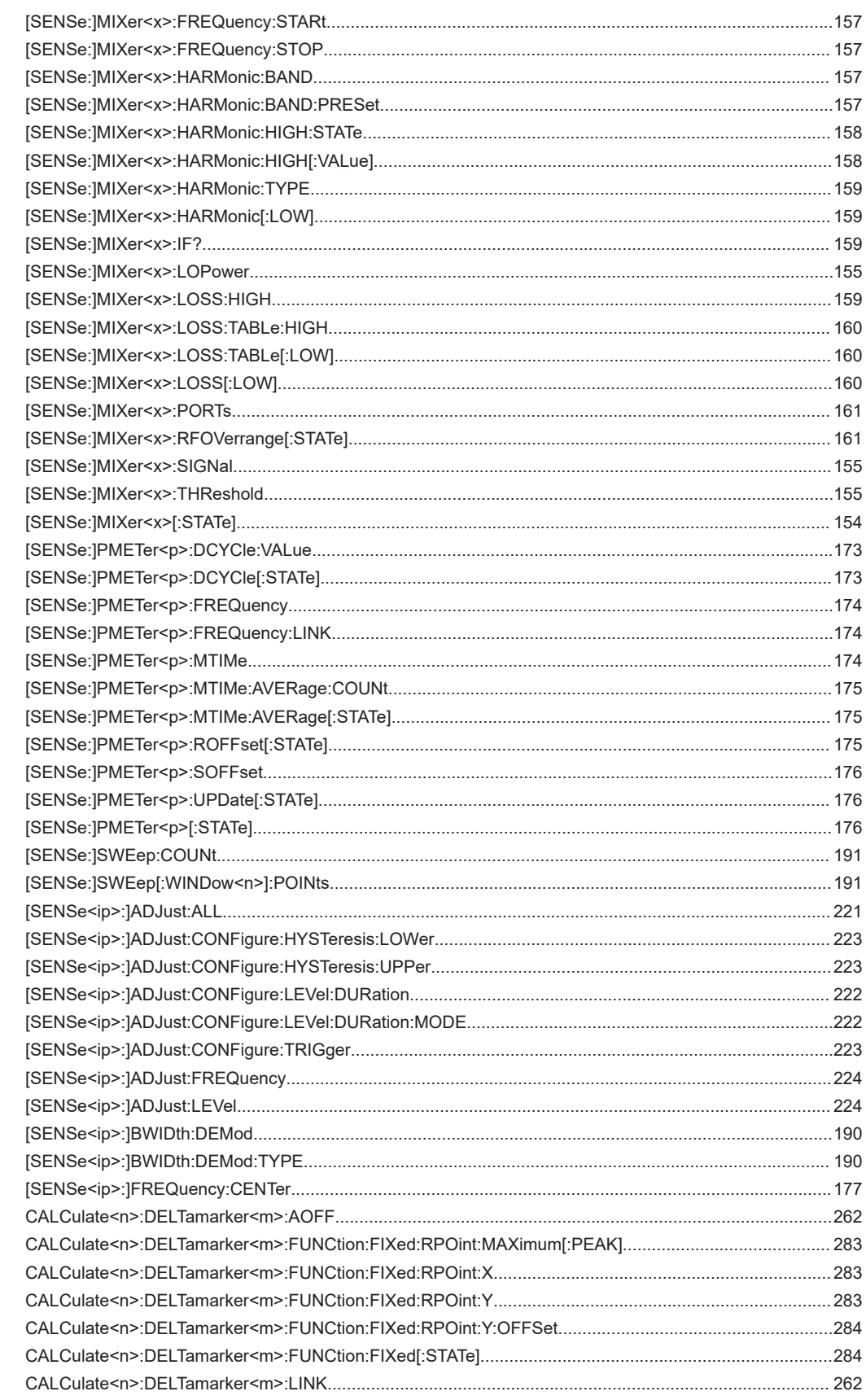

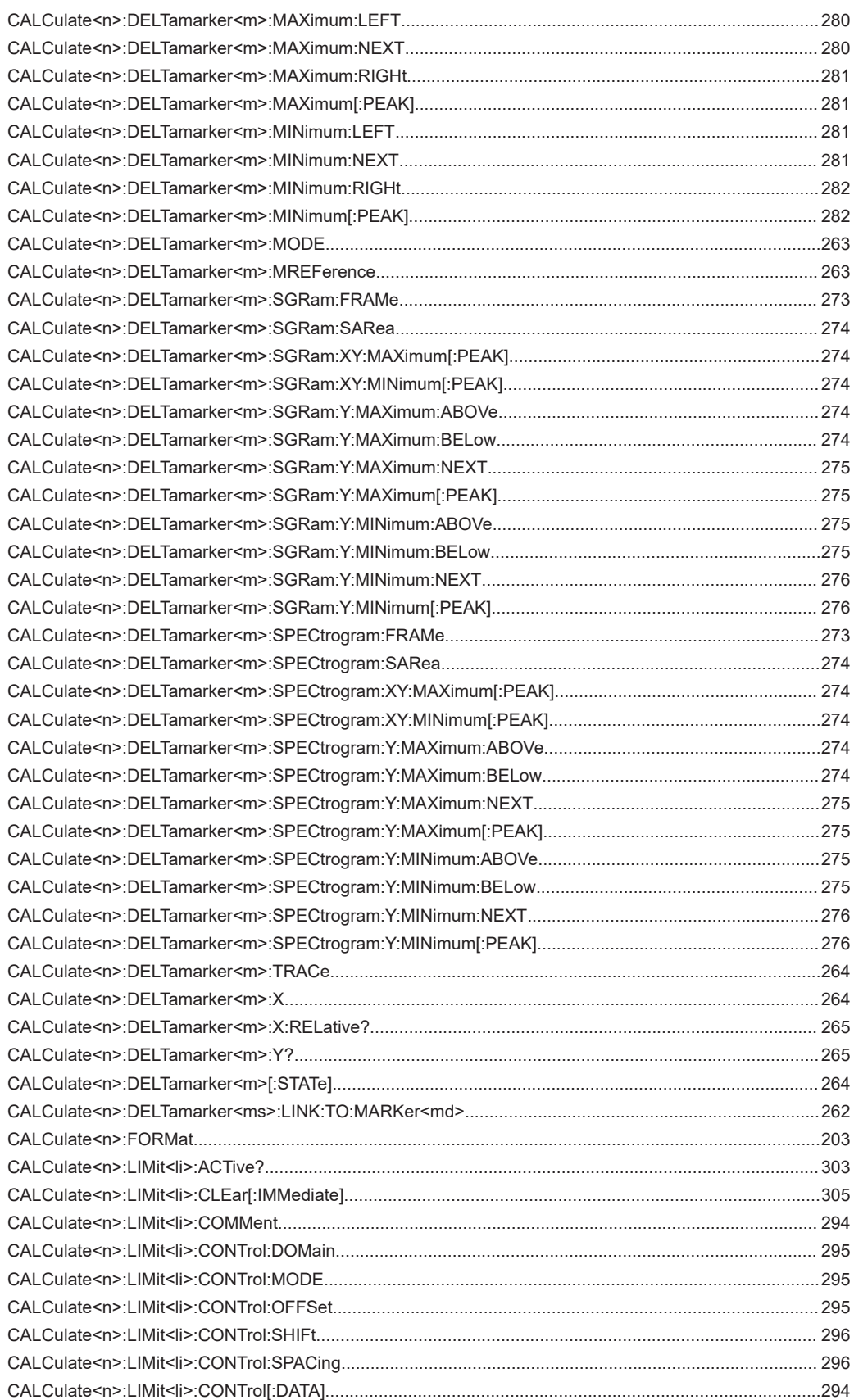

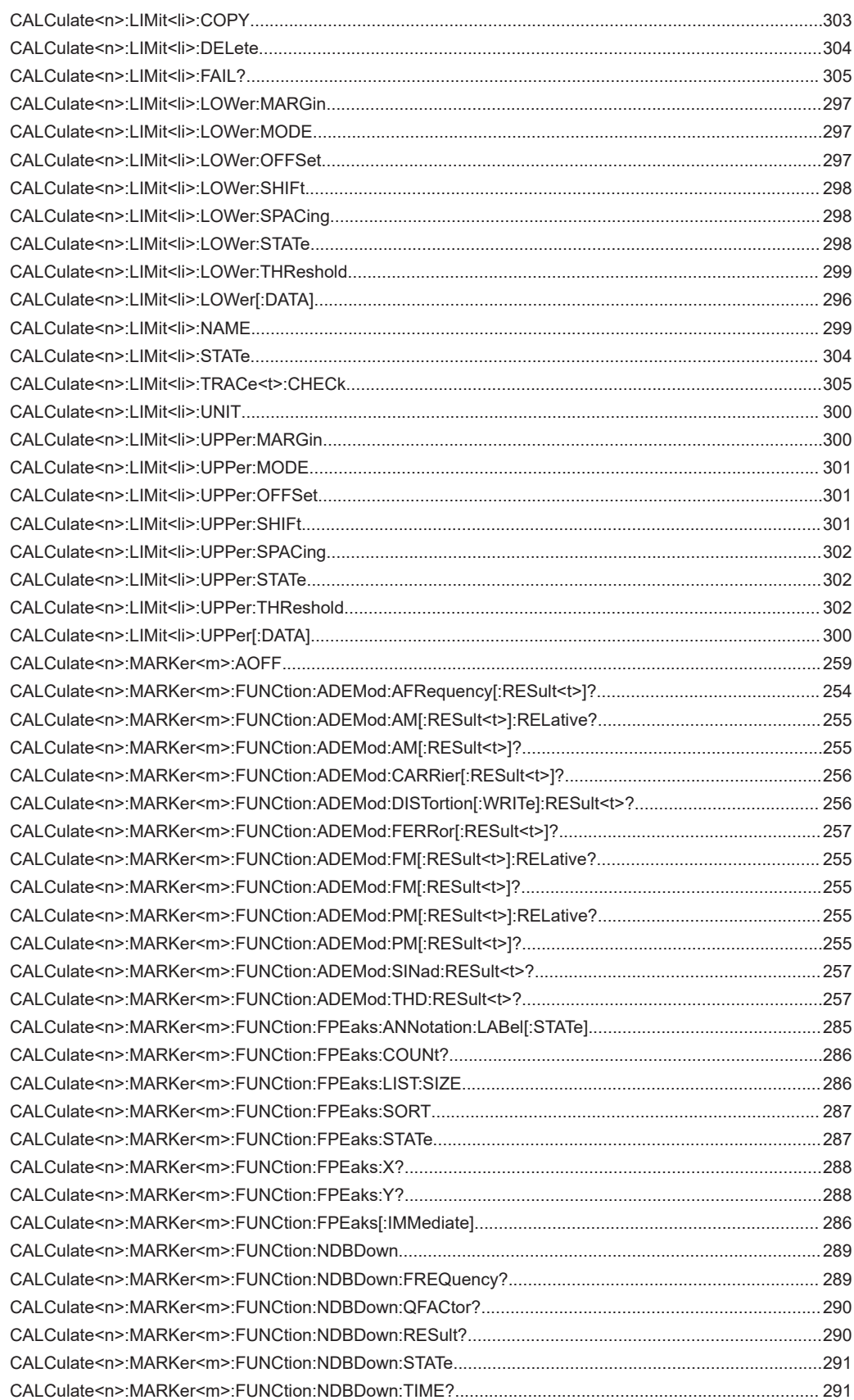

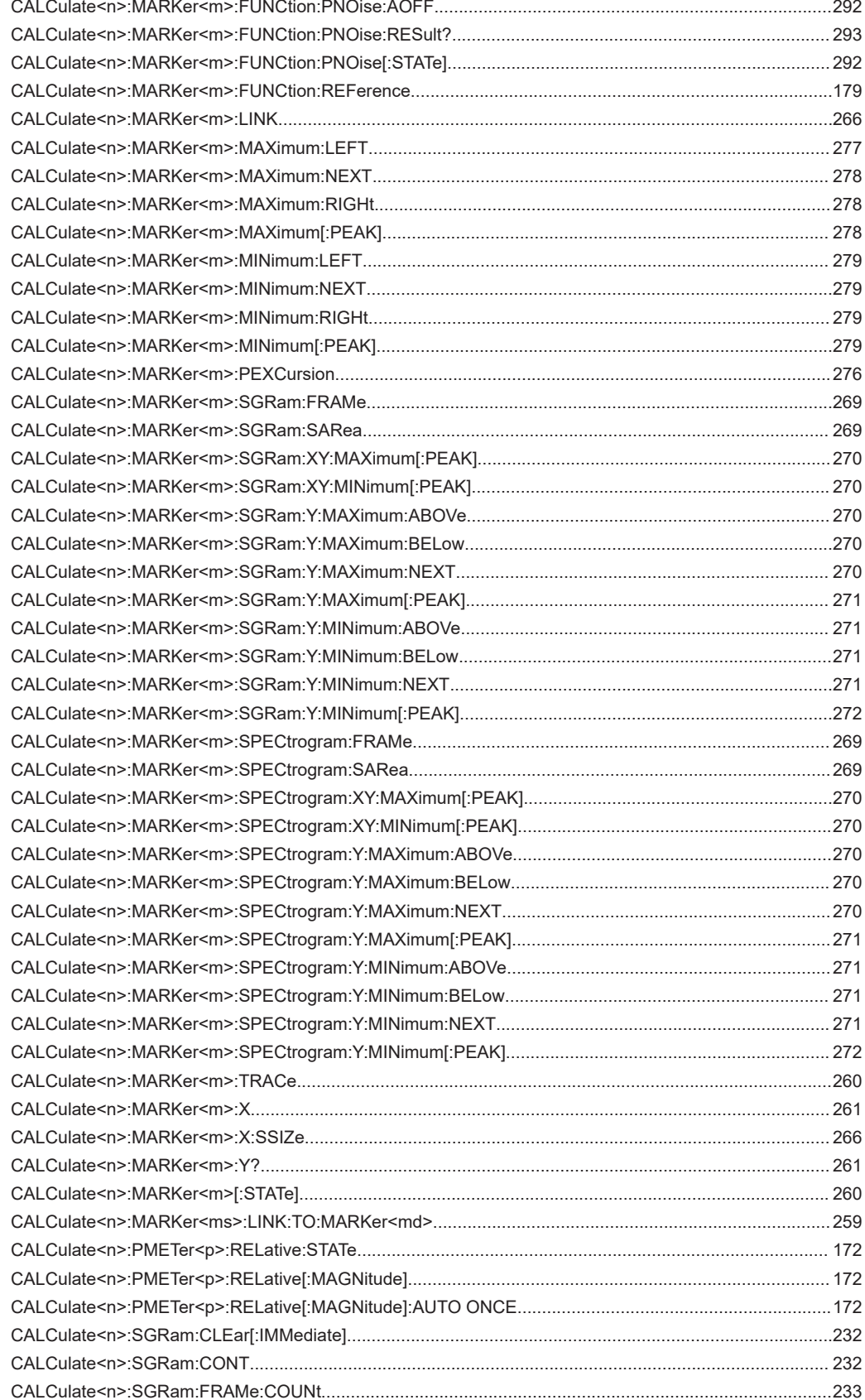

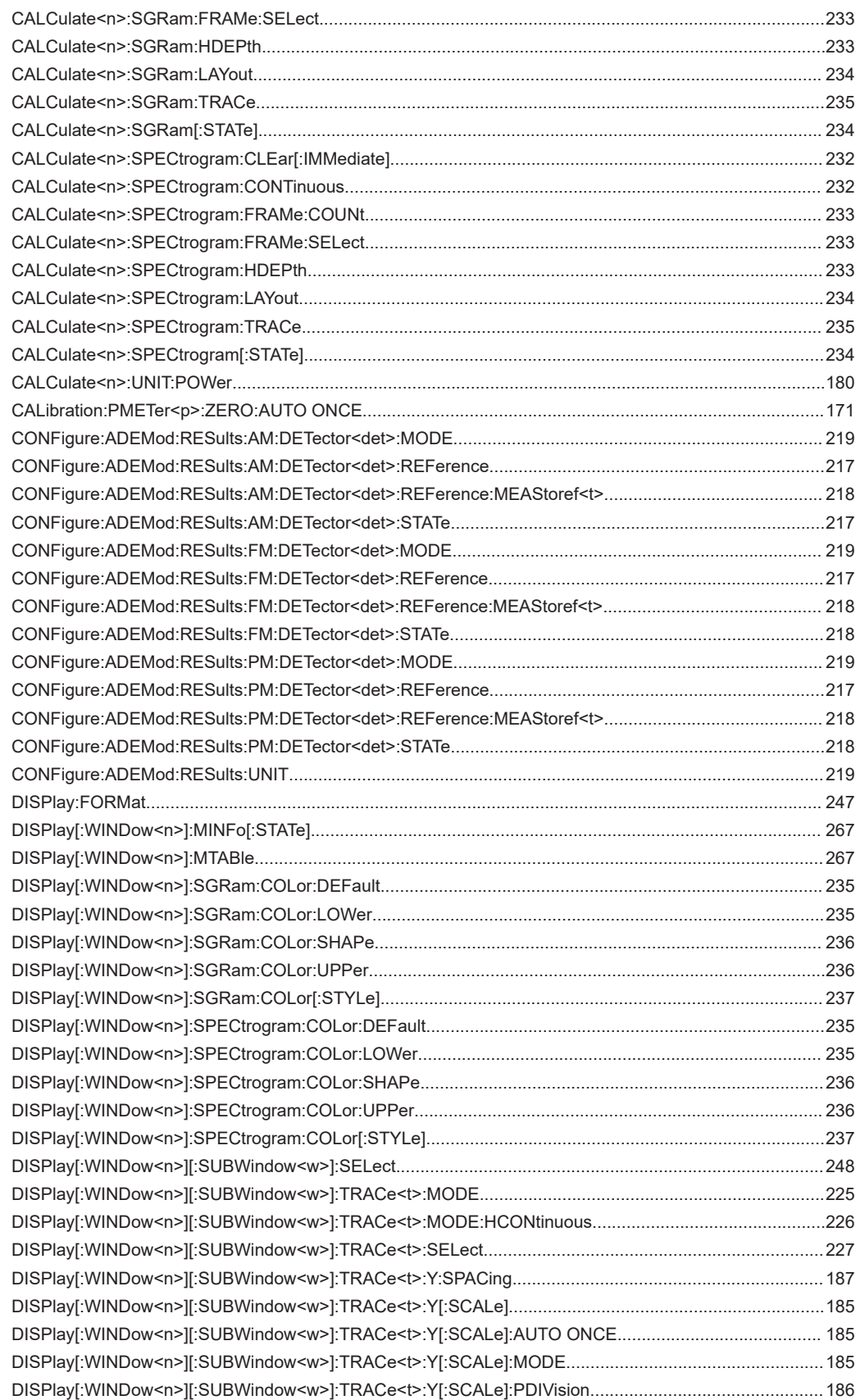

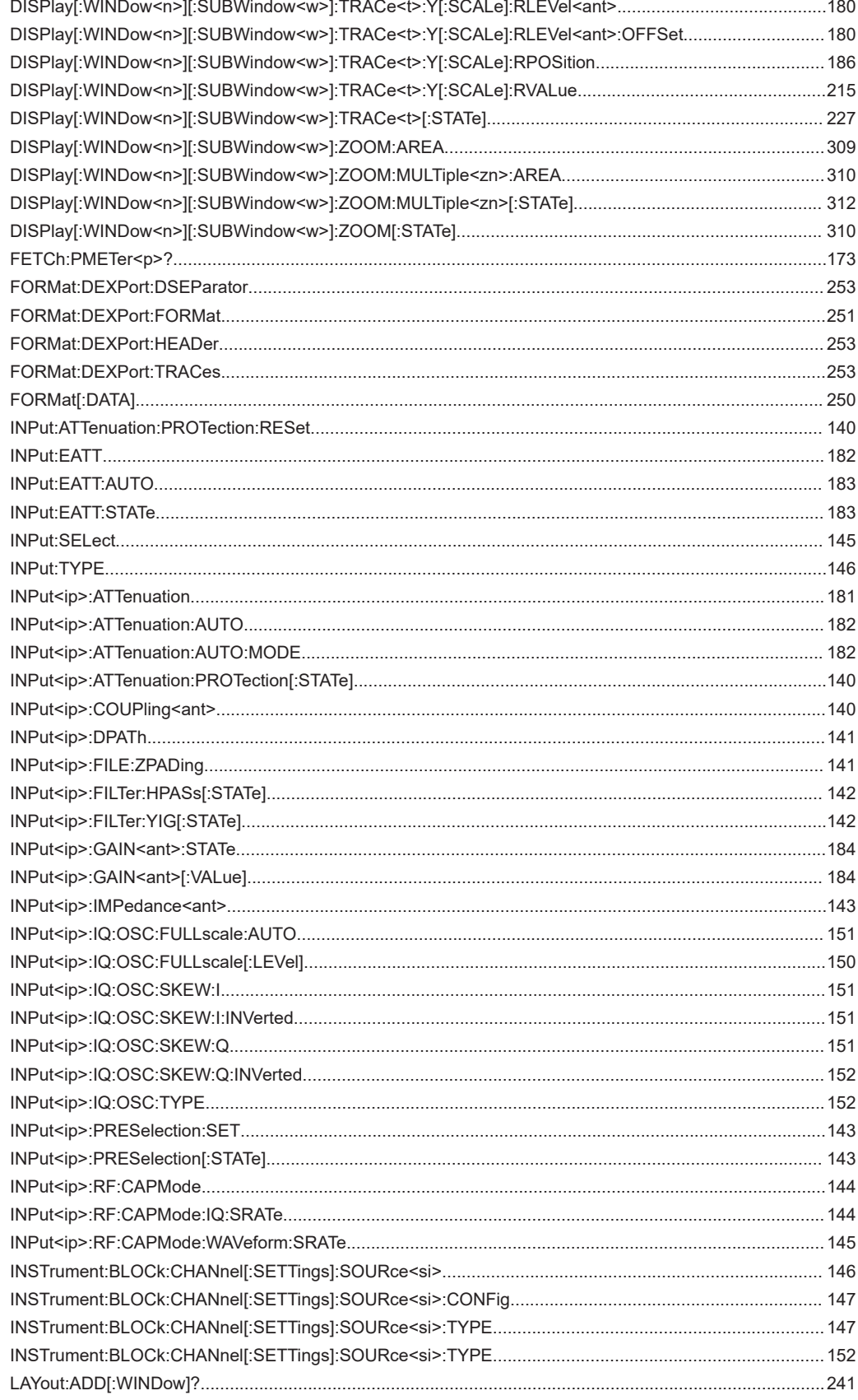

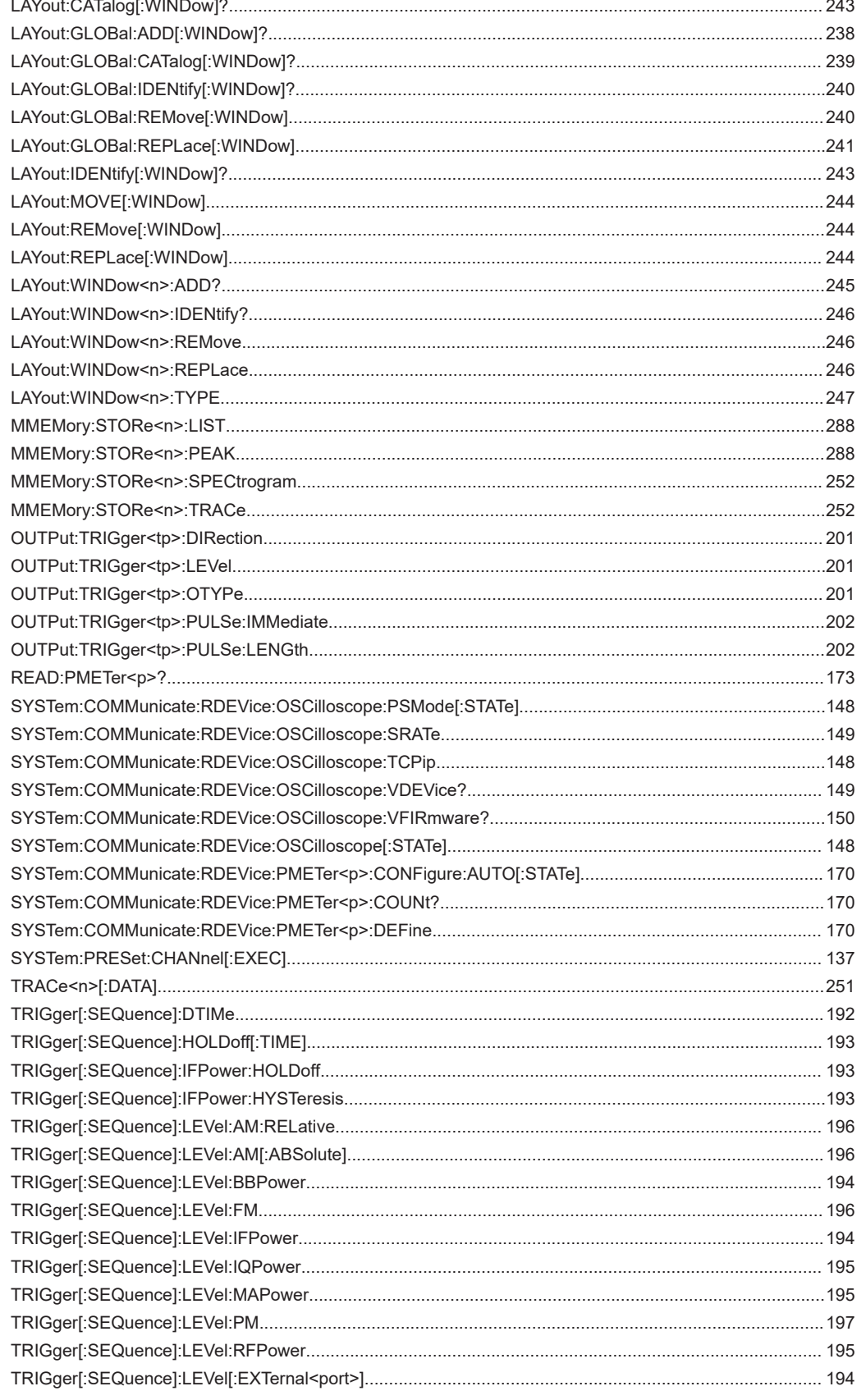

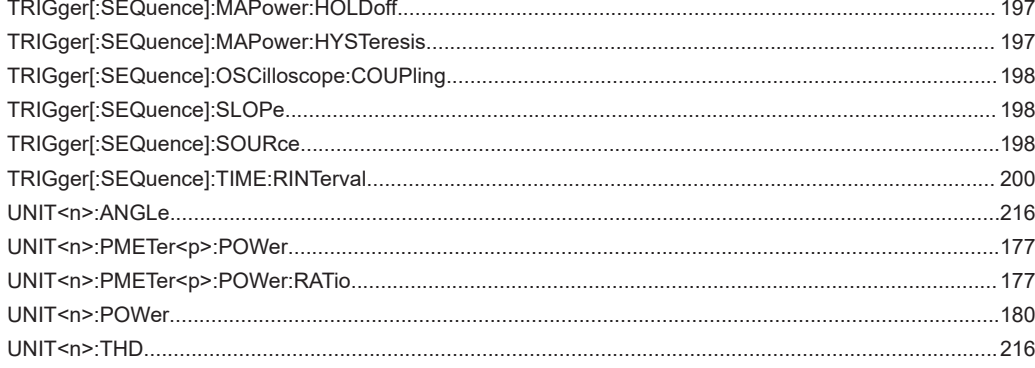

# Index

# **Symbols**

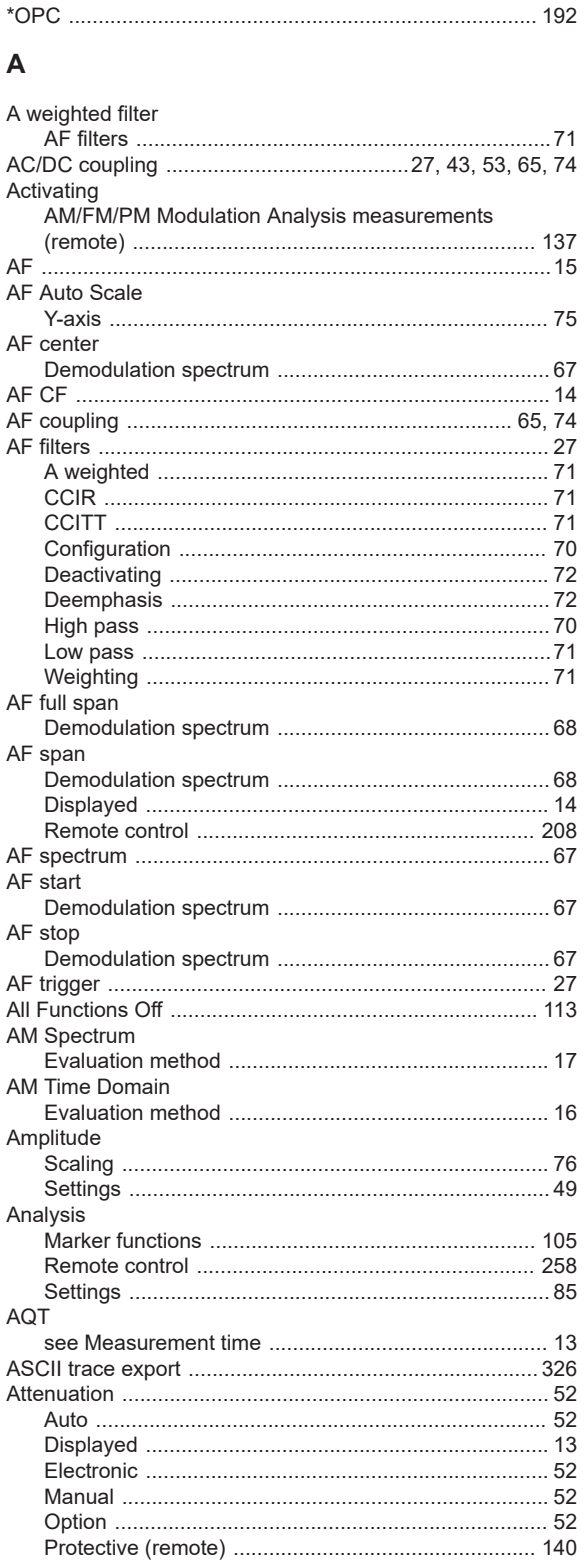

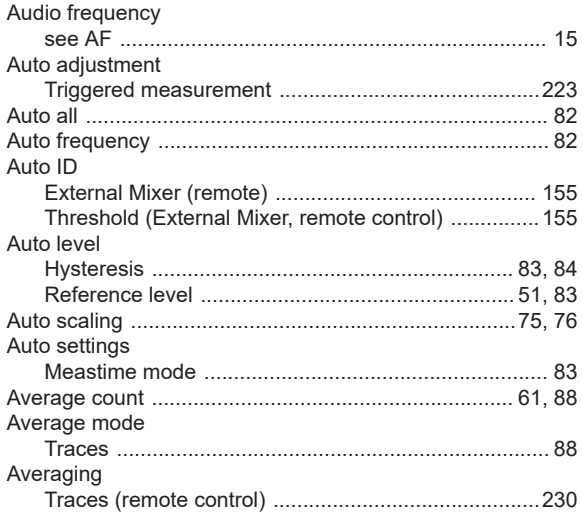

#### $\, {\bf B}$

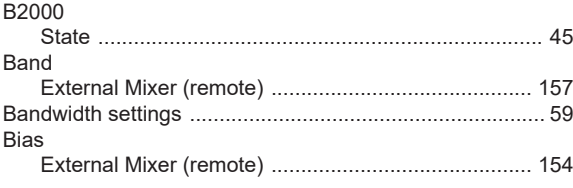

## $\mathbf c$

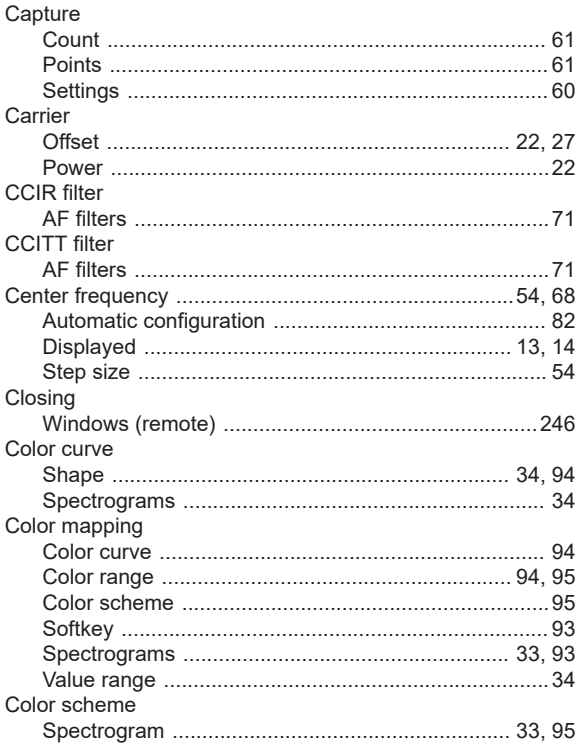

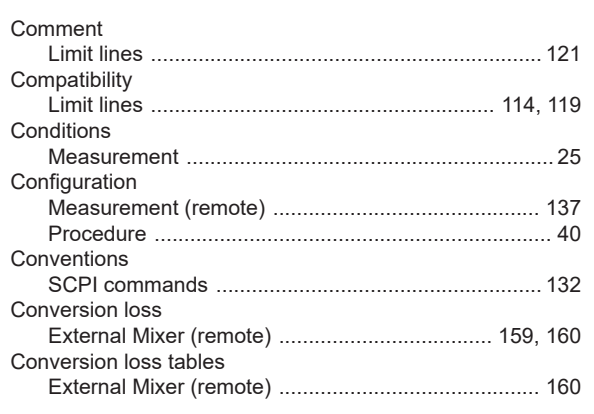

## D

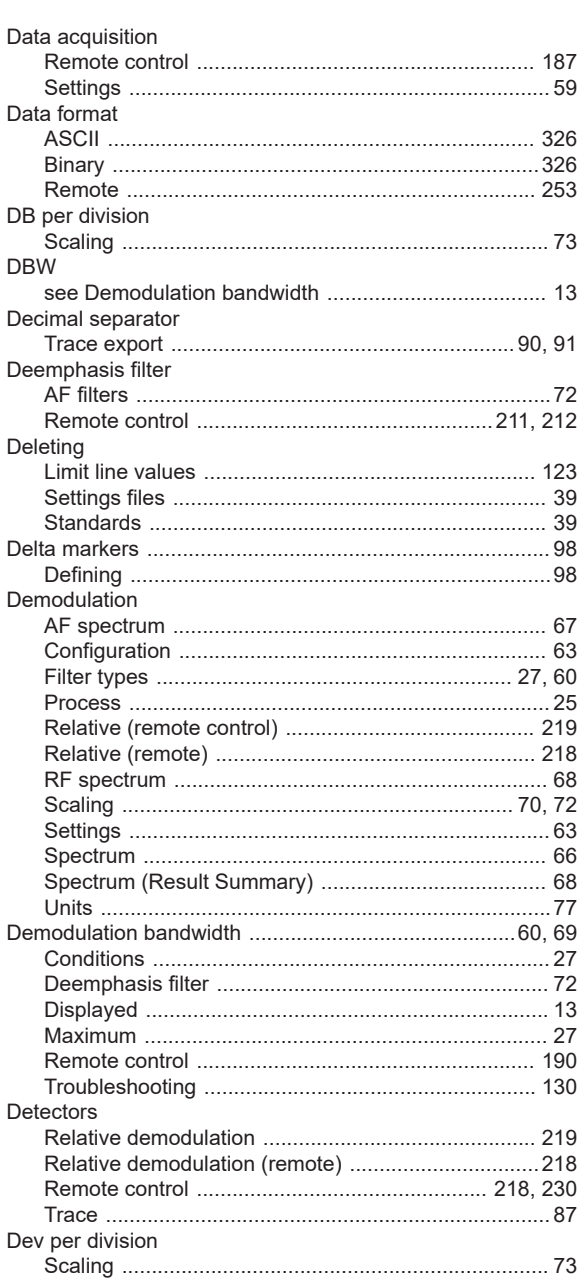

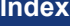

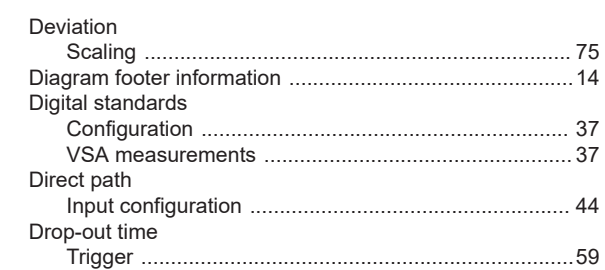

### $\mathsf E$

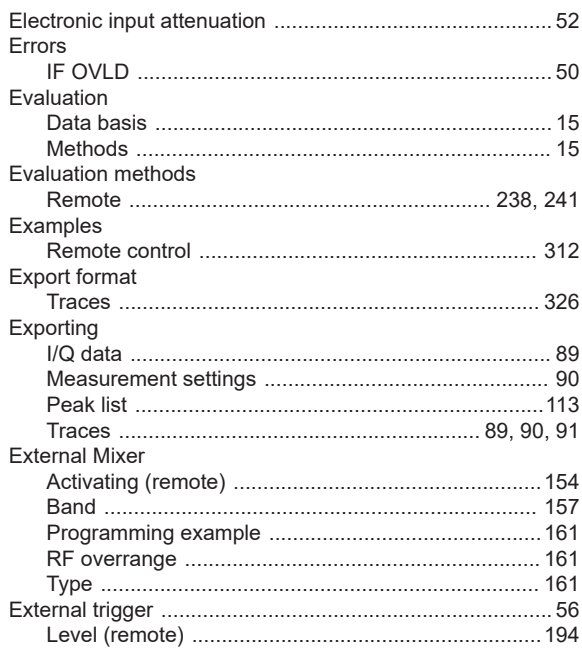

### $\mathsf F$

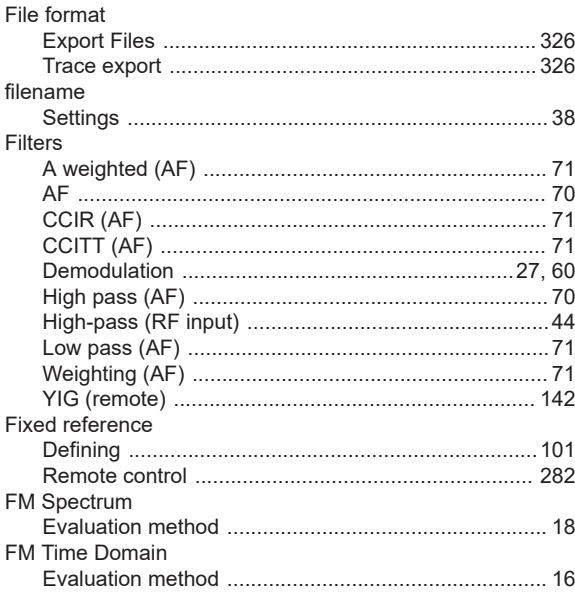

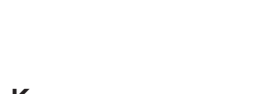

#### Format

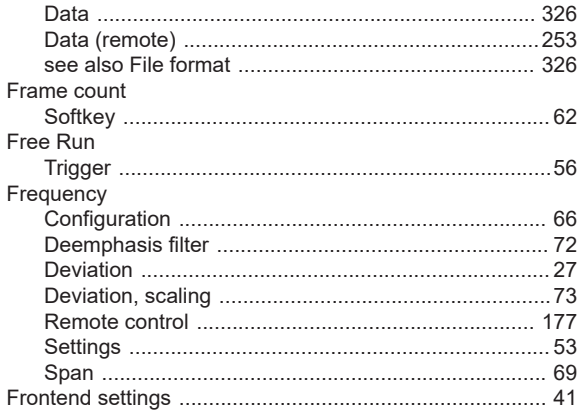

#### $\mathsf{H}$

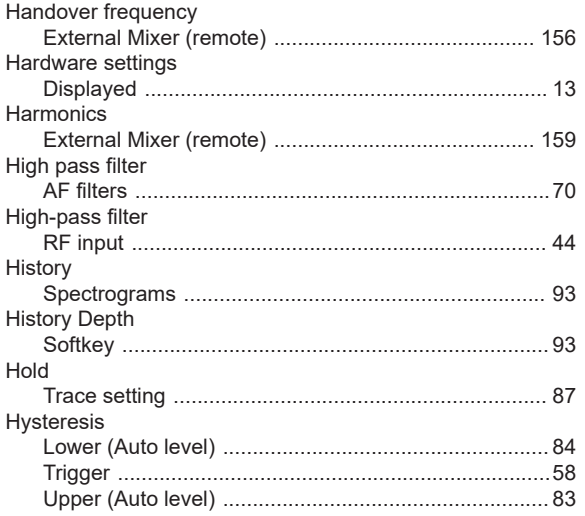

# $\overline{1}$

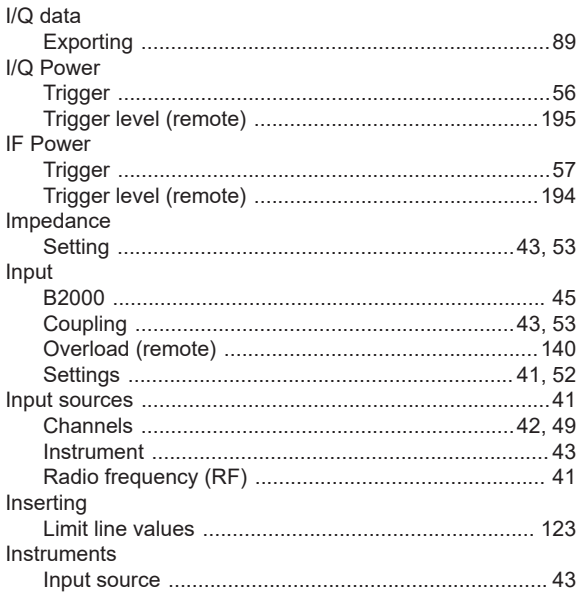

# $\boldsymbol{\mathsf{K}}$

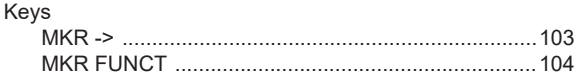

## $\mathbf{L}%$

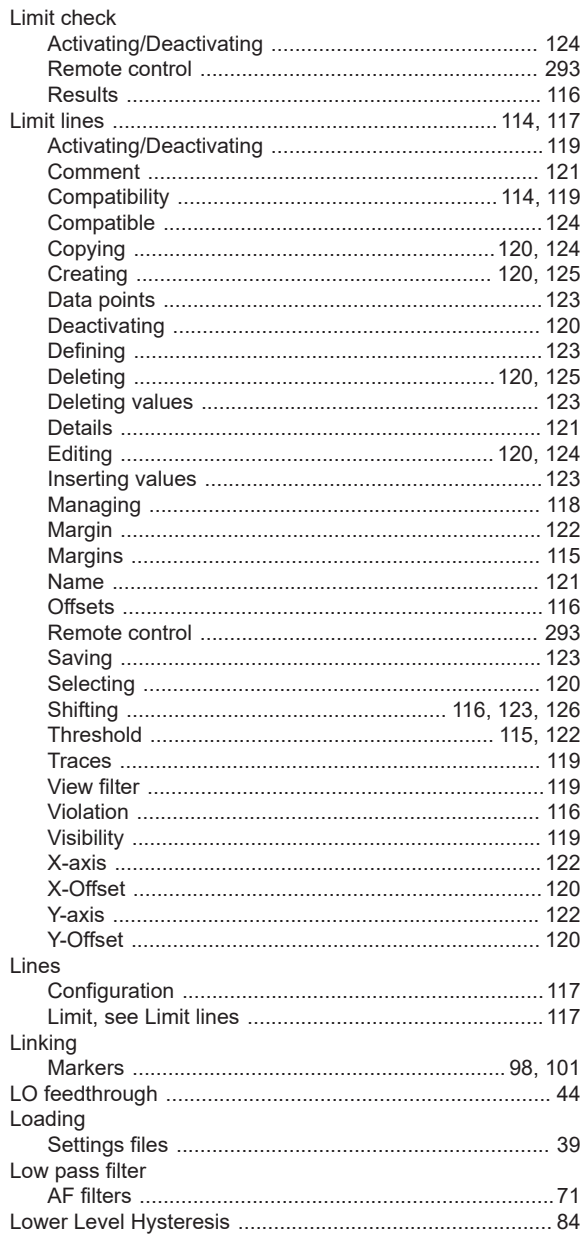

# M

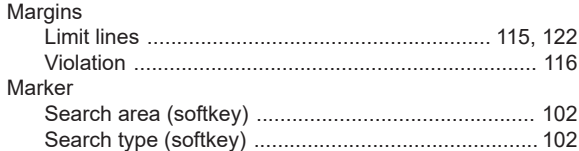

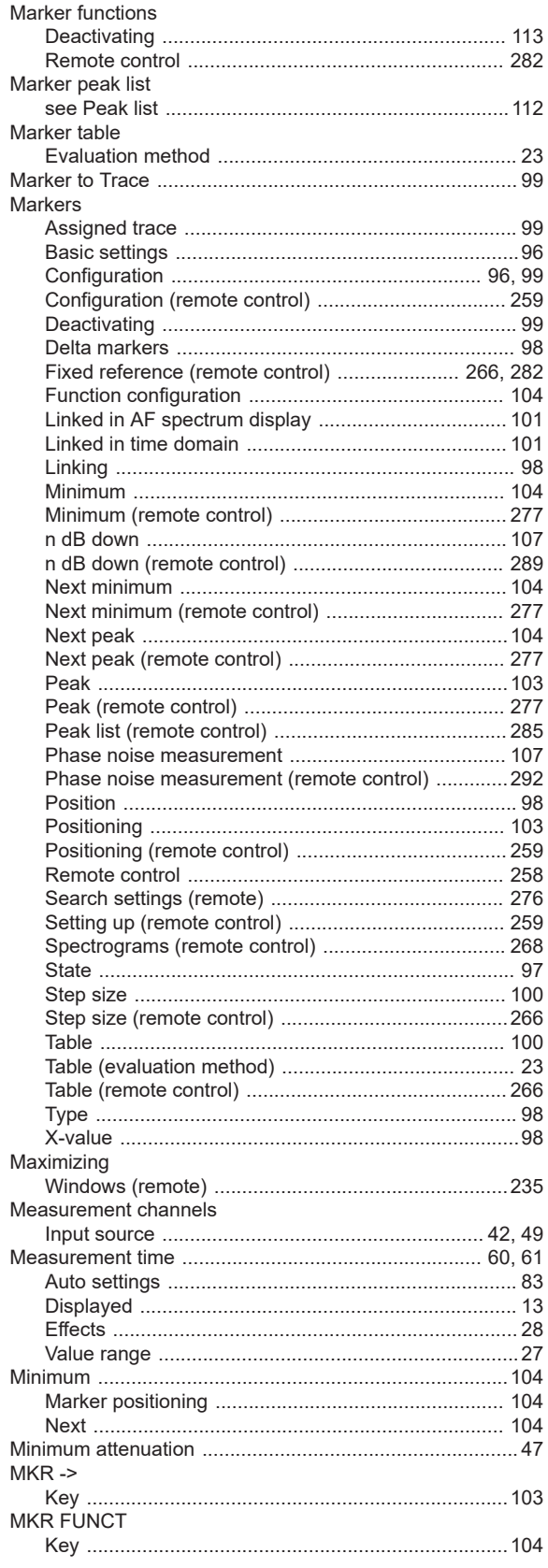

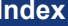

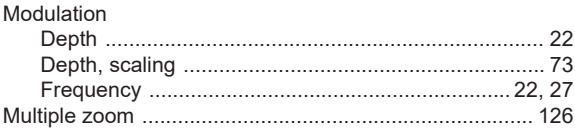

#### ${\bf N}$

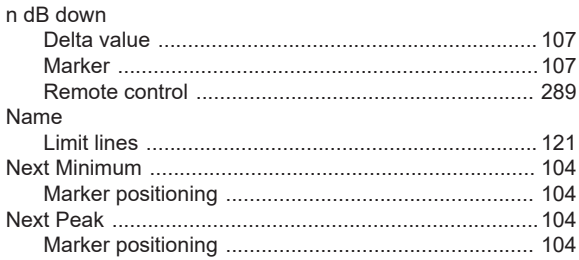

## $\mathbf{o}$

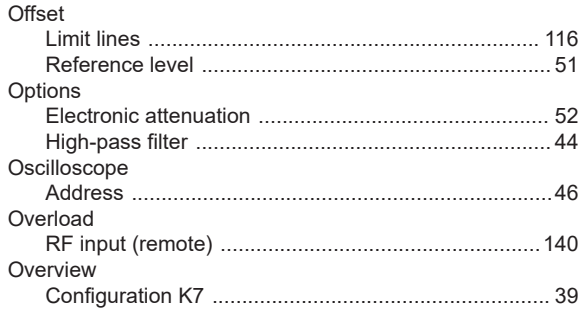

#### $\mathsf{P}$

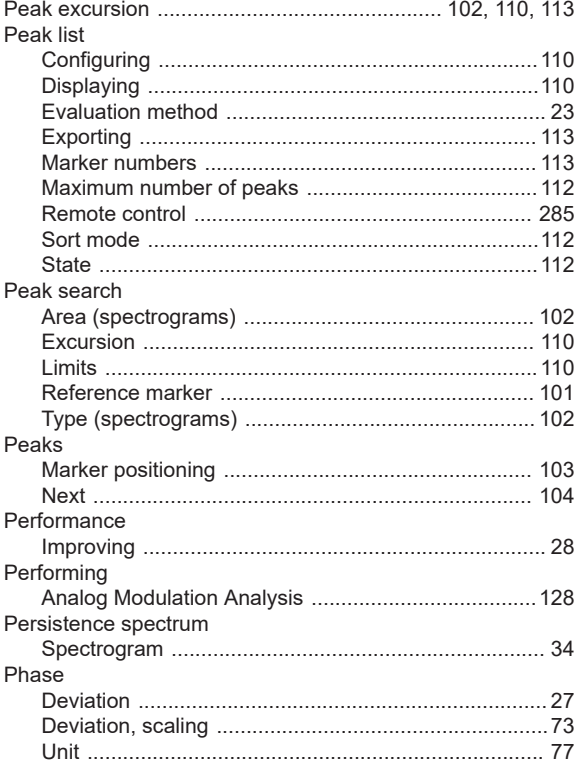

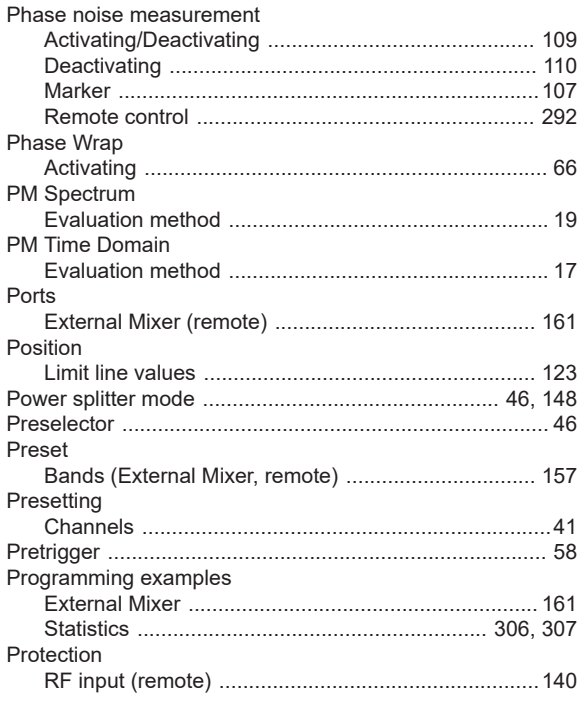

# $\mathsf Q$

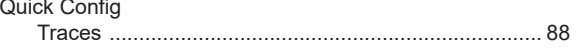

# $\overline{\mathsf{R}}$

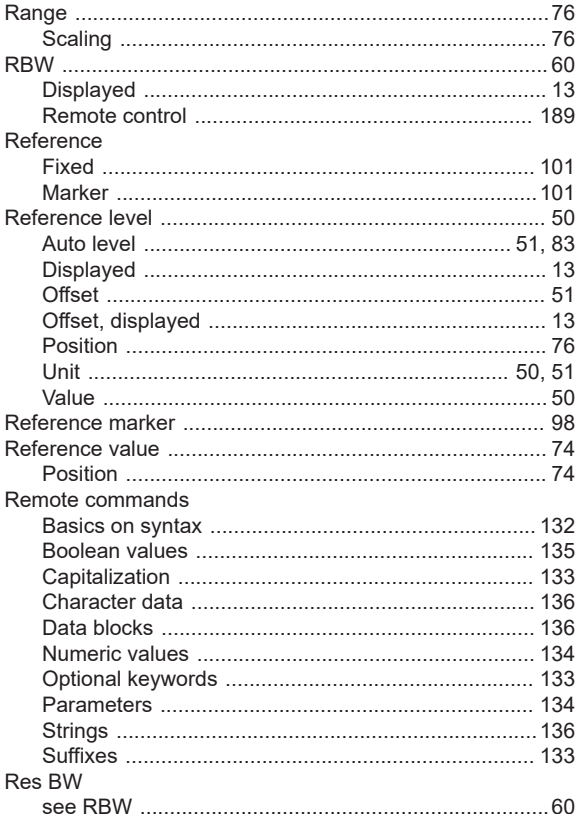

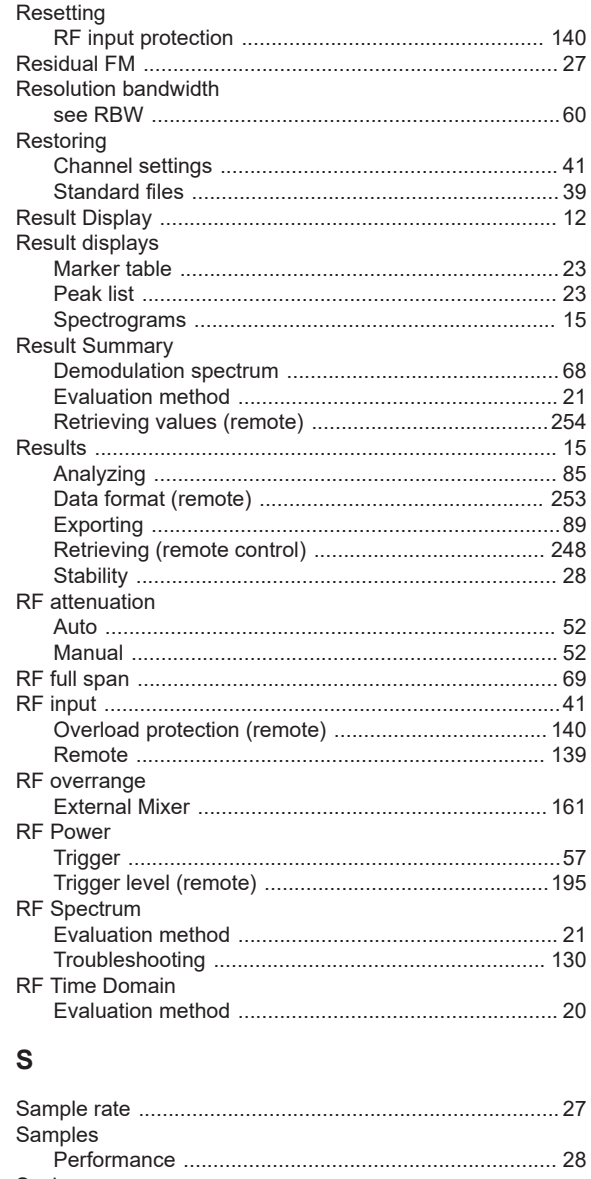

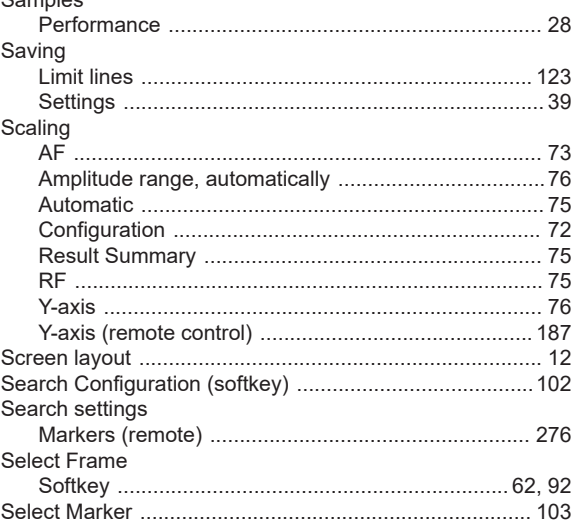

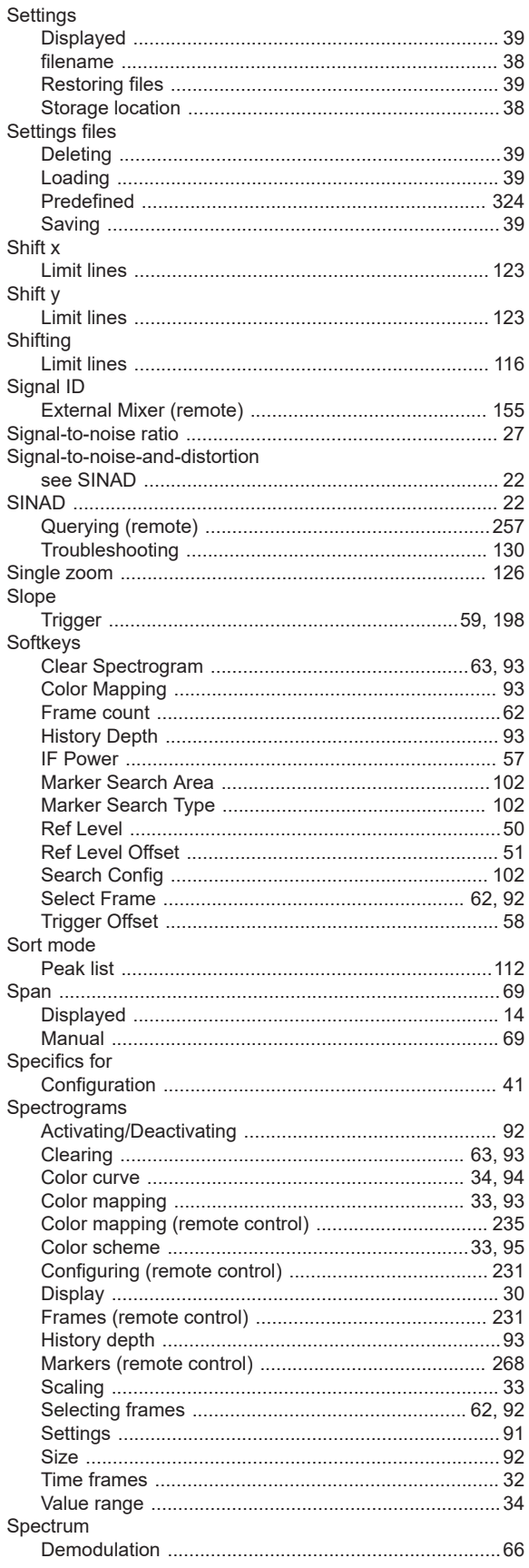

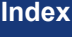

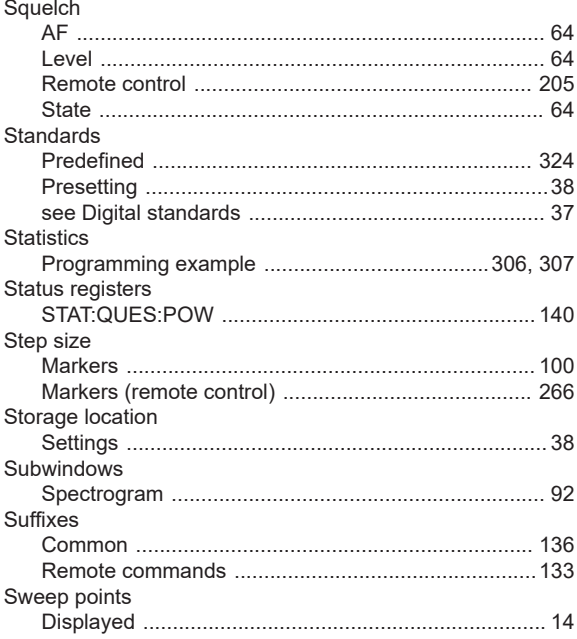

### $\mathsf T$

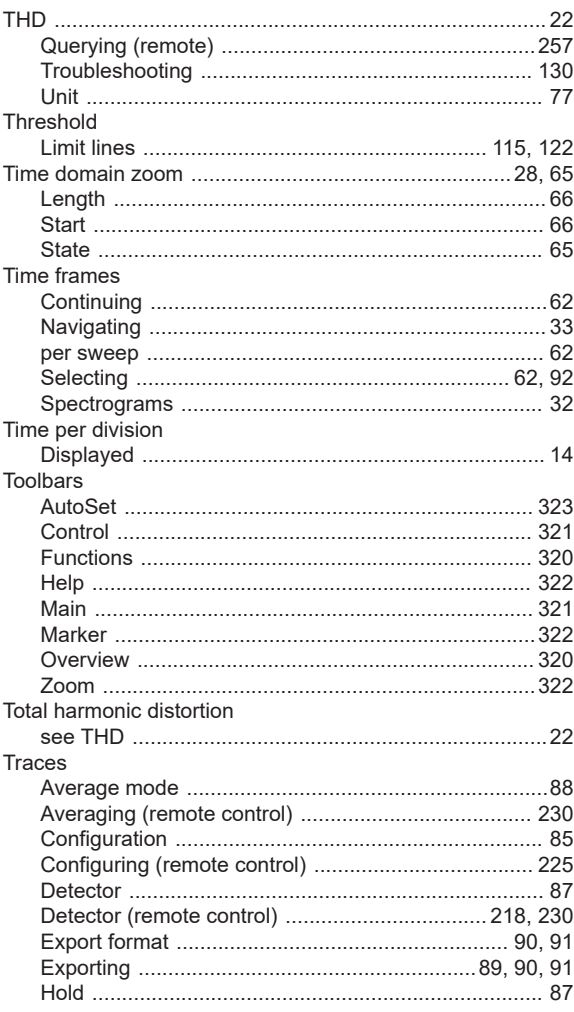

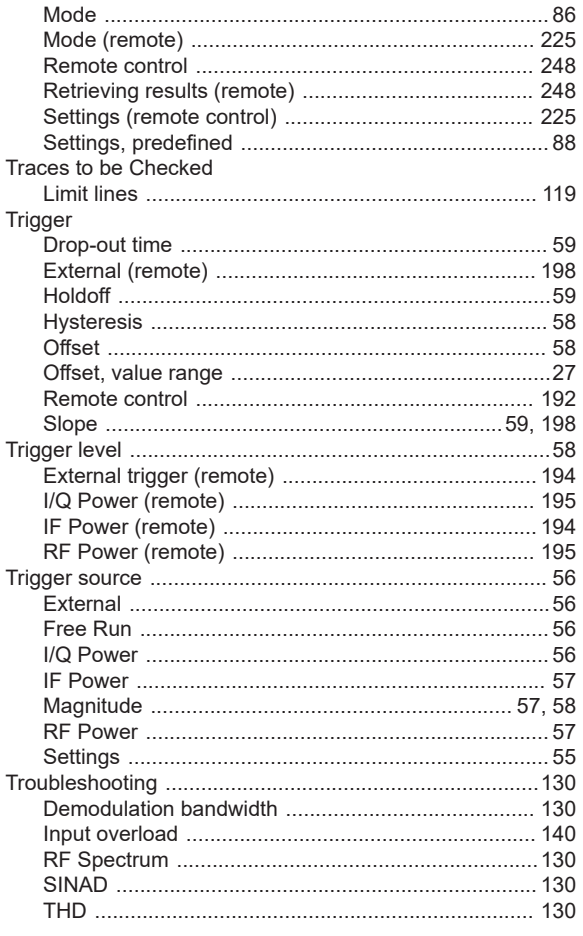

# $\cup$

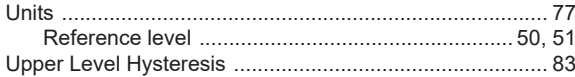

## $\mathsf{V}$

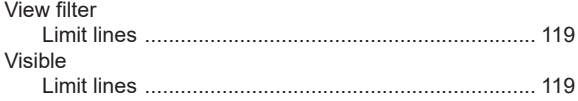

## W

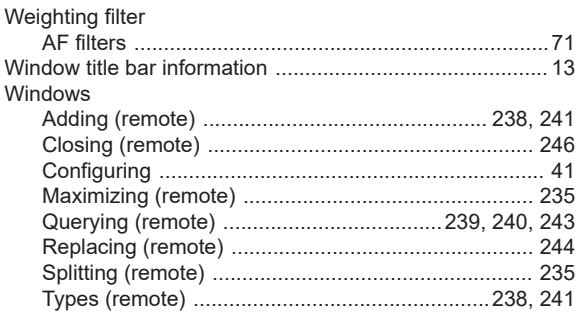

# $\pmb{\mathsf{X}}$

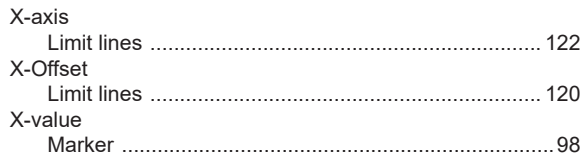

# $\mathsf Y$

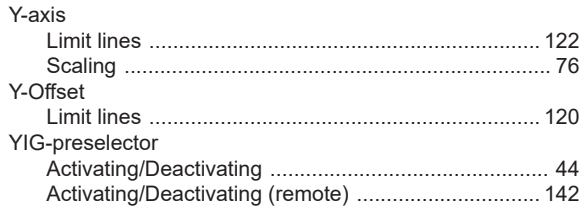

# $\mathsf{z}$

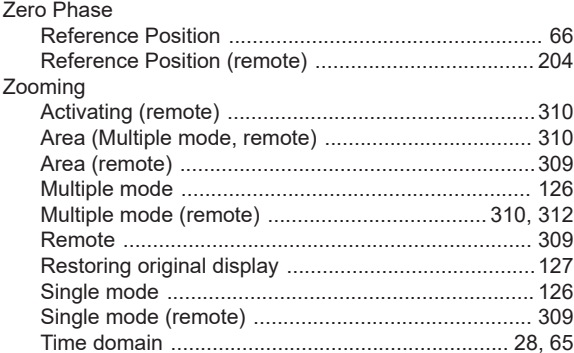